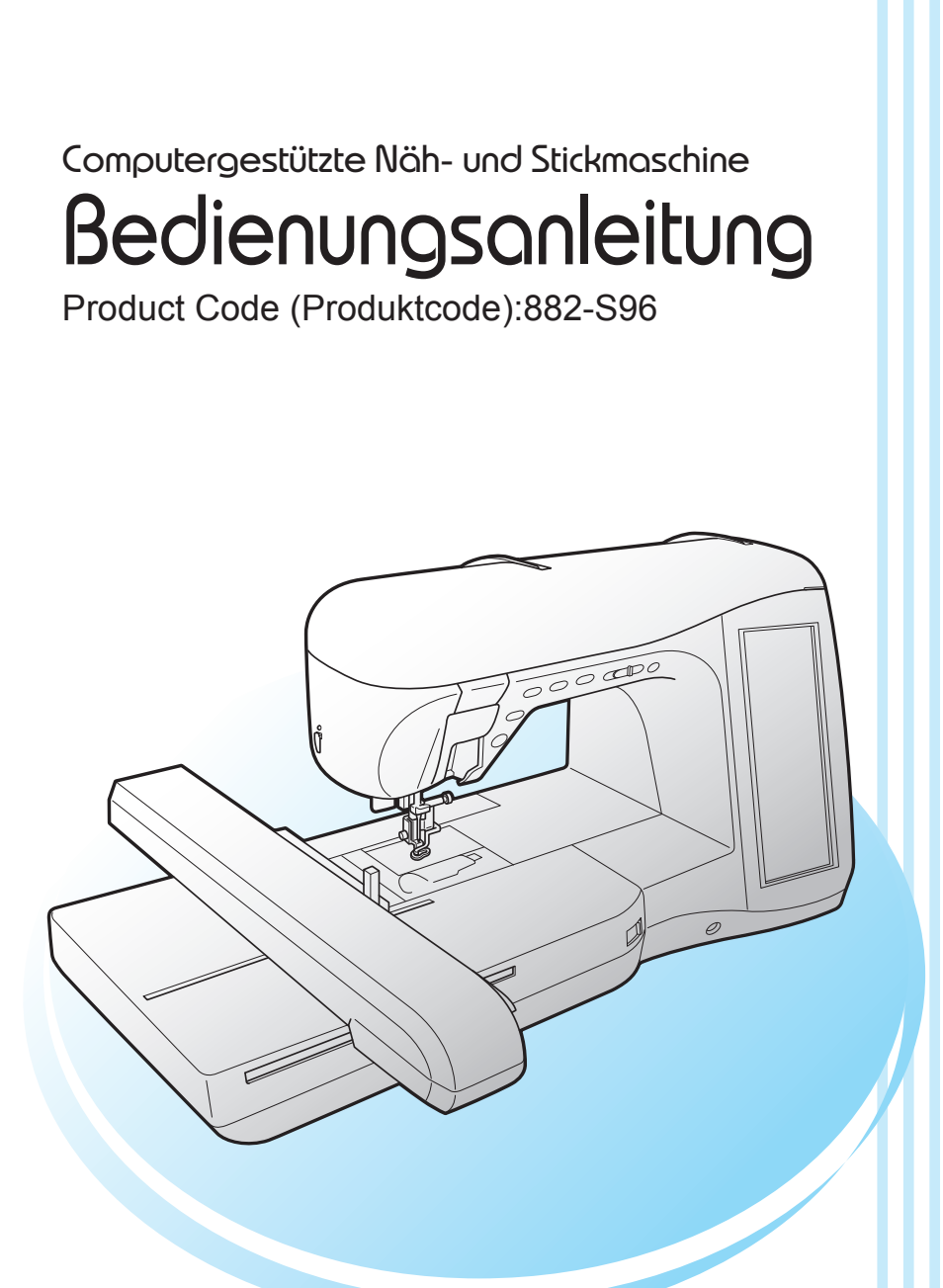

# **brother.**

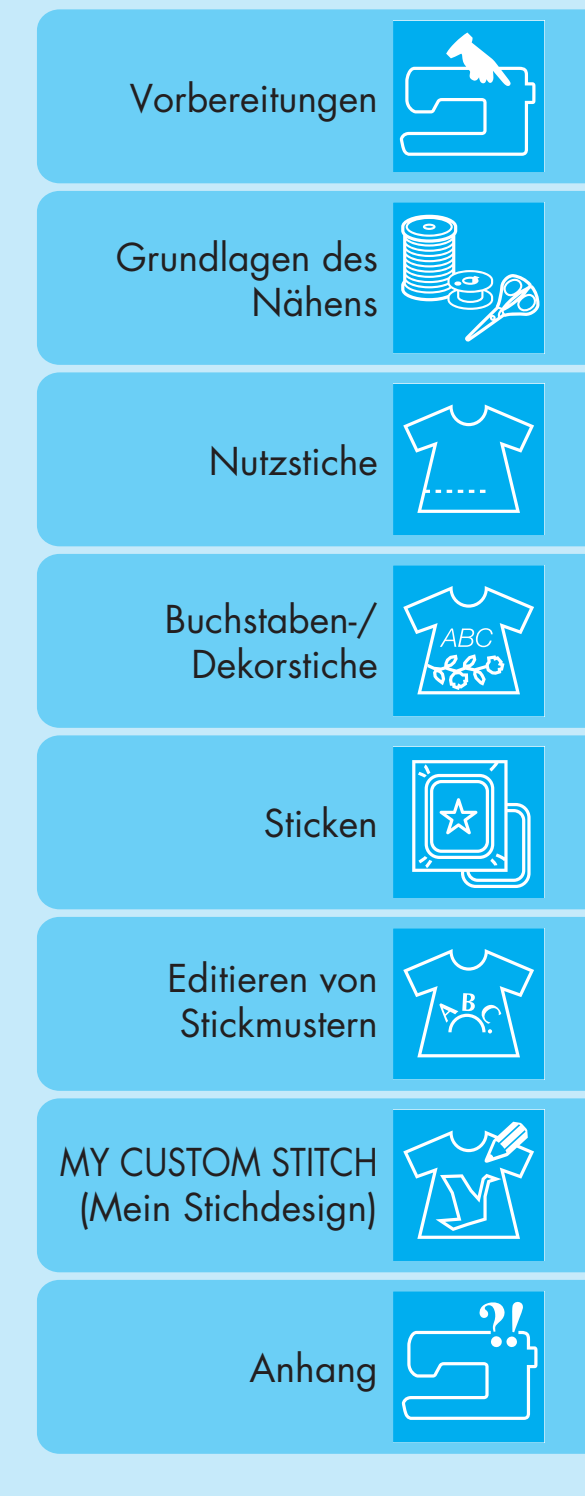

Weitere Informationen finden Sie unter http://solutions.brother.com für Produktsupport und Antworten zu häufig gestellten Fragen (FAQs).

# **WICHTIGE SICHERHEITSHINWEISE**

Beim Gebrauch dieser Maschine sollten u. a. stets die folgenden grundlegenden Sicherheitsvorkehrungen getroffen werden:

Lesen Sie vor Gebrauch alle Anweisungen.

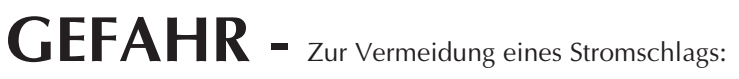

1. Sollten Sie die Maschine nie unbeaufsichtigt lassen, wenn sie an der Stromversorgung angeschlossen ist. Ziehen Sie nach der Benutzung und vor der Reinigung der Maschine stets den Netzstecker aus der Steckdose.

**ACHTUNG -** Zur Vermeidung von Verbrennungen, Bränden, elektrischem Schlag und Körper-

verletzungen:

- 1. Dürfen Sie Kinder nicht mit dieser Maschine spielen lassen. Lassen Sie sie auf keinen Fall unbeaufsichtigt, wenn Kinder in der Nähe sind.
- 2. Benutzen Sie die Maschine nur für den in dieser Bedienungsanleitung vorgesehenen Verwendungszweck. Verwenden Sie nur das in dieser Bedienungsanleitung angegebene, vom Hersteller empfohlene Zubehör.
- 3. Verwenden Sie die Maschine nicht, wenn das Stromkabel oder der Stecker beschädigt ist, wenn sie nicht ordnungsgemäß funktioniert, wenn sie heruntergefallen, beschädigt oder ins Wasser gefallen ist. Bringen Sie die Maschine zum nächsten Nähmaschinen-Fachhändler oder zur nächsten Vertragsreparaturwerkstatt zurück, damit dort die notwendigen Untersuchungen, Reparaturen sowie elektrischen oder mechanischen Einstellungen vorgenommen werden können.
- 4. Betreiben Sie die Maschine niemals mit blockierten Belüftungsöffnungen. Halten Sie die Belüftungsöffnungen der Maschine sowie das Fußpedal frei von Fusseln, Staub und Stoffabfällen.
- 5. Achten Sie darauf, dass keine Gegenstände in die Öffnung fallengelassen oder hineingesteckt werden.
- 6. Verwenden Sie die Maschine nicht im Freien.
- 7. Benutzen Sie die Maschine nicht in Bereichen, in denen Aerosol-(Spray)-Produkte verwendet werden oder Sauerstoff verarbeitet wird.
- 8. Zum Ausschalten der Maschine drehen Sie den Netzschalter auf das Symbol (C) (Aus) und ziehen dann den Netzstecker aus der Steckdose.
- 9. Ziehen Sie den Netzstecker nicht am Kabel aus der Steckdose. Fassen Sie das Kabel beim Herausziehen am Stecker an.
- 10. Berühren Sie keine sich bewegenden Teile. Besondere Vorsicht ist im Bereich der Maschinennadel geboten.
- 11. Verwenden Sie immer die richtige Stichplatte. Andernfalls kann die Nadel abbrechen.
- 12. Verwenden Sie keine verbogenen Nadeln.
- 13. Schieben und ziehen Sie den Stoff beim Nähen nicht. Dadurch kann sich die Nadel verbiegen und schließlich abbrechen.
- 14. Schalten Sie die Maschine aus, indem Sie den Netzschalter auf " O" stellen, wenn Sie im Nadelbereich arbeiten, wie z. B. Faden in die Nadel einfädeln, Nadel auswechseln, Unterfaden aufspulen, Nähfuß auswechseln usw.
- 15. Ziehen Sie stets den Stecker aus der Steckdose, wenn Sie Abdeckungen entfernen, die Maschine ölen oder andere in der Bedienungsanleitung aufgeführte Wartungsmaßnahmen durchführen.
- 16. Diese Nähmaschine darf von Kindern oder geschwächten Personen nicht ohne Aufsicht benutzt werden.
- 17. Achten Sie darauf, dass kleine Kinder nicht mit dieser Maschine spielen.
- 18. Wenn die Lampeneinheit beschädigt ist, darf sie nur von einem Vertragshändler ausgetauscht werden.
- 19. Halten Sie den Stecker des Fußpedals, während Sie das Kabel aufrollen. Bitte achten Sie darauf, dass das Kabel Sie nicht verletzen kann, während es aufgerollt wird.

**Benutzen Sie die Maschine nur für den in dieser Bedienungsanleitung vorgesehenen Verwendungszweck.**

**Verwenden Sie das in dieser Bedienungsanleitung angegebene, vom Hersteller empfohlene Zubehör.**

**Änderungen am Inhalt dieser Bedienungsanleitung und an den Produktspezifikationen vorbehalten.**

**Weitere Produktinformationen finden Sie auf unserer Website unter: www.brother.com**

# **BEWAHREN SIE DIESE ANLEITUNGEN AUF Diese Maschine ist für den Hausgebrauch vorgesehen.**

Dieses Gerät darf nicht von Personen (Kinder eingeschlossen) verwendet werden, deren körperliche und geistige Fähigkeiten oder Sinneswahrnehmung beeinträchtigt sind, und nicht von Personen, denen Erfahrung und Kenntnisse fehlen, sofern Sie nicht durch eine verantwortliche Person in die Benutzung des Gerätes eingewiesen wurden und beaufsichtigt werden. Kinder niemals unbeaufsichtigt lassen und sicherstellen, dass sie nicht mit dem Gerät spielen.

# **NUR FÜR BENUTZER IN GROSSBRITANNIEN, IRLAND, MALTA UND ZYPERN**

### **WICHTIG**

- Falls die Steckersicherung ausgewechselt werden muss, verwenden Sie eine von der ASTA gemäß BS 1362 genehmigte Sicherung mit dem  $\langle \hat{\Phi} \rangle$  -Kennzeichen und einem dem Stecker entsprechenden Nennstrom.
- Immer auch die Sicherungsabdeckung austauschen. Grundsätzlich keine Sicherungen ohne Abdeckung verwenden.
- Wenn der mit diesem Gerät gelieferte Stecker nicht in die vorhandene Steckdose passt, wenden Sie sich an Ihren Fachhändler, um das korrekte Kabel zu erhalten.

# **HERZLICHEN GLÜCKWUNSCH ZUM KAUF EINER NÄHMASCHINE VON BROTHER**

Ihre Maschine ist die fortschrittlichste computergestützte Haushaltsnäh- und Stickmaschine von Brother. Damit Sie alle Funktionen, mit denen die Maschine ausgestattet ist, voll nutzen können, empfehlen wir Ihnen, diese Bedienungsanleitung genau durchzulesen.

# **BITTE VOR BENUTZUNG DIESER MASCHINE LESEN**

### **Für sicheren Betrieb:**

- 1. Behalten Sie während des Nähens immer die Nadel im Auge. Handrad, Fadenhebel, Nadel und andere bewegliche Teile dürfen nicht berührt werden.
- 2. Denken Sie daran, den Netzschalter auszuschalten und den Stecker aus der Steckdose zu ziehen, wenn:
	- Sie mit dem Nähen fertig sind
	- die Nadel oder andere Teile ausgewechselt werden müssen
	- während der Benutzung ein Stromausfall auftritt
	- die Maschine gewartet wird
	- Sie sich von der Maschine entfernen.
- 3. Stellen Sie keine Gegenstände auf das Fußpedal.
- 4. Schließen Sie die Maschine direkt an einer in der Nähe befindlichen Netzsteckdose an. Benutzen Sie keine Verlängerungskabel.

#### **Für eine möglichst lange Lebensdauer Ihrer Maschine:**

- 1. Bewahren Sie diese Maschine an einem Ort auf, der vor direktem Sonnenlicht und hoher Luftfeuchtigkeit geschützt ist. Lagern Sie das Gerät nicht neben einem Heizkörper, einem heißen Bügeleisen oder anderen heißen Gegenständen.
- 2. Benutzen Sie zur Reinigung des Gehäuses nur neutrale Seifen und Reinigungsmittel. Benzin, Verdünner und Scheuerpulver könnten das Gehäuse und die Maschine beschädigen und sollten daher nie verwendet werden.
- 3. Setzen Sie die Maschine keinen starken Erschütterungen aus.
- 4. Lesen Sie immer zuerst das entsprechende Kapitel dieser Bedienungsanleitung, bevor Sie Zubehör, Nähfüße und sonstige Teile auswechseln oder installieren, um eine korrekte Installation zu gewährleisten.

### **Für Reparaturen und Einstellungen:**

Sollte eine Funktionsstörung auftreten oder eine spezielle Einstellung erforderlich sein, versuchen Sie zuerst, mit Hilfe der Fehlertabelle im hinteren Teil dieser Bedienungsanleitung den Fehler selbst zu ermitteln und die entsprechenden Einstellungen vorzunehmen. Sofern die Störung sich nicht beheben lässt, wenden Sie sich bitte an ein autorisiertes Kundendienstzentrum in Ihrer Nähe.

#### **Zusätzliche Produktinformationen und Aktualisierungen finden Sie auf unserer Website unter: www.brother.de**

**Änderungen am Inhalt dieser Bedienungsanleitung, den Produktspezifikationen und dem Bildschirmdesign vorbehalten.**

# **VERWENDUNGSMÖGLICHKEITEN FÜR DIESE MASCHINE**

### **SONDERFUNKTIONEN**

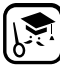

Nähen und Sticken kontrollieren und Ratschläge lesen auf dem großen LCD-Bildschirm (Flüssigkristallanzeige).

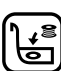

F.A.S.T. Unterfaden- Schnellautomatik

\_\_\_\_<br>----**AUTO** 

Automatische Oberfadenspannung

氩

Automatische Einfädelfunktion

**Einführung in die Hauptelemente und LC- Displayanzeigen**

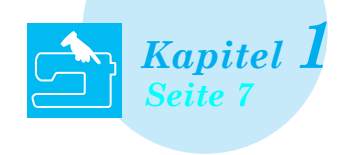

**Über 100 häufig verwendete Stiche sind vorprogrammiert**

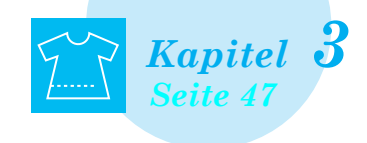

# **Sticken**

**Maximal 30 x 18 cm (ca. 12 x 7 Zoll) für große Stickmuster**

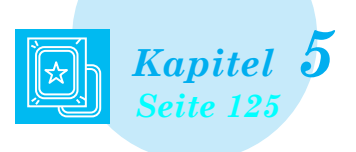

# **MY CUSTOM STICH (Mein Stichdesign)**

**Entwerfen Sie Ihre eigenen Dekorstiche**

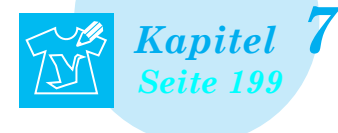

# **Vorbereitungen Grundlagen des Nähens**

**Einführung in die Vorbereitung und Funktionen für normales Nähen**

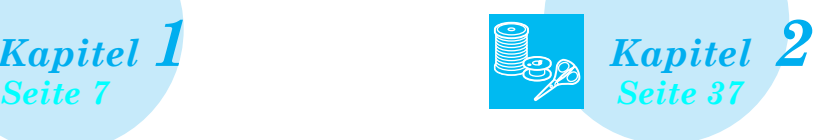

# **Nutzstiche Buchstaben-/ Dekorstiche**

**Mit der Vielzahl von Stichen werden Sie noch kreativer**

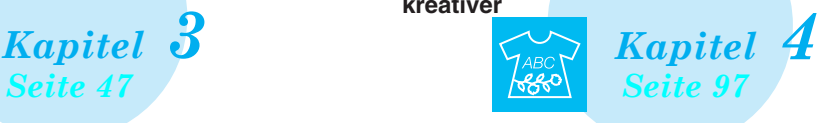

# **Editieren von Stickmustern**

**Muster können kombiniert, gedreht oder vergrößert werden**

*Kapitel 6 Seite 125 Seite 175*

# **Anhang**

**Maschinenpflege und die Behandlung von Fehlern und Störungen**

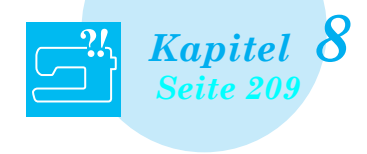

# **BENUTZUNG DIESES HANDBUCHS**

In Kapitel 1 und 2 werden Nähanfängern, die die Nähmaschine zum ersten Mal benutzen, die grundlegenden Funktionen der Nähmaschine erklärt. Wenn Sie Nutzstiche oder Buchstaben-/Dekorstiche nähen wollen, lesen Sie zuerst Kapitel 1 und 2, und dann Kapitel 3 (Nutzstiche) oder Kapitel 4 (Buchstaben-/ Dekorstiche).

Wenn Sie nach dem Durchlesen von Kapitel 1 und 2 bereit sind, die Stickfunktion zu benutzen, fahren Sie fort mit Kapitel 5 (Sticken). Sobald Ihnen die in Kapitel 5 erklärten Schritte klar sind, lesen Sie Kapitel 6 (Editieren von Stickmustern), wo Ihnen die praktischen Stickediterfunktionen erklärt werden. Auf der Anzeige, die bei den schrittweisen Anleitungen erscheint, steht der Teil mit der Bedienung in

. Vergleichen Sie die Anweisungen mit der aktuellen Anzeige und führen Sie die Funktion aus. Wenn Sie während der Bedienung etwas nicht verstehen oder über eine bestimmte Funktion mehr wissen möchten, nehmen Sie den Index hinten in der Bedienungsanleitung und das Inhaltsverzeichnis zu Hilfe, um den betreffenden Abschnitt in der Bedienungsanleitung zu finden.

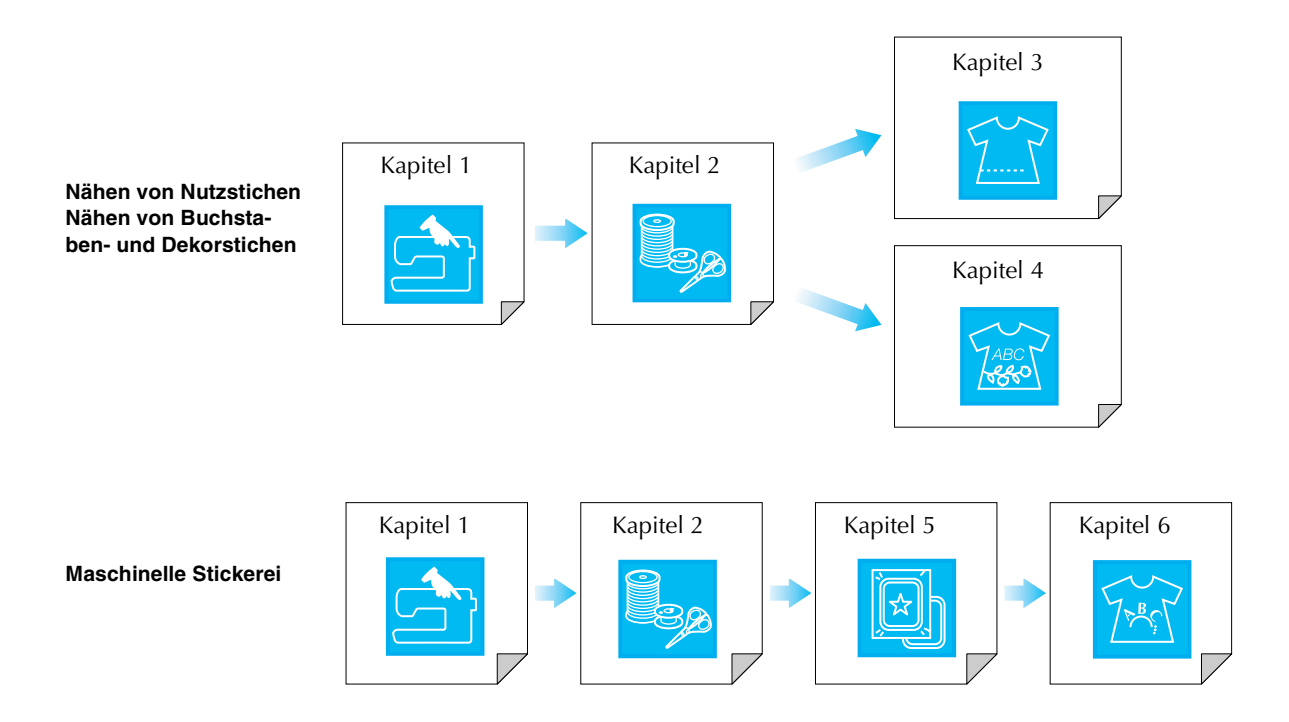

# **INHALT**

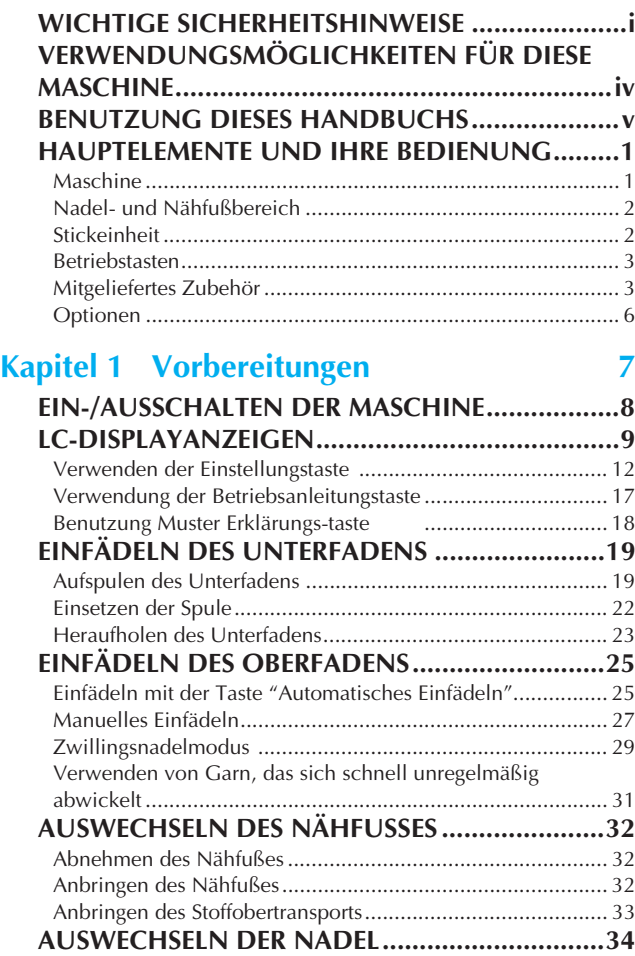

### **Kapitel 2 Grundlagen des Nähens 37**

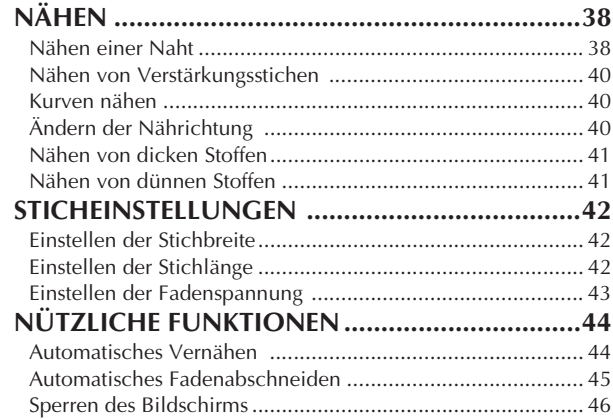

### **Kapitel 3 Nutzstiche 47**

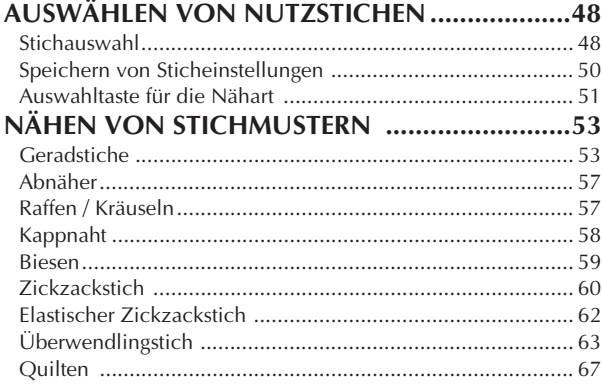

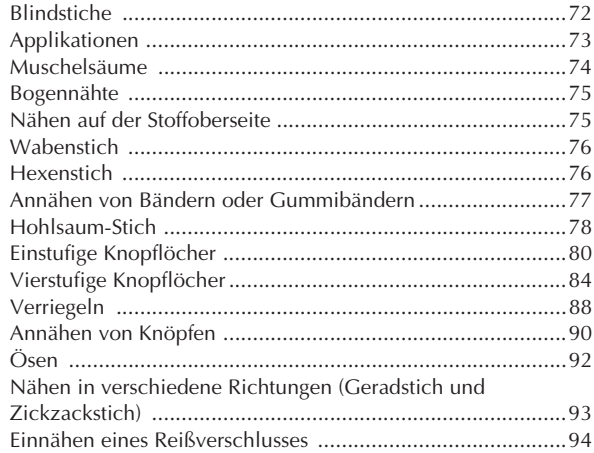

### **Kapitel 4 Buchstaben-/Dekorstiche 97**

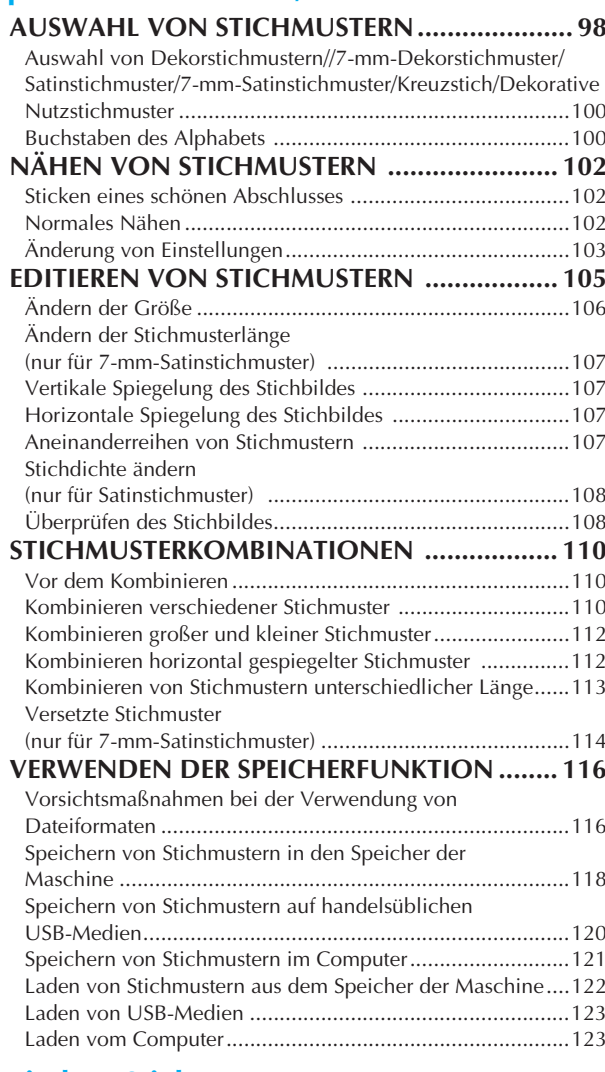

### **Kapitel 5 Sticken 125**

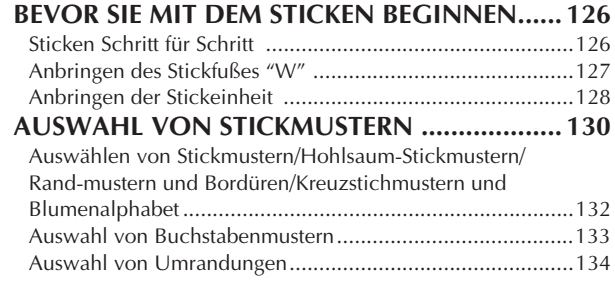

*1*

*2*

*3*

*4*

*5*

 $[\star]$ 

*6*

*7*

*8*

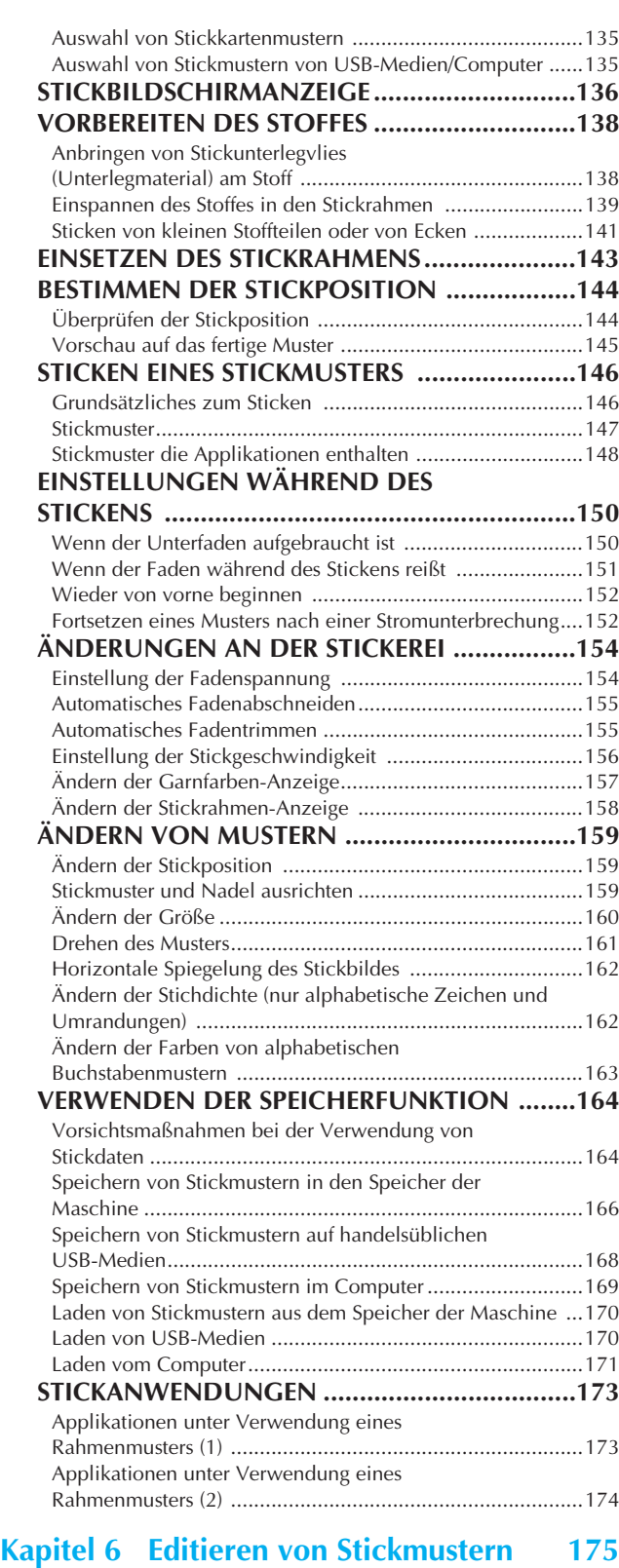

### **BESCHREIBUNG DER FUNKTIONEN ...............176**

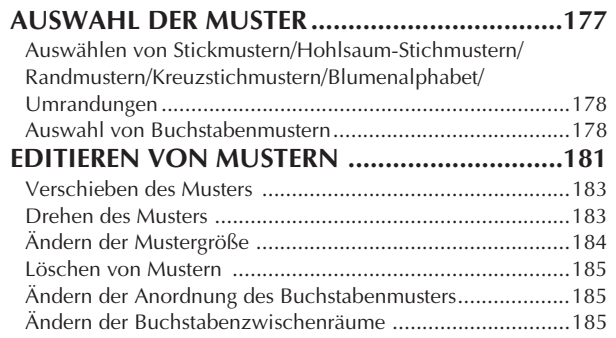

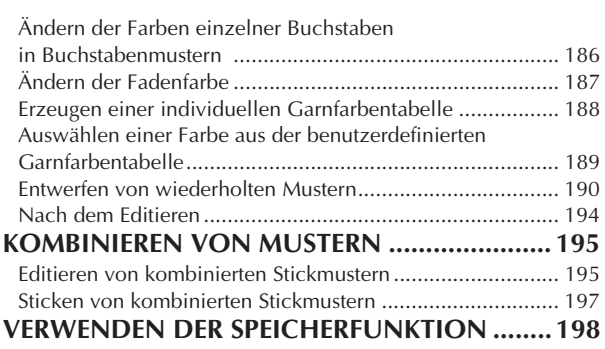

#### **Kapitel 7 MY CUSTOM STICH (Mein Stichdesign) 199**

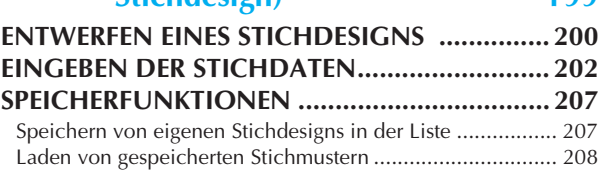

### **Kapitel 8 Anhang 209**

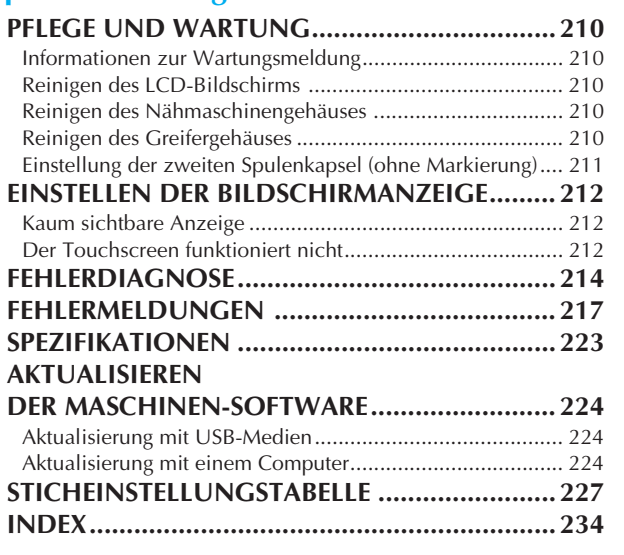

*Inhalt*

# **HAUPTELEMENTE UND IHRE BEDIENUNG**

Nachfolgend werden die Hauptelemente der Näh- und Stickmaschine und ihre Funktion beschrieben. Bevor Sie die Stickmaschine verwenden, lesen Sie bitte diese Beschreibungen sorgfältig durch, um sich mit den Bezeichnungen der Hauptelemente vertraut zu machen.

### **Maschine**

### ■ **Vorderansicht**

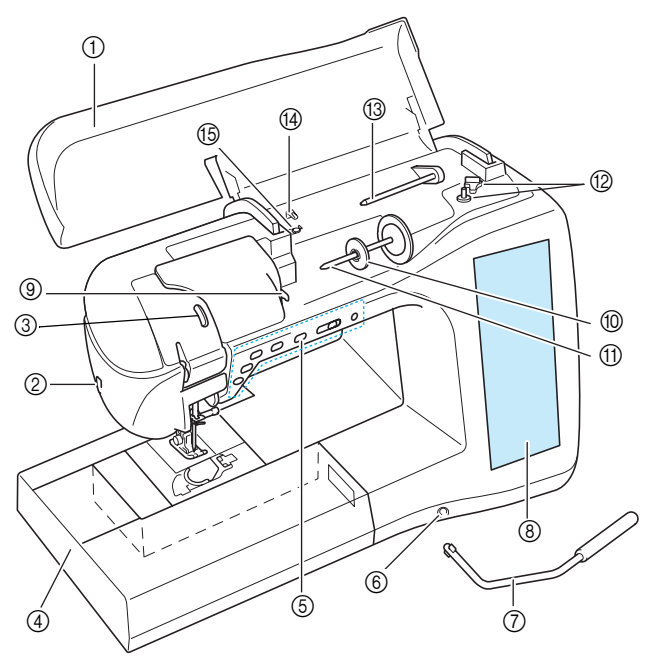

#### a **Obere Abdeckung**

Öffnen Sie die obere Abdeckung zum Einfädeln der Maschine und Aufspulen des Unterfadens.

#### b **Fadenabschneider**

- Führen Sie die Fäden durch den Fadenabschneider, um sie abzuschneiden.
- c **Kontrollfenster für den Fadenheber**
- Wenn Sie durch das Fenster sehen, können Sie beobachten, wie der Oberfaden vorbeigeführt wird.

#### d **Anschiebetisch**

Bewahren Sie Nähfüße und Spulen im Zubehörfach auf. Entfernen Sie den Anschiebetisch zum Nähen röhrenförmiger Projekte.

 $6$  Betriebstasten (6 Tasten) und Nähgeschwindigkeits**regler**

Verwenden Sie diese Tasten und den Regler zur Bedienung der Nähmaschine.

#### f **Kniehebel-Aufnahmeschlitz**

- Schieben Sie den Kniehebel in die Aufnahme.
- g **Kniehebel**
- Mit dem Kniehebel können Sie den Nähfuß anheben und absenken. h **LCD-Bildschirm (Flüssigkeitskristallanzeige)**
- Auf dem LCD-Bildschirm werden Sticheinstellungen und Fehlermeldungen angezeigt.

### i **Fadenführungsplatte**

Führen Sie beim Einfädeln des Oberfadens den Faden um die Fadenführungsplatte herum.

- j **Garnrollenkappe**
- Verwenden Sie die Garnrollenkappe zum Festhalten der Garnrolle. **(f)** Garnrollenstift
- Setzen Sie eine Garnrolle auf den Garnrollenstift.
- l **Aufspulvorrichtung**

### Zum Aufspulen des Unterfadens .

- m **Zusätzlicher Garnrollenstift** Verwenden Sie diesen Garnrollenstift, wenn Sie den Unterfaden aufspulen müssen oder wenn Sie mit der Zwillingsnadel nähen.
- n **Fadenführung zum Aufspulen des Unterfadens** Führen Sie zum Aufspulen des Unterfadens den Faden um diese Fadenführung herum.
- o **Spannungsscheibe** Führen Sie zum Aufspulen des Unterfadens den Faden um die Spannungsscheibe herum.

### ■ **Rechte Seite/Rückansicht**

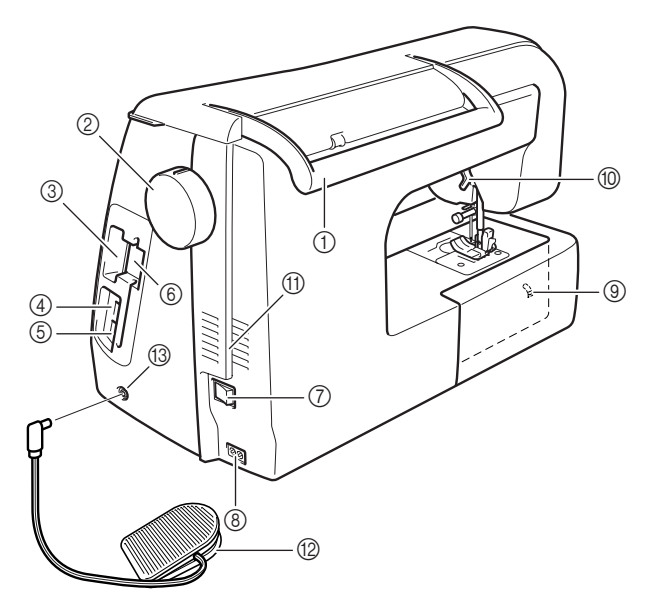

#### a **Tragegriff**

- Für den sicheren und bequemen Transport der Maschine. b **Handrad**
	- Drehen Sie das Handrad zum Heben und Senken der Nadel in Ihre Richtung. Drehen Sie das Handrad immer nur in Ihre Richtung.(nach vorne)
- c **Stickkarten-Einsteckschlitz** Setzen Sie die Stickkarten (optional erhältlich) in den Stickkarten-Einsteckschlitz ein.
- d **USB-Anschlussbuchse für Speichermedien** Um Stickmuster an die USB-Schnittstelle zu senden oder von dieser zu empfangen, stecken Sie das USB-Medium direkt in die USB-Anschlussbuchse ein.
- e **USB-Anschlussbuchse für Computer** Um Stickmuster zwischen einem Computer und der Maschine zu importieren/exportieren, stecken Sie das USB-Kabel in die USB-Anschlussbuchse ein.
	- f **Halter für den Touch Pen** Bewahren Sie den Touch Pen in der dafür vorgesehenen Halterung auf, wenn Sie ihn nicht benutzen.
- g **Netzschalter**
- Mit dem Netzschalter schalten Sie die Nähmaschine ein und aus. h **Netzanschlussbuchse**
- Stecken Sie das Netzkabel in die Netzanschlussbuchse. i **Transporteur-Einstellhebel**
- Mit dem Transporteur-Einstellhebel können Sie den unteren Transporteur absenken.
- j **Nähfußhebel** Stellen Sie den Nähfußhebel nach oben oder unten, um den Nähfuß anzuheben bzw. abzusenken. k **Belüftungsöffnung**
- Die Belüftungsöffnung ermöglichen die Luftzirkulation um den Motor herum. Verdecken Sie daher die Belüftungsöffnung nicht, wenn Sie die Nähmaschine benutzen.
- l **Fußpedal mit einziehbarem Kabel** Zur Steuerung der Maschine das Fußpedal betätigen. m **Fußpedal-Anschlussbuchse**
- Stecken Sie den Stecker des Fußpedals in die Buchse an der Nähmaschine ein.

# **Nadel- und Nähfußbereich**

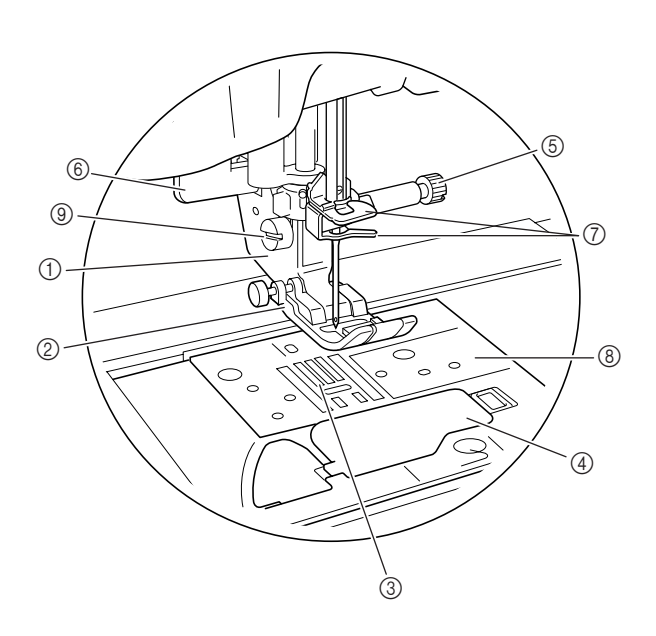

#### a **Nähfußhalter**

Der Nähfuß wird am Nähfußhalter befestigt.

#### b **Nähfuß**

Der Nähfuß übt während des Nähvorgangs einen gleichbleiben-den Druck auf den Stoff aus. Bringen Sie den für den ausgewählten Stich geeigneten Nähfuß an.

#### **3** Transporteur

Der untere Transporteur transportiert den Stoff in Nährichtung. d **Spulenfachabdeckung**

Öffnen Sie die Spulenfachabdeckung zum Einsetzen der Unterfadenspule.

#### e **Nadelklemmschraube**

Verwenden Sie die Nadelklemmschraube zum Befestigen der Nadel.

#### $6$  **Knopflochhebel**

Der Knopflochhebel wird zusammen mit dem einstufigen Knopf-lochfuß zur Herstellung von Knopflöchern verwendet.

g **Nadelstangen-Fadenführungen** Führen Sie den Oberfaden durch die beiden Fadenführungen an der Nadelstange.

#### h **Stichplatte**

Die zusätzlichen Markierungen auf den Stichplatten dienen zur Orientierung beim Nähen einer geraden Naht.

#### $\circledcirc$  Nähfußhalterschraube

Verwenden Sie die Nähfußhalterschraube zum Befestigen des Nähfußes.

### **Stickeinheit**

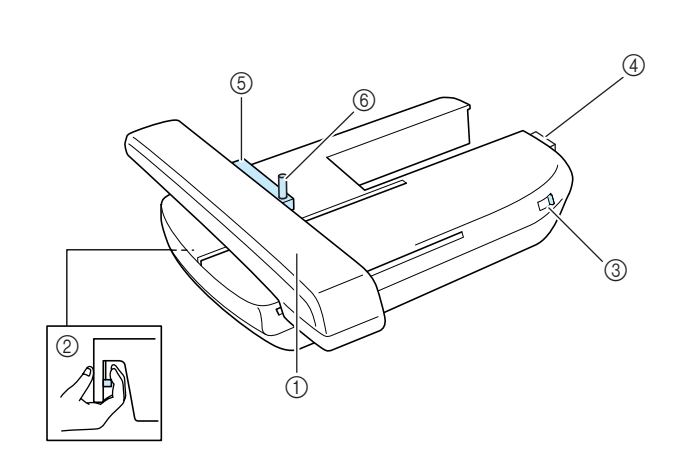

- a **Stickarm**
- Der Stickarm bewegt den Stickrahmen beim Sticken automatisch. b **Freigabeknopf (unter der Stickeinheit)**
- Drücken Sie den Freigabeknopf zum Abnehmen der Stickeinheit. **(3) Transporteur-Einstellhebel**
- Heben und senken Sie mit dem Transporteur-Einstellhebel den unteren Transporteur, wenn die Stickeinheit installiert ist.
- d **Anschluss für Stickeinheit** Stecken Sie den Stickeinheit-Anschluss in die Anschlussbuchse, wenn Sie die Stickeinheit installieren.
- e **Stickrahmenhalter** Setzen Sie den Stickrahmen zur Befestigung in den Stickrahmenhalter ein.
- $6$  Rahmensicherungshebel Drücken Sie den Rahmensicherungshebel nach unten, um den Stickrahmen zu sichern.

# **VORSICHT**

**• Nach dem Einsetzen des Stickrahmens in den Stickrahmenhalter, achten Sie darauf, dass der Rahmensicherungshebel richtig abgesenkt ist.**

#### **Hinweis**

- Achten Sie darauf, dass sich der Transporteur-Einstellhebel an der Stickeinheit beim Sticken in der rechten Position befindet.
- Sie können auch mit installierter Stickeinheit Nutz- oder Dekorstiche nähen. Stellen Sie dazu den Transporteur-Einstellhebel an der Stickeinheit in die entsprechende Position.

## **Betriebstasten**

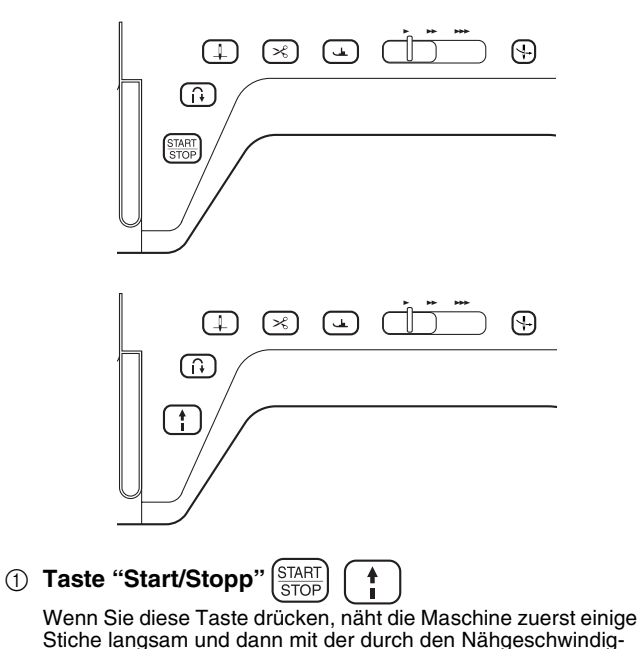

Stiche langsam und dann mit der durch den Nähgeschwindigkeitsregler eingestellten Geschwindigkeit. Drücken Sie diese Taste nochmals, um die Maschine zu stoppen. Halten Sie die Taste gedrückt, wenn Sie mit der langsamsten Geschwindigkeit der Maschine nähen wollen. Je nach Betriebsmodus nimmt die Taste eine andere Farbe an.

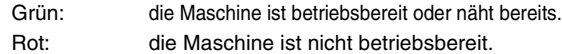

#### **2** Taste "Rückwärts/Vernähen"  $\int$

Diese Taste dient dazu, am Anfang und Ende des Nähvorgangs Verstärkungsstiche zu nähen. Wenn Sie diese Taste drücken, näht die Maschine 3 Stiche aufeinander und hält dann automatisch an. Bei einigen Gerad- Zickzackstichen können nur dann Rückwärtsstiche langsam genäht werden, wenn die Taste "Rückwärts/Vernähen" heruntergedrückt gehalten wird (die Stiche werden in entgegengesetzter Richtung genäht).

#### **(3) Taste "Nadelposition"**  $( \perp$

Diese Taste hilft bei der Richtungsänderung während des Nähens und bei detaillierten Nähvorgängen in kleinen Bereichen. Drücken Sie diese Taste, um die Nadelposition zu heben oder zu senken. Bei zweimaligem Drücken der Taste näht die Maschine einen einzelnen Stich.

4) Taste "Fadenabschneider" ( $\ll$ )

Beim Drücken dieser Taste werden nach dem Nähvorgang die Nähfäden abgeschnitten.

**6** Taste "Nähfußhebel"  $\sqrt{2}$ 

Drücken Sie diese Taste, um den Nähfuß zu senken und den Stoff festzuhalten. Drücken Sie diese Taste erneut, um den Nähfuß wieder anzuheben.

**6** Nähgeschwindigkeitsregler

Benutzen Sie diesen Regler zur Einstellung der Nähgeschwindigkeit. Schieben Sie den Hebel nach links, wenn Sie langsamer nähen möchten. Schieben Sie ihn nach rechts, wenn Sie schneller nähen möchten. Anfänger sollten mit langsamer Geschwindigkeit nähen.

g **Taste "Automatisches Einfädeln"**

Verwenden Sie diese Taste zum automatischen Einfädeln der Nadel.

# **VORSICHT**

**• Drücken Sie die Taste "Fadenabschneider" nicht, wenn die Fäden bereits abgeschnitten wurden. Die Nadel könnte sonst abbrechen, die Fäden sich verwickeln oder die Maschine beschädigt werden.**

### **Mitgeliefertes Zubehör**

Heben Sie die Deckel des Zubehörfachs, um das Zubehörfach zu öffnen.

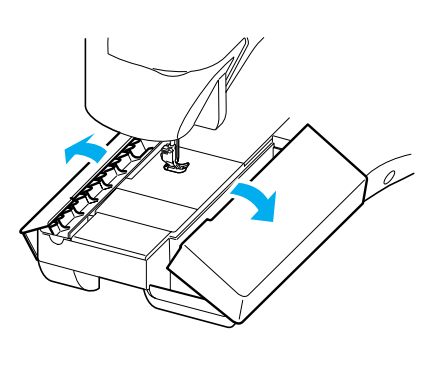

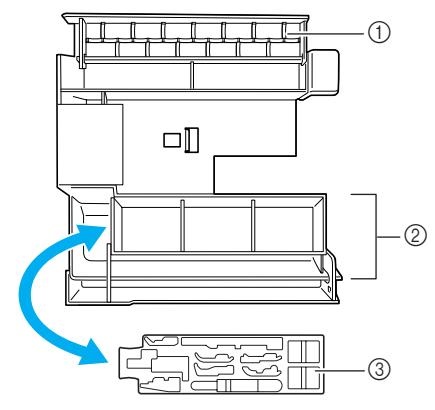

- a **Aufbewahrungsfach für Spulen**
- b **Platz für Nähfüße**

#### c **Platz für Nähfüße**

Das mitgelieferte Zubehör 31-34 befindet sich im Transportkoffer für die Stickeinheit. Zum Öffnen des Transportkoffers für die Stickeinheit lösen Sie am Koffer die beiden Schnappverschlüsse. Um den Koffer mit dem Schnappverschluss wieder sicher zu verschließen, drücken Sie auf die Verschlüsse bis beide jeweils zweimal hörbar einrasten.

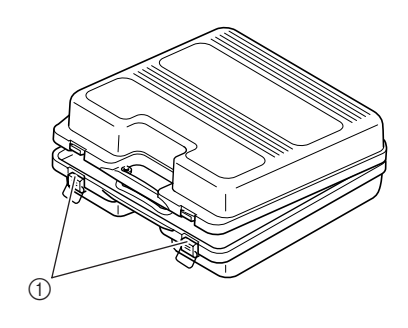

a **Schnappverschlüsse**

### → **Mitgeliefertes Zubehör**

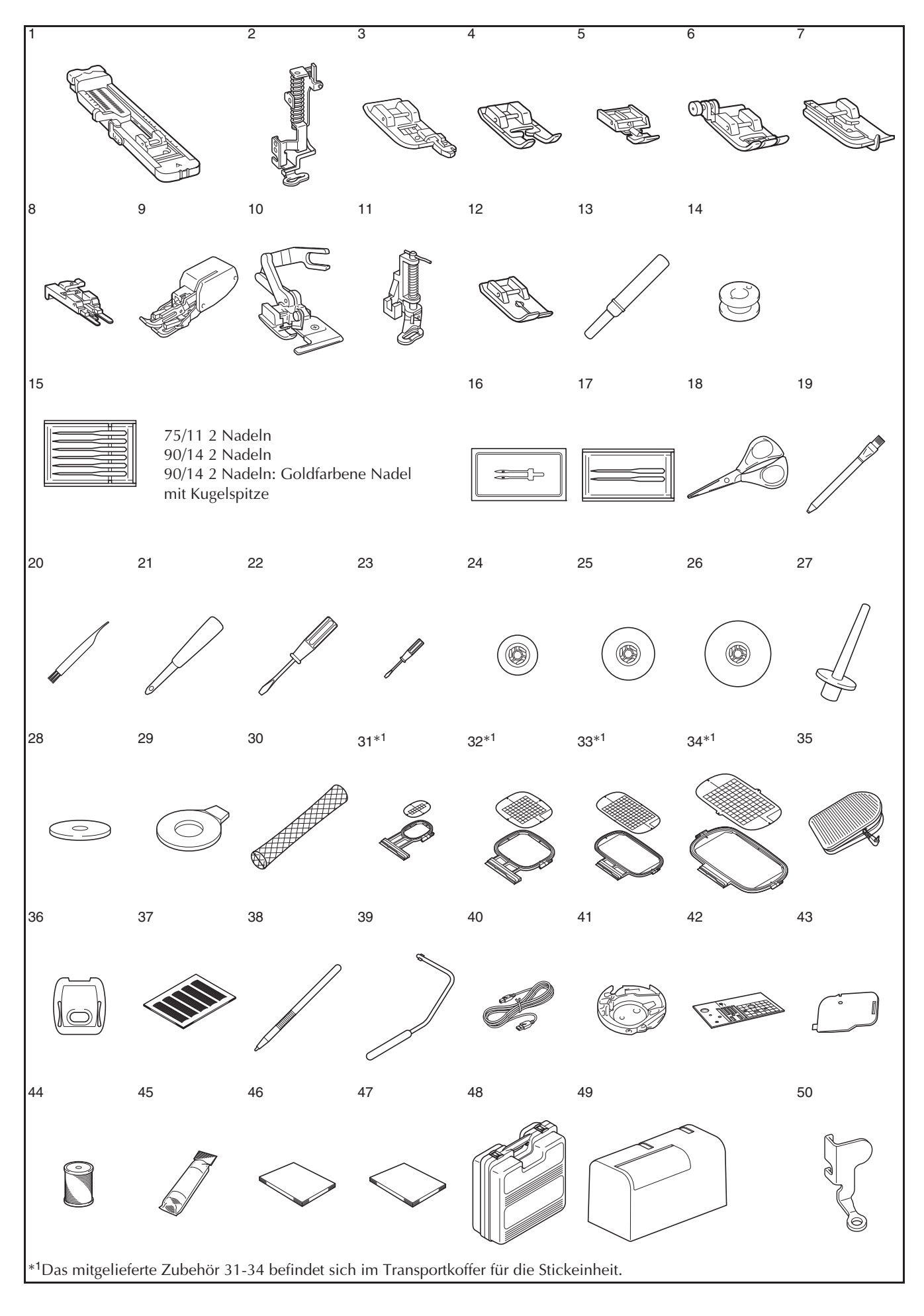

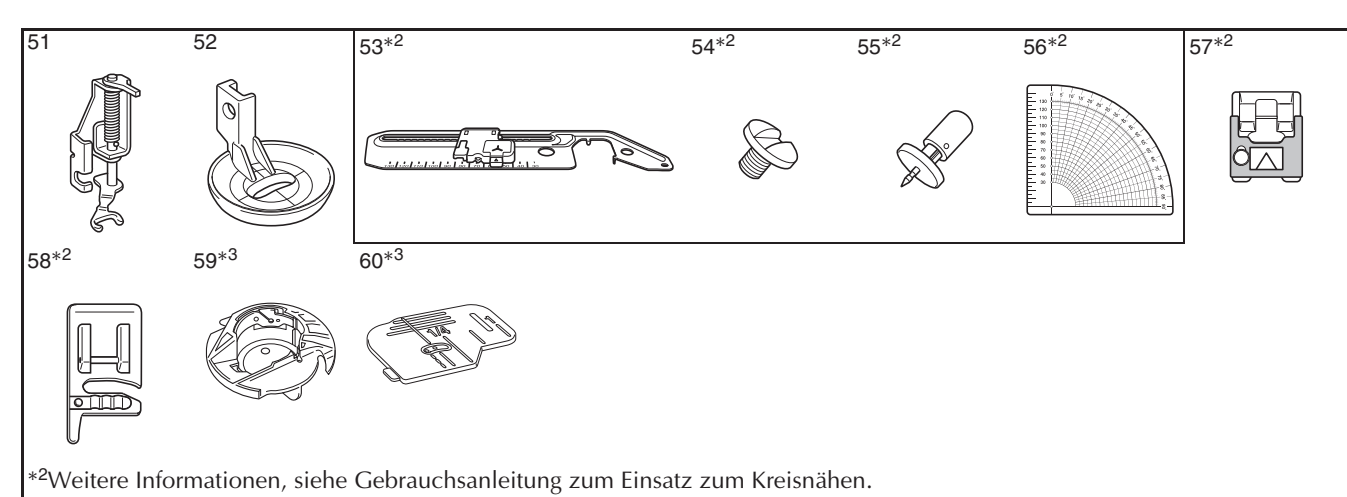

\*3Weitere Informationen, siehe Ergänzung zur Bedienungsanleitung.

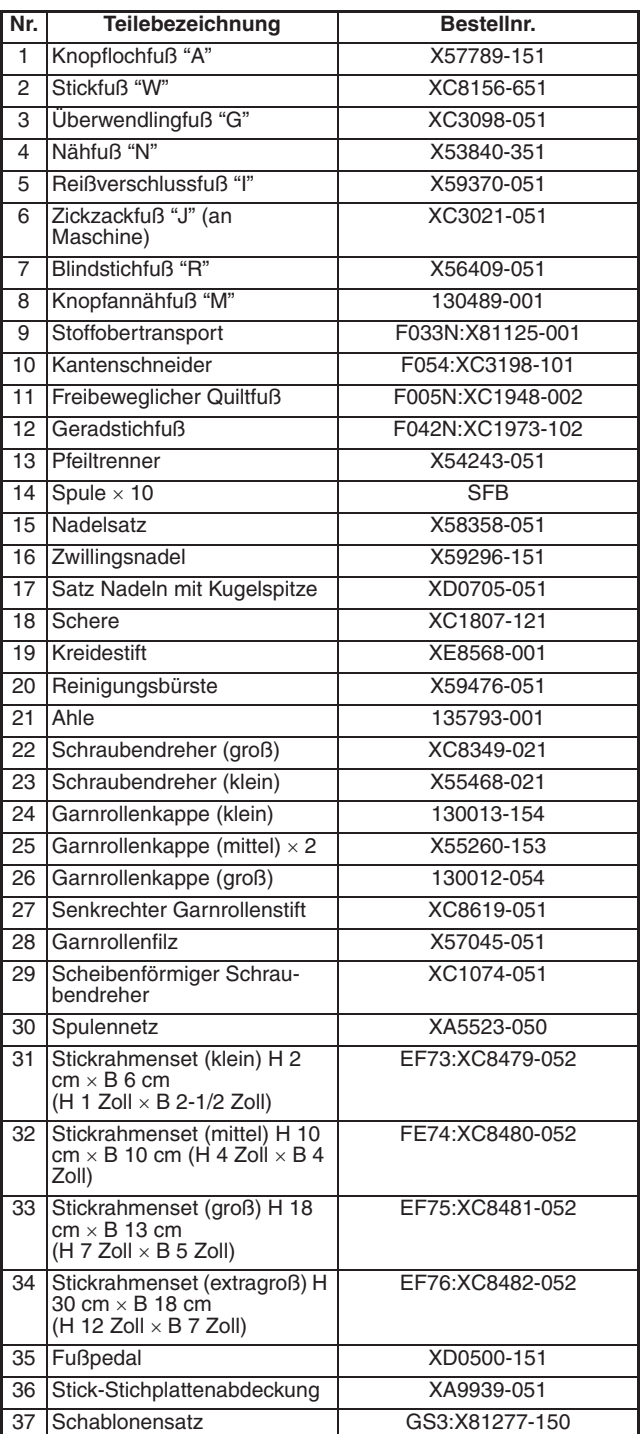

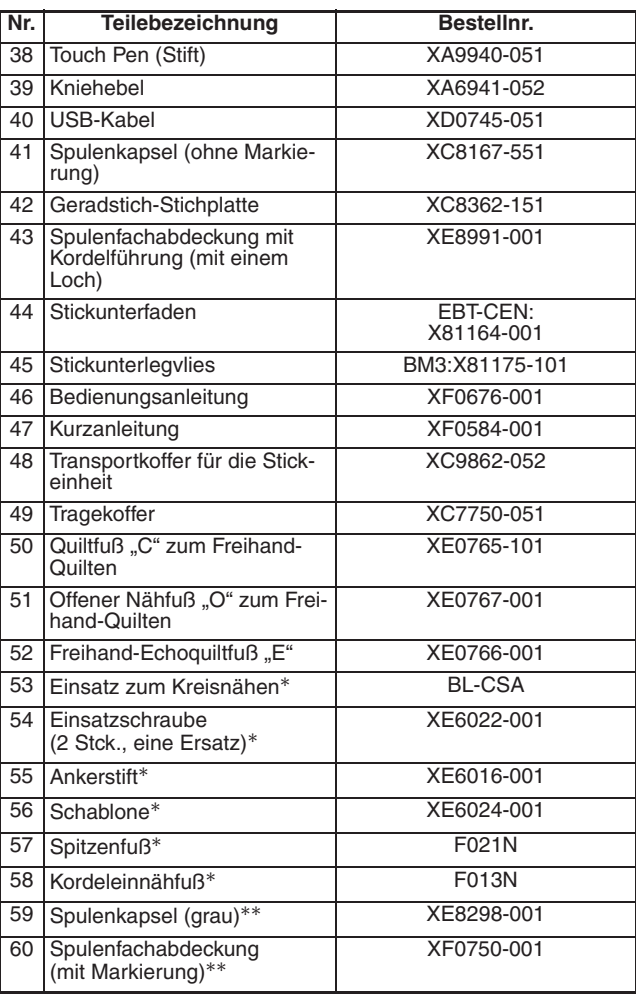

\* Weitere Informationen, siehe Gebrauchsanleitung zum Einsatz zum Kreisnähen.

\*\* Weitere Informationen, siehe Ergänzung zur Bedienungsanleitung.

#### **Anmerkung**  $\mathbb{Z}$

- Benutzen Sie nur die für diese Maschine empfohlenen Zubehörteile.
- Die Schraube für den Nähfußhalter erhalten Sie bei Ihrem Nähmaschinen-Fachhändler (Bestell-Nr. XA4813-051).
- Das mitgelieferte Zubehör 35, 46 und 47 kann im Tragekoffer der Nähmaschine aufbewahrt werden.

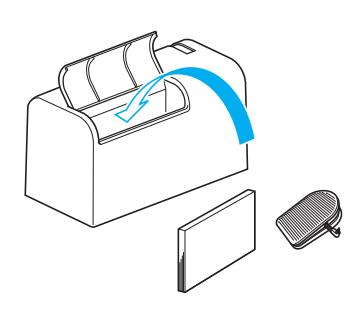

# **Optionen**

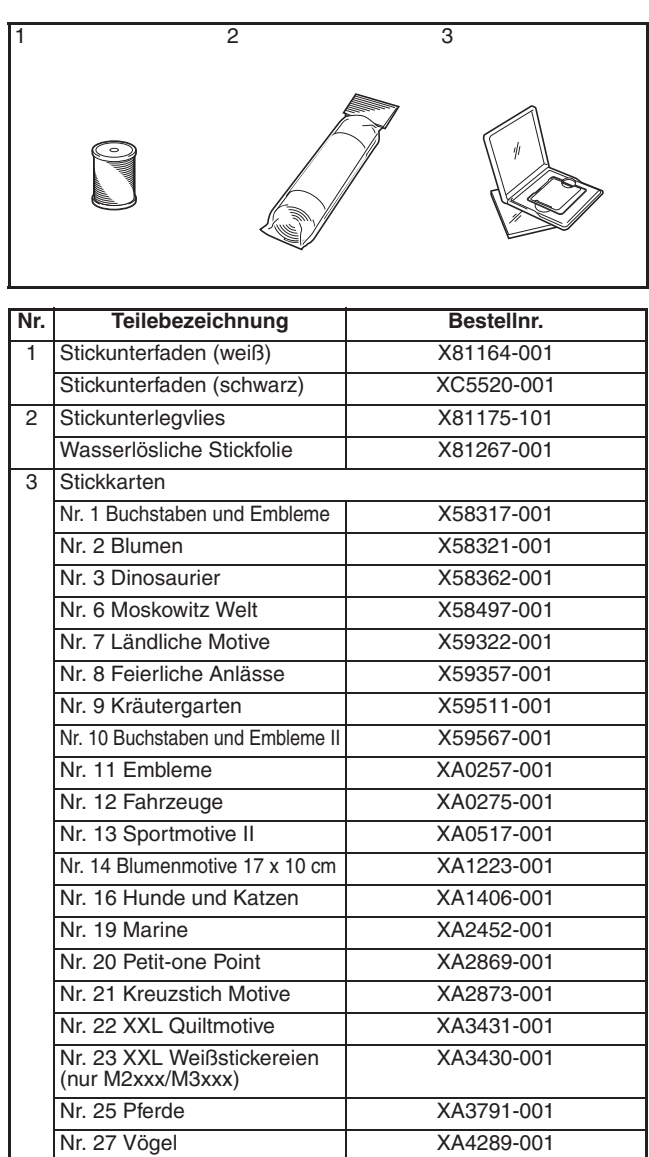

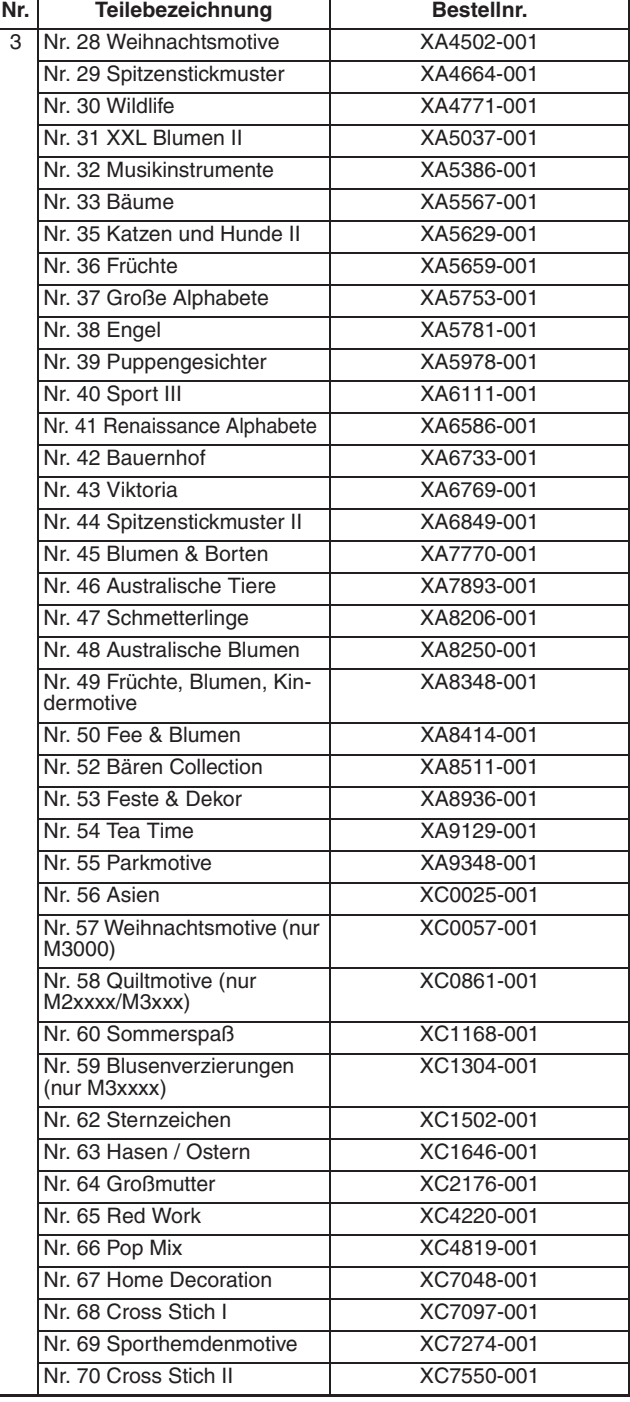

#### **Anmerkung**  $\mathbb{Z}$

- Sie können jede der o. a. Brother-Stickkarten mit Ihrer Maschine verwenden.
- Beachten Sie bitte, dass manche Spezifikationen ohne Ankündigung geändert werden können.

#### **Hinweis**

• Stickkarten, die im Ausland erworben wurden, funktionieren unter Umständen nicht mit Ihrer Maschine.

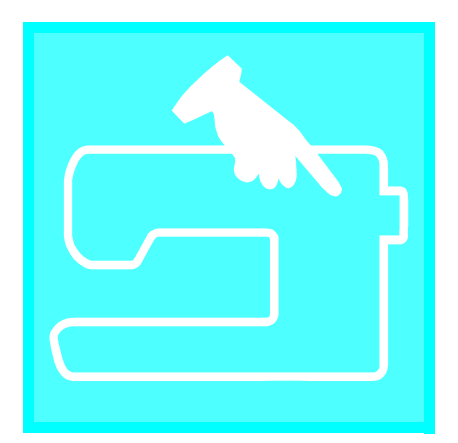

# Kapitel  $\boldsymbol{1}$ Vorbereitungen

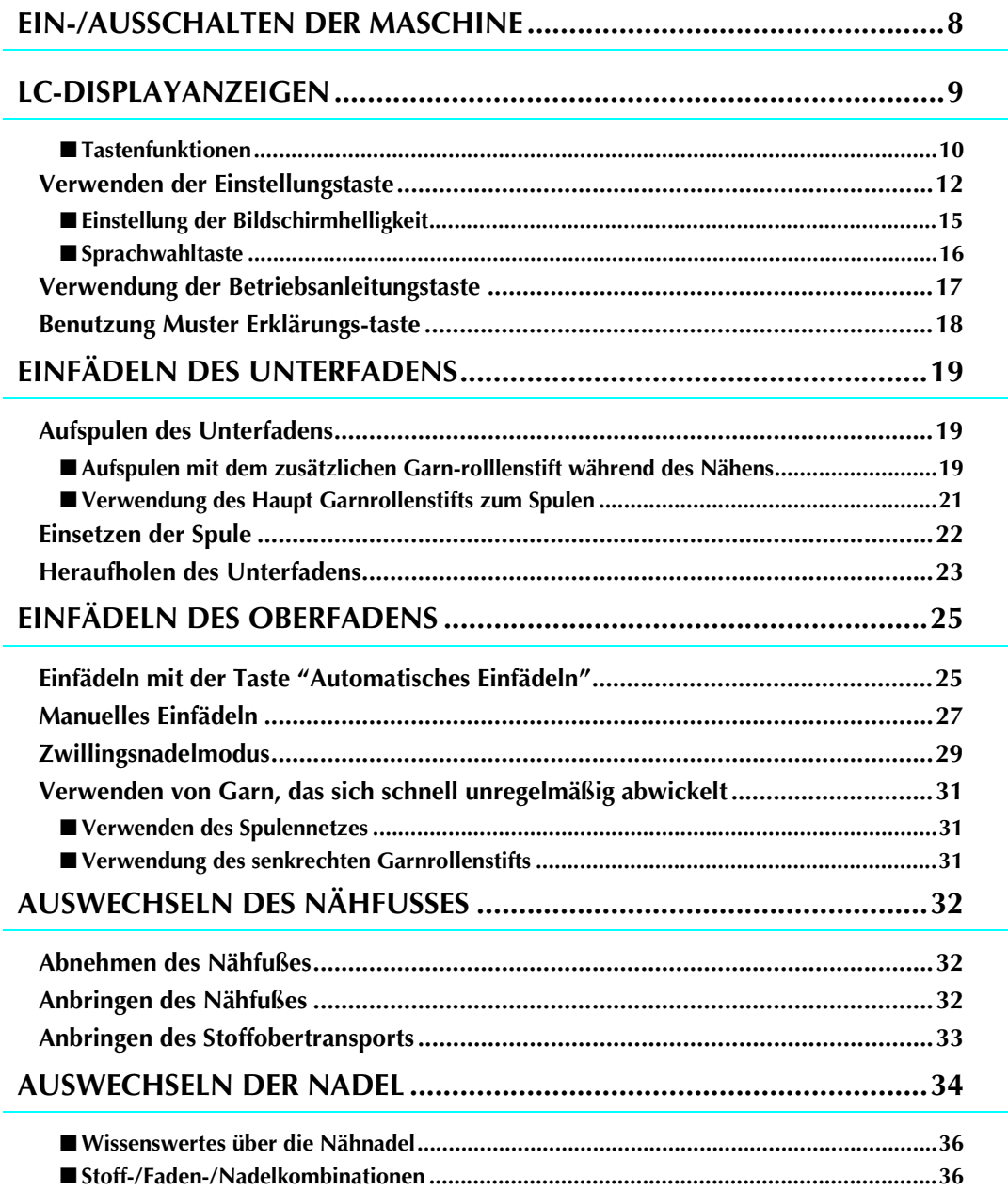

# **EIN-/AUSSCHALTEN DER MASCHINE**

# **WARNHINWEIS**

- **Als Stromquelle darf nur gewöhnlicher Haushaltsstrom verwendet werden. Das Verwenden andersartiger Stromquellen kann Brand, elektrischen Schlag und Beschädigung der Maschine zur Folge haben.**
- **Schalten Sie die Maschine in den folgenden Situationen am Netzschalter aus und ziehen Sie den Stecker aus der Steckdose: Wenn Sie die Maschine unbeaufsichtigt stehen lassen Wenn Sie die Maschine nicht länger benutzen Wenn während der Benutzung ein Stromausfall auftritt Wenn die Maschine aufgrund eines schlechten oder nicht vorhandenen Anschlusses nicht richtig funktioniert**
	- **Bei Gewitter**

# **VORSICHT**

- **Benutzen Sie diese Maschine nicht mit Verlängerungskabeln oder Mehrfachsteckdosen, da dies Brandgefahr oder die Gefahr eines elektrischen Schlags in sich birgt.**
- **Ziehen Sie den Stecker nicht mit nassen Händen aus der Steckdose, da dies zu elektrischem Schlag führen kann.**
- **Bevor Sie den Stecker aus der Steckdose ziehen, schalten Sie den Netzschalter der Maschine aus und ziehen Sie dann den Stecker aus der Steckdose. Das Ziehen am Netzkabel kann zu Beschädigungen des Kabels sowie zu Brand und elektrischem Schlag führen.**
- **Das Netzkabel darf keinesfalls durchtrennt, beschädigt, verändert, gewaltsam verbogen, gezogen, verdreht oder aufgerollt werden. Darüber hinaus dürfen keine schweren Gegenstände auf das Kabel gestellt werden, oder das Kabel hohen Temperaturen ausgesetzt werden, da dies zu Beschädigungen des Kabels und infolge dessen zu Brand und elektrischem Schlag führen kann. Wenden Sie sich bei Beschädigungen des Netzkabels oder –steckers umgehend an einen Vertragshändler oder ein autorisiertes Kundendienstzentrum in Ihrer Nähe.**
- **Wenn die Maschine längere Zeit nicht benutzt werden soll, ziehen Sie den Stecker aus der Steckdose, da sonst Brandgefahr besteht.**
- **Schalten Sie die Maschine mit dem Netzschalter aus oder ziehen Sie den Netzstecker aus der Steckdose, wenn Sie die Nähmaschine nicht benutzen oder unbeaufsichtigt lassen.**
- **Ziehen Sie den Netzstecker aus der Steckdose, wenn Sie Wartungsarbeiten ausführen, Abdeckungen entfernen oder eine Glühlampe auswechseln wollen.**

a **Schließen Sie das Netzkabel an der entsprechenden Buchse der Maschine an und stecken Sie dann den Stecker in eine Wandsteckdose.**

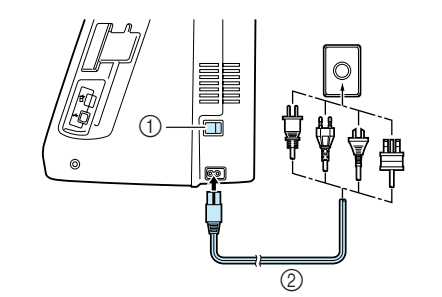

- (1) Netzschalter
- 2 Stromkabel

<sup>b</sup> **Um die Maschine einzuschalten, stellen Sie den Netzschalter auf "I" .**

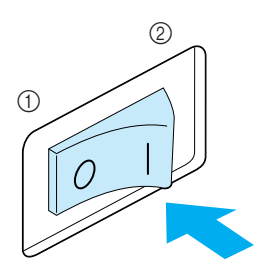

 $\bigcirc$  AUS  $(2)$  EIN

<sup>c</sup> **Um die Maschine auszuschalten, stellen Sie den Netzschalter auf "O" .** 

# **LC-DISPLAYANZEIGEN**

Beim Einschalten der Maschine wird der Maschinenname auf dem Bildschirm angezeigt. Berühren Sie den Bildschirm zur Anzeige der Nutzstiche. Je nach Einstellung wird auf dem Einstellbildschirm "1-01 Geradstich (Links)" oder "1-03 Geradstich (Rechts)" angezeigt (siehe Seite 12).

Mit dem Finger auf dem Bildschirm eine Taste drücken, um ein Stichmuster oder eine Maschinenfunktion auszuwählen, oder um die mit der Taste bezeichnete Funktion auszuführen.

#### **Hinweis**

Wenn die Geradstich-Stichplatte eingebaut ist, fährt die Nadel automatisch in die Mittenposition.

#### **Anmerkung**

• Berühren Sie die Taste nur mit dem Finger oder mit dem beigefügten Touch Pen. Verwenden Sie zum Drücken der Tasten niemals spitze oder harte Gegenstände, wie z. B. spitze Bleistifte oder Schraubendreher. Es ist nicht erforderlich, fest auf die Tasten zu drücken. Zu festes Drücken oder das Benutzen spitzer Gegenstände kann zu einer Beschädigung des Bildschirmes führen.

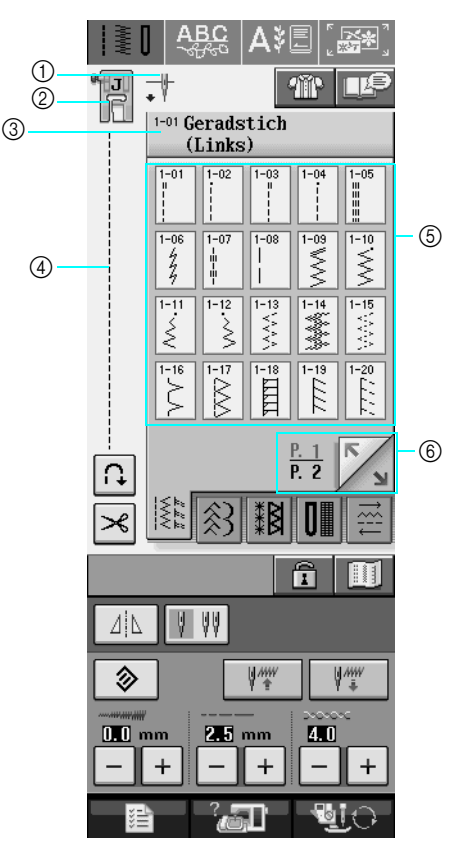

a Zeigt die Einstellung für Einzelnadel- oder Zwillingsnadelmodus die Position, in der die Nadel anhält, an.

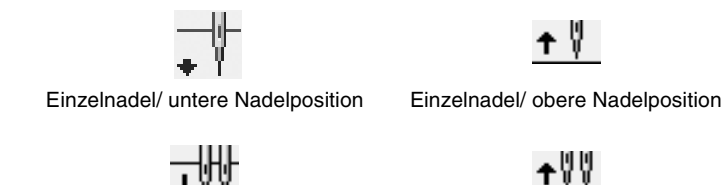

Zwillingsnadel/ untere Nadelposition Zwillingsnadel/ obere Nadelposition

- b Anzeige des Nähfußcodes. Setzen Sie vor dem Nähen den angezeigten Nähfuß ein.
- (3) Anzeige von Name und Codenummer des ausgewählten Stiches.
- d Anzeige einer Vorschau auf den ausgewählten Stich.
- $6$  Anzeige der Stichmuster.
- $6$  Anzeige weiterer aufrufbarer Seiten.

\* Alle LCD-Tastenfunktionen werden in der Tabelle "Tastenfunktionen" auf der folgenden Seite erklärt.

### ■ **Tastenfunktionen**

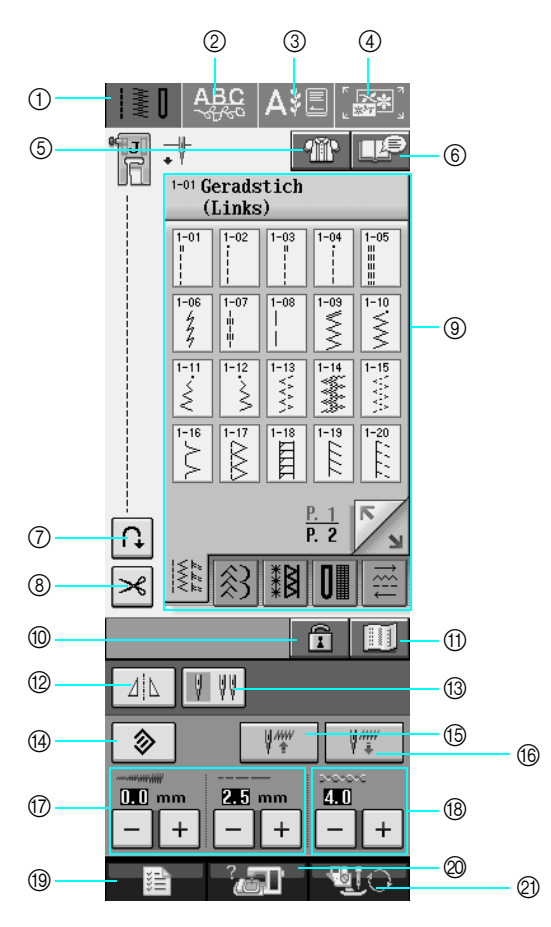

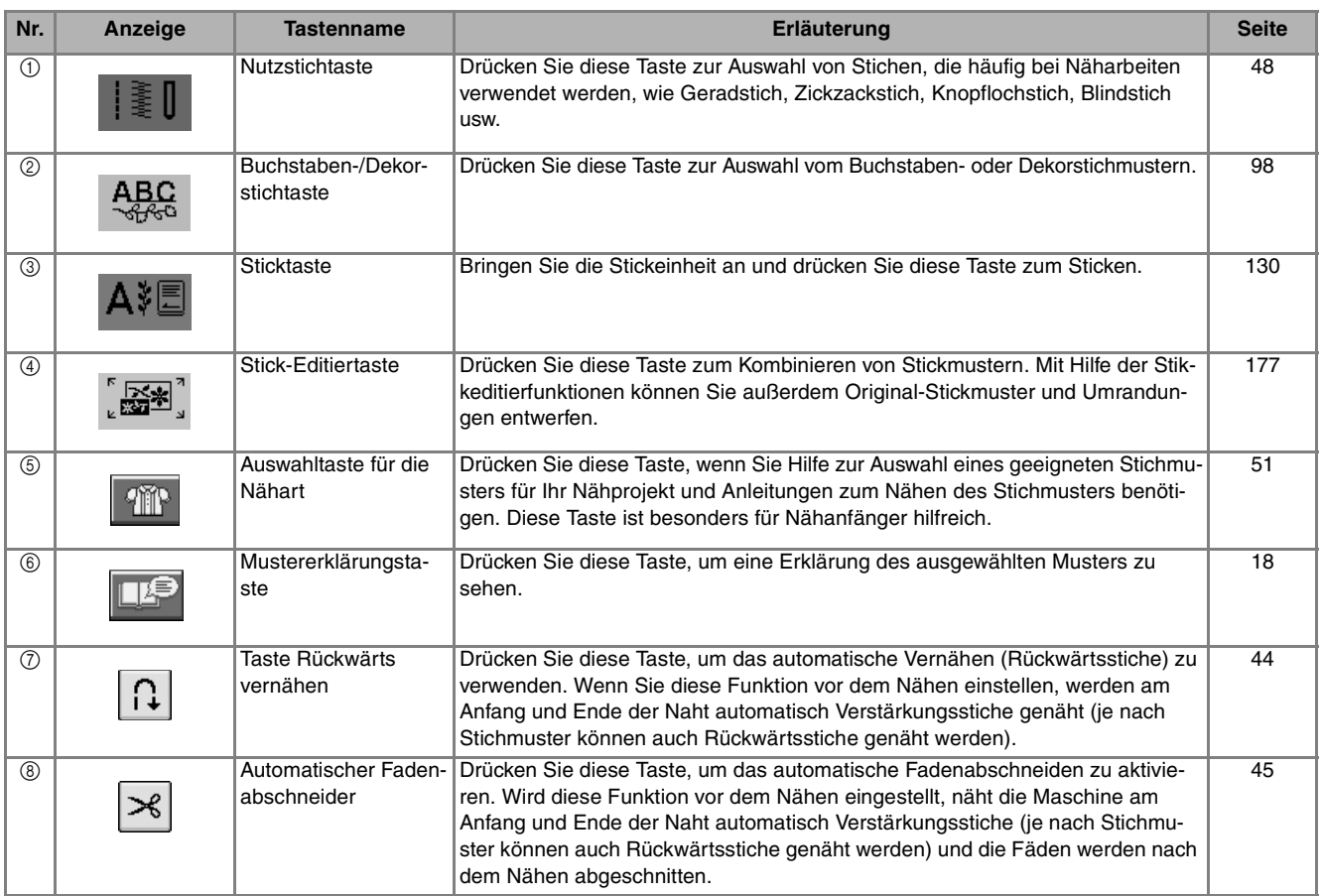

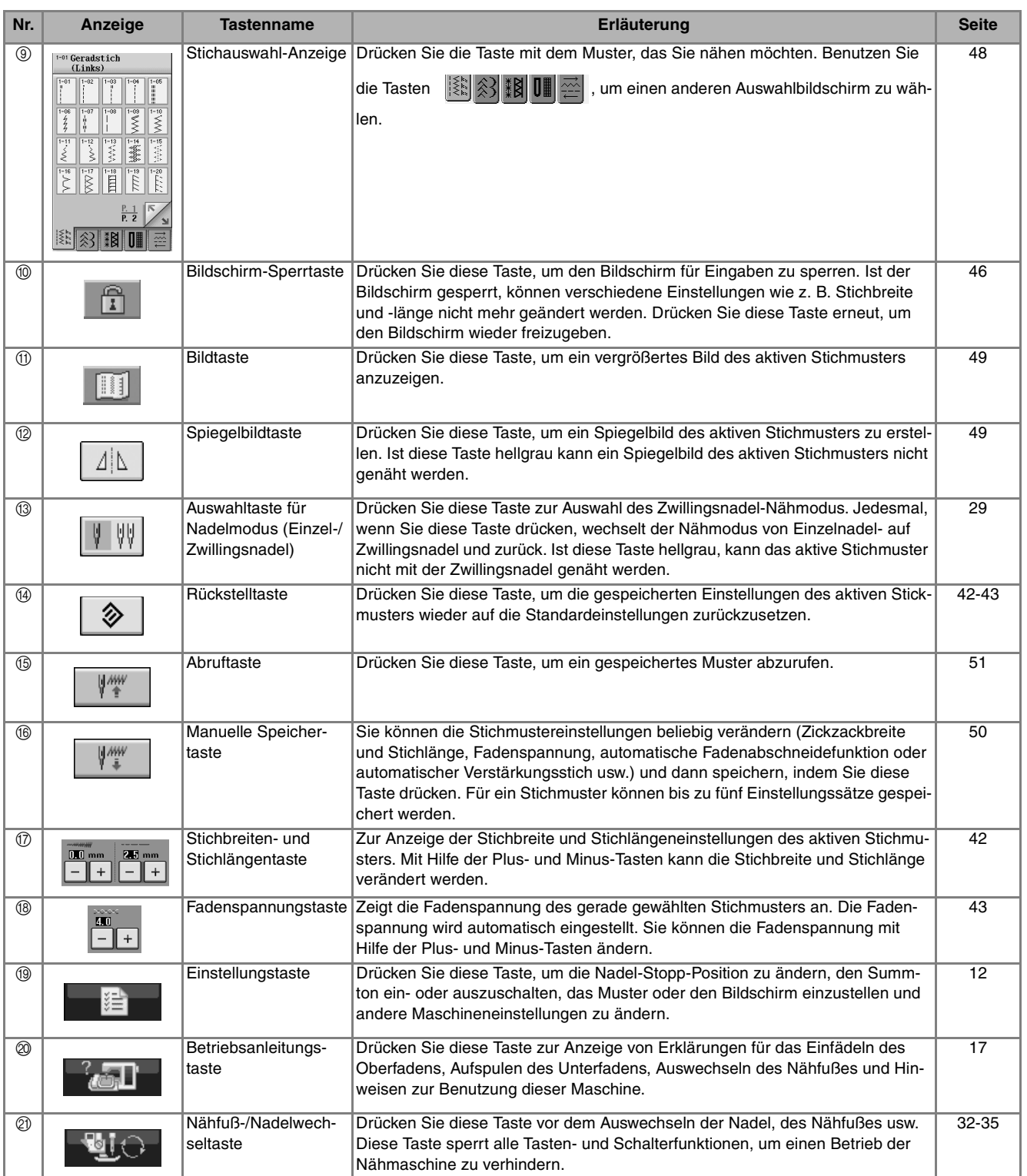

#### **Verwenden der Einstellungstaste**  氇

Drücken Sie **zur Änderung der Standardeinstellungen** (Nadelstopp-Position, Stickgeschwindig-

keit, Eröffnungs-Display usw.). Drücken Sie  $\begin{array}{|c|c|c|c|c|}\n\hline\n\mathbb{H}_d & \mathbb{Z} & \text{oder} & \mathbb{I} & \mathbb{Z} \\ \hline\n\mathbb{H}_d & \text{z} & \text{z} & \text{ar} & \text{z} & \text{ar} \end{array}$ nen Einstellungsbildschirmen.

**Anmerkung**

• Diese Funktion wird bei zukünftigen technischen Upgrades zur Verfügung stehen.

• Drücken Sie  $\mathbb{I}^{\vee}$  oder zur Anzeige eines anderen Einstellbildschirms.

#### **Näheinstellungen**

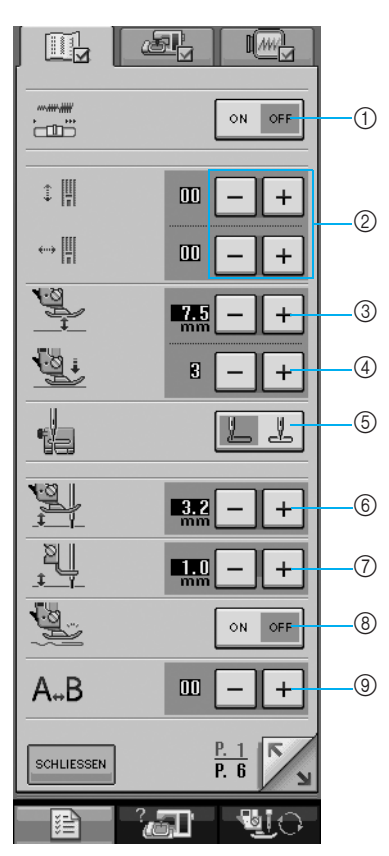

- a Wählen Sie, ob die Zickzackbreite mit Hilfe des Nähgeschwindigkeitsreglers eingestellt werden soll (siehe Seite 70).
- b Einstellungen für Buchstaben oder Dekorstiche (siehe Seite 103).
- c Einstellung der Nähfußhöhe. (Die Höhe des Nähfußes für seine angehobene Stellung.)
- d Einstellung des Nähfußdruckes. (Je größer die Zahl, um so stärker der Druck. Stellen Sie für normales Nähen den Druck auf 3 ein.)
- e Angeben, ob "1-01 Geradstich (Links)" oder "1-03 Geradstich (Rechts)" der automatisch voreingestellte Nutzstich sein soll, sobald die Maschine eingeschaltet wird.
- f Zur Änderung der Höhe des Nähfußes, wenn der Nähvorgang bei aktiver Dreheinstellung unterbrochen wird (siehe Seite 53). Stellen Sie den Nähfuß auf eine der drei Höhen ein (3,2 mm, 5,0 mm und 7,5 mm).
- g Zum Ändern der Nähfußhöhe für die Einstellung "Freihand-Quilten" (siehe Seite 83).
- h Mit der Einstellung "ON" (EIN) wird die Stärke des Stoffes während des Nähens automatisch von einem internen Sensor erfasst, damit der Stoff weich transportiert werden kann (siehe Seite 47 und 55).
- $\circledcirc$  Zur Einstellung des Zeichenabstandes bei Buchstaben-/Dekorstich (siehe Seite 101).

### **Allgemeine Einstellungen**

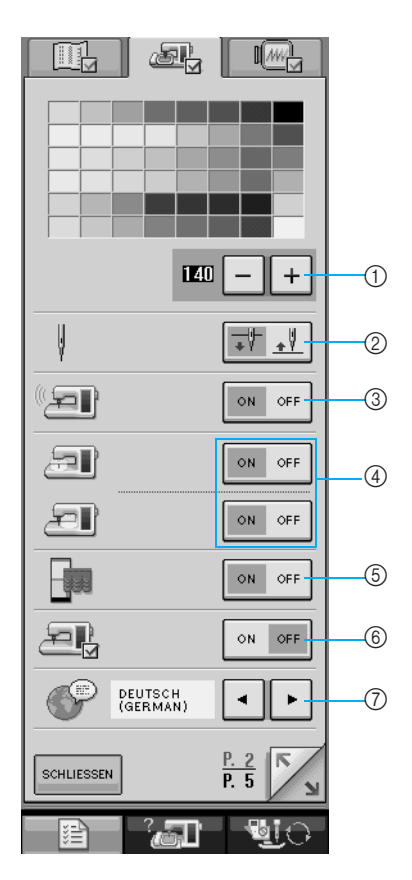

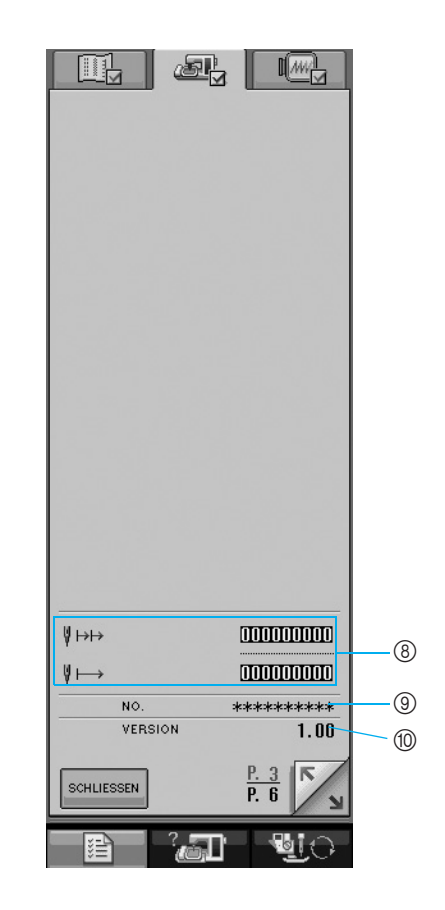

- a Einstellung der Helligkeit des LCD-Bildschirms (siehe Seite 15).
- b Wählen Sie, ob die Nadel-Stopp-Position (die Position, in der sich die Nadel befindet, wenn die Maschine nicht in Betrieb ist) oben oder unten sein soll.
- (3) Summer ein- oder ausschalten.
- d Nadel- und Arbeitsbereichleuchten ein- oder ausschalten.
- e Eröffnungsbildschirm ein- oder ausschalten.
- $6$  Zur Ausführung einer Anwendung.
- g Bildschirmsprache ändern (siehe Seite 16).
- h Servicezähler und Gesamtzahl der Stiche beim Sticken. Der Servicezähler soll Sie daran erinnern, Ihre Nähmaschine zur regelmäßigen Wartung zu bringen. (Weitere Informationen dazu erhalten Sie von Ihrem Nähmaschinen-Fachgeschäft.)
- i "NR." ist die Nummer der Stick- und Nähmaschine.
- $@$  Anzeige der Programmversion.

#### **Anmerkung** K

In Ihrer Nähmaschine ist die neueste Programmversion installiert. Von Ihrem Brother-Fachhändler oder unter www.brother.com erhalten Sie weitere Informationen über zukünftige Updates (siehe Seite 224).

### **Stickeinstellungen**

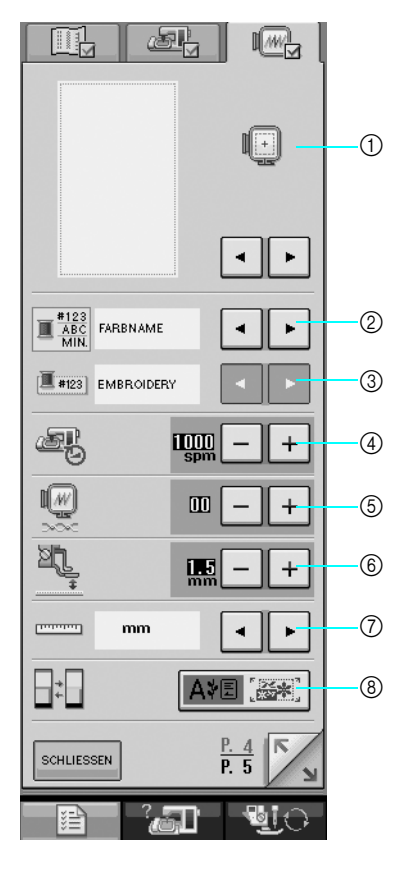

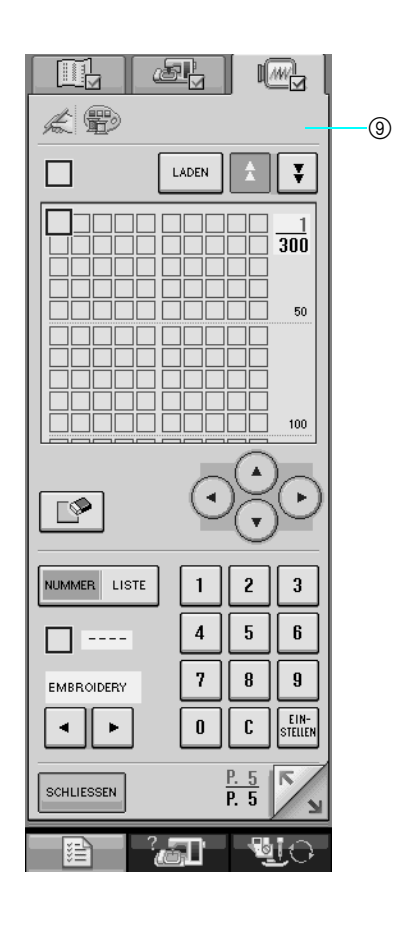

- a Auswahl aus 10 Stickrahmenanzeigen (siehe Seite 158).
- b Ändern der Garnfarben-Anzeige auf dem Stickbildschirm, sowie der Fadenzahl, des Farbnamens oder der jeweiligen Zeit. (siehe Seite 157).
- 3) Wenn Fadennummer #123 gewählt wurde, aus sechs Garnmarken wählen (siehe Seite 157).
- d Einstellung der maximalen Stickgeschwindigkeit (siehe Seite 156).
- $6$  Einstellen der Fadenspannung zum Sticken.
- $6$  Einstellung der Höhe des Stickfußes "W" während des Stickens (siehe Seite 138).
- g Ändern der Anzeigeeinheiten (mm/Zoll).
- h Ändern des Anzeige-Standardmodus (Sticken/Sticken editieren).
- i Anpassen der Garnfarbennummern (siehe Seite 188).

### ■ **Einstellung der Bildschirmhelligkeit**

### **Hinweis**

- Gelegentlich kann es durch Einwirken der Umgebungstemperatur zu einer Aufhellung oder Verdunkelung des Bildschirms kommen. Dies ist kein Anzeichen einer Störung. Schwierigkeiten beim Lesen der Bildschirmanzeige können durch Einstellung der Helligkeit behoben werden.
- Unmittelbar nach Einschalten der Stromversorgung kann die Anzeige dunkel sein. Dies hängt mit der LCD-Hintergrundbeleuchtung zusammen und ist keine Störung. Nach ca. 10 Minuten stellt sich die normale Bildschirmhelligkeit ein.
- Wenn Sie sich beim Betrachten des Bildschirms nicht unmittelbar vor der Maschine befinden, kann es so aussehen, als veränderten sich die Farben oder es kann schwierig sein, den Bildschirm zu lesen. Dies liegt in der Natur eines LCD-Bildschirms und ist kein Anzeichen einer Störung oder Beschädigung. Die besten Ergebnisse erzielen Sie, wenn Sie beim Bedienen des Tastenfeldes direkt vor der Maschine sitzen.

# <sup>a</sup> **Drücken Sie .**

 $\rightarrow$  Es wird der Einstellbildschirm "Nähen" angezeigt.

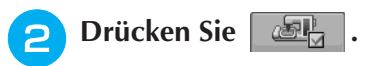

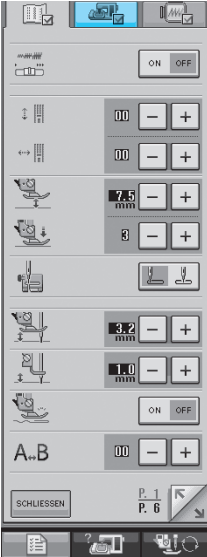

 $\rightarrow$  Der Einstellbildschirm "Allgemein" wird angezeigt.

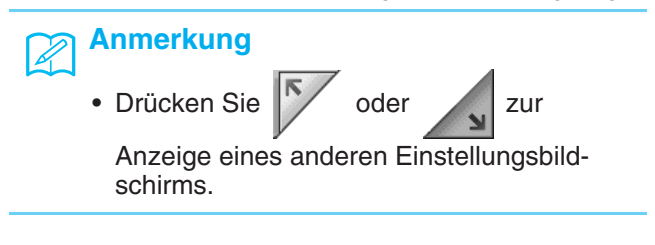

### **C** Stellen Sie im Bildschirm LCD-HELLIGKEIT

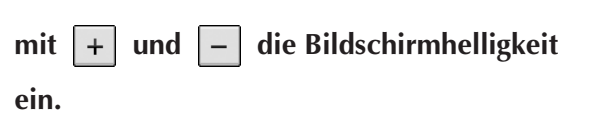

Drücken Sie  $\left| + \right|$  für einen dunkleren Bildschirm.

Drücken Sie  $\vert - \vert$  für einen helleren Bildschirm.

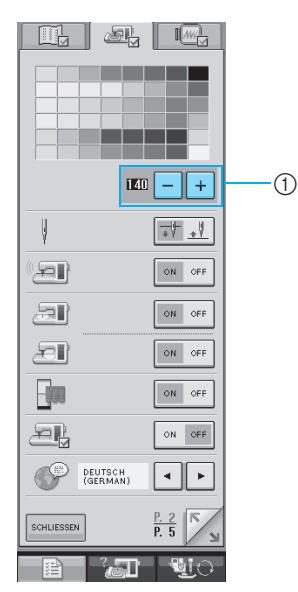

- a Helligkeit des LCD-Bildschirms
- **d** Drücken Sie **schluessen** nachdem Sie die **Bildschirmhelligkeit eingestellt haben.**

### ■ **Sprachwahltaste**

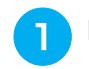

**Drücken Sie | 君 |**.

 $\rightarrow$  Es wird der Einstellbildschirm "Nähen" angezeigt.

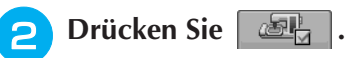

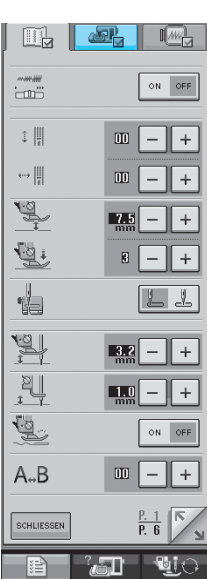

→ Der Einstellbildschirm "Allgemein" wird angezeigt.

Wählen Sie mit |  $\cdot$  | und |  $\cdot$  | die Bild-

#### **schirmsprache.**

\* Eine der folgenden Sprachen wählen: [ENG-LISCH], [DEUTSCH], [FRANZÖSISCH], [ITALIE-NISCH], [NIEDERLÄNDISCH], [SPANISCH] [DÄNISCH], [FINNISCH], [SCHWEDISCH], [POR-TUGISISCH], [RUSSISCH], [NORWEGISCH] oder [JAPANISCH].

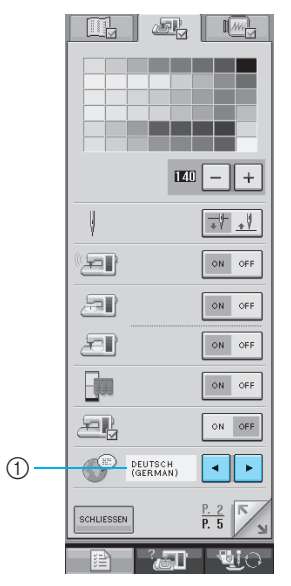

 $\circled{1}$  Anzeige der Sprache

- **4** Wenn die gewünschte Sprache angezeigt
	- $wird$  sCHLIESSEN drücken.

# **Verwendung der Betriebsanleitungstaste**

Drücken Sie diese Taste **Randeller am den unten angezeigten Bildschirm aufzurufen. Am oberen Rand** des Bildschirms werden sechs Kategorien angezeigt. Drücken Sie eine der Tasten, um mehr Informationen über diese Kategorie zu sehen.

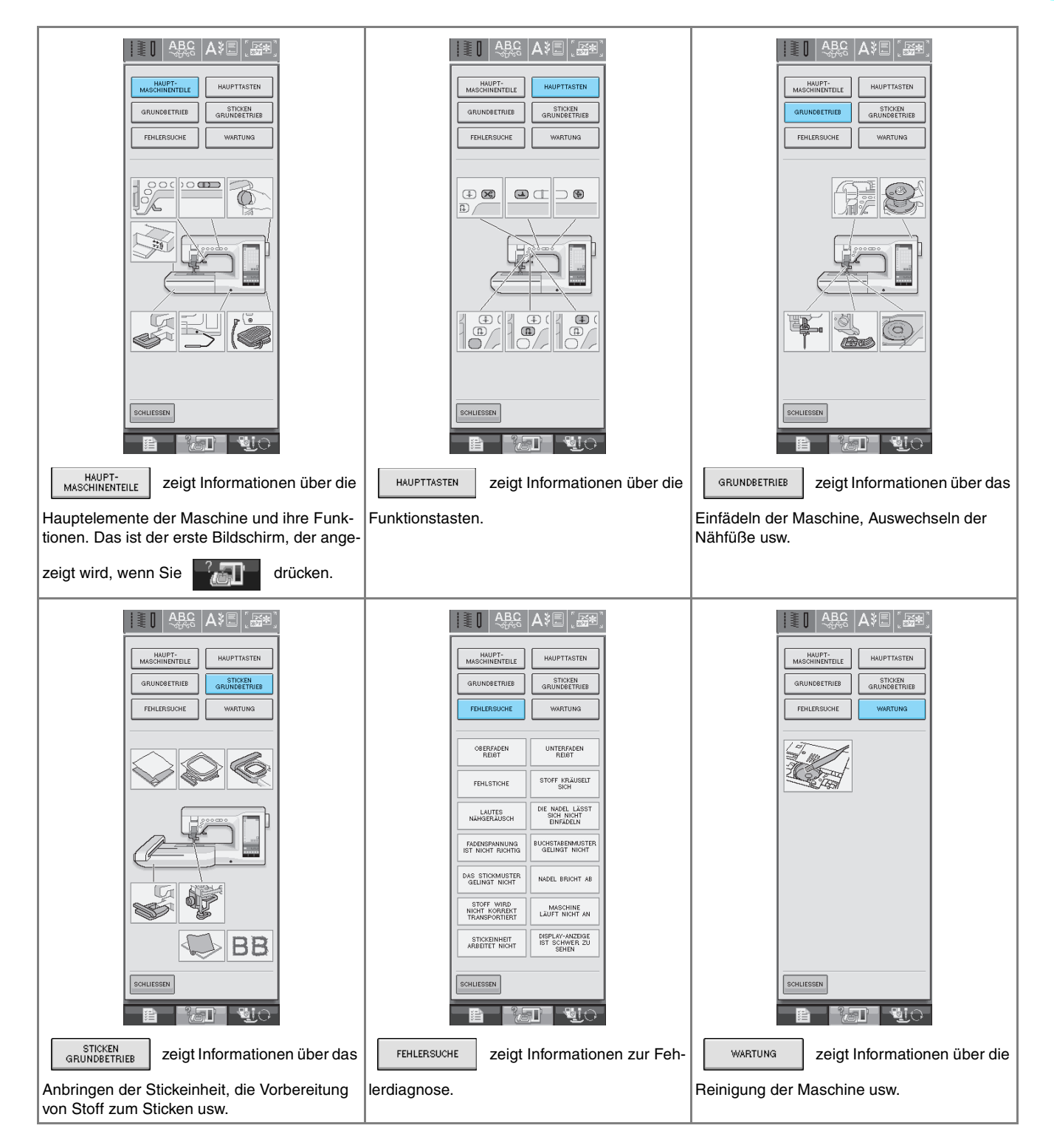

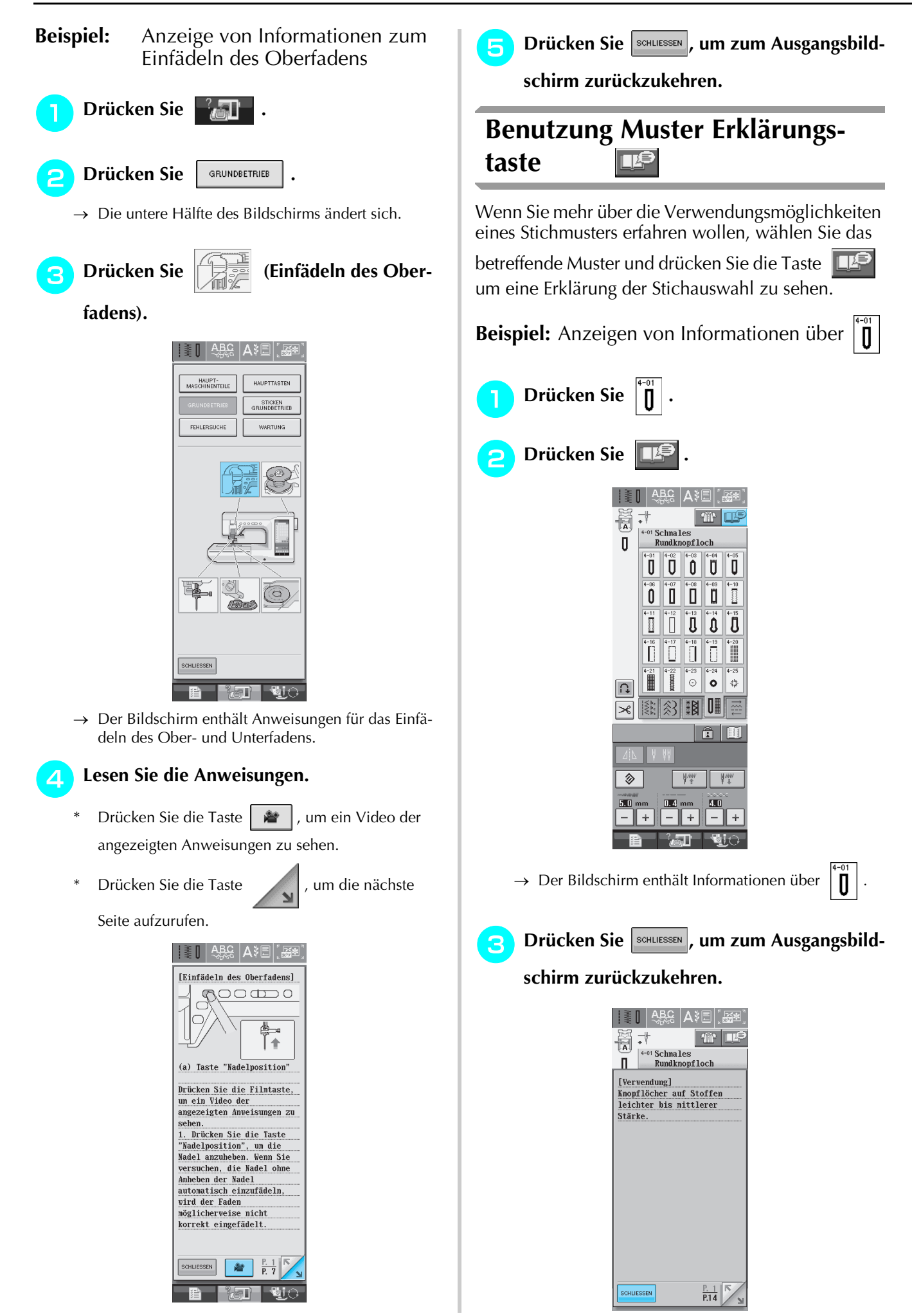

# **EINFÄDELN DES UNTERFADENS**

### **Aufspulen des Unterfadens** Drücken Sie nacheinander GRUNDBETRIEB → → , um ein Beispiel für das Aufspulen der Spule am Bildschirm zu sehen (siehe Seite 18). Führen Sie zum Einfädeln des Oberfadens die nachfolgenden Schritte aus.  **VORSICHT • Die im Lieferumfang enthaltene Spule wurde speziell für diese Nähmaschine entwickelt. Wenn Sie Spulen von anderen Modellen verwenden, funktioniert die Maschine nicht einwandfrei. Verwenden Sie daher nur die im Lieferumfang enthaltene Spule oder Spulen desselben Typs (Teilenummer: STB, SFB).** Tatsächliche Größe 11,5 mm (ca. 7/16 Zoll) Dieses Modell Andere Modelle ■ Aufspulen mit dem zusätzlichen Garn**rolllenstift während des Nähens** Mit dieser Maschine können Sie den Unterfaden auch während des Nähens aufspulen. Für die Stickarbeiten setzen Sie den Hauptgarnrollenstift ein und mit dem zusätzlichen Garnrollenstift spulen Sie dabei bequem den Unterfaden auf.

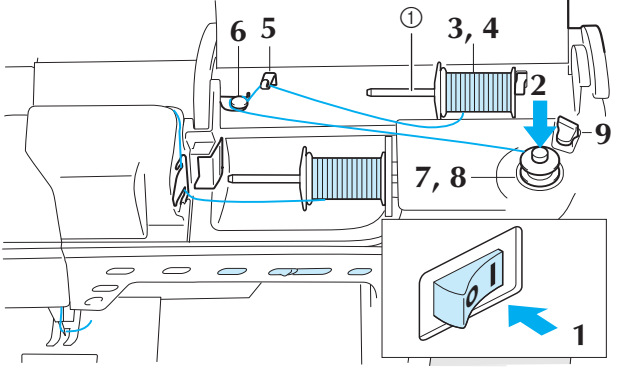

a Zusätzlicher Garnrollenstift

- <sup>a</sup> **Schalten Sie den Netzschalter ein.**
- <sup>b</sup> **Richten Sie die Kerbe in der Spule auf die Feder an der Spulerwelle aus und setzen Sie die Spule auf die Spulerwelle.**

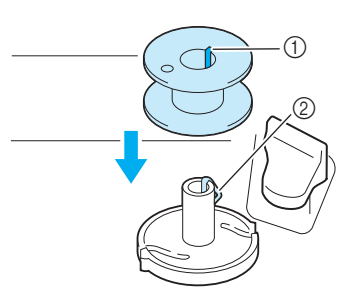

- a Kerbe in der Spule
- (2) Feder an der Spulerwelle
- **3** Stellen Sie den zusätzlichen Garnrollenstift **in die Position "Oben".**

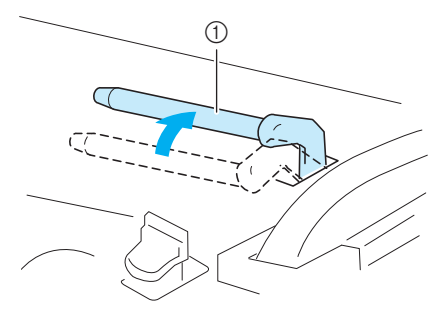

a Zusätzlicher Garnrollenstift

<sup>d</sup> **Platzieren Sie die Garnrolle so auf dem zusätzlichen Garnrollenstift, daß der Faden sich von der Rückseite der Garnrolle abwikkelt. Drücken Sie dann die Garnrollenkappe so weit wie möglich auf den Garnrollenstift, damit die Garnrolle fest sitzt.** 

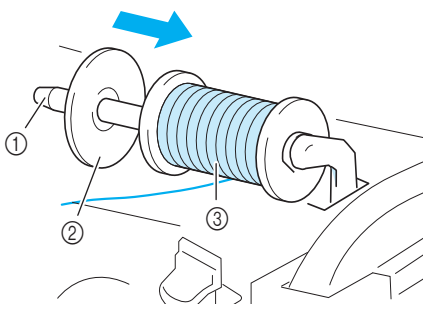

- a Garnrollenstift
- 2 Garnrollenkappe
- **3** Garnrolle

# **A VORSICHT**

- **Falsches Einsetzen der Garnrolle und/oder Garnrollenkappe kann dazu führen, dass sich der Faden auf dem Garnrollenstift verwickelt und die Nadel dadurch abbricht.**
- **Verwenden Sie eine Garnrollenkappe (groß, mittel oder klein), die in ihrer Größe am besten zur Garnrolle passt. Ist die Garnrollenkappe kleiner als die Garnrolle, kann der Faden sich in der Kerbe am Rand der Garnrolle verfangen und die Nadel dadurch abbrechen.**

#### **Anmerkung**  $\mathbb{Z}$

Wenn Sie einen sehr feinen, kreuzweise aufgespulten Faden verwenden, lassen Sie etwas Abstand zwischen der Garnrollenkappe und der Garnrolle.

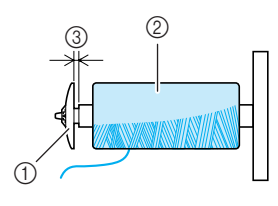

- a Garnrollenkappe (klein)
- b Garnrolle (kreuzweise aufgespulter Faden)
- (3) Lücke
- **E** Während Sie den Faden mit der rechten **Hand halten ziehen Sie ihn mit der linken Hand in die Fadenführung.**

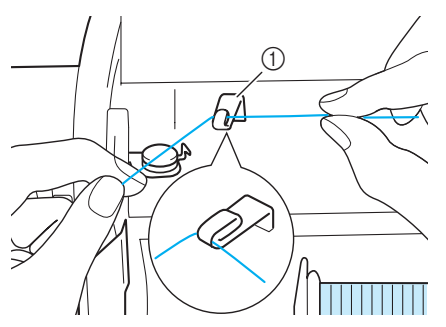

a Fadenführung

**Führen Sie den Faden unter den Stift und ziehen Sie ihn um die Spannungsscheibe. Achten Sie dabei darauf, dass der Faden unter der Spannungsscheibe liegt.** 

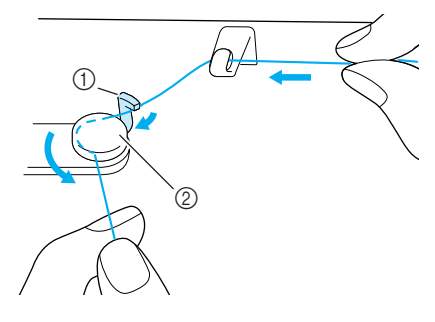

a Stift 2 Spannungsscheibe

<sup>g</sup>**Wickeln Sie den Faden vier- bis fünfmal im Uhrzeigersinn um die Spule.**

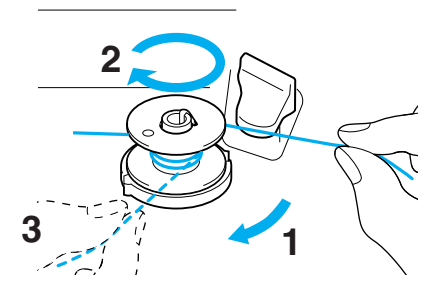

**Ruch Sie das Fadenende durch die Kerbe in der Spulenträgerplatte, ziehen den Faden nach rechts und schneiden ihn mit dem Fadenschneider ab.**

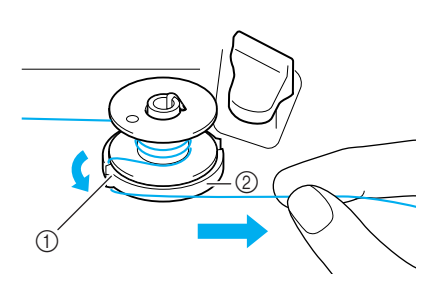

a Kerbe 2 Spulenträgerplatte

# **VORSICHT**

**• Halten Sie sich unbedingt an die oben beschriebene Prozedur. Wenn der Faden nicht mit dem Fadenabschneider abgeschnitten wird, kann der Faden sich während des Aufspulens auf der Spule verwickeln.**

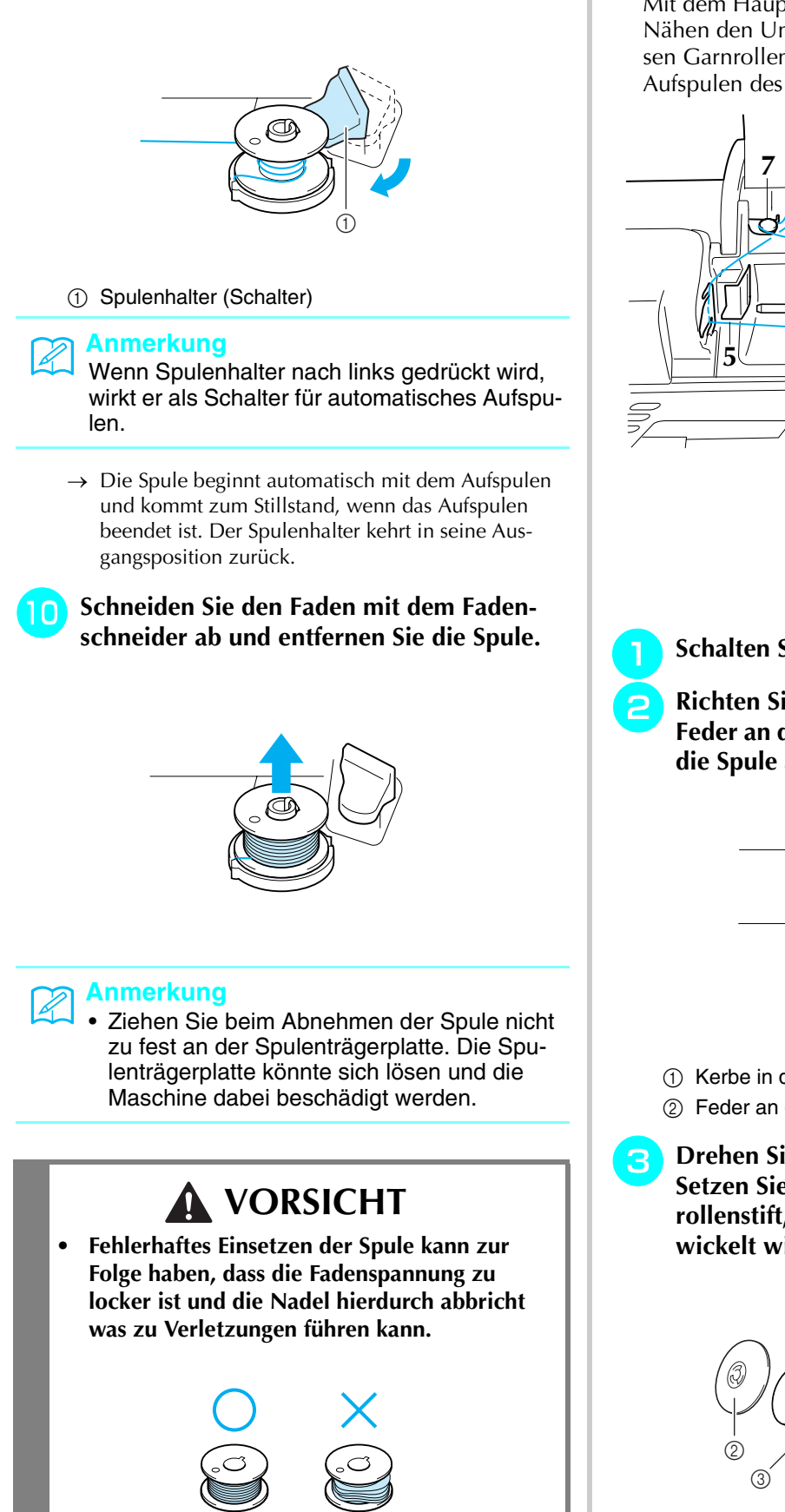

 $\circled{1}$   $\circled{2}$ 

<sup>i</sup> **Drücken Sie den Spulenhalter nach links,** 

**bis er einrastet.**

### ■ **Verwendung des Haupt Garnrollenstifts zum Spulen**

Mit dem Hauptgarnrollenstift können Sie vor dem Nähen den Unterfaden aufspulen. Sie können diesen Garnrollenstift nicht während des Nähens zum Aufspulen des Unterfadens verwenden.

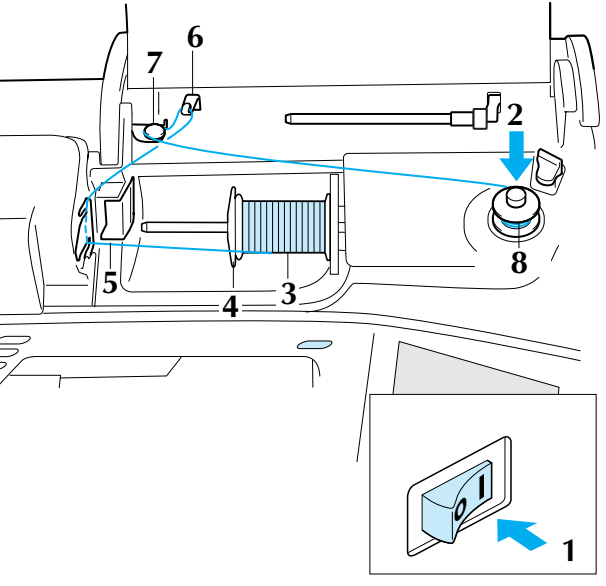

<sup>a</sup> **Schalten Sie den Netzschalter ein.**

<sup>b</sup> **Richten Sie die Kerbe in der Spule auf die Feder an der Spulerwelle aus und setzen Sie die Spule auf die Spulerwelle.**

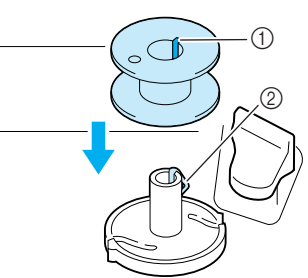

- $\circled{1}$  Kerbe in der Spule
- 2 Feder an der Spulerwelle
- <sup>c</sup> **Drehen Sie den Garnrollenstift nach oben. Setzen Sie die Garnrolle so auf den Garnrollenstift, dass der Faden nach vorn abgewickelt wird.**

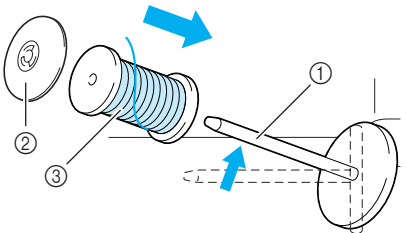

- a Garnrollenstift
- 2 Garnrollenkappe
- 3 Garnrolle
- <sup>d</sup> **Drücken Sie die Garnrollenkappe so weit wie möglich auf den Garnrollenstift und bringen Sie den Garnrollenstift wieder in seine Ausgangsposition.**
- <sup>e</sup> **Halten Sie den Faden mit der Hand fest und ziehen Sie ihn in die Kerben an der Fadenführungsplatte.**

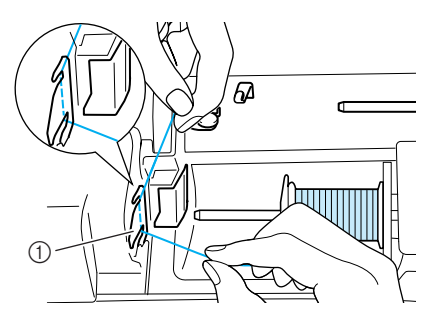

- a Fadenführungsplatte
- **Führen Sie den Faden durch die Fadenführung.**

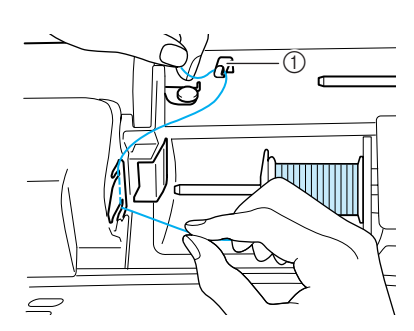

- a Fadenführung
- g**Führen Sie den Faden unter den Stift. Ziehen Sie ihn dann um die Spannungsscheibe. Achten Sie dabei darauf, dass der Faden unter der Spannungsscheibe liegt.**

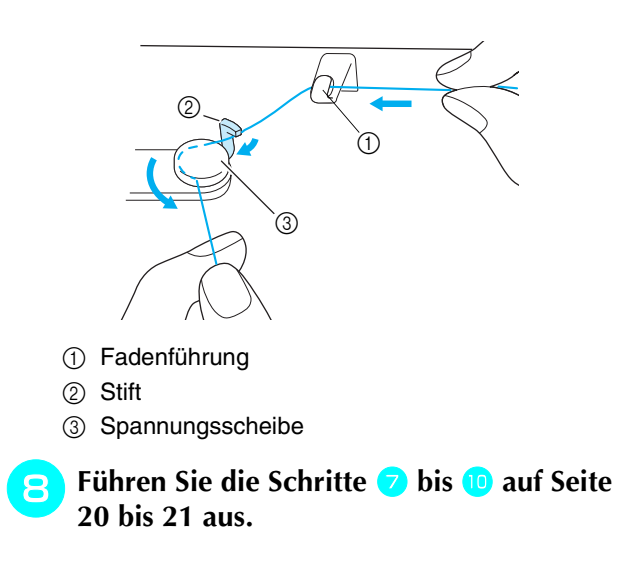

# **Einsetzen der Spule**

Drücken Sie nacheinander

GRUNDBETRIEB

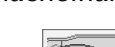

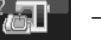

um ein Bei-

spiel für das automatische Einfädeln am Bildschirm zu sehen (siehe Seite 18). Führen Sie zum Einfädeln des Unterfadens die nachfolgenden Schritte aus.

## **VORSICHT**

**• Verwenden Sie eine einwandfrei aufgewickelte Unterfadenspule. Andernfalls kann die Nadel abbrechen oder die Fadenspannung verstellt sein.**

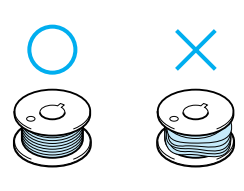

<sup>a</sup> **Drücken Sie die Taste "Nähfußhebel", um den Nähfuß anzuheben.**

<sup>b</sup> **Schieben Sie die Verriegelung der Spulenfachabdeckung nach rechts.**

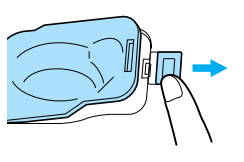

- a Spulenfachabdeckung
- 2 Verriegelung
- → Die Spulenfachabdeckung wird geöffnet.

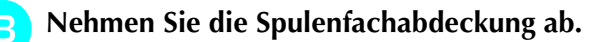

**A** Halten Sie die Spule mit der rechten Hand **und das Ende des Fadens mit der linken.**

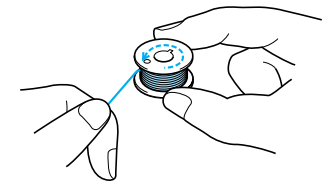

<sup>e</sup> **Setzen Sie die Spule so in die Spulenkapsel, dass der Faden nach links abgewickelt wird.**

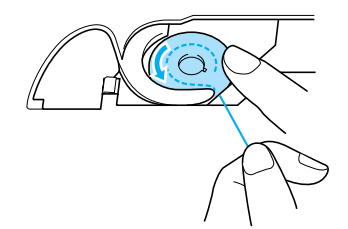

<sup>f</sup> **Halten Sie die Spule leicht mit der rechten Hand und führen Sie den Faden mit der linken Hand.**

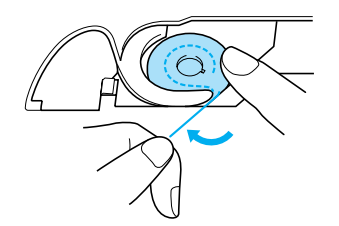

<sup>g</sup>**Führen Sie den Faden durch die Führung und ziehen Sie ihn dann nach vorne heraus.**

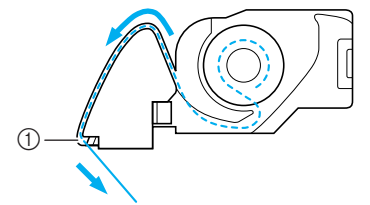

- a Fadenabschneider
- $\rightarrow$  Der Faden wird durch den Fadenabschneider abgeschnitten.

# **VORSICHT**

**• Halten Sie die Spule mit dem Finger fest und wickeln Sie den Unterfaden einwandfrei ab. Andernfalls kann der Faden reißen oder die Fadenspannung falsch sein.**

**Setzen Sie die Lasche in die linke untere Ecke der Spulenfachabdeckung ein und drücken Sie dann leicht auf die rechte Seite, um die Abdeckung zu schließen.**

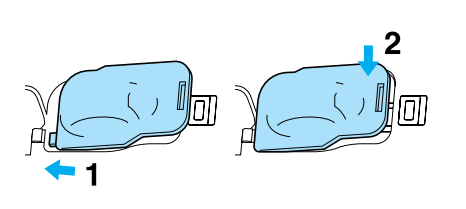

### **Heraufholen des Unterfadens**

Gelegentlich kann es vorkommen, dass Sie den Unterfaden heraufholen wollen, z. B. beim Nähen von Falten, Abnähern, frei beweglichen Quilts oder Stickereien.

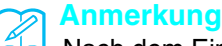

Nach dem Einfädeln des Oberfadens können Sie den Unterfaden heraufholen (siehe "EIN-FÄDELN DES OBERFADENS" auf Seite 25).

#### <sup>a</sup> **Führen Sie den Unterfaden in der abgebildeten Pfeilrichtung durch die Führung.**

- Schneiden Sie den Faden nicht mit dem Fadenabschneider ab.
- Bringen Sie die Spulenabdeckung nicht an.

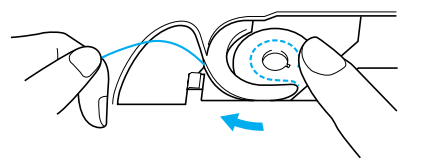

<sup>b</sup> **Halten Sie den Oberfaden fest und drücken Sie die Taste "Nadelposition", um die Nadel abzusenken.**

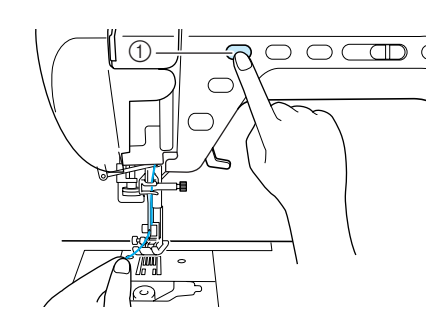

a Taste "Nadelposition"

- **c** Drücken Sie die Taste "Nadelposition", noch **einmal um die Nadel anzuheben.**
- **d** Ziehen Sie vorsichtig am Oberfaden, bis **eine Schlinge des Unterfadens aus dem Loch in der Stichplatte kommt.**

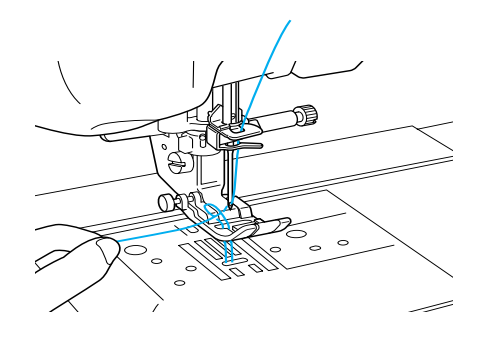

**ziehen Sie den Unterfaden heraus, führen Sie ihn unter dem Nähfuß hindurch nach hinten und ziehen Sie ihn ca. 10 cm (ca. 3 - 4 Zoll) auf die gleiche Länge des Oberfadens zur Rückseite der Maschine heraus.**

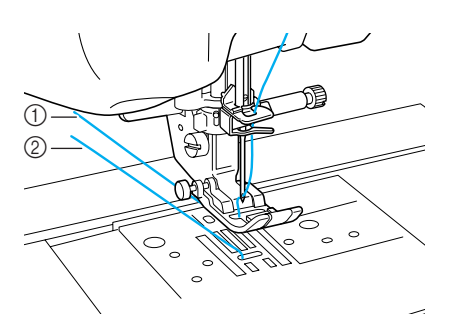

a Oberfaden

2 Unterfaden

**Bringen Sie die Spulenabdeckung wieder an.**

# **EINFÄDELN DES OBERFADENS**

# **Einfädeln mit der Taste "Automatisches Einfädeln"**

Drücken Sie nacheinander

GRUNDBETRIEB

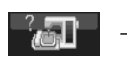

→ → , um ein Bei-

spiel für das automatische Einfädeln am Bildschirm zu sehen (siehe Seite 18). Führen Sie zum Einfädeln des Oberfadens die nachfolgenden Schritte aus.

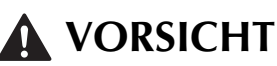

- **Achten Sie darauf, dass der Faden richtig eingefädelt ist. Eine fehlerhafte Fadenführung kann dazu führen, dass sich der Faden verwickelt, die Nadel abbricht und Verletzungen verursacht.**
- **Wenn Sie Zubehör verwenden, das nicht mit dieser Nähmaschine geliefert worden ist, bringen Sie es erst nach dem Einfädeln an.**

### **Anmerkung**

- Die automatische Einfädelfunktion eignet sich für folgende Nadelstärken 75/11 bis 100/16.
- Die automatische Einfädelfunktion kann nicht mit transparentem Nylonfaden und mit Garnen mit einer Stärke von 130/20 oder höher verwendet werden.
- Die automatische Einfädelfunktion kann nicht mit einer Schwert- oder Zwillingsnadel verwendet werden.
- Wenn das automatische Einfädeln nicht verfügbar ist, siehe "Manuelles Einfädeln" auf Seite 27.

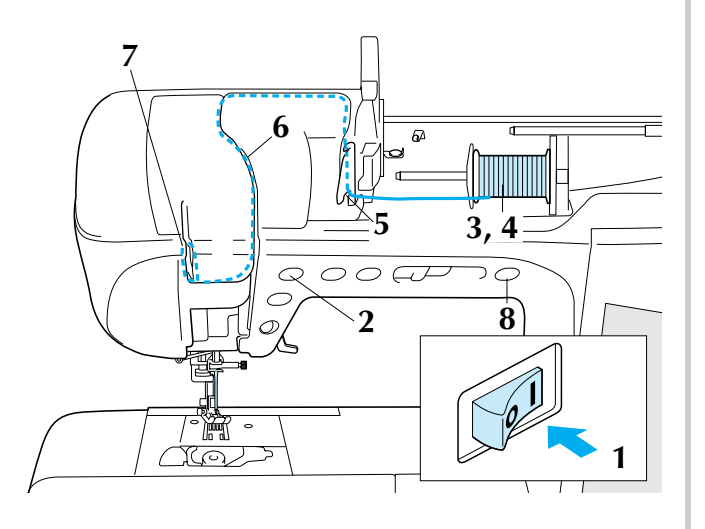

<sup>a</sup> **Schalten Sie den Netzschalter ein.** 

<sup>b</sup> **Drücken Sie die Taste "Nadelposition", um die Nadel anzuheben.**

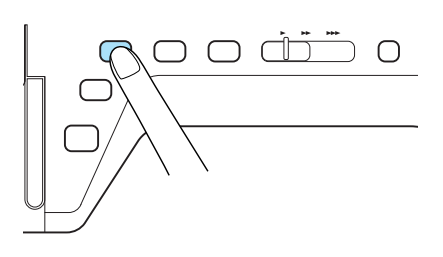

### **Hinweis**

Wenn Sie versuchen, die Nadel ohne Anheben der Nadel automatisch einzufädeln, wird der Faden möglicherweise nicht korrekt eingefädelt.

<sup>c</sup> **Drehen Sie den Haupt Garnrollenstift nach oben. Setzen Sie die Garnrolle so auf den Garnrollenstift, dass der Faden sich von der Rückseite der Garnrolle abwickelt.**

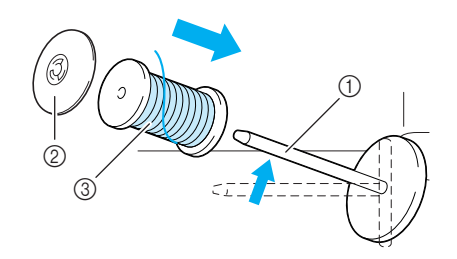

- a Garnrollenstift
- 2 Garnrollenkappe
- 3 Garnrolle
- **d** Drücken Sie die Garnrollenkappe so weit **wie möglich auf den Garnrollenstift und bringen Sie den Garnrollenstift wieder in seine Ausgangsposition.**

# **VORSICHT**

- **Falsches Einsetzen der Garnrolle und/oder Garnrollenkappe kann dazu führen, dass sich der Faden auf dem Garnrollenstift verwickelt und die Nadel dadurch abbricht.**
- **Verwenden Sie eine Garnrollenkappe (groß, mittel oder klein), die in ihrer Größe am besten zur Garnrolle passt. Ist die Garnrollenkappe kleiner als die Garnrolle, kann der Faden sich in der Kerbe am Rand der Garnrolle verfangen und die Nadel dadurch abbrechen.**

### **Anmerkung**

Wenn Sie einen sehr feinen, kreuzweise aufgespulten Faden verwenden, lassen Sie etwas Abstand zwischen der Garnrollenkappe und der Garnrolle.

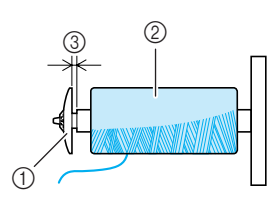

- a Garnrollenkappe (klein)
- b Garnrolle (kreuzweise aufgespulter Faden)
- (3) Abstand

<sup>e</sup> **Halten Sie den Faden mit der Hand fest und ziehen Sie ihn in die Kerben an der Fadenführungsplatte.**

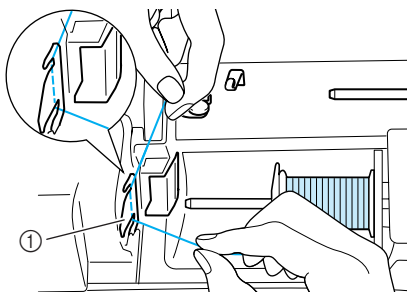

- a Fadenführungsplatte
- **F** Halten Sie den Faden in der rechten Hand **und führen Sie den Faden in der dargestellten Richtung durch die Fadenführung.**

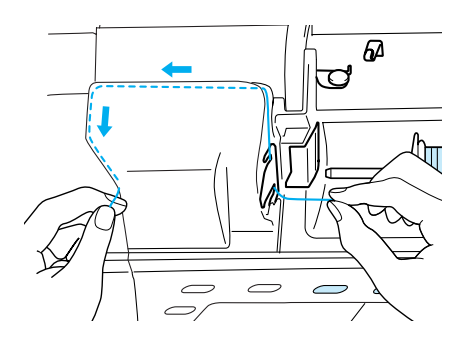

g**Wenn Sie den Faden durch die Fadenführung gezogen haben, schneiden Sie ihn ab und lassen den Faden in dieser Position.**

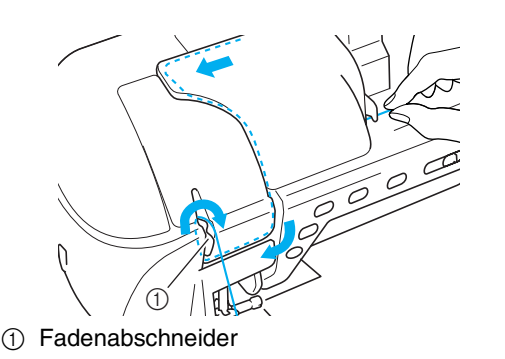

**B** Drücken Sie die Taste "Automatisches Ein**fädeln", um die Nadel automatisch von der Maschine einfädeln zu lassen.**

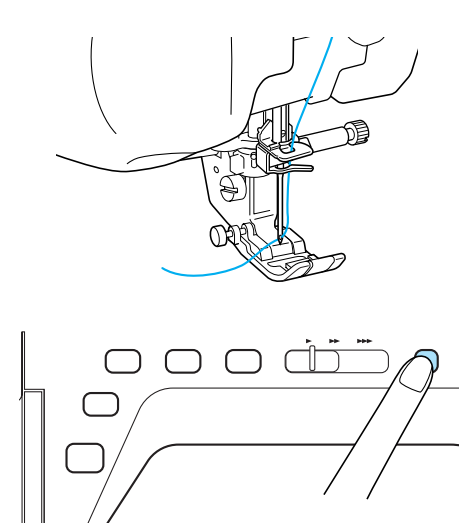

 $\rightarrow$  Das Einfädeln des Oberfadens ist abgeschlossen.

#### **Anmerkung**

Beim Drücken der Taste "Automatisches Einfädeln" wird der Nähfuß automatisch abgesenkt.

#### **Hinweis**

Falls die Nadel nicht vollständig eingefädelt ist, ziehen Sie die Fadenschlinge langsam von der Nadelrückseite aus durch das Nadelöhr.

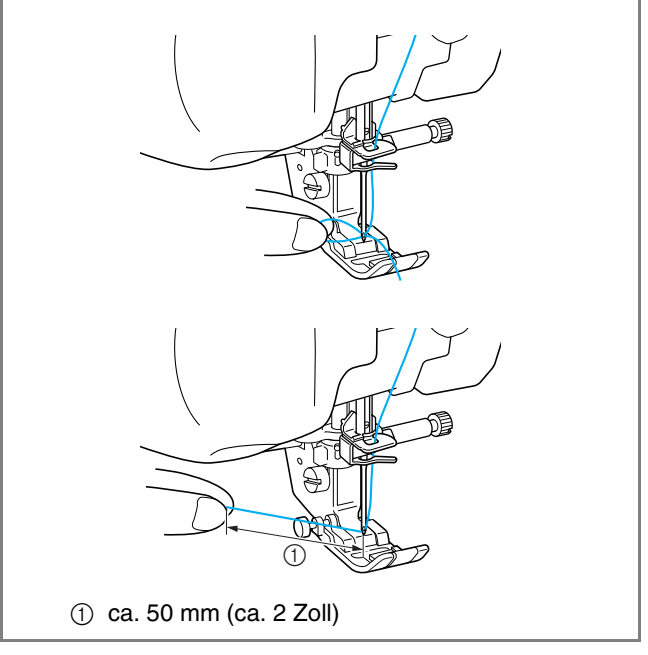

### **Anmerkung**

Konnte die Nadel nicht eingefädelt werden oder der Faden wurde nicht durch die Führungen an der Nadelstange geführt, wiederholen Sie die Prozedur ab Schritt 3

26
#### **Hinweis**

Beim Drücken der Taste "Automatisches Einfädeln" wird der Nähfuß automatisch abgesenkt.

Wenn Sie eine falsche Nadel- und Fadenkombination verwenden, kann sich der Haken in der Nadel verfangen. Entfernen Sie in diesem Fall den Haken von der Nadel wie nachfolgend gezeigt.

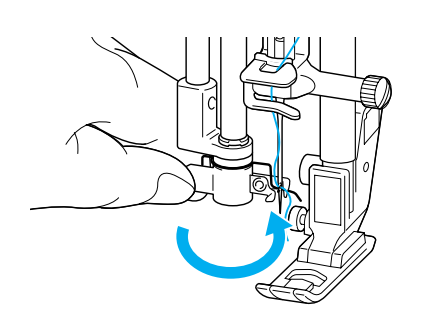

# **VORSICHT**

**• Wenn die Taste "Automatisches Einfädeln" gedrückt wird, fädelt der Oberfadenträger die Nadel automatisch ein. Berühren Sie daher die Nadel nicht mit den Händen oder anderen Gegenständen, um Verletzungen zu vermeiden.**

# **Manuelles Einfädeln**

Das automatische Einfädeln kann nicht mit der Schwertnadel, Zwillingsnadel oder Spezialgarn mit einer Stärke von 130/20 oder höher verwendet werden. Fädeln Sie in diesen Fällen die Nadel wie nachfolgend beschrieben ein.

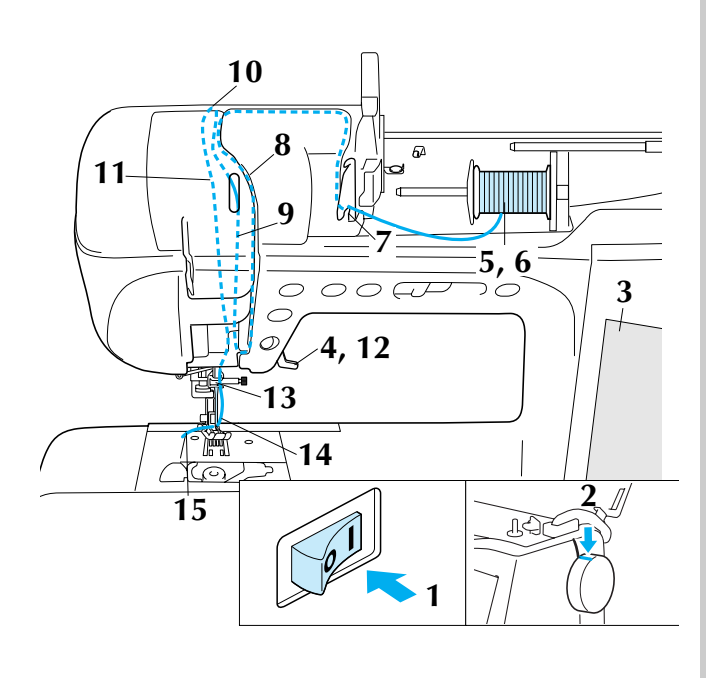

<sup>a</sup> **Schalten Sie den Netzschalter ein.** 

<sup>b</sup> **Drehen Sie das Handrad zu sich, dass die Linie an der Maschine mit der Linie am Handrad ausgerichtet ist.**

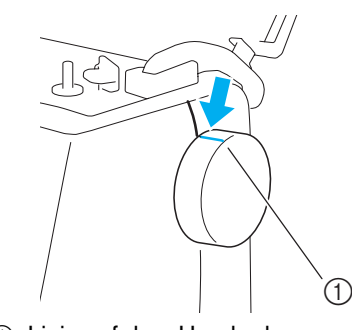

a Linie auf dem Handrad

#### **Anmerkung**

Wenn die Linie auf der Maschine und die Linie auf dem Handrad nicht aufeinander ausgerichtet sind, kann kein Faden eingefädelt werden. Überprüfen, ob die Linie auf dem Handrad nach oben zeigt, wie in der oben gezeigten Abbildung.

# <sup>c</sup> **drücken.**

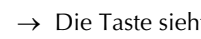

 $\rightarrow$  Die Taste sieht dann so **aus.** 

<sup>d</sup> **Den Nähfußhebel anheben.**

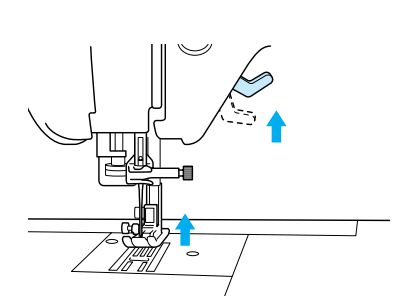

**E** Drehen Sie den Haupt Garnrollenstift nach **oben. Setzen Sie die Garnrolle so auf den Garnrollenstift, dass der Faden sich von der Rückseite der Garnrolle abwickelt.**

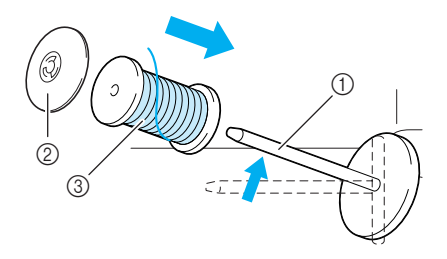

- a Garnrollenstift
- 2 Garnrollenkappe
- 3 Garnrolle

Vorbereitungen

**F Drücken Sie die Garnrollenkappe so weit wie möglich auf den Garnrollenstift und bringen Sie den Garnrollenstift wieder in seine Ausgangsposition.**

# **VORSICHT**

- **Falsches Einsetzen der Garnrolle und/oder Garnrollenkappe kann dazu führen, dass sich der Faden auf dem Garnrollenstift verwickelt und die Nadel dadurch abbricht.**
- **Verwenden Sie eine Garnrollenkappe (groß, mittel oder klein), die in ihrer Größe am besten zur Garnrolle passt. Ist die Garnrollenkappe kleiner als die Garnrolle, kann der Faden sich in der Kerbe am Rand der Garnrolle verfangen und die Nadel dadurch abbrechen.**

<sup>g</sup>**Halten Sie den Faden mit beiden Händen fest und ziehen Sie ihn in die Kerben an der Fadenführungsplatte.**

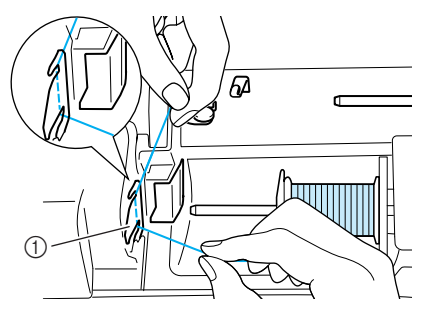

- a Fadenführungsplatte
- <sup>h</sup>**Den Faden mit der rechten Hand halten, und mit der linken Hand zur Einfädel-Abdeckung ziehen. Anschließend den Faden durch die Fadenführung ziehen, wie in der Abbildung gezeigt. Den Faden rechts an der Fadenführung vorbeiziehen.**

![](_page_37_Figure_9.jpeg)

2 Fadenführung

**Den Faden unter die Fadenführung ziehen.** 

![](_page_37_Figure_12.jpeg)

![](_page_37_Picture_13.jpeg)

**10** Den Faden links an der Fadenführung vor**bei zurück bis zur oberen linken Ecke der Einfädel-Abdeckung ziehen.**

![](_page_37_Figure_15.jpeg)

- (1) Obere linke Ecke
- 2 Einfädel-Abdeckung

#### <sup>k</sup> **Den Faden links an der Fadenführung vorbei zurück zur Nadelstange ziehen.**

Sicherstellen, dass der Faden an der oberen Ecke eingehakt und hinter der transparenten Abdeckung positioniert ist.

![](_page_37_Figure_20.jpeg)

Sehen Sie durch das Fenster des Fadenhebels, um zu überprüfen, ob der Faden korrekt durch den Fadenhebel geführt wird, während Sie das Handrad zu sich hin drehen.

![](_page_38_Picture_1.jpeg)

# <sup>l</sup> **Den Nähfußhebel nach unten stellen.**

![](_page_38_Picture_3.jpeg)

<sup>m</sup> **Den Faden mit beiden Händen halten und ihn durch die Fadenführung der oberen und unteren Nadelstangen-Führungen ziehen.**

![](_page_38_Picture_5.jpeg)

- a Nadelstangen-Fadenführung (obere)
- b Nadelstangen-Fadenführung (untere)

#### <sup>n</sup> **Den Faden von vorne nach hinten durch das Nadelöhr ziehen.**

![](_page_38_Picture_9.jpeg)

<sup>o</sup> **Führen Sie den Faden unter den Nähfuß und ziehen Sie etwa 10–15 cm (ca. 4–6 Zoll) Faden zur Rückseite der Maschine.**

![](_page_38_Picture_11.jpeg)

 $(1)$  10-15 cm (ca. 4-6 Zoll)

![](_page_38_Picture_13.jpeg)

# **Zwillingsnadelmodus**

Die Zwillingsnadel kann nur für Muster verwendet

werden, die nach ihrer Auswahl  $\|\Psi\|\|$  anzeigen.

Achten Sie daher vor der Auswahl von Stichmustern darauf, dass der Stich auch mit der Zwillingsnadel genäht werden kann (siehe "STICHEINSTELLUNGS-TABELLE" am Ende dieser Bedienungsanleitung).

# **VORSICHT**

- **• Benutzen Sie nur Zwillingsnadeln, die speziell für diese Maschine hergestellt wurden (Best.-Nr. X59296-151). Andere Zwillingsnadeln könnten abbrechen und die Maschine beschädigen.**
- **Achten Sie darauf, dass Sie den Zwillingsnadel-Modus wählen, wenn Sie die Zwillingsnadel benutzen. Wenn Sie die Zwillingsnadel benutzen, während die Maschine im Einzelnadel-Modus ist, kann die Nadel abbrechen und Schäden verursachen.**
- **Verwenden Sie keine verbogenen Nadeln. Die Nadel könnte abbrechen und Verletzungen verursachen.**
- **Bei Benutzung der Zwillingsnadel kann nur der Nähfuß "J" verwendet werden.**
- **Wird eine Zwillingsnadel verwenden, können verdichtete Stiche auftreten, abhängig vom verwendeten Stoff und vom Faden. Sollte dies der Fall sein, den Nähfuß "N" verwenden.**

<sup>a</sup> **Drücken Sie und setzen Sie die Zwillingsnadel ein (siehe "AUSWECHSELN DER NADEL" auf Seite 34).**

![](_page_38_Figure_25.jpeg)

![](_page_38_Picture_26.jpeg)

#### <sup>b</sup> **Fädeln Sie die Maschine manuell ein.**

Führen Sie für den ersten Faden die Schritte zum Einfädeln einer Einzelnadel aus (siehe "Manuelles Einfädeln" auf Seite 27).

![](_page_38_Picture_29.jpeg)

Vorbereitungen

**a** Führen Sie den Faden durch die Fadenfüh**rungen an der Nadelstange und fädeln Sie die Nadel auf der linken Seite ein.**

![](_page_39_Picture_2.jpeg)

a Nadelstangen-Fadenführungen

#### **Hinweis**

- Die Taste "Automatisches Einfädeln" kann nicht verwendet werden. Fädeln Sie die Zwillingsnadel manuell von vorne nach hinten ein. Die Benutzung der Taste "Automatisches Einfädeln" kann eine Beschädigung der Maschine zur Folge haben.
- **4** Ziehen Sie den zusätzlichen Garnrollenstift her**aus und stellen Sie ihn in die Position "Oben".**

![](_page_39_Picture_7.jpeg)

- a Zusätzlicher Garnrollenstift
- **E** Setzen Sie die Garnrolle so auf den zusätzli**chen Garnrollenstift, dass der Faden der Garnrolle sich von oben über dem Garnrollenstift abwickelt. Drücken Sie dann die Garnrollenkappe so weit wie möglich auf den Garnrollenstift, damit die Garnrolle fest sitzt.**

![](_page_39_Figure_10.jpeg)

- 2 Garnrollenkappe
- 3 Garnrolle
- **F** Halten Sie den Faden von der Garnrolle mit **beiden Händen und ziehen Sie ihn in die Fadenführung.**
	- Wickeln Sie den Faden nicht um die Fadenführung der Aufspulvorrichtung.

![](_page_39_Picture_15.jpeg)

a Fadenführung

<sup>g</sup>**Führen Sie den Faden in der nachfolgend gezeigten Reihenfolge durch die Fadenführungen.**

![](_page_39_Figure_18.jpeg)

**Ruhren Sie den Faden nicht durch die Fadenführungen an der Nadelstange. Fädeln Sie die Nadel auf der rechten Seite ein.** 

![](_page_39_Picture_20.jpeg)

![](_page_40_Picture_1.jpeg)

# **AUSWECHSELN DES NÄHFUSSES**

# **VORSICHT**

**• Drücken Sie vor dem Auswechseln des Nähfußes immer zuerst die Taste <b>Büchtlich am Bildschirm. Wird** 

 **nicht vor dem Drücken der Taste "Start-/Stopp" oder einer anderen Betriebstaste gedrückt, beginnt die Maschine zu nähen und kann Verletzungen verursachen.**

- **• Benutzen Sie für das aktive Stichmuster immer den richtigen Nähfuß. Wird der falsche Nähfuß benutzt, kann die Nadel auf den Nähfuß treffen, sich dadurch verbiegen oder abbrechen und Verletzungen verursachen.**
- **Verwenden Sie nur Nähfüße, die für diese Maschine hergestellt sind. Die Verwendung anderer Nähfüße kann Unfälle und Verletzungen zur Folge haben.**

# **Abnehmen des Nähfußes**

![](_page_41_Picture_8.jpeg)

![](_page_41_Figure_9.jpeg)

![](_page_41_Picture_10.jpeg)

![](_page_41_Picture_11.jpeg)

![](_page_41_Picture_12.jpeg)

<sup>c</sup> **Heben Sie den Nähfußhebel an.**

![](_page_41_Picture_14.jpeg)

<sup>d</sup> **Drücken Sie zum Lösen des Nähfußes den schwarzen Knopf, der sich an der Rückseite des Nähfußhalters befindet.**

![](_page_41_Figure_16.jpeg)

- a Schwarzer Knopf
- 2 Nähfußhalter

# **Anbringen des Nähfußes**

<sup>a</sup> **Setzen Sie den anderen Nähfuß so unter den Halter, dass der Nähfußstift mit der Kerbe im Halter ausgerichtet ist. Stellen Sie den Nähfußhebel nach unten, damit der Nähfußstift in die Kerbe im Nähfußhalter einrasten kann.** 

![](_page_41_Figure_21.jpeg)

(1) Kerbe ② Stift

<sup>b</sup> **Drücken Sie , um alle Tasten zu entriegeln.**

<sup>c</sup> **Heben Sie den Nähfußhebel an.**

# **Anbringen des Stoffobertransports**

Der Stoffobertransport führt die Stoffteile beim Nähen zwischen dem Nähfuß und dem Transporteur. Der Obertransport verbessert den Transport von schwierigen Stoffen (wie Quilts oder Samt) oder Stoffen die während des Nähens leicht verrutschen (wie Vinylstoffe, Leder oder Kunstleder).

#### **Hinweis**

• Nähen Sie mit geringer bis mittlerer Geschwindigkeit, wenn Sie den Stoffobertransport benutzen.

#### **Anmerkung**

- Der Stoffobertransport kann nur bei Geradund Zickzackstichmustern verwendet werden. Rückwärtsstiche können mit dem Stoffobertransport nicht genäht werden. Wählen Sie daher nur Gerad- oder Zickzackstichmuster mit Verstärkungsstich.
- <sup>a</sup> **Führen Sie die Schritte in "Abnehmen des Nähfußes" auf der vorhergehenden Seite aus.**
- <sup>b</sup> **Lösen Sie die Schraube am Nähfußhalter und nehmen Sie ihn ab.**

![](_page_42_Picture_9.jpeg)

<sup>c</sup> **Setzen Sie die Betätigungsgabel des Stoffobertransportes so ein, dass die Nadelhalterungsschraube zwischen der Gabel sitzt und positionieren Sie den Stoffobertransport auf die Nähfußstange.**

![](_page_42_Figure_11.jpeg)

- a Betätigungshebel
- 2 Nadelklemmschraube
- 3 Gabel
- d Nähfußstange

**d** Stellen Sie den Nähfußhebel nach unten. **Setzen Sie die Schraube ein und ziehen Sie die Schraube mit einem Schraubendreher fest an.**

![](_page_42_Picture_17.jpeg)

# **VORSICHT**

- **Ziehen Sie die Schraube mit Hilfe des Schraubendrehers fest an. Ist die Schraube locker, kann die Nadel auf den Nähfuß treffen und Verletzungen verursachen.**
- **Drehen Sie das Handrad zu sich um zu kontrollieren, dass die Nadel den Nähfuß nicht berührt. Wenn die Nadel den Nähfuß berührt, kann dies zu Verletzungen führen.**

![](_page_42_Picture_21.jpeg)

# **AUSWECHSELN DER NADEL**

# **A VORSICHT**

• Drücken Sie vor dem Auswechseln der Nadel immer zuerst die Taste **Butch am Bildschirm. Wird** 

 **nicht vor dem versehentlichen Drücken der Taste "Start-/Stopp" oder einer anderen Betriebstaste gedrückt, beginnt die Maschine zu nähen und kann Verletzungen verursachen.**

- **Benutzen Sie nur Haushaltsnähmaschinen Nadeln des Systems 130/705H. Andere Nadeln können abbrechen und Verletzungen verursachen.**
- **Verwenden Sie zum Nähen keine verbogenen Nadeln. Verbogene Nadeln können leicht abbrechen und Verletzungen verursachen.**

# b.

#### **Anmerkung**

Um die Nadel richtig zu überprüfen, legen Sie sie mit der abgeflachten Seite auf eine plane Oberfläche. Überprüfen Sie die Nadel von oben und an allen Seiten. Verbogene Nadeln entsorgen und keinesfalls verwenden.

![](_page_43_Picture_10.jpeg)

- a Paralleler Abstand
- b Plane Oberfläche (Spulenfachabdeckung, Glas usw.)

<sup>a</sup> **Drücken Sie die Taste "Nadelposition", um die Nadel anzuheben.**

![](_page_43_Figure_14.jpeg)

 $\rightarrow$  Die Taste sieht dann so **Bi** 

<sup>b</sup> **Drücken Sie .**

<sup>c</sup> **Lösen Sie die Schraube an der Vorderseite der Maschine mit Hilfe eines Schraubendrehers und ziehen Sie die Nadel nach unten heraus.**

![](_page_43_Figure_17.jpeg)

#### **Hinweis**

• Lösen oder befestigen Sie die Schraube der Nadelklemme nicht mit zu hoher Kraft. Dies könnte zu einer Beschädigung der Nadel oder der Maschine führen.

![](_page_43_Picture_20.jpeg)

**d** Stecken Sie die Nadel mit der abgeflachten **Seite nach hinten bis zum Nadelanschlag hinein. Ziehen Sie die Schraube mit Hilfe eines Schraubendrehers fest an.**

![](_page_44_Figure_2.jpeg)

- a Nadelanschlag
- 2 Nadelkanal
- 3 Abgeflachte Seite der Nadel

# **VORSICHT**

**• Achten Sie darauf, dass Sie die Nadel bis zum Anschlag eingeführt und die Nadelklemmschraube fest mit einem Schraubendreher angezogen haben. Wurde die Nadel nicht richtig eingeführt oder die Schraube nicht fest genug angezogen, kann die Nadel abbrechen oder die Maschine beschädigt werden.**

<sup>e</sup> **Drücken Sie , um alle Tasten zu** 

**entriegeln.**

## ■ **Wissenswertes über die Nähnadel**

Die Nähmaschinennadel ist wahrscheinlich der wichtigste Teil der Nähmaschine. Ein schönes Nähergebnis und problemloses Nähen lassen sich dadurch erzielen, dass Sie die Nadel genau auf Ihr jeweiliges Nähvorhaben abstimmen. Untenstehend finden Sie einige Hinweise, die bei der Wahl der richtigen Nadel wichtig sind.

- Je kleiner die Nadelnummer, desto feiner ist die Nadel. Die Nadeln werden zunehmend dicker, je höher ihre Nummer ist.
- Dünne Stoffe sollten mit feiner Nadel, schwere Stoffe mit dicker Nadel genäht werden.
- Zur Vermeidung von Fehlstichen sollte bei Stretch-Stoffen die goldfarbene Nadel mit Kugelspitze der Stärke 90/14 verwendet werden.
- Zur Vermeidung von Fehlstichen sollte beim Buchstaben- und Zierstichnähen die goldfarbene Nadel mit Kugelspitze der Stärke 90/14 verwendet werden. (z.B. Stretch Stoffen).
- Zum Sticken eine Nadel 75/11 verwenden. Zum Sticken von Stickmustern mit kurzen Sprungstichen wie beispielsweise Buchstaben des Alphabets eine Nadel 75/107 verwenden, wenn die Fadentrimmfunktion eingeschaltet ist. Nadeln mit Kugelspitze (goldfarben) der Größe 90/14 sind zum Sticken nicht geeignet, da sie sich verbiegen oder abbrechen und damit Verletzungen verursachen können.
- Zum Sticken auf schweren Stoffen oder Unterlegmaterial (z. B. Jeansstoff, Schaumstoff usw.) sollte eine Nadel der Stärke 90/14 benutzt werden. Eine Nadel der Stärke 75/11 kann sich verbiegen oder abbrechen und Verletzungen verursachen.

# ■ **Stoff-/Faden-/Nadelkombinationen**

Die folgende Tabelle bietet Informationen über geeignete Fäden und Nadeln für verschiedene Stoffe. Wählen Sie Nadel und Faden für den Stoff, den Sie verwenden wollen, aus dieser Tabelle.

![](_page_45_Picture_216.jpeg)

#### **Anmerkung**

Benutzen Sie für transparenten Nylonfaden immer eine Nadel der Stärke 90/14 - 100/16. Für Ober- und Unterfaden wird in der Regel das gleiche Garn benutzt.

# **VORSICHT**

**• Halten Sie sich bitte an die in der Tabelle aufgeführten Nadel-, Faden- und Stoffkombinationen. Eine unsachgemäße Kombination, wie z. B. ein dicker Stoff (z. B. Jeansstoff) und eine kleine Nadel (z. B. 65/9 - 75/11), kann dazu führen, dass sich die Nadel verbiegt oder abbricht und Verletzungen verursacht. Außerdem kann es zu ungleichmäßigen Nähten führen, der Stoff kann Falten werfen oder die Maschine kann Stiche überspringen.**

![](_page_46_Picture_0.jpeg)

# Kapitel  $2$

# Grundlagen des<br>Nähens

![](_page_46_Picture_9.jpeg)

# **NÄHEN**

# **VORSICHT**

- **Achten Sie während des Nähens immer darauf, wo sich die Nadel gerade befindet. Halten Sie die Hände während des Nähens fern von allen beweglichen Teilen.**
- **Ziehen oder zerren Sie den Stoff nicht beim Nähen. Sie könnten sich dadurch verletzen.**
- **Verwenden Sie keine verbogenen oder abgebrochenen Nadeln. Sie könnten sich dadurch verletzen.**
- **Achten Sie darauf, dass die Nähnadel während des Nähens keine Stecknadeln oder sonstige Objekte berührt. Die Nadel könnte sonst abbrechen und Sie könnten sich dadurch verletzen.**
- **Wenn die Stiche sich zusammenziehen, wählen Sie eine größere Stichlänge, bevor Sie weiternähen. Die Nadel könnte sonst abbrechen und Sie könnten sich dadurch verletzen.**

# **Nähen einer Naht**

- <sup>a</sup> **Schalten Sie die Maschine am Netzschalter ein und drücken Sie die Taste "Nadelposition", um die Nadel anzuheben.**
- <sup>b</sup> **Drücken Sie die Taste mit dem Stich, den Sie nähen möchten.**

![](_page_47_Picture_11.jpeg)

- → Das Symbol für den richtigen Nähfuß wird in der linken oberen Ecke des Bildschirms eingeblendet.
- <sup>c</sup> **Bringen Sie den Nähfuß an (siehe "AUS-WECHSELN DES NÄHFUSSES" auf Seite 32).**

# **A VORSICHT**

**• Benutzen Sie immer den richtigen Nähfuß. Wenn Sie den falschen Nähfuß verwenden, kann die Nadel auf den Nähfuß treffen, sich dadurch verbiegen oder abbrechen und Verletzungen verursachen.** 

4 Legen Sie den Stoff unter den Nähfuß. Hal**ten Sie die Fadenenden und Stoff mit der linken Hand und drehen Sie das Handrad bis die Nadel in den Stoff einsticht. Dies ist die Ausgangsposition für den Nähvorgang.**

![](_page_47_Figure_17.jpeg)

#### **Anmerkung**

Der schwarze Feststellknopf links am Nähfuß "J" sollte nur gedrückt werden, wenn der Stoff nicht transportiert wird oder wenn dicke Nähte genäht werden (siehe Seite 41). In der Regel können Sie nähen, ohne den schwarzen Knopf zu drücken.

- **E** Senken Sie den Nähfuß ab.
	- Der Unterfaden muss nicht heraufgeholt werden.

#### **F** Stellen Sie die Nähgeschwindigkeit mit dem **Geschwindigkeitsregler ein.**

Mit diesem Schieberegler können Sie die Nähgeschwindigkeit auch während des Nähens regulieren.

![](_page_47_Figure_24.jpeg)

a Langsam

```
2 Schnell
```
#### <sup>g</sup>**Drücken Sie die Taste "Start/Stopp", um mit dem Nähen zu beginnen.**

\* Führen Sie den Stoff leicht mit der Hand.

![](_page_48_Picture_3.jpeg)

h**Drücken Sie die Taste "Start-/Stopp" nochmals, um das Nähen zu beenden.**

![](_page_48_Picture_6.jpeg)

<sup>i</sup> **Drücken Sie die "Fadenabschneider"-Taste, um die Fäden abzuschneiden.**

![](_page_48_Picture_8.jpeg)

 $\rightarrow$  Die Nadel kehrt automatisch in die obere Position zurück.

# **A VORSICHT**

- **Drücken Sie die Taste "Fadenabschneider" nicht, wenn die Fäden bereits abgeschnitten wurden. Der Faden könnte sich verwickeln oder die Nadel abbrechen, wodurch die Maschine beschädigt werden kann.**
- **Drücken Sie die Taste "Fadenabschneider" nicht, wenn sich kein Stoff in der Maschine befindet oder solange die Maschine läuft. Der Faden könnte sich verwickeln, was zu Beschädigungen führen kann.**

## **Hinweis**

• Beim Abschneiden von Fäden, die stärker sind als #30, sowie bei Nylonfäden oder sonstigen Spezialfäden sollte immer der Fadenabschneider an der Seite der Maschine benutzt werden.

![](_page_48_Picture_15.jpeg)

![](_page_48_Picture_16.jpeg)

**10** Sobald sich die Nadel nicht mehr bewegt, **heben Sie den Nähfuß an und nehmen Sie den Stoff heraus.** 

#### **Anmerkung**

Diese Nähmaschine ist mit einem Unterfadensensor ausgestattet, der Sie warnt, wenn die Unterfadenspule fast leer ist. Ist die Unterfadenspule fast leer, hält die Maschine automatisch an. Wenn Sie die Taste "Start/Stopp" drücken, können Sie allerdings noch ein paar Stiche nähen. Wenn die Warnung angezeigt wird, müssen Sie sofort eine neue Spule einlegen.

# ■ **Verwenden des Fußpedals**

Sie können das Nähen auch mit dem Fußpedal starten und stoppen.

# **VORSICHT**

**Achten Sie darauf, dass sich im Fußpedal keine Fusseln, Staub und Stoffreste ansammeln. Dies kann zu Brand und Stromschlag führen.**

#### **Anmerkung**

- Wenn das Fußpedal angeschlossen ist, hat die Taste "Start-/Stopp" keinen Einfluss auf Beginn und Ende des Nähvorgangs.
	- Beim Sticken kann das Fußpedal nicht verwendet werden.
	- Zum Nähen von Gebrauchs- und Dekorstichen kann das Fußpedal auch bei installierter Stickeinheit verwendet werden.

![](_page_49_Picture_1.jpeg)

# **Nähen von Verstärkungsstichen**

Verstärkungsstiche sind in der Regel am Anfang und Ende eines Nähvorgangs notwendig. Wenn Sie Verstärkungsstiche manuell nähen möchten, können Sie die Taste "Rückwärts/Vernähen" benutzen (siehe Seite 3).

Wurde der automatische Verstärkungsstich auf dem Bildschirm gewählt, werden bei Betätigung der Taste "Rückwärts/Vernähen" am Anfang automatisch Rückwärts- oder Verstärkungsstiche genäht. Drücken Sie die Taste "Rückwärts/Vernähen" am Nahtende, werden automatisch Rückwärts- oder Verstärkungsstiche genäht (siehe Seite 44).

# **Kurven nähen**

Nähen Sie langsam und achten Sie beim Nähen der Rundung darauf, dass der Abstand von der Naht zur Stoffkante gleichmäßig ist.

![](_page_49_Picture_7.jpeg)

# **Ändern der Nährichtung**

Halten Sie die Maschine an. Lassen Sie die Nadel im Stoff und drücken Sie die Taste "Nähfußhebel" zum Anheben des Nähfußes. Drehen Sie den Stoff so um die Nadel, dass Sie in einer anderen Richtung weiternähen können. Drücken Sie die Taste "Nähfußhebel", um den Nähfuß abzusenken und beginnen Sie mit dem Sticken.

![](_page_49_Picture_10.jpeg)

Beim Abketteln von Kanten mit einer kurzen Stichlänge und dicht am Stoffrand, kann es sein, dass der Nähfuß nicht genug Stoff abdeckt, um diesen richtig zu transportieren. Nähen Sie einen Reihfaden an den Eckpunkt, bevor Sie mit dem Nähen beginnen. Wenn Sie an der Ecke die Richtung ändern, ziehen Sie den Reihfaden nach hinten heraus, während Sie mit dem Nähen beginnen.

![](_page_49_Picture_12.jpeg)

 $(1)$  5 mm (ca. 3/16 Zoll)

# **Nähen von dicken Stoffen**

Die Nähmaschine kann Stoffe mit einer Dicke bis zu 6 mm (1/4 Zoll) nähen. Wenn die Dicke des Stoffes dazu führt, dass das Nähen in einem Winkel erfolgt, können Sie den Stoff manuell führen und auf der Abwärtsschräge nähen.

![](_page_50_Picture_3.jpeg)

# **VORSICHT**

**• Schieben Sie Stoffe, die dicker als 6 mm (1/4 Zoll) sind, nicht gewaltsam unter den Nähfuß. Dies kann zum Abbrechen der Nadel und zu Verletzungen führen.**

# ■ Wenn der Stoff nicht unter den Näh**fuß passt**

Ist der Nähfuß oben und Sie nähen dicke oder mehrschichtige Stoffe, die nicht leicht unter den Nähfuß passen, bringen Sie den Nähfuß mit der Taste "Nähfußhebel" in seine höchste Position. Der Stoff passt nun unter den Nähfuß.

![](_page_50_Picture_8.jpeg)

![](_page_50_Picture_9.jpeg)

## **Anmerkung**

Wenn der Nähfuß bereits mit der Taste "Nähfußhebel" angehoben worden ist, können Sie den Nähfußhebel nicht mehr verwenden.

# ■ **Wenn der Stoff am Anfang der Naht nicht transportiert wird**

Wenn der Stoff nicht beim Nähbeginn zugeführt wird oder wenn dicke Nähte genäht werden, drükken Sie den schwarzen Festellknopf links neben dem Nähfuß "J".

- <sup>a</sup> **Heben Sie den Nähfuß an.** 
	- <sup>b</sup> **Halten Sie den Festellknopf links am Nähfuß "J" gedrückt und drücken Sie die die Taste "Nähfußhebel", um den Nähfuß abzusenken.**

![](_page_50_Picture_16.jpeg)

![](_page_50_Picture_17.jpeg)

![](_page_50_Picture_18.jpeg)

Lassen Sie die Taste los.

![](_page_50_Picture_20.jpeg)

→ Der Nähfuß bleibt eben und der Stoff kann transportiert werden.

#### **Anmerkung**

Sobald die Problemstelle überwunden ist, kehrt der Nähfuß wieder an seine normale Position zurück.

# **Nähen von dünnen Stoffen**

Legen Sie dünnes Papier oder eine abreißbare Stickunterlage unter dünnen Stoff, um das Nähen zu erleichtern. Nach dem Nähen das Papier oder Unterlegmaterial vorsichtig abreißen.

![](_page_50_Picture_26.jpeg)

![](_page_50_Picture_27.jpeg)

# **STICHEINSTELLUNGEN**

Wenn Sie einen Stich auswählen, stellt die Maschine automatisch die entsprechende Stichbreite, -länge und die Oberfadenspannung ein. Bei Bedarf können Sie jede dieser Einstellungen natürlich individuell ändern.

#### **Hinweis**

- Für manche Stiche sind die Einstellungen nicht änderbar (siehe "STICHEINSTELLUNGSTABELLE" am Ende dieser Bedienungsanleitung).
- Wenn Sie die Maschine ausschalten oder einen anderen Stich wählen, ohne die aktuellen Sticheinstellungen zu speichern (siehe "Speichern von Sticheinstellungen" auf Seite 50), werden die Sticheinstellungen wieder auf ihre Standardwerte zurückgesetzt.

# **Einstellen der Stichbreite**

Führen Sie die untenstehenden Schritte aus, um die Breite des Zickzackstichmusters zu ändern.

![](_page_51_Picture_8.jpeg)

#### **Anmerkung**

• Eine andere Methode zur Änderung der Stichbreite mit dem Geschwindigkeitsregler, siehe Seite 70.

## **Beispiel:**

Drücken Sie  $\vert - \vert$ , wenn die Zickzack-Stichbreite schmäler sein soll.

![](_page_51_Figure_13.jpeg)

→ Der im Bildschirm angezeigte Wert wird kleiner.

**RMA** mm  $5.0 \text{ mm}$ 

Drücken Sie  $| + |$ , wenn der Zickzackstich breiter sein soll.

 $\rightarrow$  Der im Bildschirm angezeigte Wert wird größer.

# **Anmerkung**

Drücken Sie die Taste |  $\hat{\otimes}$  |, um die Stichbreite auf den Standardwert zurückzusetzen.

# **Einstellen der Stichlänge**

Führen Sie die untenstehenden Schritte aus, um die Länge des Zickzackstichmusters zu ändern.

![](_page_51_Figure_21.jpeg)

#### **Beispiel:**

![](_page_51_Figure_23.jpeg)

→ Der im Bildschirm angezeigte Wert wird kleiner.

Drücken Sie  $\vert - \vert$  für eine kürzere Stichlänge.

*2*

![](_page_52_Figure_1.jpeg)

länge auf den Standardwert zurückzusetzen.

![](_page_52_Picture_3.jpeg)

**Wenn die Stiche sich zusammenziehen, wählen Sie eine größere Stichlänge, bevor Sie weiternähen. Nähen Sie nicht weiter, ohne die Stichlänge zu vergrößern. Die Nadel könnte sonst abbrechen und Sie könnten sich dadurch verletzen.**

# **Einstellen der Fadenspannung**

Je nach verwendetem Stoff und eingesetzter Nadel ist möglicherweise eine Einstellung der Fadenspannung erforderlich. Führen Sie die nachfolgenden Schritte aus, um die Einstellungen entsprechend zu ändern.

![](_page_52_Picture_7.jpeg)

# ■ **Richtige Fadenspannung**

Ober- und Unterfaden sollten sich ungefähr in der Mitte des Stoffes überkreuzen. Ist die Fadenspannung falsch eingestellt, kann es sein, dass die Naht nicht gelingt oder der Stoff Falten wirft.

![](_page_52_Picture_10.jpeg)

- a Linke Seite
- 2 Vorderseite
- **3** Oberfaden
- (4) Unterfaden

# ■ Oberfaden ist zu straff

Wenn der Unterfaden auf der Stoffvorderseite sicht-

bar ist, drücken Sie

![](_page_52_Figure_18.jpeg)

- a Unterfaden
- 2 Oberfaden
- **3** Vorderseite
- (4) Schlingen sind auf der Stoffvorderseite sichtbar

# ■ Oberfaden ist zu locker

Wenn der Oberfaden auf der linken Stoffseite sichtbar ist, drücken Sie  $|+|$ 

![](_page_52_Figure_25.jpeg)

- a Oberfaden
- 2 Unterfaden
- 3 Linke Seite
- d Schlingen sind auf der Stoffrückseite sichtbar

## **Anmerkung**

Drücken Sie die Taste |  $\otimes$  |, um die Fadenspannung auf den Standardwert zurückzusetzen.

# **NÜTZLICHE FUNKTIONEN**

# **Automatisches Vernähen**

Wenn Sie nach der Wahl des Stichmusters das automatische Vernähen einschalten, näht die Maschine am Anfang und Ende des Nähvorgangs automatisch Verstärkungsstiche (oder Rückwärtsstiche, je nach Stichmuster).

![](_page_53_Picture_4.jpeg)

#### <sup>a</sup> **Wählen Sie ein Stichmuster.**

**Drücken Sie |**  $\Omega$  **, um das automatische** 

## **Vernähen einzuschalten.**

![](_page_53_Picture_9.jpeg)

 $\rightarrow$  Die Taste sieht dann so  $\|\mathbf{u}\|$  aus.

#### **Anmerkung**

 $\mathbb{Z}$ 

Bei einigen Stichmustern, wie dem Knopflochstich oder Riegelnähten, sind am Anfang des Nähvorgangs Verstärkungsstiche erforderlich. Wenn Sie einen dieser Stiche wählen, schaltet die Maschine diese Funktion automa-

tisch ein (auf der Taste wird  $\|\bigcap\|$  angezeigt,

sobald der Stich gewählt ist).

<sup>c</sup> **Legen Sie den Stoff in die Ausgangsposition und beginnen Sie zu nähen.**

![](_page_53_Figure_16.jpeg)

a Rückwärts- oder Verstärkungsstiche

→ Die Maschine näht automatisch Rückwärts- oder Verstärkungsstiche und näht dann weiter.

#### **Anmerkung**

Drücken Sie die Taste "Start-Stopp" um das Nähen zu unterbrechen, drücken Sie sie nochmals, wenn Sie weiternähen möchten. In diesem Fall näht die Maschine nicht noch einmal Verstärkungsstiche.

![](_page_53_Picture_21.jpeg)

 $\mathbb{Z}$ 

**4 Drücken Sie die Taste "Rückwärts/Vernähen".** 

![](_page_53_Figure_23.jpeg)

- a Rückwärts- oder Verstärkungsstiche
- → Die Maschine näht automatisch Rückwärts- oder Verstärkungsstiche und stoppt dann.

#### **Anmerkung** Þ

Drücken Sie die Taste | n |, um das automa-

tische Vernähen auszuschalten. Die Taste

sieht dann so  $\int \mathbf{u}$  aus.

# **Automatisches Fadenabschneiden**

Wenn Sie nach der Wahl des Stichmusters das automatische Fadenabschneiden einschalten, näht die Maschine am Anfang und Ende des Nähvorgangs automatisch Verstärkungsstiche (oder Rückwärtsstiche, je nach Stichmuster) und schneidet die Fäden am Nahtende automatisch ab. Diese Funktion ist besonders praktisch beim Nähen von Knopflöchern und Riegelnähten.

![](_page_54_Picture_3.jpeg)

<sup>a</sup> **Wählen Sie ein Stichmuster.** 

![](_page_54_Picture_5.jpeg)

**Drücken Sie**  $\mathcal{B}$ **, um das automatische** 

**Fadenabschneiden zu aktivieren.** 

![](_page_54_Picture_8.jpeg)

 $\rightarrow$  Die Taste sieht dann so  $\mathcal{R}$  aus.

Beim Sticken wird diese Funktion automatisch eingeschaltet.

<sup>c</sup> **Legen Sie den Stoff in die Ausgangsposition und beginnen Sie zu nähen.** 

![](_page_54_Picture_13.jpeg)

![](_page_54_Picture_14.jpeg)

- a Rückwärts- oder Verstärkungsstiche
- → Die Maschine näht automatisch Rückwärts- oder Verstärkungsstiche und näht dann weiter.

#### **Anmerkung** b |

Drücken Sie die Taste "Start-Stopp" um das Nähen zu unterbrechen, drücken Sie sie nochmals, wenn Sie weiternähen möchten. In diesem Fall näht die Maschine nicht noch einmal Rückwärts-/Verstärkungsstiche.

<sup>d</sup> **Drücken Sie die Taste "Rückwärts/Vernähen".** 

![](_page_54_Picture_21.jpeg)

- a Rückwärts- oder Verstärkungsstiche
- → Die Maschine näht automatisch Rückwärts- oder **Anmerkung** Verstärkungsstiche und schneidet die Fäden ab.

#### **Anmerkung**

Um das automatische Fadenabschneiden

auszuschalten, drücken Sie die Taste

erneut. Sie sieht dann so  $|\mathcal{A}|$  aus.

![](_page_54_Picture_28.jpeg)

# ■ Verwenden des Kniehebels

Mit dem Kniehebel können Sie den Nähfuß anheben und absenken und dabei Ihre Hände am Stoff lassen.

![](_page_55_Picture_3.jpeg)

<sup>a</sup> **Richten Sie die Zungen am Kniehebel mit den Kerben in der Aufnahme aus und schieben Sie den Kniehebel so weit wie wie möglich hinein.**

![](_page_55_Picture_5.jpeg)

#### **Hinweis**

Wenn der Kniehebel nicht so weit wie möglich in die Aufnahme geschoben wird, kann er während des Gebrauchs herausrutschen.

<sup>b</sup> **Schieben Sie den Kniehebel mit dem Knie nach rechts, um den Nähfuß anzuheben. Lassen Sie den Kniehebel wieder los, um den Nähfuß abzusenken.**

![](_page_55_Figure_9.jpeg)

# **A VORSICHT**

**Achten Sie während des Nähens darauf, dass Sie den Kniehebel nicht mit dem Knie berühren. Wenn der Kniehebel betätigt wird, während die Maschine läuft, kann die Nadel abbrechen oder es kann sich die Fadenspannung lockern.**

# **Sperren des Bildschirms**

Wenn die Bildschirmanzeige gesperrt ist bevor mit dem Nähen begonnen wird, sind verschiedene Einstellungen wie Stichbreite und Stichlänge gesperrt und können nicht geändert werden. Dadurch wird verhindert, dass Bildschirmeinstellungen versehentlich geändert werden oder die Maschine beim Nähen von großen Stoffstücken oder Projekten plötzlich gestoppt wird. Der Bildschirm kann gesperrt werden, wenn Nutzstiche und Buchstaben-/Dekorstiche genäht werden.

![](_page_55_Figure_14.jpeg)

**ken Sie <b>erneut**, um die Einstellungen **wieder freizugeben.**

# **A VORSICHT**

• Wenn der Bildschirm gesperrt ist (**1994**),

**geben Sie ihn durch Drücken von wieder frei. Solange der Bildschirm gesperrt ist, sind alle anderen Tasten ohne Funktion.**

**• Die Einstellungen werden freigegeben, wenn die Maschine ausgeschaltet und dann wieder eingeschaltet wird.**

![](_page_56_Picture_0.jpeg)

# **Kapitel** *3* **Nutzstiche**

#### **AUSWÄHLEN VON NUTZSTICHEN ..............48**

![](_page_56_Picture_308.jpeg)

![](_page_56_Picture_309.jpeg)

![](_page_56_Picture_310.jpeg)

![](_page_56_Picture_311.jpeg)

# **AUSWÄHLEN VON NUTZSTICHEN**

# **Stichauswahl**

# ■ **Musterauswahl-Bildschirme**

Nähstiche gibt es in 5 Kategorien.  $\frac{p}{p}$   $\frac{1}{p}$  zeigt an, dass es mehr als einen Musterauswahl-Bildschirm für

diese Kategorie gibt.

![](_page_57_Picture_7.jpeg)

![](_page_57_Picture_9.jpeg)

![](_page_57_Picture_10.jpeg)

![](_page_57_Picture_233.jpeg)

#### **Gerad/Überwendling/Quilt-Stiche Nutz/Dekorstiche**

![](_page_57_Picture_14.jpeg)

#### **Hohlsaumstiche Knopflöcher/Verriegeln Nähen in verschiedene Richtungen**

![](_page_57_Picture_16.jpeg)

![](_page_58_Picture_1.jpeg)

 $\rightarrow$  Ein Bild des aktiven Stiches wird angezeigt.

**B** 20 D

ائي<br>مو Ţ ť

Ĥ.

 $\frac{1}{2}$  $V^*$ 

 $\overline{\Omega}$ 

 $\mathbb{R}$ 

лiг. 14 44

多

Nutzstiche

# <sup>b</sup> **Drücken Sie , um die Fadenfarbe für**

#### **den abgebildeten Stich zu ändern.**

Drücken Sie  $\lVert \mathcal{P} \rVert$ , um die Ansicht des Stiches zu vergrößern.

#### **Anmerkung**

4

• Die Farbe ändert sich mit jedem Tasten-

druck von  $\frac{1}{\mathbb{R}}$ 

• Die Einheit für den Stichanzeigebereich sind mm.

![](_page_59_Picture_8.jpeg)

a Stichbildschirm

![](_page_59_Picture_10.jpeg)

**B** Drücken Sie die Taste | SCHLLESSEN | , um zum

**Ausgangsbildschirm zurückzukehren.**

![](_page_59_Figure_13.jpeg)

# **Speichern von Sticheinstellungen**

Zickzackstichbreite, Stichlänge, Fadenspannung, automatische Fadenabschneidefunktion und automatisches Vernähen sind für jedes Stichmuster vom Computer voreingestellt. Wenn Sie jedoch spezielle Sticheinstellungen auch später noch einmal verwenden möchten, können Sie diese Einstellungen speichern. Für ein Stichmuster können bis zu fünf Einstellungssätze gespeichert werden.

# ■ Speichern von Einstellungen

![](_page_59_Picture_17.jpeg)

![](_page_59_Picture_18.jpeg)

![](_page_59_Picture_19.jpeg)

<sup>b</sup> **Ändern Sie die Einstellungen nach Bedarf.**

![](_page_59_Picture_21.jpeg)

![](_page_60_Picture_1.jpeg)

#### **Drücken Sie ...**

![](_page_60_Picture_3.jpeg)

 $\rightarrow$  Die Einstellungen werden gespeichert und der Ausgangsbildschirm wird wieder angezeigt.

#### **Anmerkung**  $\mathbb{Z}$

Wenn Sie versuchen, Einstellungen für einen Stich zu speichern, für den bereits 5 Einstellungssätze gespeichert sind, wird eine Meldung angezeigt. Folgen Sie den Hinweisen der Meldung, um einen Einstellungssatz zu löschen und die neuen Einstellungen speichern zu können.

# ■ **Abrufen von Einstellungen**

<sup>a</sup> **Wählen Sie einen Stich aus.**

#### **Anmerkung**

Wenn ein Stich ausgewählt wird, werden die zuletzt geladenen Einstellungen angezeigt. Die zuletzt abgerufenen Einstellungen bleiben erhalten, auch wenn die Maschine ausgeschaltet oder ein anderer Stich ausgewählt wird.

![](_page_60_Picture_11.jpeg)

![](_page_60_Picture_241.jpeg)

#### <sup>c</sup> **Drücken Sie die den Einstellungen entsprechend nummerierte Taste.**

Drücken Sie | SCHLIESSEN |, um zum Ausgangsbildschirm zurückzukehren, ohne die Einstellungen zu laden.

![](_page_60_Picture_15.jpeg)

a Nummerierte Tasten

Drücken Sie

#### **Anmerkung**

Die ausgewählten Einstellungen können Sie durch Drücken von | sam | löschen.

 $\rightarrow$  Die ausgewählten Einstellungen werden geladen und der Ausgangsbildschirm wird wieder angezeigt.

**Auswahltaste für die Nähart**  筆

Nutzstiche können Sie ebenfalls mit Hilfe der

Taste <sup>4</sup> Taste, wenn Sie nicht sicher sind, welchen Stich Sie für die jeweilige Anwendung benutzen sollen, oder wenn Sie Tipps zum Nähen eines bestimmten Stiches brauchen. Wenn Sie z. B. einen Überwendlingstich nähen möchten und nicht wissen, welchen Stich Sie dafür benutzen sollen, kann Ihnen diese Bildschirmanzeige weiterhelfen. Besonders Nähanfängern wird diese Art der Stichauswahl empfohlen.

**Beispiel:** Anzeige von Informationen zum Knopfloch.

![](_page_61_Picture_2.jpeg)

![](_page_61_Picture_3.jpeg)

- → Der Nähtipps-Bildschirm wird angezeigt.
- **Drücken Sie | KNOPFLOCH**
- \* Drücken Sie | SCHLIESSEN |, um zum Ausgangsbildschirm zurückzukehren.

![](_page_61_Picture_7.jpeg)

→ Im oberen Teil des Bildschirms wird eine Auswahl an Knopflochstichen mit der jeweiligen Erklärung angezeigt.

- **a** Lesen Sie die Erläuterungen und wählen Sie **den betreffenden Knopflochstich.**
	- \* Drücken Sie  $\frac{1}{2}$  oder  $\frac{1}{2}$ , um weiterzublättern.

![](_page_61_Picture_11.jpeg)

- → Auf dem Bildschirm wird Ihnen erklärt, wie Sie den von Ihnen ausgewählten Stich nähen.
- <sup>d</sup> **Folgen Sie den Anweisungen zum Nähen des Stiches.**
- \* Drücken Sie die Taste , um die nächste

![](_page_61_Picture_15.jpeg)

Seite aufzurufen.

![](_page_61_Figure_17.jpeg)

# **NÄHEN VON STICHMUSTERN**

# **Geradstiche**

![](_page_62_Picture_453.jpeg)

![](_page_62_Figure_4.jpeg)

![](_page_62_Figure_5.jpeg)

**MANANANANY** 

- a Linke Nadelposition
- 2 Mittlere Nadelposition
- a Rückwärtsstich
- 2 Verstärkungsstich

# $\mathbb{Z}$

# **Anmerkung**

Wenn der ausgewählte Stich im oberen Teil der Taste das Symbol « anzeigt, können Sie mit der Taste "Rückwärts/Vernähen" Rückwärtsstiche nähen.

Wenn der ausgewählte Stich im oberen Teil der Taste das Symbol · anzeigt, können Sie mit der Taste "Rückwärts/Vernähen" Verstärkungsstiche nähen (siehe Seite 40).

Nutzstiche

![](_page_63_Picture_1.jpeg)

#### <sup>a</sup> **Wählen Sie einen Stich aus.**

![](_page_63_Picture_3.jpeg)

![](_page_63_Picture_4.jpeg)

<sup>b</sup> **Setzen Sie den Nähfuß "J" ein.** 

<sup>c</sup> **Halten Sie Fadenenden und Stoff mit der linken Hand und drehen Sie das Handrad mit der rechten Hand, um die Nadel in den Stoff einzustechen.** 

![](_page_63_Picture_7.jpeg)

a Nähanfangsposition

<sup>d</sup> **Senken Sie den Nähfuß und drücken Sie die Taste "Rückwärts/Vernähen", um 3-4 Stiche zu nähen.** 

→ Die Maschine näht rückwärts oder vernäht.

![](_page_63_Picture_11.jpeg)

![](_page_63_Figure_12.jpeg)

(1) Rückwärtsstiche

→ Die Maschine beginnt jetzt langsam zu nähen.

# **VORSICHT**

**Achten Sie darauf, dass die Nähnadel während des Nähens keine Heftnadeln oder sonstige Objekte berührt. Der Faden könnte sich verwickeln und die Nadel könnte abbrechen und Verletzungen verursachen.** 

**6** Wenn Sie mit dem Nähen fertig sind, drük**ken Sie die Taste "Rückwärts/Vernähen", um 3-4 Rückwärts- oder Verstärkungsstiche zu nähen.**

![](_page_63_Picture_18.jpeg)

![](_page_63_Picture_19.jpeg)

g**Wenn Sie mit dem Nähen fertig sind, drükken Sie die Taste "Fadenabschneider", um die Fäden abzuschneiden.** 

![](_page_63_Picture_21.jpeg)

#### **Anmerkung**  $\mathbb{Z}$

Wenn automatisches Fadenabschneiden und automatisches Vernähen auf dem Bildschirm aktiviert sind, werden bei Betätigung der Taste "Start- /Stopp" am Anfang automatisch Rückwärts- oder Verstärkungsstiche genäht. Drücken Sie die Taste "Rückwärts/Vernähen" am Nahtende, um automatisch Rückwärts- oder Verstärkungsstiche zu nähen und die Fäden abzuschneiden.

#### ■ Ändern der Nadelposition (nur für **Muster mit mittlerer oder linker Nadelposition)**

Bei Dekor- und Nähmustern mit linker oder mittlerer Nadelposition können Sie die Nadelposition mit

Hilfe der Tasten  $\vert - \vert$  und  $\vert + \vert$  in der Stichbreitenanzeige verändern. Einen besonders schönen Abschluss erzielen Sie, wenn Sie den Abstand vom rechten Rand des Nähfußes zur Nadel auf die Stichbreite abstimmen und während des Nähens darauf achten, dass der Nähfuß immer parallel zum Stoffrand ist.

![](_page_64_Picture_1.jpeg)

a Stichbreite

![](_page_64_Figure_3.jpeg)

**Beispiel:** Muster mit mittlerer/linker Nadelposition

![](_page_64_Figure_5.jpeg)

# **Anmerkung**

Für einen Standard-Saumzuschlag von 16 mm (ca. 5/8 Zoll) setzen Sie die Breite am Bildschirm auf 0 mm. Richten Sie den Stoff während des Nähens mit der 16-mm-Markierung (ca. 5/8 Zoll) auf der Stichplatte aus.

![](_page_64_Figure_8.jpeg)

- $\circled{1}$  16 mm (ca. 5/8 Zoll)
- b Für Stiche mit mittlerer Nadelstellung
- **3** Für Stiche mit linker Nadelstellung
- d Linke Nadelposition an der Stichplatte <Zoll>
- e Linke Nadelposition an der Stichplatte <cm>
- $(6)$  Mittlere Nadelposition an der Spulenfachabdekkung <Zoll>
- g Linke Nadelposition an der Stichplattenabdekkung <Zoll>

## ■ **Verwenden der Geradstich-Stichplatte/Geradstich-Nähfuß**

Die Geradstich-Stichplatte kann nur für Geradstiche (Stichmuster mit mittlerer Nadelposition) eingesetzt werden. Verwenden Sie zum Nähen von dünnen Stoffen oder von kleinen Stoffstücken, die beim Nähen in das Loch in der Standard-Stichplatte versinken können, die Geradstich-Stichplatte. Der Geradstichfuß ist perfekt dazu geeignet, die Bildung von Fadenknötchen bei leichten Stoffen zu reduzieren. Die kleine Öffnung am Fuß stützt den Stoff optimal wenn die Nadel den Stoff durchsticht.

# **VORSICHT**

**Verwenden Sie immer den Geradstichfuß in Verbindung mit der Geradstich-Stichplatte.**

- <sup>a</sup> **Drücken Sie die Taste "Nähfußhebel", um den Nähfuß anzuheben und schalten Sie den Netzschalter aus.**
	- <sup>b</sup> **Entfernen Sie das Zubehörfach oder die Stickeinheit, falls eines davon installiert ist.**
- **E** Fassen Sie die Stichplattenabdeckung an **beiden Seiten an und schieben Sie die Abdeckung zu sich hin.**

![](_page_64_Picture_23.jpeg)

a Stichplattenabdeckung

Die Spulenkapsel festhalten und herauszie**hen.**

![](_page_64_Figure_26.jpeg)

(1) Spulenkapsel

**E** Lösen Sie die Schrauben der Standard-Stich**platte mit dem mitgelieferten scheibenförmigem Schraubendreher und nehmen Sie die Stichplatte ab.**

![](_page_64_Picture_29.jpeg)

<sup>f</sup> **Setzen Sie die Geradstich-Stichplatte ein und befestigen Sie die Stichplatte mit dem Schraubendreher.**

![](_page_65_Picture_2.jpeg)

#### g**Die Spulenkapsel wieder an ihrer ursprüngliche Position einsetzen und die Stichplatte anbringen.**

#### **Hinweis**

Richten Sie die beiden Schraubenbohrungen in der Stichplatte mit den beiden Bohrungen an der Maschine aus und schrauben Sie die Stichplatte fest.

h**Wählen Sie nach dem Installieren der Stichplatte einen beliebigen Geradstich.**

#### **Anmerkung**

Beim Einsatz der Geradstich-Stichplatte werden aus allen Geradstichen Stiche mit mittlerer Nadelposition. Sie können deshalb die Nadelposition nicht im Stichbreiten-Bildschirm ändern.

# **A VORSICHT**

- **Wenn Sie andere Stiche auswählen, wird eine Fehlermeldung angezeigt.**
- **Das Handrad vor dem Nähen langsam in Ihre Richtung drehen und sicher stellen, dass die Nadel keinen Kontakt mit dem Geradstichfuß und der Geradstich-Stichplatte hat.**

#### <sup>i</sup> **Den Geradstich-Nähfuß einsetzen**

#### <sup>j</sup> **Beginnen Sie mit dem Nähen.**

Achten Sie darauf, dass Sie nach dem Nähen die Geradstich-Stichplatte entfernen und die Standard-Stichplatte und Abdeckung wieder installieren.

#### **Anmerkung**

Eine feine Nadel (Größe 75/11) und eine kurze Stichlänge verwenden, um die Bildung von Fadenknötchen bei leichten Stoffen zu vermeiden. Bei schwereren Stoffen eine dikkere Nadel (Größe 90/14) und längere Stiche verwenden.

## ■ **Heften**

**Wählen Sie die Taste**  $\left| \begin{array}{c} \n\text{ } \\ \n\end{array} \right|$  und setzen Sie

**den Nähfuß "J" ein.**

<sup>b</sup> **Drücken Sie die Taste "Rückwärts/Vernähen", um Rückwärtsstiche zu nähen und nähen Sie dann weiter.**

![](_page_65_Picture_21.jpeg)

#### **Anmerkung**

Wenn Sie am Anfang keinen Verstärkungsstich nähen wollen, heben Sie den Nähfuß an, drehen Sie das Handrad in Ihre Richtung und ziehen den Unterfaden zusammen mit dem Oberfaden ein Stück nach hinten und heraus. Sie können die Stichlänge zwischen 5 mm (ca. 3/16 Zoll) und 30 mm (ca. 1-3/16 Zoll) einstellen.

![](_page_65_Figure_24.jpeg)

- $\circ$  Zwischen 5 mm (ca. 3/16 Zoll) und 30 mm (ca. 1-3/16 Zoll).
- <sup>c</sup> **Halten Sie den Stoff beim Nähen gerade.**

![](_page_65_Picture_27.jpeg)

![](_page_65_Picture_28.jpeg)

Nähen Sie am Ende der Heftnaht einen Ver**stärkungsstich.**

# **Abnäher**

![](_page_66_Picture_2.jpeg)

- **den Nähfuß "J" ein.**
- <sup>b</sup> **Nähen Sie am Anfang des Abnähers einen Rückwärtsstich und nähen dann vom breiten Ende zum anderen Ende ohne den Stoff dabei zu dehnen.**
	- Wenn automatisches Vernähen aktiviert ist, wird am Nahtanfang automatisch ein Verstärkungsstich genäht.

![](_page_66_Picture_7.jpeg)

① Heften

- <sup>c</sup> **Schneiden Sie den Faden auf eine Länge von 50 mm (ca. 1-15/16 Zoll) ab und verknoten die beiden Enden miteinander.**
	- Nähen Sie am Ende keinen Rückwärtsstich.

![](_page_66_Picture_11.jpeg)

<sup>d</sup> **Führen Sie die Fadenenden mit einer Nadel in den Abnäher ein.**

![](_page_66_Picture_13.jpeg)

![](_page_66_Picture_218.jpeg)

<sup>e</sup> **Bügeln Sie den Abnäher auf einer Seite flach.**

# **Raffen / Kräuseln**

Für Rock- oder Hosenbünde, Hemdärmel usw.

![](_page_66_Picture_17.jpeg)

<sup>a</sup> **Wählen Sie einen Geradstich und setzen Sie den Nähfuß "J" ein.**

![](_page_66_Picture_19.jpeg)

**b** Stellen Sie die Stichlänge auf 4,0 mm (ca. **3/16 Zoll) und die Fadenspannung auf ca. 2,0 (geringere Spannung).**

Wenn Sie nach der Taste **die Taste** 

KRÄUSELN drücken, wird die Stichlänge automatisch auf 4,0 mm (ca. 3/16 Zoll) und die Fadenspannung automatisch auf 2,0 eingestellt.

**Ziehen Sie Unter- und Oberfaden ca. 50 mm (ca.1-15/16 Zoll) heraus (siehe Seite 23).**

![](_page_66_Picture_25.jpeg)

- a Oberfaden
- 2 Unterfaden
- **3** ca. 50 mm (ca. 1-15/16 Zoll)

**d** Nähen Sie zwei Reihen Geradstiche parallel **zur Saumlinie und schneiden Sie anschließend den überschüssigen Faden auf eine Länge von ca. 50 mm (ca. 1-15/16 Zoll) ab.**

![](_page_67_Figure_2.jpeg)

- a Saumlinie
- b 10 bis 15 mm (ca. 3/8 bis 9/16 Zoll)
- **3** ca. 50 mm (ca. 1-15/16 Zoll)
- <sup>e</sup> **Ziehen Sie die Unterfäden bis zur gewünschten Raffung und binden Sie die Fäden dann zusammen.**

![](_page_67_Figure_7.jpeg)

![](_page_67_Picture_8.jpeg)

**G** Glätten Sie die Falten mit einem Bügeleisen.

![](_page_67_Figure_10.jpeg)

![](_page_67_Picture_11.jpeg)

<sup>g</sup>**Nähen Sie auf der Nahtlinie und entfernen Sie die Heftnaht.**

# **Kappnaht**

Zur Verstärkung von Nähten und zum sauberen Abschließen von Kanten.

![](_page_67_Picture_15.jpeg)

![](_page_67_Figure_16.jpeg)

2 Linke Seite

Legen Sie die Nahtzugabe flach auseinan**der.**

![](_page_67_Figure_19.jpeg)

2 Linke Seite

<sup>d</sup> **Legen Sie beide Nahtzugaben auf die kürzere Nahtseite (Schnittsaum) und bügeln Sie sie.**

![](_page_67_Figure_22.jpeg)

![](_page_68_Picture_1.jpeg)

# **Zickzackstich**

Zickzackstiche eignen sich als Überwendlingstich, für Applikationen, Patchwork und viele andere Anwendungen. Wählen Sie ein Stichmuster und setzen Sie den Nähfuß "J" ein.

Wenn der ausgewählte Stich im oberen Teil der Taste das Symbol » anzeigt, können Sie mit der Taste "Rückwärts/Vernähen" Rückwärtsstiche nähen.

Wenn der ausgewählte Stich im oberen Teil der Taste das Symbol · anzeigt, können Sie mit der Taste "Rückwärts/Vernähen" Verstärkungsstiche nähen (siehe Seite 40).

![](_page_69_Picture_329.jpeg)

#### <sup>a</sup> **Wählen Sie einen Stich aus.**

![](_page_69_Picture_7.jpeg)

![](_page_69_Picture_8.jpeg)

<sup>b</sup> **Setzen Sie den Nähfuß "J" ein.** 

# ■ Überwendlingstich (unter Verwen**dung von Zickzackstich)**

Nähen Sie den Überwendlingstich so entlang der Stoffkante, dass die rechte Nadeleinstichposition knapp außerhalb des Stoffrandes liegt.

![](_page_69_Figure_12.jpeg)

a Nadeleinstichposition

# ■ **Applikation (unter Verwendung des Zickzackstiches)**

Befestigen Sie die Applikation mit Kurzzeit-Sprühkleber oder Heftnadeln und nähen Sie die Applikation auf den Stoff.

Nähen Sie einen Zickzackstich, wobei die Nadeleinstichposition knapp außerhalb der Applikation liegt.

![](_page_69_Figure_17.jpeg)

# ■ **Patchwork** (für Quilts)

Falten Sie die Nahtzugabe des Stoffes um, legen Sie ihn auf den unteren Stoff und nähen Sie ihn so fest, dass der Stich beide Stoffteile miteinander verbindet.

![](_page_70_Picture_3.jpeg)

# ■ Nähen von Kurven (unter Verwen**dung von Zickzackstich)**

Stellen Sie eine kürzere Stichlänge ein, um einen feineren Stich zu erzielen. Nähen Sie langsam und achten Sie beim Nähen der Rundung darauf, dass der Abstand von der Naht zur Stoffkante gleichmäßig ist.

![](_page_70_Picture_6.jpeg)

# ■ Spulenfachabdeckung mit Kordel**führung (unter Verwendung von Zickzackstich)**

- <sup>a</sup> **Entfernen Sie die Spulenfachabdeckung von der Maschine (siehe Seite 22).**
- <sup>b</sup> **Fädeln Sie die Kordel durch das Loch in der Spulenfachabdeckung mit Kordelführung von oben nach unten ein. Positionieren Sie die Kordel in der Kerbe hinten an der Spulenfachabdeckung mit Kordelführung.**

![](_page_70_Figure_10.jpeg)

![](_page_70_Figure_11.jpeg)

2 Kordel

- <sup>c</sup> **Setzen Sie die Spulenfachabdeckung mit Kordelführung ein und achten Sie dabei darauf, dass die Kordel frei zugeführt werden kann.** 
	- Stellen Sie sicher, dass der Fadentransport nicht behindert wird.

![](_page_70_Picture_15.jpeg)

- <sup>d</sup> **Stellen Sie die Zickzackbreite auf 2,0 2,5 mm (ca. 1/16 - 3/32 Zoll) ein.**
- <sup>e</sup> **Setzen Sie den Nähfuß "N" ein.**
- <sup>f</sup> **Legen Sie den Stoff mit der oberen / rechten Seite nach oben auf die Kordel und ziehen Sie die Kordel unter dem Nähfuß nach hinten.**

![](_page_70_Picture_19.jpeg)

a Stoff (Vorderseite) 2 Kordel

<sup>g</sup>**Senken Sie den Nähfuß und beginnen Sie mit dem Nähen einer dekorativen Naht.**

![](_page_70_Figure_23.jpeg)

# **Elastischer Zickzackstich**

Der elastische Zickzackstich eignet sich zum Annähen von Bändern, als Überwendlingstich, zum Stopfen und für viele andere Anwendungen.

![](_page_71_Picture_271.jpeg)

![](_page_71_Picture_4.jpeg)

#### **a Wählen Sie einen Stich aus.**

![](_page_71_Picture_6.jpeg)

![](_page_71_Picture_7.jpeg)

**b** Setzen Sie den Nähfuß "J" ein.

# ■ **Annähen von Bändern**

Ziehen Sie das Band flach. Nähen Sie das Band an, während Sie es flach ziehen.

![](_page_71_Figure_11.jpeg)

① Band

# ■ **Überwendlingstich**

Sie können diesen Stich zum Versäubern der Kante an Stretchstoffen verwenden. Nähen Sie den Überwendlingstich so entlang der Stoffkante, dass die rechte Nadeleinstichposition knapp außerhalb des Stoffrandes liegt.

![](_page_71_Picture_15.jpeg)
# **Überwendlingstich**

Zum Versäubern von Säumen und Nähten von Hosen und Röcken und zum Versäubern von Kanten. Verwenden Sie den Nähfuß "G", Nähfuß "J" oder den Kantenschneider, je nachdem, welchen Überwendlingstich Sie gerade benutzen.

# ■ Überwendlingstich unter Verwendung von Nähfuß "G"

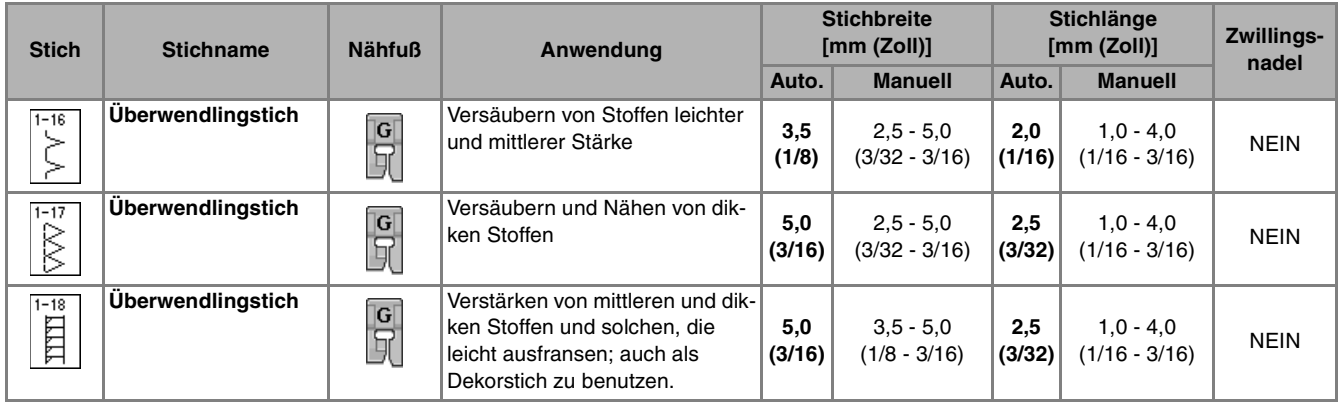

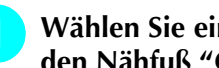

#### <sup>a</sup> **Wählen Sie ein Stichmuster und setzen Sie den Nähfuß "G" ein.**

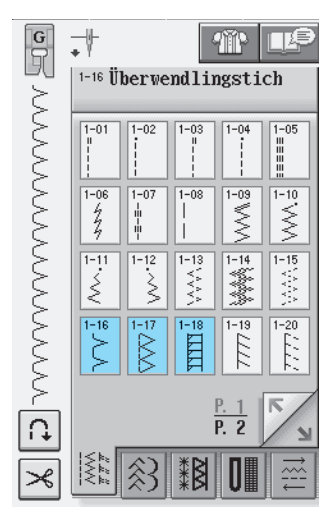

<sup>b</sup> **Senken Sie den Nähfuß so ab, dass die Nähfußführung genau mit dem Stoffrand abschließt.**

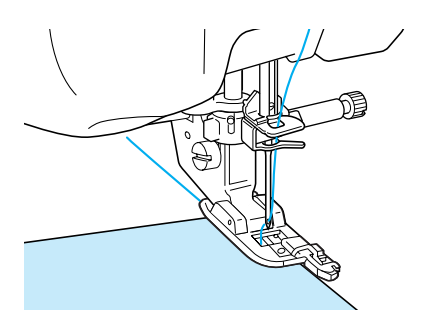

<sup>c</sup> **Nähen Sie an der Nähfußführung entlang.**

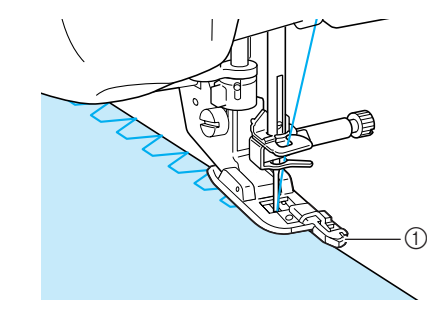

a Führung

# **VORSICHT**

**• Drehen Sie nach dem Einstellen der Stichbreite das Handrad in Ihre Richtung, um zu kontrollieren, ob die Nadel den Nähfuß nicht berührt. Wenn die Nadel den Nähfuß berührt, kann sie brechen und Verletzungen verursachen.**

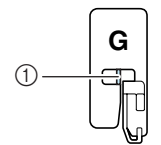

- a Die Nadel darf den Nähfuß nicht berühren
- **Wenn der Nähfuß in seine höchste Position angehoben wird, trifft die Nadel möglicherweise auf den Nähfuß.**

# ■ **Überwendlingstich unter Verwendung von Nähfuß "J"**

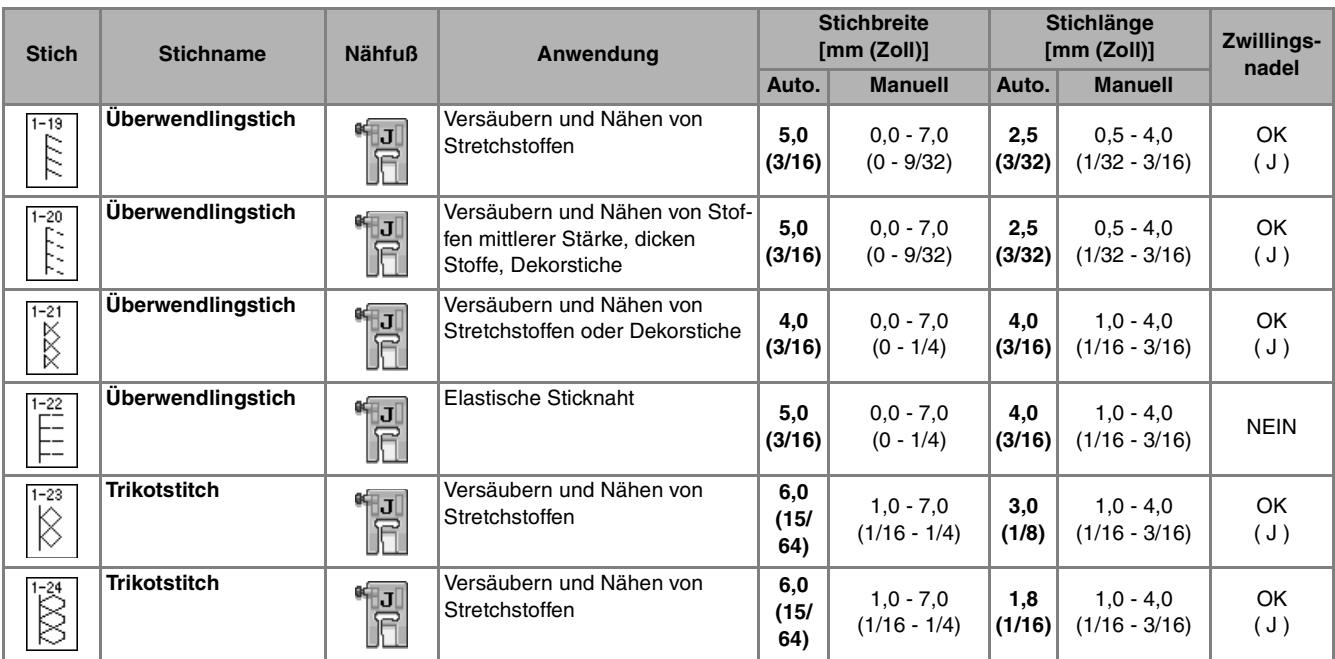

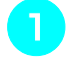

<sup>a</sup> **Wählen Sie ein Stichmuster und setzen Sie den Nähfuß "J" ein.**

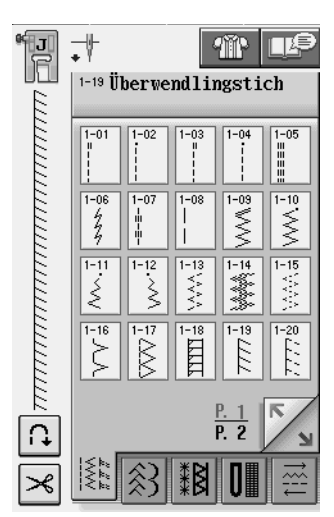

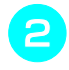

**b Nähen Sie so, dass die Nadel knapp neben dem Stoffrand einsticht.**

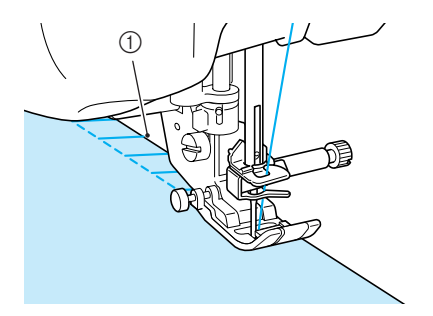

a Nadeleinstichposition

# ■ Überwendlingstich unter Verwendung des Kantenabschneiders

Mit dem Kantenabschneider kann beim Umsäumen die Stoffkante abgeschnitten werden.

# **A VORSICHT**

**• Achten Sie darauf, dass Sie nur eines der unten aufgeführten Stichmuster auswählen. Wenn Sie einen anderen Stich einstellen, kann die Nadel auf den Nähfuß treffen, abbrechen und Verletzungen verursachen.**

## **Anmerkung**

Fädeln Sie die Nadel manuell ein, wenn Sie den Kantenschneider verwenden, oder bringen Sie den Kantenschneider erst nach dem Einfädeln mit der Taste "Automatisches Einfädeln" an.

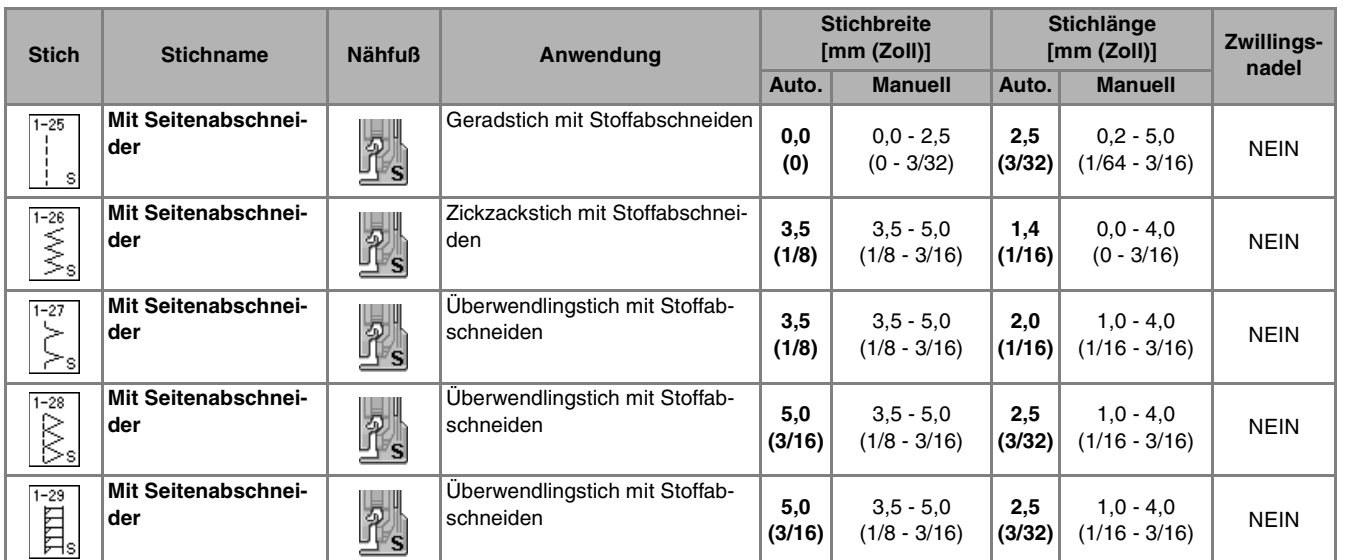

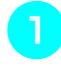

<sup>a</sup> **Führen Sie die Schritte auf Seite 32 aus, um den Nähfuß zu entfernen.**

<sup>b</sup> **Setzen Sie die Gabel des Betätigungshebels des Kantenschneiders auf die Nadelklemmschraube.**

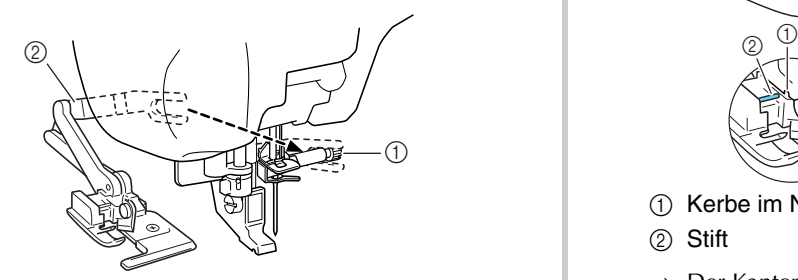

- a Nadelklemmschraube
- 2 Betätigungshebel

## **Anmerkung**

Achten Sie darauf, dass die Gabel des Betätigungshebels auf der Nadelklemmschraube richtig sitzt.

**Positionieren Sie den Kantenabschneider so, dass der Kantenabschneiderstift mit der Kerbe im Nähfußhalter ausgerichtet ist, und senken Sie dann den Nähfuß.**

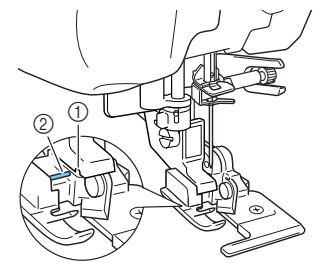

- a Kerbe im Nähfußhalter
- 2 Stift
- $\rightarrow$  Der Kantenabschneider ist angebracht.

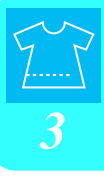

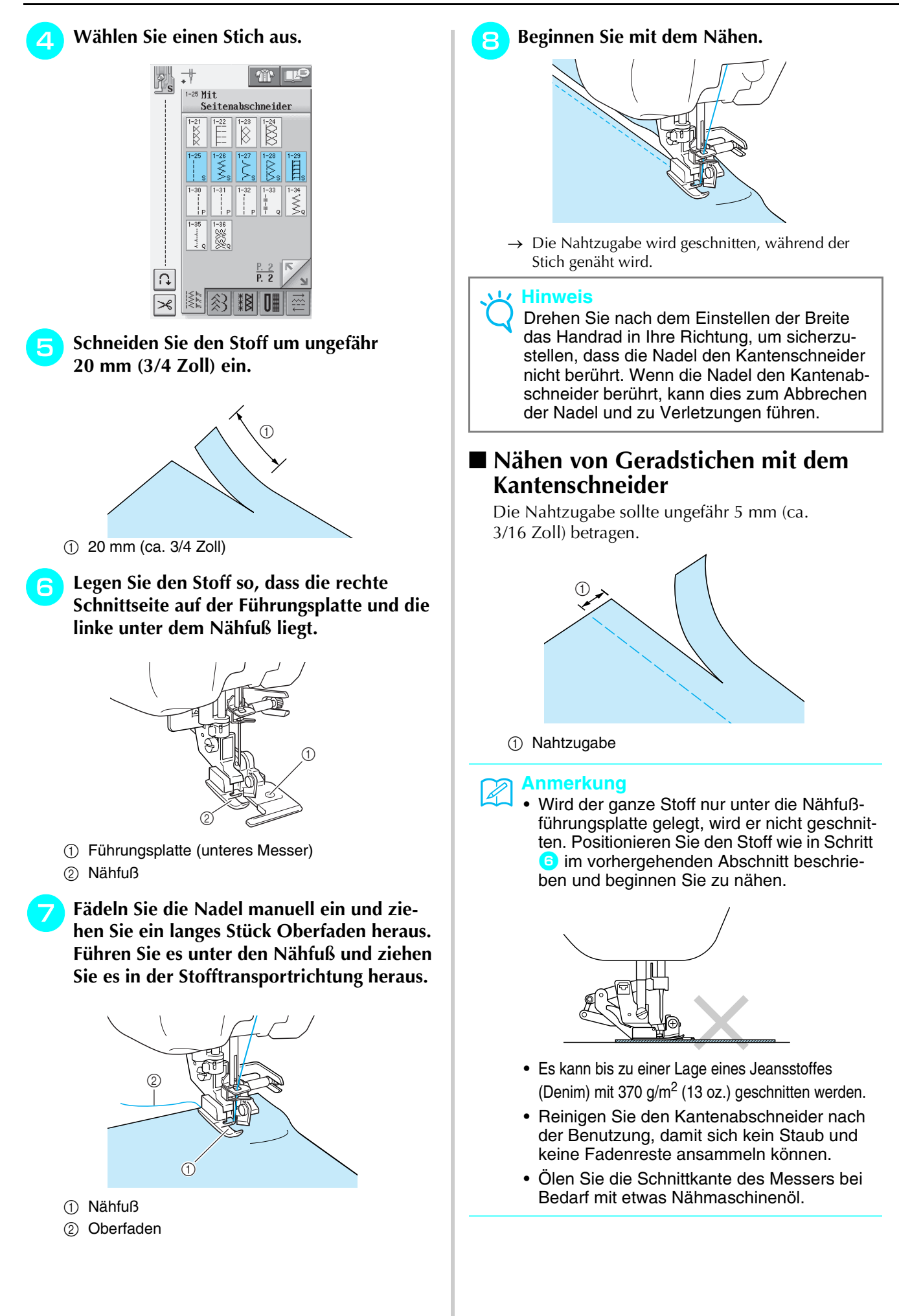

# **Quilten**

Das Nähen von Quilts (Steppdecken) ist mit dieser Nähmaschine leicht und bequem. Beim Nähen eines Quilts werden Sie feststellen, wie praktisch Kniehebel und Fußpedal sind, weil Sie dadurch Ihre Hände für andere Aufgaben frei haben (siehe "Verwenden des Fußpedals" auf Seite 39 und/oder siehe "Verwenden des Kniehebels" auf Seite 46).

Wird ein "P" oder "Q" im unteren Teil der Tastenanzeige eingeblendet, kann das betreffende Stichmuster zum Nähen von Quilts benutzt werden.

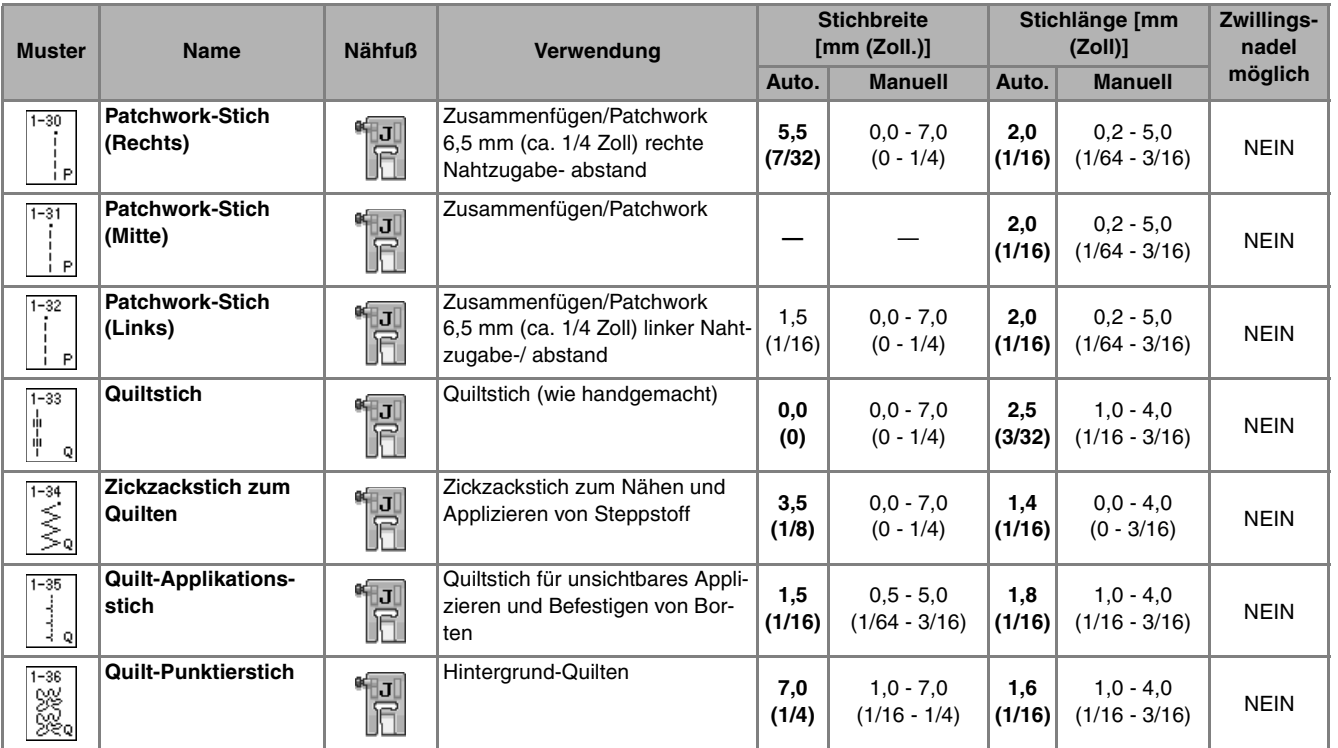

1<br>
3<br>
3<br>
<br> *3*<br>
<br> *3* 

Nutzstiche

## ■ **Zusammenfügen**

Das Zusammennähen zweier Stoffteile wird als Zusammenfügen bezeichnet. Achten Sie darauf, dass Sie beim Zuschneiden der Quilt-Quadrate einen Nahtzugabe von 6,5 mm (ca. 1/4 Zoll) einrechnen.

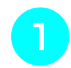

**Wählen Sie die Taste in die der in die verstelligte Wählen Sie die Taste und set-**

**zen Sie den Nähfuß "J" ein.**

<sup>b</sup> **Richten Sie die Stoffkante auf die Kante des Nähfußes aus und beginnen Sie zu nähen.** 

Für einen Saumzuschlag von 6,5 mm (ca. 1/4 Zoll) entlang der linken Nähfußkante, sollte die Breite auf

5,5 mm (ca. 7/32 Zoll) eingestellt werden.

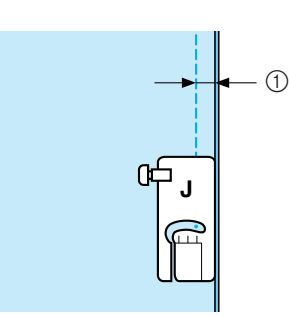

- $(1)$  6,5 mm (ca. 1/4 Zoll)
- Für einen Saumzuschlag von 6,5 mm (ca. 1/4 Zoll) entlang der linken Nähfußkante, sollte die Breite auf

1,5 mm (ca. 1/32 Zoll) eingestellt werden.

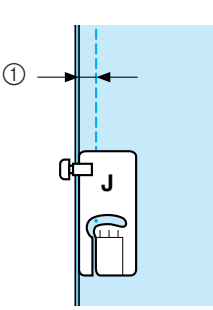

- $(1)$  6,5 mm (ca. 1/4 Zoll)
	- Um die Nadelposition zu ändern, benutzen Sie die Tasten  $\vert + \vert$  oder  $\vert - \vert$  in der Stichbreitenanzeige.

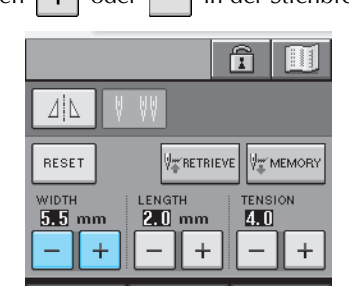

#### **Anmerkung**

Mit einem Geradstich (mittlere Nadelposition) nähen Sie einfacher (siehe Seite 53).

# ■ Quilten

Das Zusammennähen dreier aufeinanderliegender Schichten, bestehend aus Obermaterial, Füllmaterial und Untermaterial wird als Quilten bezeichnet. Der Stoffobertransport kann Ihnen beim Nähen des Quilts dabei helfen, dass Obermaterial, Füllmaterial und Untermaterial nicht verrutschen. Der Stoffobertransport transportiert zusammen mit dem Untertransport das Nähgut, um ein Verschieben den Stofflagen zu vermeiden.

Verwenden Sie für das Quilten mit geraden Linien den Stoffobertransport und die Geradstich-Stichplatte. Wählen Sie immer einen Geradstich (mittlere Nadelposition), wenn Sie die Geradstich-Stichplatte einsetzen.

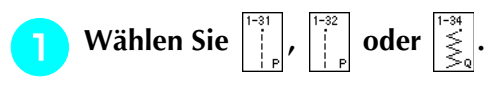

<sup>b</sup> **Bringen Sie den Stoffobertransport an (siehe Seite 33).**

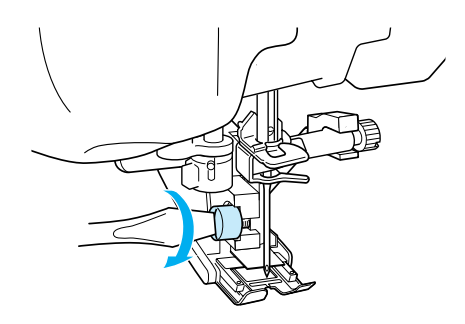

<sup>c</sup> **Halten Sie beim Nähen den Stoff auf beiden Seiten des Nähfußes mit beiden Händen fest.**

#### **Anmerkung**

- Nähen Sie mit langsamer bis mittlerer Geschwindigkeit.
- Nähen Sie nicht rückwärts und verwenden Sie keine Stiche, bei denen ein seitlicher oder Rückwärtstransport erforderlich ist. Stellen Sie vor dem Nähen immer sicher, dass die Quiltoberfläche fest geheftet ist. Für das Quilten mit Maschine sind spezielle Quiltnadeln und –fäden erhältlich.

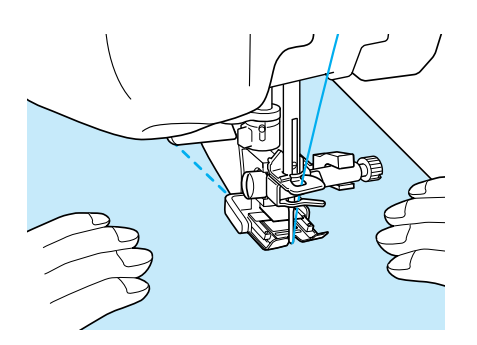

# ■ **Applikation**

<sup>a</sup> **Übertragen Sie die Konturen der Applikation auf den Applikationsstoff und schneiden Sie es mit einem Saumzuschlag von 3 bis 5 mm (ca. 1/8 bis 3/16 Zoll) aus.**

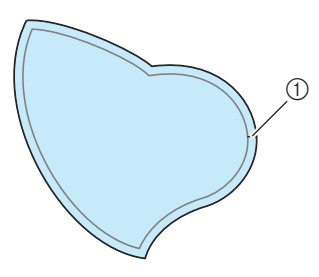

- a Saumzuschlag: 3 bis 5 mm (ca. 1/8 bis 3/16 Zoll)
- <sup>b</sup> **Legen Sie ein Stück Applikations- Vlies, das auf die Endgröße ausgeschnitten ist, auf den Stoff und falten Sie die Nahtzugabe mit einem Bügeleisen um. Schneiden Sie Rundungen bei Bedarf etwas ein.**

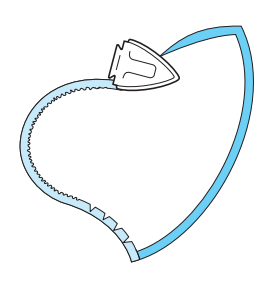

<sup>c</sup> **Drehen Sie den Stoff um und befestigen Sie ihn an der gewünschten Stelle mit Stecknadeln oder einer Heftnaht.**

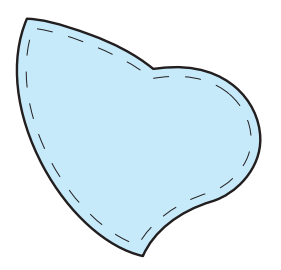

**4 Wählen Sie die Taste in die die setzen Sie** 

**den Nähfuß "J" ein.**

**Benutzen Sie den Quilt-Applikationsstich zum Annähen der Applikation. Nähen Sie um die Kante herum, wobei die Nadel möglichst nahe an der Kante einstechen sollte.**

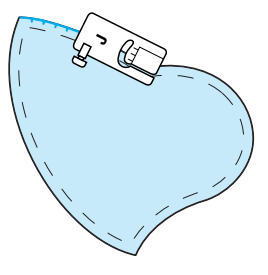

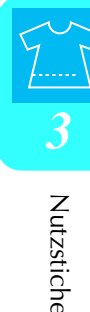

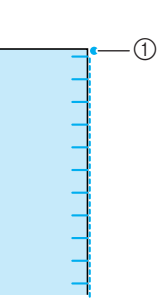

a Nadeleinstichposition

# **VORSICHT**

**• Achten Sie darauf, dass die Nähnadel während des Nähens keine Stecknadeln berührt. Dies kann zum Abbrechen der Nadel und zu Verletzungen führen.**

Mit der Applikationstechnik können Sie Applikationen wie die unten dargestellten Bilder anbringen.

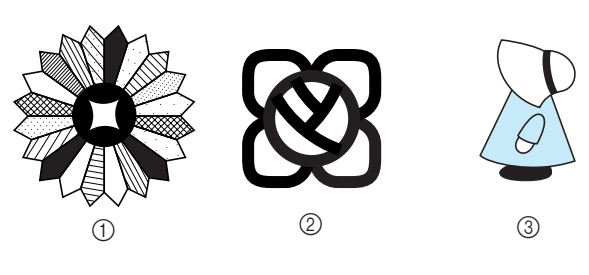

- a Dresdenteller
- 2 Farbglas
- **3** Puppe mit Hut

# ■ Quilten mit Satinstichen

Benutzen Sie das Fußpedal, um Satinstiche zu nähen. Wenn Sie den Geschwindigkeitsregler zur Steuerung der Stichbreite einstellen, können Sie während des Nähens leichte Änderungen an der Stichbreite vornehmen.

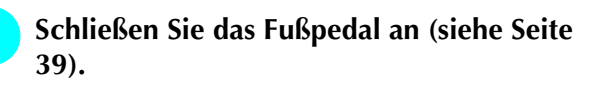

**Wählen Sie die Taste**  $\left|\sum_{k=1}^{+\infty}\right|$  **und setzen Sie den Nähfuß "J" ein.**

**Drücken Sie die Taste | – | im Anzeigebe-**

**reich LÄNGE, um eine kürzere Stichlänge zu wählen.** 

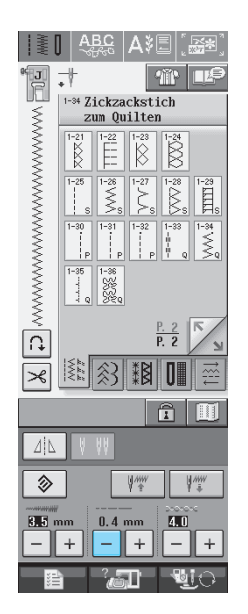

## **Anmerkung**

Die Einstellung hängt von der Stoffart und der Garnstärke ab, doch wird für Satinstichmuster eine Stichlänge von 0,3 bis 0,5 mm (ca. 1/64 bis 1/32 Zoll) empfohlen.

**4 Stellen Sie den Geschwindigkeitsregler zur** 

**Steuerung der Stichbreite ein. Drücken Sie die Taste ...** 

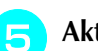

**E** Aktivieren Sie die Stichbreitensteuerung (EIN).

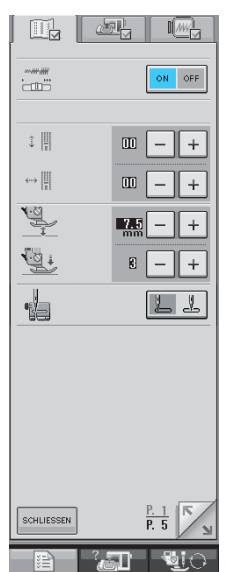

## **Anmerkung**

Sie können den Geschwindigkeitsregler zur Steuerung der Stichbreite benutzen. Regulieren Sie die Nähgeschwindigkeit über das Fußpedal.

**F** Drücken Sie SCHLIESSEN

 $\rightarrow$  Der Ausgangsbildschirm wird wieder angezeigt.

<sup>g</sup>**Beginnen Sie mit dem Nähen.**

Die Stichbreite kann während des Nähens durch Verschieben des Geschwindigkeitsreglers reguliert werden. Schieben Sie den Hebel nach links, und die Stichbreite wird schmäler. Schieben Sie den Hebel nach rechts, und die Stichbreite wird breiter. Bei mittlerer Nadelposition ändert sich die Stichbreite auf beiden Seiten der Nadel gleichermaßen.

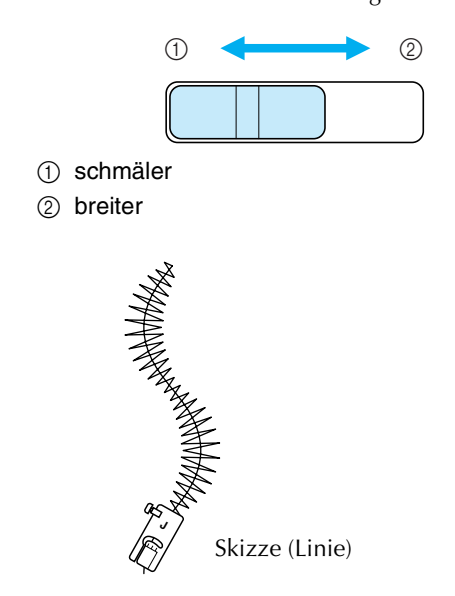

# ■ **Freihand Quilten**

Beim Freihand Quilten kann der untere Transporteur (mit dem Transporteur-Einstellhebel) abgesenkt und der Stoff dadurch frei bewegt werden. Der Quiltfuß wird für Freihand Quilten benötigt.

Wir empfehlen, das Fußpedal anzuschließen und mit konstanter Geschwindigkeit zu nähen.

#### **Anmerkung**

Damit ein gleichmäßiges Stichmuster genäht werden kann, ist möglicherweise eine Verringerung der Oberfadenspannung erforderlich.

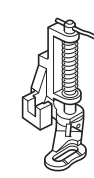

**Wählen Sie** 

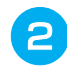

<sup>b</sup> **Entfernen Sie den Nähfußhalter (siehe Seite 33).**

<sup>c</sup> **Richten Sie den Quiltfuß mit der linken unteren Seite der Nähfußstange aus.**

#### **Anmerkung**

Der Stift auf dem Quiltfuß wird über der Nadelklemmschraube positioniert.

<sup>d</sup> **Halten Sie den Quiltfuß mit der rechten Hand fest und ziehen Sie mit der linken Hand die Nähfußhalterschraube mit dem Schraubendreher fest.**

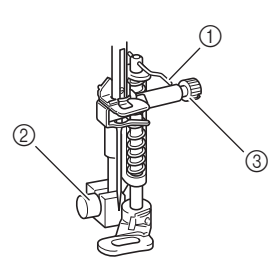

- (1) Stift auf dem Quiltfuß
- 2 Nähfußhalterschraube
- 3 Nadelklemmschraube

# **VORSICHT**

**• Ziehen Sie die Schraube auf jeden Fall mit dem Schraubendreher fest. Die Nadel könnte sonst auf den Nähfuß treffen und sich dabei verbiegen oder abbrechen.**

**5** Stellen Sie den Transporteur-Einstellhebel

**unten auf der Rückseite der Maschine in die**  untere Position  $\overline{11}$ .

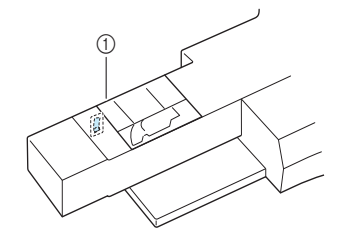

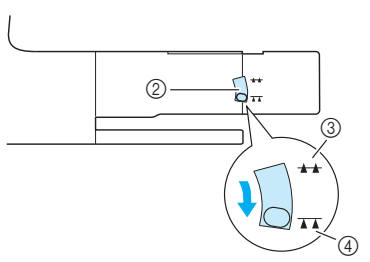

- a Maschinenrückseite
- 2 Transporteur-Einstellhebel (von der Rückseite der Maschine aus gesehen)
- (3) oben
- 4 unten
- <sup>f</sup> **Ziehen Sie den Stoff mit beiden Händen straff und führen Sie ihn mit gleichbleibender Geschwindigkeit zum Nähen von gleichmäßigen Stichen mit einer Länge von ca. 2,0 - 2,5 mm (ca. 1/16 - 3/32 Zoll).**

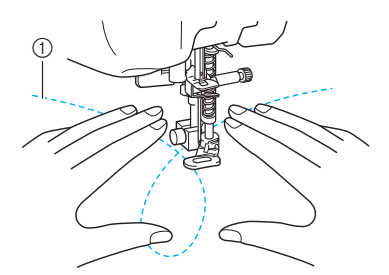

- a Stichart
- → Am Beginn und Ende der Naht werden Verstärkungsstiche genäht.

## <sup>g</sup>**Stellen Sie den Transporteur-Einstellhebel**

**nach dem Nähen in die Position**  $\rightarrow$ **, um den Transporteur anzuheben.**

#### **Anmerkung**

Die Standardposition des Transporteur-Einstellhebels ist oben.

# **Blindstiche**

Diese Stiche eignen sich zum Säumen von Kleidern und Blusen sowie für Hosen und Röcke.

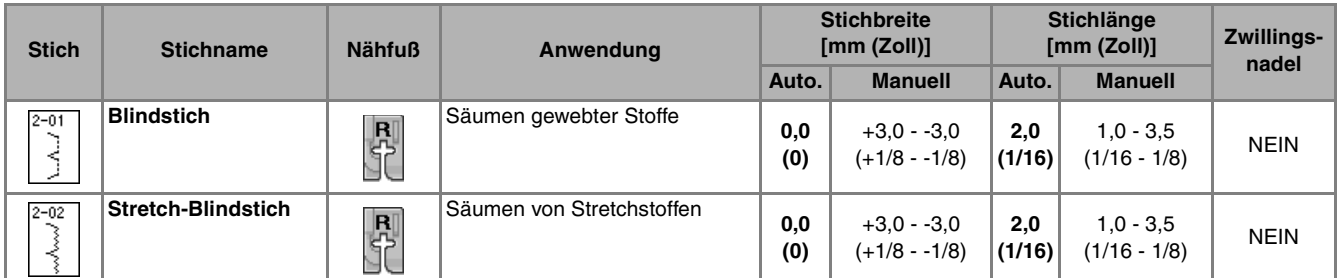

## <sup>a</sup> **Wählen Sie einen Stich aus.**

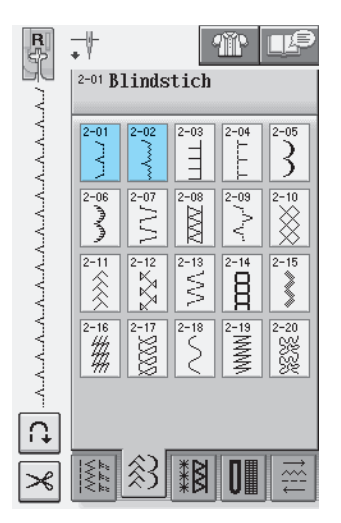

<sup>b</sup> **Legen Sie den Stoff mit der linken Seite nach oben. Falten und heften Sie den Stoff.**

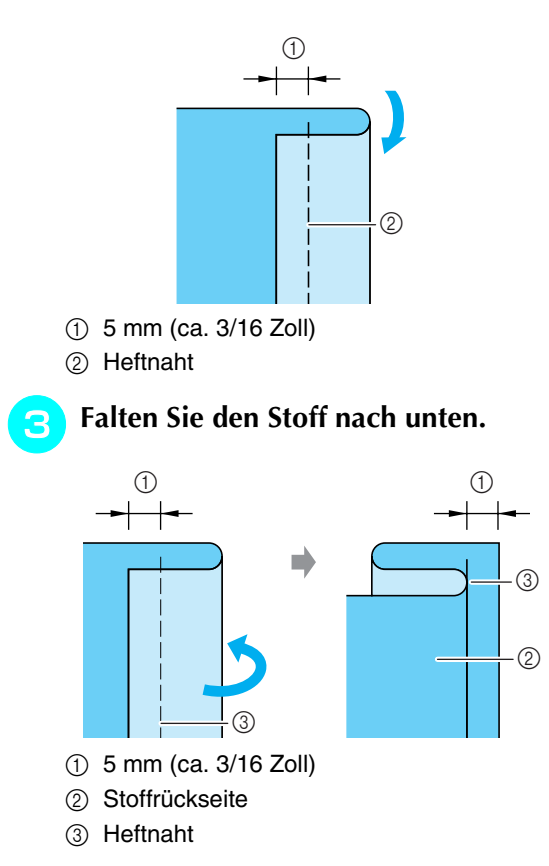

**4** Setzen Sie den Blindstichfuß "R" ein und **senken Sie den Nähfußhebel. Legen Sie den Stoff so, dass die gefaltete Kante die Nähfußführung berührt.**

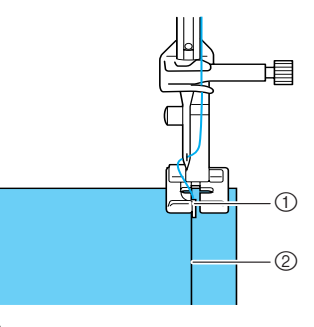

a Führung

2 Falte

**5** Nähen Sie den Stoff und achten Sie dabei **darauf, dass die gefaltete Kante immer in Kontakt mit der Nähfußführung bleibt.**

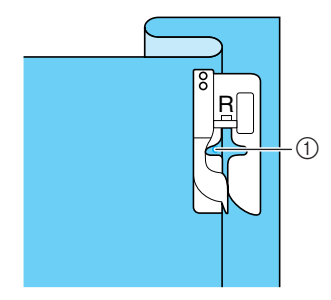

a Nadelposition

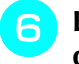

<sup>f</sup> **Entfernen Sie die Heftnaht und wenden Sie den Stoff.**

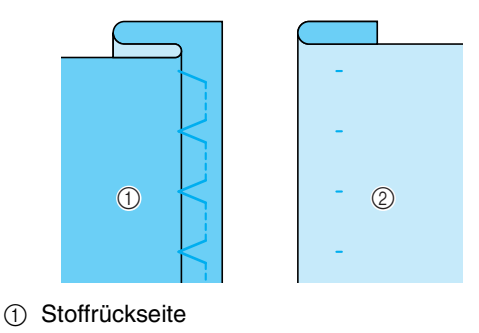

2 Stoffvorderseite

#### **Anmerkung**

Blindstiche können nicht genäht werden, wenn der linke Nadeleinstichpunkt die Falte nicht erfasst. Wenn die Nadel die Falte zu stark erfasst, kann der Stoff nicht aufgefaltet werden und es erscheint eine sehr große und unschöne Naht auf der Vorderseite des Stoffes. Wenn Sie auf eines dieser Probleme stoßen, folgen Sie zur Lösung der untenstehenden Anleitung.

# ■ **Die Nadel erfasst die Falte nicht**

 $\text{Åndern}$  Sie durch Drücken von  $\vert - \vert$  im Anzeigebereich BREITE die Stichbreite so, dass die Nadel den Rand der Falte knapp erfasst.

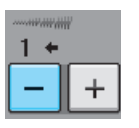

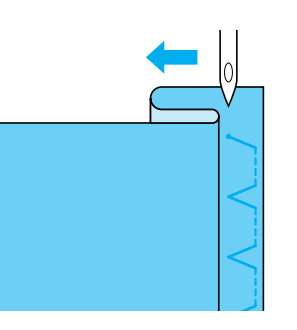

## ■ **Wenn die Nadel die Falte zu stark erfasst**

 $\text{A}$ ndern Sie durch Drücken von  $\vert + \vert$  im Anzeigebereich BREITE die Stichbreite so, dass die Nadel den Rand der Falte knapp erfasst.

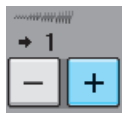

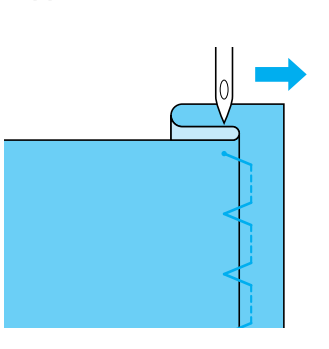

# **Applikationen**

<sup>a</sup> **Befestigen Sie die Applikation mit einem Kurzzeit-Sprühkleber, oder einer Heftnaht auf dem Stoff.**

So kann der Stoff beim Nähen nicht verrutschen.

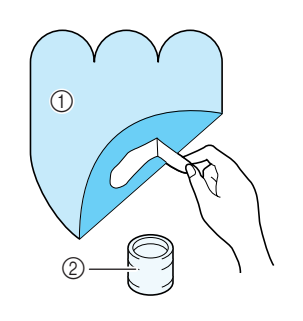

- a Applikationen
- 2 Stoffkleber (Kurzzeit)

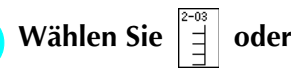

- 
- Stellen Sie die Stichlänge und -breite entsprechend der Form, Größe und Materialbeschaffenheit der Applikation ein (siehe Seite 42).

#### **Anmerkung**

Einzelheiten zu jedem Stich finden Sie in "STICHEINSTELLUNGSTABELLE" am Ende der Bedienungsanleitung.

<sup>c</sup> **Setzen Sie den Nähfuß "J" ein. Achten Sie darauf, dass die Nadel knapp neben der Applikation einsticht und beginnen Sie zu nähen.**

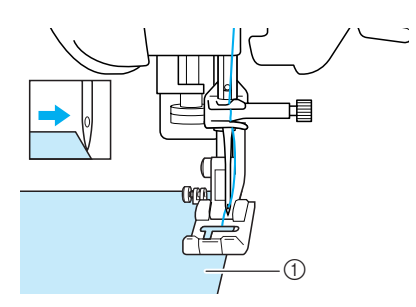

a Applikationsmaterial

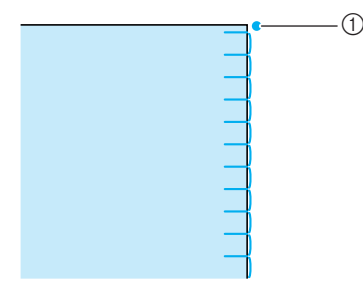

a Nadeleinstichposition

## ■ **Nähen scharfer Kurven**

Halten Sie die Maschine an und positionieren Sie die Nadel knapp außerhalb der Applikation. Heben Sie den Nähfuß leicht an und drehen Sie den Stoff entsprechend, um die richtige Nadelposition einzuhalten.

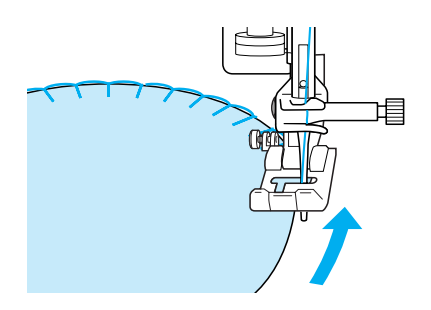

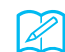

#### **Anmerkung**

Ein dünnes Unterlegmaterial, das anschließend leicht entfernt werden kann, hilft dabei, die Position der Stiche entlang der Applikation besser einzuhalten.

# **Muschelsäume**

Muschelsäume sind eine attraktive Verzierung für Blusenkragen. Das Stichmuster eignet sich auch gut als Abschluss für Halsausschnitte und für Ärmel von Kleidern und Blusen.

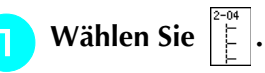

#### **Anmerkung**

Einzelheiten zu jedem Stich finden Sie in "STICHEINSTELLUNGSTABELLE" am Ende der Bedienungsanleitung.

<sup>b</sup> **Erhöhen Sie die Oberfadenspannung um dem Muschelsaum eine attraktive Bogenform zu verleihen (siehe Seite 43).** 

#### **Anmerkung**

Bei einer zu schwachen Oberfadenspannung wird der Muschelsaum nicht bogenförmig.

<sup>c</sup> **Um mehrere Reihen mit Muschelstichen zu nähen, falten Sie den Stoff schräg zur Hälfte.**

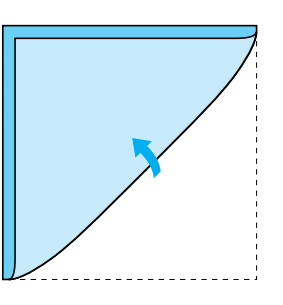

**Anmerkung** Verwenden Sie einen dünnen Stoff.

<sup>d</sup> **Setzen Sie den Nähfuß "J" ein. Nähen Sie so, dass die Nadel knapp neben dem Stoffrand einsticht.**

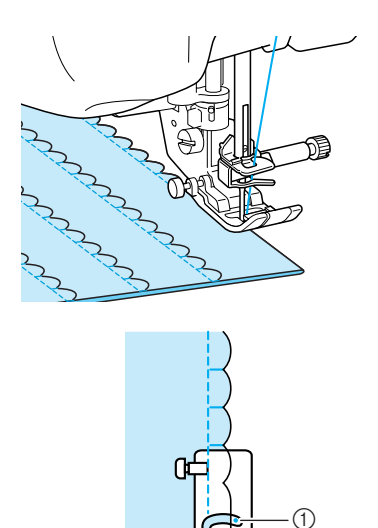

a Nadeleinstichposition

<sup>e</sup> **Legen Sie die Naht auseinander und bügeln Sie die Nahtfalte auf eine Seite.**

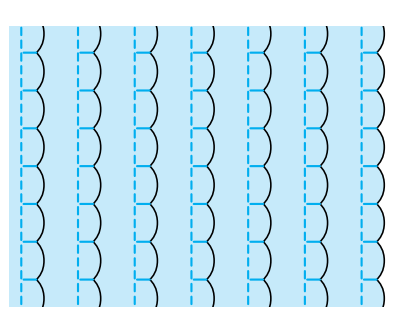

## **Anmerkung**

Um einen Muschelsaum am Rand eines Kragens oder eines Halsausschnitts zu nähen, halten Sie sich an die Schnittmusteranweisungen und bringen Sie den Muschelsaum anschließend zur Verzierung an.

# **Bogennähte**

Die Bogennaht ist ein fortlaufendes, wellenförmiges Stichmuster. Verwenden Sie dieses Stichmuster zur Verzierung von Blusenkragen, Taschentüchern oder um einem Saum eine besondere Note zu geben.

#### **Anmerkung**

Unter Umständen ist bei sehr dünnen Stoffen ein Unterlegvlies / Seidenpapier notwendig. Nähen Sie eine Probenaht, bevor Sie mit dem Nähprojekt beginnen.

**Wählen Sie** 

#### **Anmerkung**

Einzelheiten zu jedem Stich finden Sie in "STICHEINSTELLUNGSTABELLE" am Ende der Bedienungsanleitung.

<sup>b</sup> **Setzen Sie den Nähfuß "N" ein. Nähen Sie die Bogennaht entlang der Stoffkante.**

Nähen Sie so, dass die Nadel etwas entfernt von der Stoffkante einsticht.

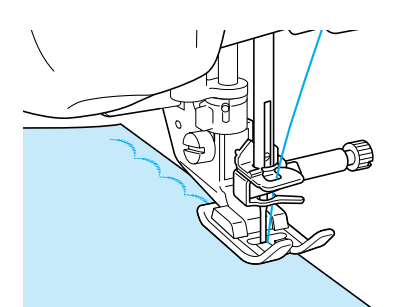

<sup>c</sup> **Schneiden Sie den Stoff entlang der Bogennaht vorsichtig ab, ohne dabei die Fäden zu zerschneiden.**

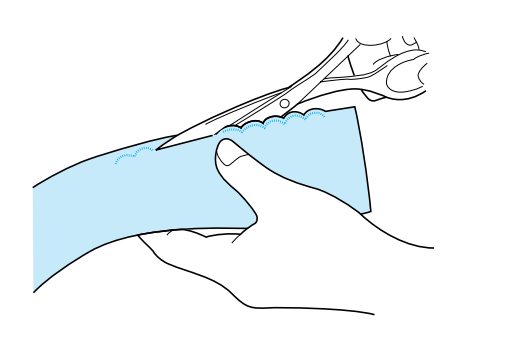

#### **Anmerkung**

Sie können ein Versiegelungsmittel zur Sicherung der Bogennaht verwenden.

# **Nähen auf der Stoffoberseite**

Für ein als "Crazy Quilting" bezeichnetes dekoratives Aussehen können folgende Sticharten auf dem umgebügelten Saumzuschlag genäht werden.

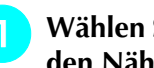

<sup>a</sup> **Wählen Sie einen Geradstich und setzen Sie den Nähfuß "J" ein.**

<sup>b</sup> **Nähen Sie zwei Stoffstücke rechts auf rechts zusammen und drücken Sie dann den Saumzuschlag auseinander.**

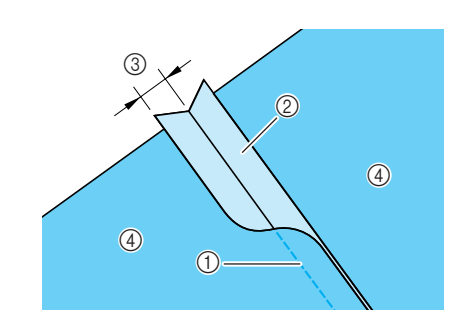

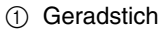

- 2 Nahtzugabe
- c 6,5 mm (ca. 1/4 Zoll)
- (4) Linke Seite

<sup>c</sup> **Wählen Sie einen Stich für das Nähen auf der Stoffoberseite.**

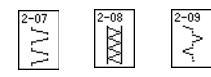

<sup>d</sup> **Legen Sie den Stoff mit der rechten Seite nach oben in die Maschine und zentrieren Sie beim Nähen den Nähfuß mittig auf die Nahtlinie.**

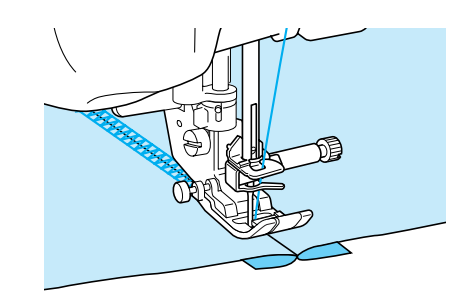

a Stoffvorderseite

# **Wabenstich**

Dieser Stich wird für die Verzierung von Kleidungsstücken usw. verwendet.

<sup>a</sup> **Wählen Sie einen Geradstich und setzen Sie den Nähfuß "J" ein.**

- <sup>b</sup> **Stellen Sie die Stichlänge auf 4,0 mm (ca. 3/16 Zoll) und die Fadenspannung auf ca. 2,0 ein (siehe Seiten 42 bis 43).**
- <sup>c</sup> **Ziehen Sie Unter- und Oberfaden ca. 50 mm (ca.1-15/16 Zoll) heraus.**
- <sup>d</sup> **Nähen Sie die Nähte mit einem Nahtzwischenraum von ca. 10 mm (ca. 3/8 Zoll) und schneiden Sie den überschüssigen Faden auf 50 mm (ca. 1-15/16 Zoll) ab.**

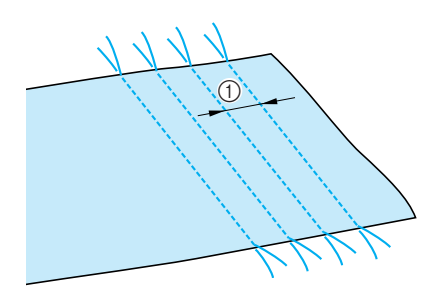

 $\circled{1}$  ca. 10 mm (ca. 3/8 Zoll)

<sup>e</sup> **Ziehen Sie den Unterfaden, um den Stoff wie gewünscht zusammenzuziehen und bügeln Sie die Fältchen glatt.**

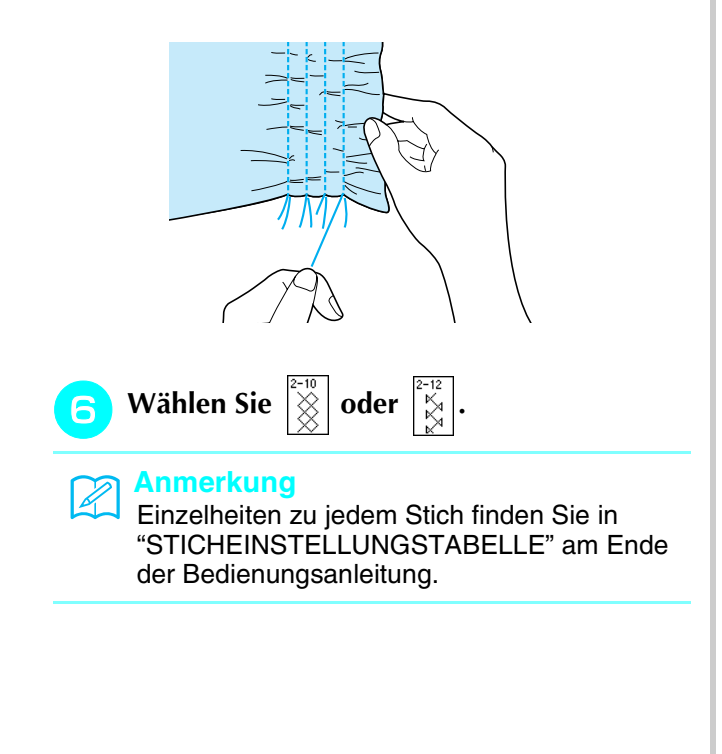

<sup>g</sup>**Nähen Sie zwischen den Nahtlinien mit einem der oben gezeigten Dekormuster entlang.**

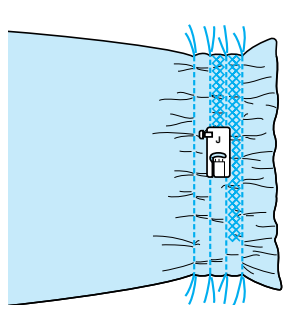

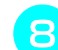

**Rubishishen Sie die Geradstichfäden heraus.** 

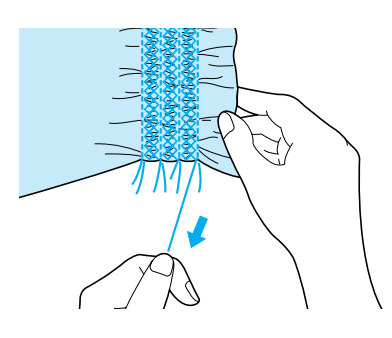

# **Hexenstich**

Beim Hexenstich werden zwei nebeneinanderliegende Stoffstücke miteinander verbunden, indem über den dazwischenliegenden Zwischenraum genäht wird. Dieser Stich eignet sich für Blusen und Kinderkleidung.

<sup>a</sup> **Heften Sie den Stoff auf dünnes Papier und lassen Sie dabei einen Zwischenraum von 4 mm (ca. 3/16 Zoll).**

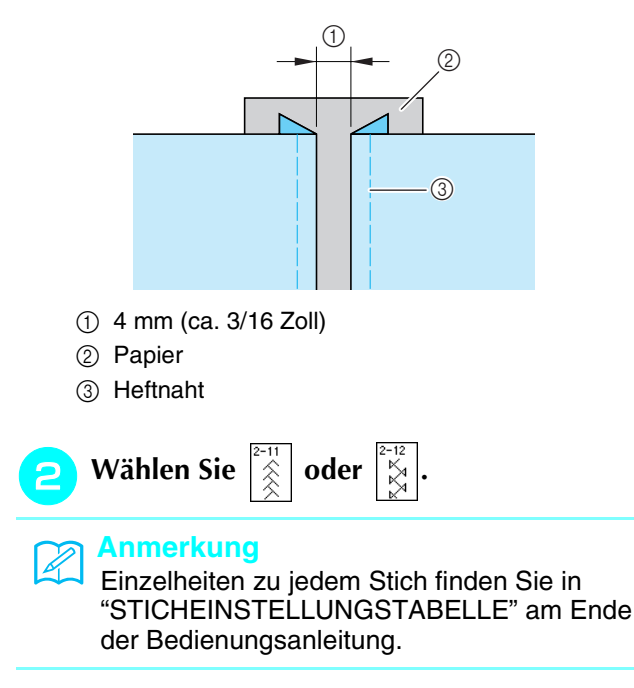

- <sup>c</sup> **Setzen Sie den Nähfuß "J" ein. Richten Sie die Mitte des Nähfußes mit der Mitte des Zwischenraumes zwischen dem Stoff aus, und beginnen Sie zu nähen.**  a Heftnaht Ziehen Sie nach dem Nähen das Papier vor**sichtig ab. Annähen von Bändern oder Gummibändern** <sup>a</sup> **Wählen Sie einen Geradstich und setzen Sie den Nähfuß "J" ein.**  <sup>b</sup> **Stellen Sie die Stichlänge auf 4,0 mm (ca. 3/16 Zoll) und die Fadenspannung auf 2,0 ein (siehe Seiten 42 bis 43).** <sup>c</sup> **Nähen Sie zwei Geradstichreihen auf der rechten Stoffseite und ziehen Sie dann am Unterfaden, um den gewünschten Kräuseleffekt zu erzielen.** a Band **Anmerkung** Verwenden Sie einen dicken Faden. **Anmerkung** Stellen Sie sicher, dass weder das automatische Vernähen  $\vert \Omega \vert$  noch die Fadenabschneidefunktion  $|\mathcal{A}|$  aktiviert ist. **Anmerkung** Ziehen Sie durch Drehen am Handrad den Unter- $^{\circledR}$ 
	- <sup>d</sup> **Legen Sie das Band über die Kräuselung und heften Sie es mit Stecknadeln fest.**

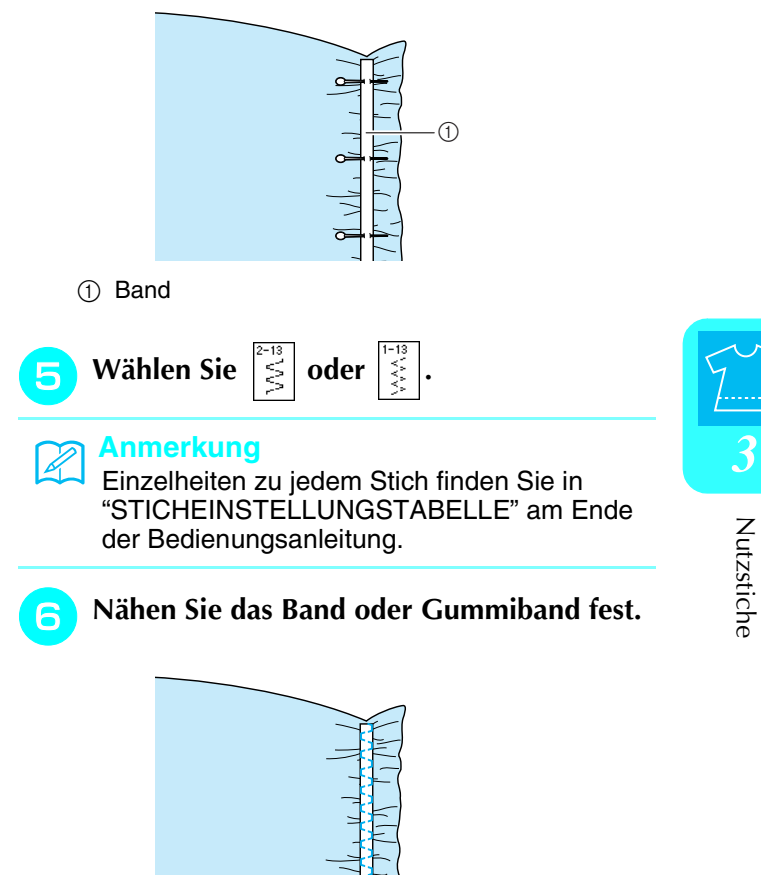

# **VORSICHT**

**Achten Sie darauf, dass die Nähnadel während des Nähens keine Heftnadeln oder sonstige Objekte berührt. Der Faden könnte sich verwickeln und die Nadel könnte abbrechen und Verletzungen verursachen.** 

<sup>g</sup>**Ziehen Sie die Geradstichfäden heraus.**

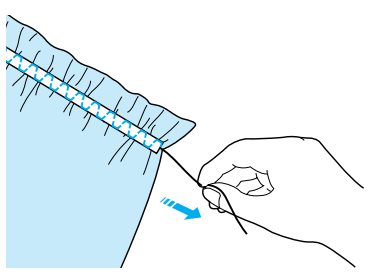

faden herauf, bevor Sie den Geradstich nähen. Halten Sie Ober- und Unterfaden fest und ziehen Sie etwas Faden nach hinten heraus. (Stellen Sie sicher, dass der Nähfuß angehoben ist).

# **Hohlsaum-Stich**

# ■ Saumnähte (1) (Sternstich)

Für Tischdecken, dekorative Säume von Bekleidung und Dekorstichen an Hemden.

#### **Anmerkung**

Verwenden Sie einen dünnen bis mittelstarken, schlichten Stoff mit etwas Appretur.

#### <sup>a</sup> **Setzen Sie eine Schwertnadel 130/705H, Stärke 100/16 ein.**

# **A VORSICHT**

- **Die Taste "Automatisches Einfädeln" kann nicht verwendet werden. Fädeln Sie die Schwertnadel mit der Hand von vorn nach hinten ein. Die Benutzung der Taste "Automatisches Einfädeln" kann eine Beschädigung der Maschine zur Folge haben.**
- **Ein schöneres Aussehen wird erreicht, wenn zum Nähen dieser Muster die Nadel "130/ 705H Wing" verwendet wird. Falls bei Verwendung einer Schwertnadel die Stichbreite manuell eingestellt ist, müssen Sie vor Beginn des Nähvorgangs das Handrad vorsichtig in Ihre Richtung drehen, um sicherzustellen, dass die Nadel den Nähfuß nicht berührt.**

#### **b** Wählen Sie ein Stichmuster und setzen Sie **den Nähfuß "N" ein.**

Wählen Sie ein beliebiges Muster zwischen 3-01 und 3-25.

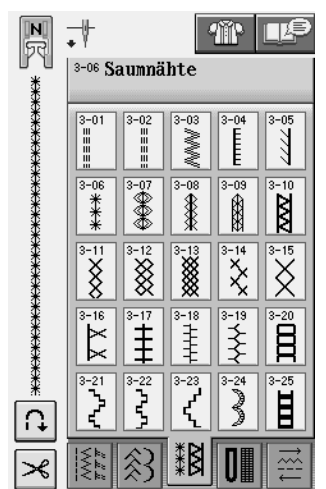

## **Anmerkung**

• Einzelheiten zu jedem Stich finden Sie in "STICHEINSTELLUNGSTABELLE" am Ende der Bedienungsanleitung.

# <sup>c</sup> **Beginnen Sie mit dem Nähen.**

**Beispiel:** Darstellung des fertigen Produkts

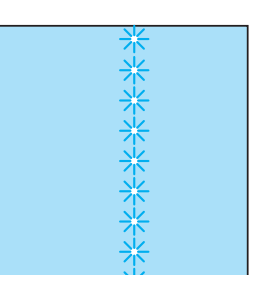

# ■ Saumnähte (2) (Hohlsaum)

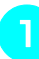

## <sup>a</sup> **Ziehen Sie mehrere Fäden aus dem Gewebe des betreffenden Stoffteils.**

Für eine Breite von 3 mm (ca. 1/8 Zoll) müssen etwa 5 bis 6 Fäden gezogen werden.

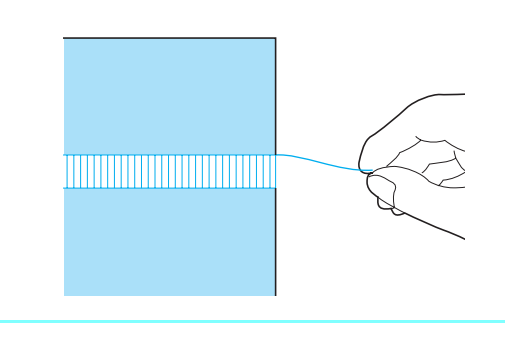

**Anmerkung** Lose gewebte Stoffe sind hierfür am besten geeignet.

<sup>b</sup> **Wählen Sie .** 

#### **Anmerkung**

Einzelheiten zu jedem Stich finden Sie in "STICHEINSTELLUNGSTABELLE" am Ende der Bedienungsanleitung.

**B** Setzen Sie den Nähfuß "N" ein. Nähen Sie **eine Seite der Leiter mit der rechten Stoffseite nach oben.**

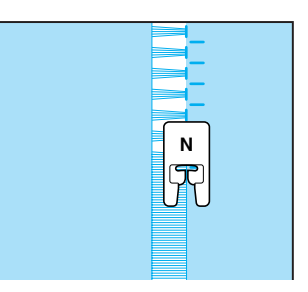

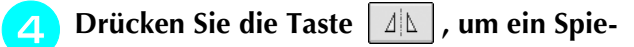

**gelbild des Stichmusters zu erstellen.**

<sup>e</sup> **Nähen Sie die entgegengesetzte Seite, damit das Muster symmetrisch bleibt.**

# **N**

# ■ Saumnähte (3)

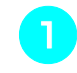

#### <sup>a</sup> **Ziehen Sie mehrere Fäden an beiden Seiten eines 4 mm (ca. 3/16 Zoll) breiten Bereichs.**

\* Ziehen Sie vier Fäden heraus, überspringen fünf Fäden und ziehen dann wieder vier Fäden heraus. Die Breite von fünf Fäden beträgt ca. 4 mm (ca. 3/16 Zoll) oder weniger.

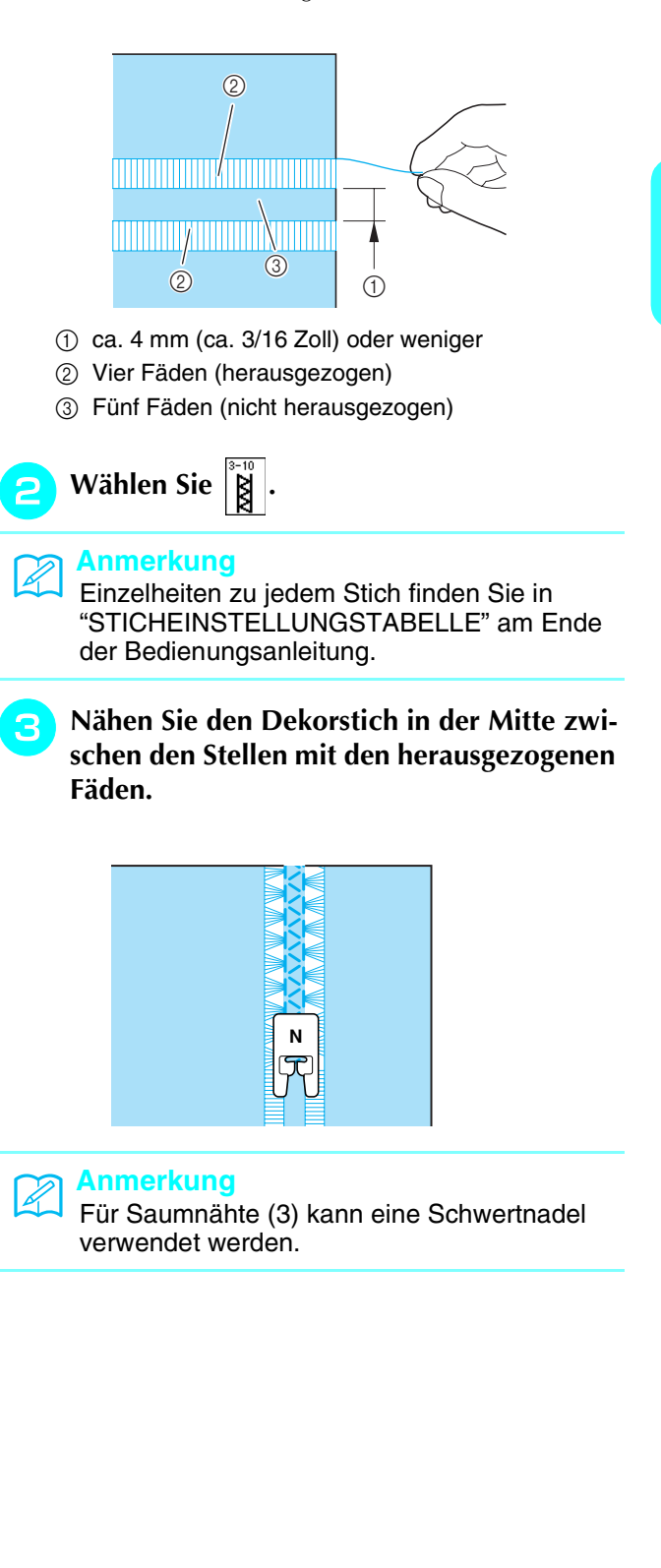

Nutzstiche

3<br>**3**<br><br><br><br><br><br><br><br><br><br><br><br><br><br><br><br>

# **Einstufige Knopflöcher**

Mit einstufigen Knopflöchern können Sie ein Knopfloch herstellen, das der Größe des Knopfes angepasst ist.

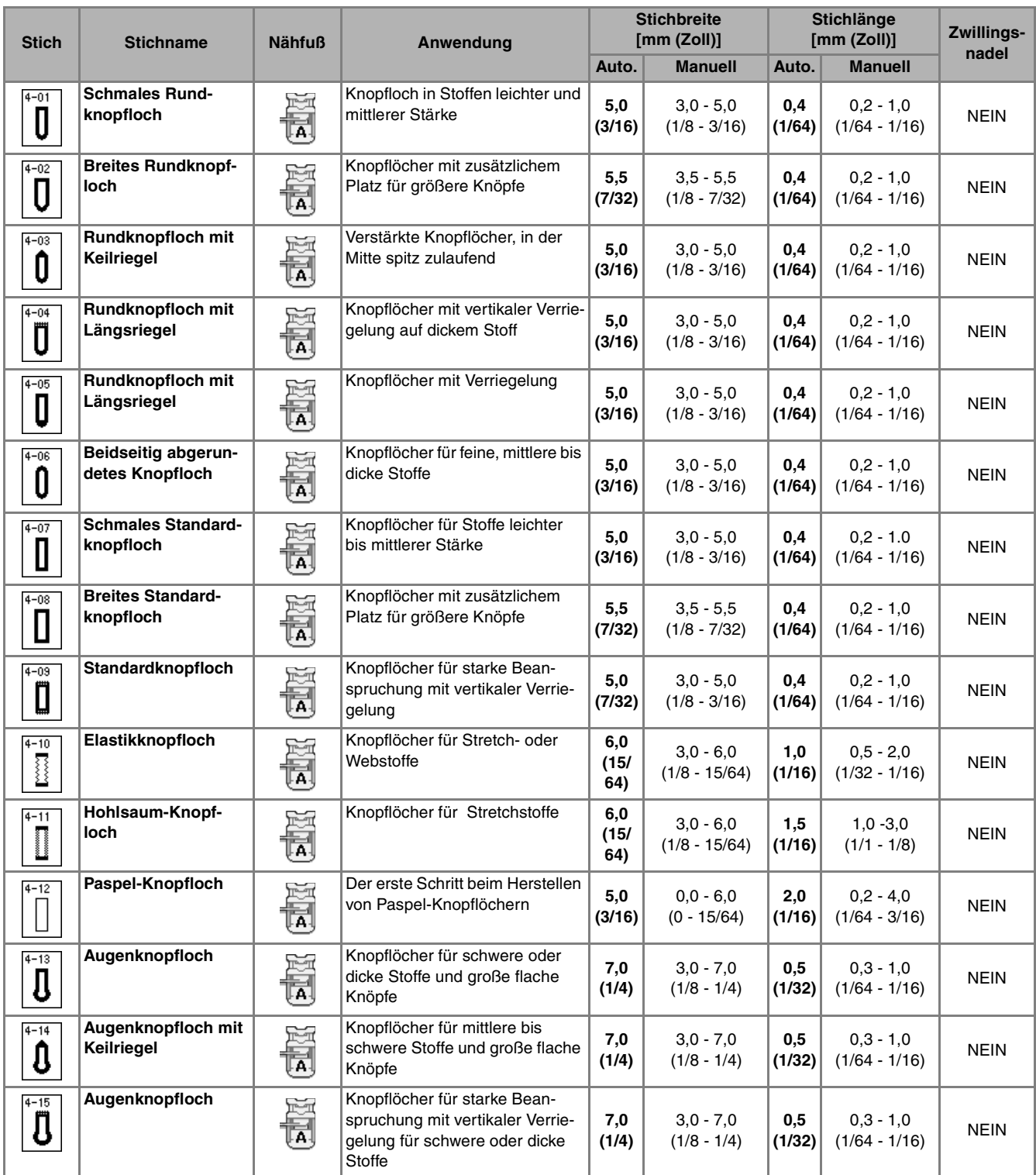

Einstufige Knopflöcher werden von vorne nach hinten genäht, wie im Folgenden gezeigt wird.

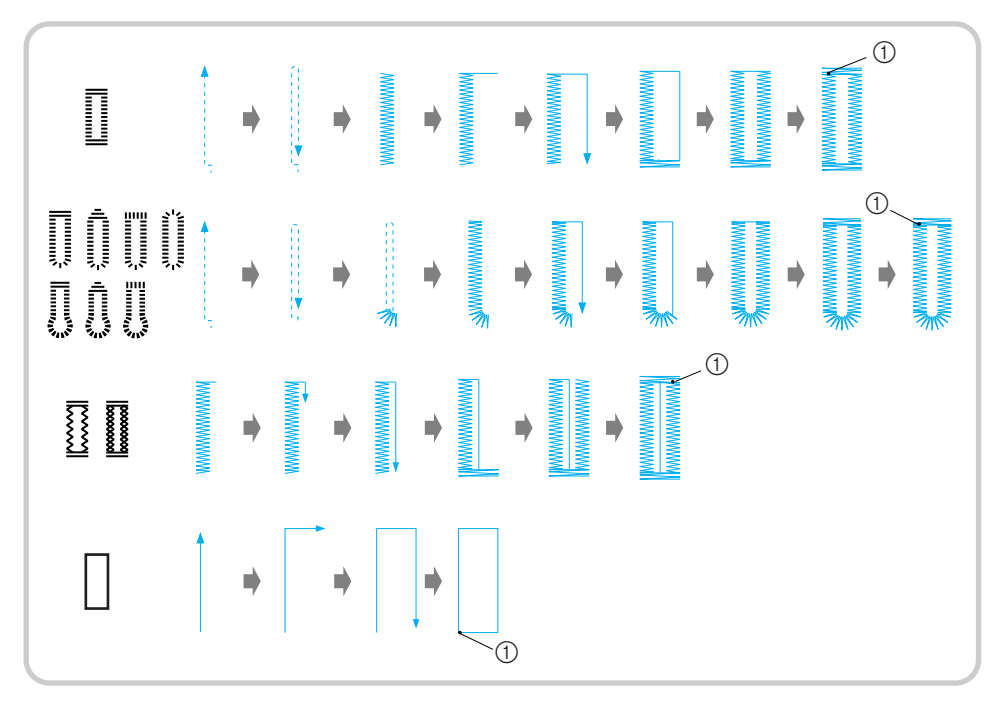

- a Verstärkungsstiche
- <sup>a</sup> **Wählen Sie einen Knopflochstich und setzen Sie den Knopflochfuß "A" ein.**
- <sup>b</sup> **Markieren Sie die Position und Länge des Knopflochs auf dem Stoff.**

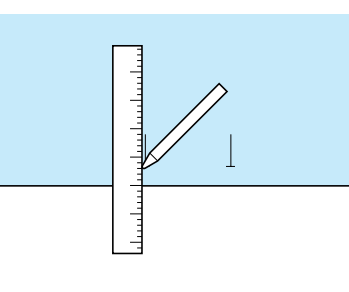

**Anmerkung**

Die maximale Knopflochlänge beträgt ca. 28 mm (ca. 1-1/16 Zoll) (Durchmesser + Knopfstärke). **Anmerkung**

**2** Ziehen Sie die Knopfhalterplatte des Knopf**lochfußes "A" heraus und legen Sie den Knopf ein, der durch das Knopfloch geknöpft werden soll. Befestigen Sie dann die Knopfhalterplatte um den Knopf.** 

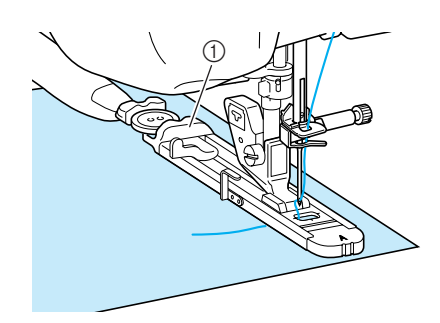

**1** Knopfhalterplatte

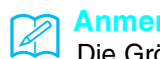

Die Größe des Knopflochs wird durch die Knopfhalterplatte mit dem jeweiligen Knopf bestimmt.

<sup>d</sup> **Richten Sie den Nähfuß mit der Markierung auf dem Stoff aus, und senken Sie den Nähfuß.**

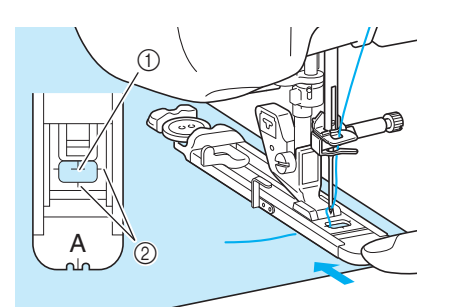

- a Stoffmarkierung
- b Nähfußmarkierung

#### **Hinweis**

- Führen Sie den Faden unter den Nähfuß.
- Drücken Sie den äußeren Rahmen des Nähfußes so weit wie möglich nach hinten (siehe Abbildung). Stellen Sie sicher, dass hinter dem mit "A" bezeichneten Teil kein Abstand mehr vorhanden ist. Wenn der Knopflochfuß nicht so weit wie möglich nach hinten geschoben wird, kann das Knopfloch nicht in der richtigen Größe genäht werden.

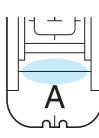

<sup>e</sup> **Senken Sie den Knopflochhebel so, dass er sich hinter dem Metallhaken am Knopflochfuß befindet.**

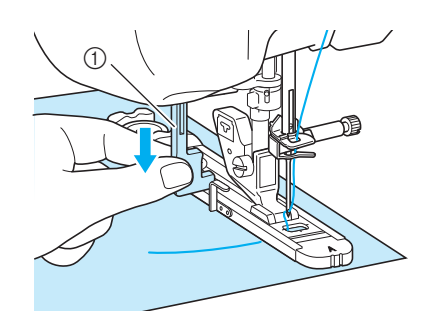

(1) Knopflochhebel

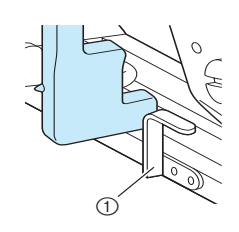

a Metallhaken

#### **F** Halten Sie das Ende des Oberfadens fest **und beginnen Sie mit dem Nähen.**

Führen Sie den Stoff vorsichtig mit der Hand, während Sie das Knopfloch nähen.

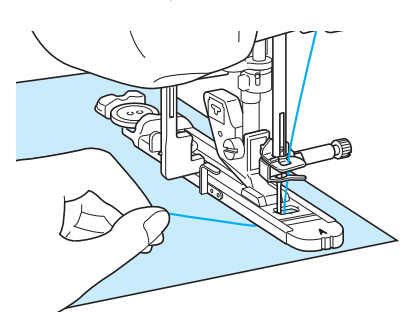

→ Am Ende des Nähvorgangs näht die Maschine automatisch Verstärkungsstiche und hält dann an.

#### **Anmerkung**  $\mathbb{Z}$

Bei eingeschalteter Fadenabschneidefunktion werden beide Fäden nach dem Nähen der Verstärkungsstiche automatisch abgeschnitten. Wird der Stoff nicht transportiert (z. B. weil er zu dick ist), erhöhen Sie die Stichlänge.

**F** Stecken Sie eine Stecknadel an der Innen**kante des vorderen oder hinteren Riegels quer in das Knopfloch, stechen Sie mit dem Trennmesser in die Mitte des Knopflochs ein und schneiden Sie das Knopfloch dann in die Richtung zur Stecknadel hin auf.**

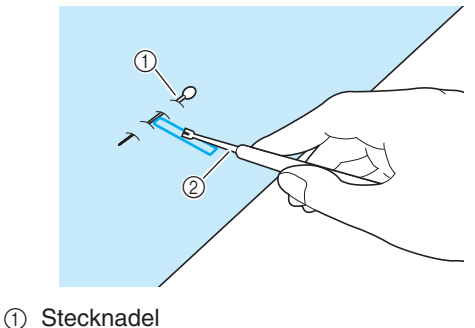

2 Pfeiltrenner

# **VORSICHT**

**Achten Sie bei der Benutzung des Pfeiltrenners darauf, dass Ihre Hand oder Ihre Finger sich nicht in dessen Weg befinden. Der Pfeiltrenner könnte ausrutschen und Verletzungen verursachen.** 

## **Anmerkung**

Für Augenknopflöcher durchstechen Sie das Knopflochauge mit einer Ahle. Dann sichern Sie die Innenseite des Riegels mit einer Stecknadel, stecken einen Pfeiltrenner in das Knopflochauge und schneiden das Knopfloch in Richtung Stecknadel auf.

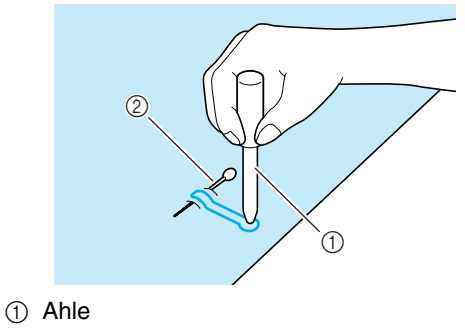

2 Stecknadel

# ■ **Nähen von Stretchstoffen**

Legen Sie beim Knopflochnähen von Stretchstoffen

eine Kordel in die Knopflochraupe ein (nur für

Knopflöcher).

<sup>a</sup> **Haken Sie die Kordel an die Rückseite des Nähfußes "A" ein. Legen Sie die Fadenenden in die Kerbe an der Nähfußvorderseite und verknoten Sie die Kordel provisorisch.**

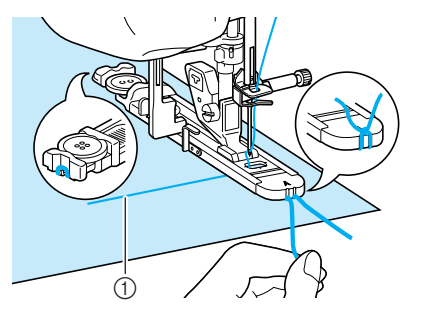

a Oberfaden

**Anmerkung**

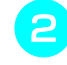

<sup>b</sup> **Senken Sie den Nähfuß und beginnen Sie mit dem Nähen.**

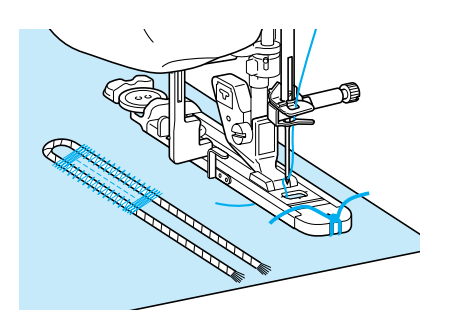

Stellen Sie die Breite des Satinstiches auf die Kordelbreite ein und legen Sie für die Breite des Knopflochs die 2- bis 3-fache Breite der Kordel fest.

<sup>c</sup> **Ziehen Sie nach dem Nähen leicht an der Kordel, um den Faden zu spannen und schneiden Sie die überstehende Kordel ab.**

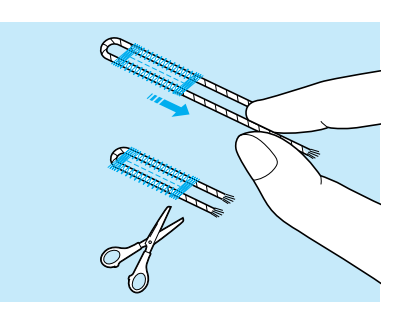

## **Anmerkung**

Nachdem Sie das Knopfloch mit dem Pfeiltrenner aufgeschnitten haben, schneiden Sie alle Fäden sorgfältig ab.

# ■ **Falls die Knöpfe nicht in den Knopflochfuß eingelegt werden können**

Orientieren Sie sich bei der Einstellung der Knopflochgröße an den Markierungen auf der Nähfußskala. Eine Markierung auf der Nähfußskala entspricht 5 mm (ca. 3/16 Zoll).

Messen Sie den Knopfdurchmesser und die Knopfdicke und addieren Sie die beiden Werte, um die Platte entsprechend einzustellen.

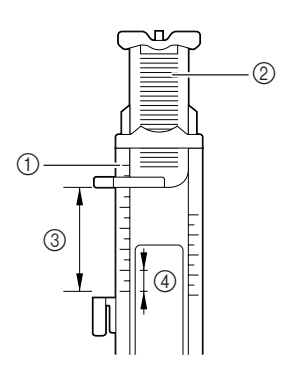

- a Nähfußskala
- 2 Knopfhalterplatte
- **(3) Messergebnis bestehend aus Durchmesser und** Dicke
- d 5 mm (ca. 3/16 Zoll)

#### **Anmerkung**

Für einen Knopf mit einem Durchmesser von 15 mm (ca. 9/16 Zoll) und einer Dicke von 10 mm (ca. 3/8 Zoll), muss die Skala auf 25 mm (ca. 1 Zoll) eingestellt werden.

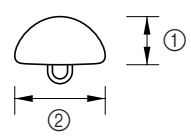

- $\circled{1}$  10 mm (ca. 3/8 Zoll)
- b 15 mm (ca. 9/16 Zoll)

# **Vierstufige Knopflöcher**

Mit allen diesen 4 Stichen können Sie vierstufige Knopflöcher nähen. Wenn Sie vierstufige Knopflöcher wählen, kann die Länge des Knopfloches beliebig lang sein. Für übergroße Knöpfe sind vierstufige Knopflöcher daher eine gute Wahl.

## **Hinweis**

Wenn Sie die Sticheinstellungen für die linke Knopflochseite ändern, achten Sie darauf, dass alle anderen Einstellungen entsprechend angepasst werden.

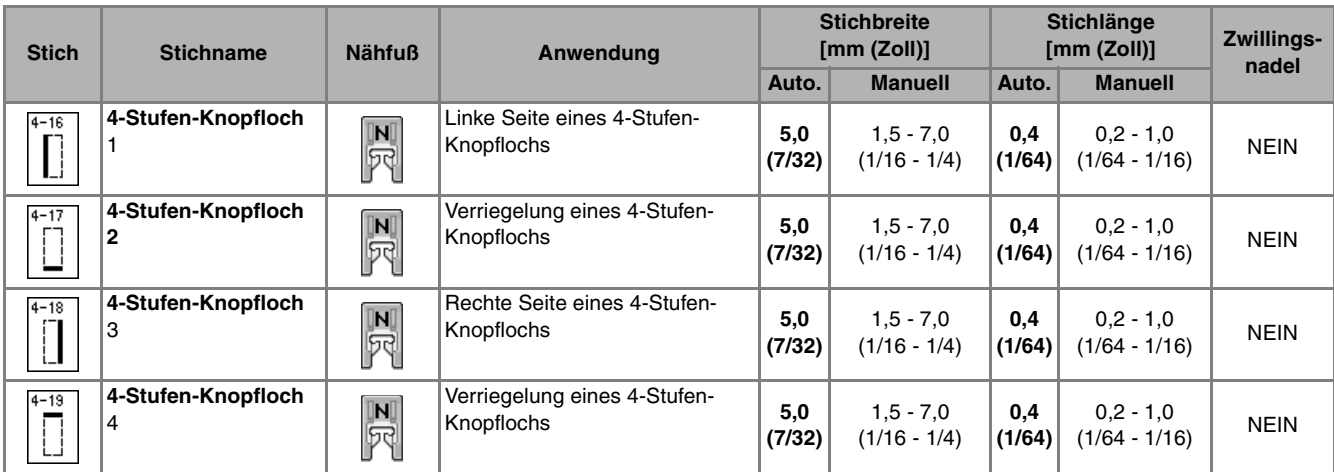

Vierstufige Knopflöcher werden wie unten dargestellt genäht.

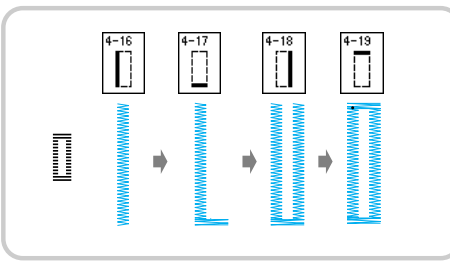

<sup>a</sup> **Markieren Sie die Position und Länge des** 

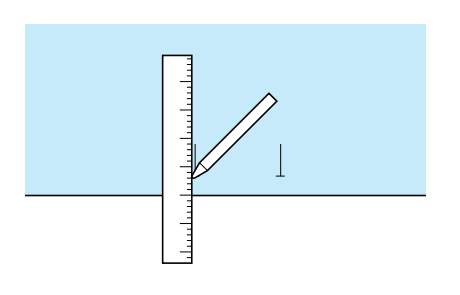

**Kopflochs auf dem Sie den Nähfuß "N" ein und wählen** 

Sie den Stich  $\left|\prod_{i=1}^{n} \right|$ , um die linke Seite des **Knopfloches zu nähen.**

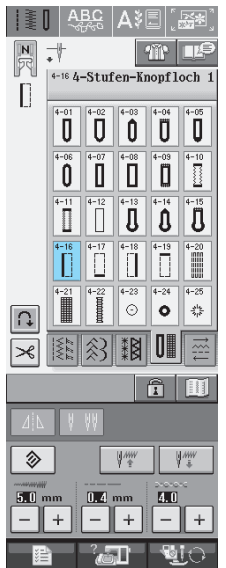

- <sup>c</sup> **Drücken Sie die Taste "Start/Stopp", um mit dem Nähen zu beginnen.** Nähen Sie die gewünschte Länge des Knopf**loches und drücken Sie die Taste "Start/ Stopp" noch einmal. E** Wählen Sie den Stich  $\boxed{1}$  zum Nähen der **Verriegelung und drücken Sie die Taste "Start/Stopp".** → Nach dem Nähen der Verriegelung hält die Maschine automatisch an. **F** Wählen Sie den Stich | | | zum Nähen der **rechten Knopflochseite und drücken Sie die Taste "Start/Stopp", um mit dem Nähen zu beginnen.** <sup>g</sup>**Nähen Sie die rechte Knopflochseite und drücken Sie die Taste "Start/Stopp" noch einmal.** Nähen Sie die rechte Knopflochseite genauso lang wie die linke. **R** Wählen Sie den Stich  $|\vec{r}|$  zum Nähen der **Verriegelung und drücken Sie die Taste "Start/Stopp".** → Die Maschine näht automatisch die Verriegelungsverbindung und hält an, wenn die Verriegelung fertig ist. <sup>i</sup> **Heben Sie den Nähfuß an und entfernen Sie den Stoff.**
- <sup>j</sup> **Aufschneiden des Knopfloches siehe Seite 82.**

Nutzstiche

3<br>**3**<br><br><br><br><br><br><br><br><br><br><br><br><br><br><br><br><br>

# ■ **Stopfen**

Stich zum Reparieren und Stopfen.

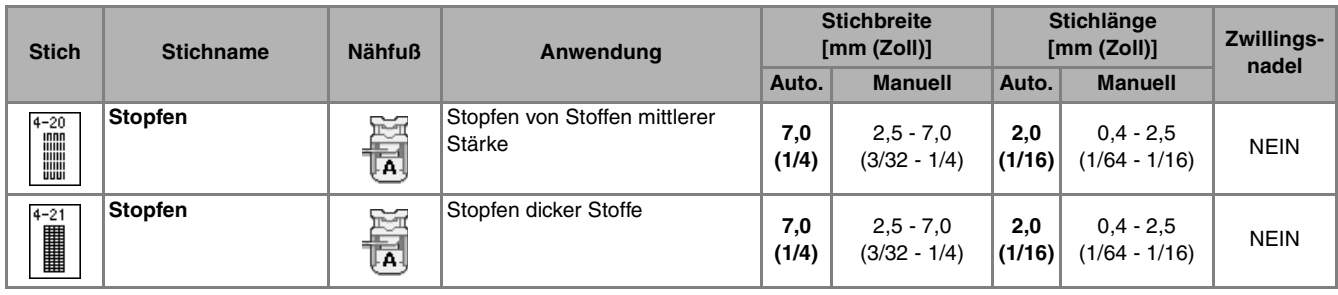

Beim Stopfen wird von vorne nach hinten genäht (siehe unten).

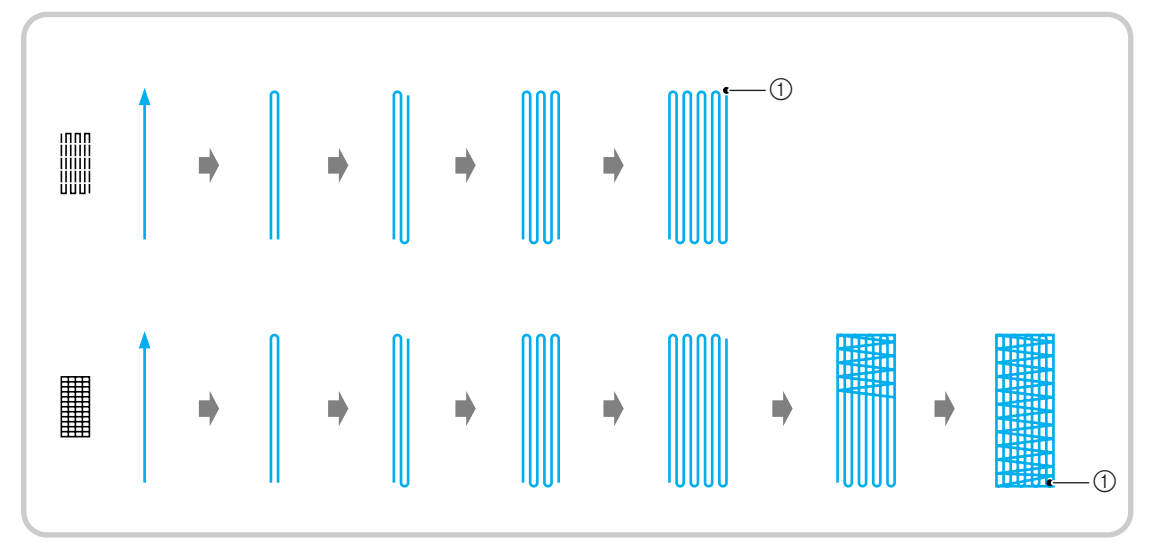

a Verstärkungsstiche

<sup>a</sup> **Wählen Sie einen Stich und setzen Sie den Knopflochfuß "A" ein.**

<sup>b</sup> **Stellen Sie die Skala auf die gewünschte Stopflänge ein.**

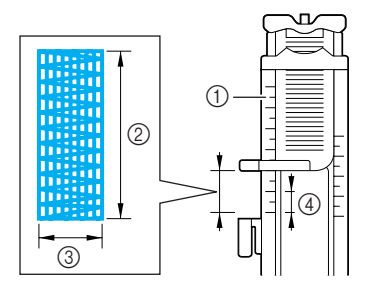

- a Nähfußskala
- b Längenmessergebnis
- 3 Breite 7 mm (ca. 1/4 Zoll)
- $(4)$  5 mm (ca. 3/16 Zoll)

## **Anmerkung**

Die maximale Länge der Stopfnaht beträgt 28 mm (ca. 1-1/16 inch).

**c** Kontrollieren Sie die Nadeleinstichposition, **senken Sie den Nähfuß und achten Sie darauf, dass der Oberfaden unter dem Knopflochfuß hindurchläuft.**

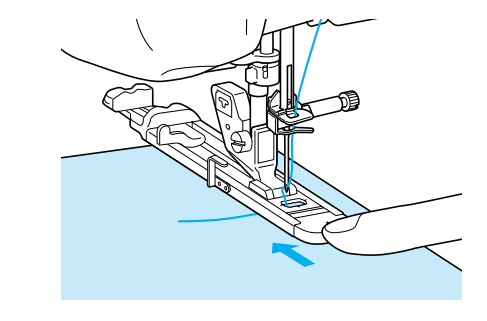

## **Hinweis**

• Führen Sie den Faden unter den Nähfuß.

• Setzen Sie den Nähfuß so ein, dass hinter dem mit "A" markierten Abschnitt (in der Zeichnung unten der schattierte Bereich) keine Lücke ist. Wenn eine Lücke vorhanden ist, wird die Größe der Stopfnaht nicht korrekt.

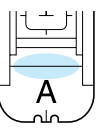

**d** Senken Sie den Knopflochhebel so, dass er **sich hinter dem Metallhaken am Knopflochfuß befindet.**

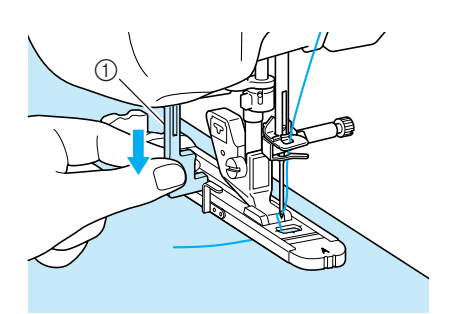

a Knopflochhebel

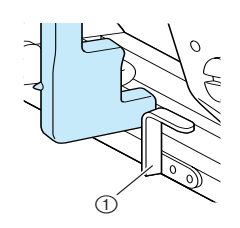

- a Metallhaken
- **Halten Sie das Ende des Oberfadens leicht fest und drücken Sie die Taste "Start/ Stopp", um die Maschine zu starten.**

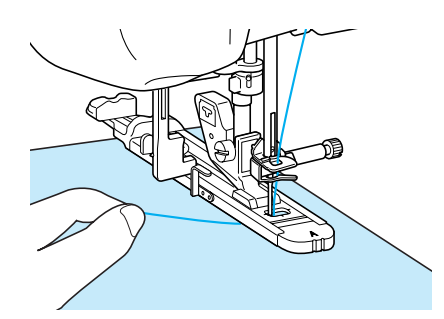

→ Am Ende des Nähvorgangs näht die Maschine automatisch Verstärkungsstiche und hält dann an.

## **Anmerkung**

Bei eingeschalteter Fadenabschneidefunktion werden beide Fäden nach dem Nähen der Verstärkungsstiche automatisch abgeschnitten. Wird der Stoff nicht transportiert (z. B. weil er zu dick ist), erhöhen Sie die Stichlänge.

# **Verriegeln**

Mit Verriegelungen können Sie Bereiche verstärken, die stark abgenutzt werden, wie z. B. die Ecken von Taschen.

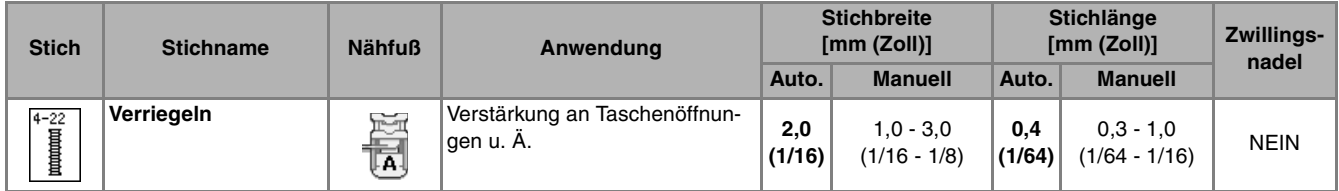

**Wählen Sie**  $\left[\begin{matrix} \frac{4-22}{4} \end{matrix}\right]$ .

<sup>b</sup> **Setzen Sie den Knopflochfuß "A" ein und stellen Sie die Länge der Verriegelung auf der Skala ein.**

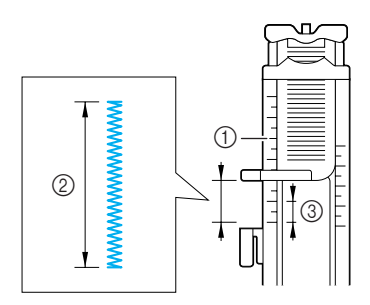

- a Nähfußskala
- b Längenmessergebnis
- c 5 mm (ca. 3/16 Zoll)

## **Anmerkung**

Verriegelungen können zwischen 5 mm (ca. 3/16 Zoll) und 28 mm (ca. 1-1/16 Zoll) groß sein. Verriegelungen sind in der Regel zwischen 5 mm (ca. 3/16 Zoll) und 10 mm (ca. 3/8 Zoll) lang.

**a** Legen Sie den Stoff so, dass sich die Tasche **während des Nähens in Ihre Richtung bewegt.**

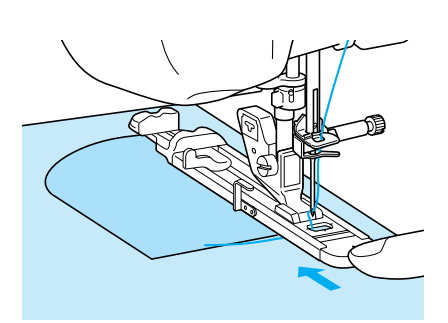

## **Hinweis**

- Führen Sie den Faden unter den Nähfuß.
- Drücken Sie den äußeren Rahmen des Nähfußes so weit wie möglich nach hinten (siehe Abbildung). Stellen Sie sicher, dass hinter dem mit "A" bezeichneten Teil kein Abstand mehr vorhanden ist. Wenn der Knopflochfuß nicht so weit wie möglich nach hinten geschoben wird, kann die Verriegelung nicht in der richtigen Größe genäht werden.

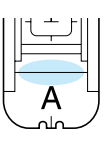

**4** Prüfen Sie den ersten Einstich und senken **Sie den Nähfuß ab.**

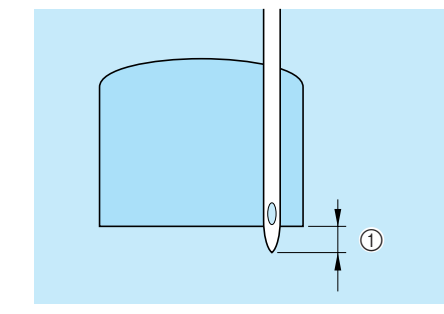

 $\circled{1}$  2 mm (ca. 1/16 Zoll)

**E** Senken Sie den Knopflochhebel so, dass er **sich hinter dem Metallhaken am Knopflochfuß befindet.**

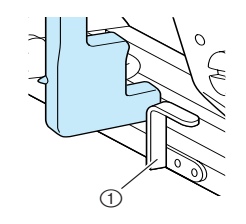

- a Metallhaken
- **F** Halten Sie das Ende des Oberfadens fest **und beginnen Sie mit dem Nähen.**

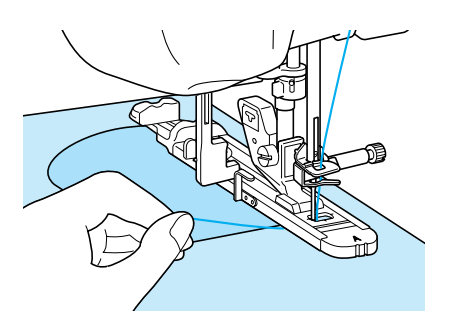

→ Am Ende des Nähvorgangs näht die Maschine automatisch Verstärkungsstiche und hält dann an.

# ■ **Verriegeln von dicken Stoffen**

Legen Sie einen gefalteten Stoffrest oder Pappe von hinten unter den Nähfuß. Dadurch wird der Nähfuß angehoben und der Stofftransport erleichtert.

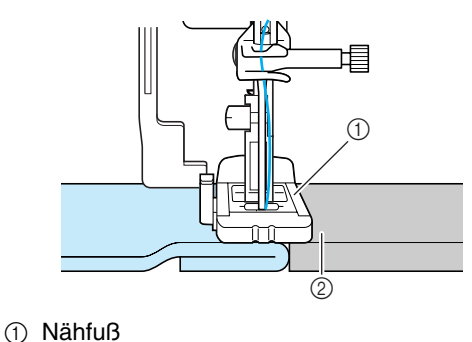

2 Dickes Papier

#### **Anmerkung**

Bei eingeschalteter Fadenabschneidefunktion werden beide Fäden nach dem Nähen der Verstärkungsstiche automatisch abgeschnitten. Wird der Stoff nicht transportiert (z. B. weil er zu dick ist), erhöhen Sie die Stichlänge.

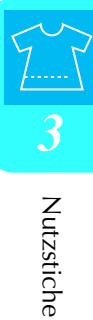

# **Annähen von Knöpfen**

Mit der Nähmaschine können Knöpfe angenäht werden.

Es können Knöpfe mit 2 oder 4 Löchern angebracht werden.

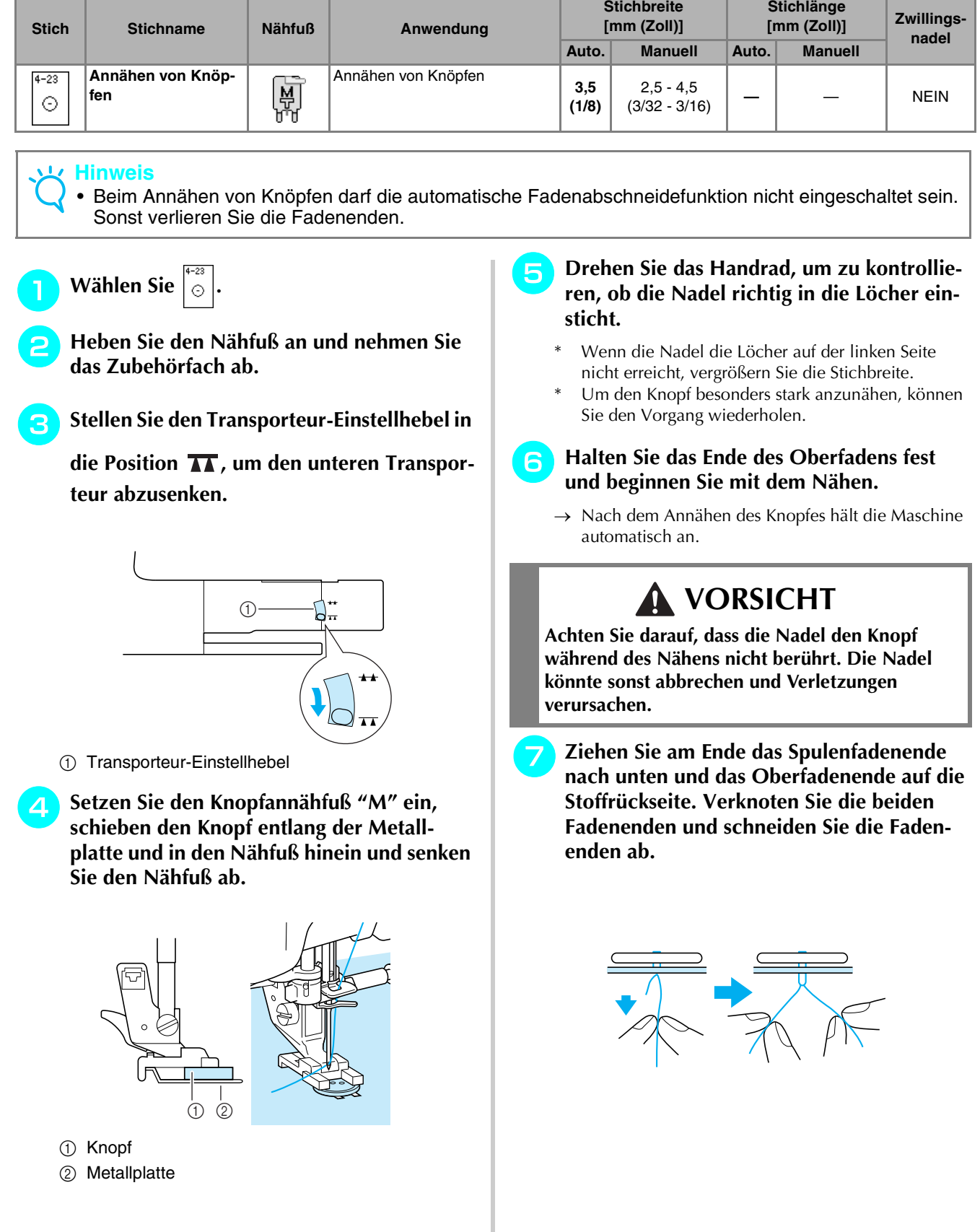

## ■ Annähen von Knöpfen mit vier **Löchern**

Nähen Sie zuerst die beiden vorderen Löcher an. Heben Sie danach den Nähfuß an, schieben den Stoff so weiter, dass die Nadel in die nächsten beiden Löcher passt, und nähen Sie den Knopf an den hinteren Löchern auf die gleiche Weise an.

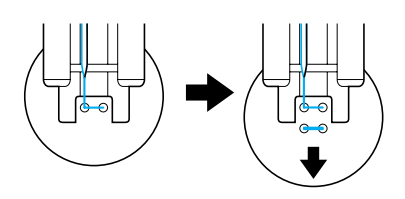

# ■ **Annähen von Ösenknöpfen**

<sup>a</sup> **Ziehen Sie den Ösenknopfhebel nach vorne und beginnen Sie mit dem Nähen.**

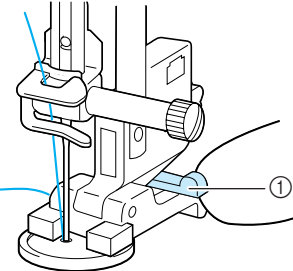

a Ösenknopfhebel

<sup>b</sup> **Halten Sie die beiden Oberfadenenden vom Anfang und Ende zwischen dem Knopf und dem Stoff fest, wickeln Sie die Fäden um den Hals und verknüpfen Sie die beiden Fäden miteinander.** 

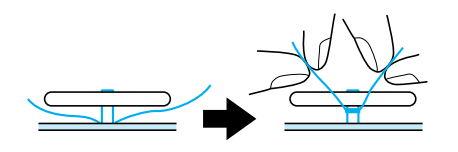

#### **a** Verknüpfen Sie die Unterfadenenden auf **der Stoffrückseite.**

#### **Hinweis**

• Stellen Sie nach abgeschlossenem Nähen den Transporteur wieder in die ursprüngliche Stellung. a Transporteur-Einstellhebel  $\bigcap$ 

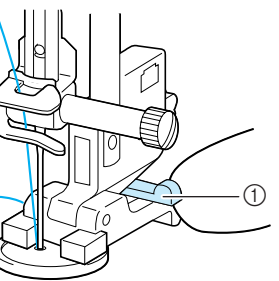

# **Ösen**

Stich zum Einfassen von Ösen an Gürteln u. Ä.

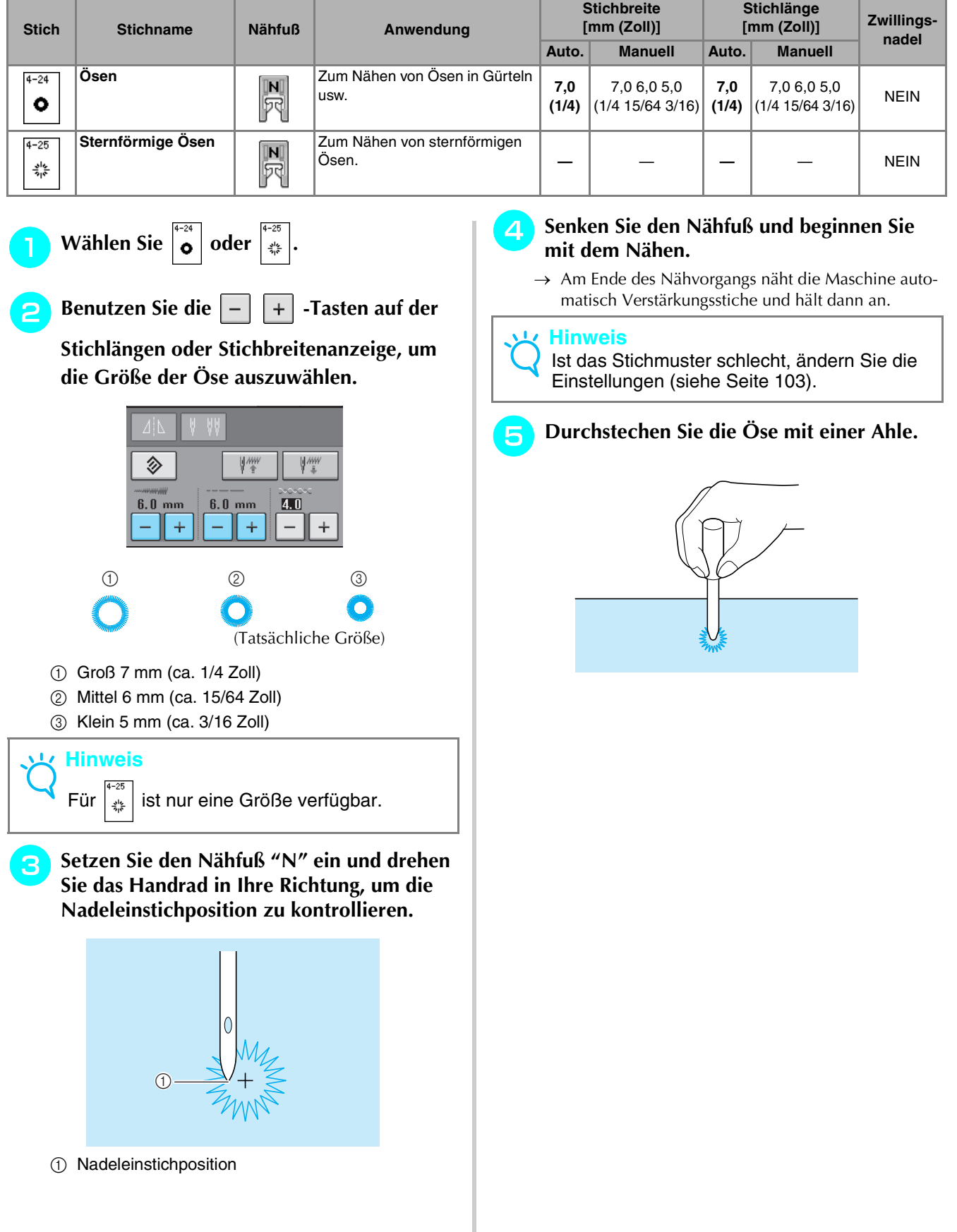

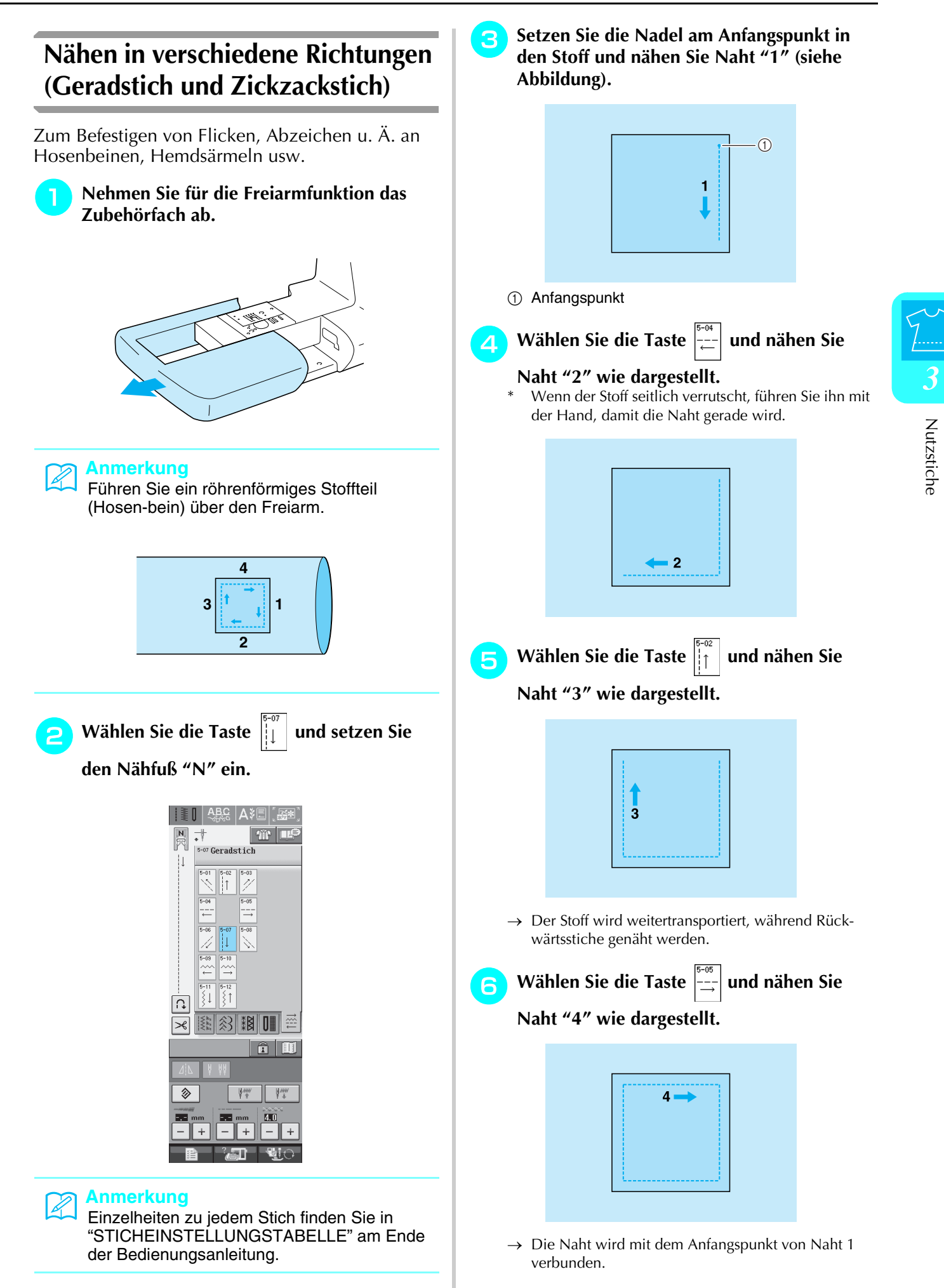

# **Einnähen eines Reißverschlusses**  ■ **Mittig eingenähter Reißverschluss**  Für Taschen u. Ä. **Wählen Sie** 11 正年  $1-03$  Geradstich (Mitte)  $\frac{1-05}{\cdots}$  $1 - 01$  $1 - 0.2$  $1 - 04$ ś **Anmerkung** • Einzelheiten zu jedem Stich finden Sie in "STICHEINSTELLUNGSTABELLE" am Ende der Bedienungsanleitung. **Hinweis** • Achten Sie darauf, dass Sie die mittlere Nadelposition verwenden. <sup>b</sup> **Setzen Sie den Nähfuß "J" ein, und nähen**

**Sie Geradstiche bis zur Reißverschluss Nahtöffnung. Wählen Sie dann eine Heftnaht (siehe Seite 56) schließen Sie die Reißverschlussöffnung mit einer Heftnaht.**

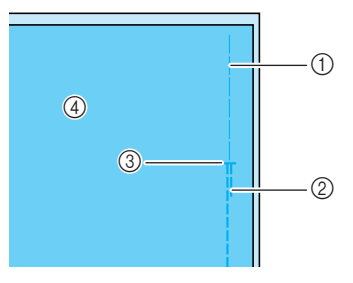

- a Heftnaht
- 2 Rückwärtsstiche
- 3 Ende der Reißverschlussöffnung
- (4) Linke Stoffseite

Legen Sie die Nahtzugabe auseinander hef**ten Sie den Reißverschluss beidseitig auf die Nahtzugabe**

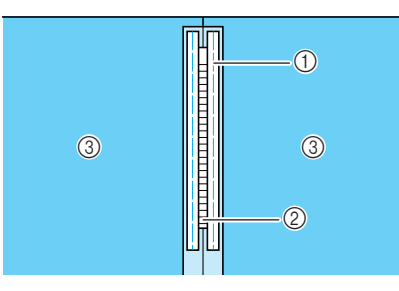

- a Heftnaht
- b Reißverschluss (Spirale unten)
- 3 Linke Stoffseite
- <sup>d</sup> **Entfernen Sie den Nähfuß "J". Richten Sie die rechte Seite des Stiftes am Reißverschlussfuß "I" mit dem Nähfußhalter aus und befestigen Sie den Nähfuß.**

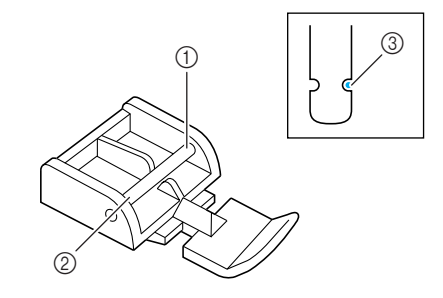

- a Rechts
- 2 Links
- **3** Nadeleinstichposition

# **VORSICHT**

- **• Achten Sie bei der Benutzung des Reißverschlussfußes "I" darauf, dass Geradstich mit mittlerer Nadelposition eingestellt ist. Drehen Sie das Handrad, um sicherzustellen, dass die Nadel den Nähfuß nicht berührt. Wenn ein anderer Stich gewählt wird, trifft die Nadel auf den Nähfuß. Sie kann dabei abbrechen und Verletzungen verursachen.**
- **E** Nähen Sie auf der Stoffoberseite 7 bis 10 mm **(ca. 1/4 bis 3/8 Zoll) von der Saumkante entfernt, und entfernen Sie die Heftnaht.**

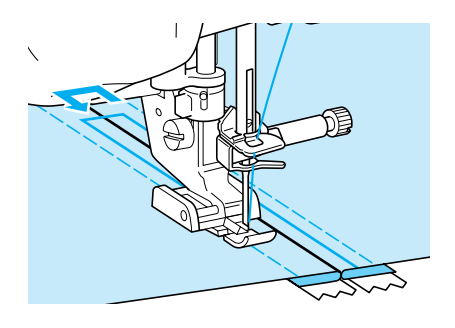

# **A VORSICHT**

**Achten Sie darauf, dass die Nadel den Reißverschluss während des Nähens nicht berührt. Wenn die Nadel den Reißverschluss berührt, kann dies zum Abbrechen der Nadel und zu Verletzungen führen.**

# ■ **Reißverschluss seitlich einnähen**

Für seitliche Reißverschlüsse in Röcken und Kleidern.

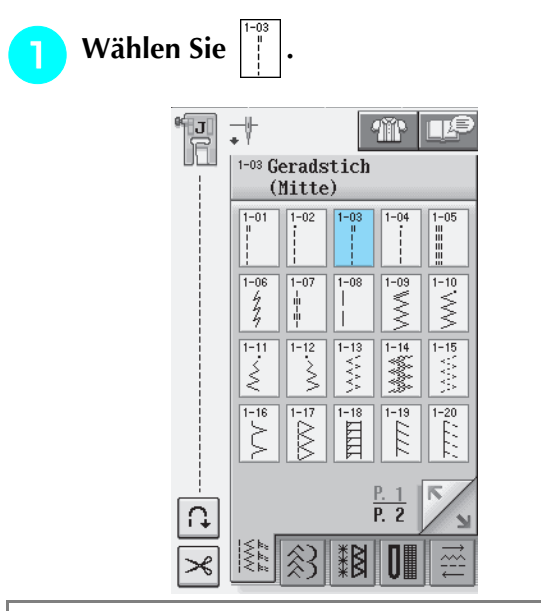

#### **Hinweis**

- Achten Sie darauf, dass Sie die mittlere Nadelposition verwenden.
- <sup>b</sup> **Setzen Sie den Nähfuß "J" ein, und nähen Sie Geradstiche bis zur Reißverschlussöffnung. Wählen Sie dann eine Heftnaht schließen Sie die Reißverschlussöffnung mit einer Heftnaht.**

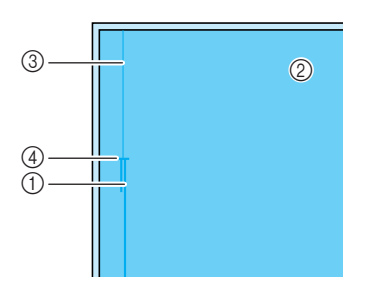

- (1) Rückwärtsstiche
- 2 linke Stoffseite
- **3** Heftnaht
- d Ende der Reißverschlussöffnung

<sup>c</sup> **Legen Sie die Nahtzugabe auseinander und legen Sie die linke Stoffseite so auf den Reißverschluss, dass die Stoffkante richtig mit den Reißverschlusszähnen ausgerichtet ist und noch 3 mm (ca. 1/8 Zoll) für die Naht vorhanden sind.**

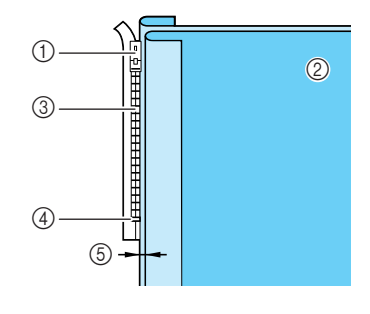

- a Reißverschlussschieber
- 2 linke Stoffseite
- **3** Reißverschlusszähne
- (4) Ende der Reißverschlussöffnung
- $(5)$  3 mm (ca. 1/8 Zoll)
- Entfernen Sie den Nähfuß "J".
- **E** Richten Sie die rechte Seite des Stiftes am **Reißverschlussfuß "I" mit dem Nähfußhalter aus und befestigen Sie den Nähfuß.**

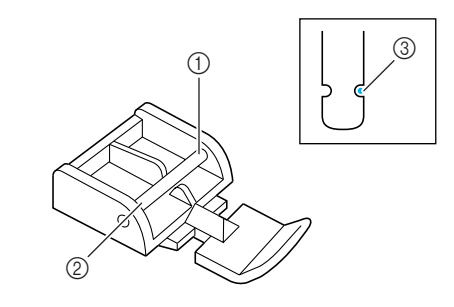

- a Rechts
- 2 Links
- <sup>3</sup> Nadeleinstichposition

# <sup>c</sup> <sup>b</sup> **VORSICHT**

**Achten Sie bei der Benutzung des Reißverschlussfußes "I" darauf, dass Geradstich mit mittlerer Nadelposition eingestellt ist. Drehen Sie das Handrad, um sicherzustellen, dass die Nadel den Nähfuß nicht berührt. Wenn ein anderer Stich gewählt wird, trifft die Nadel auf den Nähfuß. Sie kann dabei abbrechen und Verletzungen verursachen.**

- <sup>f</sup> **Stellen Sie den Nähfuß auf einen Abstand von 3 mm (ca. 1/8 Zoll) ein.**
- <sup>g</sup>**Beginnen Sie von der Reißverschlussöffnung (unten) aus zu nähen. Nähen Sie bis ca. 50 mm (ca. 2 Zoll) vor der Stoffkante und stoppen Sie dann die Maschine.**
- <sup>h</sup>**Ziehen Sie den Reißverschlussschieber nach unten und nähen Sie weiter bis zur Stoffkante.**

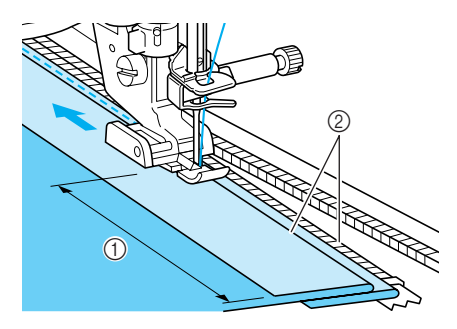

- $(1)$  50 mm (ca. 2 Zoll)
- 2 3 mm (ca. 1/8 Zoll)

# **VORSICHT**

**Achten Sie darauf, dass die Nadel den Reißverschluss während des Nähens nicht berührt. Wenn die Nadel den Reißverschluss berührt, kann dies zum Abbrechen der Nadel und zu Verletzungen führen.**

<sup>i</sup> **Schließen Sie den Reißverschluss, schlagen Sie den Stoff auf die andere Seite und nähen Sie eine Heftnaht.**

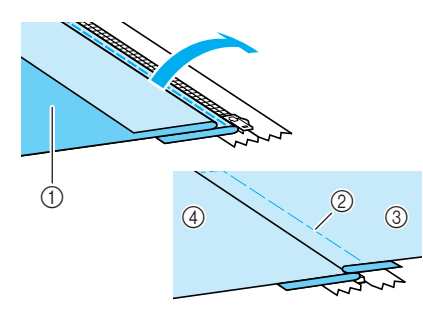

- a Reißverschluss Übertritt Seite des Rockes (Stoffrückseite)
- 2 Heftnaht
- c Vorderseite des Rockes (Stoffvorderseite)
- d Reißverschluss Untertrittseite des Rockes (Stoffvorderseite)

## <sup>j</sup> **Nehmen Sie den Nähfuß ab und bringen Sie ihn so wieder an, dass das linke Ende des Stiftes am Nähfußhalter befestigt ist.**

\* Beim Nähen der linken Reißverschlussseite muss die Nadel rechts neben dem Nähfuß einstechen. Beim Nähen der rechten Reißverschlussseite muss die Nadel links neben dem Nähfuß einstechen.

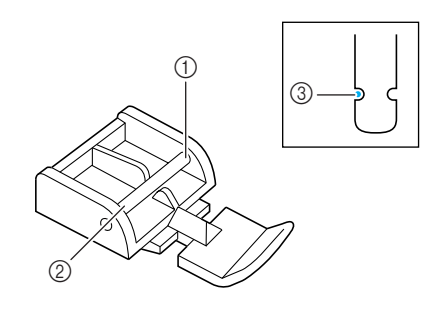

- a Rechts
- 2 Links
- **3** Nadeleinstichposition
- <sup>k</sup> **Legen Sie den Stoff so, dass die linke Kante des Nähfußes den Rand der Reißverschlusszähne berührt.**
- **12** Nähen Sie am oberen Teil des Reißver**schlusses zuerst Rückwärtsstiche und nähen Sie dann weiter.**
- **ng** Nähen Sie eine Geradstichnaht bis ca. **50 mm (ca. 2 Zoll) vor dem Ende, lassen Sie die Nadel im Stoff und entfernen Sie die Heftnaht.** 
	- <sup>n</sup> **Öffnen Sie den Reißverschluss und nähen Sie den Rest der Naht.**

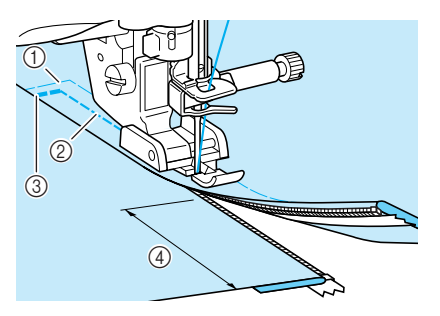

- a Heftnaht
- b 7 bis 10 mm (ca. 1/4 bis 3/8 Zoll)
- 3 Rückwärtsstiche
- $(4)$  50 mm (ca. 2 Zoll)

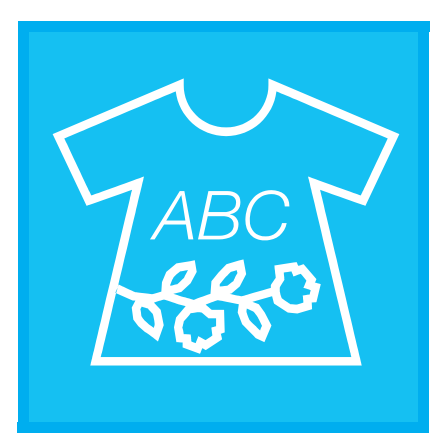

# Kapitel  $\overline{4}$

# **Buchstaben-/ Dekorstiche**

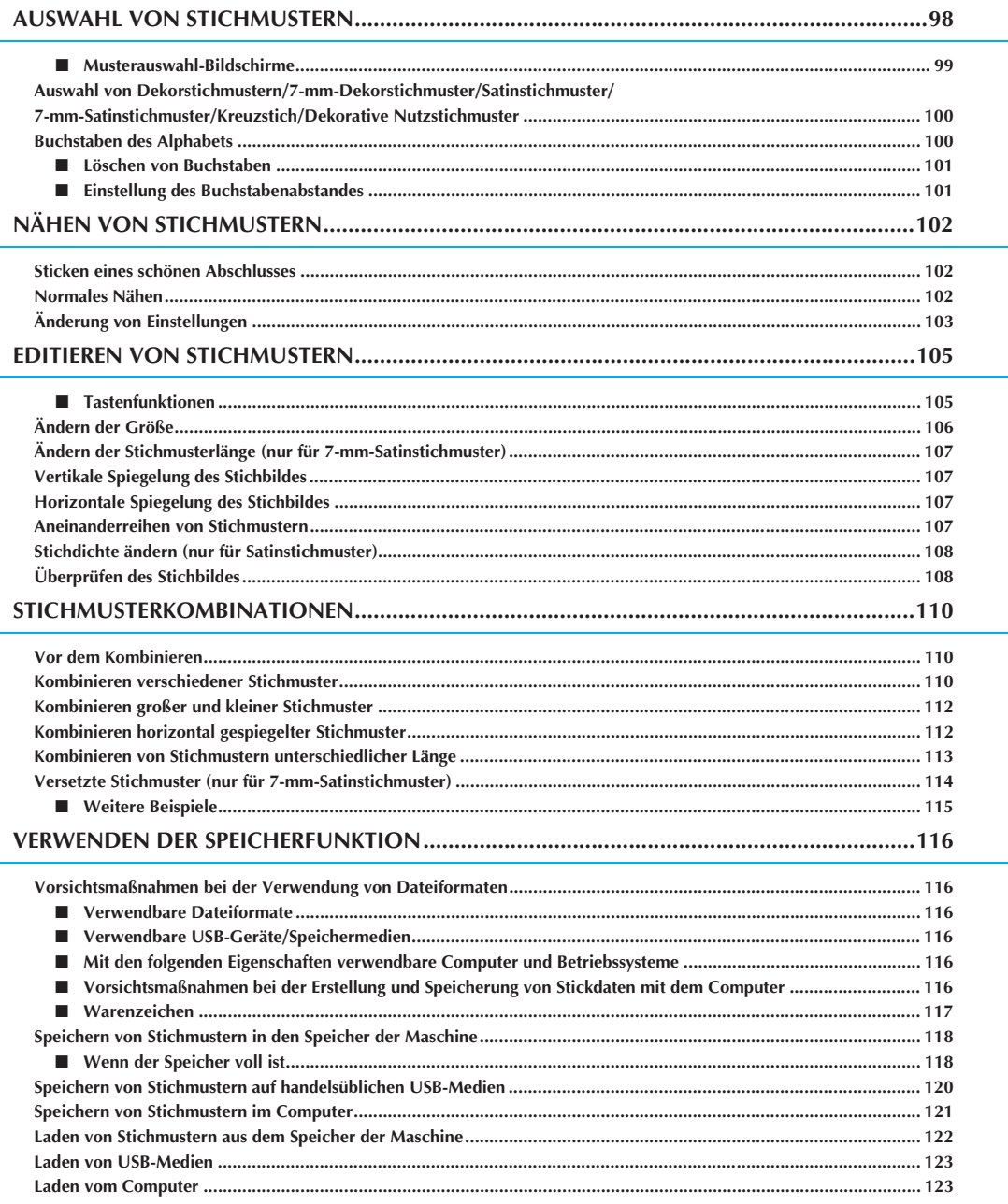

# **AUSWAHL VON STICHMUSTERN**

Drücken Sie die Taste  $\frac{ABC}{A}$ , um den Bildschirm unten anzuzeigen.

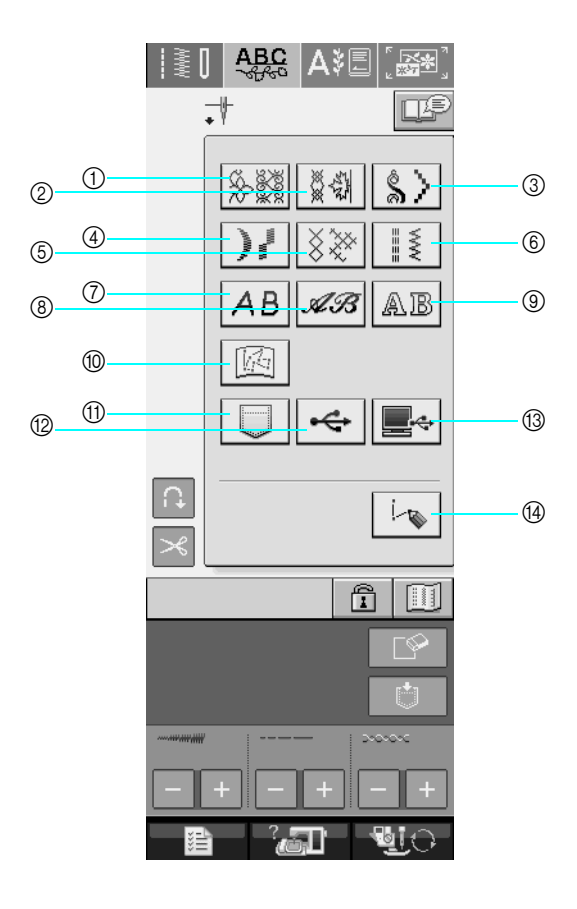

- a Dekorstiche
- b 7-mm-Dekorstich. Stichlänge und –breite können eingestellt werden.
- 3 Satinstichmuster
- d 7-mm-Satinstich. Stichlänge und –breite können eingestellt werden.
- (5) Kreuzstich
- (6) Dekorative Nutzstichmuster
- g Buchstaben des Alphabets (Gotisch)
- h Buchstaben des Alphabets (Handschrift)
- **(9) Buchstaben des Alphabets (Umriss)**
- j In "MY CUSTOM STITCH™" (Mein Stichdesign) gespeicherte Muster (siehe Seite 208)
- k Im Speicher der Nähmaschine gespeicherte Muster (siehe Seite 122)
- l Auf USB-Speichermedien gespeicherte Muster (siehe Seite 123)
- m Im Computer gespeicherte Muster (siehe Seite 123)
- n Drücken Sie diese Taste, um mit der Funktion "MY CUSTOM STITCH™" (Mein Stichdesign) eigene Stichmuster zu entwerfen (siehe Seite 202)

## **Hinweis**

• Wenn der Bildschirm gesperrt ist  $(\begin{array}{c} \uparrow \\ \uparrow \end{array})$ , geben Sie ihn durch Drücken von  $\begin{array}{c} \uparrow \\ \uparrow \end{array}$  wieder frei. Solange der Bildschirm gesperrt ist, sind alle anderen Tasten ohne Funktion.
#### ■ Musterauswahl-Bildschirme

Buchstaben-/Dekorstiche gibt es in 9 Kategorien.  $\frac{P.1}{P.10}$  zeigt an, dass es mehr als einen Musterauswahl-

Bildschirm für diese Kategorie gibt.

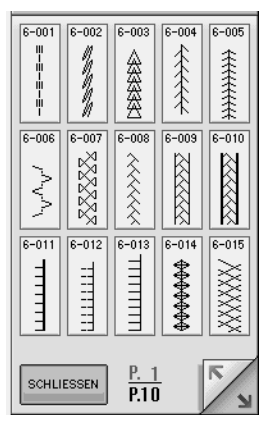

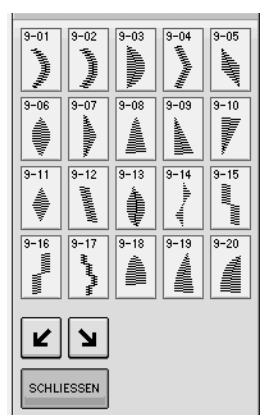

**Buchstaben des Alphabets (Gotisch)**

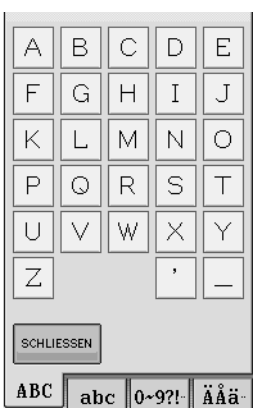

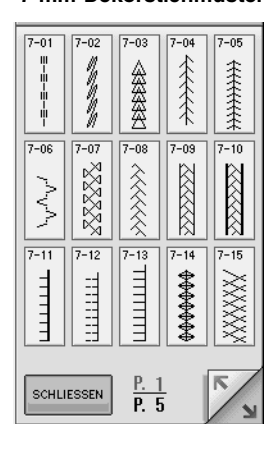

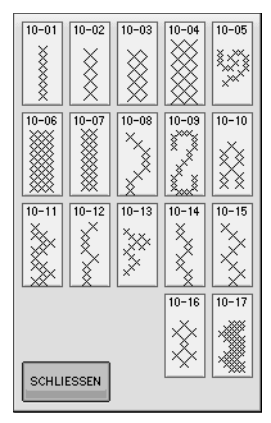

#### **Buchstaben des Alphabets (Handschrift)**

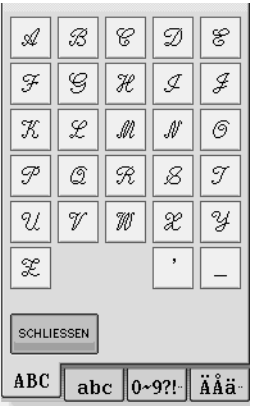

#### **Dekorstiche 7-mm-Dekorstichmuster Satinstichmuster**

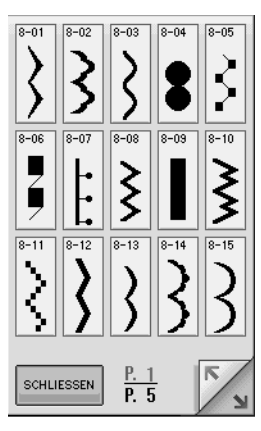

#### **7-mm-Satinstichmuster Kreuzstich Dekorative Nutzstichmuster**

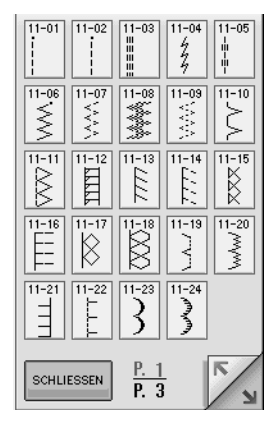

**Buchstaben des Alphabets (Umriss)**

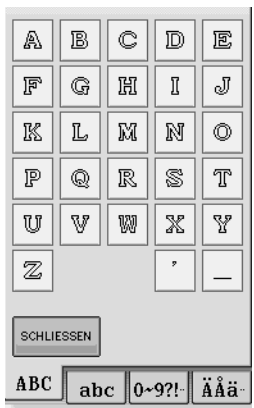

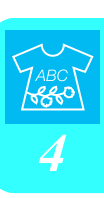

## **Auswahl von Dekorstichmustern/ /7-mm-Dekorstichmuster/Satinstichmuster/7-mm-Satinstichmuster/Kreuzstich/Dekorative Nutzstichmuster**

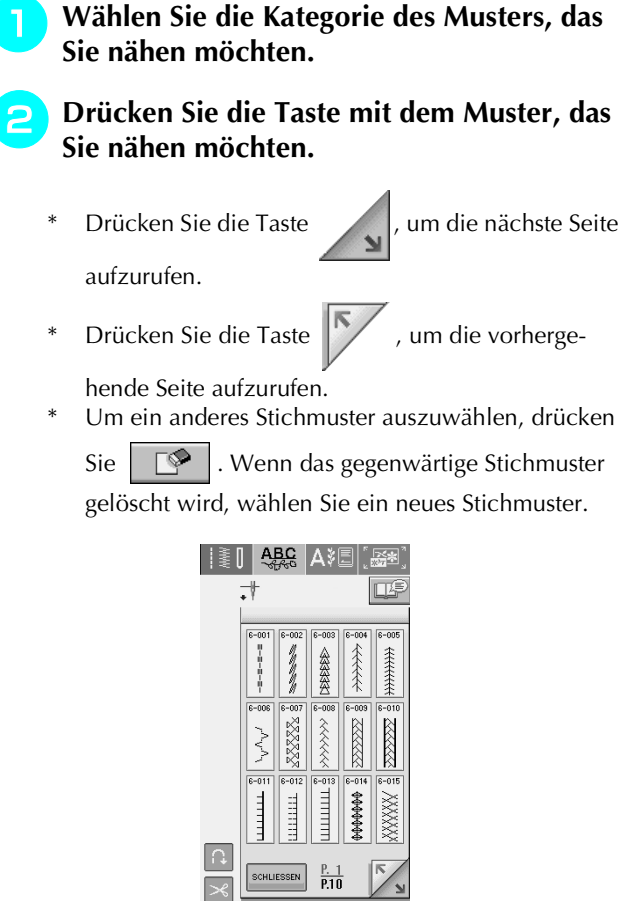

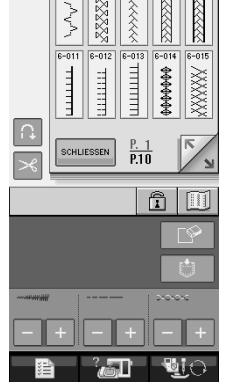

 $\rightarrow$  Das gewählte Muster wird angezeigt.

## **Buchstaben des Alphabets**

**Drücken Sie | A B |, | A B | oder |** A B

**zur Auswahl einer Schriftart.**

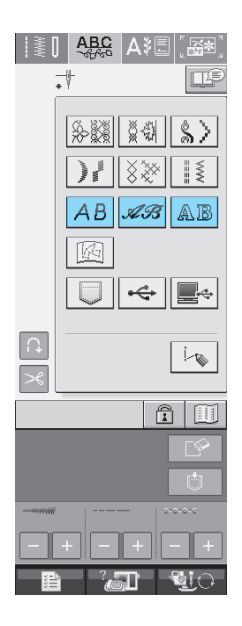

<sup>b</sup> **Ändern Sie mit** 

∣ÄÅä∙  $0 - 9$ ?!

**den Auswahlbildschirm und geben Sie dann die Buchstaben ein, die Sie nähen möchten.** 

 $abc$ 

Wenn Sie mit der Eingabe von Buchstaben in einer anderen Schriftart fortfahren möchten, drücken Sie

**SCHLIESSEN** , und wiederholen Sie den Vorgang ab Schritt |

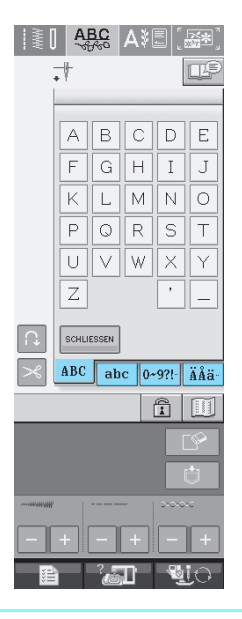

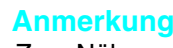

Zum Nähen von Buchstaben des Alphabets stehen drei Schriftarten zur Verfügung.

#### ■ **Löschen von Buchstaben**

**Drücken Sie die Taste |**  $\sqrt{ }$  **, um den letz-**

**ten Buchstaben zu löschen.** 

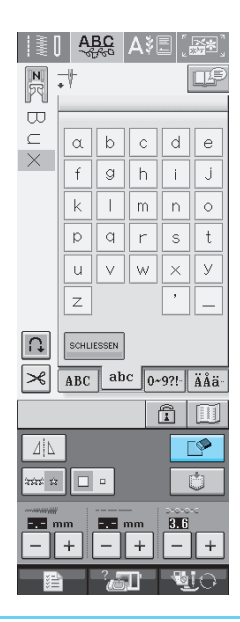

#### **Anmerkung**

Buchstaben werden einzeln gelöscht, der zuletzt eingegebene Buchstabe zuerst.

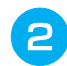

#### <sup>b</sup> **Wählen Sie den richtigen Buchstaben.**

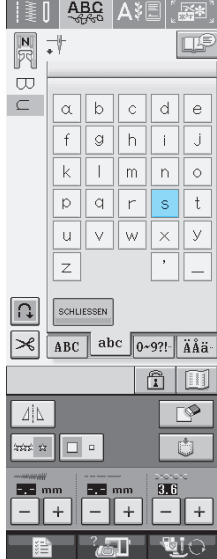

#### ■ **Einstellung des Buchstabenabstandes**

**a** Drücken Sie **Zur Anzeige des** 

**Einstellungsbildschirms.**

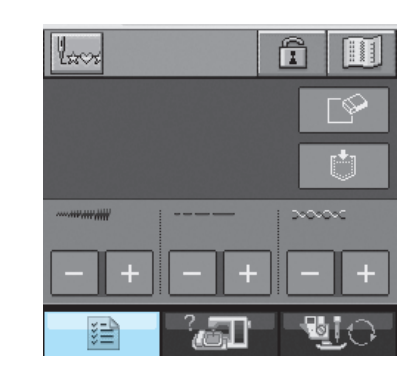

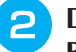

**D** Drücken Sie  $\vert - \vert + \vert$ , um den **Buchstabenabstand einzustellen.**

\* Drücken Sie  $\left| + \right|$ , um den Buchstabenabstand zu vergrößern und  $\vert - \vert$ , um ihn zu verringern.

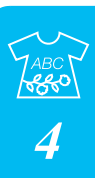

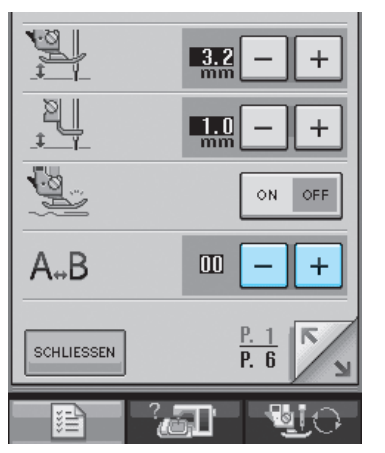

Der Einstellungsbereich beträgt "00" bis "10". Die Standardeinstellung ist "00".

Jede Einstellung entspricht einem bestimmten Buchstabenabstand.

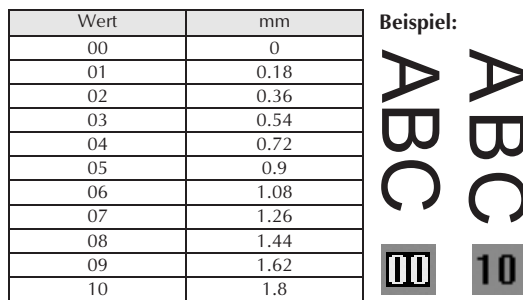

#### **Anmerkung**  $|\mathscr{L}|$

Mit dieser Methode durchgeführte Änderungen des Buchstabenabstandes werden auf alle Buchstaben angewandt. Abstandsänderungen gelten nicht nur für gerade eingegebene Buchstaben, sondern auch für die zuvor oder danach eingegebenen Buchstaben.

# **NÄHEN VON STICHMUSTERN**

## **Sticken eines schönen Abschlusses**

Um ein schönes Ergebnis beim Nähen von Buchstaben- oder Dekorstichmustern zu erzielen, überprüfen Sie die Tabelle unten auf die richtigen Stoff-, Nadel- und Fadenkombinationen.

#### **Hinweis**

- Da sich andere Faktoren, wie die Dicke des Stoffes, Unterlegmaterial usw. ebenfalls auf den Stich auswirken können, sollten Sie immer zuerst eine Probenaht nähen.
- Beim Nähen von Satinstichmustern kann es zu einem Zusammenziehen des Stoffes kommen, daher sollten Sie immer ein Stickunterlegvlies verwenden.
- Führen Sie den Stoff mit der Hand, damit der Stofftransport während des Nähens gerade und gleichmäßig erfolgt.

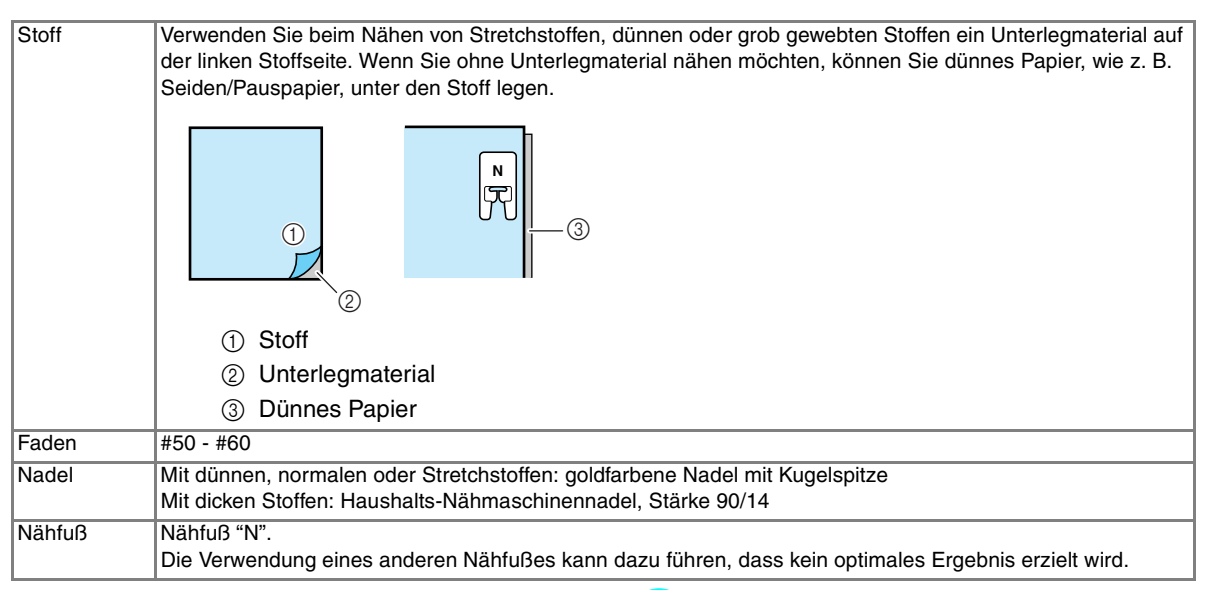

## **Normales Nähen**

<sup>a</sup> **Wählen Sie ein Stichmuster.** 

<sup>b</sup> **Setzen Sie den Nähfuß "N" ein.** 

<sup>c</sup> **Legen Sie den Stoff unter den Nähfuß, ziehen Sie den Oberfaden an der Seite heraus und senken Sie den Nähfuß ab.** 

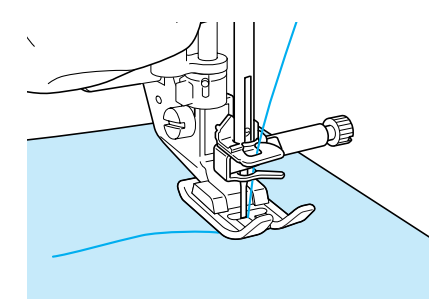

<sup>d</sup> **Drücken Sie die Taste "Start/Stopp", um mit dem Nähen zu beginnen.**

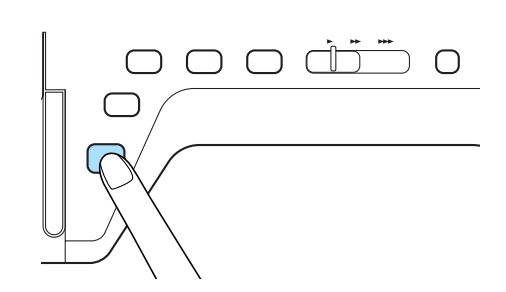

## **A VORSICHT**

**• Wenn sich die Stiche beim Nähen von Satinstich oder von 7-mm-Satinstichmustern zusammenziehen, vergrößern Sie die Stichlänge. Wenn Sie weiternähen, obwohl sich die Stiche zusammenziehen, kann sich die Nadel verbiegen oder abbbrechen (siehe "Einstellen der Stichlänge" auf Seite 42).** 

#### **Anmerkung**

Wenn der Stoff während des Nähens gezogen oder geschoben wird, ergibt sich kein einwandfreies Muster. Auch können sich, je nach Muster, Verschiebungen nach links und rechts sowie nach vorne und nach hinten ergeben. Führen Sie den Stoff mit der Hand, damit der Stofftransport während des Nähens gerade und gleichmäßig erfolgt.

<sup>e</sup> **Halten Sie die Maschine mit der Taste "Start/Stopp" an.** 

<sup>f</sup> **Drücken Sie die Taste "Rückwärts/Vernähen", um Rückwärtsstiche zu nähen.** 

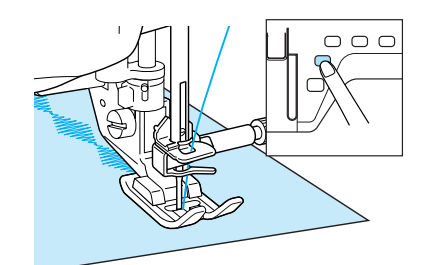

#### **Anmerkung**

• Beim Nähen von Buchstaben näht die Maschine am Anfang und Ende eines jeden Buchstabens Verstärkungsstiche.

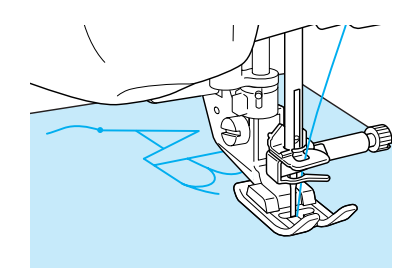

• Schneiden Sie alle überschüssigen Fäden am Ende des Nähvorgangs ab.

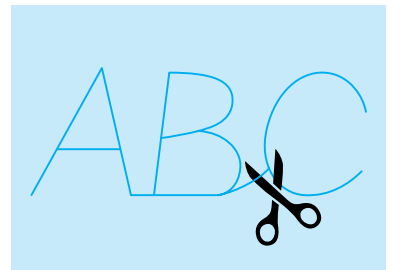

#### **Hinweis**

• Bei einigen Mustern stoppt die Nadel in der oberen Position, während der Stoff weitertransportiert wird. In solchen Fällen kann ein klickendes Geräusch zu hören sein, das von den normalen Maschinengeräuschen abweicht. Dieses Geräusch ist normal und kein Hinweis auf eine Fehlfunktion.

## **Änderung von Einstellungen**

Je nach Art und Dicke des verwendeten Stoffes, des Unterlegmaterials oder der Nähgeschwindigkeit usw. kann es vorkommen, dass Ihr Stich nicht so gelingt, wie Sie es wünschen. Aus diesem Grund ist es ratsam, vor dem Nähen einige Probestiche mit den gleichen Materialien wie dem eigentlichen Nähprojekt zu nähen, und den Stich bei Bedarf wie unten erklärt anzupassen. Wenn das Muster auch nach der Anpassung entspre-

chend dem  $\bigcap$  Muster nicht einwandfrei genäht

**auf P.10.**

wird, ändern Sie die Einstellungen für jedes Muster einzeln.

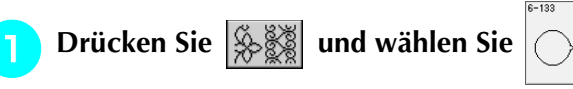

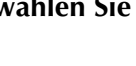

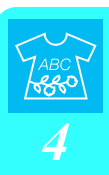

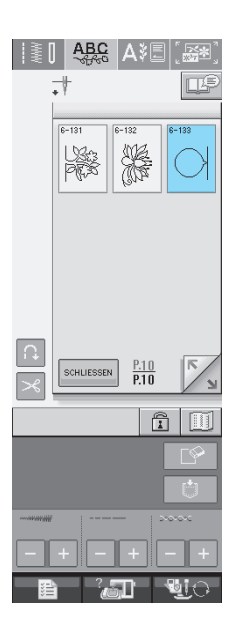

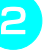

<sup>b</sup> **Setzen Sie den Nähfuß "N" ein und nähen Sie das Muster.** 

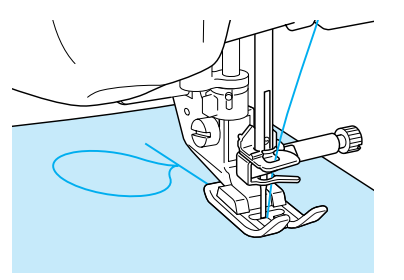

<sup>c</sup> **Vergleichen Sie das genähte Muster mit unten abgebildeten richtigen Muster.** 

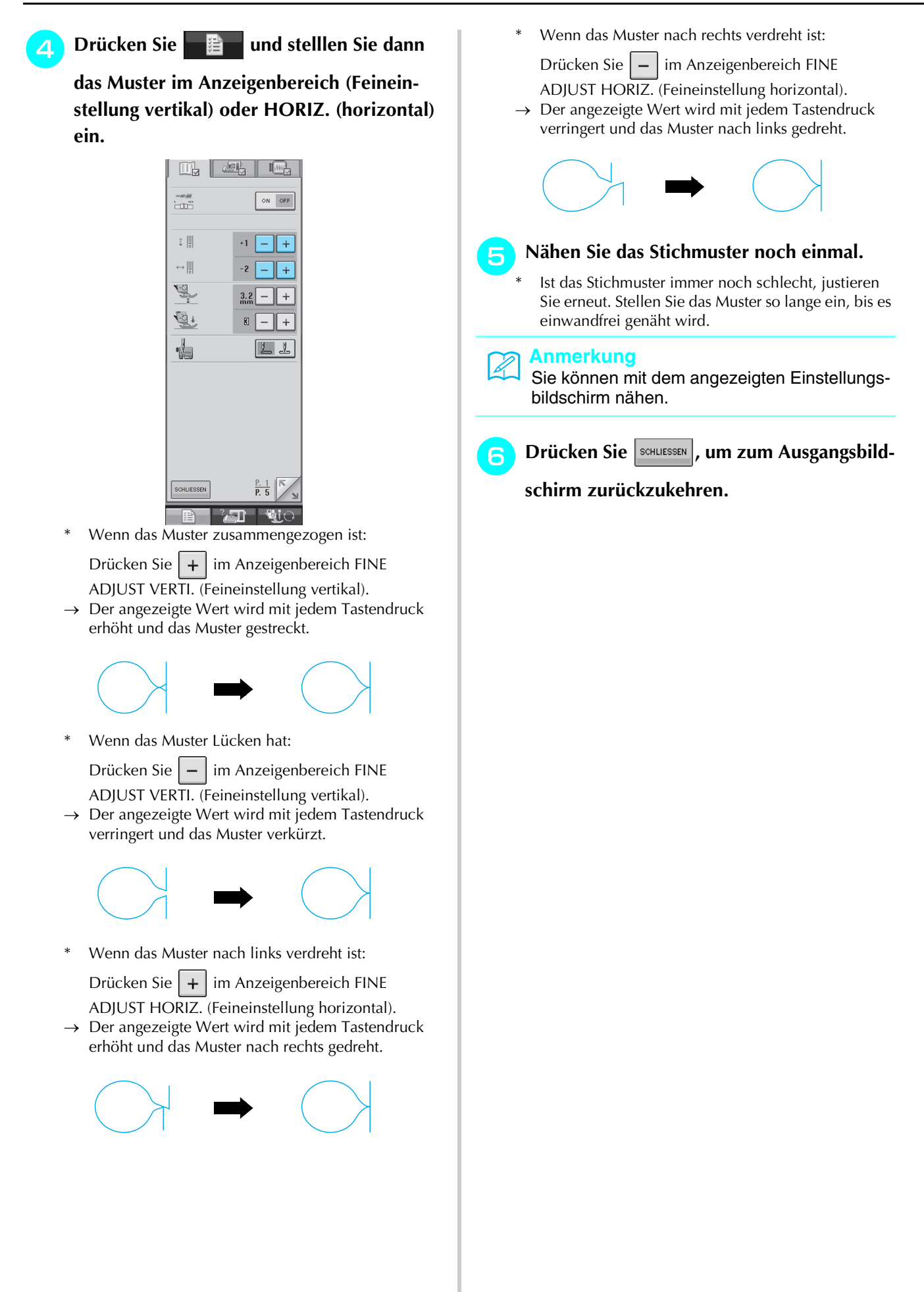

## **EDITIEREN VON STICHMUSTERN**

#### ■ **Tastenfunktionen**

Mit Hilfe der Editierfunktionen können Sie genau den von Ihnen gewünschten Effekt erzielen. Sie können Muster vergrößern oder verkleinern, Spiegelbilder erstellen, usw.

#### $\mathbf{L}$ **Hinweis**

• Einige Editierfunktionen sind nur bei bestimmten Mustern möglich. Wenn ein Muster ausgewählt wird, sind nur die Funktionen der angezeigten Tasten verfügbar.

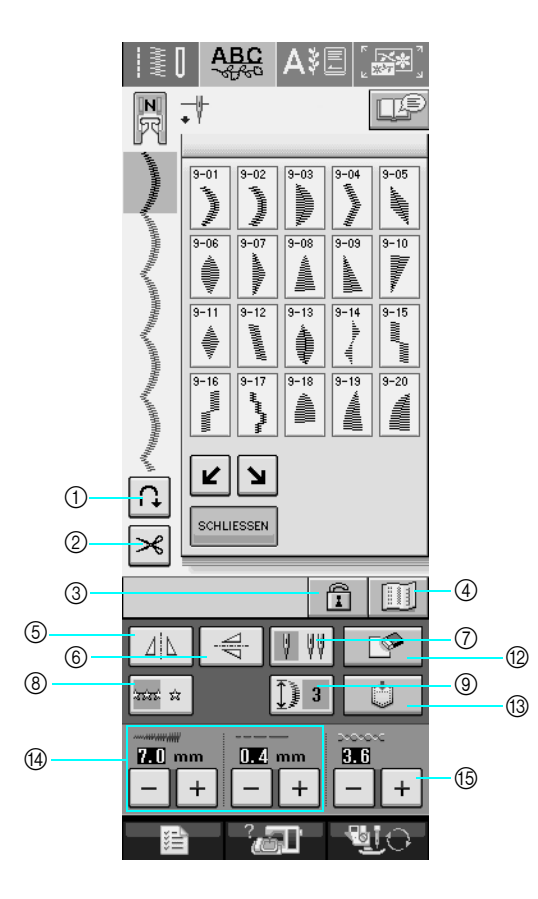

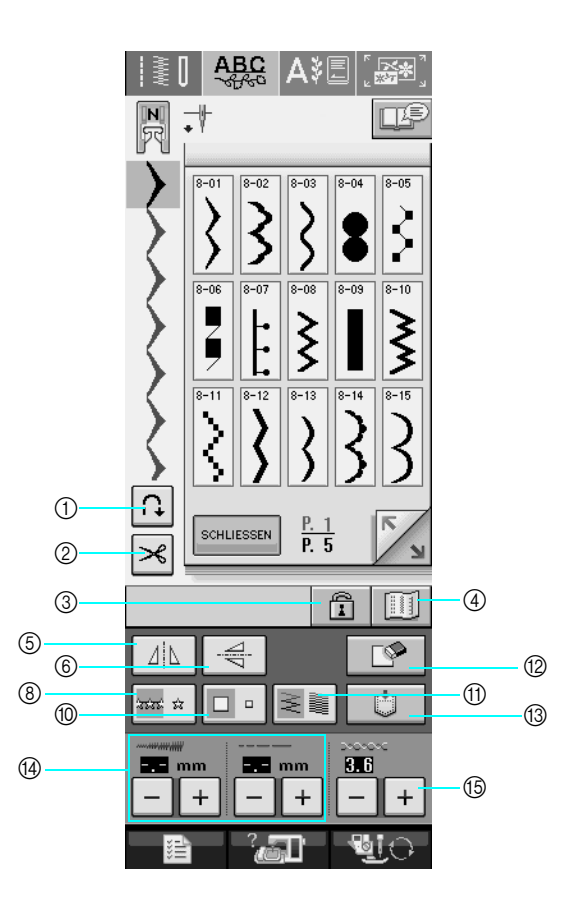

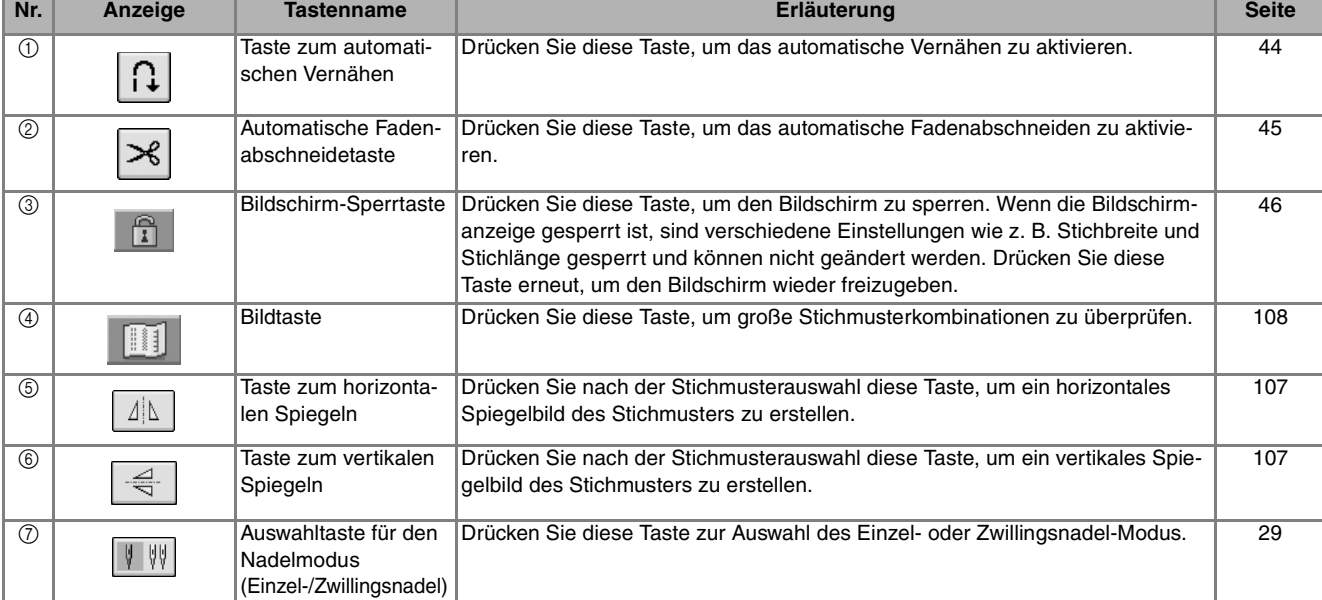

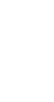

*4*

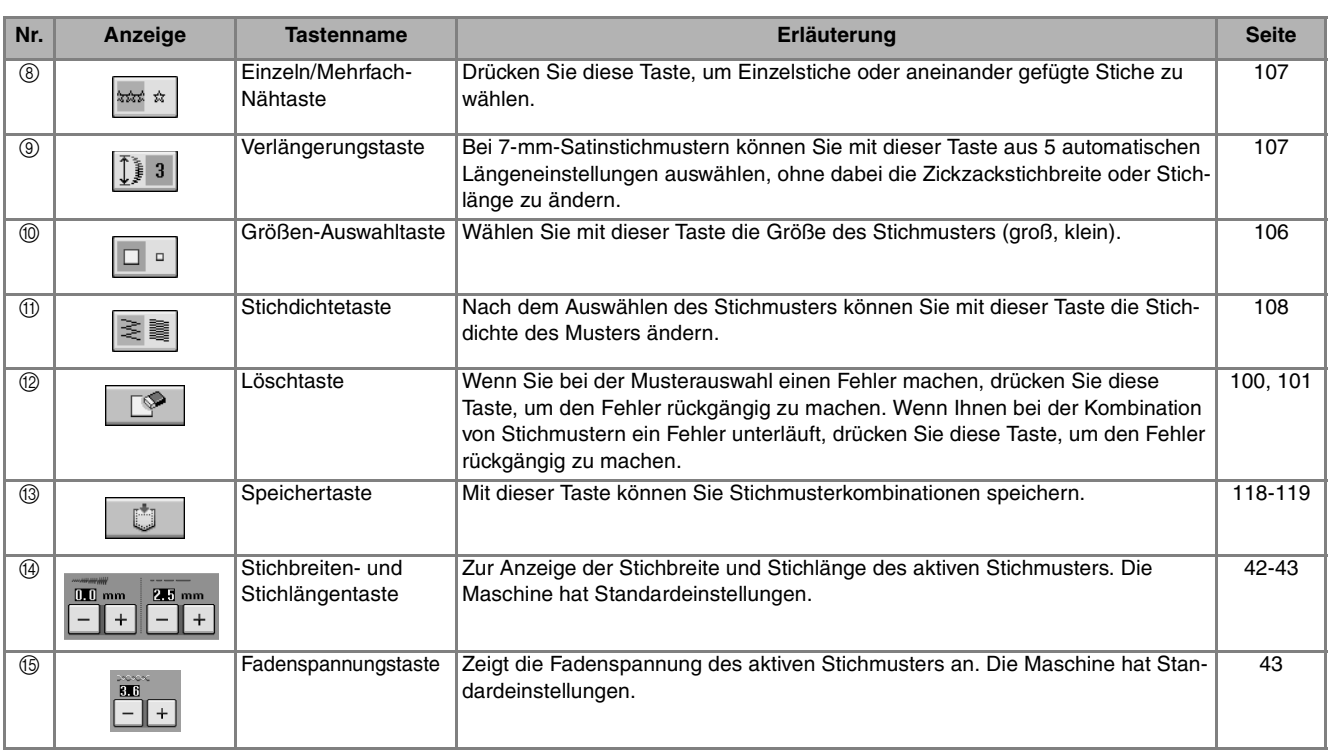

## **Ändern der Größe**

Wahlen Sie ein Muster, und drücken Sie die Taste  $\boxed{=}$  . um die Größe des Musters zu ändern. Das Stichmuster wird in der auf der Taste markierten Größe genäht.

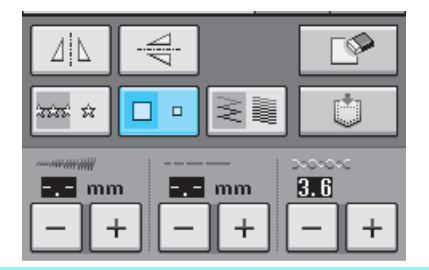

#### **Anmerkung**

- Alle danach eingegebenen Stichmuster werden ebenfalls in dieser Größe genäht.
- Die Größe von Stichmusterkombinationen kann nicht mehr geändert werden, sobald das Stichmuster eingegeben wurde.

#### **Tatsächliche Stichmustergröße**

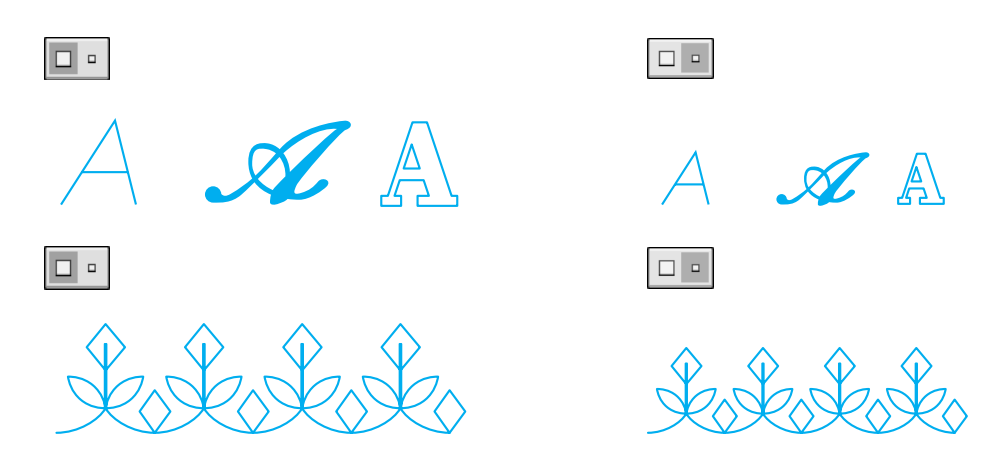

## **Ändern der Stichmusterlänge (nur für 7-mm-Satinstichmuster)**

Beim Auswählen von Stichmustern können Sie durch Betätigen der Taste  $\left| \right|$  3 aus 5 automatischen Längeneinstellungen auswählen, ohne dabei die Zickzackstichbreite oder Stichlänge zu ändern.

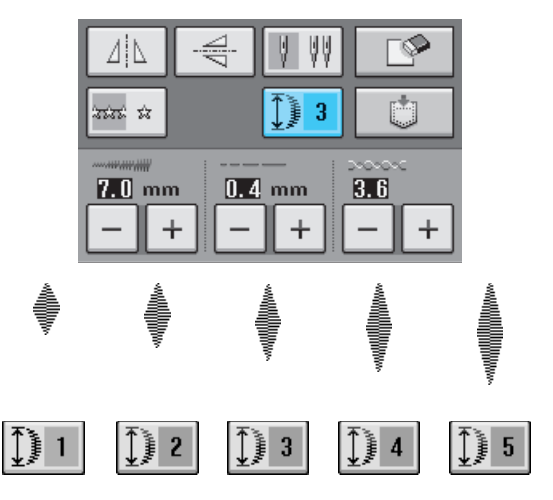

## **Vertikale Spiegelung des Stichbildes**

Wählen Sie ein Stichmuster und drücken Sie die Taste  $\left| \right| \leq 1$ , um eine vertikale Spiegelung des Stickbildes zu erstellen.

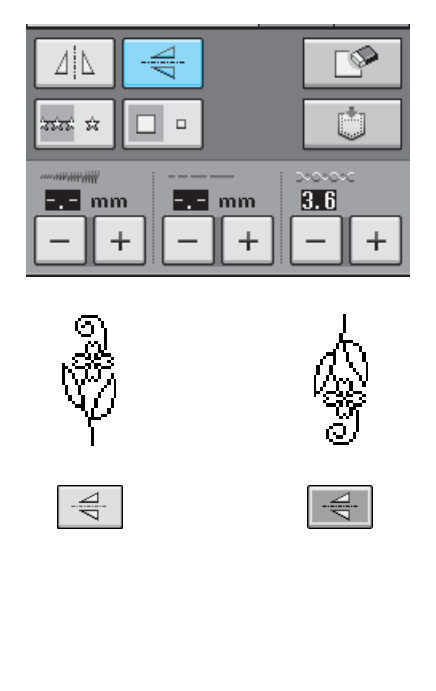

## **Horizontale Spiegelung des Stichbildes**

Um eine horizontale Spiegelung des Stickbildes zu erstellen, wählen Sie ein Stichmuster und drücken Sie die Taste  $|| \textbf{A}||$ 

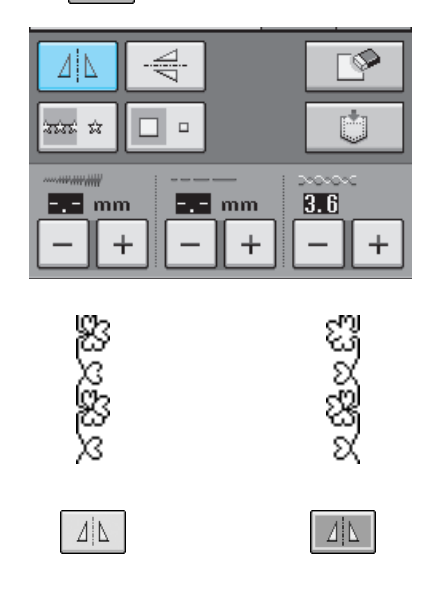

## **Aneinanderreihen von Stichmustern**

Drücken Sie die Taste **zur aus Auswahl von Ein**zelstichen oder aneinandergefügten Stichen.

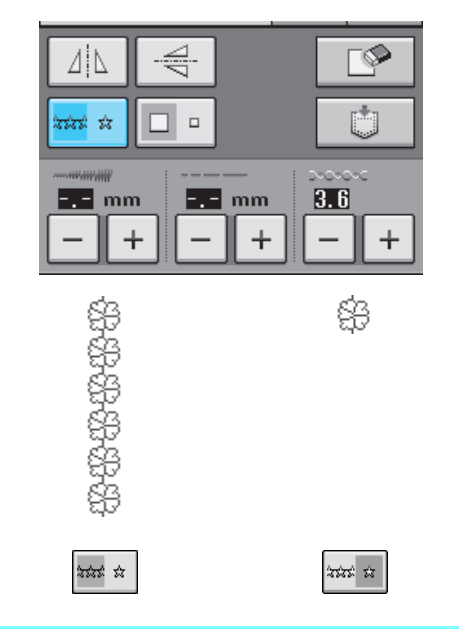

#### **Anmerkung**

Um bei aneinandergefügten Mustern ein Motiv ganz fertigzustellen, können Sie während des Nähens die Taste **auf drücken. Nach dem** Nähen des Motivs hält die Maschine automatisch an.

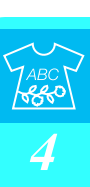

## **Stichdichte ändern (nur für Satinstichmuster)**

Drücken Sie nach der Musterauswahl die Taste  $\geq$  , um die gewünschte Stichdichte einzustellen.

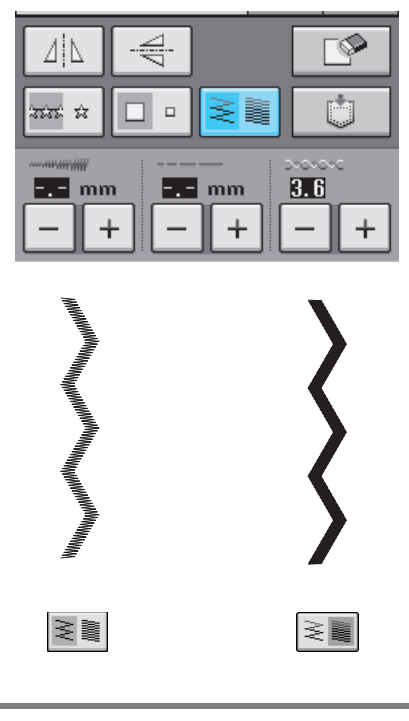

## **A VORSICHT**

**Ziehen sich die Stiche nach der** 

Stichdichteänderung auf  $\geq$  **zusammen**,

**stellen Sie die Stichdichte auf**  $\left|\sum_{i=1}^{n} x_i\right|$  **zurück. Wenn Sie weiternähen, obwohl sich die Stiche zusammenziehen, kann sich die Nadel verbiegen oder abbrechen.** 

#### **Anmerkung**

 $\frac{1}{2}$ 

- Auch wenn nach Änderung der Stichdichte ein neues Muster gewählt wird, bleibt die Stichdichte bis zur erneuten Änderung gleich.
- Nach Beendigung einer Stichmuster-Kombination kann die Stichdichte für ein kombiniertes Muster nicht geändert werden.

## **Überprüfen des Stichbildes**

Sie können eine Vorschau des ausgewählten Stiches in Originalgröße am Bildschirm anzeigen lassen. So können Sie außerdem die Farben überprüfen und bei Bedarf ändern.

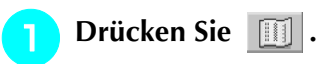

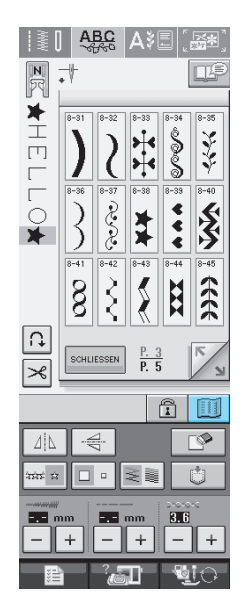

 $\rightarrow$  Eine Vorschau des aktiven Stichmusters wird angezeigt.

## **b Drücken Sie**  $\boxed{p}$ **, um die Fadenfarbe im**

#### **Bild zu ändern.**

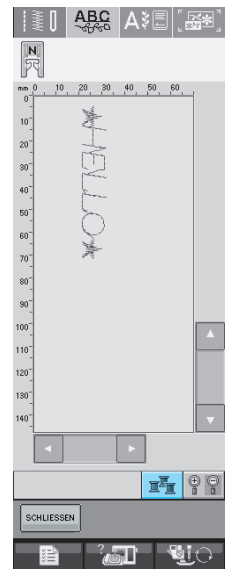

 $\rightarrow$  Die Farbe ändert sich mit jedem Tastendruck.

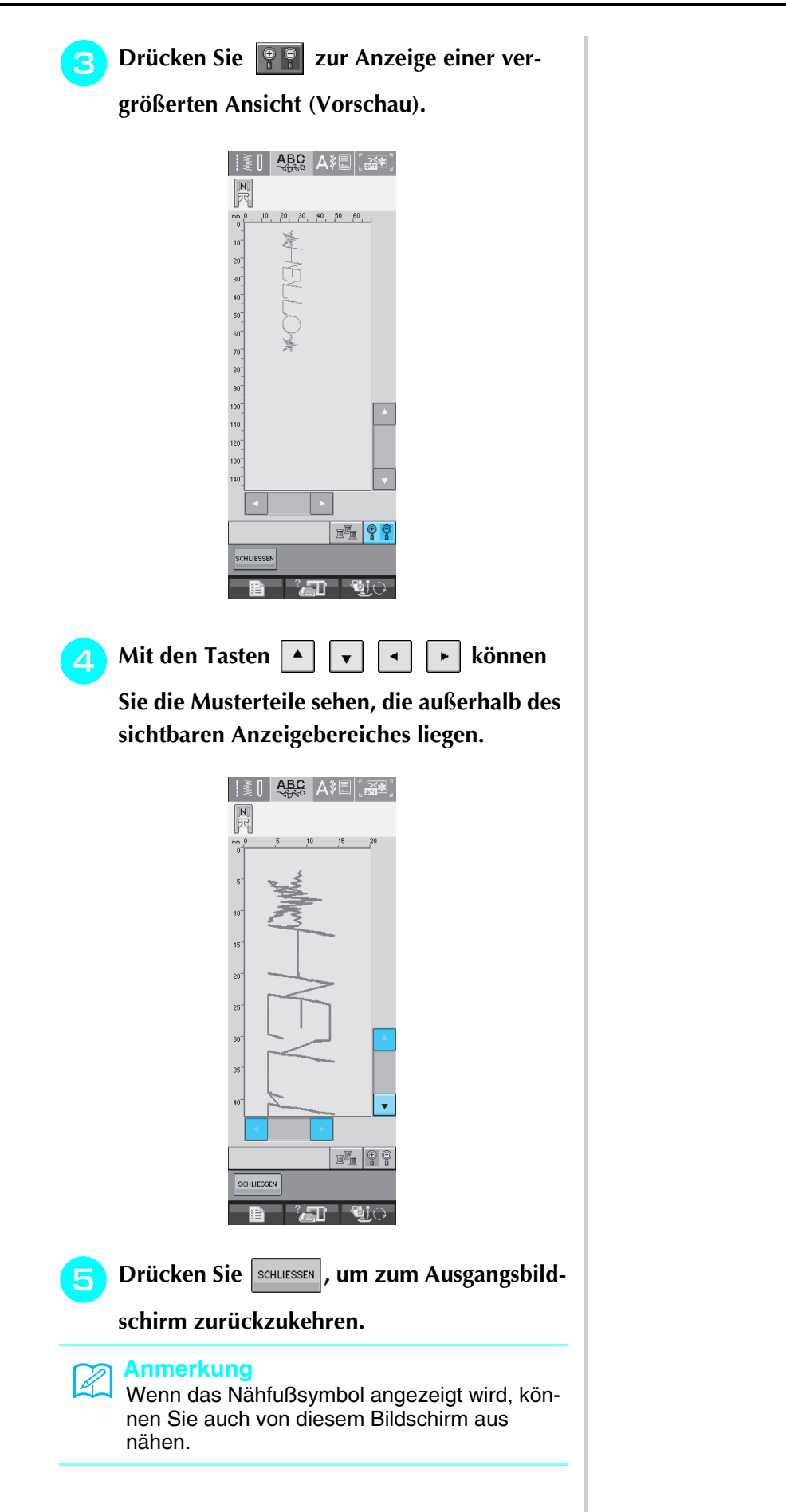

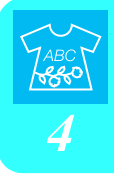

# **STICHMUSTERKOMBINATIONEN**

Viele verschiedene Stichmuster, wie z. B. Buchstabenstiche, Kreuzstiche, Satinstiche oder mit der Funktion MY CUSTOM STITCH (Mein Stichdesign) selbst entworfene Stiche können kombiniert werden (weitere Informationen zu MY CUSTOM STITCH finden Sie in Kapitel 7). Außerdem sind Stichmuster mit unterschiedlichen Größen, Spiegelbildmuster und andere kombinierbar.

## **Vor dem Kombinieren**

Zum Nähen von Musterkombinationen wird automatisch Einzelstich gewählt. Wenn Sie das Muster

ununterbrochen nähen möchten, drücken Sie die Taste  $\frac{1}{2}$  nach Beenden der Stichmusterkombination.

Wenn Sie die Größe einer Stichmusterkombination oder andere Einstellungen ändern, wie z. B. die Erstellung eines Spiegelbildes, müssen Sie das betreffende Stichmuster editieren, bevor Sie das nächste Stichmuster wählen. Ein Stichmuster kann nicht mehr editiert werden, wenn das nächste Stichmuster gewählt ist.

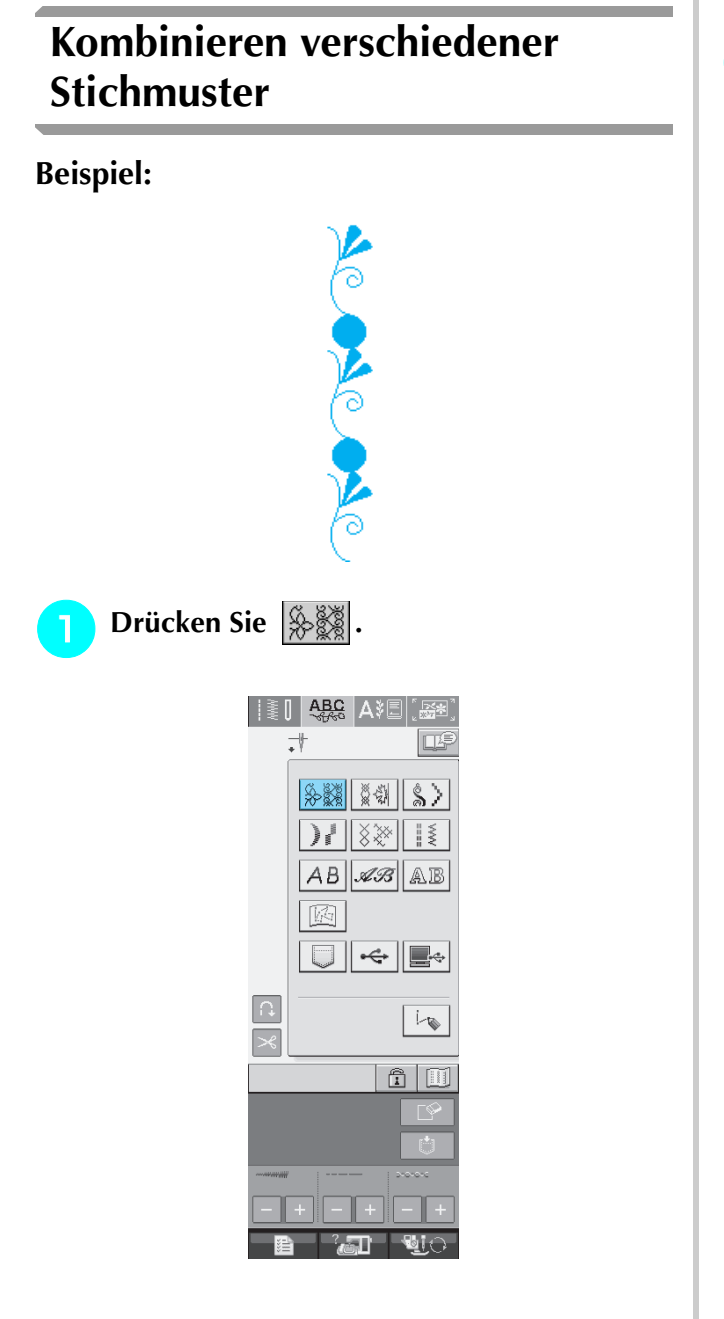

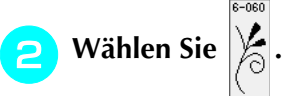

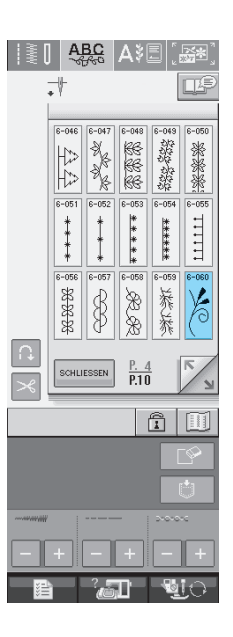

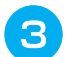

**c** Drücken Sie SCHLIESSEN

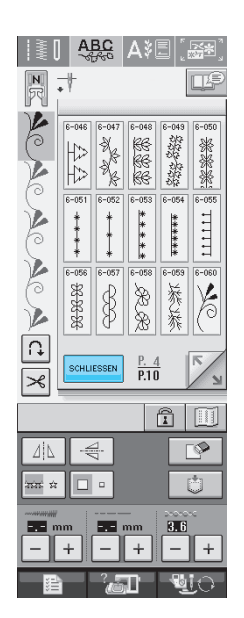

 $\rightarrow$  Der Stichauswahl-Bildschirm wird wieder angezeigt.

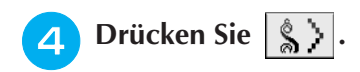

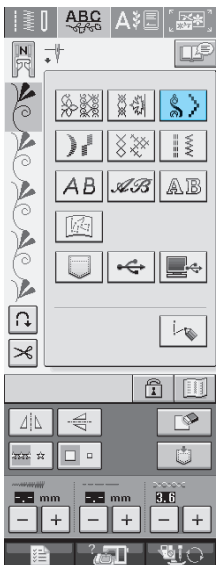

**E** Wählen Sie

 $8 - 04$ 

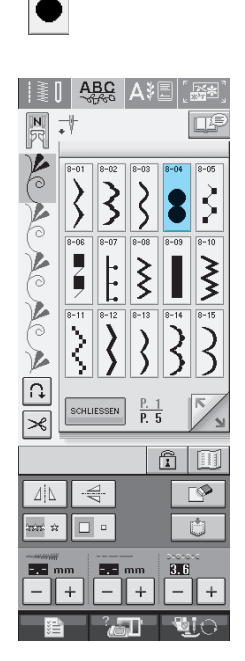

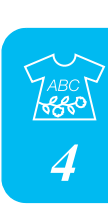

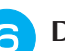

**6** Drücken Sie SCHLIESSEN

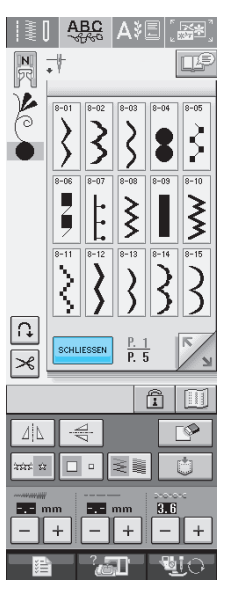

#### **Anmerkung**  $\mathbb{Z}$

Muster werden durch Drücken der Taste einzeln gelöscht, das zuletzt eingebene Muster zuerst.

**g** Drücken Sie die Taste  $\ket{***}$  *um das Muster* 

#### **fortlaufend zu nähen.**

\* Drücken Sie die Taste **in der Anzeige des ferti**gen Musters (siehe Seite 108).

## **Kombinieren großer und kleiner Stichmuster**

#### **Beispiel:**

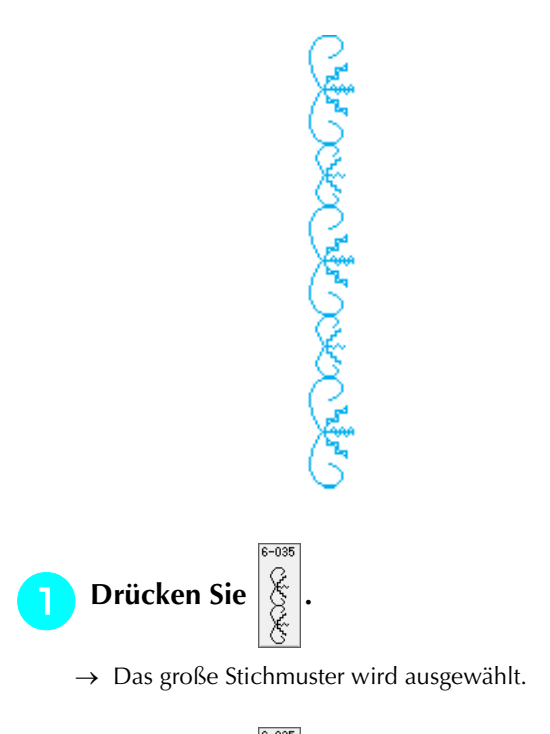

**b** Drücken Sie  $\left|\frac{1}{2}\right|$  erneut und danach  $\left|\frac{1}{2}\right|$ ,

**um die kleine Stichmustergröße zu wählen.**

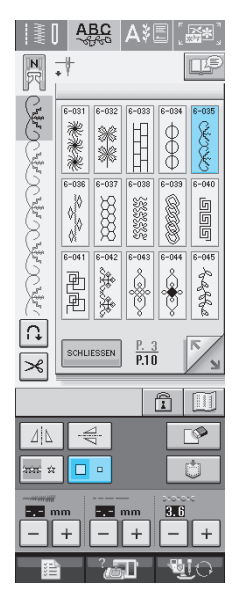

 $\rightarrow$  Das Muster wird kleiner dargestellt.

**a** Drücken Sie die Taste  $\frac{1}{2}$  me das Muster

**fortlaufend zu nähen.**

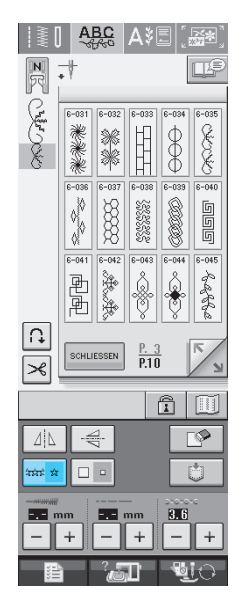

 $\rightarrow$  Das eingegebene Stichmuster wird wiederholt.

## **Kombinieren horizontal gespiegelter Stichmuster**

#### **Beispiel:**

# こうりじこう

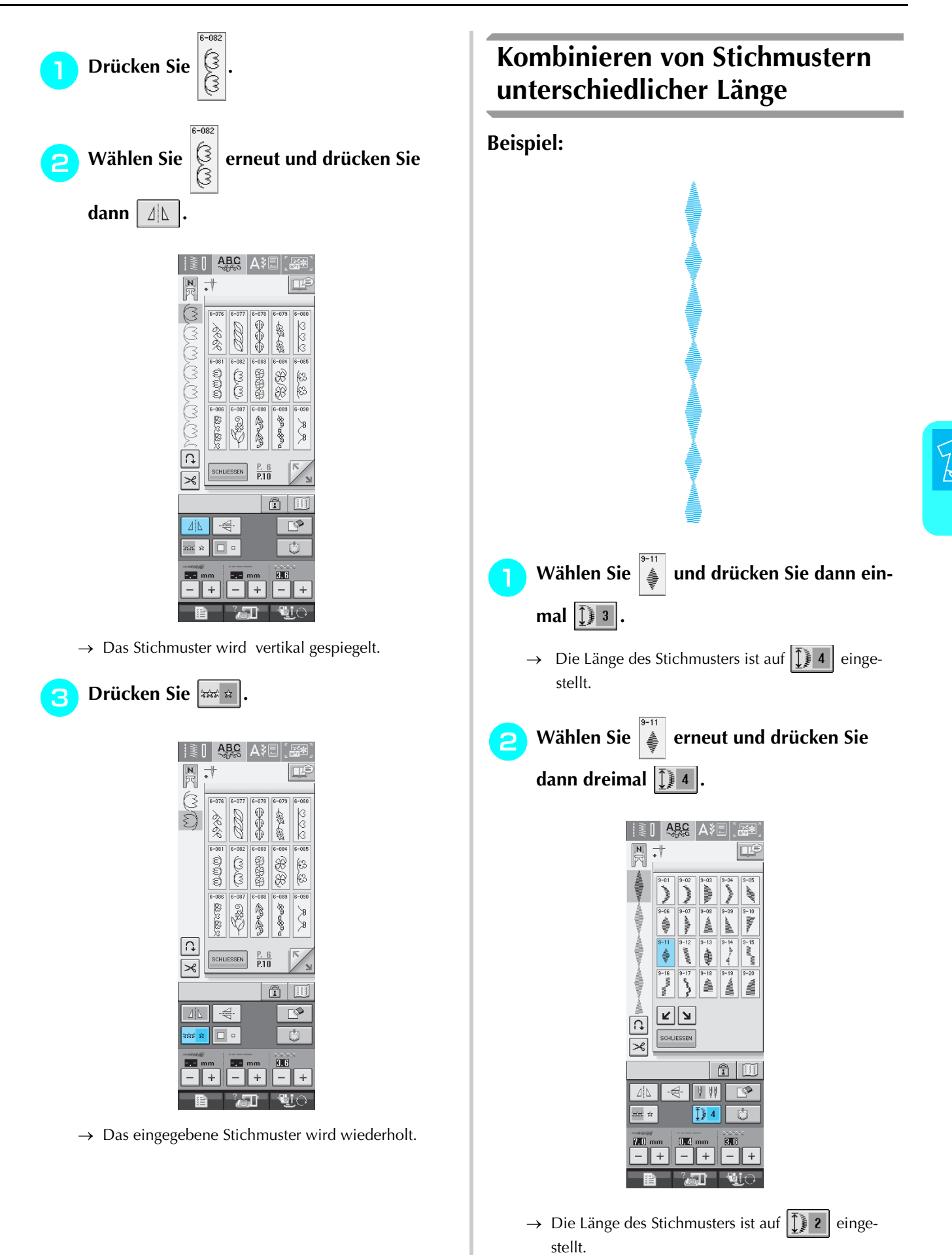

*4*

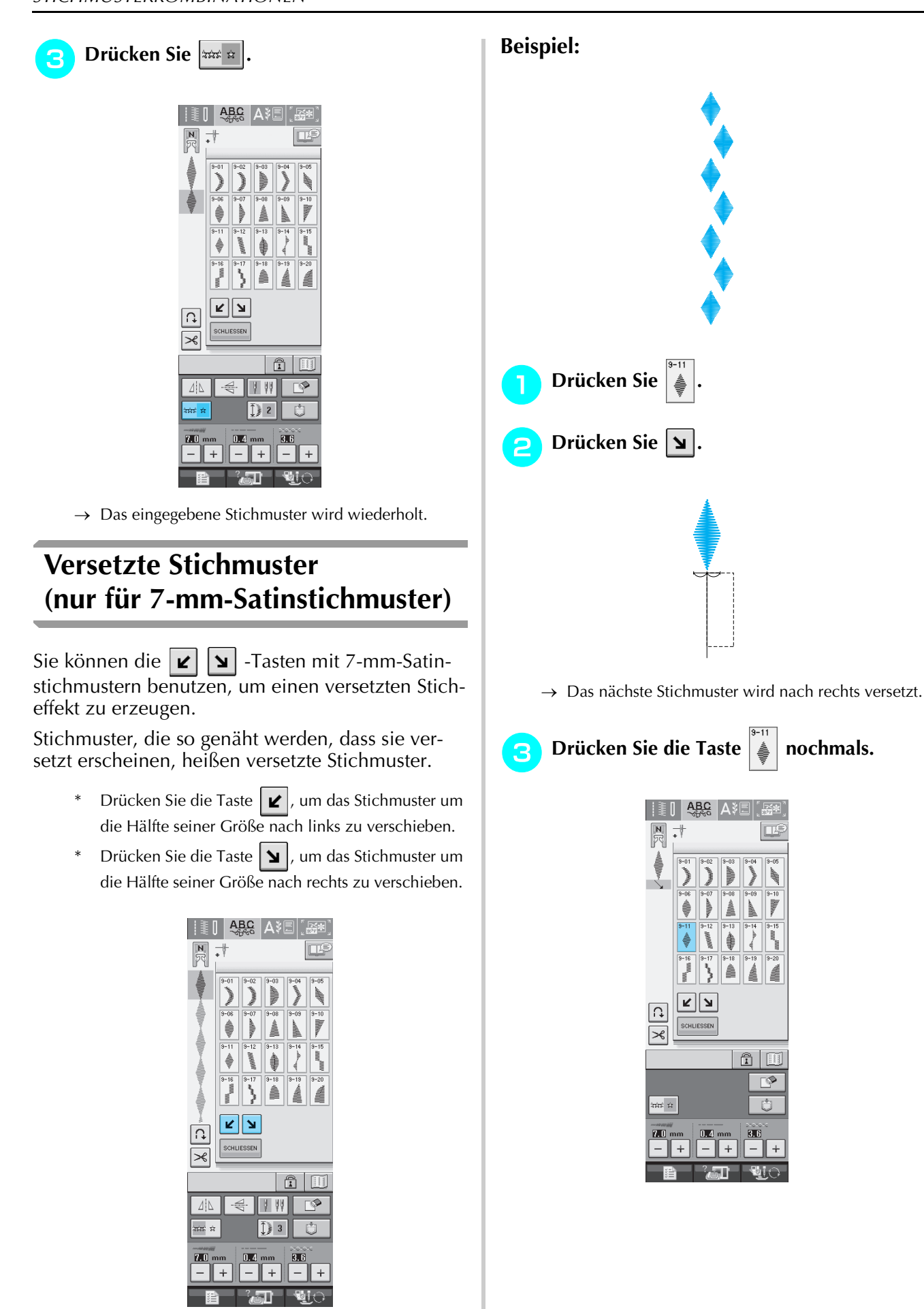

**4** Drücken Sie  $\boxed{\mathbf{z}}$ .

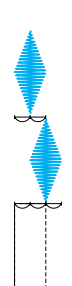

 $\rightarrow$  Das nächste Stichmuster wird nach links versetzt.

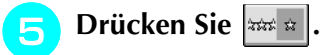

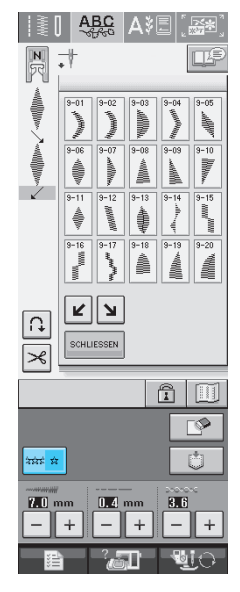

 $\rightarrow$  Das eingegebene Stichmuster wird wiederholt.

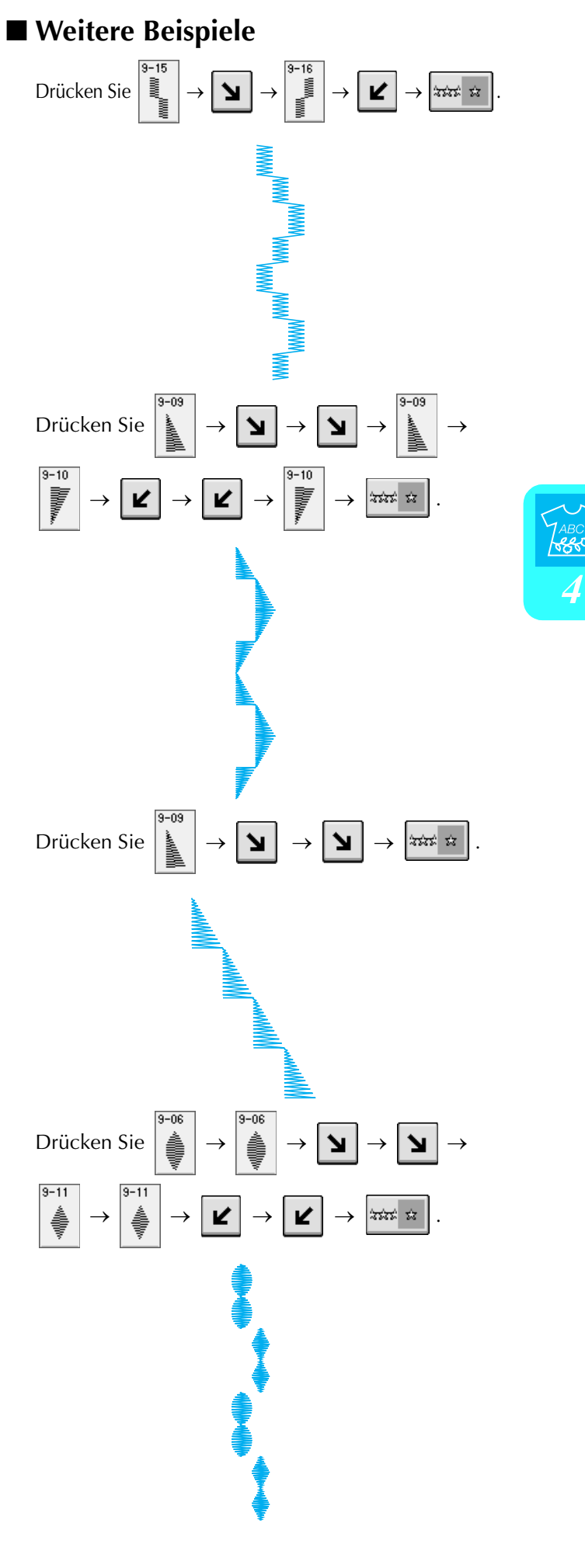

# **VERWENDEN DER SPEICHERFUNKTION**

## **Vorsichtsmaßnahmen bei der Verwendung von Dateiformaten**

Beachten Sie die folgenden Vorsichtsmaßnahmen, wenn Sie andere als die in dieser Maschine erstellten und gespeicherten Daten verwenden.

#### ■ **Verwendbare Dateiformate**

• Mit dieser Maschine können nur Datendateien ".pmu" verwendet werden. Andere mit dieser Maschine erzeugten Daten können Maschinenstörungen verursachen.

### ■ **Verwendbare USB-Geräte/Speichermedien**

Stickdaten können auf USB-Medien gespeichert oder von diesen geladen werden. Verwenden Sie Speichermedien, die den folgenden Spezifikationen entsprechen.

- USB-Diskettenlaufwerk
- USB-Flash-Disk (USB-Flashspeicher)

Stickdaten können nur geladen werden.

• USB CD-ROM-, CD-R-, CD-RW-Laufwerke

Mit dem USB-Speicherkarten-Lese-/Schreibgerät können Sie auch die folgenden USB-Medien verwenden.

- Secure Digital (SD) Card
- CompactFlash
- Memory Stick
- Smart Media
- Multi Media Card (MMC)
- XD-Picture Card

#### **Hinweis**

- Manche USB- Speichermedien sind mit dieser Maschine nicht verwendbar. Weitere Informationen dazu finden Sie auf unserer Website.
- USB-Hubs können mit dieser Maschine nicht verwendet werden. Die Maschine erkennt die oben genannten USB-Geräte oder USB-Speicherkarten nicht über einen USB-Hub.
- Nach dem Einlegen von USB-Geräten/Medien beginnt die Zugriffslampe zu blinken und es dauert ca. 5–6 Sekunden, bis das Gerät/Medium erkannt wird. (Die Zeit ist abhängig vom USB-Gerät/Medium).
- Wenn ein Dateiordner erzeugt werden muss, verwenden Sie einen Computer.

#### ■ Mit den folgenden Eigenschaften verwendbare Computer und Betriebssysteme

- Kompatible Modelle: IBM-PC mit standardmäßigem USB-Anschluss IBM-PC-kompatibler Computer mit standardmäßigem USB-Anschluss
- Kompatible Betriebssysteme: Microsoft Windows 98SE/Me/2000/XP/Windows Vista/7 (Für Windows 98SE (Second Edition) ist ein Treiber erforderlich. Der Treiber kann von unserer Website (www.brother.de) heruntergeladen werden. Dieser Treiber ist nur für Windows 98SE (Second Edition) geeignet.

#### ■ Vorsichtsmaßnahmen bei der Erstellung und Speicherung von Stickdaten mit **dem Computer**

• Wenn der Dateiname der Stichdaten nicht identifiziert werden kann (z. B. weil der Name Sonderzeichen enthält), wird die Datei nicht angezeigt. Ändern Sie in diesem Fall den Namen der Datei.

#### ■ **Warenzeichen**

- Secure Digital (SD) Card ist ein eingetragenes Warenzeichen der SD Card Association.
- CompactFlash ist ein eingetragenes Warenzeichen der Sandisk Corporation.
- Memory Stick ist ein eingetragenes Warenzeichen der Sony Corporation.
- Smart Media ist ein eingetragenes Warenzeichen der Toshiba Corporation.
- Multi Media Card (MMC) ist ein eingetragenes Warenzeichen oder ein Warenzeichen der Infineon Technologies AG.
- xD-Picture Card ist ein eingetragenes Warenzeichen oder ein Warenzeichen von Fuji Photo Film Co. Ltd.
- IBM ist ein eingetragenes Warenzeichen oder ein Warenzeichen der International Business Machines Corporation.
- Microsoft und Windows sind eingetragene Warenzeichen oder Warenzeichen der Microsoft Corporation.

Jedes Unternehmen, dessen Software in dieser Bedienungsanleitung erwähnt wird, hat eine seinen eigenen Programmen entsprechende Softwarelizenzvereinbarung.

Alle anderen, in dieser Bedienungsanleitung erwähnten Marken- und Produktnamen sind Warenzeichen der jeweiligen Unternehmen. Kennzeichen, wie ® und ™, werden im Text jedoch nicht detailliert erläutert.

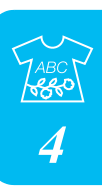

## **Speichern von Stichmustern in den Speicher der Maschine**

Häufig verwendete Stichmuster können Sie im Speicher der Maschine speichern. Der Maschinenspeicher kann bis zu 20 Stichmuster aufnehmen.

#### **Hinweis**

• Schalten Sie die Maschine nicht aus, solange der Speicherbildschirm angezeigt wird. Sie verlieren sonst das Stichmuster, das Sie gerade speichern.

#### **Anmerkung** Ł

- Das Speichern eines Stichmusters dauert ein paar Sekunden.
- Siehe Seite 122 für Informationen zum Abrufen von gespeicherten Stichmustern.

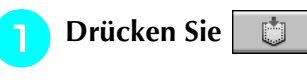

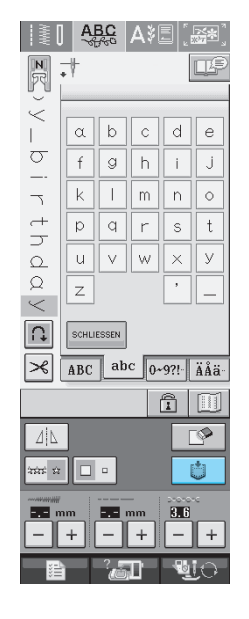

## **D** Drücken Sie **.**

Drücken Sie schlussen, um ohne Speichern zum Ausgangsbildschirm zurückzukehren.

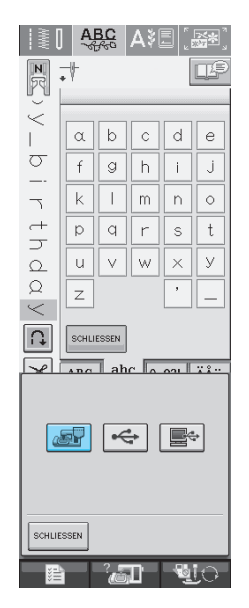

 $\rightarrow$  Der Speicherbildschirm wird angezeigt. Nach dem Speichern des Musters kehrt die Anzeige automatisch zum Ausgangsbildschirm zurück.

## ■ Wenn der Speicher voll ist

Wird diese Meldung beim Versuch, ein Muster zu speichern, angezeigt, ist für das aktive Stichmuster kein ausreichender Platz mehr im Speicher. Damit das aktuelle Stichmuster gespeichert werden kann, muss ein anderes im Speicher gelöscht werden.

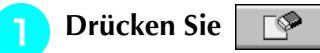

\* Drücken Sie | ABBRECHEN |, um ohne Speichern zum Ausgangsbildschirm zurückzukehren.

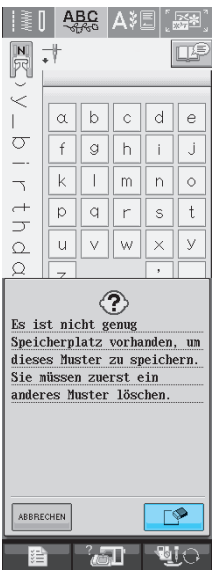

#### <sup>b</sup> **Wählen Sie ein Stichmuster zum Löschen aus.**

- \* Drücken Sie , damit das Muster in dieser Tasche angezeigt wird. Wird das ganze gespeicherte Muster nicht angezeigt, drücken Sie [11], um das ganze Stichmuster zu sehen.
- \* Wenn Sie das Stichmuster nicht löschen wollen, drücken Sie | SCHLIESSEN

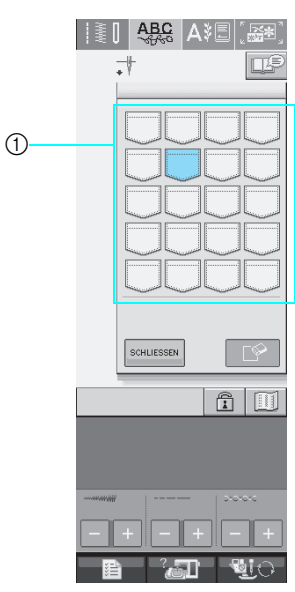

a Taschen mit gespeicherten Stichmustern

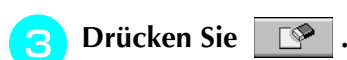

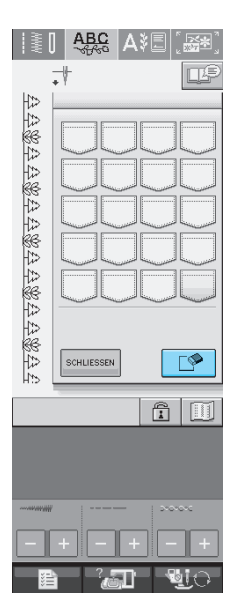

 $\rightarrow$  Es wird eine Bestätigungsmeldung angezeigt.

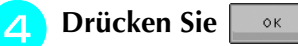

\* Wenn Sie das Stichmuster nicht löschen wollen, drücken Sie **ABBRECHEN** 

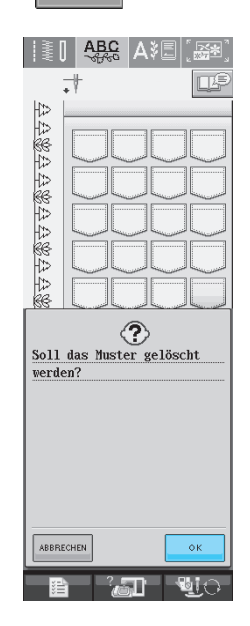

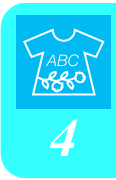

→ Die Maschine löscht das alte Stichmuster und speichert das neue automatisch.

## **Speichern von Stichmustern auf handelsüblichen USB-Medien**

Stecken Sie zum Senden von Stichmustern von der Maschine auf ein USB-Medium das USB-Medium am USB-Anschluss der Maschine ein. Nehmen Sie dazu entsprechend dem verwendeten USB-Medium entweder das USB-Gerät selbst oder das USB-Speicherkarten-Lese-/Schreibgerät.

#### **Anmerkung**

 $\mathbb{Z}$ Manche USB-Medien sind mit dieser Maschine nicht verwendbar. Weitere Informationen dazu finden Sie auf unserer Website.

**Drücken Sie | 心 |.** 

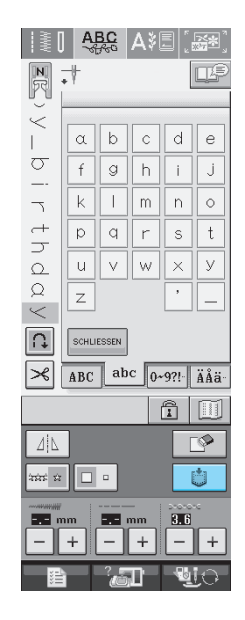

<sup>b</sup> **Stecken Sie das USB-Medium in die USB-Medienanschlussbuchse der Maschine ein.**

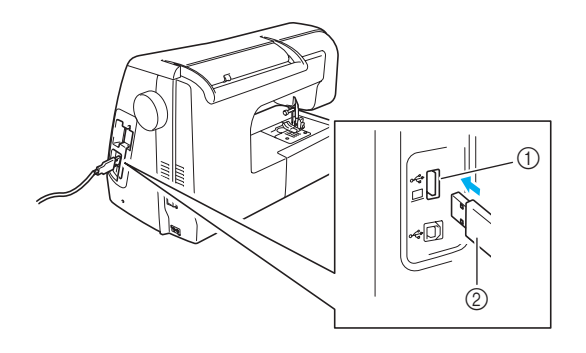

- a USB-Medienanschlussbuchse
- 2 USB-Medium

#### **Anmerkung**

- Das USB-Medium kann jederzeit eingelegt oder herausgenommen werden.
	- Stecken Sie ausschließlich USB-Medien in die USB-Medienanschlussbuchse ein. Andernfalls wird das USB-Gerät möglicherweise beschädigt.

#### **Drücken Sie**

\* Drücken Sie schluessen, um ohne Speichern zum Ausgangsbildschirm zurückzukehren.

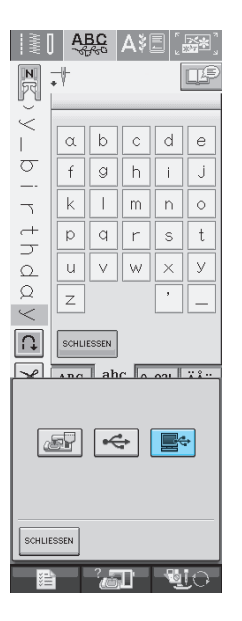

→ Der Speicherbildschirm wird angezeigt. Nach dem Speichern des Musters kehrt die Anzeige automatisch zum Ausgangsbildschirm zurück.

## **Speichern von Stichmustern im Computer**

Sie können die Nähmaschine über das mitgelieferte USB-Kabel an einen Computer anschließen. Auf dem Computer gespeicherte Stichmuster können dann vorübergehend über die Maschine aufgerufen und verwendet werden.

#### **Hinweis**

• Schalten Sie die Maschine nicht aus, solange der Speicherbildschirm angezeigt wird. Sie verlieren sonst das Stichmuster, das Sie gerade speichern.

<sup>a</sup> **Stecken Sie das USB-Kabel in die entsprechenden USB-Anschlussbuchsen am Computer und an der Maschine ein.**

Computer und Nähmaschine müssen nicht eingeschaltet sein, um das USB-Kabel anzuschließen.

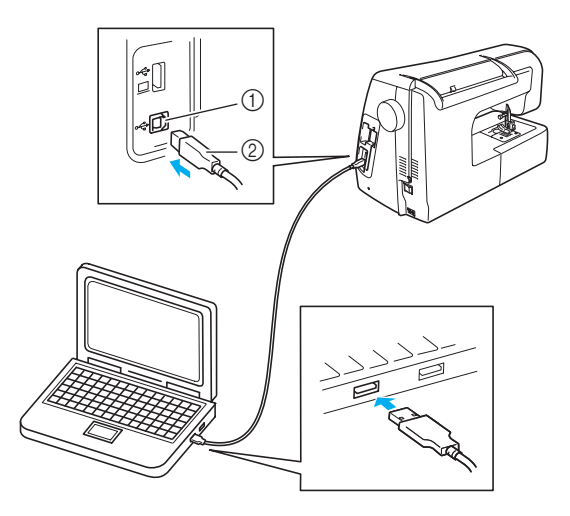

- a USB-Anschlussbuchse für Computer
- 2 USB-Kabelstecker
- → Das Wechselmedium-Symbol wird in "Arbeitsplatz" auf dem Computer angezeigt.

#### **Hinweis**

- Die Stecker am USB-Kabel lassen sich nur in einer Richtung in die Anschlussbuchsen einstecken. Wenn sich der Stecker nicht einstecken lässt, führen Sie ihn nicht mit Gewalt ein, sondern überprüfen Sie die Ausrichtung des Steckers.
- Einzelheiten zur Position des USB-Anschlusses am Computer finden Sie in der Bedienungsanleitung des jeweiligen Gerätes.

**Drücken Sie | @ |.** 

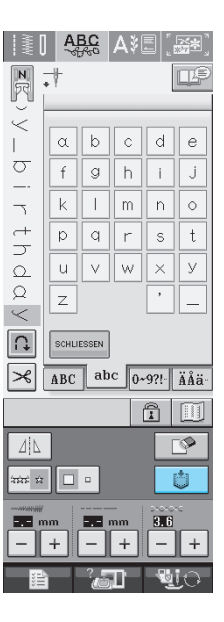

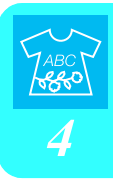

## **Drücken Sie**  $\blacksquare$

Drücken Sie | SCHLIESSEN |, um ohne Speichern zum Ausgangsbildschirm zurückzukehren.

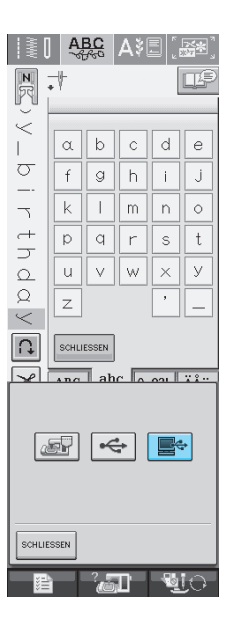

→ Das Stichmuster wird vorübergehend auf dem "Wechseldatenträger" unter "Arbeitsplatz" gespeichert.

**A** Markieren Sie die ".pmu"-Datei des Stich**musters und kopieren Sie die Datei in den Computer.**

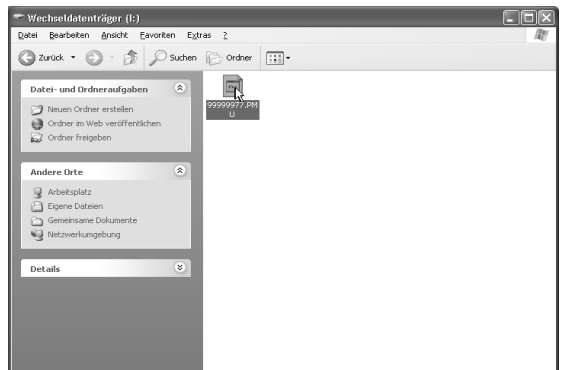

#### **Hinweis**

• Schalten Sie die Maschine nicht aus, solange der Speicherbildschirm angezeigt wird. Die abzuspeichernden Daten könnten sonst verlorengehen.

## **Laden von Stichmustern aus dem Speicher der Maschine**

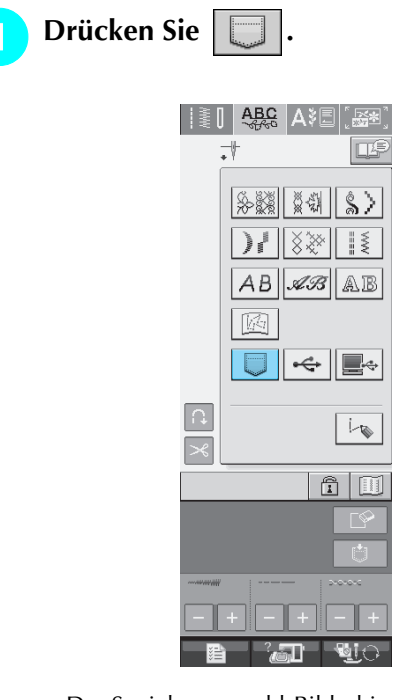

 $\rightarrow$  Der Speicherauswahl-Bildschirm wird angezeigt.

#### <sup>b</sup> **Wählen Sie ein Stichmuster zum Laden aus.**

- Drücken Sie , damit das Muster in dieser Tasche angezeigt wird. Wird das ganze gespeicherte Muster nicht angezeigt, drücken Sie [11], um das ganze Stichmuster zu sehen.
- Drücken Sie | SCHLIESSEN , um ohne Speichern zum Ausgangsbildschirm zurückzukehren.

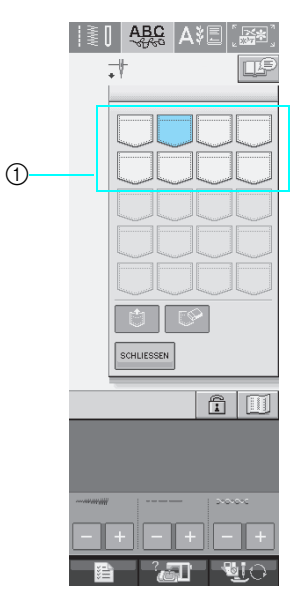

a Taschen mit gespeicherten Stichmustern

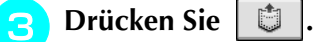

- 
- Drücken Sie die Taste | S |, um das Stichmuster zu löschen.

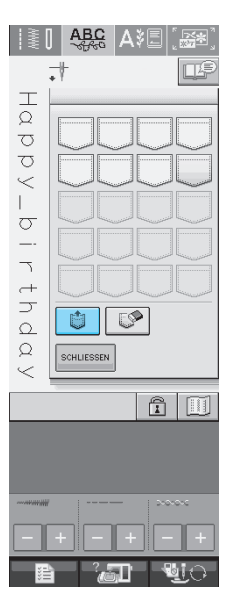

→ Das ausgewählte Stichmuster wird geladen und der Nähbildschirm wird angezeigt.

## **Laden von USB-Medien**

Bestimmte Stichmuster können entweder direkt von USB-Medien oder aus einem Ordner auf dem Medium aufgerufen werden.

Wenn sich das Stichmuster in einem Unterordner befindet, bewegen Sie sich in der Ordnerstruktur nach unten, bis das gewünschte Muster zu sehen ist.

- <sup>a</sup> **Stecken Sie das USB-Medium in die USB-Medienanschlussbuchse der Maschine ein (siehe Seite 120).**
- <sup>b</sup> **Drücken Sie .**

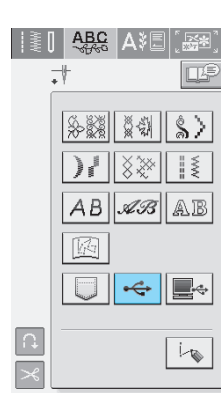

- → Stichmuster und ein übergeordneter Ordner werden angezeigt.
	- **c** drücken, wenn ein Unterordner exi-

**stiert, um ein oder mehrere Stichmuster auf USB-Medien zu ordnen. Die Stichmuster im Unterordner werden angezeigt.**

**Drücken Sie schluessen**, um ohne Laden zum Ausgangsbildschirm zurückzukehren.

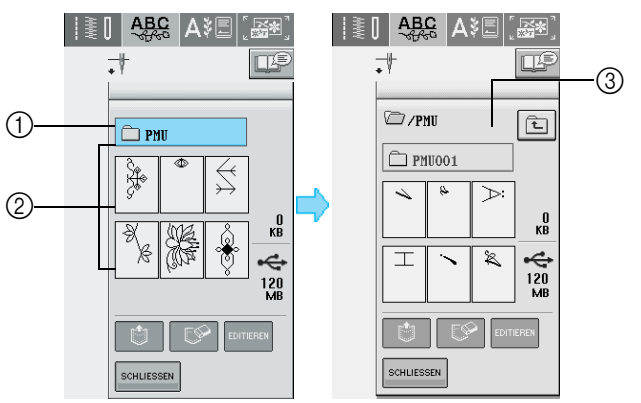

- a Ordnername
- b Stichmuster in einem übergeordneten Ordner: "Key" zeigt nur das erste übergeordnete Stichmuster an.
- (3) Pfad
- → Der Pfad zum aktuellen übergeordneten Ordner der Liste.

Stichmuster und untergeordnete Ordner werden angezeigt.

drücken, um zum vorigen Ordner zurückzukehren.

**A** Taste des Musters betätigen, das erneut auf**gerufen werden soll.**

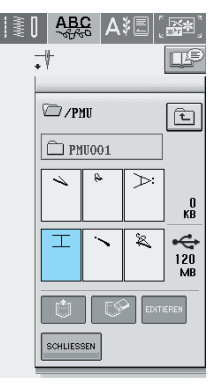

- **Drücken Sie |** 
	- Drücken Sie die Taste |  $\mathbb{S}$  , um das Stichmuster zu löschen.

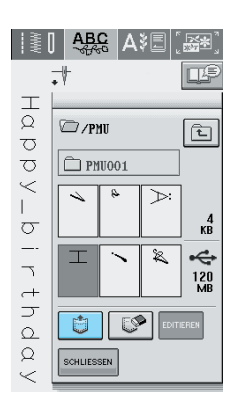

*4*

 $\rightarrow$  Das ausgewählte Stichmuster wird geladen und der Nähbildschirm wird angezeigt.

## **Laden vom Computer**

- <sup>a</sup> **Stecken Sie das USB-Kabel in die entsprechenden USB-Anschlussbuchsen am Computer und an der Maschine ein (siehe Seite 121).**
- <sup>b</sup> **Öffnen Sie "Arbeitsplatz" im Computer und markieren Sie "Wechseldatenträger".**

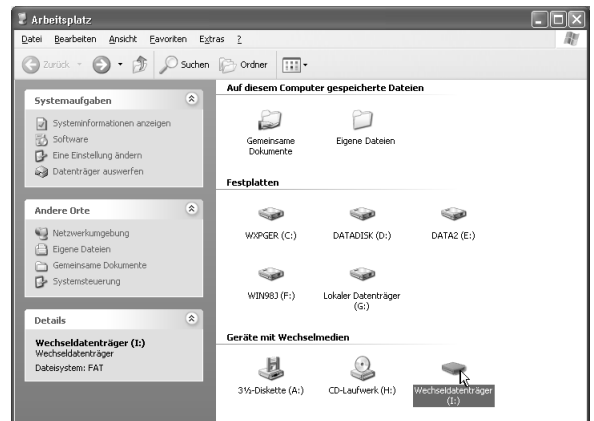

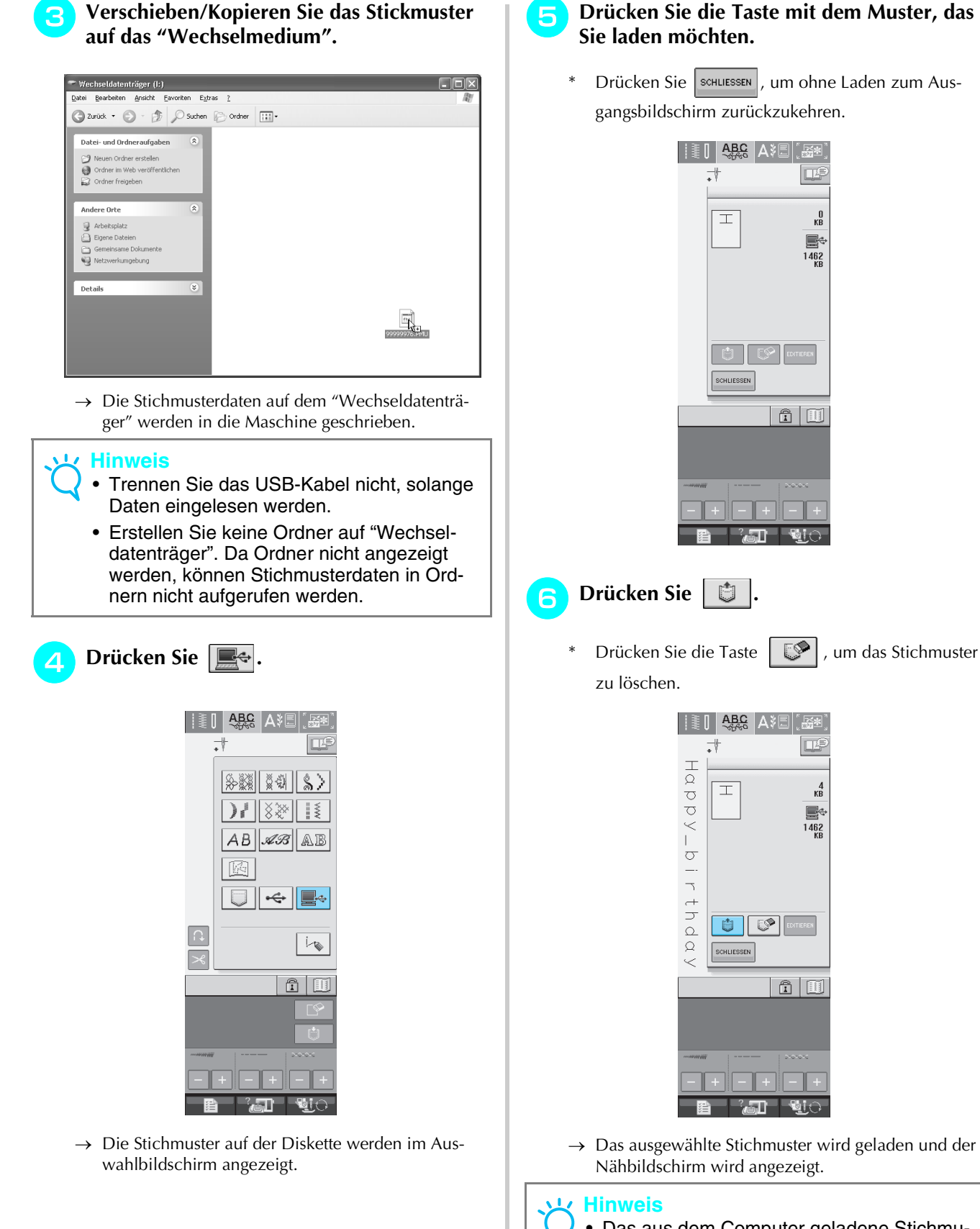

• Das aus dem Computer geladene Stichmuster wird vorübergehend in die Maschine geschrieben. Es wird aus der Maschine gelöscht, wenn diese ausgeschaltet wird. Wenn Sie das Stichmuster behalten möchten, speichern Sie es in der Maschine (siehe "Speichern von Stichmustern in den Speicher der Maschine" auf Seite 118).

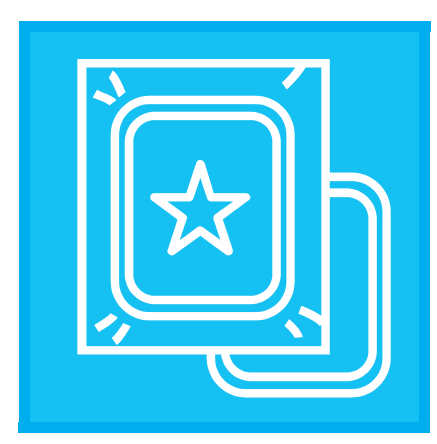

# **Kapitel** *5* **Sticken**

#### **BEVOR SIE MIT DEM STICKEN**

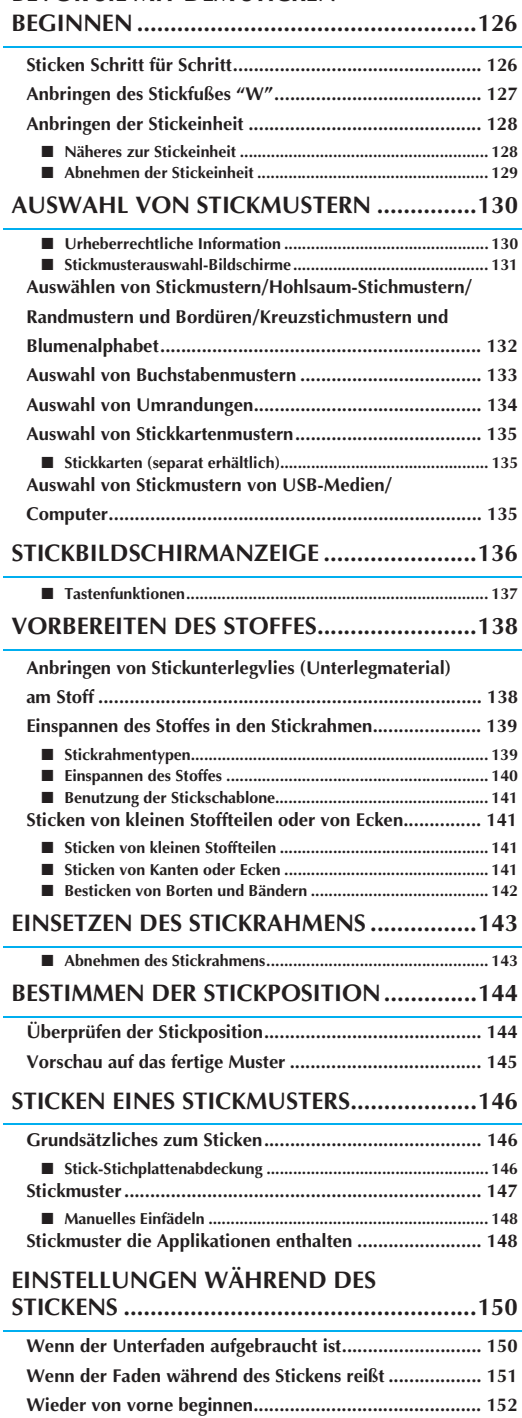

**Stromunterbrechung........................................................152 ÄNDERUNGEN AN DER STICKEREI ............ 154 Einstellung der Fadenspannung........................................154** ■ **Richtige Fadenspannung .........................................................154** ■ **Oberfaden ist zu straff ............................................................154** ■ **Oberfaden ist zu locker ..........................................................154 Automatisches Fadenabschneiden (FARBENDE ABSCHNEIDEN) ..............................................................155 Automatisches Fadentrimmen (FADENSPRUNG ABSCHNEIDEN) ..............................................................155 Einstellung der Stickgeschwindigkeit ...............................156 Ändern der Garnfarben-Anzeige .....................................157 Ändern der Stickrahmen-Anzeige ....................................158 ÄNDERN VON MUSTERN ........................... 159 Ändern der Stickposition .................................................159 Stickmuster und Nadel ausrichten ...................................159 Ändern der Größe ...........................................................160 Drehen des Musters.........................................................161 Horizontale Spiegelung des Stickbildes ...........................162 Ändern der Stichdichte (nur alphabetische Zeichen und Umrandungen) ................................................................162 Ändern der Farben von alphabetischen Buchstabenmustern .........................................................163 VERWENDEN DER SPEICHERFUNKTION ... 164 Vorsichtsmaßnahmen bei der Verwendung von Stickdaten164** ■ **Verwendbare Stickdatentypen ................................................164** ■ **Verwendbare USB-Geräte/Speichermedien............................164** ■ **Mit den folgenden Eigenschaften verwendbare Computer und**  Betriebssysteme ...... ■ **Vorsichtsmaßnahmen bei der Erstellung und Speicherung von Stickdaten mit dem Computer..........................................165** ■ **Tajima-Stickdaten (.dst) ..........................................................165** ■ Warenzeichen... **Speichern von Stickmustern in den Speicher der Maschine ...................................................................166** ■ **Wenn der Speicher voll ist......................................................166 Speichern von Stickmustern auf handelsüblichen USB-Medien ....................................................................168 Speichern von Stickmustern im Computer.......................169 Laden von Stickmustern aus dem Speicher der Maschine .........................................................................170 Laden von USB-Medien ...................................................170 Laden vom Computer ......................................................171 STICKANWENDUNGEN.............................. 173 Applikationen unter Verwendung eines Rahmenmusters (1).................................................173**

**Applikationen unter Verwendung** 

**eines Rahmenmusters (2).................................................174**

**Fortsetzen eines Musters nach einer** 

## **BEVOR SIE MIT DEM STICKEN BEGINNEN**

## **Sticken Schritt für Schritt**

Führen Sie die nachfolgenden Schritte aus, um die Maschine für das Sticken vorzubereiten.

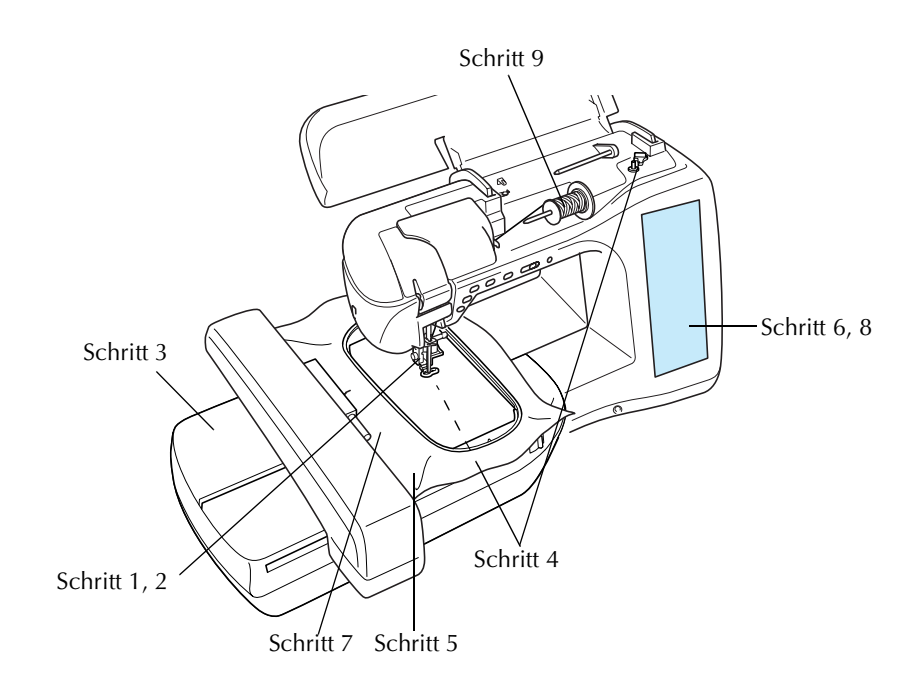

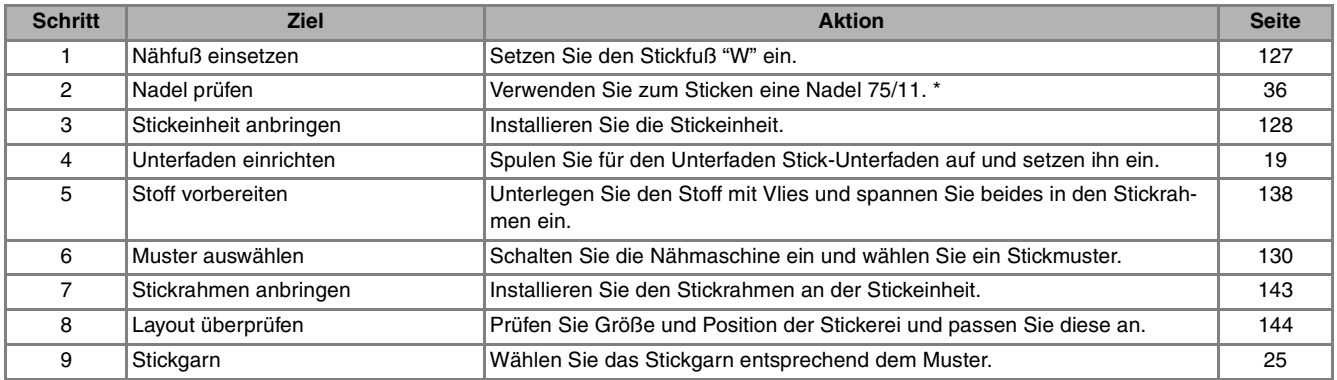

\* Zum Sticken auf schweren Stoffen oder Unterlegmaterial (z. B. Jeansstoff, Schaumstoff usw.) sollte eine Nadel der Größe 90/14 benutzt werden.

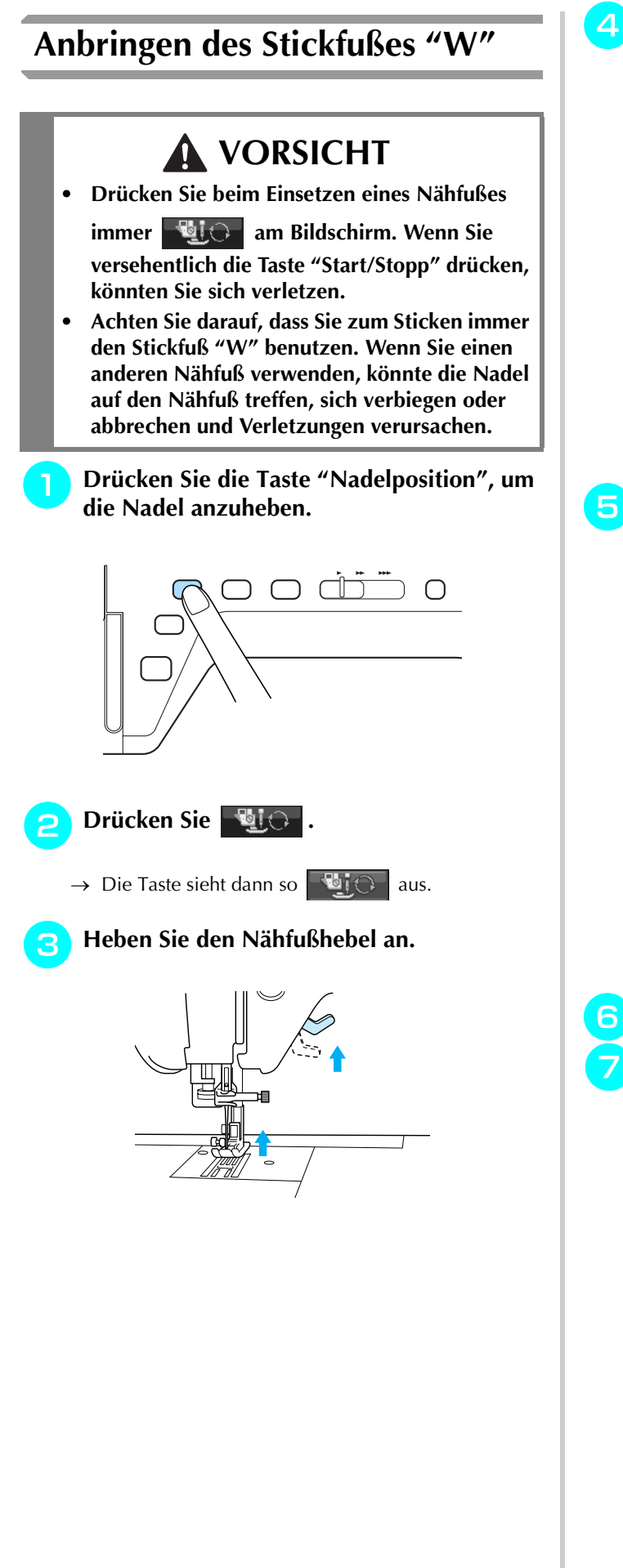

<sup>d</sup> **Drücken Sie zum Lösen des Nähfußes den schwarzen Knopf, der sich an der Rückseite des Nähfußhalters befindet.** 

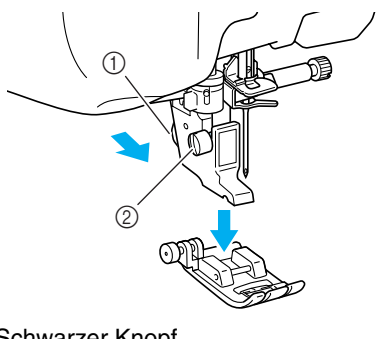

- a Schwarzer Knopf
- 2 Nähfußhalteschraube
- → Entfernen Sie den Nähfuß vom Nähfußhalter.
- **E** Lösen Sie die Schraube des Nähfußhalters **mit dem mitgelieferten Schraubendreher und nehmen Sie den Nähfußhalter ab.**

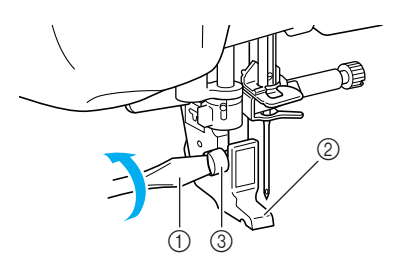

- a Schraubendreher
- b Nähfußhalter
- **3** Nähfußhalterschraube
- → Entfernen Sie den Nähfußhalter.
- <sup>f</sup> **Stellen Sie den Nähfußhebel nach unten.**
- g**Setzen Sie den Stickfuß "W" so an die Nähfußstange, dass die Halterung des Stickfußes "W" die Nähfußhalterstange umschließt.**

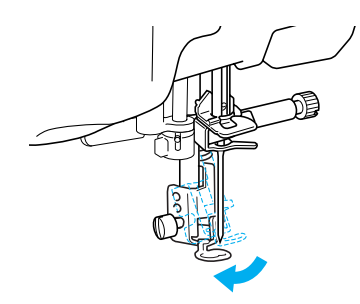

<sup>h</sup>**Benutzen Sie den mitgelieferten Schraubendreher, um die Schraube des Nähfußhalters fest anzuziehen.**

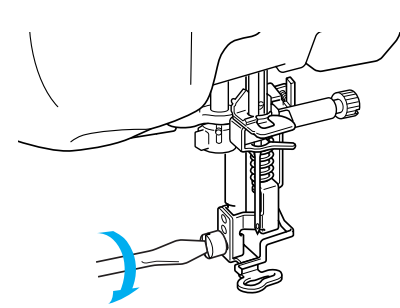

## **A VORSICHT**

- **• Benutzen Sie den mitgelieferten Schraubendreher, um die Schraube des Nähfußhalters fest anzuziehen. Ist die Schraube locker, kann die Nadel auf den Nähfuß treffen und Verletzungen verursachen.**
- **Drücken Sie Bij , um alle Tasten zu entriegeln.**

## **Anbringen der Stickeinheit**

#### ■ **Näheres zur Stickeinheit**

## **VORSICHT**

- **Bewegen Sie die Maschine nicht, wenn die Stickeinheit installiert ist. Die Stickeinheit könnte sich von der Maschine lösen und Verletzungen verursachen.**
- **• Halten Sie Hände und Fremdkörper von Stickeinheit und Rahmen fern, wenn Sie mit der Maschine sticken. Andernfalls könnte es zu Verletzungen kommen.**
- **Wenn die Initialisierung der Stickeinheit nicht richtig ausgeführt werden konnte, ertönt ein Summton. Führen Sie in diesem Fall die Initialisierung erneut durch. Es handelt sich dabei nicht um eine Fehlfunktion.**

#### **Hinweis**

- Nutzstiche können Sie auch mit installierter Stickeinheit nähen.
- Schalten Sie die Maschine in jedem Fall aus, bevor Sie die Stickeinheit installieren. Die Maschine könnte sonst beschädigt werden.
- Berühren Sie nicht die innere Anschlussbuchse der Stickeinheit. Die Stifte in der Anschlussbuche der Stickeinheit könnten sonst beschädigt werden.
- Behandeln Sie die Stickeinheit nicht mit Gewalt und heben Sie die Maschine nie an der Stickeinheit auf. Die Stickeinheit könnte sonst beschädigt werden.
- Bewahren Sie die Stickeinheit immer im Transportkoffer auf.

<sup>a</sup> **Schalten Sie den Netzschalter aus und entfernen Sie das Zubehörfach.** 

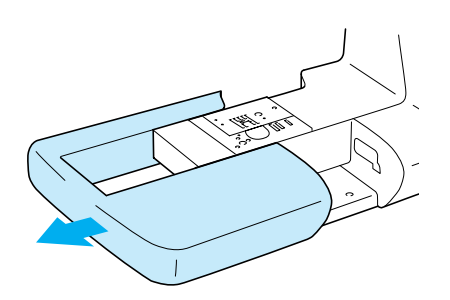

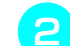

<sup>b</sup> **Öffnen Sie die Abdeckung der Anschlussbuchse.** 

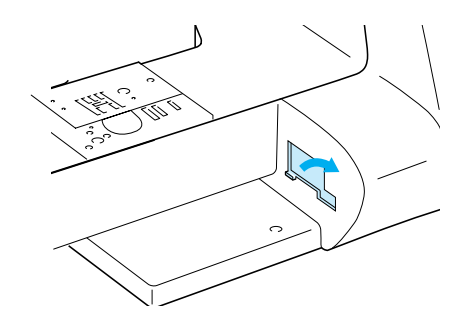

#### **Anmerkung**

Wenn die Stickeinheit nicht installiert wird, muss die Abdeckung wieder zugeschoben werden.

<sup>c</sup> **Stecken Sie den Stecker der Stickeinheit in die Anschlussbuchse an der Maschine. Drükken Sie die Stickeinheit leicht an, bis sie einrastet.**

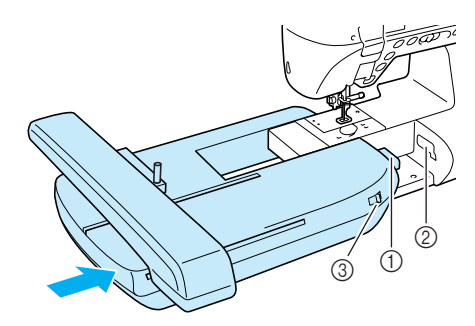

- a Anschluss für Stickeinheit
- b Anschlussbuchse für die Maschine
- **3** Transporteur-Einstellhebel

#### **Hinweis**

- Zwischen Maschine und Stickeinheit darf kein Zwischenraum sein. Wenn ein Zwischenraum vorhanden ist, können die Stickmuster nicht mit der richtigen Registrierung gestickt werden.
- Drücken Sie den Stickarm nicht gegen die Maschine, wenn Sie die Stickeinheit installieren. Dies könnte eine Beschädigung der Stickeinheit zur Folge haben.
- Achten Sie darauf, dass Sie den Transporteur-Einstellhebel zum Absenken des unteren Transporteurs nach rechts schieben.

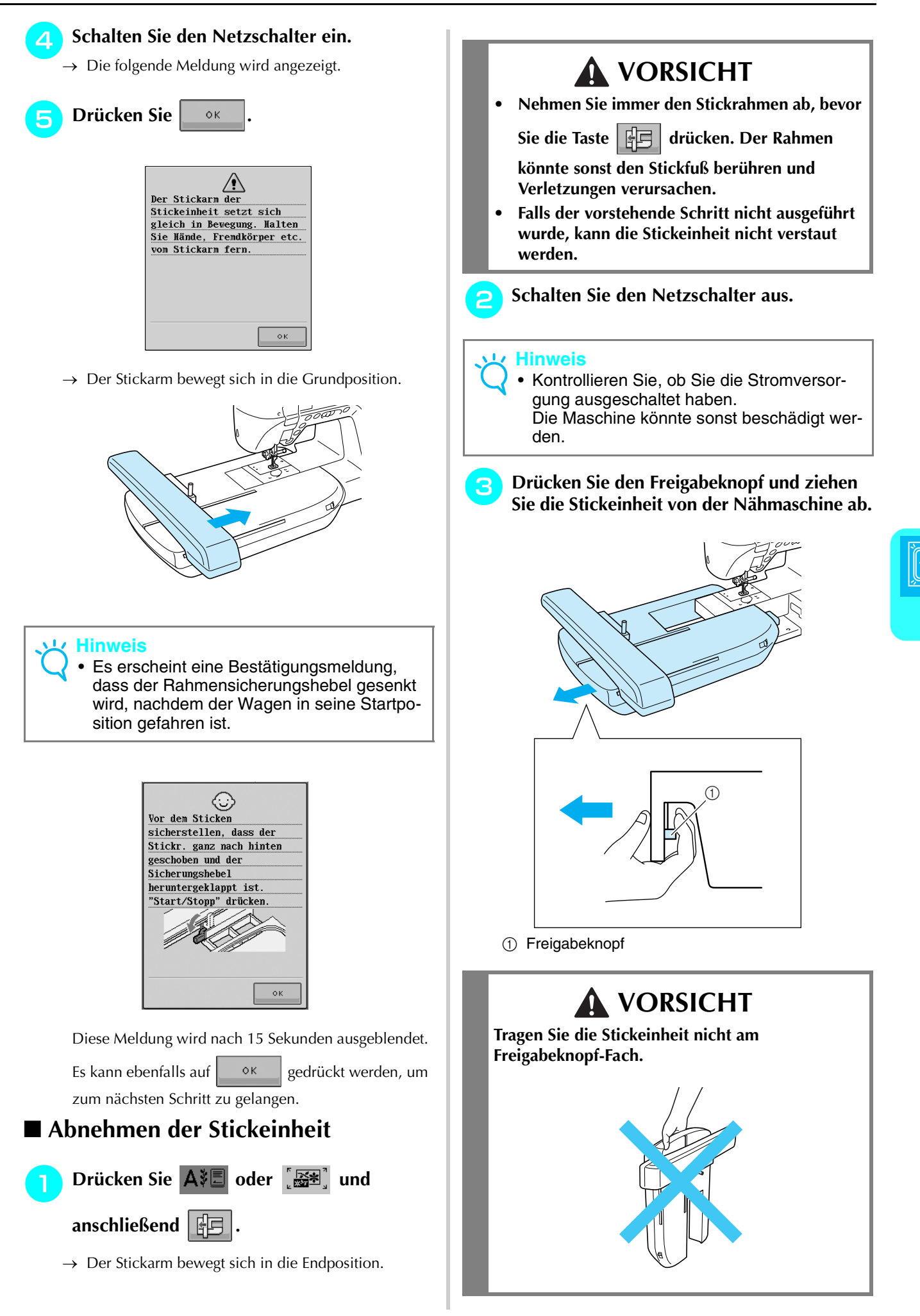

Sticken

*5*

# **AUSWAHL VON STICKMUSTERN**

#### ■ Urheberrechtliche Information

Die in der Nähmaschine und auf den Stickkarten gespeicherten Muster sind nur für den privaten Gebrauch bestimmt. Jede öffentliche oder kommerzielle Nutzung von urheberrechtlich geschützten Mustern verstößt gegen das Urheberrecht und ist strengstens untersagt.

Im Speicher der Maschine sind viele Buchstaben- und Dekorstickmuster gespeichert (eine vollständige Übersicht der gespeicherten Muster finden Sie in der "Kurzanleitung"). Sie können allerdings auch die auf den Stickkarten enthaltenen Muster (getrennt erhältlich) verwenden.

Sobald der Initialisierungsvorgang abgeschlossen ist und sich der Stickarm in der Grundposition befindet, wird der Musterauswahlbildschirm angezeigt.

Wenn ein anderer Bildschirm angezeigt wird, drücken Sie  $\Delta \equiv 2$ um Aufrufen des unten dargestellten Bildschirms.

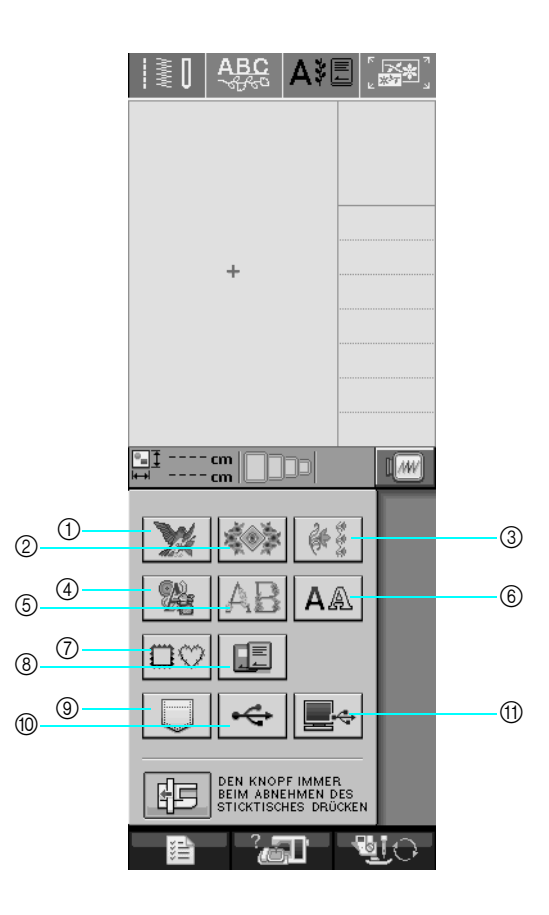

- (1) Stickmuster
- (2) Hohlsaum-Stickmuster
- (3) Randmuster / Bordüren
- d Kreuzstichmuster
- (5) Blumenalphabet
- $6$  Buchstaben
- g Umrandungen
- h Stickkarten-Muster (als Zubehör erhältlich)
- <sup>(9)</sup> Im Speicher der Nähmaschine gespeicherte Muster (siehe Seite 170)
- $(0)$  Auf USB-Medien gespeicherte Muster (siehe Seite 123)
- (i) Im Computer gespeicherte Muster (siehe Seite 123)

## ■ **Stickmusterauswahl-Bildschirme**

diese Kategorie gibt.

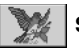

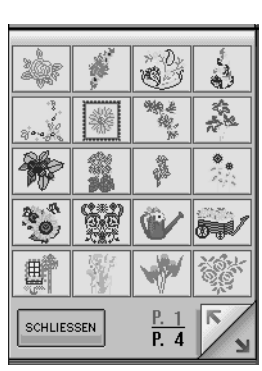

#### v.

| SCHLIESSEN |  | $\frac{P. 1}{P. 2}$ |  |
|------------|--|---------------------|--|

 **Umrandungen**

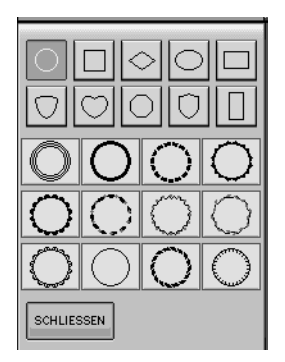

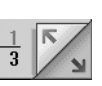

Stickmuster gibt es in 7 Kategorien.  $\frac{P.1}{P.3}$   $\frac{P}{P}$  zeigt an, dass es mehr als einen Musterauswahl-Bildschirm für

#### **Stickmuster Manuel Stickmuster Hohlsaum-Stichmuster Anuel Randmuster/Bordüren**

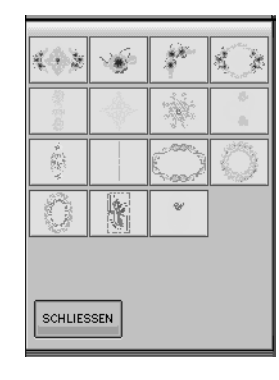

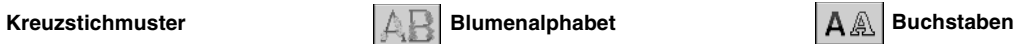

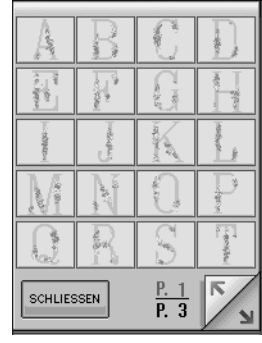

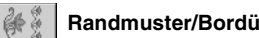

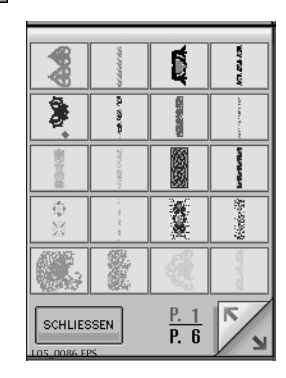

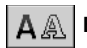

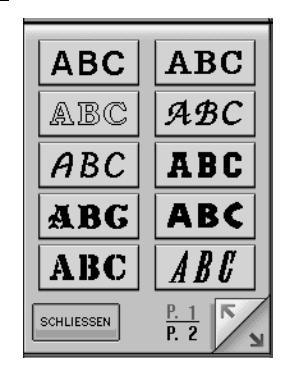

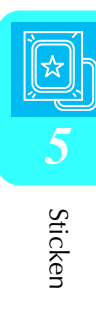

## **Auswählen von Stickmustern/ Hohlsaum-Stickmustern/Randmustern und Bordüren/Kreuzstichmustern und Blumenalphabet**

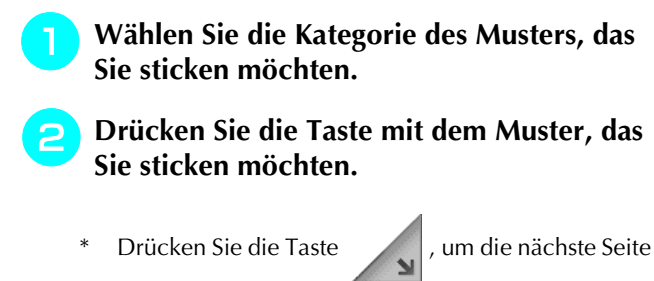

aufzurufen.

\* Drücken Sie die Taste | / , um die vorherge-

hende Seite aufzurufen.

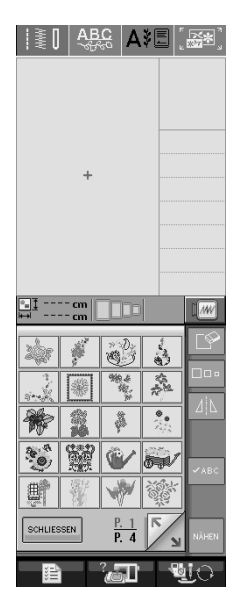

 $\rightarrow$  Das gewählte Muster wird angezeigt.

#### **a** Drücken Sie bei Bedarf die Taste | 4

#### **um ein Spiegelbild des Stickmusters zu erstellen.**

\* Wenn Sie bei der Auswahl des Musters einen Fehler machen, drücken Sie die Taste mit dem Muster, das Sie sticken möchten.

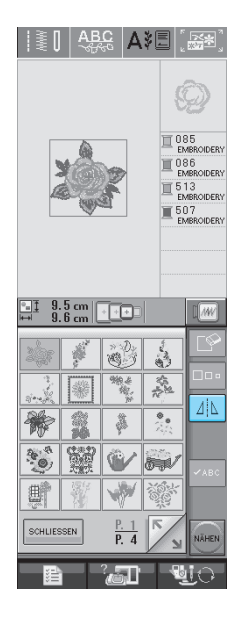

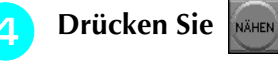

 $\rightarrow$  Der Nähbildschirm wird angezeigt.

- <sup>e</sup> **Nächster Schritt siehe "STICKBILDSCHIR-MANZEIGE" auf Seite 136, zum Sticken des Musters.**
	- Um zur Auswahl eines anderen Stickmusters den vorhergehenden Bildschirm aufzurufen, drücken Sie

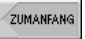

.

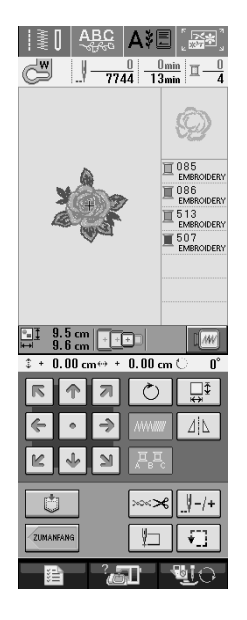

## **Auswahl von Buchstabenmustern**

**Drücken Sie | A & |.** 

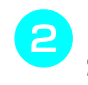

<sup>b</sup> **Drücken Sie die Taste mit der Schriftart, die Sie sticken möchten.** 

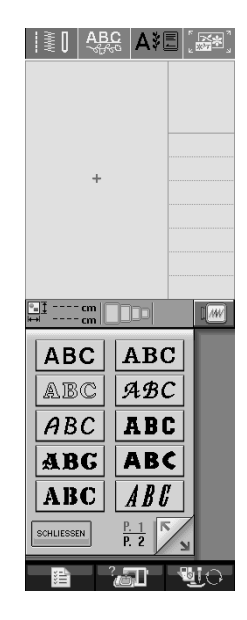

**a** Ändern Sie mit ABC abc 0-9?! ÄÅä den

#### **Auswahlbildschirm und geben Sie dann die Buchstaben ein, die Sie sticken möchten.**

\* Wenn Sie die Größe der Buchstaben ändern möchten, wählen Sie den betreffenden Buchstaben und

drücken Sie . Die Größe ändert sich mit jedem Tastendruck, von "Groß" über "Mittel" nach "Klein".

- \* Wenn Sie einen Fehler machen, drücken Sie die Taste  $|\mathbb{S}|$ , um den Fehler zu löschen.
- \* Wenn das Muster zu klein ist, um es deutlich zu sehen, drücken Sie die Taste | «ABC |, um es überprüfen.

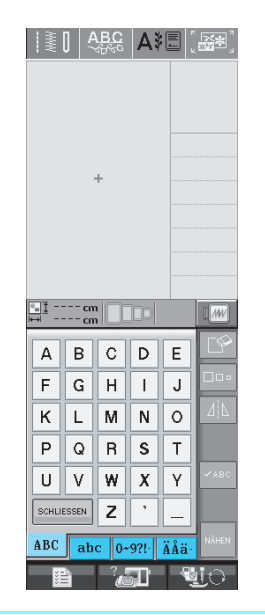

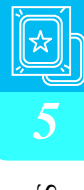

#### **Anmerkung**  $\mathbb{Z}$

Die Buchstaben, die Sie eingeben, nachdem Sie die Größe geändert haben, erhalten alle die neue Größe.

Die Größe von Buchstaben kann nicht mehr geändert werden, sobald das Buchstabenmuster kombiniert wurde.

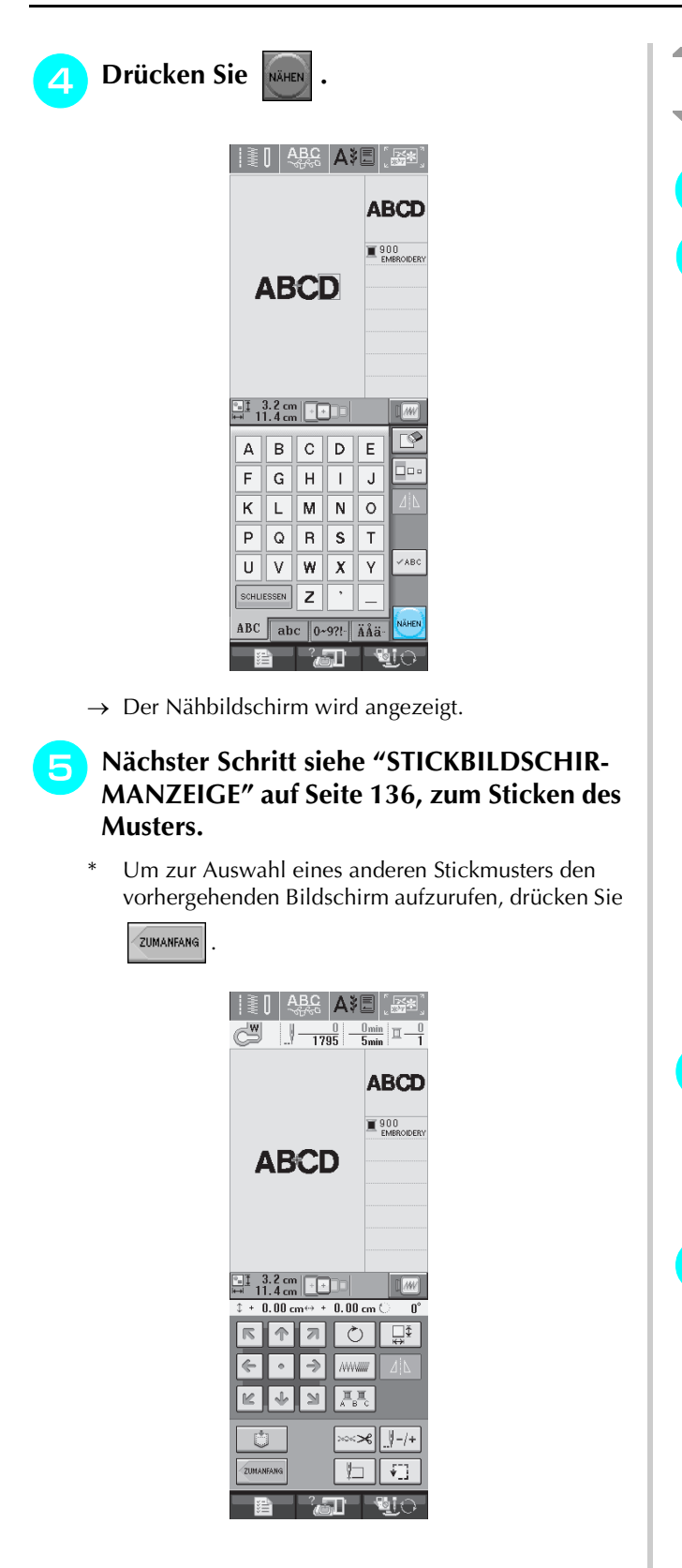

## **Auswahl von Umrandungen**

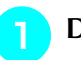

Drücken Sie  $\boxed{\square$ 

**b Drücken Sie zur Auswahl der gewünschten Umrandung die Taste mit dem betreffenden Muster im oberen Teil des Bildschirms.** 

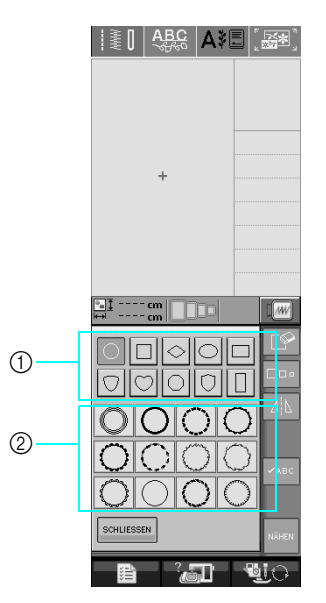

- a Rahmenformen
- 2 Umrandungen
- $\rightarrow$  Im unteren Teil des Bildschirms werden verschiedene Umrandungen angezeigt.

#### <sup>c</sup> **Drücken Sie die Taste mit der Umrandung, die Sie sticken möchten.**

- Wenn Sie bei der Auswahl des Musters einen Fehler machen, drücken Sie die Taste mit dem Muster, das Sie sticken möchten.
- $\rightarrow$  Das ausgewählte Muster wird am Bildschirm angezeigt.

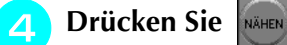

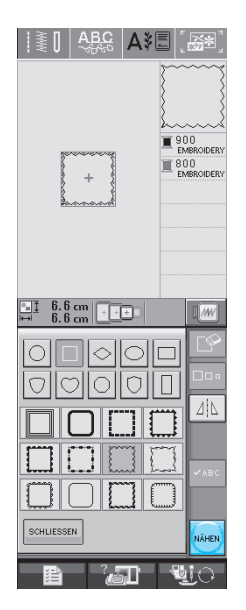

 $\rightarrow$  Der Nähbildschirm wird angezeigt.
#### <sup>e</sup> **Nächster Schritt siehe "STICKBILDSCHIR-MANZEIGE" auf Seite 136, zum Sticken des Musters.**

Um zur Auswahl eines anderen Stickmusters den vorhergehenden Bildschirm aufzurufen, drücken Sie

.

ZUMANFANG

 $||\ddot{\ddot{\ddot{\xi}}}||$   $ABG$  $\frac{0}{980}$   $\frac{0 \text{ min}}{2 \text{ min}}$   $\overline{\Box}$  - $\pm$  6.6 m to  $\pm$  $0.00$  cm  $\pm$ ा ⊡ा 47

# **Auswahl von Stickkartenmustern**

### ■ **Stickkarten (separat erhältlich)**

- Benutzen Sie nur Stickkarten, die speziell für diese Maschine hergestellt wurden. Wenn Sie andere Karten benutzen, kann es sein, dass Ihre Maschine nicht richtig funktioniert.
- Im Ausland hergestellte Stickmusterkarten können nicht mit dieser Maschine benutzt werden.
- Bewahren Sie die Stickmusterkarten in einem stabilen Etui auf.

### **Hinweis**

• Stickmusterkarten dürfen nur eingesteckt und entnommen werden, wenn das Symbol

angezeigt wird, oder wenn die

Maschine ausgeschaltet ist.

• Setzen Sie die Karte nur in der durch den Pfeil auf der Karte angegebenen Richtung ein, und wenden Sie dabei keine Gewalt an. Setzen Sie niemals andere Gegenstände als Stickmusterkarten in den Kartenschlitz ein. Ihre Maschine könnte sonst beschädigt werden.

#### <sup>a</sup> **Setzen Sie die Stickmusterkarte ganz in den Kartenschlitz auf der rechten Seite der Maschine ein.**

\* Setzen Sie die Stickmusterkarte so ein, dass das Ende mit dem aufgedruckten Pfeil nach vorne zeigt.

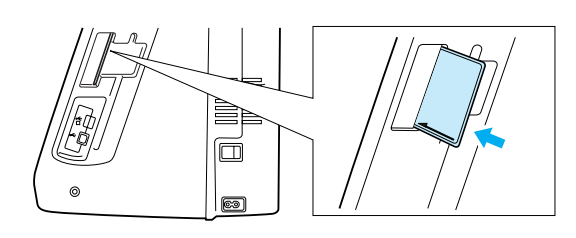

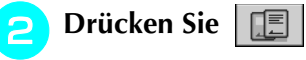

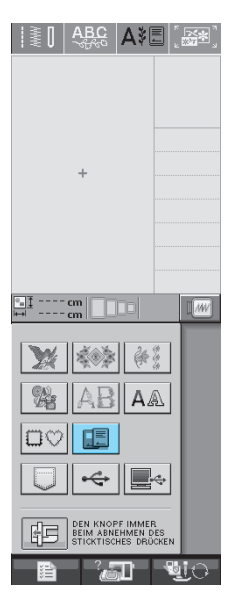

- *5*
- → Die Muster auf der Stickkarte werden im Auswahlbildschirm angezeigt.
- <sup>c</sup> **Führen Sie zur Auswahl eines Stickmusters die Schritte auf Seite 132 aus.**

# **Auswahl von Stickmustern von USB-Medien/Computer**

Zum Laden von Stickmustern von einem Computer oder USB-Medium, siehe Seiten 123 bis 172.

# **STICKBILDSCHIRMANZEIGE**

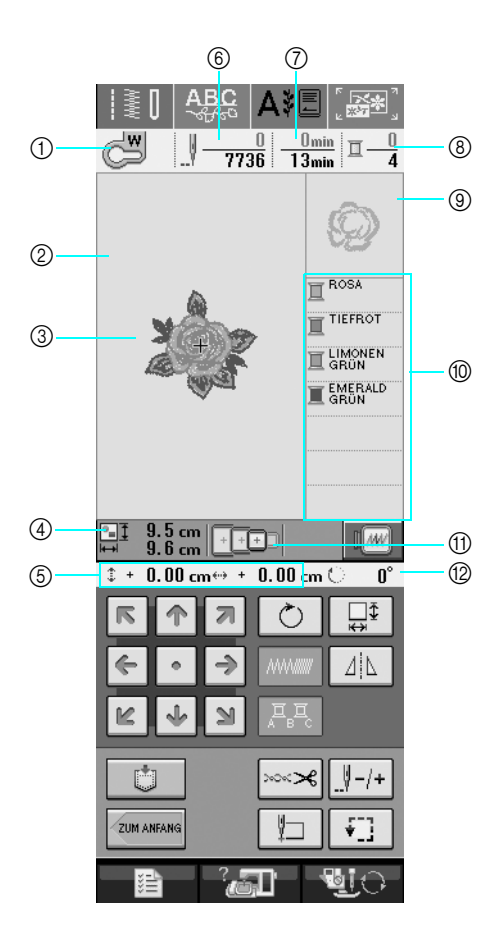

a Anzeige des Nähfußcodes.

Setzen Sie für alle Stickarbeiten den Nähfuß "W" ein. Wenn das Nähfußsymbol am Bildschirm erscheint, können Sie sticken.

- 2 Zeigt den Stickbereich mit dem extragroßen Rahmen (30 × 18 cm (ca. 12 × 7 Zoll)).
- c Zeigt eine Vorschau des ausgewählten Stickmusters an.
- (4) Zeigt die Größe des ausgewählten Musters an.
- e Zeigt an, wie weit die Stickposition von der Mitte entfernt ist (wenn Sie die Stickposition ändern).
- f Zeigt an, wieviele Stiche das gewählte Stickmuster enthält und wieviele Stiche bisher gestickt wurden.
- $\oslash$  Zeigt an, wieviel Zeit zum Sticken des Musters erforderlich ist und wieviel Zeit bereits für das Sticken des Musters benötigt wurde (ohne die Zeit für Garnwechsel und automatisches Fadenabschneiden).
- h Zeigt die Anzahl der Farben des betreffenden Musters an und die Nummer der Farbe, mit der gerade gestickt wird.
- **3** Zeigt den Teil der Stickerei, der mit der ersten Fadenfarbe gestickt wird.
- $%$  Zeigt die Reihenfolge an, in der die Farben verarbeitet werden.
- k Zeigt die Stickrahmen an, die für das gewählte Muster geeignet sind. Achten Sie darauf, dass Sie den geeigneten Rahmen verwenden (siehe Seite 139).
- (2) Zeigt an, um wieviel Grad das Muster gedreht wurde.
- Auf der nächsten Seite finden Sie eine Erläuterung der Funktion jeder Taste.

### ■ **Tastenfunktionen**

Mit Hilfe dieser Tasten können Sie die Mustergröße ändern, das Muster drehen usw.

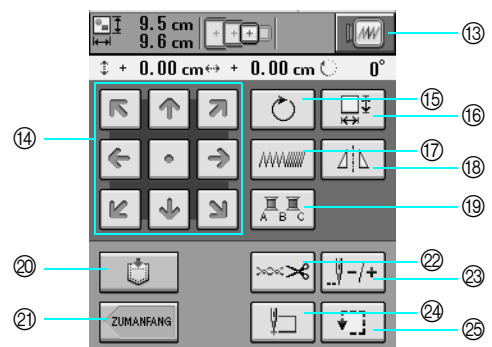

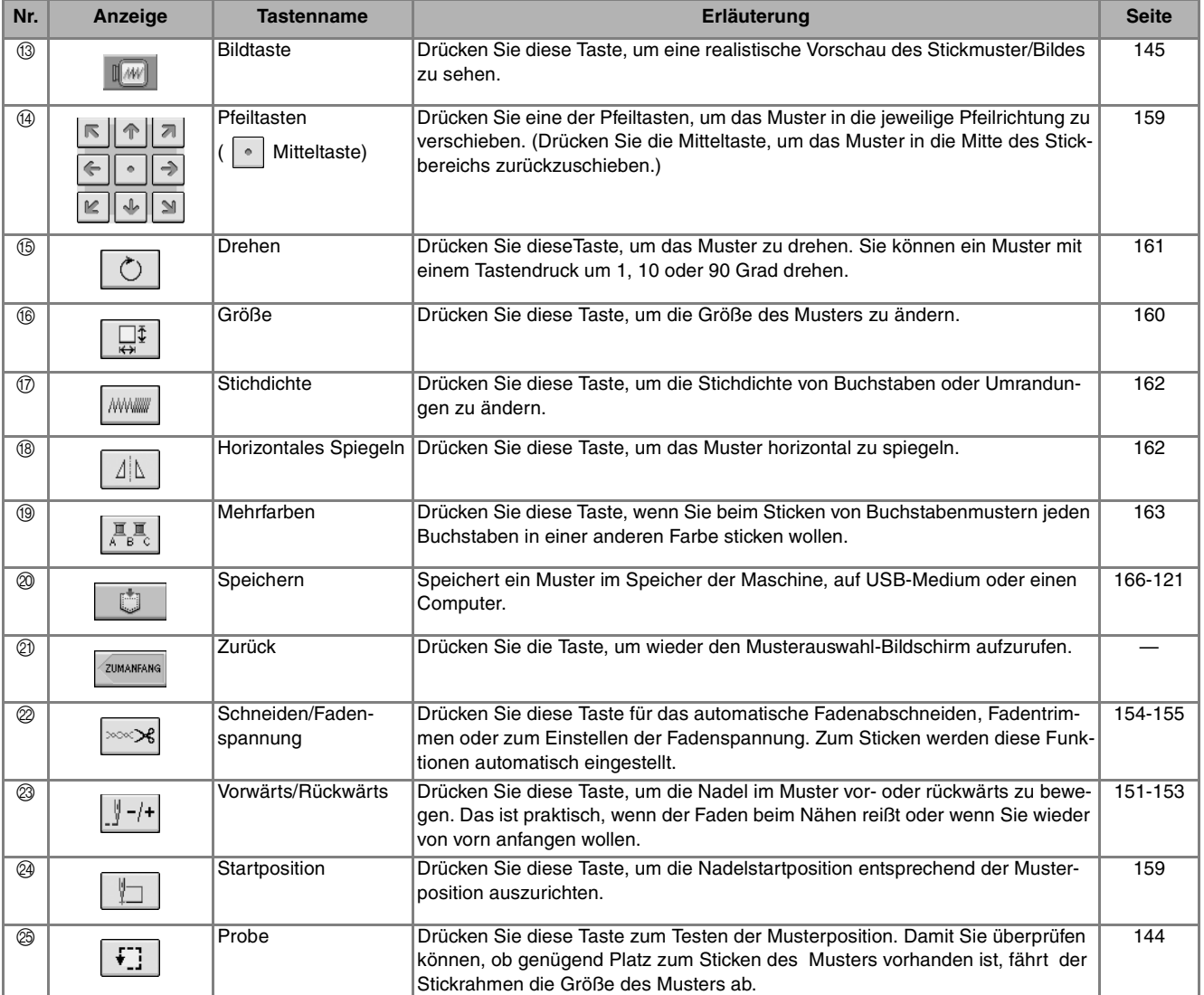

#### **Hinweis**

• Einige Vorgänge und Funktionen sind nur bei bestimmten Mustern möglich. Wenn eine Taste abgeblendet ist (hellgrau), ist die Funktion für das aktuelle Stickmuster nicht verfügbar.

# **VORBEREITEN DES STOFFES**

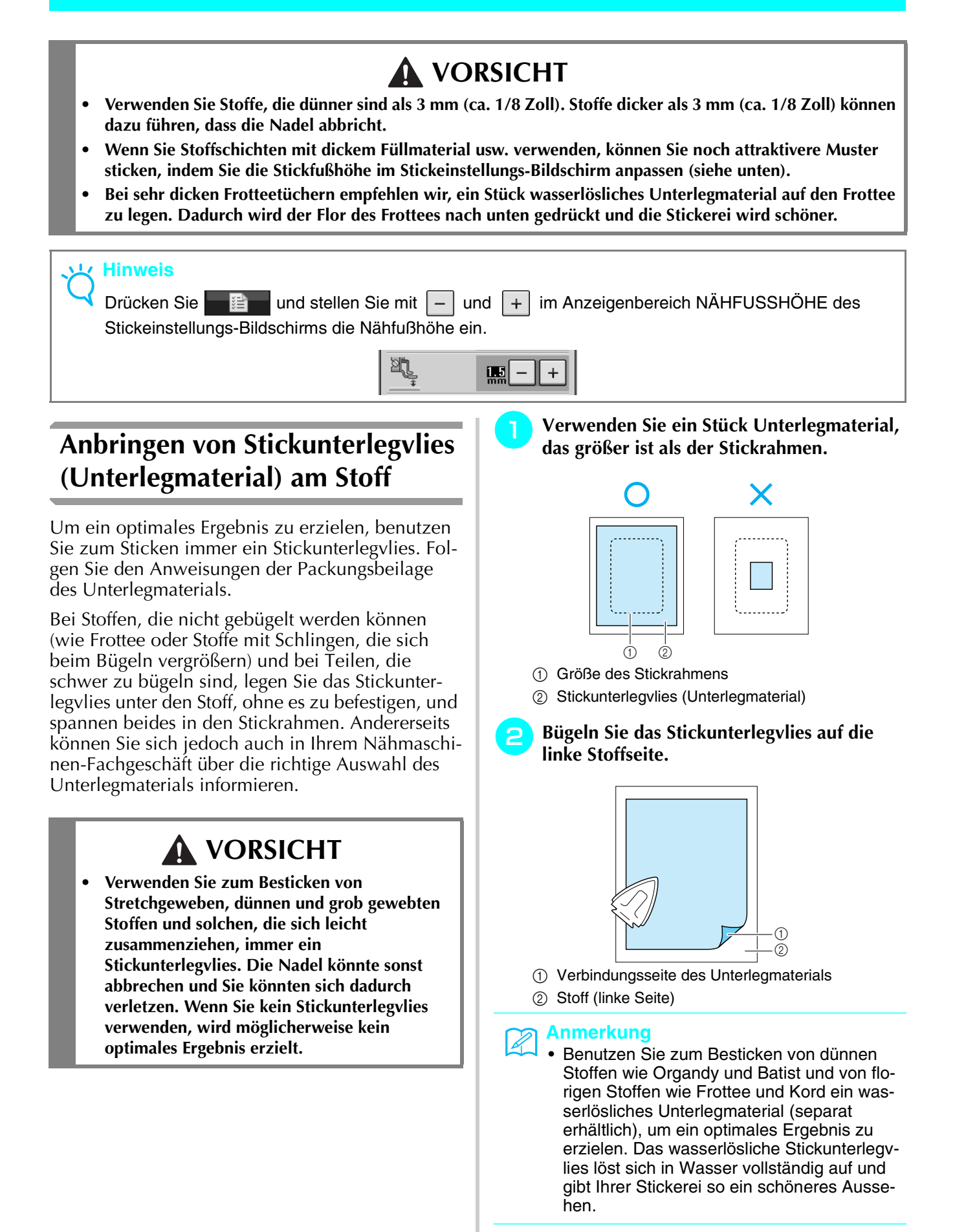

# **Einspannen des Stoffes in den Stickrahmen**

### ■ Stickrahmentypen

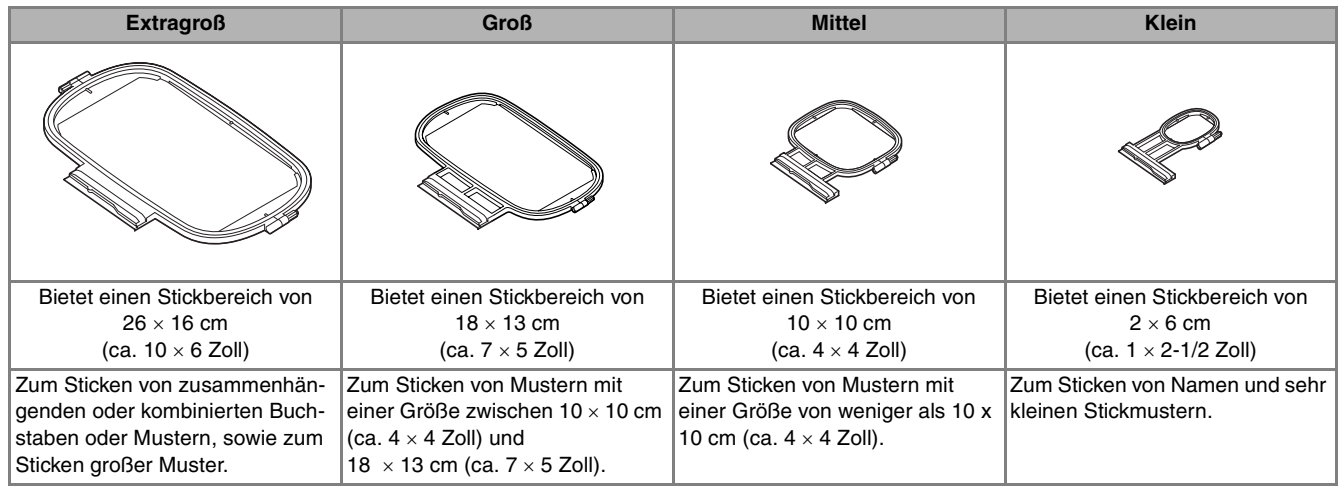

Stickrahmen bis zu einer Größe von 26 x 16 cm (ungefähr 10-1/4 Zoll × 6-1/4 Zoll) können verwendet werden. Wählen Sie einen der Mustergröße entsprechenden Rahmen. Die zur Auswahl stehenden Rahmen werden im Bildschirm angezeigt.

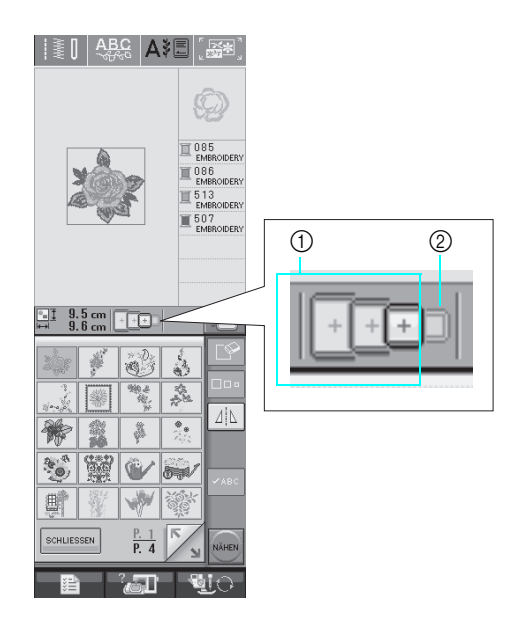

- (1) Kann verwendet werden
- 2 Kann nicht verwendet werden

 **VORSICHT**

**• Die Verwendung eines zu kleinen Rahmens kann zur Folge haben, dass der Stickfuß während des Stickens auf den Rahmen trifft und Verletzungen verursacht.** 

Sticken

### ■ **Einspannen des Stoffes**

#### **Hinweis**

- Wenn der Stoff nicht fest genug in den Stickrahmen eingespannt wird, kann das Stickmuster nicht richtig gestickt werden. Am besten spannen Sie den Stoff auf einer flachen Oberfläche ein. Ziehen Sie den Stoff unter leichter Spannung straff. Führen Sie die untenstehenden Schritte aus, um den Stoff richtig einzuspannen.
- <sup>a</sup> **Heben und lösen Sie die Rahmeneinstellschraube und nehmen Sie den inneren Rahmen heraus.**

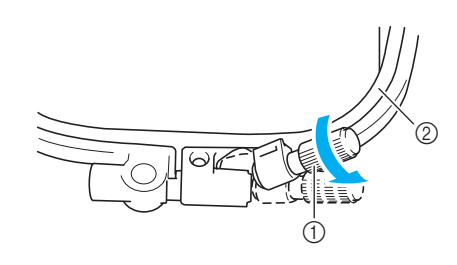

- (1) Rahmeneinstellschraube
- 2 Innenrahmen

<sup>b</sup> **Legen Sie den Stoff mit der rechten Seite nach oben auf den Außenrahmen.**

**Setzen Sie den Innenrahmen wieder ein und achten Sie dabei darauf, dass die Markie**rung  $\triangle$  des Innenrahmens mit der Markie**rung des Außenrahmens ausgerichtet ist.**

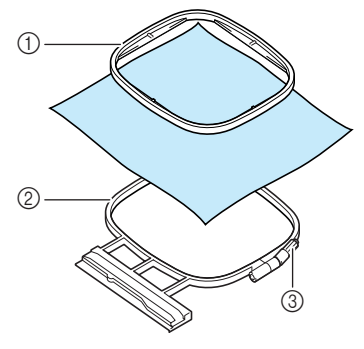

- a Innenrahmen
- 2 Außenrahmen
- 3 Rahmeneinstellschraube

<sup>c</sup> **Ziehen Sie die Einstellschraube leicht an und achten Sie darauf, dass der Stoff straff eingespannt ist, indem Sie ihn gleichmäßig an allen vier Seiten fest spannen. Die Schraube nicht wieder lösen.**

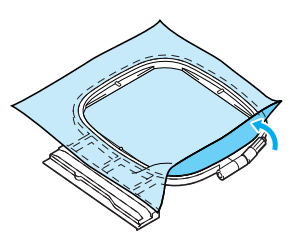

#### **Anmerkung**

Wenn Sie den extragroßen Rahmen verwenden, ziehen Sie die oben und unten am Rahmen befindlichen Einstellschrauben so an, dass der Abstand oben und unten gleich ist.

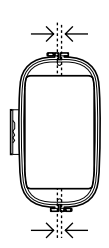

- **4** Ziehen Sie den Stoff vorsichtig straff und **drehen Sie die Rahmeneinstellschraube fest, damit sich der Stoff nach dem Spannen nicht wieder lockern kann.** 
	- Stellen Sie sicher, dass der Stoff nach dem spannen fest eingespannt ist.

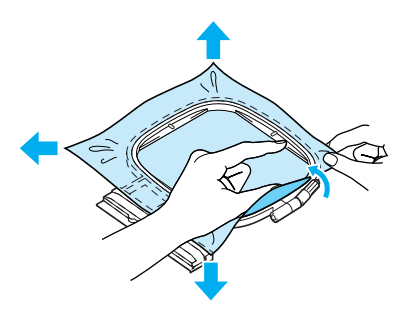

Achten Sie darauf, dass sich der innere und der äußere Rahmen auf gleicher Höhe befinden, bevor Sie mit dem Sticken beginnen.

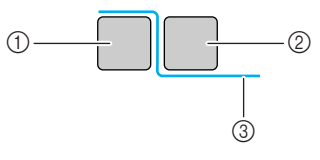

- a Außenrahmen
- b Innenrahmen
- 3 Stoff

#### **Anmerkung**

Straffen Sie den Stoff an allen vier Ecken und allen vier Kanten. Ziehen Sie während des Straffens die Rahmeneinstellschraube an.

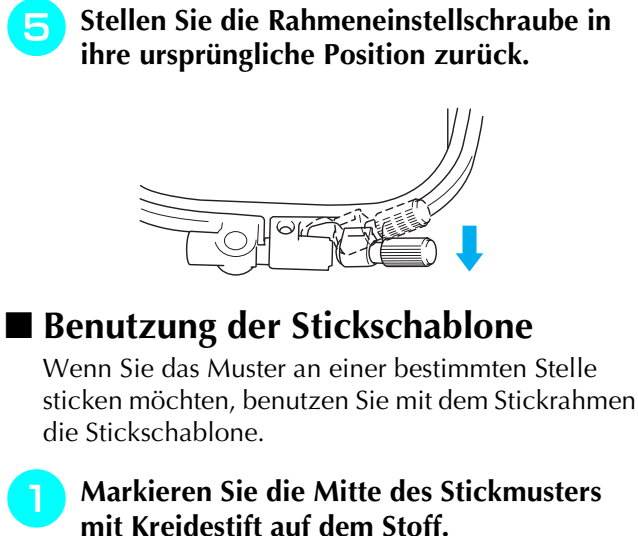

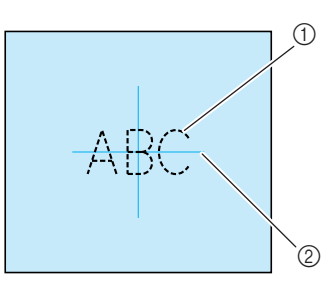

- (1) Stickmuster
- 2 Markierung
- <sup>b</sup> **Legen Sie die Stickschablone auf den inneren Rahmen. Richten Sie die Linien auf der Stickschablone mit den Stoffmarkierungen aus.**

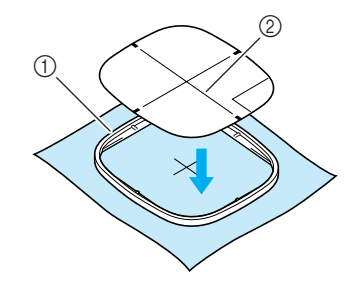

a Innenrahmen 2 Linie

<sup>c</sup> **Spannen Sie den Stoff vorsichtig, bis er keine Falten mehr wirft, und setzen Sie den Innenrahmen in den Außenrahmen hinein.**

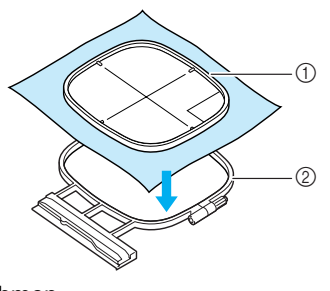

- a Innenrahmen
- 2 Außenrahmen

<sup>d</sup> **Entfernen Sie die Stickschablone.** 

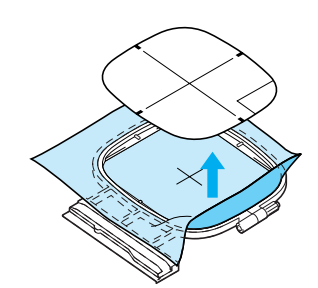

# **Sticken von kleinen Stoffteilen oder von Ecken**

Benutzen Sie zum Sticken ein Stickunterlegvlies, um dem Stoff mehr Stabilität zu geben. Entfernen Sie das Unterlegmaterial nach dem Sticken vorsichtig. Befestigen Sie das Unterlegmaterial wie in den Beispielen unten dargestellt. Wir empfehlen ein Unterlegmaterial, das speziell zum Sticken bestimmt ist.

### ■ **Sticken von kleinen Stoffteilen**

Befestigen Sie das kleine Stück Stoff mit einem Kurzzeit-Sprühkleber auf dem größeren Stück Stoff im Rahmen.

Wenn Sie keinen Sprühkleber benutzen wollen, können Sie das Unterlegmaterial mit einer Heftnaht befestigen.

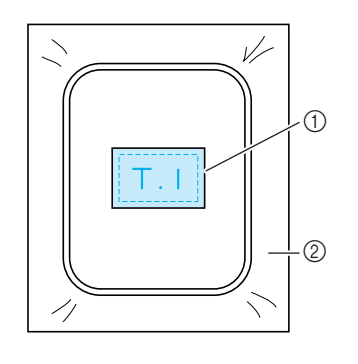

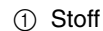

2 Unterlegmaterial

### ■ Sticken von Kanten oder Ecken

Befestigen Sie das kleine Stück Stoff mit einem Kurzzeit-Sprühkleber auf dem größeren Stück Stoff im Rahmen. Wenn Sie keinen Sprühkleber benutzen wollen, können Sie das Unterlegmaterial mit einer Heftnaht befestigen.

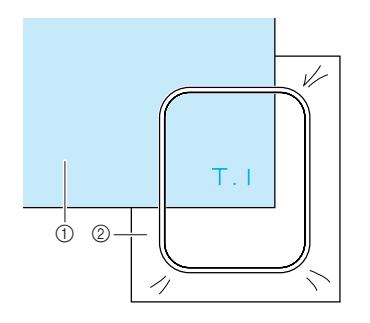

a Stoff

2 Unterlegmaterial

### ■ **Besticken von Borten und Bändern**

Mit Doppleklebevlies oder Kurzzeit-Sprühkleber befestigen.

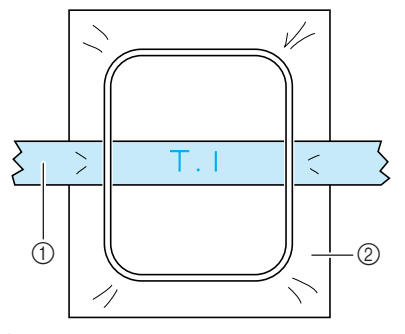

- **1** Borte
- 2 Unterlegmaterial

# **EINSETZEN DES STICKRAHMENS**

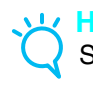

**Hinweis**

Spulen Sie den Unterfaden auf die Spule und setzen Sie diese ein, bevor Sie den Stickrahmen einsetzen.

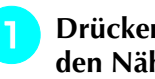

<sup>a</sup> **Drücken Sie die Taste "Nähfußhebel", um den Nähfuß anzuheben.** 

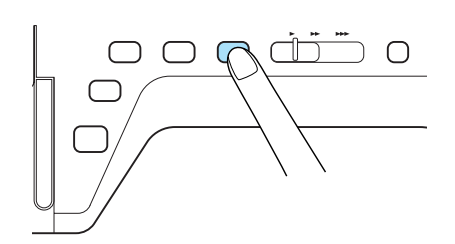

<sup>b</sup> **Richten Sie die Stickrahmenführung mit der rechten Kante des Stickrahmenhalters aus.** 

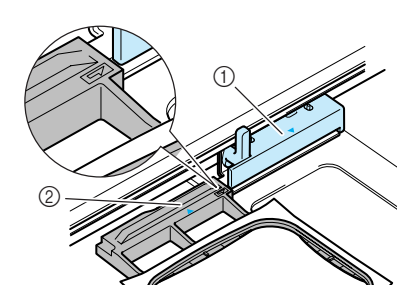

a Stickrahmenhalter

b Stickrahmenführung

<sup>c</sup> **Schieben Sie den Stickrahmen in den Hal-**

**ter. Achten Sie dabei darauf, die Markie**rung  $\triangle$  des Stickrahmens mit der Markierung  $\nabla$  des Halters auszurichten.

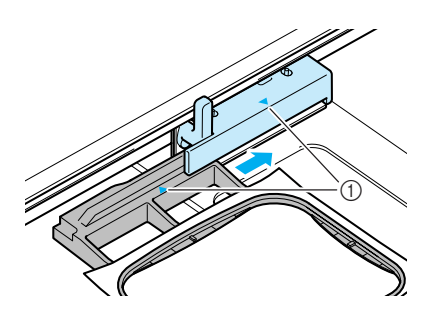

a Pfeilmarkierung

**A** Senken Sie den Rahmensicherungshebel auf **Rahmenhöhe, um den Stickrahmen im Stickrahmenhalter zu sichern.**

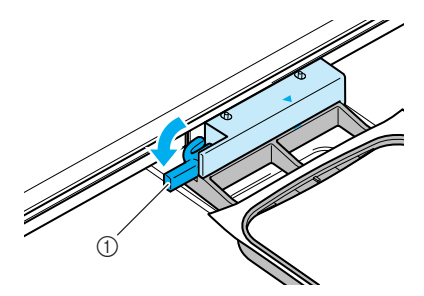

a Rahmensicherungshebel

# **VORSICHT**

**• Bleibt der Rahmensicherungshebel oben, wird das Stickmuster möglicherweise nicht einwandfrei genäht oder der Stickfuß trifft auf den Stickrahmen und verursacht Verletzungen.**

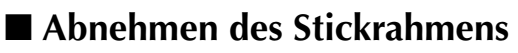

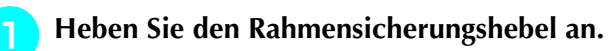

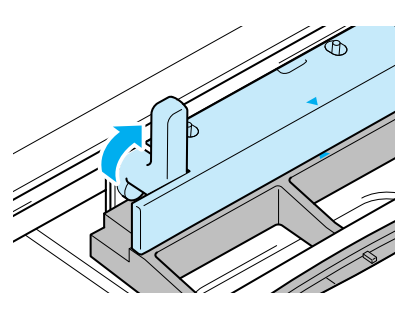

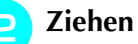

<sup>b</sup> **Ziehen Sie den Stickrahmen zu sich heran.** 

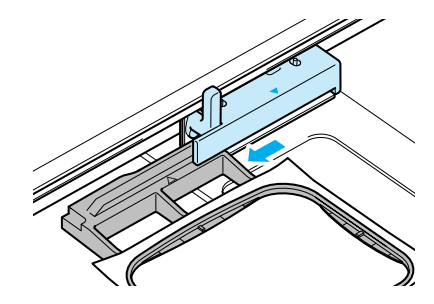

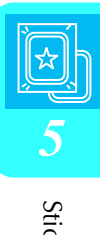

# **BESTIMMEN DER STICKPOSITION**

Das Muster wird in der Regel in der Mitte des Stickrahmens positioniert. Vor dem Sticken können Sie das Layout überprüfen und die Position ändern.

# **Überprüfen der Stickposition**

Der Stickrahmen bewegt sich und zeigt die Stickposition. Beobachten Sie den Stickrahmen genau, um sicherzugehen, dass das Muster an der richtigen Stelle gestickt wird.

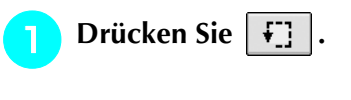

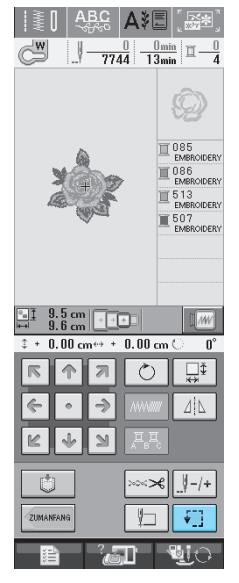

 $\rightarrow$  Der folgende Bildschirm wird angezeigt.

**Position, die Sie überprüfen möchten.**

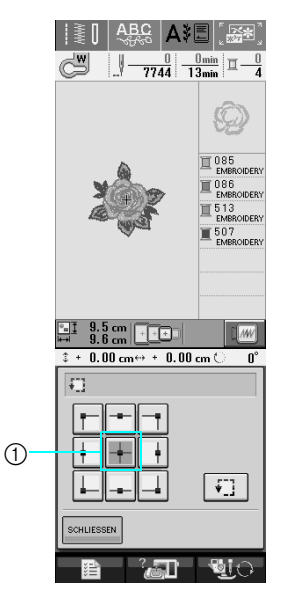

- a Gewählte Position
- $\rightarrow$  Die Nadel bewegt sich auf die gewählte Position im Muster.

#### **Anmerkung**

 $\mathbb{Z}$ Zur Anzeige des ganzen Stickbereichs drük-

> ken Sie  $\left| \mathbf{F} \right|$  . Der Stickrahmen bewegt sich und zeigt den Stickbereich.

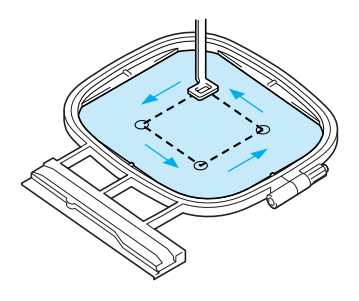

# **VORSICHT**

**• Achten Sie darauf, dass die Nadel oben ist, wenn der Stickrahmen sich bewegt. Wenn die Nadel unten ist, könnte sie abbrechen und Verletzungen verursachen.**

**B** Drücken Sie | ZUMANFANG | , um zum Ausgangs-

**bildschirm zurückzukehren.** 

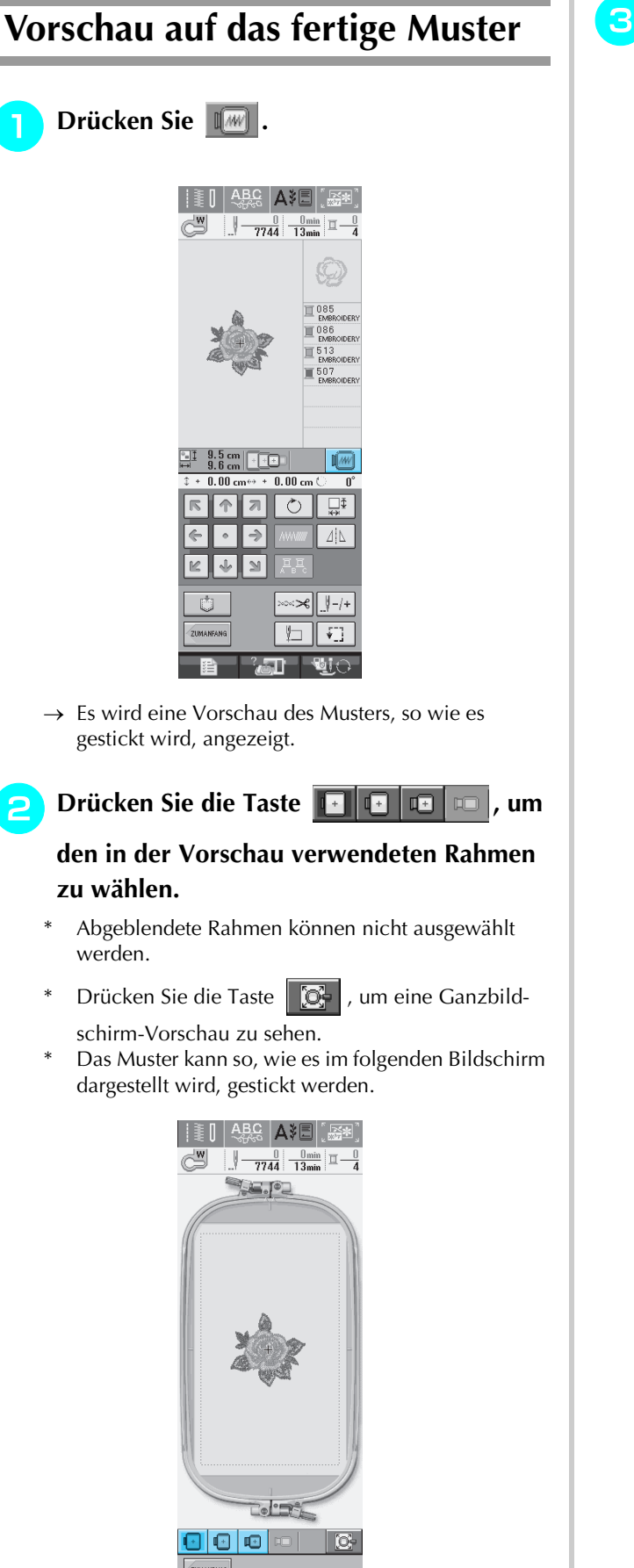

→ Durch Drücken der Taste "Start/Stopp" können Sie von diesem Bildschirm aus mit dem Sticken beginnen.

्रज्ञा

Sticken *5*

# **STICKEN EINES STICKMUSTERS**

# **Grundsätzliches zum Sticken**

Die Erstellung einer schönen Stickerei hängt von vielen Faktoren ab. Zwei wichtige, bereits erwähnte Faktoren sind ein geeignetes Unterlegmaterial (siehe Seite 138) und das Einspannen des Stoffes in den Rahmen (siehe Seite 139). Ein weiterer wichtiger Punkt ist die Auswahl der richtigen Nadel- und Fadenkombination. Siehe Erklärung der Garnqualitäten unten.

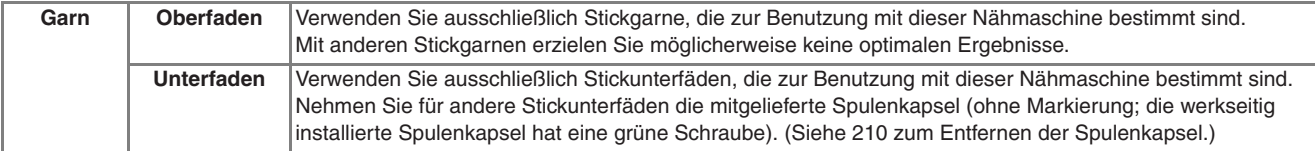

#### **Anmerkung**

Wenn Sie andere Garne als die oben angegebenen benutzen, kann es sein, dass die Stickerei nicht richtig gestickt wird.

#### **Hinweis**

- Bevor Sie mit dem Sticken anfangen, überprüfen Sie, ob genügend Garn auf der Spule ist. Wenn Sie weiternähen und nicht genug Garn auf der Spule ist, kann sich der Faden verwickeln.
- Lassen Sie keine Gegenstände im Bewegungsumfeld des Stickrahmens liegen. Der Rahmen könnte den Gegenstand berühren, was zu einem Mißlingen des Stickmusters führen kann.
- Lassen Sie beim Besticken großer Teile (besonders Jacken oder andere schwere Stoffe) den Stoff nicht über die Tischkante hängen. Das Stickgerät kann sich sonst nicht frei bewegen, was zu einem Mißlingen der Stickerei führen kann.

### ■ Stick-Stichplattenabdeckung

Je nach Art des Stoffes, des Unterlegmaterials und des Stickgarnes kann es unter bestimmten Bedingungen zu einer Verschlingung des Oberfadens kommen. Decken Sie in diesem Fall die Stichplatte mit der mitgelieferten Stick-Stichplattenabdeckung ab. Führen Sie dazu die beiden Nasen auf der Unterseite der Abdeckung in die Öffnungen auf der Stichplatte ein (siehe Abbildung unten).

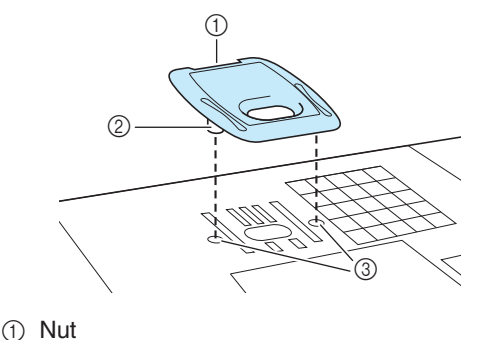

- 2 Nase
- (3) Öffnungen

Zum Entfernen der Stick-Stichplattenabdeckung, stecken Sie Ihren Fingernagel in die Kerbe und heben Sie die Platte heraus.

# **VORSICHT**

**• Drücken Sie die Stick-Stichplattenabdeckung zum Anbringen so weit wie möglich hinein. Wenn die Stick-Stichplattenabdeckung nicht sicher und fest angebracht ist, kann dies zum Brechen der Nadel führen.** 

#### **Hinweis**

• Benutzen Sie die Stick-Stichplattenabdekkung für keine andere Anwendung als zum Sticken.

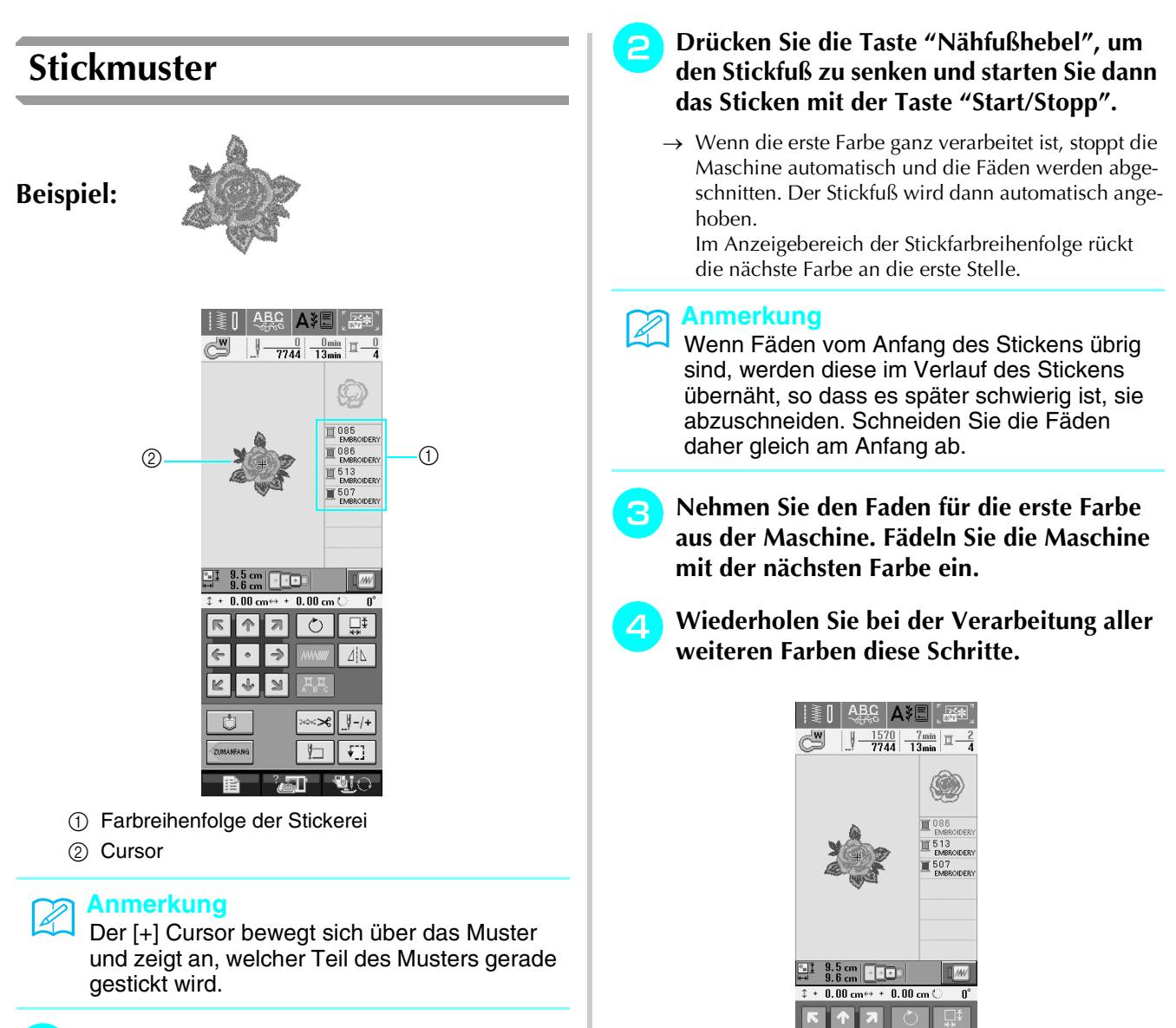

<sup>a</sup> **Fädeln Sie die Maschine mit der ersten Farbe ein (siehe "Einfädeln mit der Taste "Automatisches Einfädeln"" auf Seite 25).** 

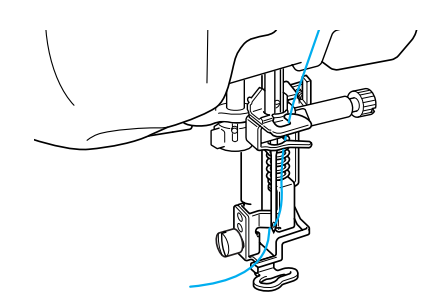

#### **Anmerkung** K

angezeigt.

Die Fadentrimmfunktion ist standardmäßig aktiviert, um die Fadensprünge (die Fäden, die Teile des Musters miteinander verbinden usw.) abzuschneiden. Ein Ende des Oberfadens kann am Anfang auf der Oberfläche des Stoffes verbleiben, je nach Art des verwendeten Fadens und des Stoffes. Sobald der Stickvorgang beendet ist, kann der überflüssige Faden abgeschnitten werden.

 $\rightarrow$  Wenn die letzte Farbe vernäht ist, wird auf dem Bildschirm "Nähen beendet" angezeigt. Auf (OK) drücken, und der Ausgangsbildschirm wird wieder

bin

\*Ist diese Funktion deaktiviert, müssen die überschüssigen Fadensprünge mit einer Schere abgeschnitten werden, sobald das Muster fertig ist.

Weitere Informationen zur Fadentrimmfunktion siehe Seite 155.

Sticken

*5*

### ■ **Manuelles Einfädeln**

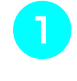

<sup>a</sup> **Fädeln Sie die Maschine manuell mit der ersten Farbe ein (siehe "Manuelles Einfädeln" auf Seite 27).** 

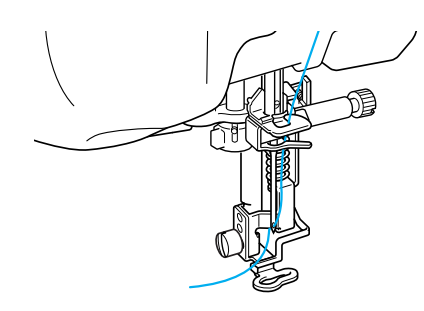

- <sup>b</sup> **Senken Sie den Stickfuß und drücken Sie die Taste "Start/Stopp", um die Maschine zu starten. Drücken Sie nach 5-6 Stichen die Taste "Start/Stopp" nochmals, um die Maschine zu stoppen.**
- <sup>c</sup> **Schneiden Sie überschüssige Fäden am Ende der Naht ab. Befindet sich das Nahtende unter dem Stickfuß, heben Sie den Stickfuß an und schneiden Sie die Fäden ab.**

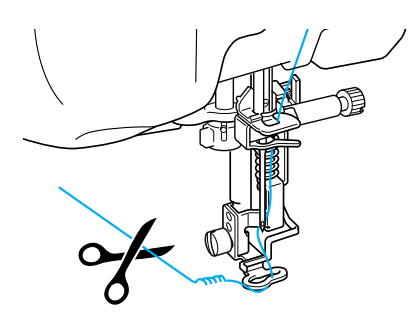

#### **Anmerkung**

Wenn Fäden vom Anfang des Stickens übrig sind, werden diese im Verlauf des Stickens übernäht, so dass es später schwierig ist, sie abzuschneiden. Schneiden Sie die Fäden daher gleich am Anfang ab.

- <sup>d</sup> **Drücken Sie die Taste "Start/Stopp" nochmals, um die Maschine wieder zu starten.**
- **Wiederholen Sie die Schritte <sup>3</sup> und <sup>4</sup> aus dem vorhergehenden Abschnitt.**

# **Stickmuster die Applikationen enthalten**

Bei einigen Mustern wird innerhalb des Musters eine Applikation eingenäht.

Bei einem solchen Muster wird auf der Farbnähfolge-Anzeige das "Material", die "Position der Applikation" und die Farbnähfolge des Stickmusters, das um die "Applikation" gestickt wird, angezeigt.

#### **Anmerkung**  $\mathbb{Z}$

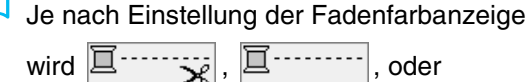

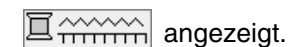

<sup>a</sup> **Bügeln Sie das Stickunterlegvlies auf die linke Seite des Applikationsmaterials.**

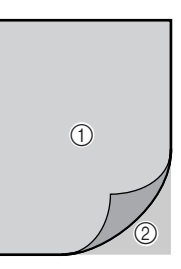

- a Applikationsmaterial (Baumwolle, Filz usw.) 2 Stickunterlegylies
- <sup>b</sup> **Spannen Sie das Applikationsmaterial in den Stickrahmen und drücken Sie die Taste "Start/Stopp", um die Konturen der Applikation zu sticken.**

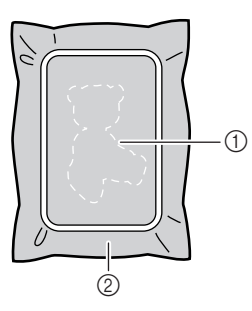

a Kontur der Applikation

2 Applikationsmaterial

#### **Anmerkung**

Das Sticken entspricht dem in Seiten 147 bis 148 erläuterten Grundverfahren.

 $\rightarrow$  Die Maschine stickt um die Kontur der Applikationsstücke und hält dann an.

- <sup>c</sup> **Nehmen Sie den Applikationsstoff aus dem Rahmen und schneiden Sie das Muster vorsichtig entlang der Sticklinie aus. Entfernen Sie das Stickgarn nach dem Ausschneiden vorsichtig und vollständig.**
- Schneiden Sie das gestickte Muster vorsichtig aus. Schneiden Sie nicht innerhalb der Stichlinie, da sonst der Applikationsstoff nicht richtig vom Applikationsstich erfasst wird.

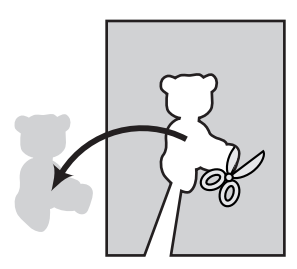

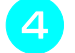

<sup>d</sup> **Spannen Sie den Trägerstoff auf dem appliziert werden soll, in den Stickrahmen.**

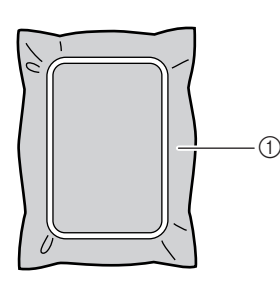

a Trägerstoff auf dem appliziert wird.

#### <sup>e</sup> **Drücken Sie die Taste "Start/Stopp", um die Position der Applikation zu sticken.**

Benutzen Sie die Fadenfarbe, die Sie auch für die Befestigung der Applikation in Schritt **v** benutzen möchten.

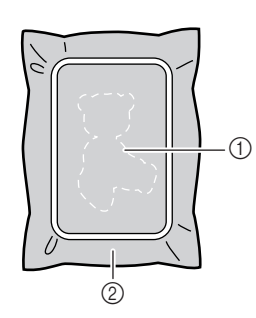

- a Position der Applikation
- b Trägerstoff auf dem appliziert wird.
- $\rightarrow$  Die Maschine stickt um die Position der Applikation und hält dann an.

**F** Tragen Sie eine dünne Schicht Stoffkleber **oder Spraykleber auf die Rückseite der Applikation auf und kleben Sie es entsprechend der gestickten Konturlinie auf.**

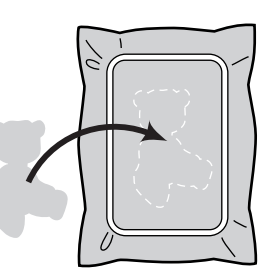

#### **Anmerkung**

Ist die Applikation aus leichtem Stoff, können Sie zur Stabilisierung und Positionierung des Stoffes auf der Rückseite ein Applikations oder dünne Volumenvlies.

Nehmen Sie zum Aufbügeln des Applikationsmaterials den Stoff nicht aus dem Rahmen.

#### <sup>g</sup>**Drücken Sie die Taste "Start/ Stopp".**

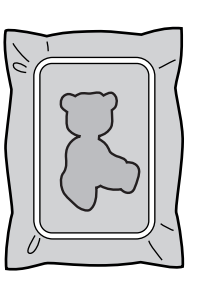

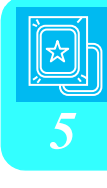

### **Anmerkung**

Manche Muster weisen nicht alle drei Applikationsschritte auf. Manchmal erscheint der Schritt "Applikation" als eine Farbe.

- $\rightarrow$  Die Applikation wird fertiggestellt.
- <sup>h</sup>**Wechseln Sie den Oberfaden und sticken Sie den Rest der Stickerei.**

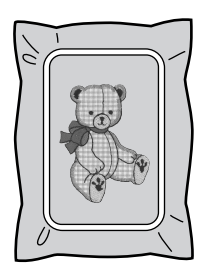

#### **Anmerkung**

- An Stickfuß, Nadel und Stichplatte kann sich etwas Klebstoff ansammeln. Sticken Sie das Applikationsmustern fertig und beseitigen Sie dann den Klebstoff.
- Für beste Stickergebnisse schneiden Sie alle Fäden zwischen den Farbschritten ab.

# **EINSTELLUNGEN WÄHREND DES STICKENS**

#### **Hinweis**

• Achten Sie darauf, dass Sie beim Abnehmen oder Einsetzen des Stickrahmens nicht gegen den Stickarm oder den Stickfuß stoßen. Sonst kann es sein, dass das Muster nicht richtig gelingt.

# **Wenn der Unterfaden aufgebraucht ist**

Wenn der Unterfaden während des Stickens fast aufgebraucht ist, hält die Maschine an und die unten abgebildete Meldung wird angezeigt. Drük-

ken Sie  $\left[\begin{array}{c|c} \hline \mathbf{F} \mathbf{F} \end{array}\right]$  und folgen Sie den nachfolgenden Hinweisen zum Wiedereinfädeln des Unterfadens. Bleibt nur noch wenig zu sticken, können Sie

durch Drücken von sGHLIESSEN 10 letzte Stiche stikken, ohne die Maschine neu einzufädeln. Nach dem Sticken von 10 Stichen hält die Maschine an.

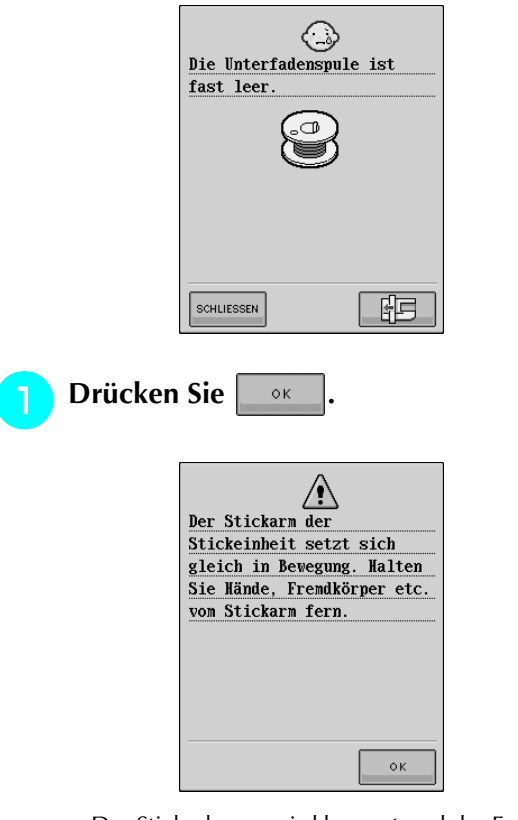

 $\rightarrow$  Der Stickrahmen wird bewegt und der Faden automatisch abgeschnitten.

- <sup>b</sup> **Entriegeln Sie den Rahmensicherungshebel und nehmen Sie den Stickrahmen ab.** 
	- Achten Sie darauf, dass Sie den Stoff nicht mit Gewalt behandeln. Der Stoff könnte sich sonst im Rahmen lockern.

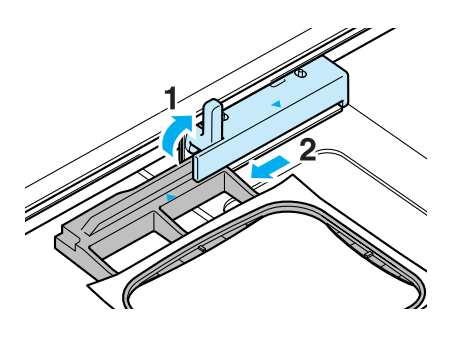

**Setzen Sie eine aufgewickelte Spule in die Maschine ein und bringen Sie den Stickrahmen wieder an.** 

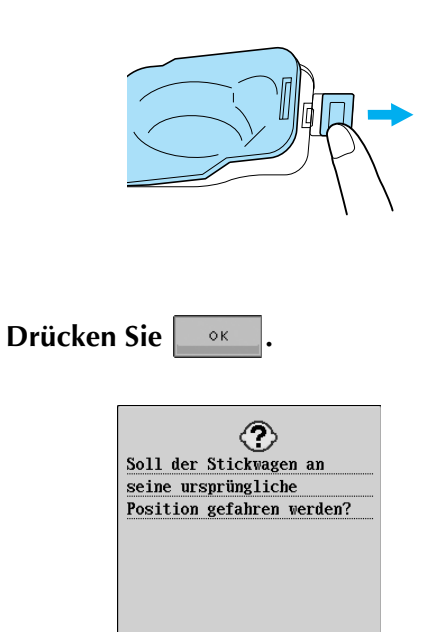

 $\rightarrow$  Der Stickrahmen kehrt in seine ursprüngliche Lage zurück.

 $\circ$ 

**E** Um zu der Position zurückzukehren, an der **Sie mit dem Sticken aufgehört haben, führen Sie die Schritte <sup>a</sup> bis 6 im nächsten Abschnitt aus.**

## **Wenn der Faden während des Stickens reißt**

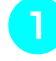

<sup>a</sup> **Drücken Sie zum Anhalten der Maschine die Taste "Start-/Stopp".** 

<sup>b</sup> **Wenn der Oberfaden gerissen ist, fädeln Sie ihn erneut ein. Ist der Unterfaden gerissen, drücken Sie | 印 | und folgen Sie den Hinweisen der Schritte <b>a** bis **4** im vorher**gehenden Abschnitt für einen neuen Unterfaden.**

**Drücken Sie | || -/+||** 

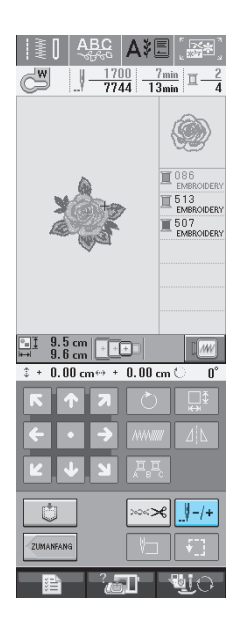

**d** Drücken Sie die Tasten | | -1 | | | -10 | oder

*I*-100 um die Nadel die entsprechenden Sti**che vor den Punkt, an dem der Faden gerissen ist, zurückzusetzen.** 

Wenn Sie nicht an den Punkt, an dem der Faden gerissen ist, zurückkehren können, drücken Sie

 $\boxed{1}$  zur Auswahl der Farbe und gehen Sie zur Anfangsposition dieser Farbe zurück. Gehen Sie

dann mit  $\left[\begin{matrix} 0 \\ 0 \end{matrix}\right]$  +1,  $\left[\begin{matrix} 0 \\ 0 \end{matrix}\right]$  +10 vorwärts bis kurz vor den Punkt, an dem der Faden gerissen ist.

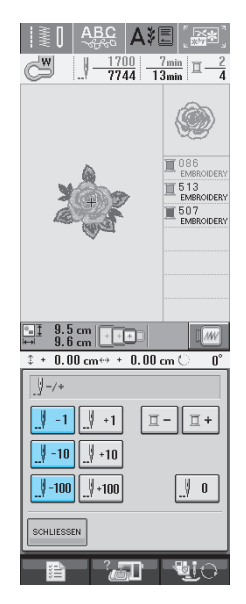

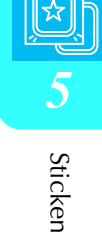

Drücken Sie **SCHLIESSEN**, um zum Ausgangsbild-

**schirm zurückzukehren.** 

**f Bullet Brücken Sie die Taste "Nähfußhebel", um den Stickfuß zu senken und setzen Sie das Sticken mit der Taste "Start/Stopp" fort.** 

### **Wieder von vorne beginnen**

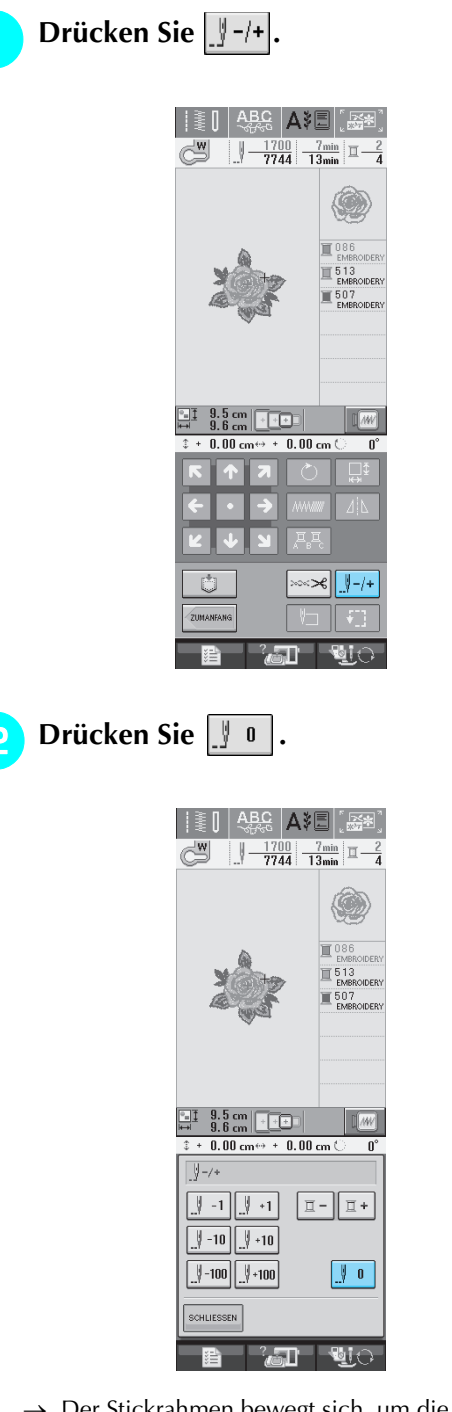

- → Der Stickrahmen bewegt sich, um die Nadel in die Ausgangsposition des Musters zurückzubringen.
- <sup>c</sup> **Drücken Sie die Taste "Nähfußhebel", um den Nähfuß abzusenken und beginnen Sie mit dem Sticken.**

# **Fortsetzen eines Musters nach einer Stromunterbrechung**

Wird das Sticken angehalten, werden aktuelle Farbe und Stichnummer gespeichert. Beim nächsten Einschalten der Maschine können Sie dann auswählen, ob mit dem unterbrochenen Sticken fortgefahren werden soll oder nicht.

#### **Anmerkung**

Selbst wenn während des Stickens des Strom ausfällt, kehrt die Maschine beim nächsten Einschalten an den Punkt zurück, an dem das Sticken unterbrochen wurde.

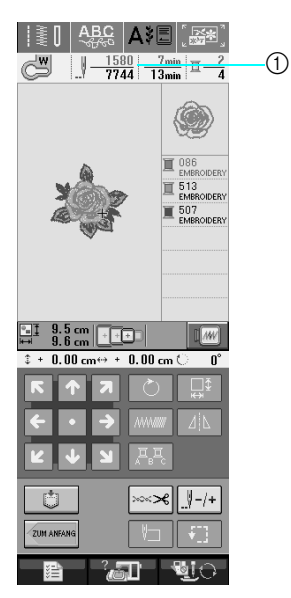

a Aktuelle Stichnummer beim Anhalten des Stickens

#### **Hinweis**

- Nehmen Sie nicht die Stickeinheit ab, weil das Design damit aus dem Speicher gelöscht wird.
- 

#### <sup>a</sup> **Schalten Sie den Netzschalter ein.**

#### <sup>b</sup> **Folgen Sie den Anweisungen am Bildschirm und nehmen Sie den Stickrahmen ab.**

 $\rightarrow$  Die folgende Meldung wird angezeigt.

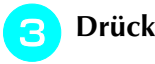

**Drücken Sie die Taste &** 

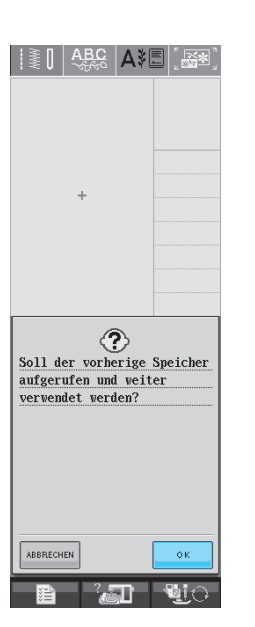

→ Der Nähbildschirm, der vor dem Abschalten der Maschine angezeigt wurde, erscheint.

#### **Anmerkung**

 $\mathbb{Z}$ 

Wenn Sie eine neue Stickerei beginnen möchten, drücken Sie | ABBRECHEN |, damit der Musterauswahl-Bildschirm angezeigt wird.

#### **d** Fahren Sie mit dem Sticken fort.

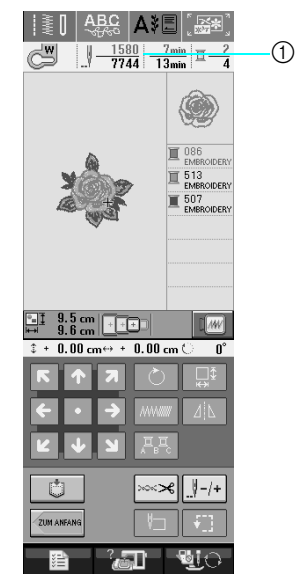

a Stichnummer beim Fortfahren des Stickens

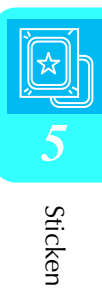

# **ÄNDERUNGEN AN DER STICKEREI**

# **Einstellung der Fadenspannung**

Beim Sticken sollte die Oberfadenspannung so eingestellt werden, dass der Oberfaden an der Unterseite des Stoffes leicht sichtbar ist.

### ■ **Richtige Fadenspannung**

Das Muster ist auf der Rückseite des Stoffes sichtbar. Wenn die Oberfadenspannung nicht richtig eingestellt ist, wird das Muster nicht sauber gestickt. Der Stoff wirft unter Umständen Falten oder der Faden reißt.

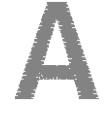

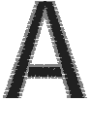

(Vorderseite) (Rückseite)

Folgen Sie zur Einstellung der Fadenspannung die nachfolgenden Hinweise.

### **Hinweis**

• Bei einer extrem schwach eingestellten Fadenspannung kann es sein, dass die Maschine während des Stickens stoppt. Es handelt sich dabei nicht um eine Fehlfunktion. Stellen Sie die Fadenspannung etwas höher und sticken Sie weiter.

#### **Anmerkung**

- Wenn Sie den Netzschalter ausschalten oder ein anderes Stichmuster wählen, kehrt die Fadenspannung zur Standardeinstellung zurück.
- Wenn Sie ein gespeichertes Stichmuster abrufen, ist die Fadenspannung die gleiche wie zu dem Zeitpunkt, als das Muster gespeichert wurde.

### ■ Oberfaden ist zu straff

Wenn die Spannung des Oberfadens zu straff ist, wird der Unterfaden auf der rechten Seite des Stoffes sichtbar.

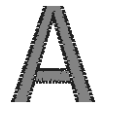

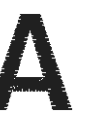

(Vorderseite) (Rückseite)

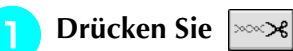

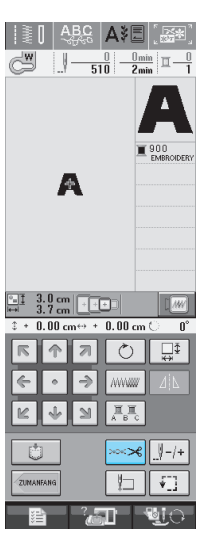

**Drücken Sie**  $\vert - \vert$ **, um eine schwächere Fadenspannung einzustellen. (Der Fadenspannungswert wird niedriger.)**

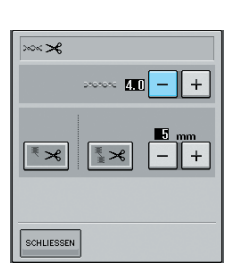

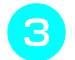

Drücken Sie **SCHLLESSEN**.

# ■ Oberfaden ist zu locker

Die Spannung des Oberfadens ist zu gering und verursacht einen zu lockeren Stich auf der Unterseite. Auf der rechten Stoffseite sind lose Fäden oder Schlaufen.

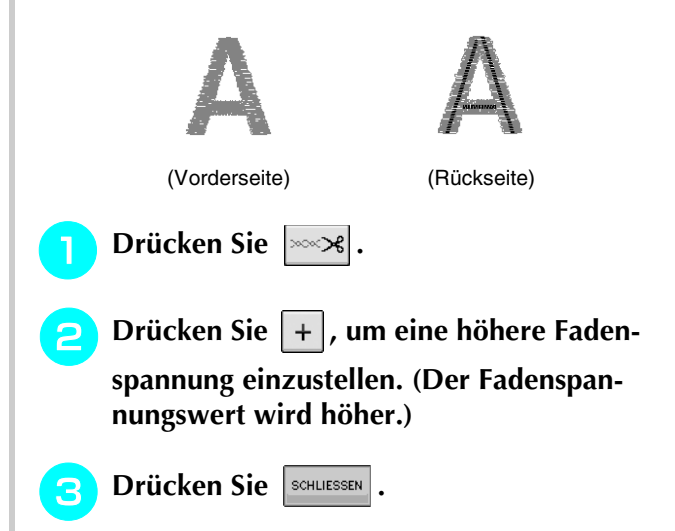

# **Automatisches Fadenabschneiden (FARBENDE ABSCHNEIDEN)**

Mit der automatischen Fadenabschneide-Funktion

 $\left|\frac{1}{x}x\right|$  wird der Faden abgeschnitten, sobald eine Farbe vernäht ist.

Diese Funktion ist standardmäßig aktiviert. Wenn Sie diese Funktion ausschalten möchten, drücken

Sie nacheinander  $|\text{max}|$  und  $|\text{max}|$ . Diese Funktion kann während des Stickens deaktiviert werden.

\* Diese Einstellung wird auf Vorgabewert ≛ ≫ zurückgesetzt, wenn die Maschine ausgeschaltet wird.

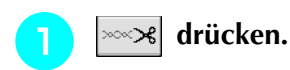

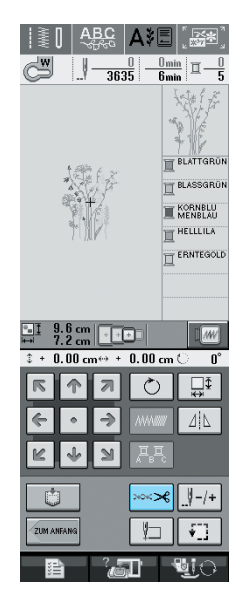

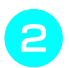

<sup>b</sup> **drücken, um (FARBENDE** 

### **ABSCHNEIDEN) zu deaktivieren.**

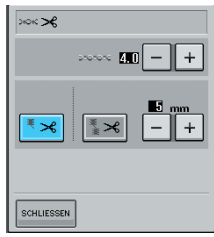

- $\rightarrow$  Die Taste sieht dann wie folgt aus
	- Ist eine Farbe vollständig verarbeitet, stoppt die Maschine, ohne dass der Faden abgeschnitten wird.

ั₹≭

# **Automatisches Fadentrimmen (FADENSPRUNG ABSCHNEIDEN)**

Die Fadentrimmfunktion  $|\mathbf{z}|$  schneidet automatisch die überschüssigen Fadensprünge jeder ver-

wendeten Farbe ab. Diese Funktion ist

standardmäßig aktiviert. Zum Ausschalten dieser

Funktion, drücken Sie  $\sim$ 8 und anschließend

**EX**. Diese Funktion kann während des Stickens deaktiviert werden.

Ihre eigenen Voreinstellungen bleiben erhalten, auch wenn die Maschine aus- und eingeschaltet wird.

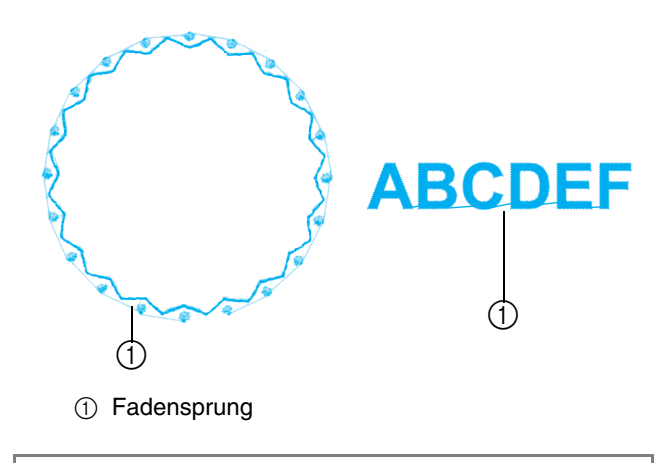

### **Hinweis**

• Wenn diese Funktion aktiviert ist, die beiliegende Nagel mit Kugelspitze 75/107 zum Sticken von Mustern mit häufigen Fadensprüngen verwenden (wie beispielsweise bei Buchstaben des Alphabets). Wird eine andere Nadel verwendet, könnte der Faden reißen.

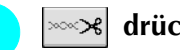

<sup>a</sup> **drücken.**

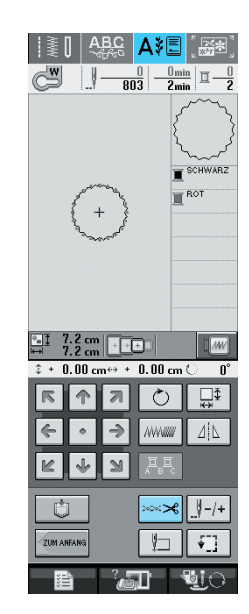

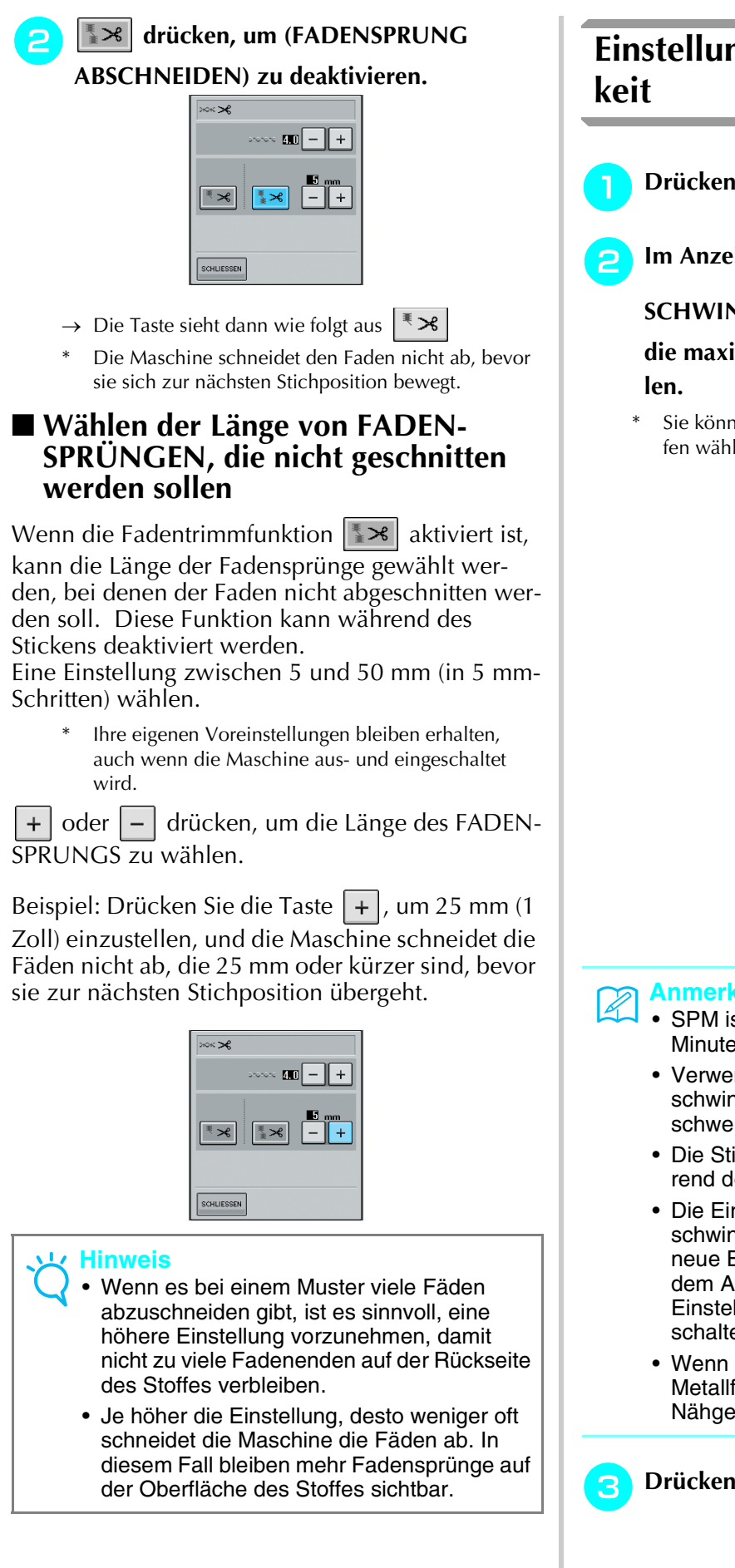

# **Einstellung der Stickgeschwindig-**

**Drücken Sie | 君 | und "Sticken".** 

**Im Anzeigebereich MAX STICKGE-**

**SCHWINDIGKEIT können Sie mit** 

**die maximale Stickgeschwindigkeit einstel-**

Sie können drei verschiedene Geschwindigkeitsstufen wählen.

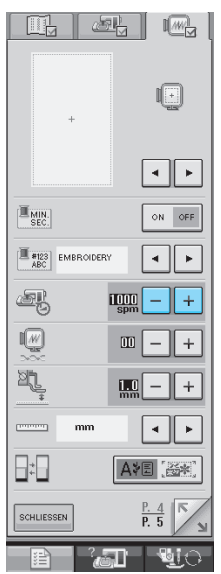

### **Anmerkung**

- SPM ist die Anzahl der Stiche, die pro Minute gestickt werden.
- Verwenden Sie eine niedrigere Stickgeschwindigkeit, wenn Sie dünne, dicke oder schwere Stoffe besticken.
- Die Stickgeschwindigkeit kann auch während des Stickens geändert werden.
- Die Einstellung für die maximale Stickgeschwindigkeit ändert sich nicht, bis eine neue Einstellung ausgewählt wird. Die vor dem Ausschalten des Netzschalters aktive Einstellung bleibt auch beim nächsten Einschalten der Maschine erhalten.
- Wenn Sie einen schwachen Faden (z. B. Metallfaden) verwenden, verringern Sie die Nähgeschwindigkeit auf 600 SPM.

**Drücken Sie | SCHLIESSEN** 

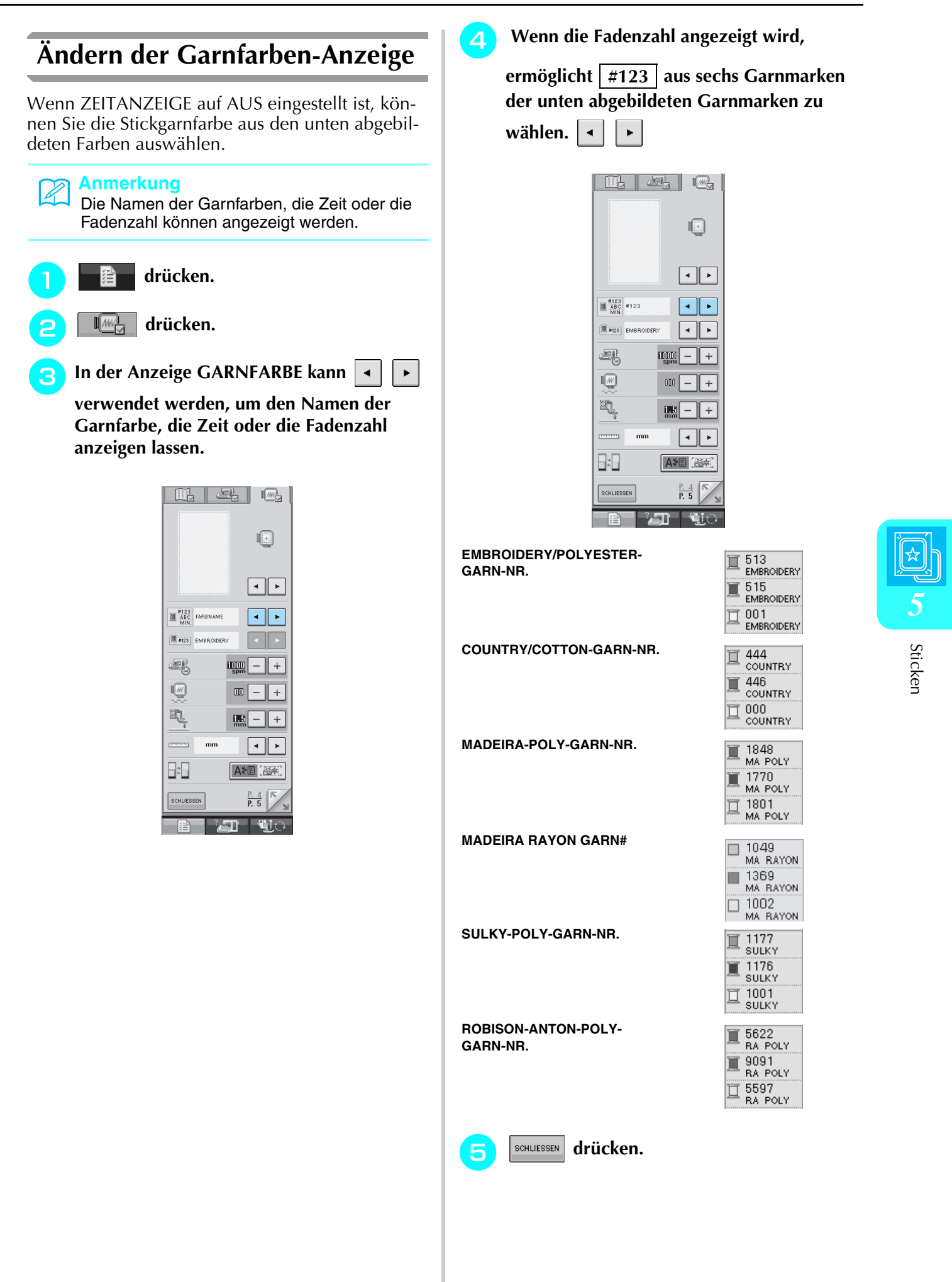

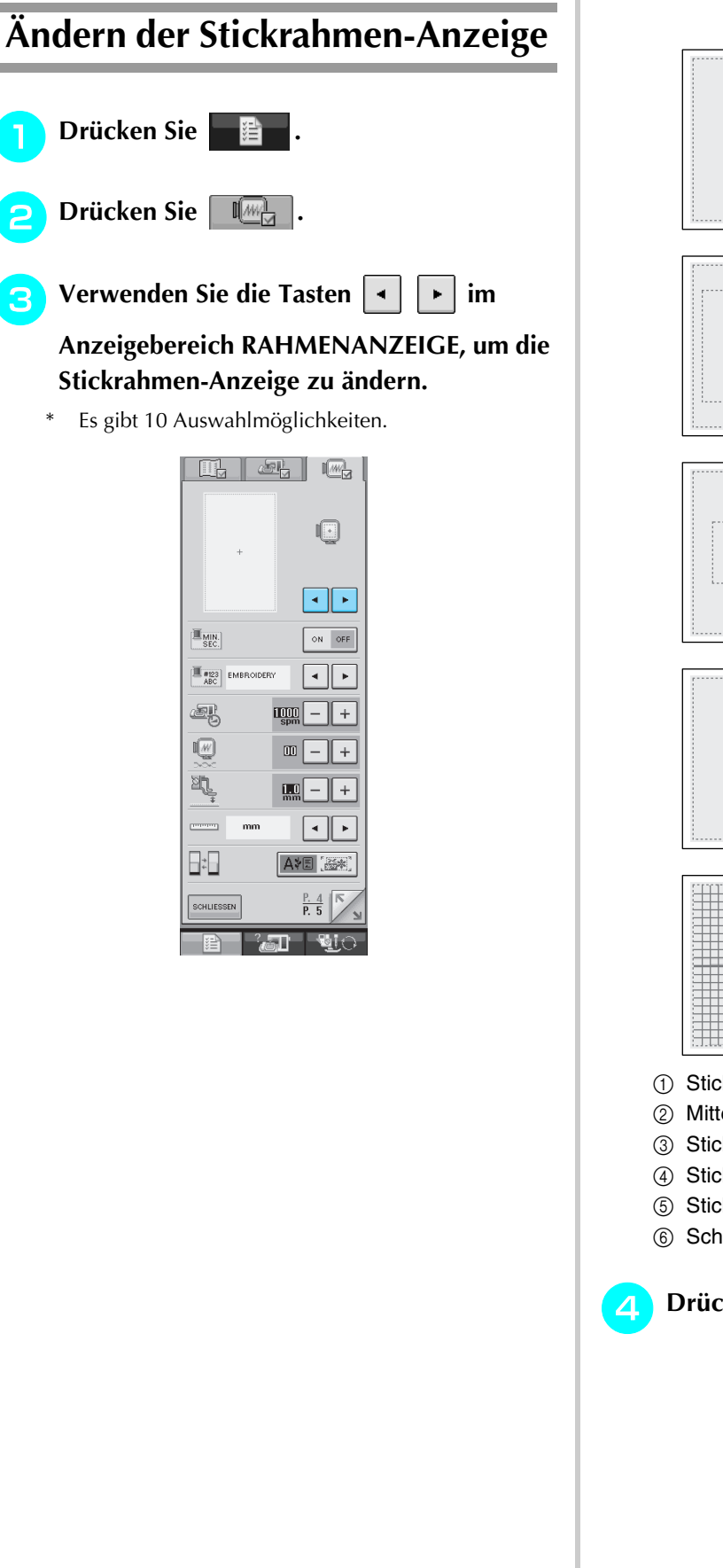

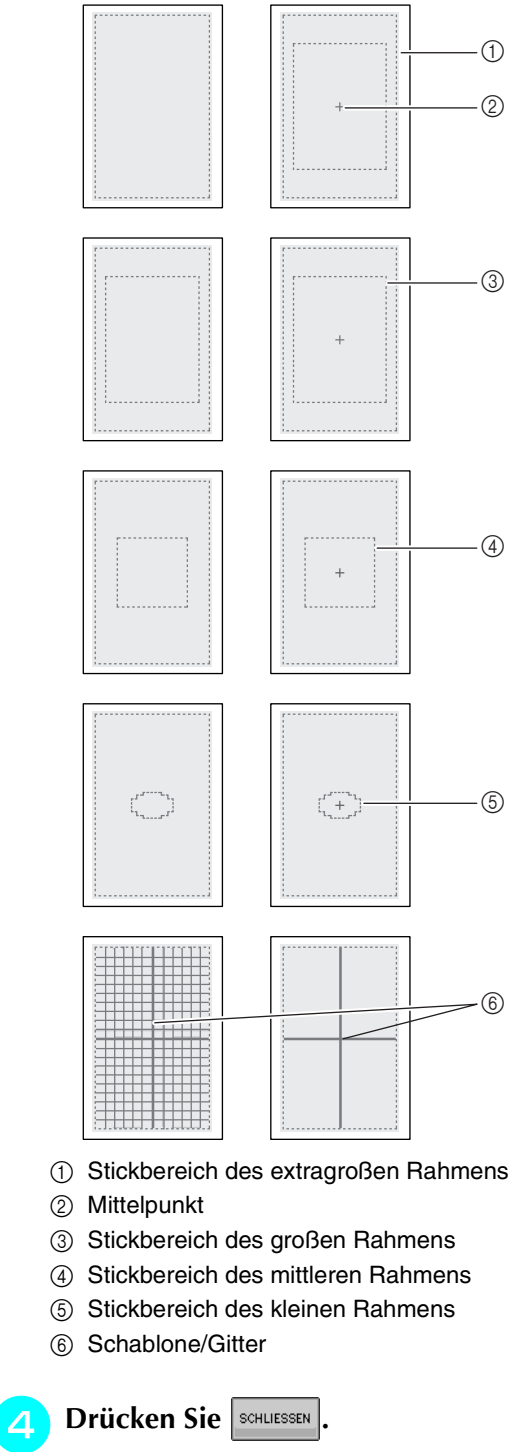

# **ÄNDERN VON MUSTERN**

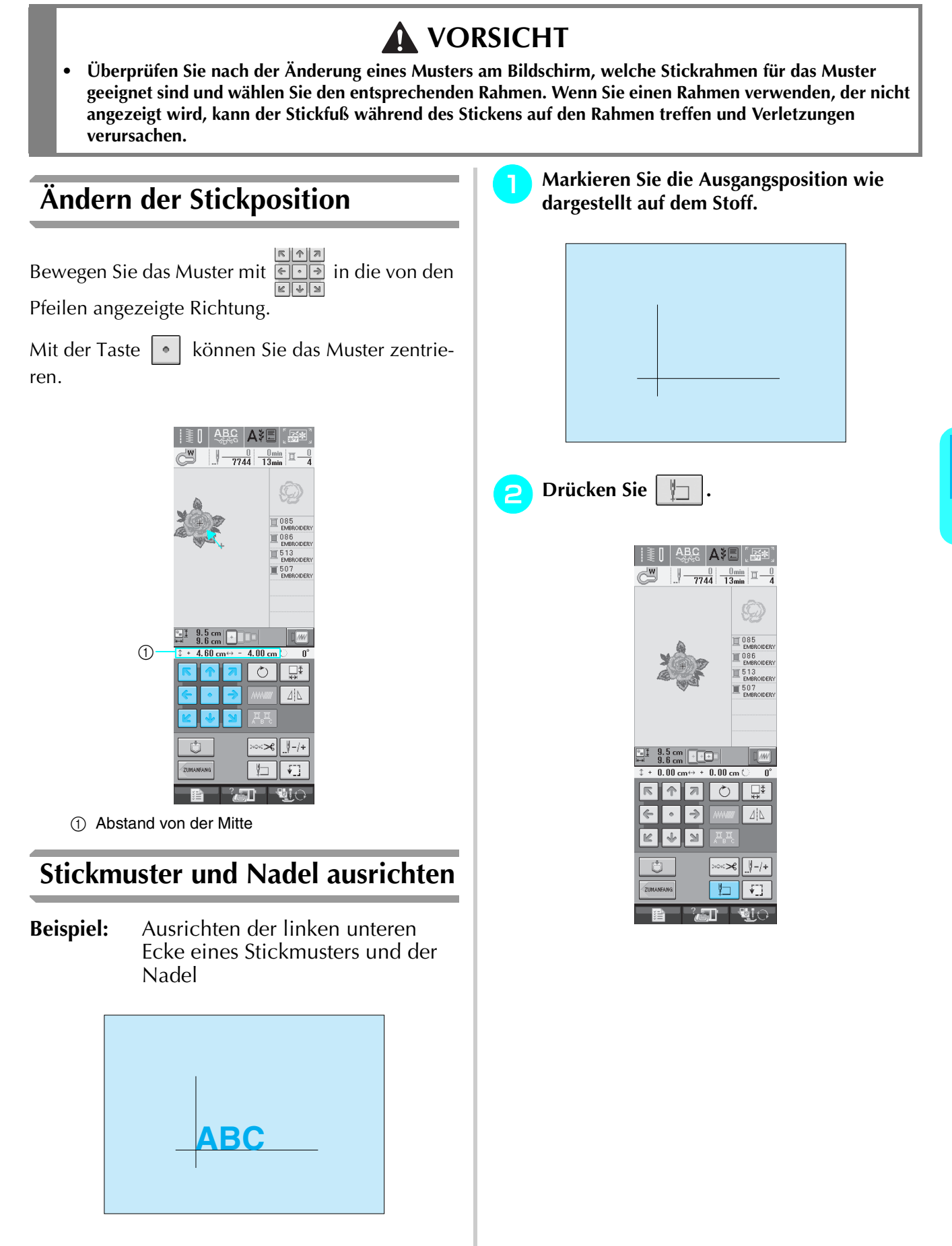

Sticken *5*

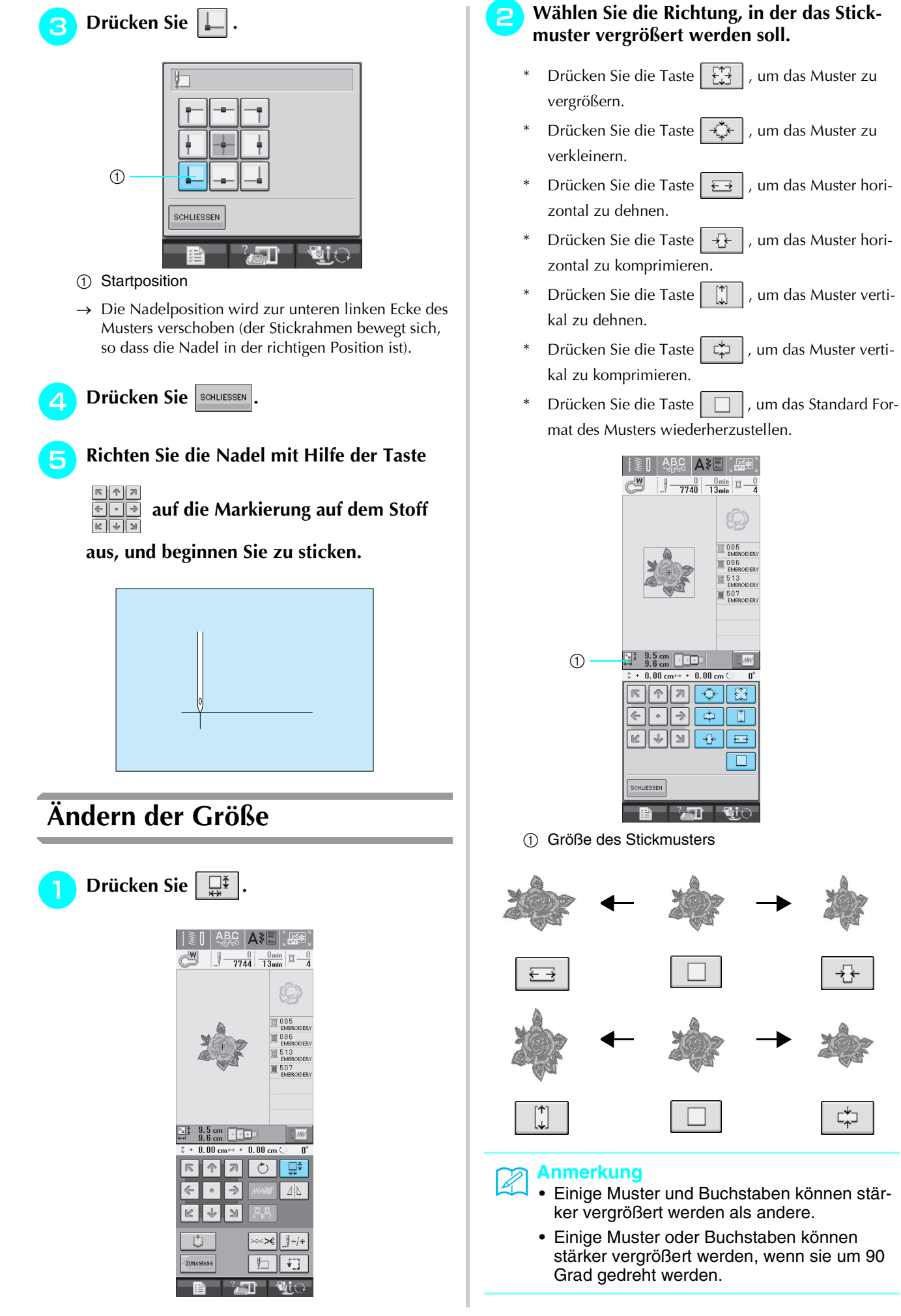

⊏⊁⊐

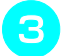

**Drücken Sie | SCHLIESSEN | , um zum Ausgangs-**

### **bildschirm zurückzukehren.**

### **Drehen des Musters**

Drücken Sie  $\vert \circ \vert$ .

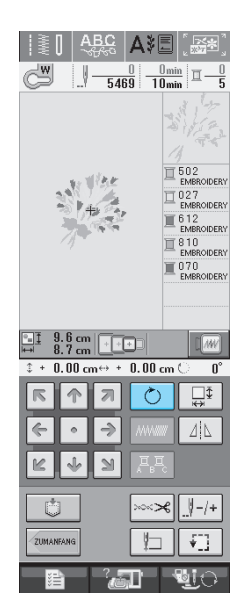

### **b** Wählen Sie den Drehwinkel des Musters.

- \* Drücken Sie die Taste  $\mathcal{L}$ 90°, um das Muster um 90 Grad nach links zu drehen.
- Drücken Sie die Taste |  $90^\circ$  , um das Muster um 90 Grad nach rechts zu drehen.
- \* Drücken Sie die Taste  $|\nmid \sqrt{10^\circ}|$ , um das Muster um 10 Grad nach links zu drehen.
- \* Drücken Sie die Taste  $|10^{\circ}$  | um das Muster um 10 Grad nach rechts zu drehen.
- \* Drücken Sie die Taste  $|\nmid$  1°, um das Muster um 1 Grad nach links zu drehen.
- \* Drücken Sie die Taste  $\mid 1^{\circ} \rVert^* \mid$ , um das Muster um 1 Grad nach rechts zu drehen.
- Drücken Sie die Taste  $\Box$  , um die ursprüngliche Ausrichtung wiederherzustellen.

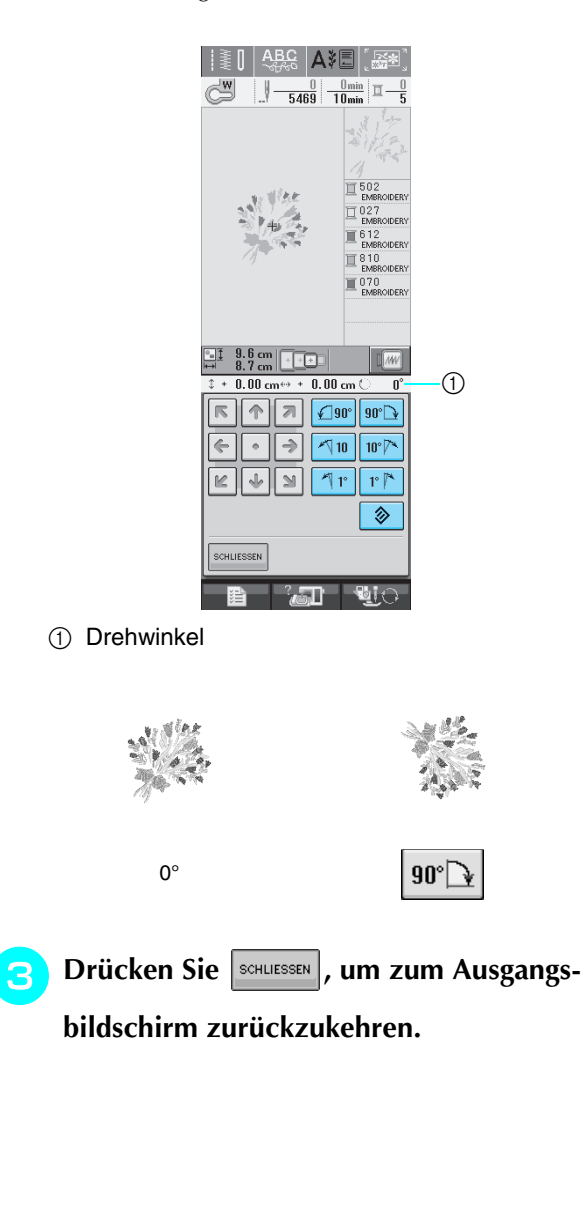

# **Horizontale Spiegelung des Stickbildes**

Drücken Sie die Taste  $| \Delta |$  , damit das Symbol

 $\vert \vert$  4  $\vert \vert$  erscheint, um ein horizontales Spiegelbild des Stichmusters zu erstellen. Drücken Sie die

Taste  $\lceil \Delta \rceil$  nochmals, um das ursprüngliche Muster wiederherzustellen.

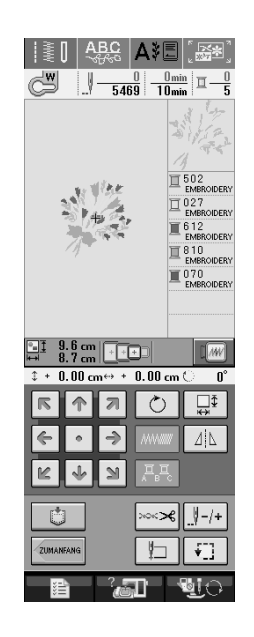

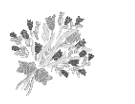

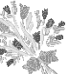

```
ΔİΔ
```
# **Ändern der Stichdichte (nur alphabetische Zeichen und Umrandungen)**

Für einige alphabetische Buchstabenmuster und Umrandungen kann die Stichdichte geändert werden.

Sie ist in 5%-Schritten zwischen 80% und 120% einstellbar.

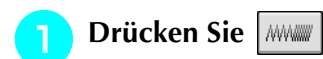

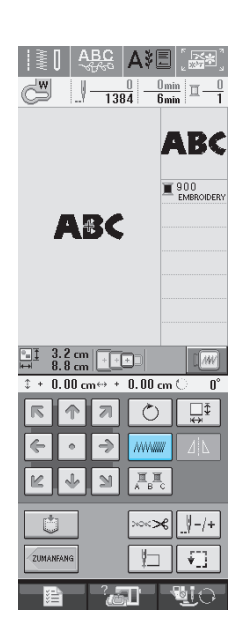

### <sup>b</sup> **Ändern Sie die Stichdichte.**

- Drücken Sie die Taste  $\vert \vert$ , um die Stichdichte zu verringern.
- Drücken Sie die Taste  $\vert + \vert$ , um die Stichdichte zu erhöhen.

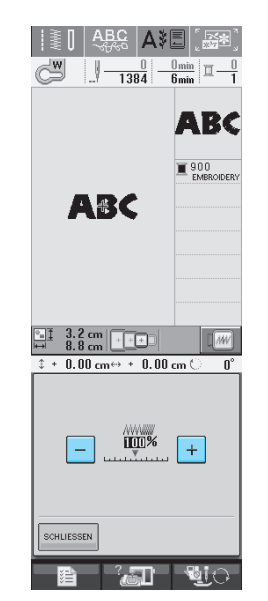

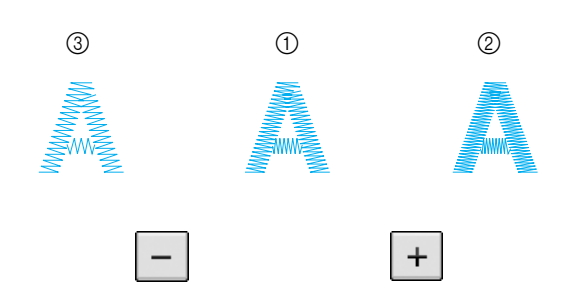

- a Normal
- b Fein (Stichdichte nimmt zu)
- c Grob (Stichdichte nimmt ab)
- $\rightarrow$  Die Stichdichte ändert sich mit jedem Tastendruck.

**Drücken Sie die Taste | SCHLLESSEN |, um zur** 

**Musterauswahl-Anzeige zurückzukehren.**

# **Ändern der Farben von alphabetischen Buchstabenmustern**

Bei kombinierten alphabetischen Buchstabenmustern kann jeder einzelne Buchstabe in einer anderen Farbe gestickt werden. Wenn MEHR FARBEN aktiviert ist, hält die Maschine nach jedem gestickten Buchstaben an, damit das Garn mit einer anderen Farbe gewechselt werden kann.

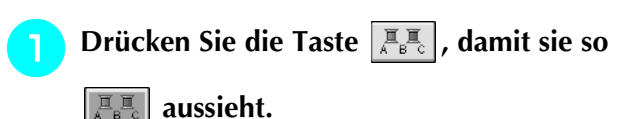

Drücken Sie die Taste nochmals, um wieder zur ursprünglichen Einstellung zurückzukehren.

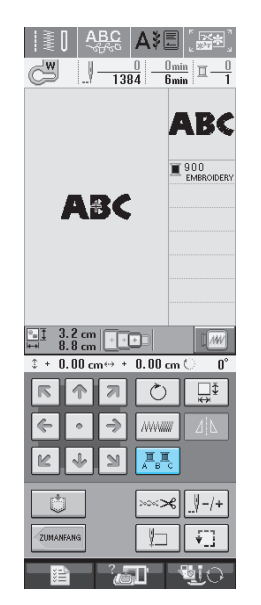

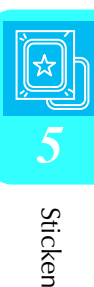

**b Wechseln Sie die Garnfarbe, nachdem ein Buchstabe gestickt ist, und sticken Sie dann den nächsten Buchstaben.**

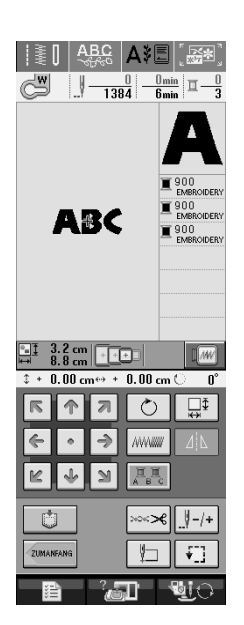

# **VERWENDEN DER SPEICHERFUNKTION**

# **Vorsichtsmaßnahmen bei der Verwendung von Stickdaten**

Beachten Sie die folgenden Vorsichtsmaßnahmen, wenn Sie andere als die in dieser Maschine erstellten und gespeicherten Daten verwenden.

# **VORSICHT**

**• Bei Verwendung von anderen als den Original-Musterdaten kann der Faden reißen oder die Nadel abbrechen, wenn eine zu feine Stichdichte verwendet wird oder drei oder mehr Stiche übereinander gestickt werden. In diesem Fall sollten Sie die Stickdaten mit der PE-Design Software bearbeiten.**

### ■ Verwendbare Stickdatentypen

• Mit dieser Maschine können nur Stickdatendateien mit der Dateinamenerweiterung ".pes", ".pha", ".phb", ".phc" und ".dst" verwendet werden. Wenn Sie andere als die mit den Original-Datenentwurfssystemen oder Stickmaschinen gespeicherten Daten verwenden, kann es zu Funktionsstörungen der Maschine kommen.

### ■ **Verwendbare USB-Geräte/Speichermedien**

Stickdaten können auf USB-Medien gespeichert oder von diesen geladen werden. Verwenden Sie Medien, die den folgenden Spezifikationen entsprechen.

- USB-Diskettenlaufwerk
- USB-Flash-Disk (USB-Flashspeicher)

Stickdaten können nur geladen werden.

• USB CD-ROM-, CD-R-, CD-RW-Laufwerke

Mit dem USB-Speicherkarten-Lese-/Schreibgerät können Sie auch die folgenden USB-Medien verwenden.

- Secure Digital (SD) Card
- CompactFlash
- Memory Stick
- Smart Media
- Multi Media Card (MMC)
- XD-Picture Card

#### **Hinweis**

- Manche USB- Speichermedien sind mit dieser Maschine nicht verwendbar. Weitere Informationen dazu finden Sie auf unserer Website.
- USB-Hubs können mit dieser Maschine nicht verwendet werden. Die Maschine erkennt die oben genannten USB-Geräte oder USB-Speicherkarten nicht über einen USB-Hub.
- Nach dem Einlegen von USB-Geräten/Medien beginnt die Zugriffslampe zu blinken und es dauert ca. 5–6 Sekunden, bis das Gerät/Medium erkannt wird. (Die Zeit ist abhängig vom USB-Gerät/Medium).

### ■ Mit den folgenden Eigenschaften verwendbare Computer und Betriebssysteme

- Kompatible Modelle: IBM-PC mit standardmäßigem USB-Anschluss IBM-PC-kompatibler Computer mit standardmäßigem USB-Anschluss
- Kompatible Betriebssysteme: Microsoft Windows 98SE/Me/2000/XP/Windows Vista/7 (Für Windows 98SE (Second Edition) ist ein Treiber erforderlich. Der Treiber kann von unserer Website (www.brother.com) heruntergeladen werden. Dieser Treiber ist nur für Windows 98SE (Second Edition) geeignet.

### ■ Vorsichtsmaßnahmen bei der Erstellung und Speicherung von Stickdaten mit **dem Computer**

- Wenn der Dateiname der Stickdaten nicht identifiziert werden kann (z.B. weil der Name Sonderzeichen enthält), wird die Datei nicht angezeigt. Ändern Sie in diesem Fall den Namen der Datei.
- Wenn Stickdaten mit Abmessungen größer als 300 (H)  $\times$  180 mm (B) (ca. 12 (H)  $\times$  7 Zoll (B)) ausgewählt werden, erscheint eine Meldung mit der Frage, ob Sie das Muster um 90 Grad drehen möchten. Aber auch nach einer Drehung um 90°, können Stickdaten, die größer sind als 300 (H) × 180 mm (B) (ca. 12 (H) × 7 Zoll (B)) nicht verwendet werden. (Die Größe aller Motive darf 200 (H) × 300 mm (B) (ca. 12 (H) × 7 Zoll (B)) nicht überschreiten).
- ".pes"-Dateien, deren gespeicherte Anzahl von Stichen oder Farben die angegebenen Grenzwerte überschreitet, können nicht angezeigt werden. Bearbeiten Sie das Stickmuster so mit der PE-Design Software dass es dieser Spezifikation entspricht.
- Die Maschine verwaltet Stickdaten auch, wenn die Stickeinheit nicht angeschlossen ist.

### ■ **Tajima-Stickdaten (.dst)**

- ".dst"-Daten werden im Musterlisten-Bildschirm nach Dateiname angezeigt (das Stickbild kann nicht dargestellt werden). Nur die ersten acht Zeichen des Dateinamens können angezeigt werden.
- Da Tajimadaten (.dst) keine bestimmten Garnfarbeninformationen enthalten, werden sie in der Standardfarbfolge angezeigt. Überprüfen Sie die Vorschau, und ändern Sie die Garnfarben nach Bedarf.

### ■ **Warenzeichen**

- Secure Digital (SD) Card ist ein eingetragenes Warenzeichen der SD Card Association.
- CompactFlash ist ein eingetragenes Warenzeichen der Sandisk Corporation.
- Memory Stick ist ein eingetragenes Warenzeichen der Sony Corporation.
- Smart Media ist ein eingetragenes Warenzeichen der Toshiba Corporation.
- Multi Media Card (MMC) ist ein eingetragenes Warenzeichen oder ein Warenzeichen der Infineon Technologies AG.
- xD-Picture Card ist ein eingetragenes Warenzeichen oder ein Warenzeichen von Fuji Photo Film Co. Ltd.
- IBM ist ein eingetragenes Warenzeichen oder ein Warenzeichen der International Business Machines Corporation.
- Microsoft und Windows sind eingetragene Warenzeichen oder Warenzeichen der Microsoft Corporation.

Jedes Unternehmen, dessen Software in dieser Bedienungsanleitung erwähnt wird, hat eine seinen eigenen Programmen entsprechende Softwarelizenzvereinbarung.

Alle anderen, in dieser Bedienungsanleitung erwähnten Marken- und Produktnamen sind Warenzeichen der jeweiligen Unternehmen. Kennzeichen, wie ® und ™, werden im Text jedoch nicht detailliert erläutert.

# **Speichern von Stickmustern in den Speicher der Maschine**

Sie können Stickmuster speichern, die Sie Ihren eigenen Wünschen entsprechend abgeändert haben und oft benutzen, z. B. Ihren Namen oder andere Buchstabenkombinationen, sowie gedrehte, vergrößerte, verkleinerte oder anders positionierte Muster usw.

#### **Hinweis**

- Schalten Sie die Maschine nicht aus, solange der Speicherbildschirm angezeigt wird. Sie verlieren sonst das Muster, das Sie gerade speichern.
- **Anmerkung**
	- Das Speichern eines Stickmusters dauert ein paar Sekunden.
	- Siehe Seite 170 für Informationen zum Laden von gespeicherten Stickmustern.

Drücken Sie **in deutscher Sie in der Siehrer**, wenn das zu spei-

**chernde Muster im Nähbildschirm dargestellt wird.** 

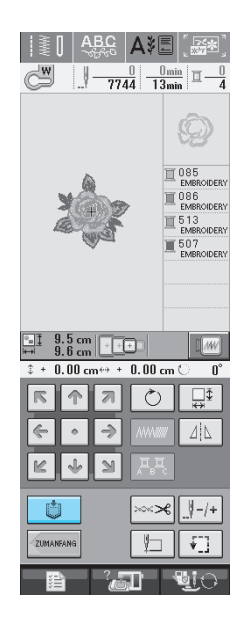

### **D** Drücken Sie **.**

Drücken Sie schutssen, um ohne Speichern zum Ausgangsbildschirm zurückzukehren.

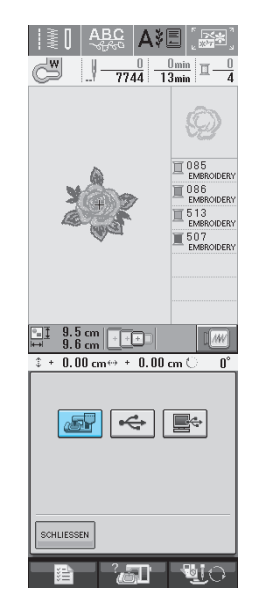

 $\rightarrow$  Der Speicherbildschirm wird angezeigt. Nach dem Speichern des Musters kehrt die Anzeige automatisch zum Ausgangsbildschirm zurück.

### ■ Wenn der Speicher voll ist

Wenn die Anzeige unten erscheint, wurden bereits viele Muster abgespeichert, oder es kann sein, dass das betreffende Muster zuviel Speicherplatz benötigt und es die Maschine nicht speichern kann. Wenn Sie ein früheres Muster löschen, können Sie das aktuelle Muster speichern.

### <sup>a</sup> **Drücken Sie .**

Drücken Sie | ABBRECHEN , um ohne Speichern zum Ausgangsbildschirm zurückzukehren.

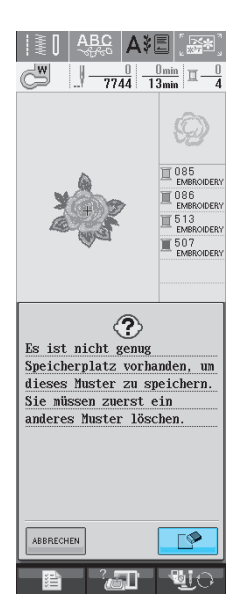

 $\rightarrow$  Die in der Maschine gespeicherten Muster werden am Bildschirm angezeigt.

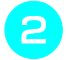

<sup>b</sup> **Wählen Sie das Muster, das Sie löschen möchten.** 

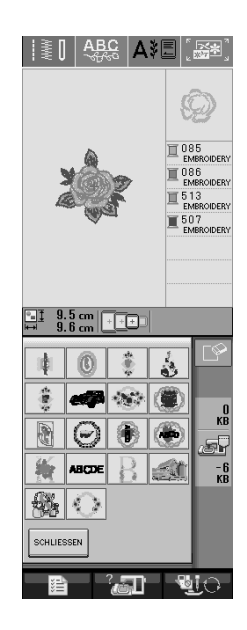

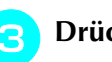

### **Drücken Sie &**

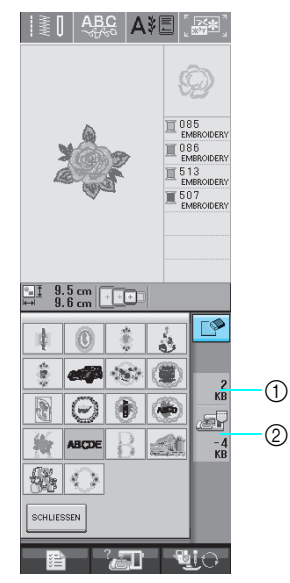

- a Vom zu löschenden Muster belegter Speicher
- b Vom zu speichernden Muster benötigter Speicher
- **d** Drücken Sie **a** 
	- Wenn Sie das Stickmuster nicht löschen wollen, drücken Sie **ABBRECHEN**

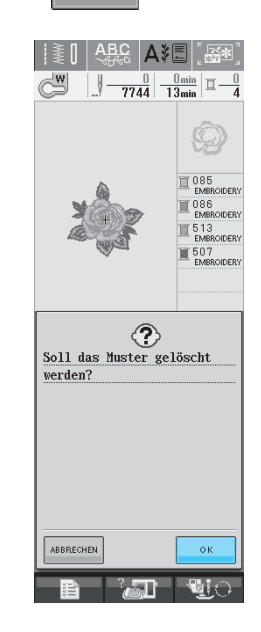

→ Der Speicherbildschirm wird angezeigt. Nach dem Speichern des Musters kehrt die Anzeige automatisch zum Ausgangsbildschirm zurück.

#### **Hinweis**

• Schalten Sie die Maschine nicht aus, solange der Speicherbildschirm angezeigt wird. Sie verlieren sonst das Muster, das Sie gerade speichern.

#### **Anmerkung**

- Wenn nach dem Löschen des alten Musters genug Speicherplatz zur Verfügung steht, wird das neue Muster automatisch gespeichert. Wenn nach dem Löschen des alten Musters immer noch nicht genug Speicherplatz vorhanden ist, löschen Sie ein weiteres Muster im Speicher der Maschine, indem Sie die obenstehenden Schritte wiederholen.
- Das Speichern eines Musters dauert ein paar Sekunden.
- Siehe Seite 170 für Informationen zum Laden von gespeicherten Stickmustern.

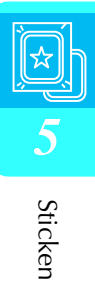

# **Speichern von Stickmustern auf handelsüblichen USB-Medien**

Stecken Sie zum Senden von Stickmustern von der Maschine auf ein USB-Medium das USB-Medium am USB-Anschluss der Maschine ein. Nehmen Sie dazu entsprechend dem verwendeten USB-Medium entweder das USB-Gerät selbst oder das USB-Speicherkarten-Lese-/Schreibgerät.

#### **Anmerkung**

Manche USB-Medien sind mit dieser Maschine nicht verwendbar. Weitere Informationen dazu finden Sie auf unserer Website.

**Drücken Sie | @ |, wenn das zu spei-**

**chernde Muster im Nähbildschirm dargestellt wird.** 

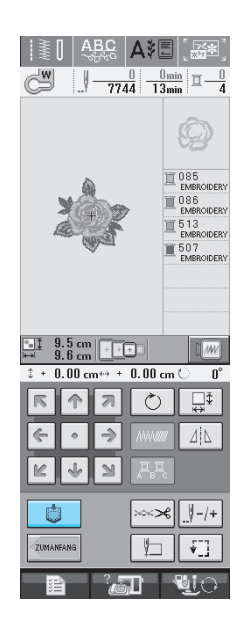

<sup>b</sup> **Stecken Sie das USB-Medium in die USB-Medienanschlussbuchse der Maschine ein.**

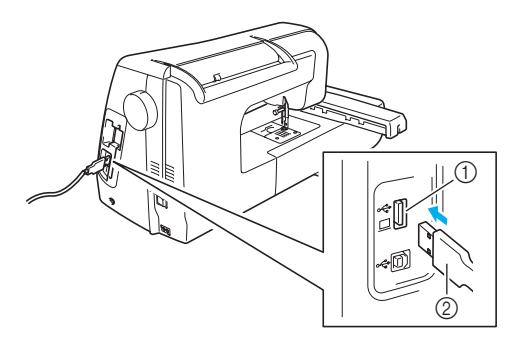

- a USB-Medienanschlussbuchse
- 2 USB-Medium

#### **Anmerkung**

- Das USB-Medium kann jederzeit eingelegt oder herausgenommen werden.
	- Stecken Sie ausschließlich USB-Medien in die USB-Medienanschlussbuchse ein. Andernfalls wird das USB-Gerät möglicherweise beschädigt.

### **Drücken Sie**

Drücken Sie schluessen, um ohne Speichern zum Ausgangsbildschirm zurückzukehren.

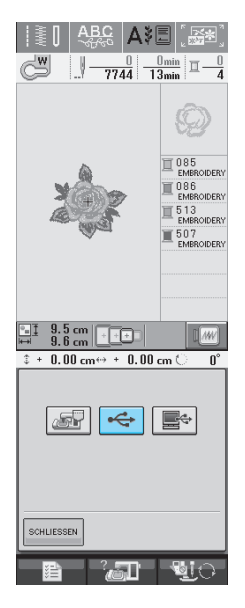

→ Der Speicherbildschirm wird angezeigt. Nach dem Speichern des Musters kehrt die Anzeige automatisch zum Ausgangsbildschirm zurück.

# **Speichern von Stickmustern im Computer**

Sie können die Nähmaschine über das mitgelieferte USB-Kabel an einen Computer anschließen. Auf dem Computer gespeicherte Stickmuster können dann vorübergehend über die Maschine aufgerufen und verwendet werden.

#### **Hinweis**

• Schalten Sie die Maschine nicht aus, solange der Speicherbildschirm angezeigt wird. Sie verlieren sonst das Muster, das Sie gerade speichern.

<sup>a</sup> **Stecken Sie das USB-Kabel in die entsprechenden USB-Anschlussbuchsen am Computer und an der Maschine ein.**

Computer und Stickmaschine müssen nicht eingeschaltet sein, um das USB-Kabel anzuschließen.

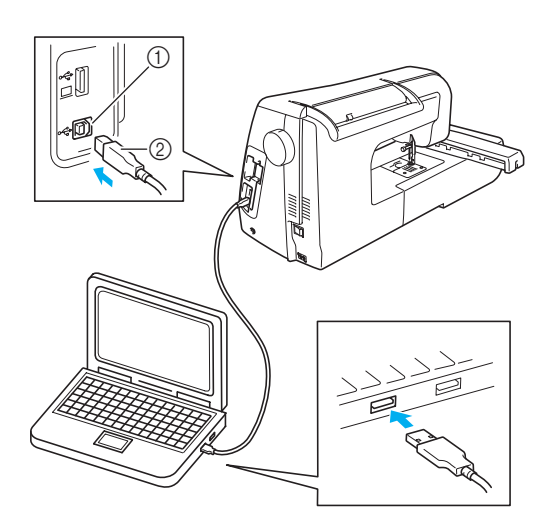

- a USB-Anschlussbuchse für Computer
- 2 USB-Kabelstecker
- → Das Wechselmedium-Symbol wird in "Arbeitsplatz" auf dem Computer angezeigt.

### **Hinweis**

- Die Stecker am USB-Kabel lassen sich nur in einer Richtung in die Anschlussbuchsen einstecken. Wenn der Stecker schwer einzustecken ist, versuchen Sie nicht, ihn gewaltsam einzustecken. Überprüfen Sie die Ausrichtung des Steckers.
- Einzelheiten zur Position des USB-Anschlusses am Computer (oder USB-Hub) finden Sie in der Bedienungsanleitung zu dem jeweiligen Gerät.

**D** Drücken Sie  $\Box$  , wenn das zu speichernde

**Muster im Nähbildschirm dargestellt wird.**

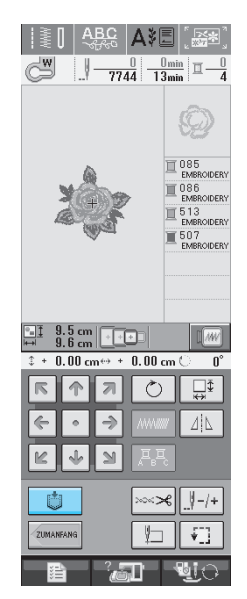

### **Drücken Sie ...**

Drücken Sie schlussen, um ohne Speichern zum Ausgangsbildschirm zurückzukehren.

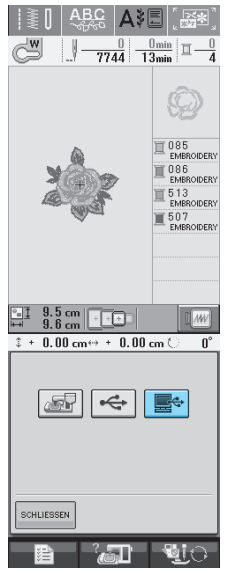

 $\rightarrow$  Das Stickmuster wird vorübergehend auf dem "Wechseldatenträger" unter "Arbeitsplatz" gespeichert.

**A** Markieren Sie die ".pmu"-Datei des Stick**musters und kopieren Sie die Datei in den Computer.**

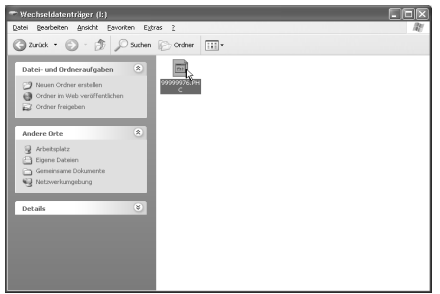

### **Laden von Stickmustern aus dem Speicher der Maschine**

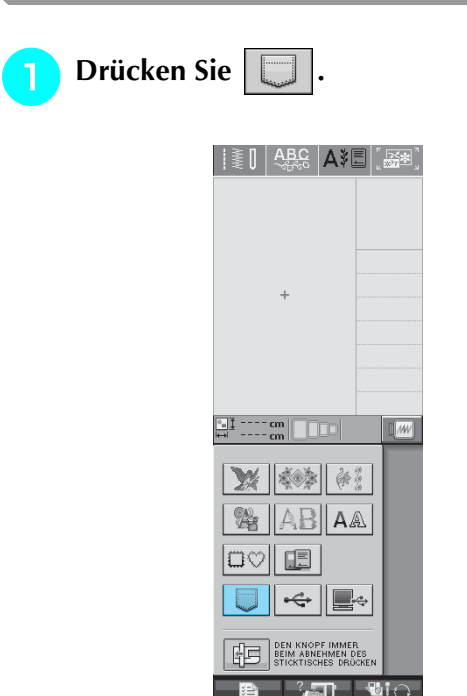

 $\rightarrow$  Die in der Maschine gespeicherten Muster werden am Bildschirm angezeigt.

<sup>b</sup> **Drücken Sie die Taste mit dem Muster, das Sie laden möchten.**

Drücken Sie | SCHLIESSEN , um zum Ausgangsbildschirm zurückzukehren.

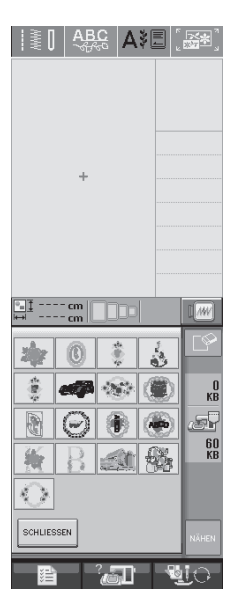

**c** Drücken Sie NÄHEN.

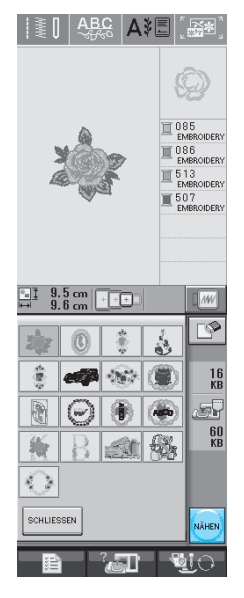

 $\rightarrow$  Der Nähbildschirm wird angezeigt.

### **Laden von USB-Medien**

Bestimmte Stickmuster können entweder direkt von USB-Medien oder aus einem Ordner auf dem Medium aufgerufen werden. Wenn sich das Stickmuster in einem Unterordner befindet, bewegen Sie sich in der Ordnerstruktur nach unten, bis das gewünschte Muster zu sehen ist.

<sup>a</sup> **Stecken Sie das USB-Medium in die USB-Medienanschlussbuchse der Maschine ein (siehe Seite 120).**

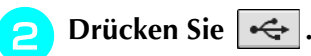

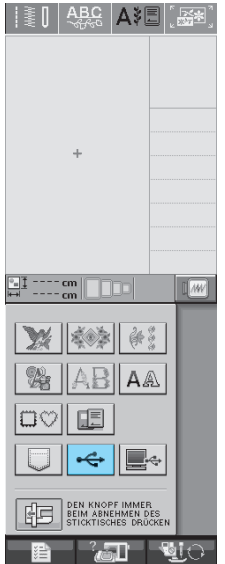

→ Stickmuster und ein übergeordneter Ordner werden angezeigt.
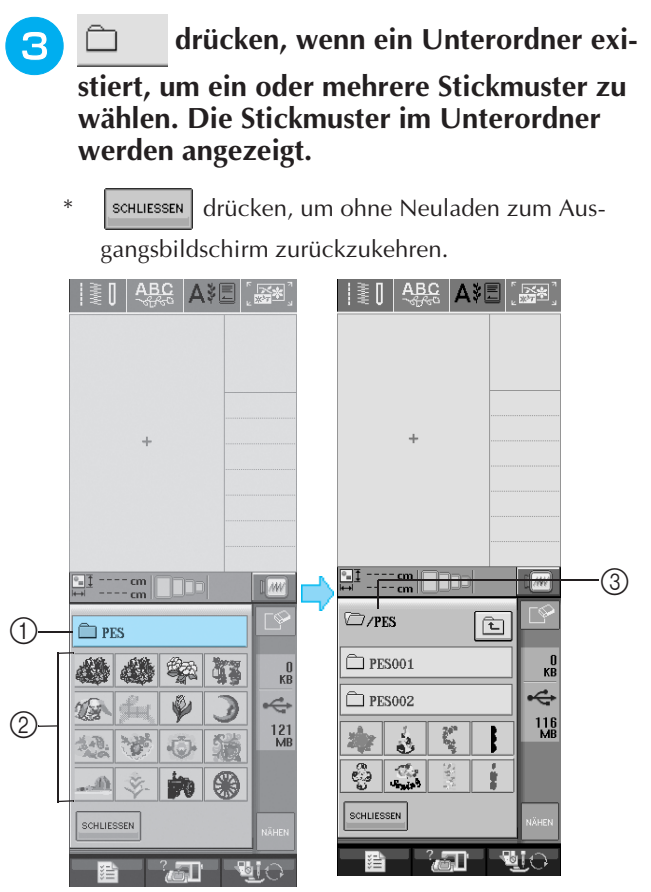

- a Ordnername
- 2 Stickmuster in übergeordnetem Ordner:
- (3) Pfad
- → Der Pfad zum aktuellen übergeordneten Ordner der Liste.

Stickmuster und Ordner in einem untergeordneten Ordner werden angezeigt.

- drücken, um zum vorigen Ordner zurückzukehren.
- <sup>d</sup> **Drücken Sie die Taste mit dem Muster, das Sie laden möchten.**
	- Drücken Sie | SCHLIESSEN | um zum Ausgangsbildschirm zurückzukehren.

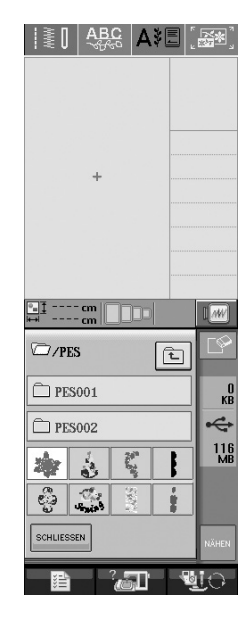

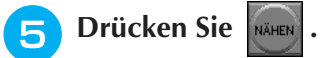

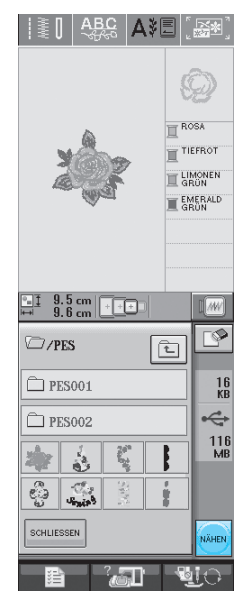

→ Der Nähbildschirm wird angezeigt.

### **Laden vom Computer**

- **T** Stecken Sie das USB-Kabel in die entspre**chenden USB-Anschlussbuchsen am Computer und an der Maschine ein (siehe Seite 121).**
- $\sum$  Öffnen Sie "Arbeitsplatz" im Computer und **markieren Sie "Wechseldatenträger".**

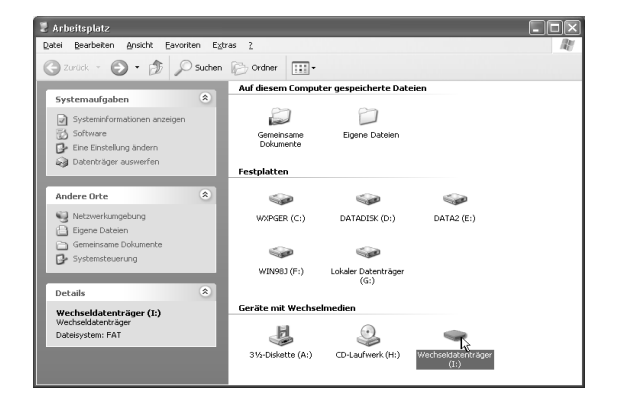

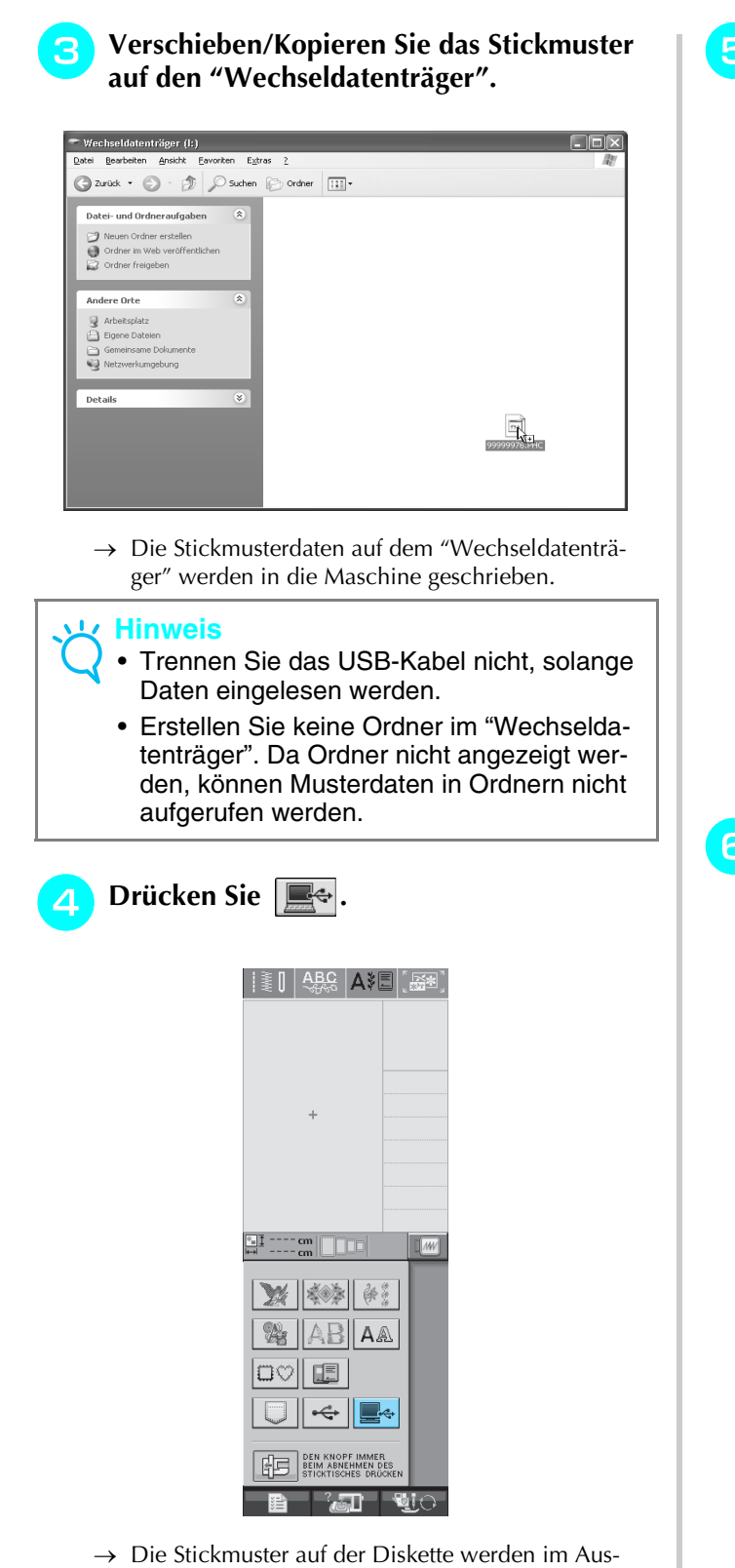

wahlbildschirm angezeigt.

### **E** Drücken Sie die Taste mit dem Muster, das **Sie laden möchten.**

\* Drücken Sie | SCHLIESSEN | , um zum Ausgangsbildschirm zurückzukehren.

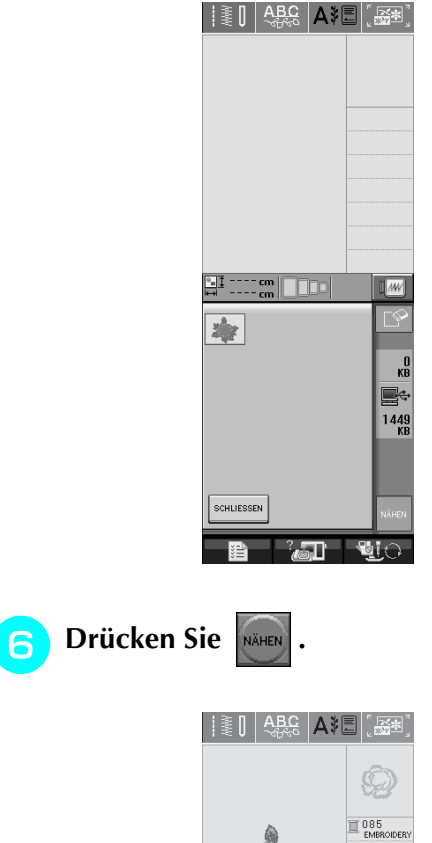

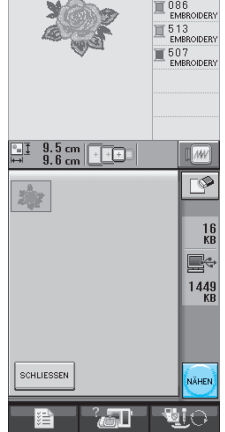

 $\rightarrow$  Der Nähbildschirm wird angezeigt.

# **STICKANWENDUNGEN**

### **Applikationen unter Verwendung eines Rahmenmusters (1)**

Sie können Applikationen unter Verwendung von Rahmenmustern in der gleichen Form und Größe herstellen. Sticken Sie das eine Muster mit Geradstich und das andere mit Satinstich.

<sup>a</sup> **Wählen Sie ein Geradstich- Rahmenmuster. Sticken Sie das Muster auf das Applikations-material und schneiden Sie es aus.**

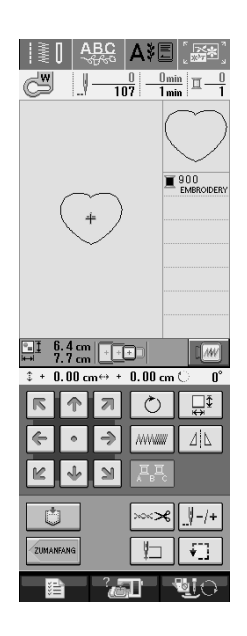

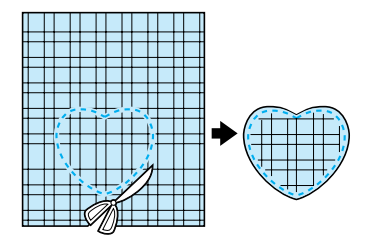

<sup>b</sup> **Sticken Sie das Geradstich-Rahmenmuster aus Schnitt <b>a** ebenfalls auf den Trägerstoff.

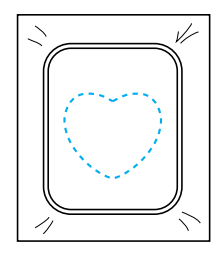

**C** Tragen Sie auf die Rückseite der in Schritt **erstellten Applikation eine dünne Schicht Stoffkleber oder Kurzzeit-Sprühkleber auf. Richten Sie die Formen genau aufeineinander aus.** 

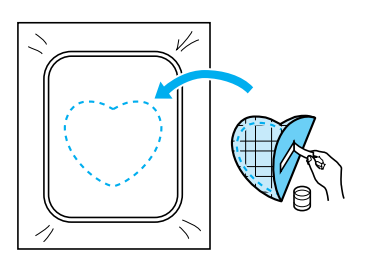

**d** Wählen Sie die Form des Satinstich-Rah**menmusters, das der Applikation entspricht. Sticken Sie über die Applikation und den Trägerstoff aus Schritt** c**, um die Applikation zu vollenden.** 

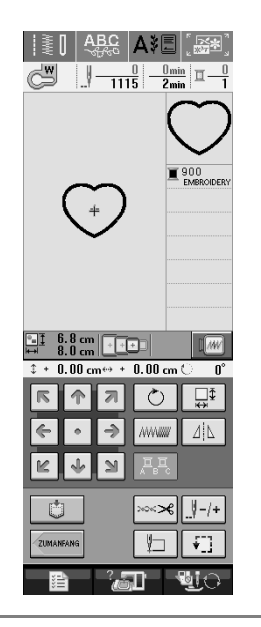

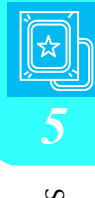

**Hinweis**

• Wenn Sie die Größe oder Position eines Muster bei der Wahl verändern, notieren Sie sich seine Größe und seine Position.

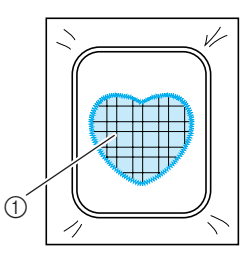

a Applikationsmaterial

### **Applikationen unter Verwendung eines Rahmenmusters (2)**

Eine zweite Methode, Stickereien mit Hilfe von Stickmustern anzufertigen. Bei dieser Methode brauchen Sie den Stoff im Stickrahmen nicht zu wechseln. Sticken Sie das eine Muster mit Geradstich und das andere mit Satinstich.

> <sup>a</sup> **Wählen Sie ein Geradstich-Rahmenmuster und sticken Sie das Muster auf den Trägerstoff.**

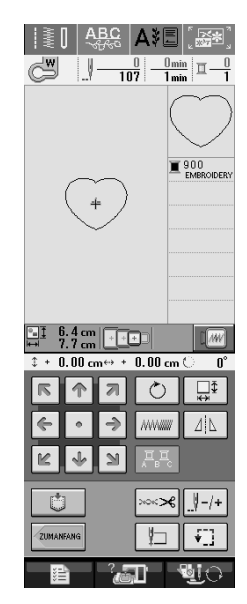

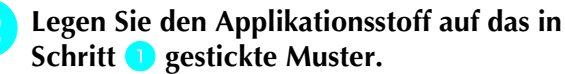

Achten Sie darauf, dass der Applikationsstoff die Naht vollständig abdeckt.

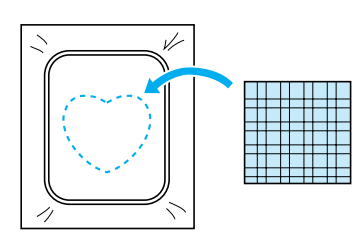

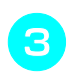

Sticken Sie das gleiche Geradstich-Rahmen**muster auf den Applikationsstoff.**

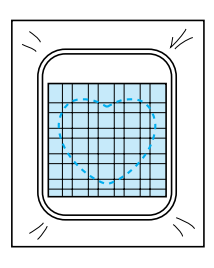

**A** Nehmen Sie den Stickrahmen aus der Stick**einheit und schneiden Sie es vorsichtig außen um die Sticklinie herum.**

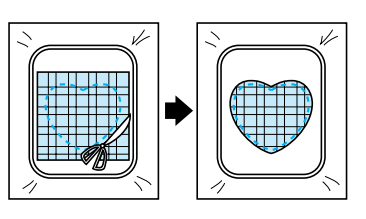

### **Hinweis**

- Nehmen Sie den Stoff zum Schneiden nicht aus dem Stickrahmen. Ziehen Sie den Stoff nicht übermäßig. Der Stoff könnte sich sonst im Rahmen lockern.
- **E** Wählen Sie die Form des Satinstich-Rah**menmusters, die der Applikation entspricht.**

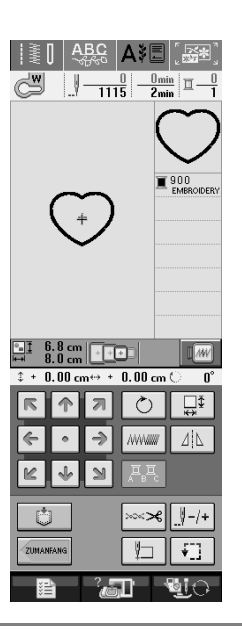

#### **Hinweis** ι,

• Größe und Position des Musters dürfen nicht geändert werden.

**6** Setzen Sie den Stickrahmen in die Stickein**heit und sticken Sie das Satinstichmuster, um eine Applikation anzufertigen.** 

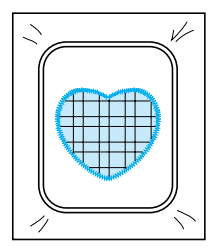

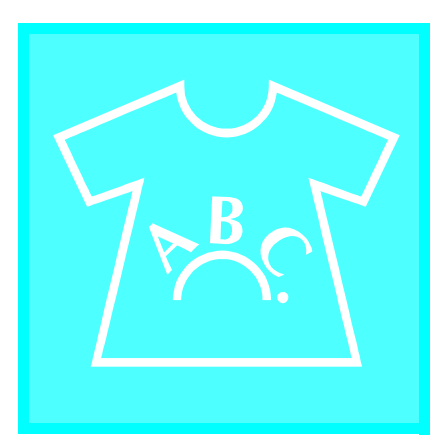

# **Kapitel** *6* **Editieren von Stickmustern**

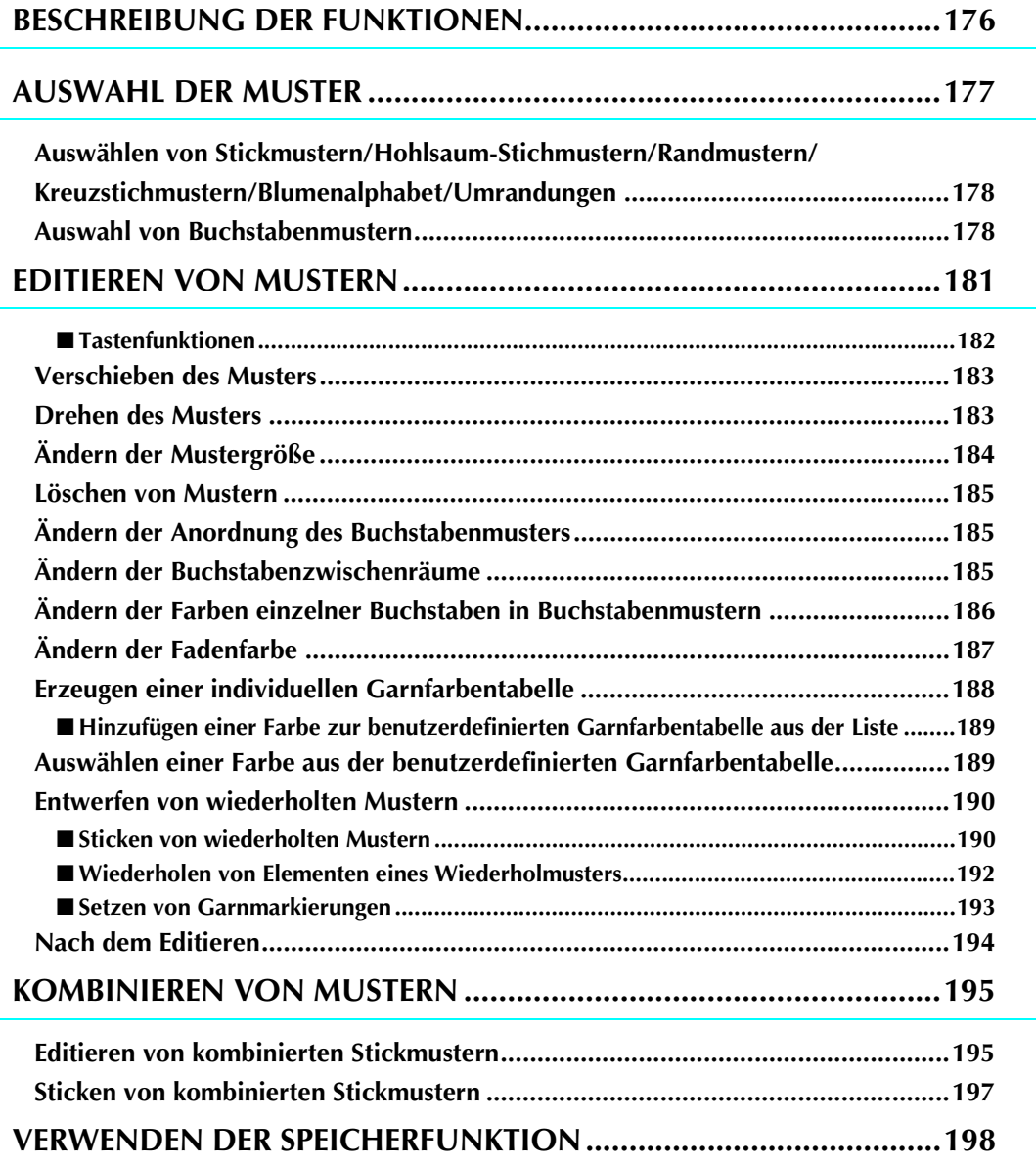

# **BESCHREIBUNG DER FUNKTIONEN**

Mit Hilfe der Stickeditierfunktionen können Sie Stick- und Buchstabenmuster miteinander kombinieren, die Größe von Stickmustern ändern, Muster drehen und viele andere Bearbeitungsfunktionen einsetzen. Diese Maschine ist mit den 9 untenstehenden Funktionen ausgerüstet.

#### ■ **Musterkombinationen**

Sie können problemlos Musterkombinationen aus Stickmustern, Umrandungen, Buchstaben, Mustern aus dem Maschinenspeicher, Mustern von Stickkarten (separat erhältlich) und vielen anderen Mustern herstellen.

#### ■ Verschieben von Mustern

In einem Stickbereich von bis zu 30 x 18 cm (ca. 12 x 7 Zoll) können Sie die Musterposition bestimmen und auf dem Bildschirm kontrollieren.

#### ■ **Drehen von Mustern**

Stickmuster sind jeweils um 1, 10 oder 90 Grad drehbar.

#### ■ **Vergrößern/Verkleinern von Mustern**

Sie können Stickmuster vergrößern oder verkleinern.

• Diese Funktion ist nicht für alle Muster verfügbar.

#### ■ **Spiegeln von Mustern**

Muster können horizontal gespiegelt werden.

• Diese Funktion ist nicht für alle Muster verfügbar.

#### ■ **Ändern der Buchstabenzwischenräume**

Sie können den Abstand zwischen den Buchstaben in Musterkombinationen vergrößern oder verkleinern.

#### ■ **Ändern der Buchstabenanordnung/Layout**

Sie können die Anordnung der Buchstaben ändern, z. B. auf einer Kurvenlinie, diagonal usw. Es gibt insgesamt 6 Auswahlmöglichkeiten.

#### ■ **Ändern der Fadenfarbe von Mustern**

Sie können die Fadenfarbe von Mustern ändern, um Ihre Lieblingsfarben zu benutzen.

#### ■ **Erstellen von wiederholten Mustern**

Sie können durch Hinzufügen von Kopien ein Muster erzeugen, das vertikal oder horizontal wiederholt wird.

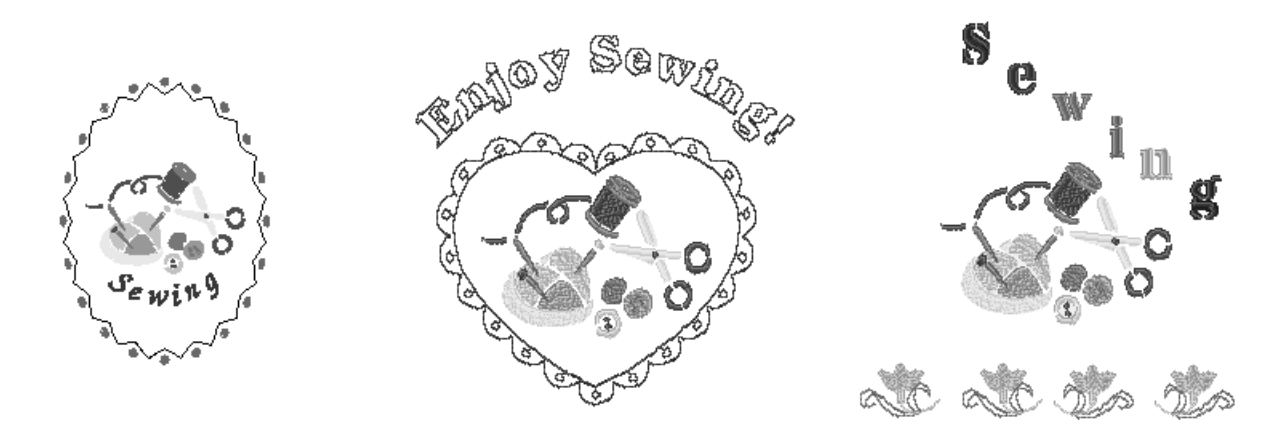

## **AUSWAHL DER MUSTER**

Bereiten Sie die Maschine entsprechend den Hinweisen auf Seite 126 vor und drücken Sie dann [ zur Anzeige des unten dargestellten Bildschirms.

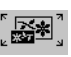

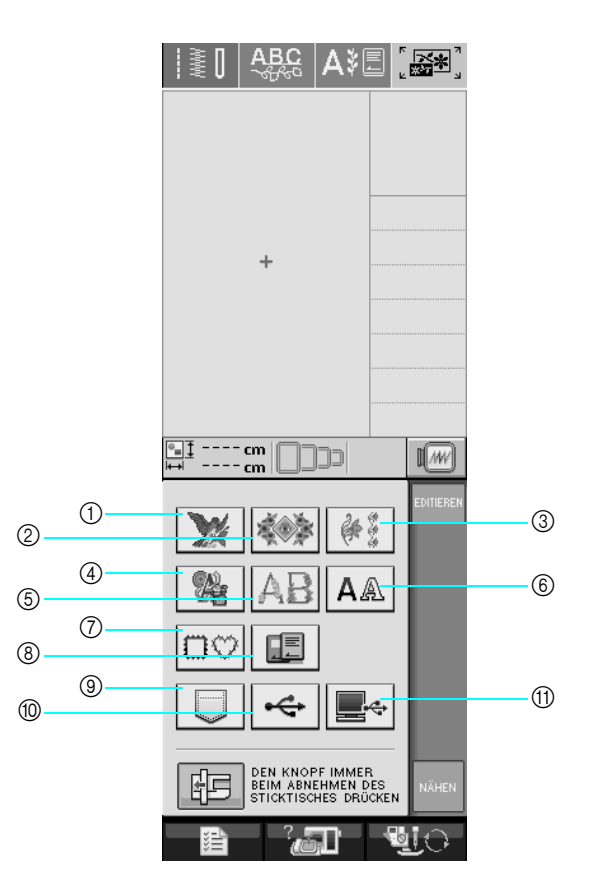

- (1) Stickmuster
- 2 Hohlsaum-Stichmuster
- 3 Randmuster
- d Kreuzstichmuster
- (5) Blumenalphabet
- $6$  Buchstaben
- g Umrandungen
- h Stickkarten-Muster (als Zubehör erhältlich)
- i Im Speicher der Nähmaschine gespeicherte Muster (siehe Seite 170)
- $@$  Auf USB-Medien gespeicherte Muster (siehe Seite 170)
- (ii) Im Computer gespeicherte Muster (siehe Seite 171)

### **Anmerkung**

Auf Seite 131 finden Sie weitere Informationen zum Auswahlbildschirm jeder Kategorie.

#### **Hinweis**  $\mathbf{L}$

Durch Drücken von  $\|\mathbf{F}\|$  oder  $\mathbf{A}_{\text{B}}^{\text{BC}}$  können Sie auch mit installierter Stickeinheit Nutzstiche oder

Buchstaben/Dekorstiche nähen (eine Bestätigungsmeldung zur Bewegung des Stickarms wird angezeigt). Heben Sie vor dem Nähen den Transporteur an und setzen Sie dann den geeigneten Nähfuß ein.

### **Auswählen von Stickmustern/ Hohlsaum-Stichmustern/Randmustern/Kreuzstichmustern/Blumenalphabet/Umrandungen**

<sup>a</sup> **Wählen Sie die Stickmuster-Kategorie.** 

**D** Drücken Sie die Taste mit dem Muster, das **Sie bearbeiten möchten.** 

- \* Weitere Informationen über das Auswählen von Stickmustern finden Sie auf Seiten 132 und 134.
- $\rightarrow$  Das Muster wird im oberen Teil des Bildschirms angezeigt.

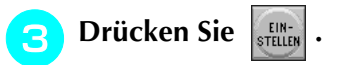

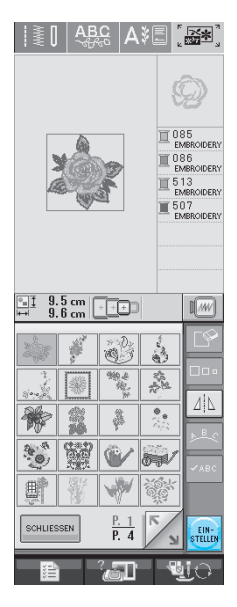

 $\rightarrow$  Das ausgewählte Muster ist auf der Stickeditier-Anzeige rot umrandet.

<sup>d</sup> **Nächster Schritt siehe "EDITIEREN VON MUSTERN" auf Seite 181, zum Editieren des Musters.** 

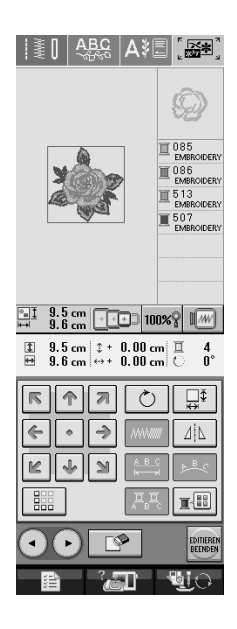

### **Auswahl von Buchstabenmustern**

Sie können Buchstabenmuster auf der Stickeditier-Anzeige auswählen und das Layout der Buchstaben gleichzeitig editieren.

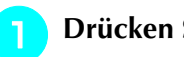

```
Drücken Sie | A A |.
```
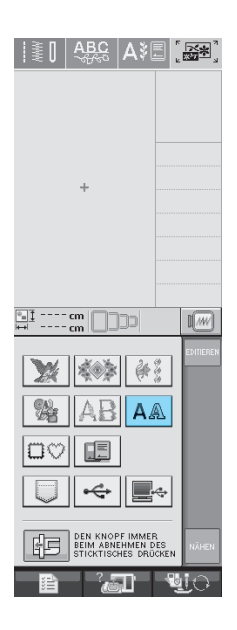

#### <sup>b</sup> **Wählen Sie die Schriftart und geben Sie dann die Buchstaben ein. (Beispiel: A B C D)**

\* Siehe Seite 133 für weitere Informationen zum Auswählen von Buchstaben.

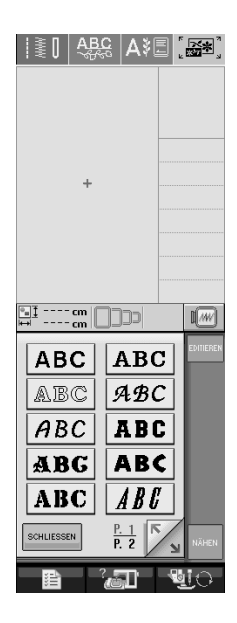

### <sup>c</sup> **Drücken Sie , um das Layout des**

#### **Musters zu ändern.**

Wenn die Buchstaben so klein sind, dass Sie sie nicht sehen können, drücken Sie vasc zur Anzeige aller eingegebenen Buchstaben.

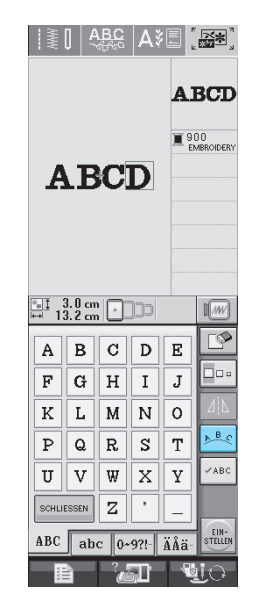

<sup>d</sup> **Wählen Sie das Layout. (Beispiel: )**

### **Wenn Sie einen Bogen gewählt haben, benutzen Sie die Tasten**  $\overline{\mathcal{O}}$  **und**  $\overline{\mathcal{O}}$  **um den Grad des Bogens zu ändern.**

- \* Drücken Sie die Taste | n um den Bogen flacher zu machen.
- Drücken Sie die Taste  $|\mathcal{D}|$ , um den Bogen stärker zu runden.

#### **Anmerkung**  $\mathbb{Z}$

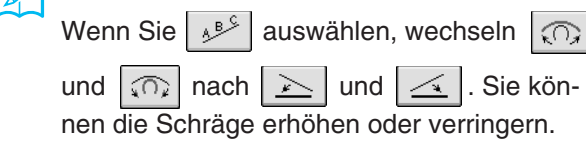

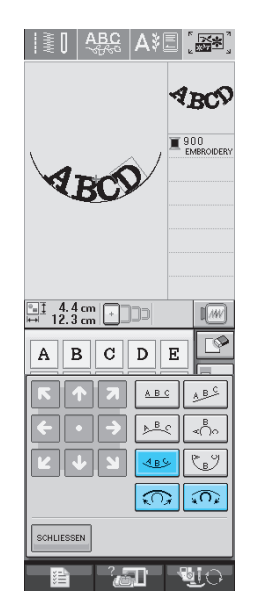

*6* Editieren von Stickmustern Editieren von Stickmustern

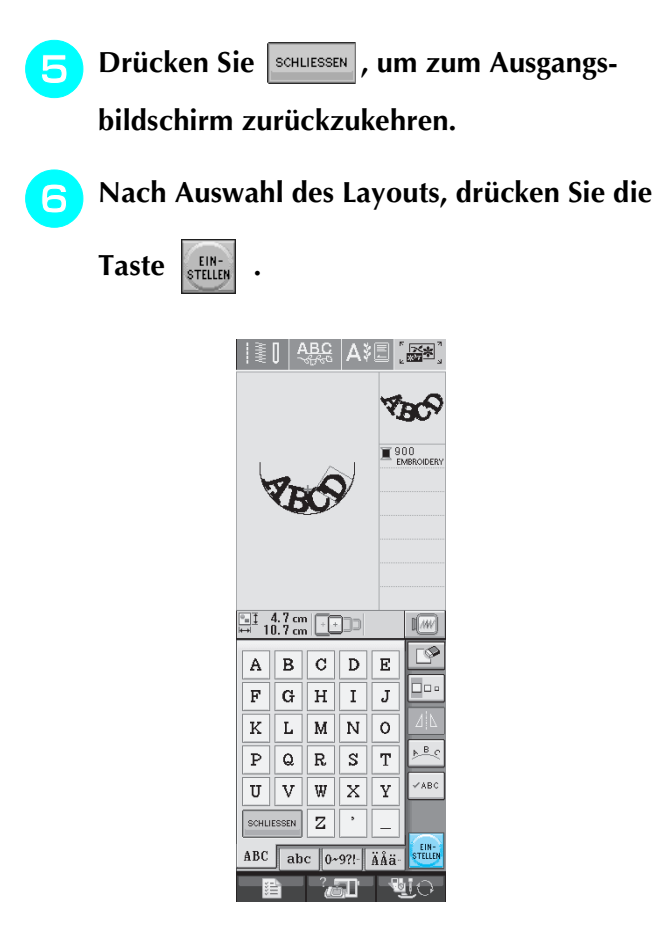

→ Auf dem Bildschirm erscheint die Stickeditier-Anzeige.

### <sup>g</sup>**Nächster Schritt siehe "EDITIEREN VON MUSTERN" auf Seite 181, zum Editieren des Musters.**

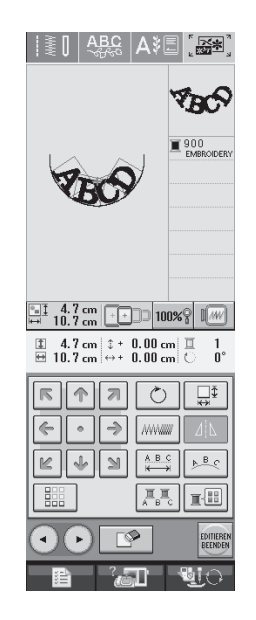

### **EDITIEREN VON MUSTERN**

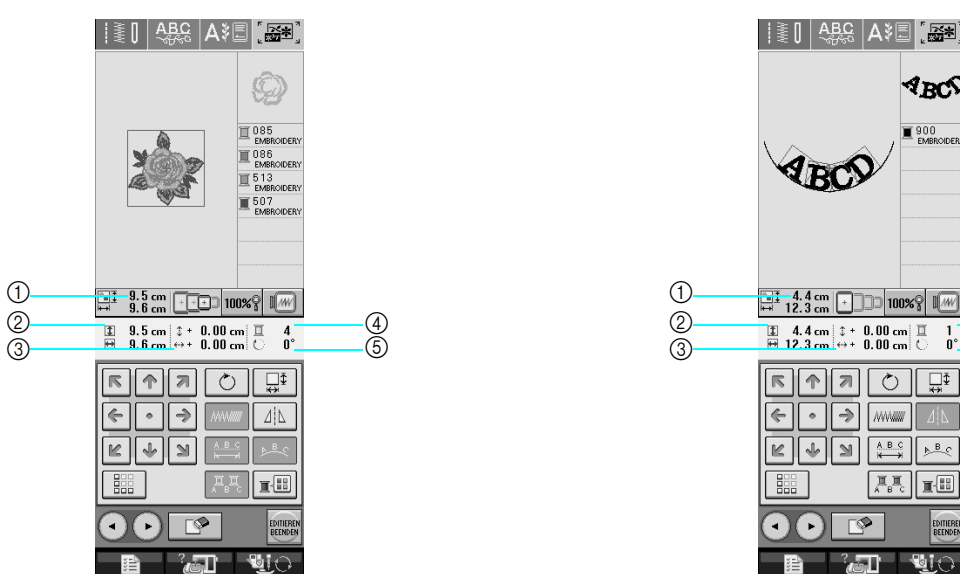

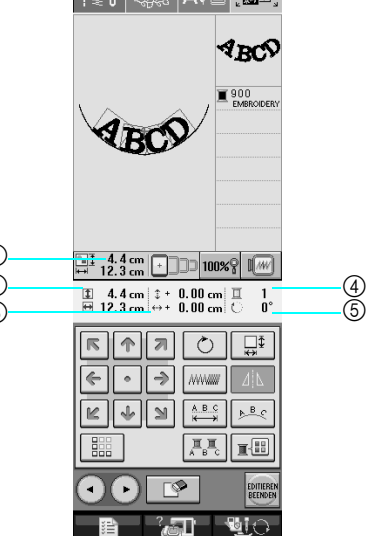

- a Zeigt die Größe der gesamten Musterkombination an.
- b Zeigt die Größe des aktuellen Musters an.
- 3 Zeigt den Abstand von der Rahmenmitte.
- d Zeigt die aktuelle Farbe und die Gesamtzahl der Farben des Musters an.
- e Zeigt an, um wieviel Grad das Muster gedreht wurde.

#### **Anmerkung**  $\mathscr{L}$

Wenn eine Taste abgeblendet ist (hellgrau), ist die Funktion für das aktuelle Stickmuster nicht verfügbar.

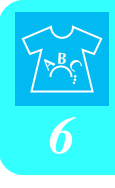

### ■ **Tastenfunktionen**

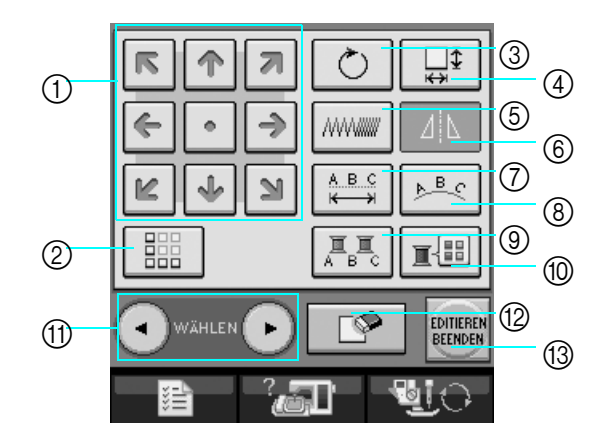

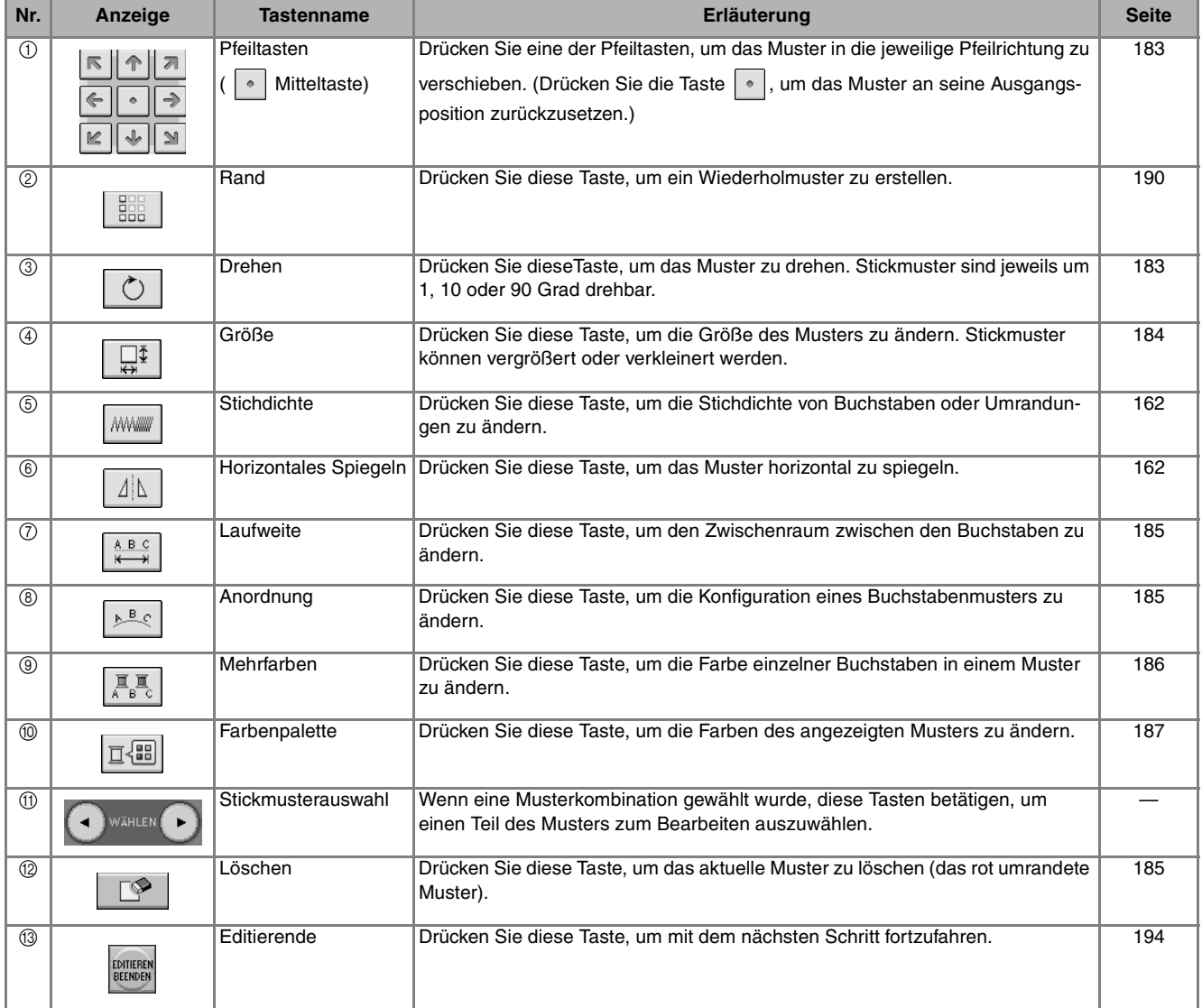

### **Verschieben des Musters**

Bewegen Sie das Muster mit **ERPE in die von den**<br>EEDE Pfeilen angezeigte Richtung.

Drücken Sie die Taste <sup>[•</sup>], um das Muster wieder zu zentrieren.

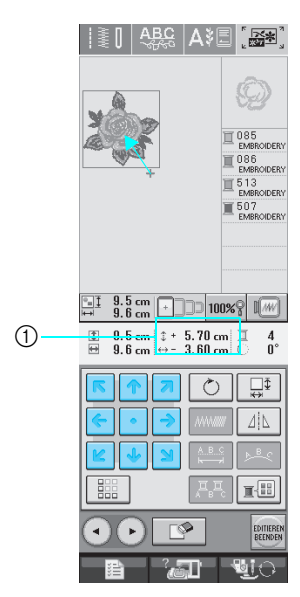

11 Abstand von der Mitte

### **Drehen des Musters**

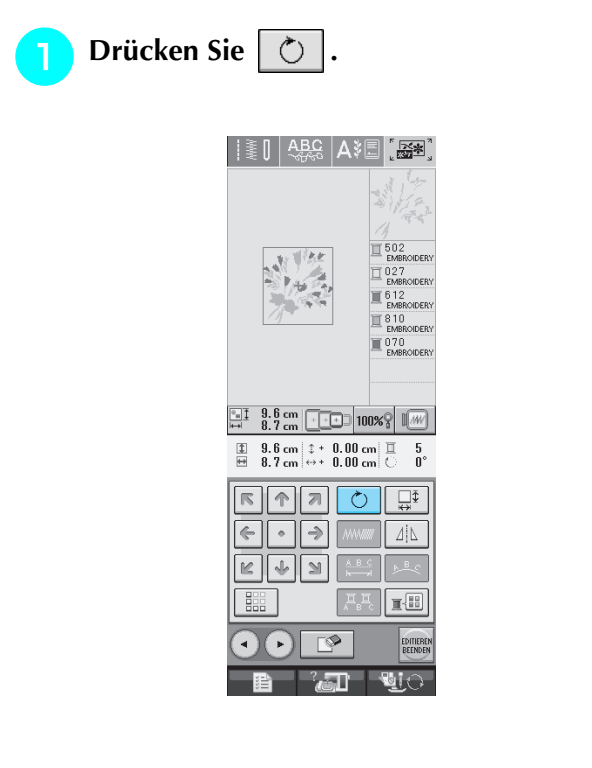

### <sup>b</sup> **Wählen Sie den Winkel, um den das Muster gedreht werden soll.**

- Drücken Sie die Taste | **□**90°, um das Muster um 90 Grad nach links zu drehen.
- Drücken Sie die Taste  $\left| \mathbf{90^{\circ} \} \right|$ , um das Muster um 90 Grad nach rechts zu drehen.
- \* Drücken Sie die Taste  $\boxed{\sqrt{10^\circ}}$ , um das Muster um 10 Grad nach links zu drehen.
- \* Drücken Sie die Taste  $|10^{\circ}$  |, um das Muster um 10 Grad nach rechts zu drehen.
- Drücken Sie die Taste | "| 1° |, um das Muster um 1 Grad nach links zu drehen.
- Drücken Sie die Taste  $\boxed{ \cdot \uparrow^* }$ , um das Muster um 1 Grad nach rechts zu drehen.
- Drücken Sie die Taste  $\Box$  , um die ursprüngliche Ausrichtung wiederherzustellen.

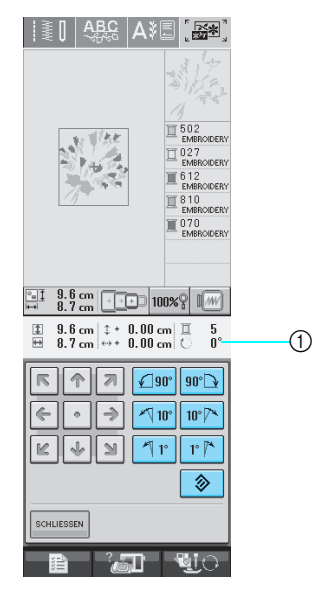

1 Drehwinkel des Musters

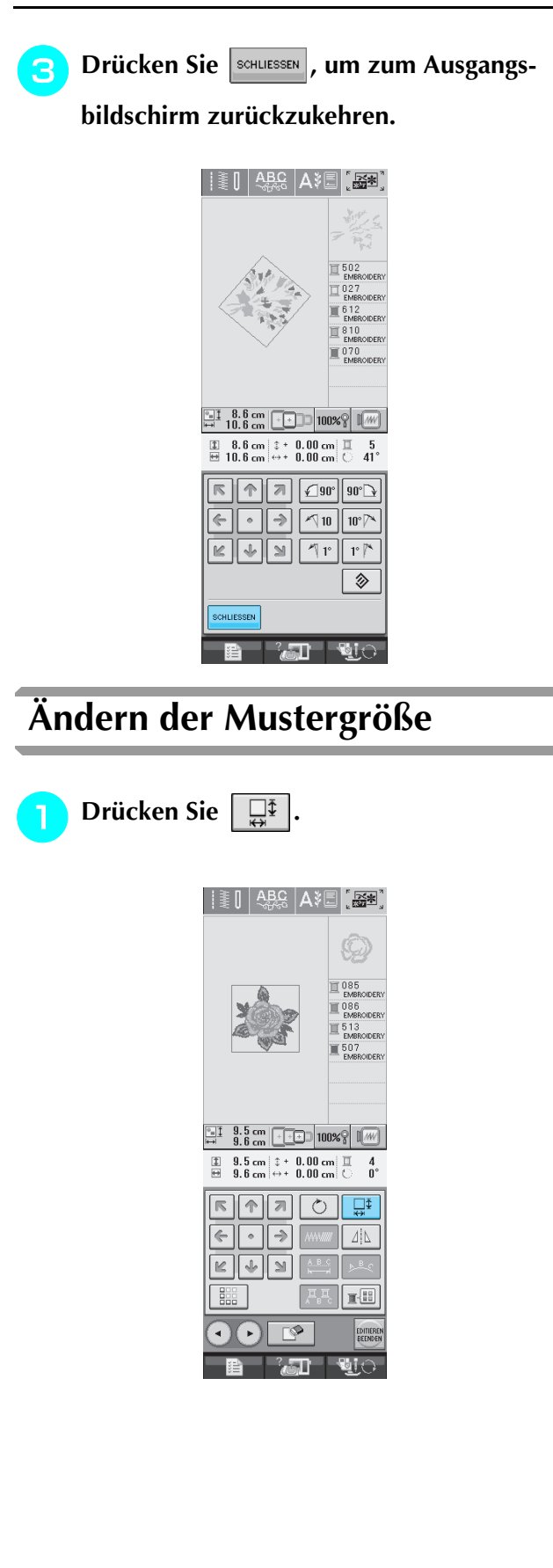

### <sup>b</sup> **Wählen Sie die Richtung, in der das Stickmuster vergrößert werden soll.**

- Drücken Sie die Taste  $\begin{bmatrix} \begin{matrix} 1 \\ 1 \end{matrix} \end{bmatrix}$ , um das Muster zu vergrößern.
- Drücken Sie die Taste |  $\frac{1}{2}$  |, um das Muster zu verkleinern.
- Drücken Sie die Taste  $\left| \right| \leftrightarrow$ , um das Muster horizontal zu dehnen.
- \* Drücken Sie die Taste  $\left| \frac{1}{2} \right|$ , um das Muster horizontal zu komprimieren.
- Drücken Sie die Taste | [1] |, um das Muster vertikal zu dehnen.
- Drücken Sie die Taste  $\begin{bmatrix} 1 & \downarrow \\ \downarrow \end{bmatrix}$ , um das Muster vertikal zu komprimieren.
- \* Drücken Sie die Taste  $\Box$ , um das ursprüngliche Format des Musters wiederherzustellen.

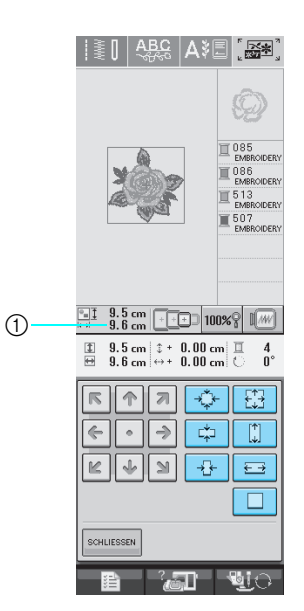

a Zeigt die Größe des Musters an, das gerade editiert wird.

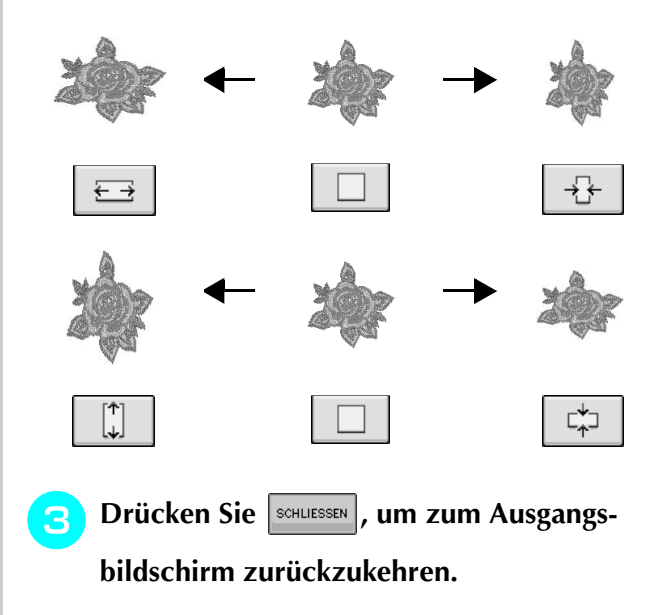

### **Löschen von Mustern**

Drücken Sie die Taste |  $\mathbb{S}$  |, um das Muster am Bildschirm zu löschen.

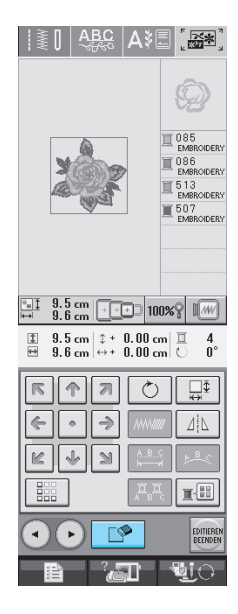

### **Ändern der Anordnung des Buchstabenmusters**

**Drücken Sie | >Bc |.** 

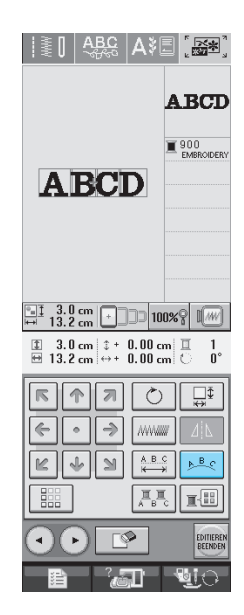

#### **D** Drücken Sie die Taste mit dem Muster, das **Sie sticken möchten.**

\* Siehe Seite 179 für weitere Informationen über Layouts.

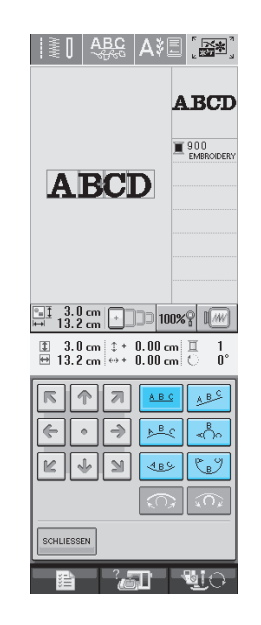

 $\rightarrow$  Im Bildschirm wird das ausgewählte Layout angezeigt.

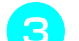

**B** Drücken Sie SCHLIESSEN .

### **Ändern der Buchstabenzwischenräume**

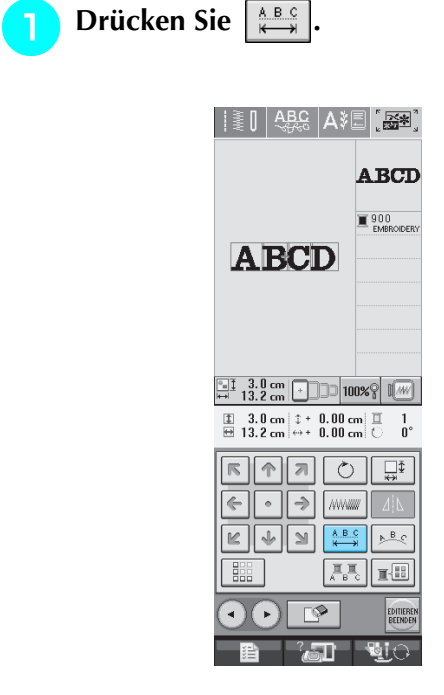

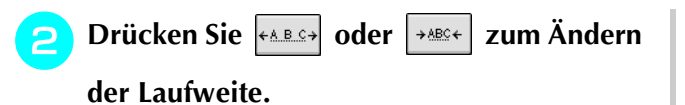

- Drücken Sie die Taste + ∗ B c→ , um die Laufweite zu vergrößern.
- Drücken Sie die Taste | → ABC← |, um die Laufweite zu verringern.
- \* Drücken Sie die Taste | ABC |, um das ursprüngliche Format des Musters wiederherzustellen.

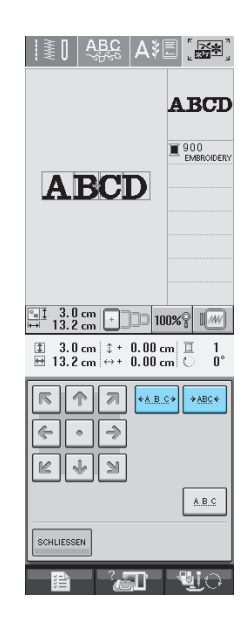

#### A B C **ABCD** D  $\leftrightarrow$

←ABC→

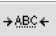

**Particken Sie SCHLLESSEN**, um zum Ausgangs-

**bildschirm zurückzukehren.** 

### **Ändern der Farben einzelner Buchstaben in Buchstabenmustern**

<sup>a</sup> **Drücken Sie zur Bestimmung der** 

**Farbe jedes einzelnen Buchstabens.** 

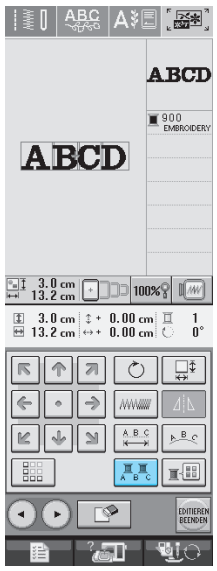

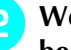

- **P** Wechseln Sie den Faden, um jeden Buchsta**ben in einer anderen Farbe zu sticken.**
	- \* Drücken Sie  $\boxed{\mathbb{E}^{\mathbb{E}}}$  zum Ändern der Farben in der Stickreihenfolge (siehe Seite 187).

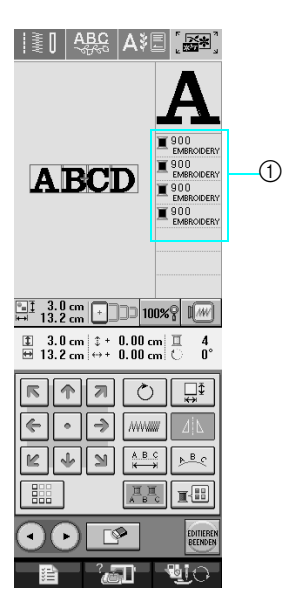

a Farbe für jeden Buchstaben

### **Ändern der Fadenfarbe**

Die Fadenfarbe können Sie ändern, indem Sie die Farbe, die geändert werden soll, an die erste Stelle der Stickreihenfolge bewegen und dann aus den Fadenfarben der Maschine eine neue Farbe auswählen.

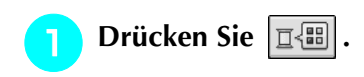

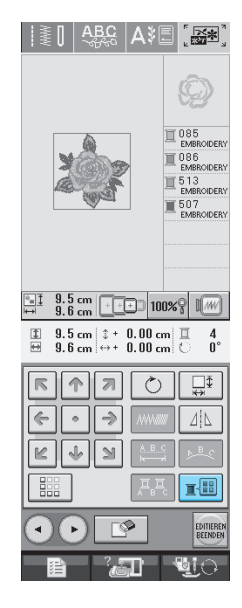

 $\rightarrow$  Die Garnfarbenpalette wird angezeigt.

<sup>b</sup> **Bewegen Sie die Farbe, die geändert wer-**

**den soll, mit den Tasten**  $|\mathbb{I}^+|$  **oder**  $|\mathbb{I}^-|$  **an** 

**die erste Stelle der Stickreihenfolge.** 

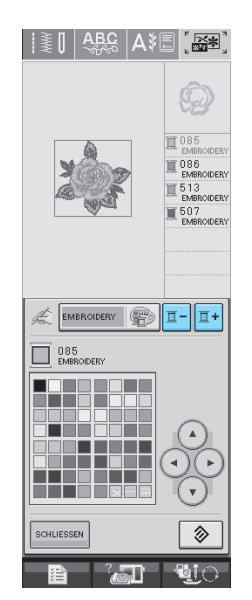

### **c Drücken Sie** (4) (4) (7) **Zur Aus-**

### **wahl einer neuen Farbe aus der Farbpalette.**

Um die ursprüngliche Farbe wiederherzustellen,

drücken Sie  $\parallel \otimes \parallel$ . Wenn bereits mehrere Farben

geändert worden sind, werden mit diesem Befehl alle ursprünglichen Farben wiederhergestellt.

Durch direktes Berühren des Bildschirms mit dem Touch Pen können Sie Farben aus der Farbpalette auswählen.

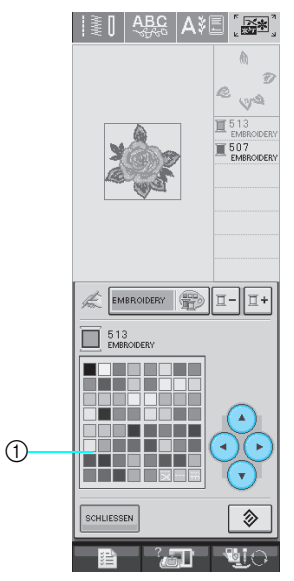

#### a Farbpalette

→ Die gewählte Farbe erscheint an erster Stelle der Stickreihenfolge.

**d** Drücken Sie SCHLIESSEN

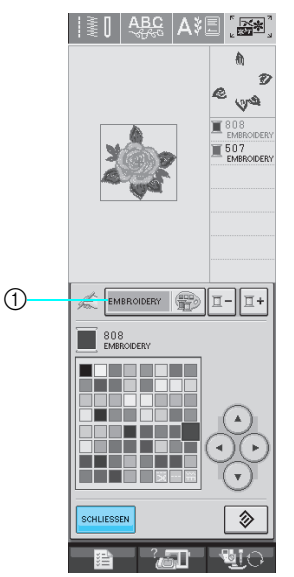

- a Taste zum Ändern der Farbpalette oder benutzerdefinierten Garnfarbentabelle
- $\rightarrow$  Am Bildschirm werden die geänderten Farben angezeigt.

#### **Anmerkung**

Zur Auswahl einer Farbe aus der benutzerdefinierten Garnfarbentabelle, siehe "Auswahl einer Farbe aus der benutzerdefinierten Garnfarbentabelle" auf Seite 189.

### **Erzeugen einer individuellen Garnfarbentabelle**

Erstellen Sie eine eigene Garnfarbentabelle mit den Garnfarben, die Sie am häufigsten verwenden. Sie können die Garnfarben aus der in der Maschine enthaltenen, umfangreichen Garnfarbenliste aus fünf verschiedenen Garnmarken auswählen. Es ist jede Farbe wählbar und in Ihre benutzerdefinierte Garnfarbentabelle einfügbar.

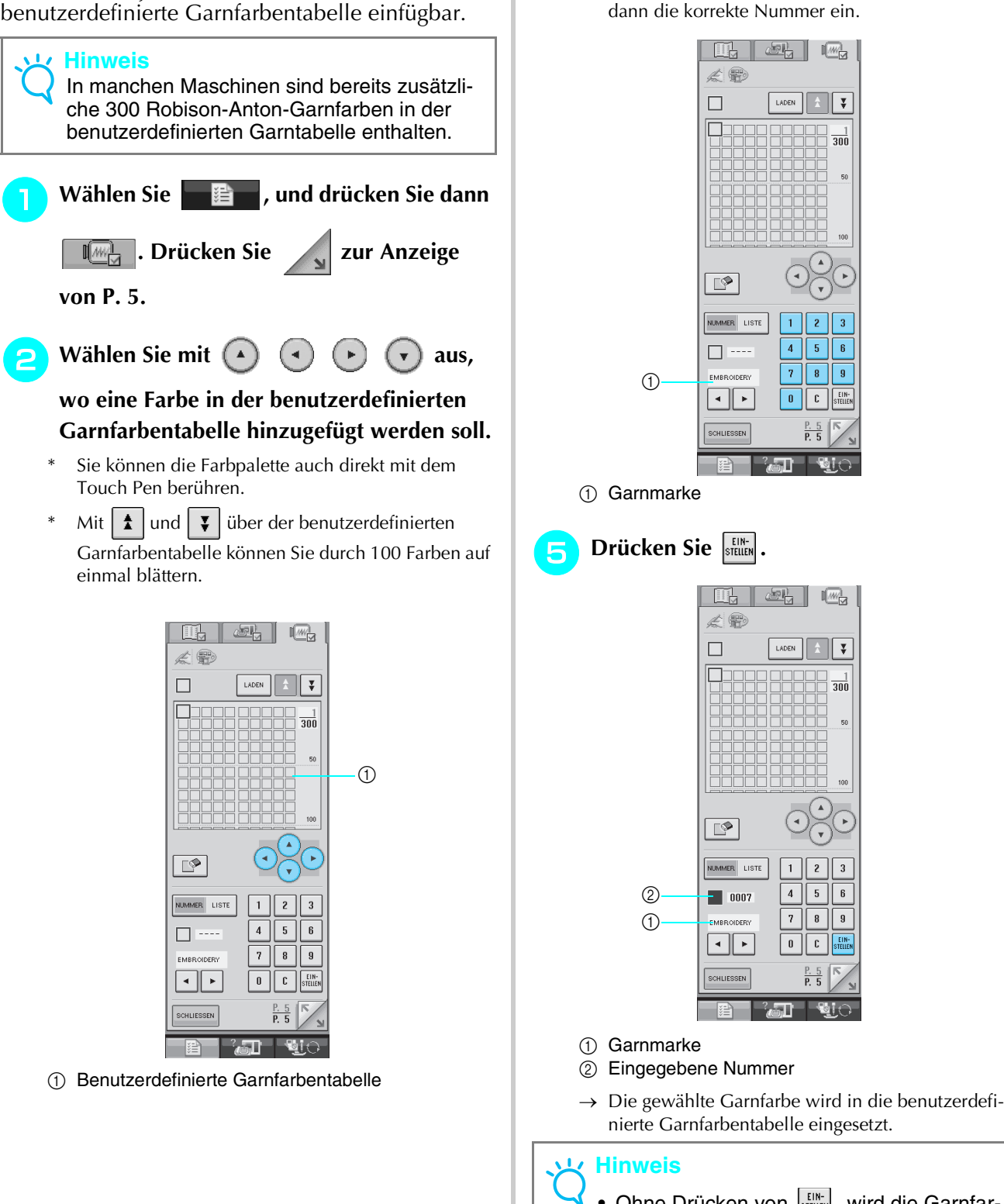

Ohne Drücken von  $\frac{\text{SIEIHE}}{\text{SIEIIEIHE}}$ , wird die Garnfarbennummer nicht geändert.

**a** Wählen Sie mit |  $\cdot$  |  $\cdot$  | eine der Garnmar-

 $\overline{\mathbf{2}}$ 

**g** | **0** | **die vierstellige Garnfarbennummer ein.** 

 $\overline{\mathbf{4}}$ 

 $5<sup>1</sup>$  $\mathbf{6}$   $|7|$ 

Wenn Sie einen Fehler machen, drücken Sie | c zum Löschen der eingegebenen Nummer und geben

 $\bf{3}$ 

**ken in der Maschine.**

**d** Geben Sie mit 1

 $\pmb{8}$ 

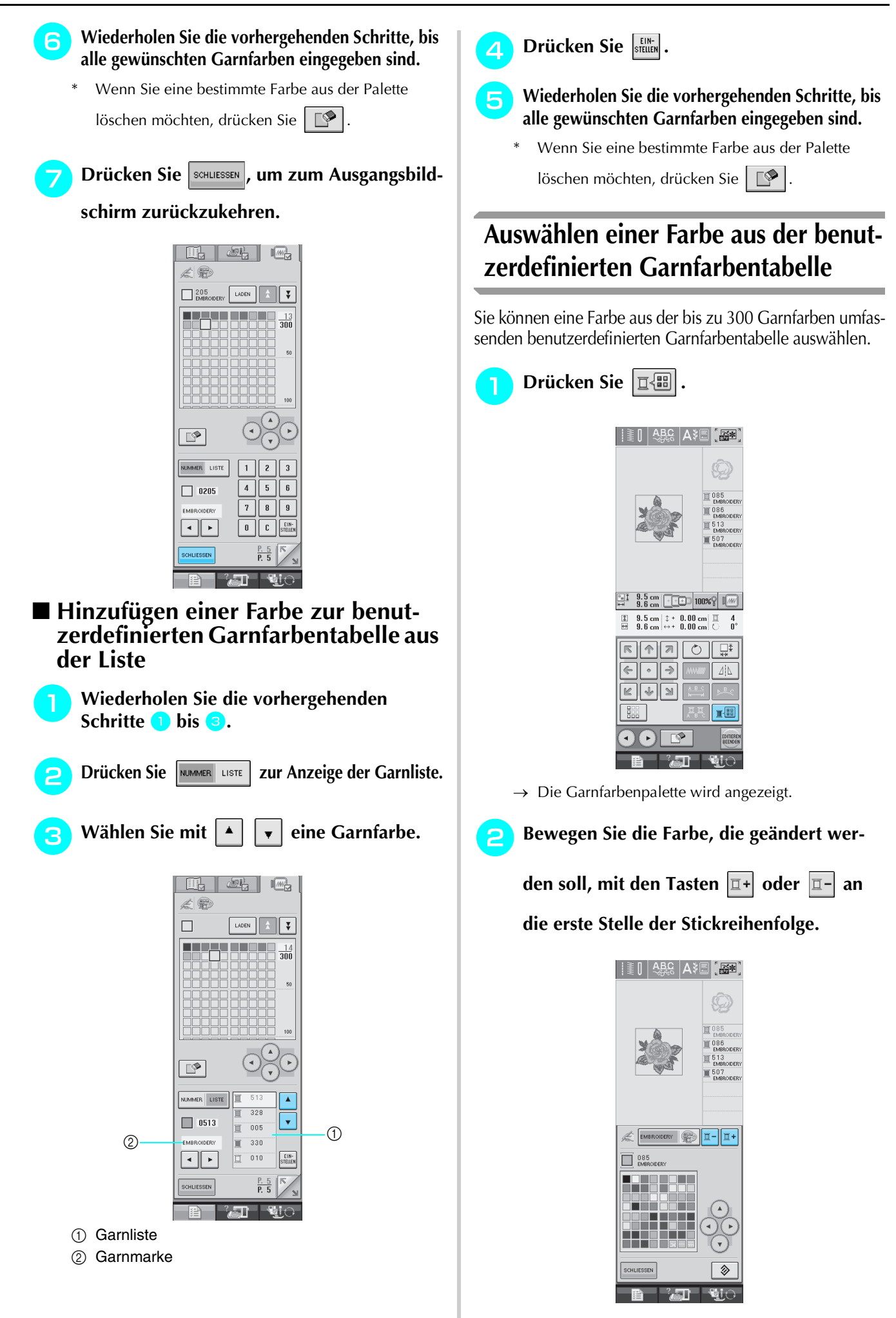

Editieren von Stickmustern

Editieren von Stickmustern

*6*

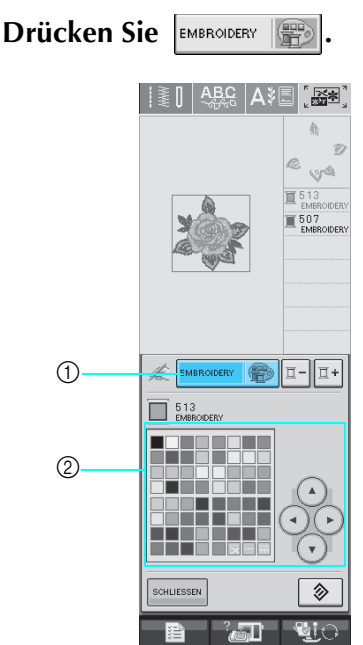

- a Taste zum Ändern der Farbpalette oder benutzerdefinierten Garnfarbentabelle
- 2 Farbpalette
- $\rightarrow$  Die benutzerdefinierte Garnfarbentabelle wird angezeigt.

**d Wählen Sie mit (4) (4) (7) eine** 

#### **neue Farbe aus der benutzerdefinierten Garnfarbentabelle.**

- Mit  $\left| \frac{1}{2} \right|$  und  $\left| \frac{1}{2} \right|$  können Sie durch die benutzerdefinierte Garnfarbentabelle blättern.
- Drücken Sie  $\Box$ , um zur ursprünglichen Farbe zurückzukehren.
- \* Durch direktes Berühren des Bildschirms mit dem Touch Pen können Sie Farben aus der benutzerdefinierten Garnfarbentabelle auswählen.

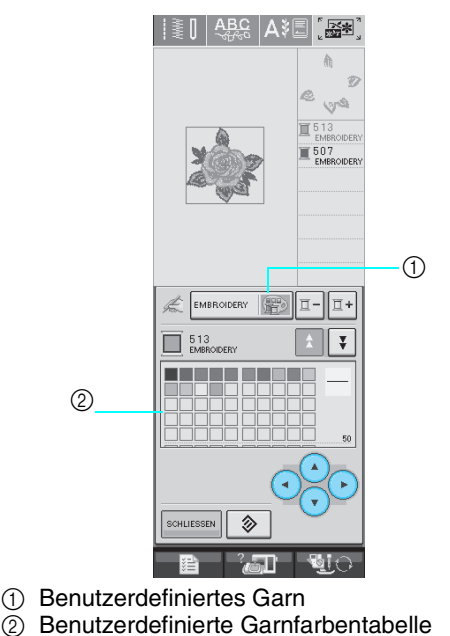

→ Am Bildschirm werden die geänderten Farben angezeigt.

**E** Drücken Sie SCHLIESSEN

### ■ Sticken von wiederholten Mustern Mit der Randfunktion können Sie Stickereien mit

**Mustern**

wiederholtem Muster erstellen. Dabei können Sie auch den Abstand der Muster innerhalb des Wiederholmusters einstellen.

**Entwerfen von wiederholten** 

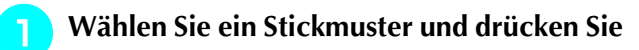

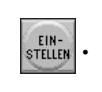

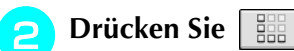

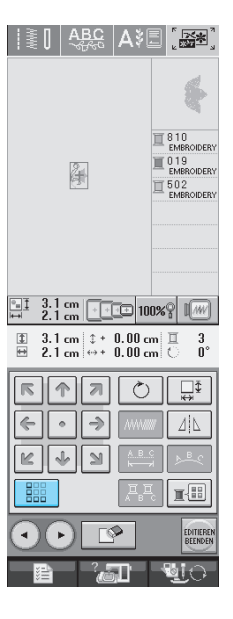

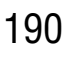

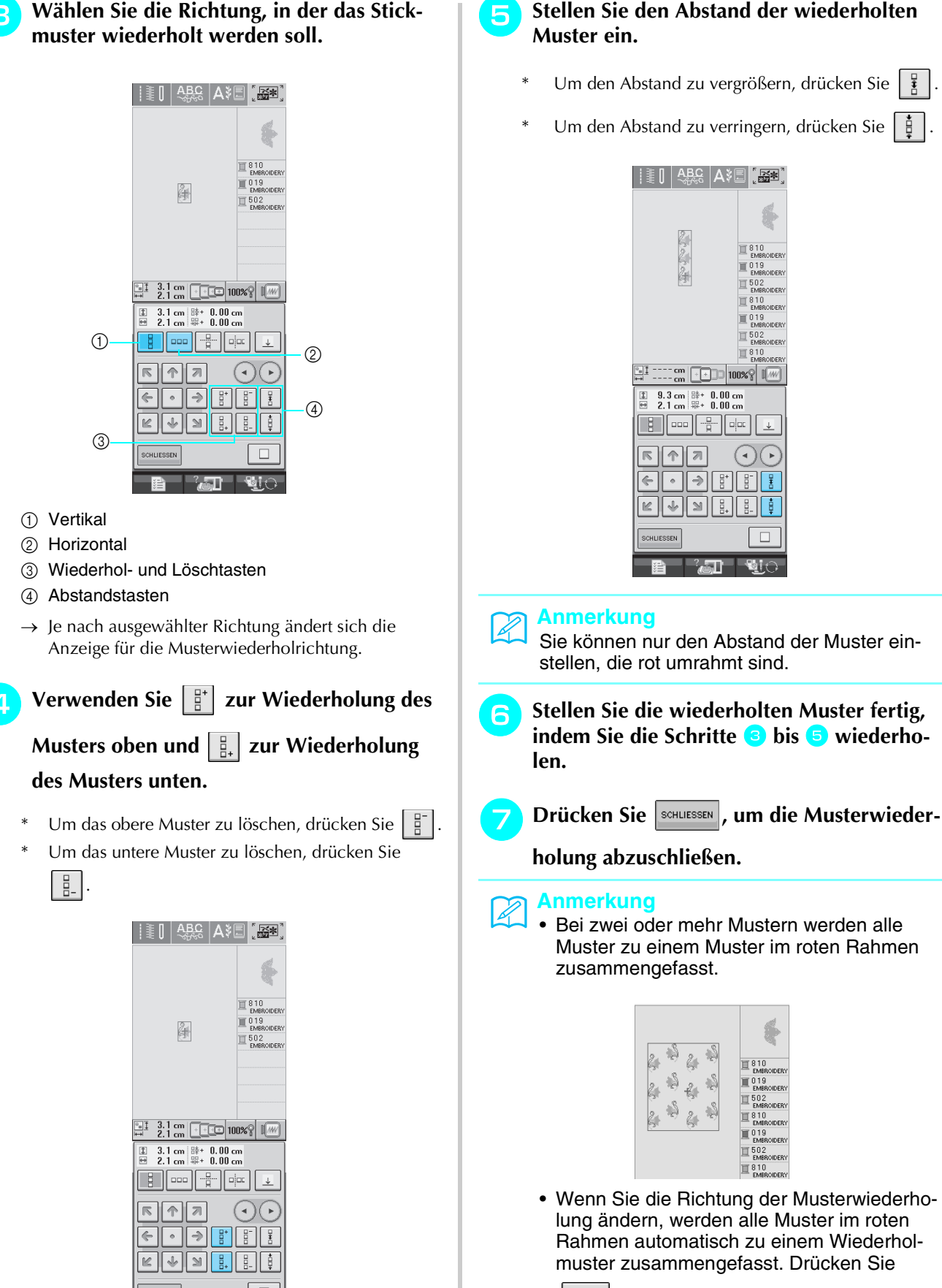

 $^2$ 

, um ein wiederholtes Muster wieder  $\Box$ auf ein Einzelmuster zurückzusetzen. Wie Sie ein Element eines Wiederholmusters wiederholen können, finden Sie im nächsten Abschnitt.

*6*

### ■ Wiederholen von Elementen eines **Wiederholmusters**

Mit der Funktion "Ausschneiden" können Sie ein Element eines Wiederholmusters auswählen und nur dieses eine Element wiederholen. So ermöglicht Ihnen diese Funktion das Entwerfen von komplexen Wiederholmustern.

#### <sup>a</sup> **Wählen Sie die Richtung, in der das Wiederholmuster ausgeschnitten werden soll.**

- Drücken Sie  $\left| \frac{a}{b} \right|$ , um horizontal auszuschneiden.
- Drücken Sie |  $\frac{1}{2}$  = , um vertikal auszuschneiden.

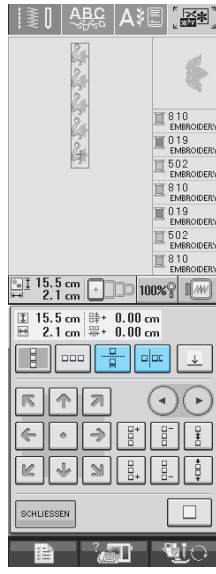

→ Je nach ausgewählter Richtung ändert sich die Anzeige für die Musterwiederholrichtung.

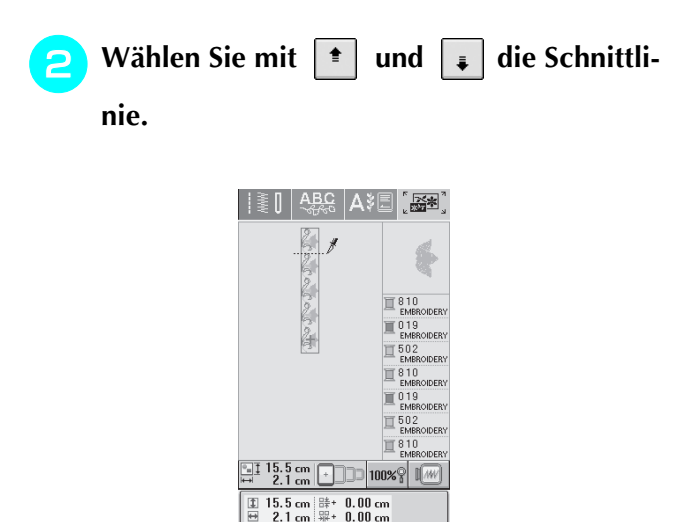

 $\frac{1}{2}$  $\bigodot$ 

 $\overline{\bullet}$ 

ä.

 $\mathbf{M}$ 

ค∥я

 $\cdot$   $\rightarrow$  $\downarrow$  $\mathcal{Q}$ 

ألاهما

k.

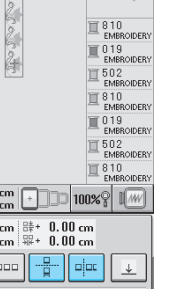

**a** Drücken Sie **A**.

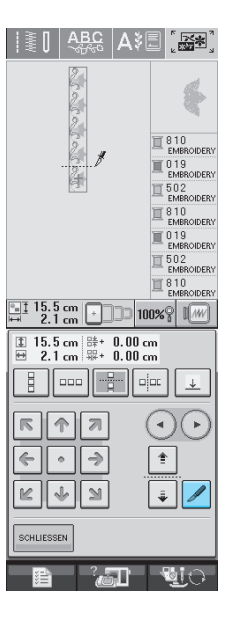

- $\rightarrow$  Das Wiederholmuster wird in separate Elemente zerlegt.
- **A** Verwenden Sie (1) und (2) zur Auswahl

### **des Elementes, das wiederholt werden soll.**

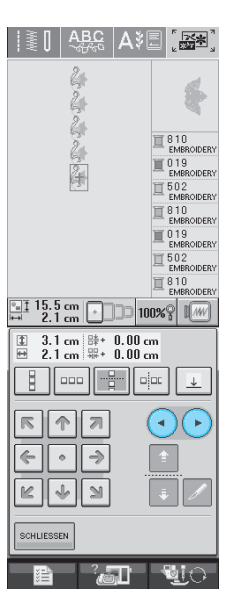

 $\rightarrow$  Die Schnittlinie bewegt sich.

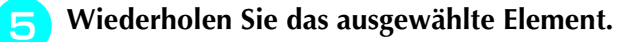

**Drücken Sie SCHLIESSEN**, um die Musterwieder-

### **holung abzuschließen.**

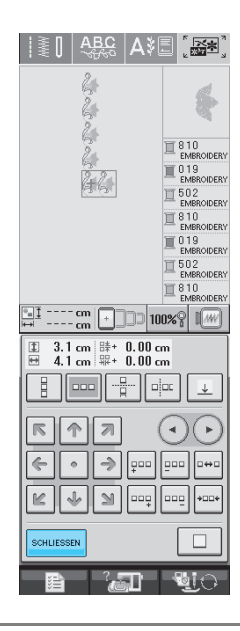

### **Hinweis**

• Wenn Sie ein Wiederholmuster einmal in separate Elemente aufgeteilt haben, ist das ursprüngliche Wiederholmuster nicht mehr herstellbar.

### ■ Setzen von Garnmarkierungen

Durch Sticken von Garnmarkierungen können Sie beim Sticken von Serien die Muster ganz einfach ausrichten. Wenn das Sticken eines Musters beendet ist, wird mit dem letzten Garn eine Garnmarkierung in Form eines Pfeils gestickt. Beim Sticken von Serienmustern können Sie dann die Position des nachfolgenden Musters mit Hilfe der Pfeilspitze bestimmen.

#### **Anmerkung**

- Wenn Sie wiederholt einzelne Muster stikken, können Garnmarkierungen nur um das Muster herum gestickt werden.
- An Positionen, die abgeblendet (hellgrau) sind, ist das Sticken von Markierungen nicht möglich.

<sup>a</sup> **Drücken Sie .**

<sup>b</sup> **Drücken Sie .**

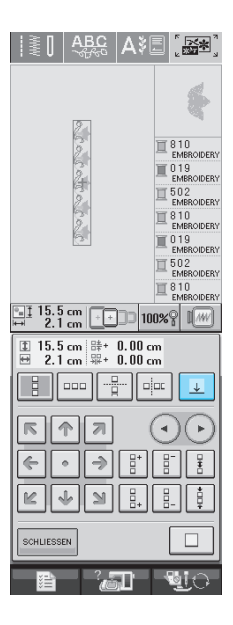

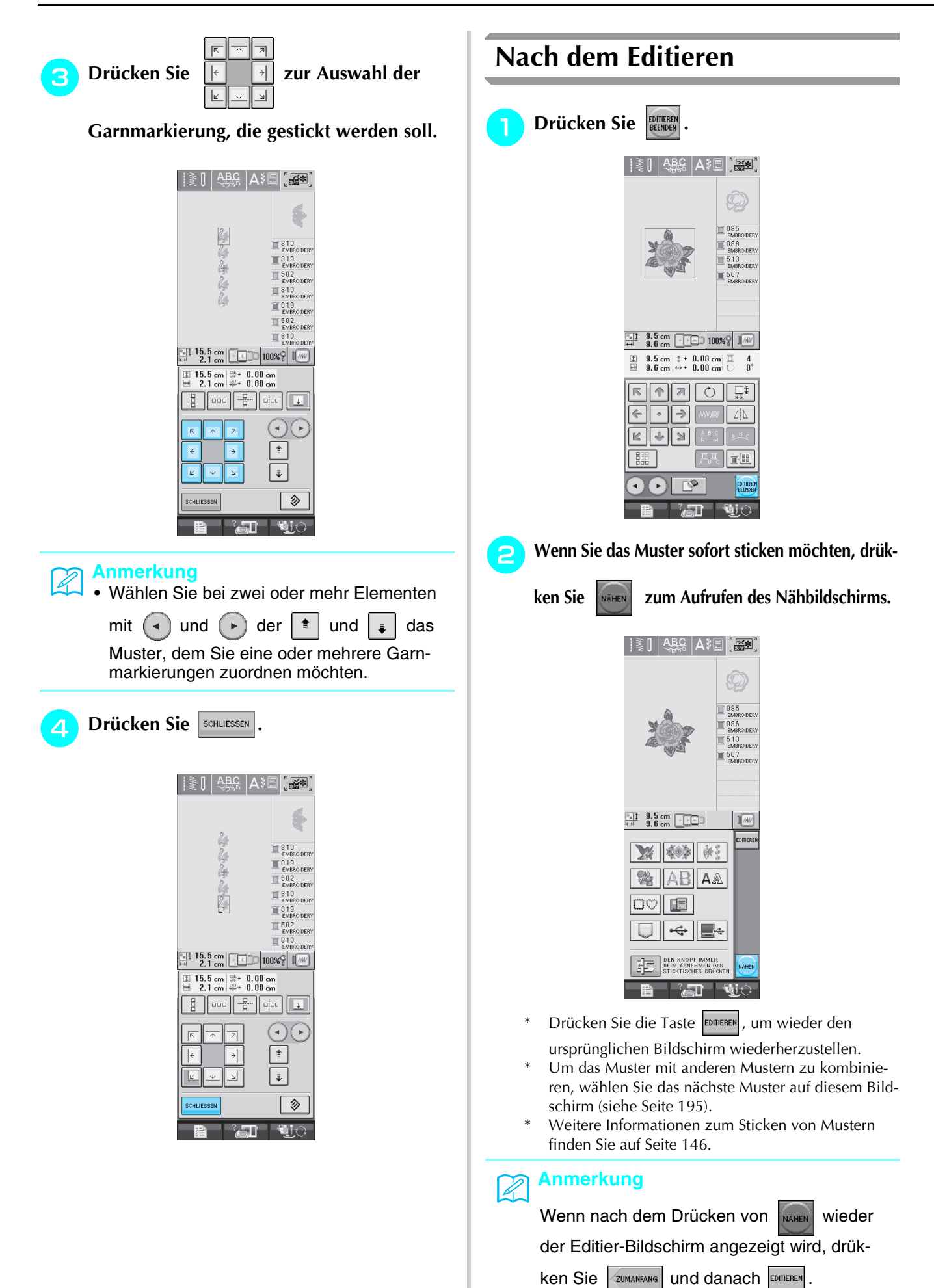

### **KOMBINIEREN VON MUSTERN**

### **Editieren von kombinierten Stickmustern**

**Beispiel:** Kombinieren von Buchstaben mit einem Stickmuster und anschließendes Editieren

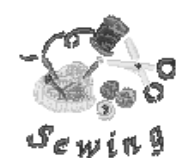

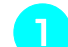

Wählen Sie mit **William** ein Stickmuster aus.

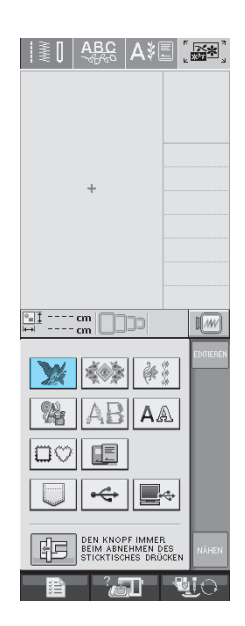

**b Verwenden Sie zu Anzeige von P.4** 

**und wählen Sie dann**  $\left[\begin{matrix} \mathcal{F} & \mathcal{G} \\ \mathcal{G} & \mathcal{G} \end{matrix}\right]$ **.** 

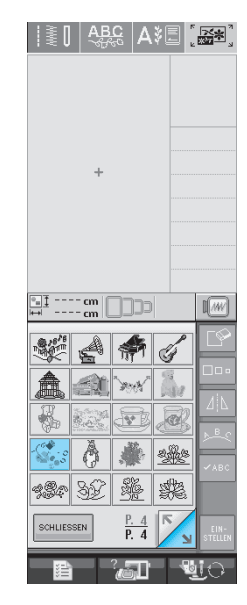

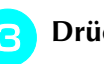

**c** Drücken Sie **STELLEN** .

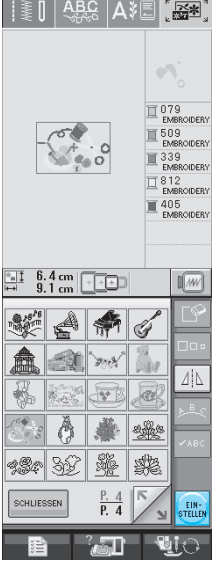

Editieren von Stickmustern **6** Fditieren von Stickmustern

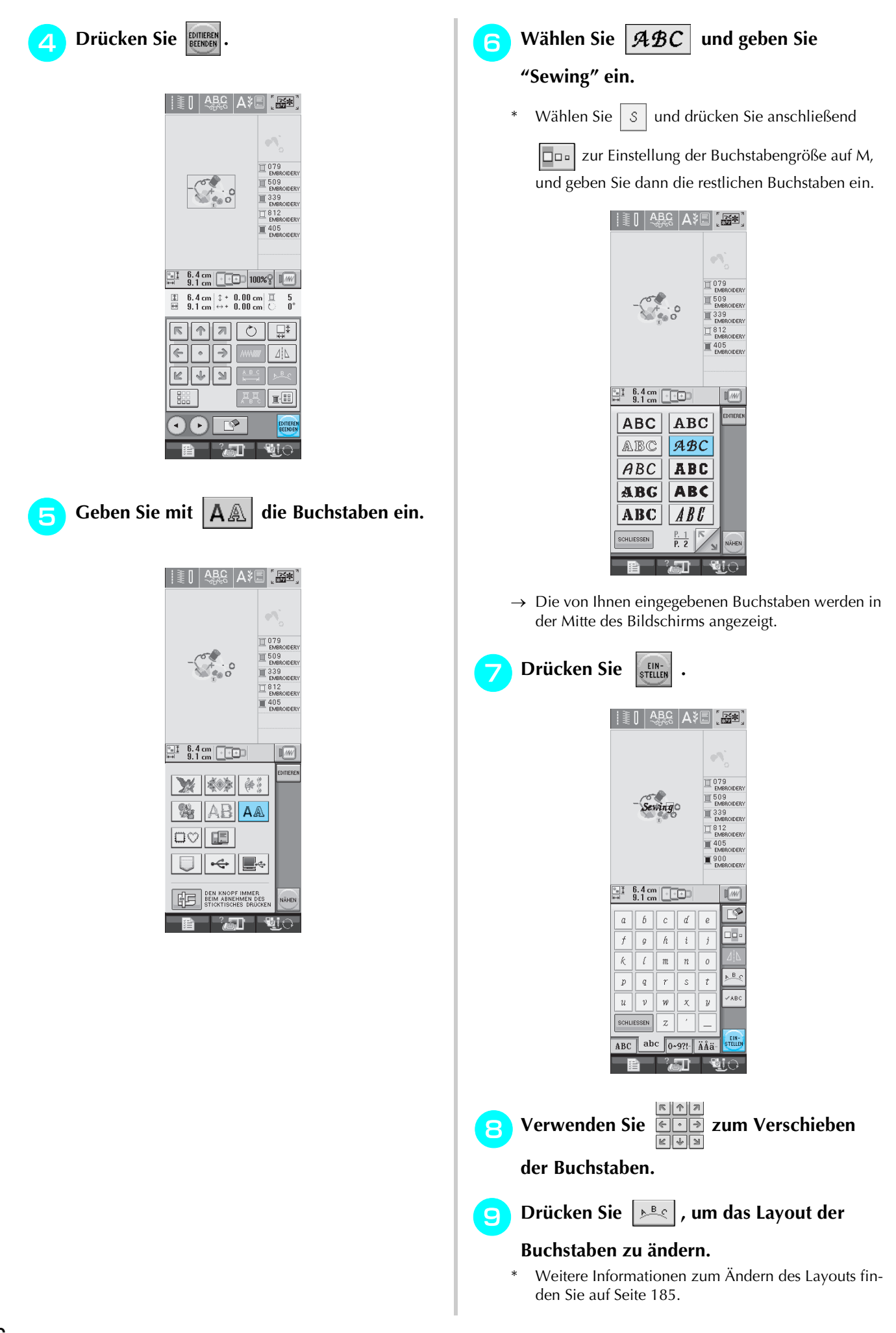

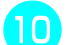

Drücken Sie **E**<sup>[111</sup>], um die Farbe der Buch-

### **staben zu ändern.**

Weitere Informationen zum Ändern der Farbe finden Sie auf Seite 187.

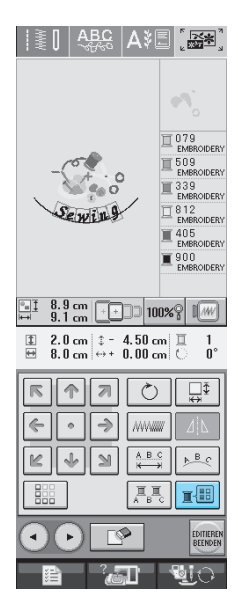

<sup>k</sup> **Wenn die gesamte Bearbeitung abgeschlos-**

**sen ist, drücken Sie die Taste EDITUEREN** 

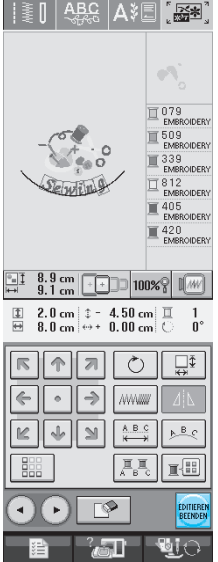

### **Sticken von kombinierten Stickmustern**

Stickmusterkombinationen werden in der Reihenfolge gestickt, in der sie eingegeben wurden. In diesem Beispiel ist die Stickfolge wie folgt:

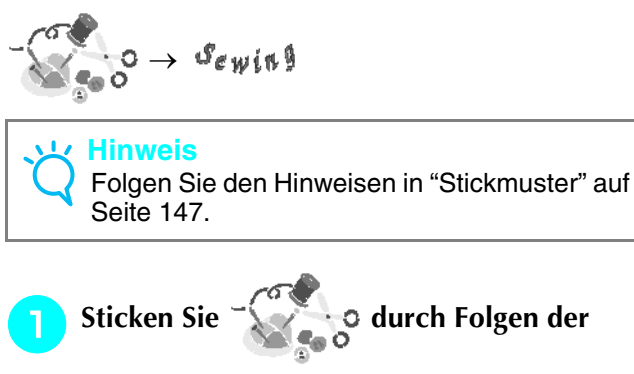

**Farbreihenfolge auf der rechten Seite des Bildschirms.** 

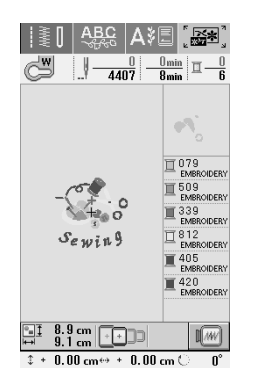

→ Wenn die Umrandung fertig ist, geht der [+] Cursor auf den Teil "Sewing" im Stickmuster über.

### **b** Sticken Sie  $\mathscr{S}_{\epsilon \psi}$ ing.

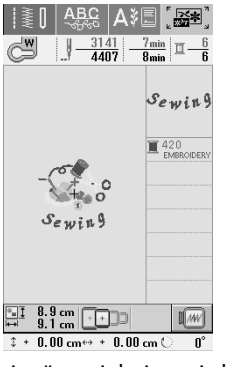

Wenn "Sewing" gestickt ist, wird wieder der Nähbildschirm angezeigt.

### **VERWENDEN DER SPEICHERFUNKTION**

Bearbeitete Stickmuster können Sie genauso wie Stickmuster in Kapitel 5 über den Arbeitsspeicher der Maschine, einen Personalcomputer oder USB-Medien speichern und laden. Zum Speichern und Laden von bearbeiteten Stickmustern folgen Sie den in den entsprechenden Abschnitten von Kapitel 5 enthaltenen Anleitungen.

Siehe Seite 164 für weitere Informationen über die SPEICHERFUNKTION.

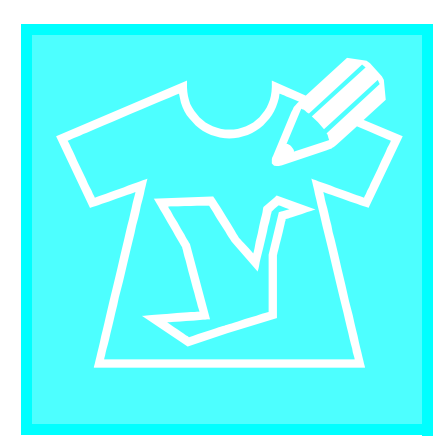

**Kapitel** *7*

# **MY CUSTOM STICH (Mein Stichdesign)**

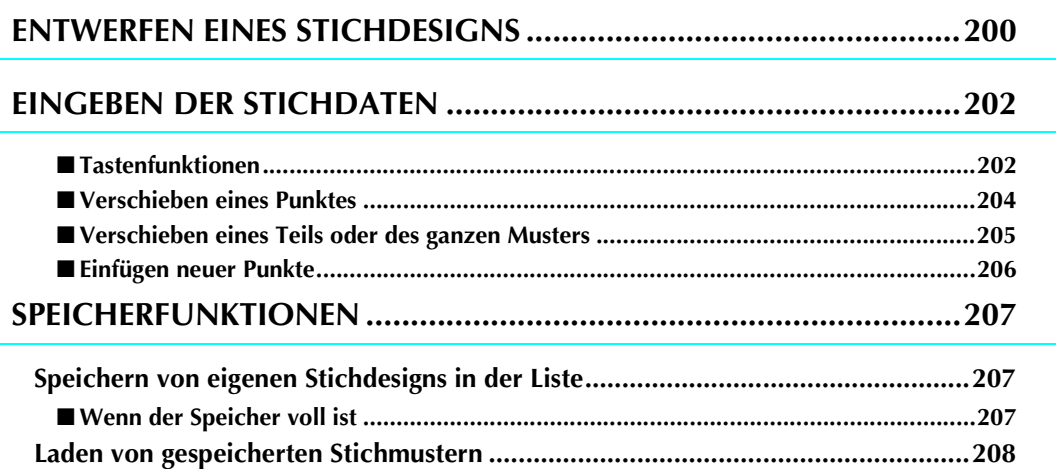

# **ENTWERFEN EINES STICHDESIGNS**

Mit der Funktion MY CUSTOM STITCH™ können Sie selbst entworfene Stichmuster verwenden. Außerdem können Sie Ihre MY CUSTOM STITCH™-Kreationen mit bereits in der Maschine enthaltenen Zeichen kombinieren (siehe Seite 110).

### **Anmerkung**

- Die mit der Funktion MY CUSTOM STITCH™ entworfenen Muster können maximal 7 mm (ca. 9/32 Zoll) breit und 37 mm (ca. 1-1/3 Zoll) lang sein.
- Das Entwerfen von Stichmustern in MY CUSTOM STITCH™ ist einfacher, wenn Sie die mitgelieferte Schablone verwenden.

<sup>a</sup> **Zeichnen Sie das Stichmuster auf die Schablone (Bestellnr. X81277-001).** 

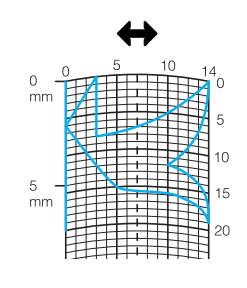

### **Anmerkung**

Z

Vereinfachen Sie das Design so, dass es in einer ununterbrochenen Linie genäht werden kann. Das Stichmuster sieht schöner aus, wenn sich die Linien schneiden und ein geschlossenes Muster entsteht.

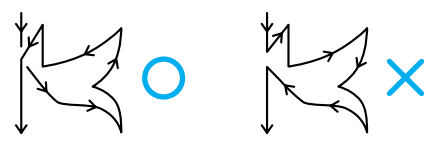

Bei einem aneinander gereihten, sich wiederholenden Muster sollten Anfangs- und Endpunkt des Musters auf einer Höhe liegen.

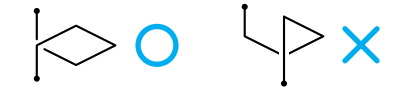

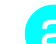

### <sup>b</sup> **Bestimmen Sie den Abstand des Stichmusters.**

Durch die Einstellung des Stichmusterabstandes können Sie mit einem Stich verschiedene Muster erzeugen.

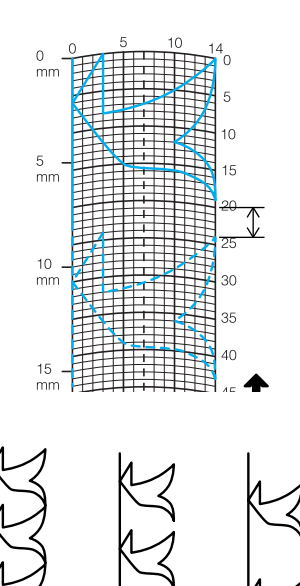

**s** Setzen Sie Punkte an den Stellen, wo sich **das Muster mit dem Raster schneidet, und verbinden Sie diese Punkte mit einer Linie.**

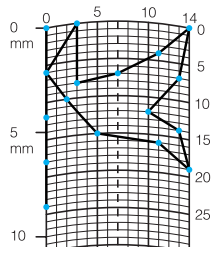

**A** Bestimmen Sie die X- und Y-Koordinaten **der markierten Punkte.** 

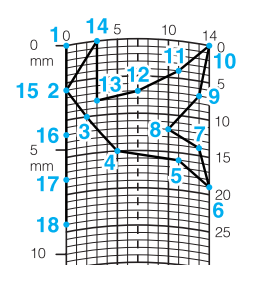

#### **Anmerkung**

 $\mathscr{L}$ 

Sie sind ausschlaggebend für das Stickmuster, das genäht werden soll.

### **Beispiele für benutzerdefinierte Stiche**

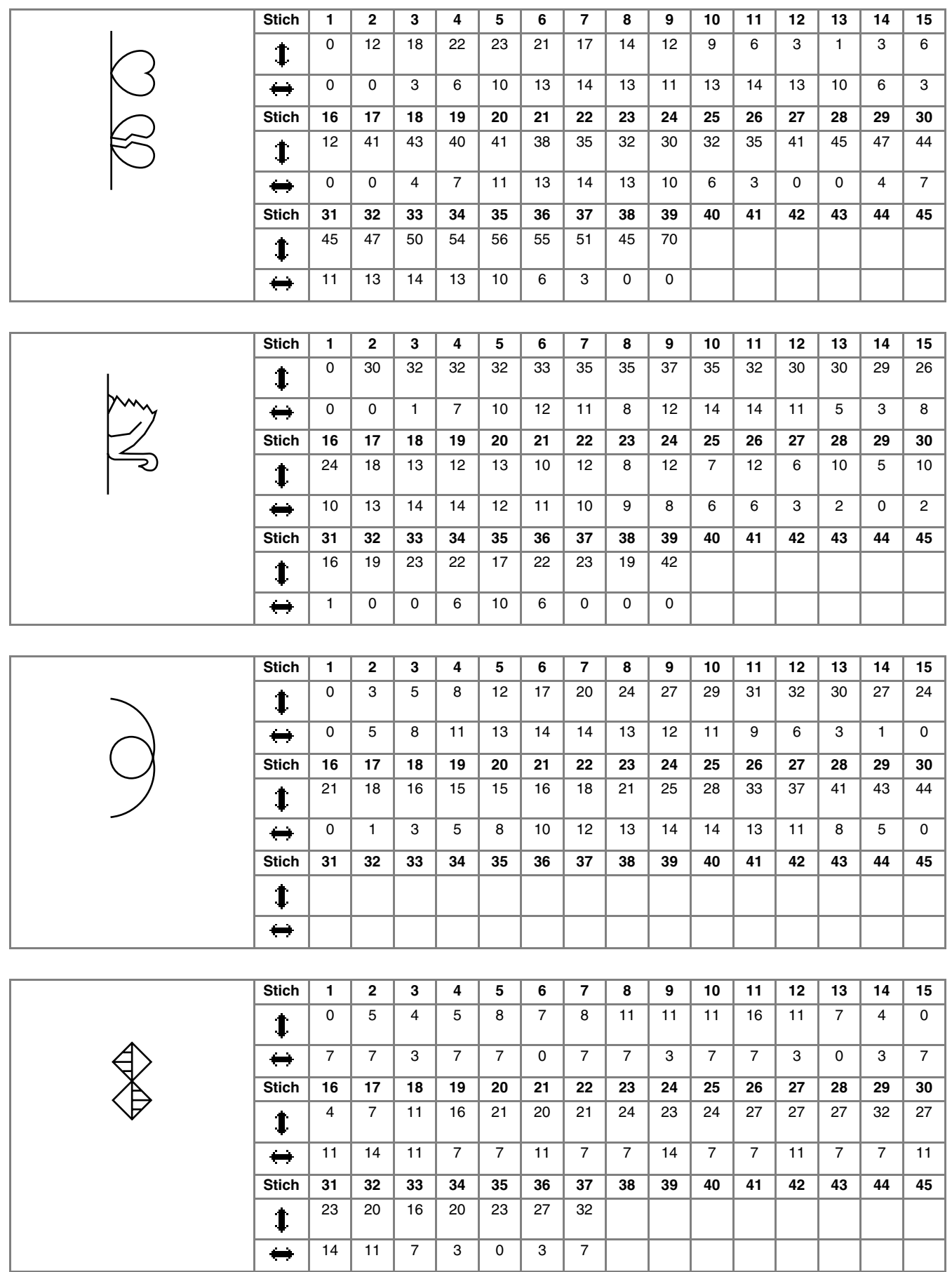

# **EINGEBEN DER STICHDATEN**

### ■ **Tastenfunktionen**

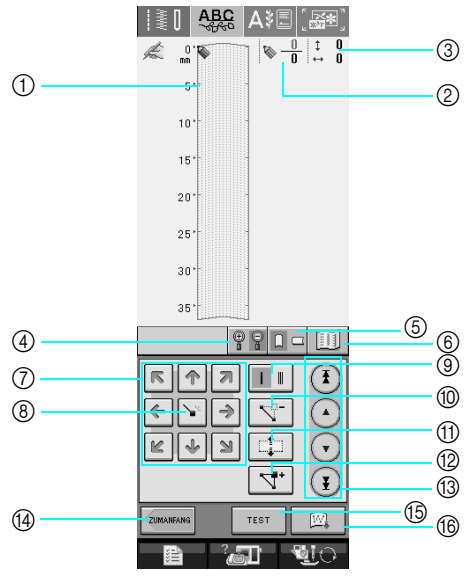

- a Dieser Bereich zeigt den Stich, der gerade entworfen wird.
- b Anzeige der aktuellen Punktnummer über der Gesamtanzahl von Punkten im Stichmuster.
- 3 Anzeige der Y-Koordinate von & über der X-Koordinate von  $\blacklozenge$ .

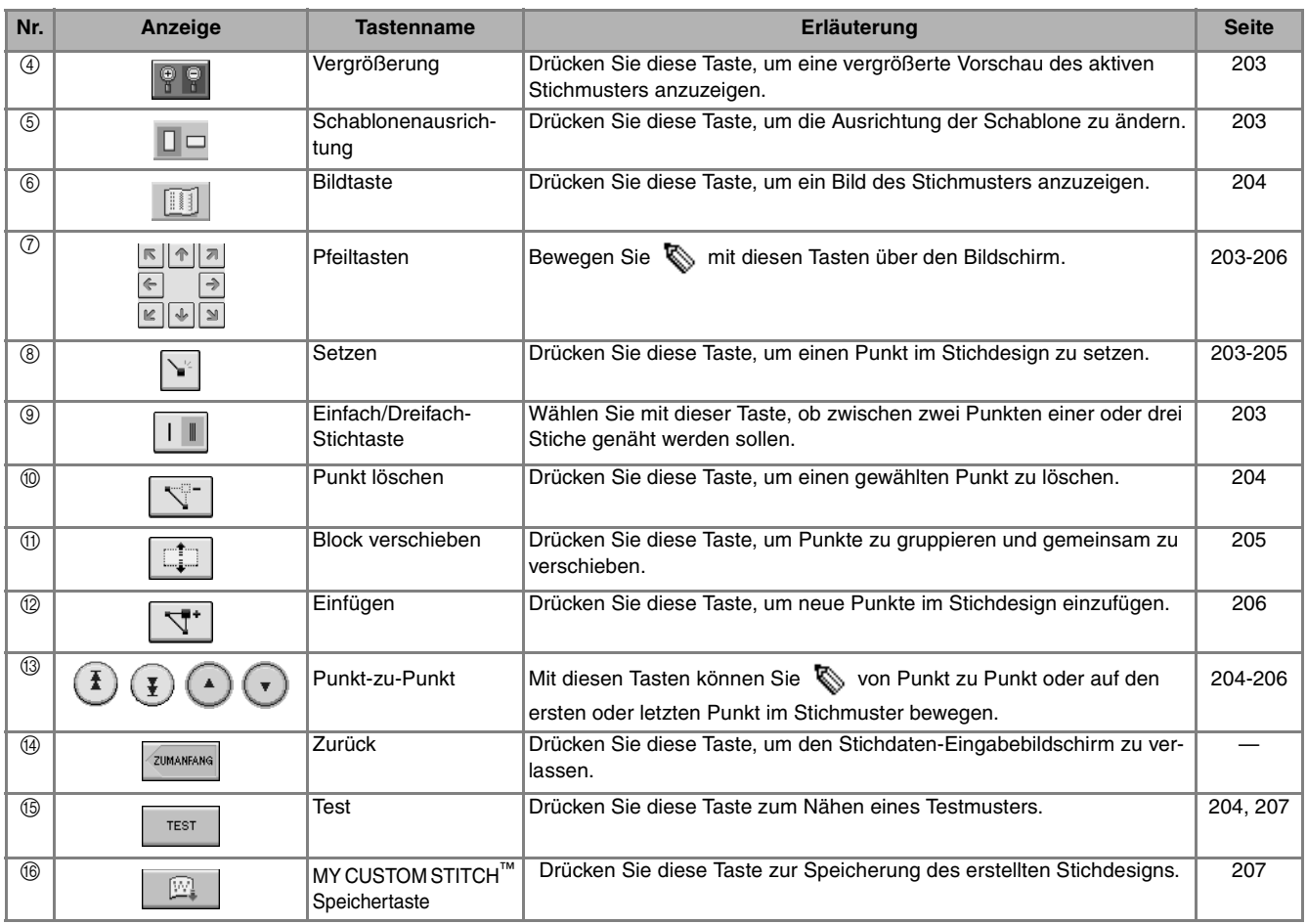

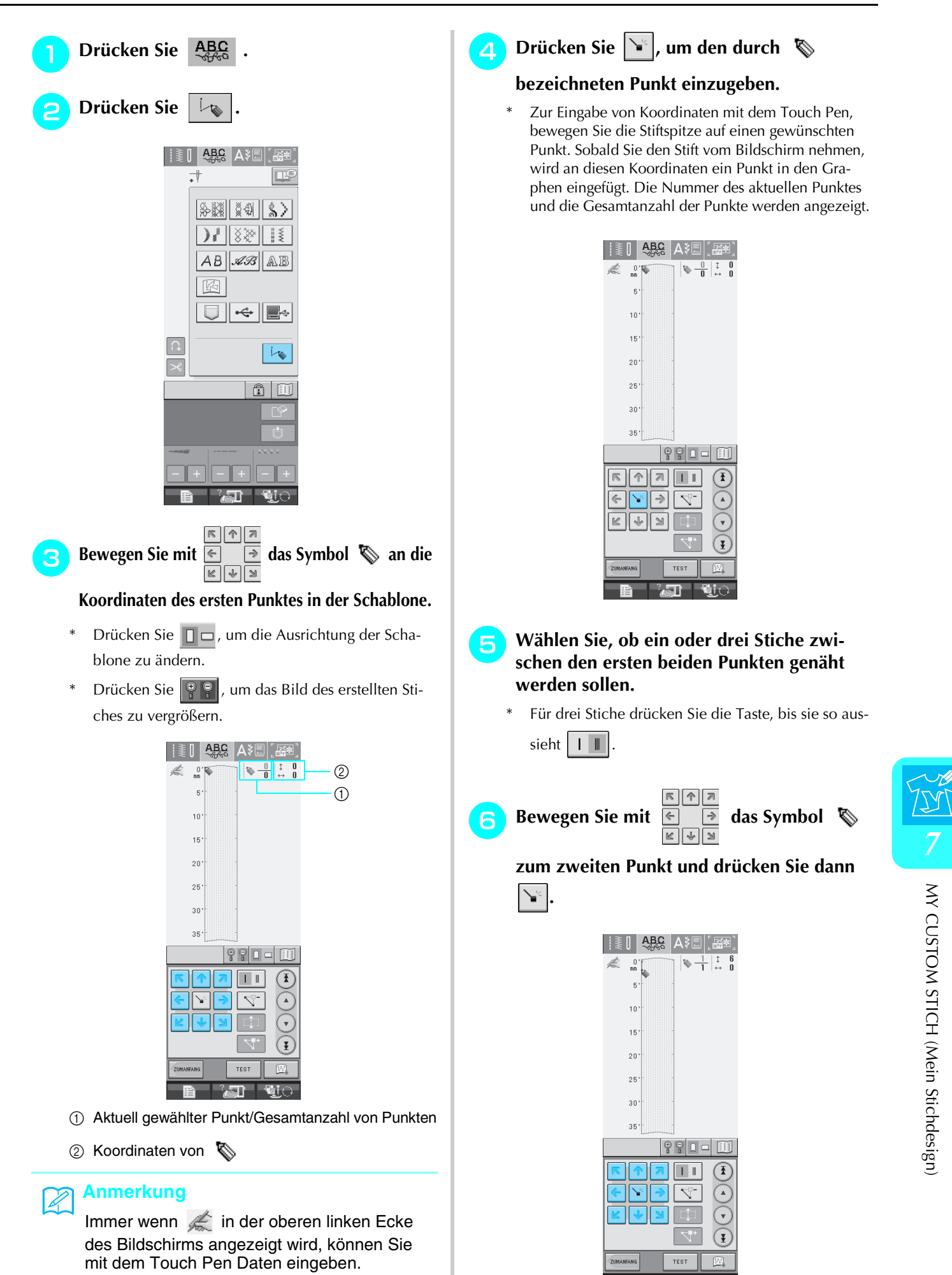

### <sup>g</sup>**Wiederholen Sie die Schritte 3 bis 5 für jeden Punkt, den Sie auf der Schablone gezeichnet haben, bis das gesamte Muster als fortlaufende Linie eingegeben ist.**

- Drücken Sie  $\|\nabla^2 f\|$ , um einen gewählten Punkt zu löschen.
- Drücken Sie | TEST | zum Nähen eines Testmusters.

Drücken Sie | EDITIEREN |, um zum Ausgangsbildschirm zurückzukehren.

Drücken Sie  $\left| \right|$ , um ein Bild des Stiches anzuzeigen.

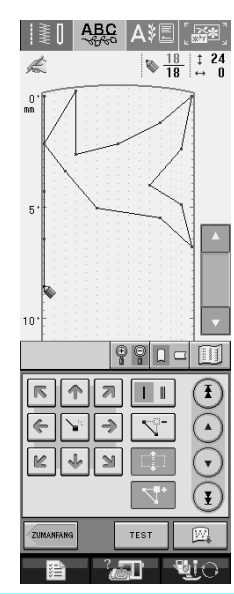

### **Anmerkung**

 $\mathbb{Z}$ 

- Wenn Sie Punkte eingegeben haben, die zu dicht beieinander liegen, kann es passieren, dass der Stoff nicht richtig transportiert wird. Vergrößern Sie dann den Abstand der Punkte.
- Wenn das Muster wiederholt genäht und verbunden werden soll, müssen Sie darauf achten, dass Sie die Daten für die Verbindungsstiche eingegeben haben, damit sich die Muster nicht überlappen.

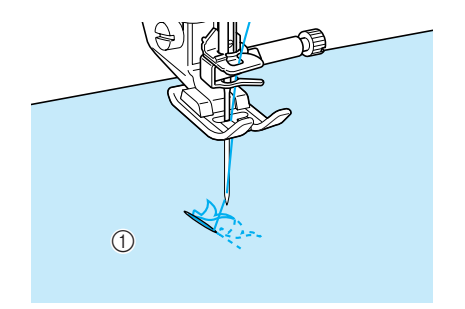

a Verbindungsstiche

### ■ Verschieben eines Punktes

**Drücken Sie die Taste (4) oder (7), um** 

 **auf den zu verschiebenden Punkt zu stellen.**

- \* Um  $\sum$  auf den ersten Punkt zu stellen, drücken Sie
- Um  $\sum$  auf den letzten Punkt zu stellen, drücken Sie .
- Sie können  $\&$  auch mit dem Touch Pen verschieben.

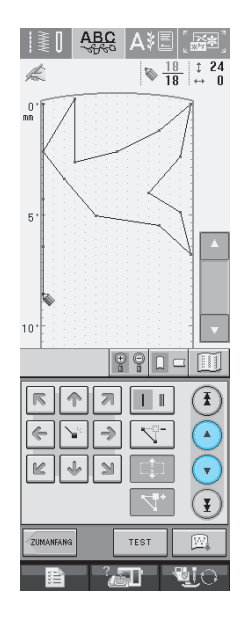

<sup>b</sup> **Verschieben Sie den Punkt mit .** 

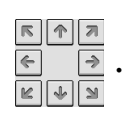

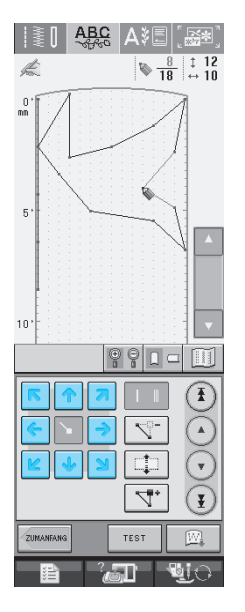

### ■ **Verschieben eines Teils oder des ganzen Musters**

**Drücken Sie (4) oder (7), um**  $\%$  **an** 

**den Anfang des zu verschiebenden Musterteils zu stellen.**

- \* Um  $\sum$  auf den ersten Punkt zu stellen, drücken Sie  $(\mathbf{I})$
- \* Um  $\sum$  auf den letzten Punkt zu stellen, drücken
	- Sie  $\left(\frac{1}{2}\right)$
- \* Sie können  $\sum$  auch mit dem Touch Pen verschieben.

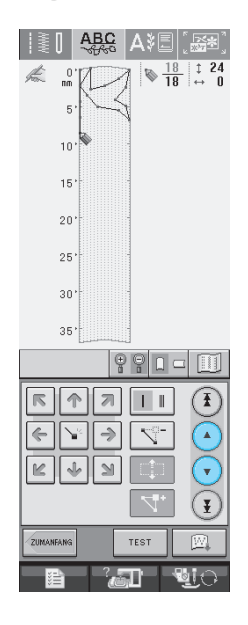

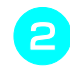

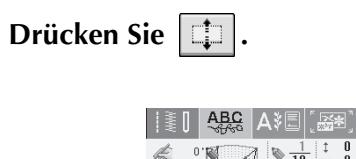

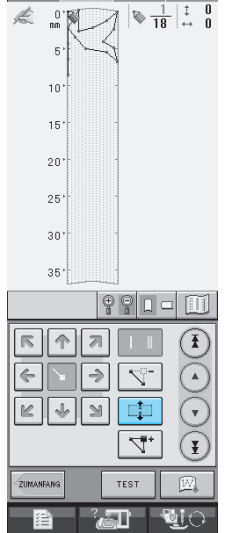

 $\rightarrow$  Der gewählte Punkt und alle anderen, nach diesem Punkt eingegebenen Punkte werden markiert.

**a** Drücken Sie **1** oder  $\left| \cdot \right|$ , um den

**Abschnitt zu verschieben.** 

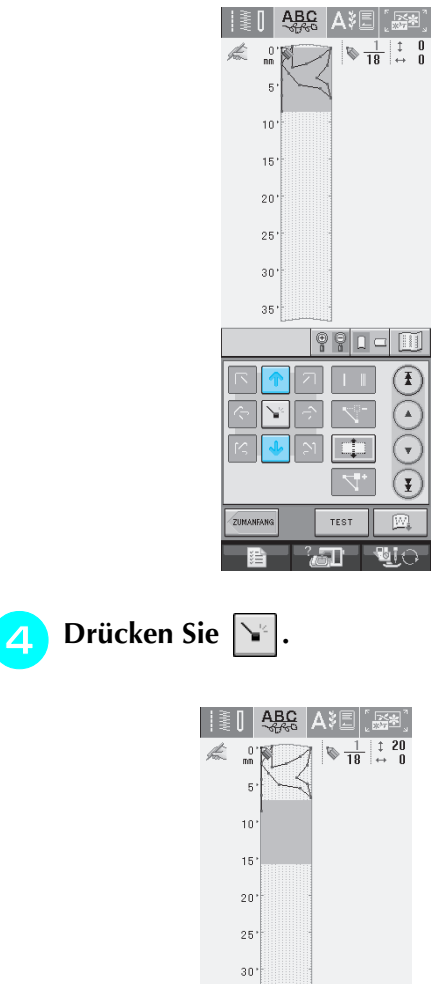

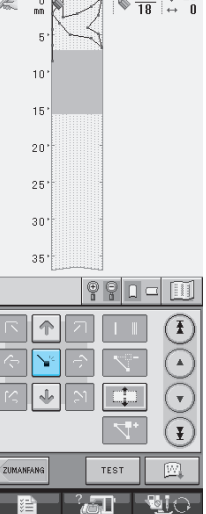

 $\rightarrow$  Der Abschnitt wird verschoben.

### ■ **Einfügen neuer Punkte**

- Bewegen Sie mit (A) oder (v) das Sym**bol an die Stelle im Design, wo Sie einen neuen Punkt hinzufügen möchten.**
	- \* Um  $\sum$  auf den ersten Punkt zu stellen, drücken Sie  $(\mathbf{I})$
	- \* Um  $\sum$  auf den letzten Punkt zu stellen, drücken Sie  $(\mathbf{\Psi})$
	- \* Sie können  $\sum$  auch mit dem Touch Pen verschieben.

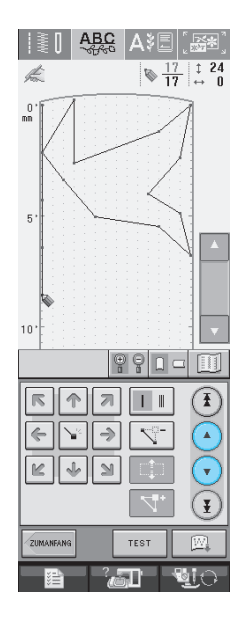

**Drücken Sie** 

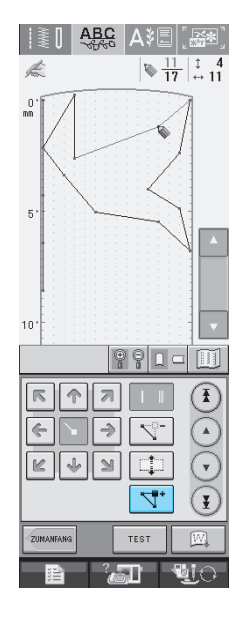

 $\rightarrow$  Damit wird ein neuer Punkt eingefügt und  $\&$  auf den neuen Punkt gestellt.

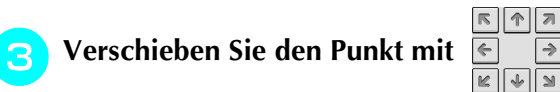

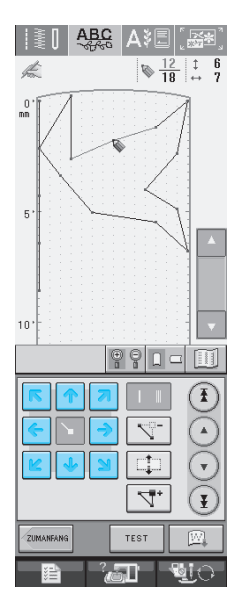
# **SPEICHERFUNKTIONEN**

## **Speichern von eigenen Stichdesigns in der Liste**

Stichmuster, die mit der Funktion MY CUSTOM STITCH™ entworfen wurden, können zur späteren Verwendung abgespeichert werden. Drücken Sie

die Taste  $\Box$ , wenn Sie die Eingabe der Stichdaten abgeschlossen haben. Es erscheint die Meldung "Muster wird gespeichert" und das Stichdesign wird abgespeichert.

Drücken Sie vor dem Speichern von Stichdesigns

die Taste | TEST |, um ein Testmuster zu nähen.

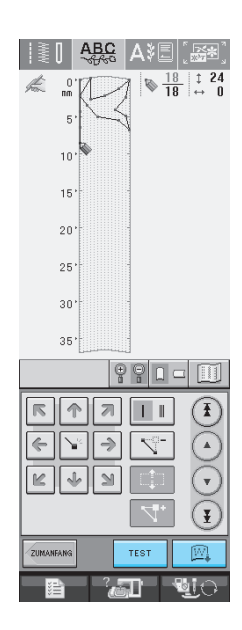

#### **Anmerkung**

- Das Speichern von Stichmustern dauert ein paar Sekunden.
- Einzelheiten zum Laden von gespeicherten Mustern finden Sie unter siehe Seite 208.

#### **Hinweis**

• Schalten Sie die Maschine nicht aus, während die Meldung "Muster wird gespeichert" angezeigt wird, da sonst die gespeicherten Stichmusterdaten verloren gehen können.

## ■ Wenn der Speicher voll ist

Erscheint nach dem Drücken von  $\Box$  die fol-

gende Meldung, kann das Stichmuster nicht gespeichert werden, weil entweder der Speicher der Maschine voll ist oder das Stichmuster größer als der vorhandene Speicherplatz ist. Damit das Speichern des Stichmusters im Speicher der Maschine möglich ist, muss zuerst ein vorher gespeichertes Stichmuster gelöscht werden.

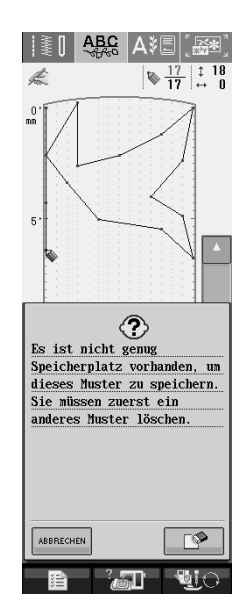

#### **Hinweis**

Um benutzerdefinierte Stichmuster auf USB-Medien oder Computer zu speichern, folgen Sie der bereits beschriebenen Prozedur zum Speichern des benutzerdefinierten Stichde-

signs und drücken anschließend  $\lceil \sqrt{\frac{1}{2}} \rceil$  zur

Auswahl des Stichmusters (siehe folgenden Abschnitt "Laden von gespeicherten Stichde-

signs"). Drücken Sie | ij |, um das Stichdesign auf USB-Medien oder Computer zu

speichern. (Einzelheiten dazu finden Sie in siehe "Speichern von Stichmustern auf handelsüblichen USB-Medien" auf Seite 120 oder "Speichern von Stichmustern im Computer" auf Seite 121.)

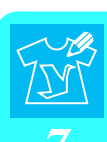

## **Laden von gespeicherten Stichmustern**

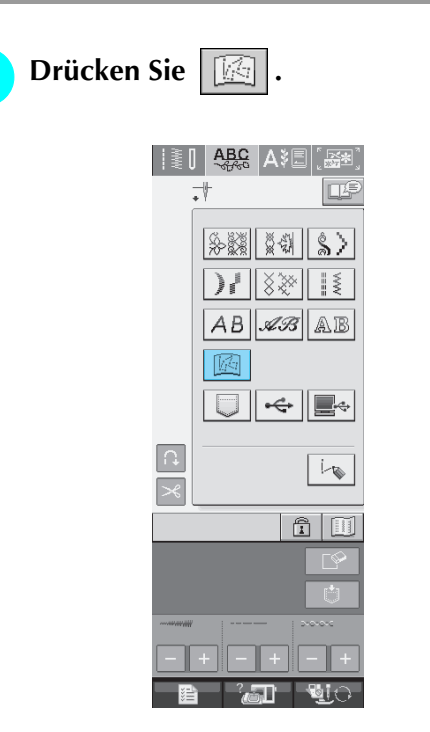

 $\rightarrow$  Es wird eine Liste mit gespeicherten Stichmustern angezeigt.

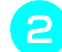

### **b Wählen Sie das Stichmuster.**

\* Drücken Sie | SCHLIESSEN , um ohne zu laden zum vorherigen Bildschirm zurückzukehren.

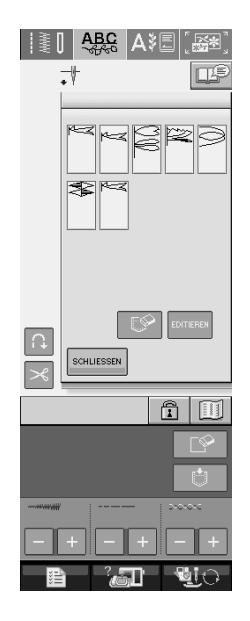

### **a** Drücken Sie SCHLIESSEN .

- \* Um das gespeicherte Muster zu löschen, drücken  $Sie \mid \mathbb{S}$ .
- \* Um das gespeicherte Muster zu bearbeiten, drücken Sie EDITIEREN

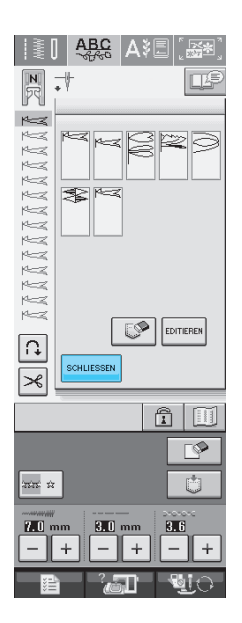

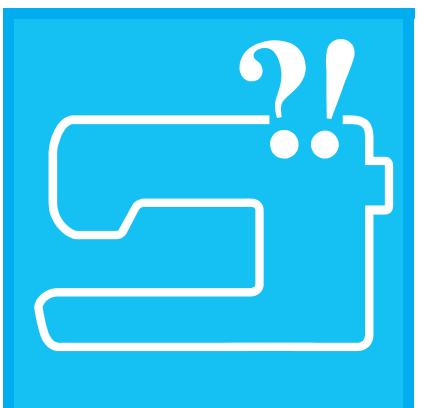

Kapitel  $\boldsymbol{\delta}$ **Anhang** 

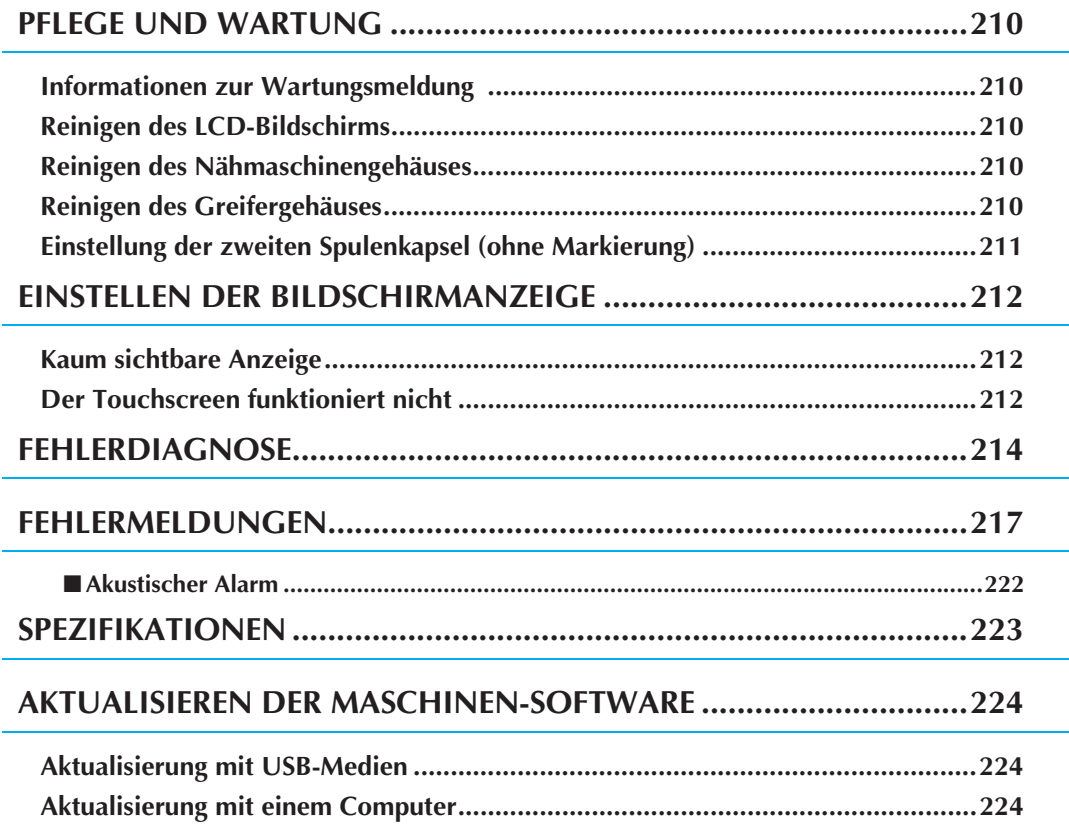

# **PFLEGE UND WARTUNG**

# **VORSICHT**

**• Ziehen Sie vor der Reinigung der Maschine immer das Netzkabel aus der Steckdose. Andernfalls sind Sie der Gefahr von Stromschlag und Verletzung ausgesetzt.** 

# **Informationen zur Wartungsmeldung**

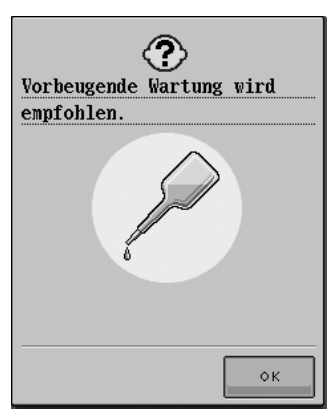

Wenn diese Meldung erscheint, wird empfohlen, die Maschine für eine reguläre Wartungskontrolle zu einem autorisierten Händler zu bringen. Obwohl

diese Meldung nach dem Drücken der Taste  $\circ$  K im Bildschirm wieder gelöscht wird und die Maschine weiterhin funktioniert, erscheint sie noch mehrmals, bis eine geeignete Wartung durchgeführt wird.

Bitte nehmen Sie sich die Zeit zur Vereinbarung einer Wartung, die für Ihre Maschine erforderlich ist, sobald diese Meldung erscheint. Solche Maßnahmen helfen dabei, auch zukünftig eine unterbrechungsfreie Anwendung der Maschine sicherzustellen.

## **Reinigen des LCD-Bildschirms**

Wenn der LCD-Bildschirm verschmutzt ist, wischen Sie ihn mit einem weichen, trockenen Tuch ab. Verwenden Sie keine organischen Lösungs- oder Reinigungsmittel.

## **Reinigen des Nähmaschinengehäuses**

Wenn das Gehäuse der Nähmaschine verschmutzt ist, wischen Sie es mit einem feuchten, in neutrales Reinigungsmittel getauchten und gut ausgewrungenen Tuch ab. Wischen Sie mit einem trockenen Tuch nach.

## **Reinigen des Greifergehäuses**

Wenn sich im Greifergehäuse und in der Spulenkapsel Staub ansammelt, vermindert sich die Nähleistung und die Abtastung des Unterfadens wird unzuverlässig. Halten Sie daher den Greifer immer sauber.

- <sup>a</sup> **Drücken Sie die Taste "Nadelposition", um die Nadel anzuheben.**
- <sup>b</sup> **Senken Sie den Nähfuß ab.**
- <sup>c</sup> **Schalten Sie den Netzschalter aus.**
- **Entfernen Sie die Nadel und den Nadelfußhalter (siehe Seiten 33 bis 34).**
- <sup>e</sup> **Entfernen Sie das Zubehörfach oder die Stickeinheit, falls eines davon installiert ist.**
	- <sup>f</sup> **Fassen Sie die Stichplattenabdeckung an beiden Seiten an und schieben Sie die Abdeckung zu sich hin.**

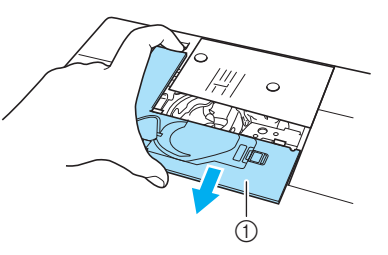

- a Stichplattenabdeckung
- $\rightarrow$  Nehmen Sie die Stichplattenabdeckung ab.

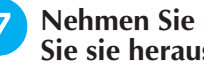

<sup>g</sup>**Nehmen Sie die Spulenkapsel und ziehen Sie sie heraus.**

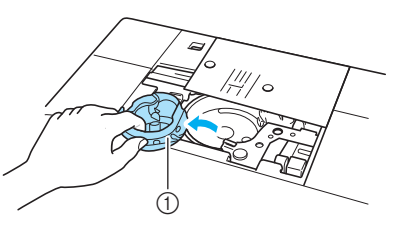

(1) Spulenkapsel

<sup>h</sup>**Entfernen Sie mit dem Reinigungspinsel oder einem Staubsauger Staub und Fusseln, die sich im Greifergehäuse und drum herum angesammelt haben.**

Die Spulenkapsel darf nicht geölt werden.

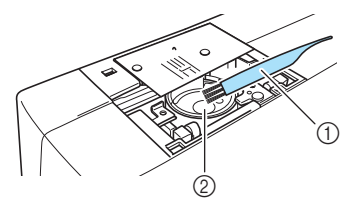

- (1) Reinigungspinsel
- 2 Greifergehäuse

<sup>i</sup> **Setzen Sie die Spulenkapsel so ein, dass die**  Markierung ▲ an der Kapsel mit der Markie*rung ● an der Maschine ausgerichtet ist.* 

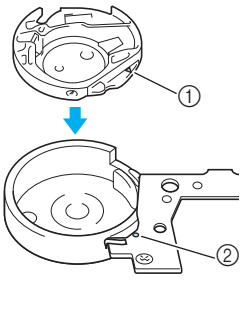

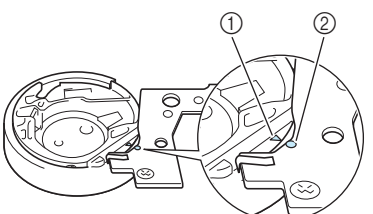

Markierungen  $\blacktriangle$  und  $\blacktriangleright$  miteinander ausrichten.

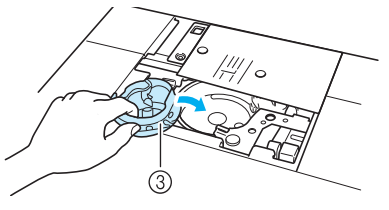

- $\bigcap$  Markierung  $\triangle$
- $(2)$  Markierung  $\bullet$
- 3 Spulenkapsel

#### **Hinweis**

- Verwenden Sie keine zerkratzte Spulenkapsel, da sich sonst der Faden verwickeln und die Nadel abbrechen kann, oder die Nähleistung beeinträchtigt werden könnte. Falls Sie eine neue Spulenkapsel (Teilenummer: XC3153-351 (grüne Schraube), XC8167-551 (ohne Markierung)) benötigen, wenden Sie sich an Ihre nächste Vertragsreparaturwerkstatt.
- Stellen Sie sicher, dass die Spulenkapsel einwandfrei installiert ist. Die Nadel könnte sonst abbrechen.
- <sup>j</sup> **Setzen Sie die Nasen der Stichplattenabdeckung in die Stichplatte ein und schieben Sie die Abdeckung zu.**

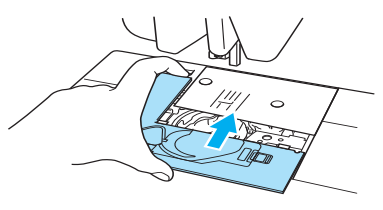

#### **Hinweis**

• Wurde die Stichplatte entfernt, ist es äußerst wichtig, sie vor dem Einsetzen der Spulenkapsel wieder zu installieren und die Schrauben festzuziehen.

## **Einstellung der zweiten Spulenkapsel (ohne Markierung)**

Die zweite Spulenkapsel (ohne Markierung) kann sehr einfach eingestellt werden, wenn die Unterfadenspannung verändert werden muss, damit andere Unterfäden eingesetzt werden können. Um bei Verwendung der zweiten Spulenkapsel (ohne Markierung) für die Stickfunktion die Unterfadenspannung einzustellen, drehen Sie die Schlitzschraube (-) mit einem (kleinen) Schraubendreher.

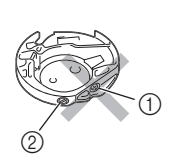

a Verstellen Sie nicht die Kreuzschlitzschraube (+). Mit einem (kleinen) Schraubendreher einstellen.

## ■ **Richtige Fadenspannung**

Zur richtigen Fadenspannung, siehe Seite 154.

### ■ Lockerer Unterfaden

Man sieht ein wenig vom Unterfaden auf der Vorderseite des Stoffes. Drehen Sie in diesem Fall für eine höhere Unterfadenspannung die Schlitzschraube (-) im Uhrzeigersinn um ca. 30-45 Grad und achten Sie dabei darauf, dass Sie die Schraube nicht zu fest anziehen.

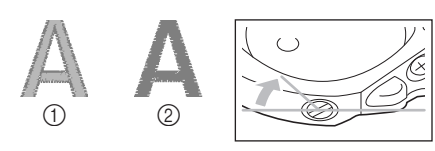

1 Rechte Seite 2 Linke Seite

## ■ Zu stark gespannter Unterfaden

Drehen Sie in diesem Fall die Schlitzschraube (-) ca. 30-45° gegen den Uhrzeigersinn, um die Unterfadenspannung zu verringern. Achten Sie darauf, dass Sie die Schraube nicht überdrehen.

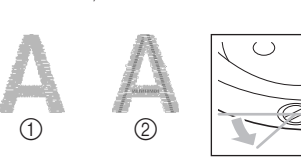

1 Rechte Seite 2 Linke Seite

## **VORSICHT**

- **Achten Sie beim Einstellen der zweiten Spulenkapsel darauf, die Spule aus der zweiten Spulenkapsel zu entfernen.**
- **Verstellen Sie NICHT die Kreuzschlitzschraube (+) an der zweiten Spulenkapsel, denn dadurch könnte die Spulenkapsel beschädigt und unbrauchbar werden.**
- **Wenn die Schlitzschraube (-) schwergängig ist, keine Gewalt anwenden. Wenn die Schraube zu weit oder mit zu viel Kraft, ganz gleich in welche Richtung, gedreht wird, kann das die Spulenkapsel beschädigen. Ist die Spulenkapsel beschädigt, kann Sie möglicherweise nicht mehr die richtige Fadenspannung aufrechterhalten.**

# **EINSTELLEN DER BILDSCHIRMANZEIGE**

## **Kaum sichtbare Anzeige**

Wenn die Bildschirmanzeige nach dem Einschalten der Maschine kaum sichtbar ist, führen Sie die unten stehenden Schritte aus.

<sup>a</sup> **Drücken Sie an einer beliebigen Stelle auf den Bildschirm. Lassen Sie Ihren Finger auf dem Bildschirm und schalten Sie die Stromversorgung aus und danach wieder ein.** 

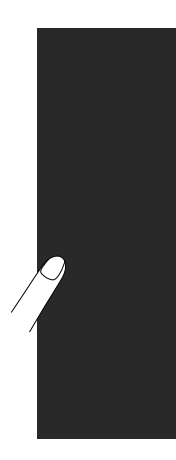

- → Der Bildschirm zur Einstellung der Helligkeit wird angezeigt.
- 

**Stellen Sie mit den Tasten**  $\vert + \vert$  **und**  $\vert - \vert$  **die** 

**Helligkeit des Bildschirms so ein, dass die Anzeige gut sichtbar ist.** 

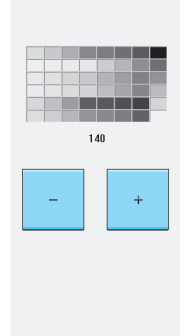

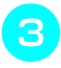

<sup>c</sup> **Schalten Sie den Netzschalter aus und wieder ein.** 

## **Der Touchscreen funktioniert nicht**

Wenn der Touchscreen beim Berühren einer Taste nicht richtig reagiert (die Maschine führt die betreffende Funktion nicht oder eine andere Funktion aus), führen Sie zur richtigen Einstellung die unten stehenden Schritte aus.

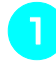

<sup>a</sup> **Drücken Sie an einer beliebigen Stelle auf den Bildschirm. Lassen Sie Ihren Finger auf dem Bildschirm und schalten Sie die Stromversorgung aus und danach wieder ein.** 

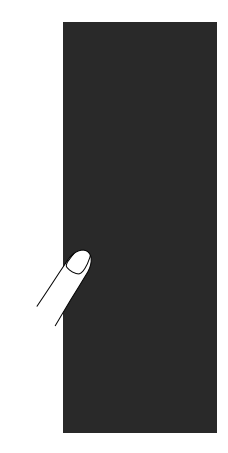

→ Der Bildschirm zur Einstellung der Helligkeit wird angezeigt.

**D** Drücken Sie die Taste "Automatisches Ein**fädeln".** 

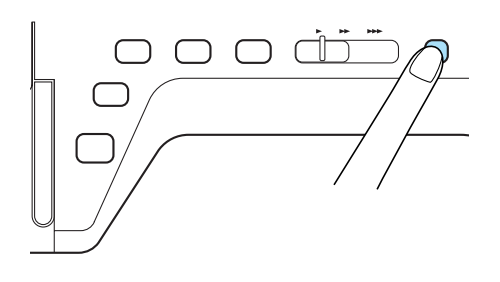

→ Der Bildschirm zur Einstellung des Touchscreens wird angezeigt.

### <sup>c</sup> **Berühren Sie mit dem mitgelieferten Stift leicht den Mittelpunkt von + in der Reihenfolge 1 bis 5.**

\* Ertönt der Summer einmal, nachdem Sie die 5 gedrückt haben, ist die Einstellung abgeschlossen. Ertönt der Summer zweimal, liegt ein Fehler vor. Wiederholen Sie in diesem Fall die obigen Schritte.

### **Hinweis**

• Berühren Sie den Touchscreen nur mit dem mitgelieferten Touch Pen. Verwenden Sie niemals spitze oder harte Gegenstände, wie einen spitzen Bleistift, eine Nadel oder Ähnliches. Drücken Sie die Tasten nicht zu stark, da sonst Betriebstörungen auftreten können.

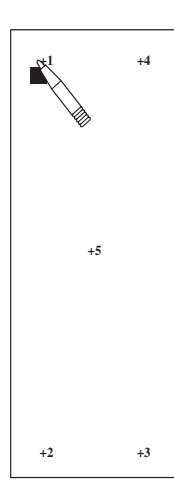

#### **A** Schalten Sie den Netzschalter aus und wie**der ein.**

#### **Hinweis**

• Wenn der Touchscreen auch nach abgeschlossener Einstellung nicht funktioniert oder wenn Sie ihn nicht einstellen können, wenden Sie sich an Ihren Nähmaschinen-Fachhändler.

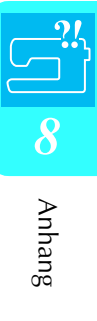

# **FEHLERDIAGNOSE**

Bei kleineren Problemen mit Ihrer Nähmaschine sollten Sie zuerst die folgenden Lösungsvorschläge ausprobieren. Sollten die vorgeschlagenen Lösungen das Problem nicht beheben, wenden Sie sich an Ihren Nähmaschinen-Fachhändler. Ratschläge zu kleineren Problemen während des Nähens erhalten Sie auch

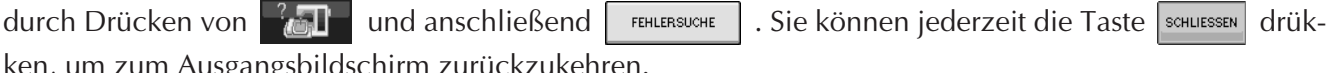

en, um zum Ausgangsbildsch

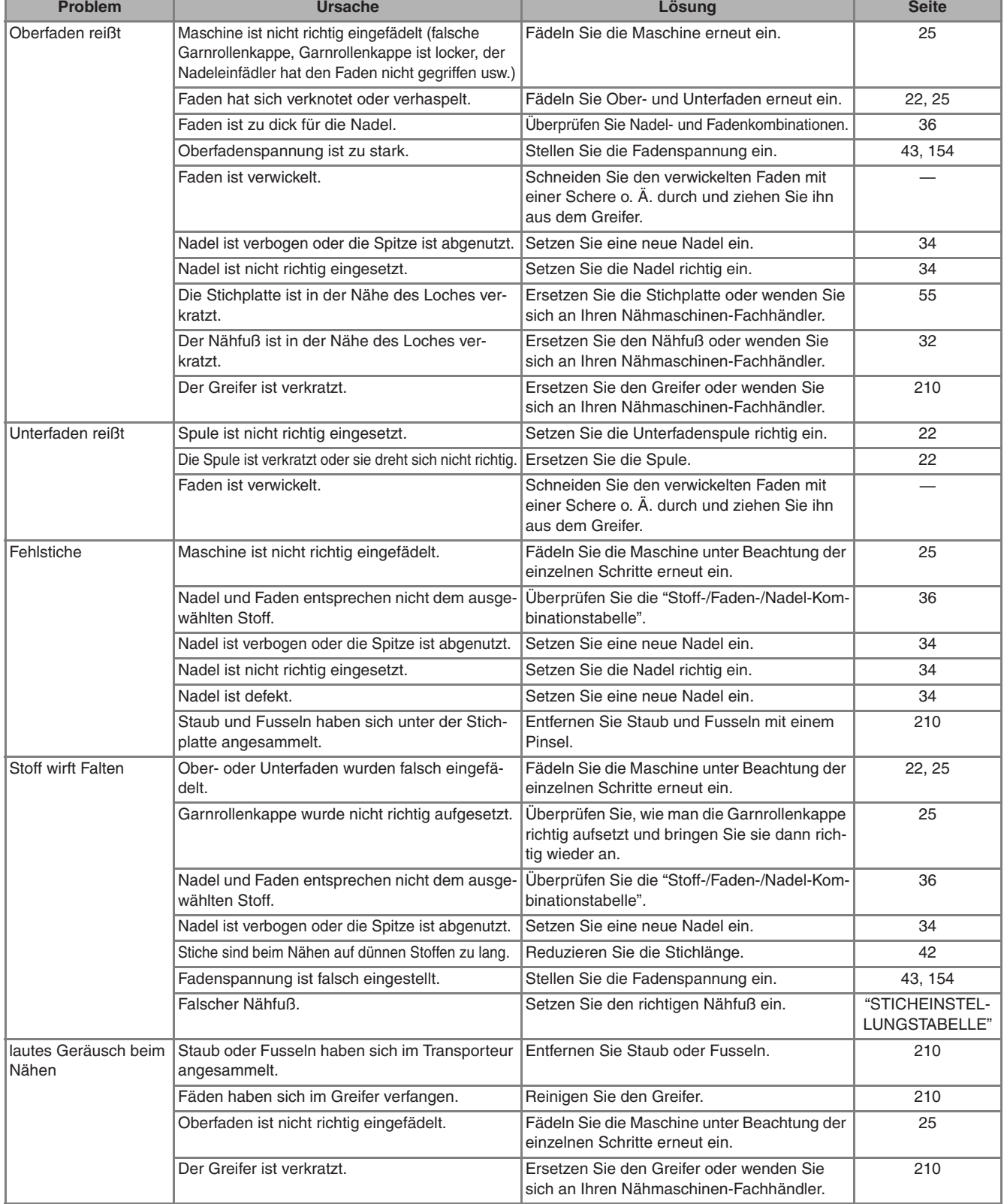

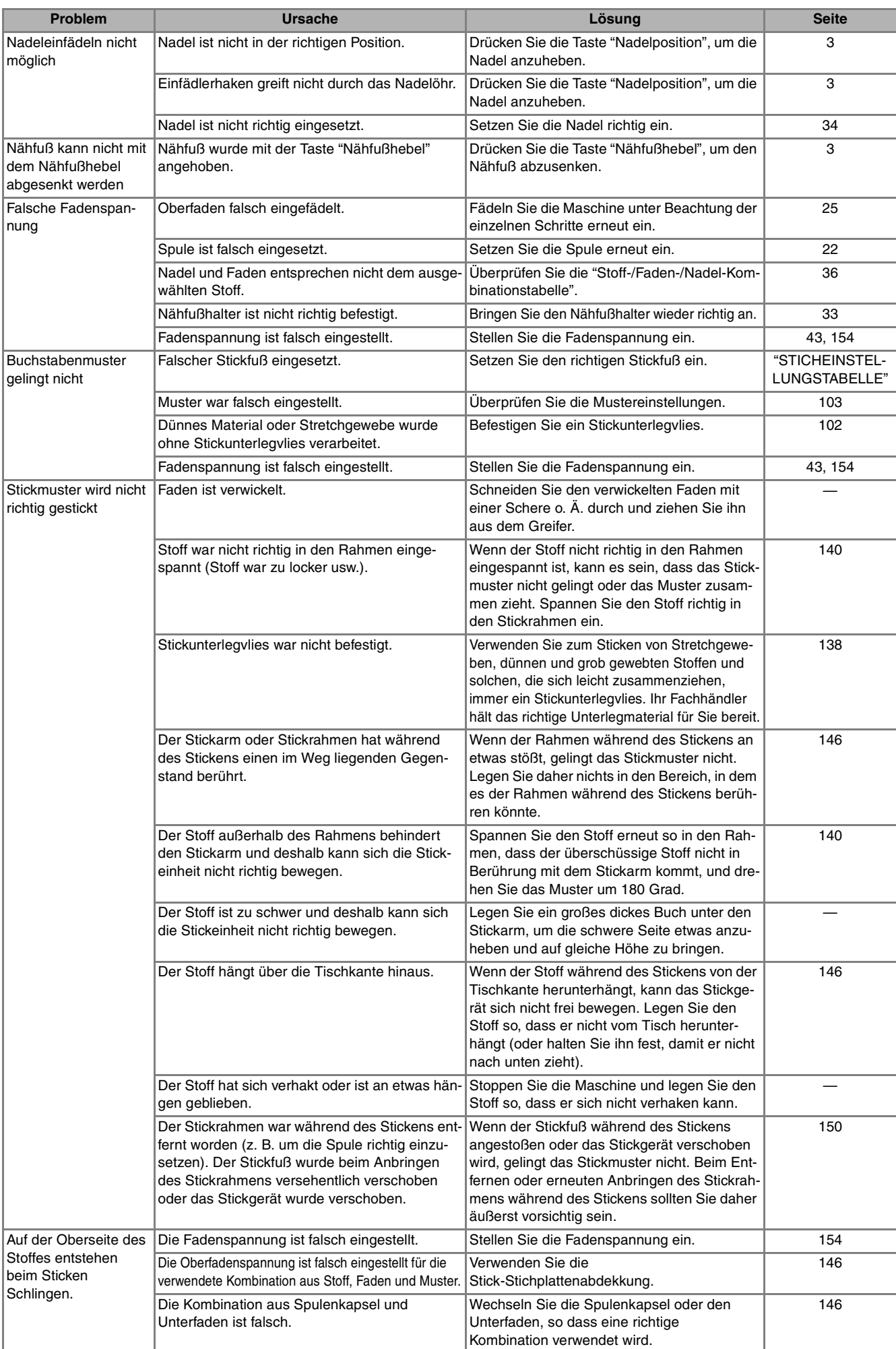

 $\overline{2}$ 

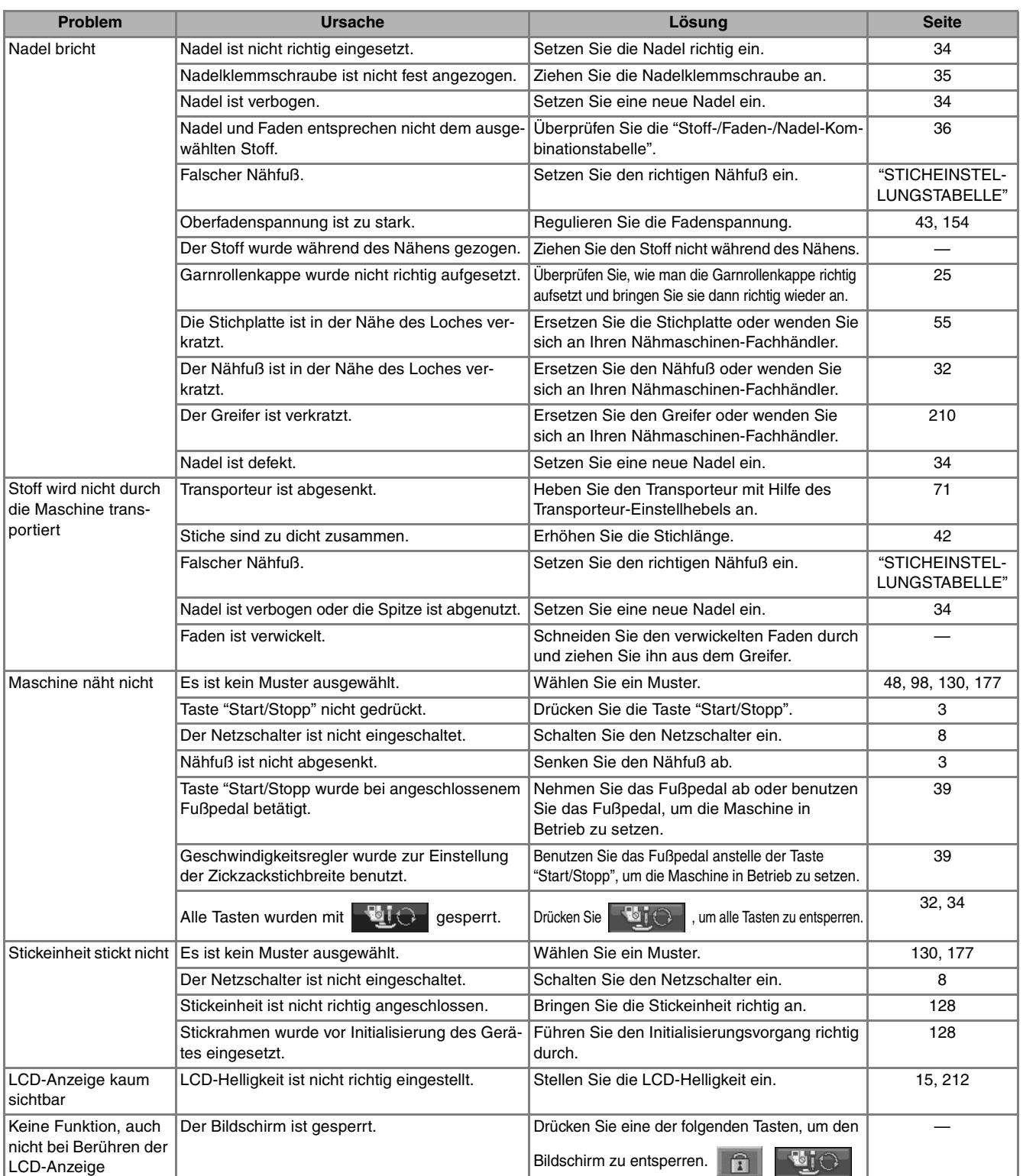

# **VORSICHT**

- **Diese Maschine ist mit einem Fadensensor ausgerüstet. Wird die Taste "Start/Stopp" gedrückt, bevor der Oberfaden eingefädelt wurde, funktioniert die Maschine nicht richtig. Außerdem kann es je nach dem gewählten Stichmuster sein, dass die Maschine den Stoff transportiert, auch wenn die Nadel angehoben ist. Dies liegt am Nadelstangen-Freigabemechanismus. In einem solchen Fall macht die Maschine ein anderes Geräusch als beim normalen Nähen. Es handelt sich dabei nicht um eine Fehlfunktion.**
- **Wenn während des Nähens die Stromversorgung unterbrochen wird: Schalten Sie die Maschine aus und ziehen Sie den Netzstecker. Bei einem erneuten Starten der Maschine halten Sie sich an die Anweisungen zur korrekten Bedienung der Nähmaschine.**

# **FEHLERMELDUNGEN**

Die Maschine startet nicht, wenn sie beim Drücken der Taste "Start/Stopp" oder Taste "Rückwärts/Vernähen" nicht richtig eingestellt ist, oder wenn die Bedienung nicht richtig ist. Ein Alarm ertönt und auf der LCD-Anzeige erscheint eine Fehlermeldung. Wenn eine Fehlermeldung angezeigt wird, halten Sie sich an die in der Meldung enthaltenen Anweisungen. Nachstehend ist die Erklärung von 55 Fehlermeldungen aufgelistet. Halten Sie sich nötigenfalls an diese

Erklärungen (wenn Sie  $\vert$  seHuessen drücken oder die Bedienung richtig ausführen, während die Fehlermeldung angezeigt wird, wird diese ausgeblendet).

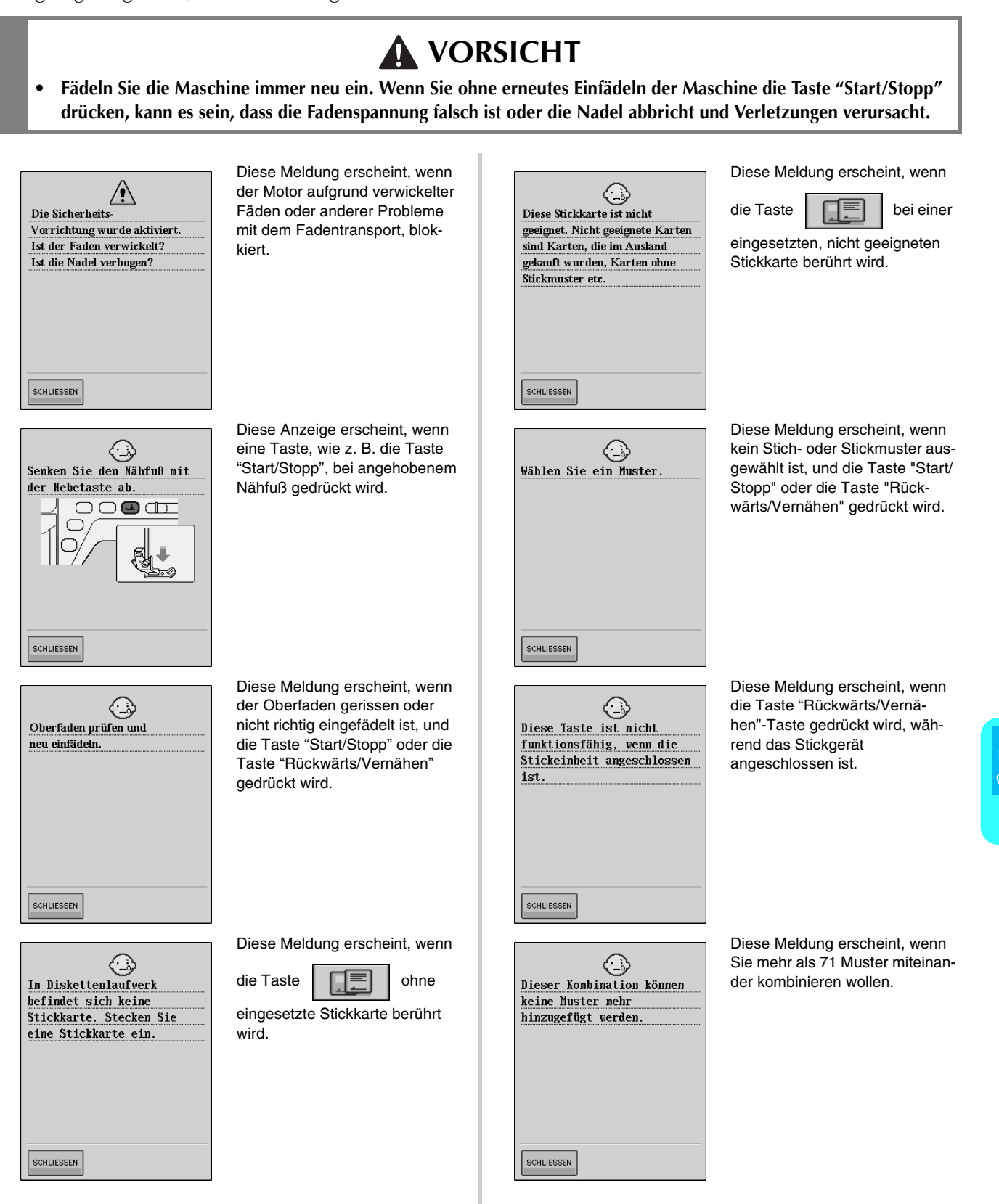

Anhang

*8*

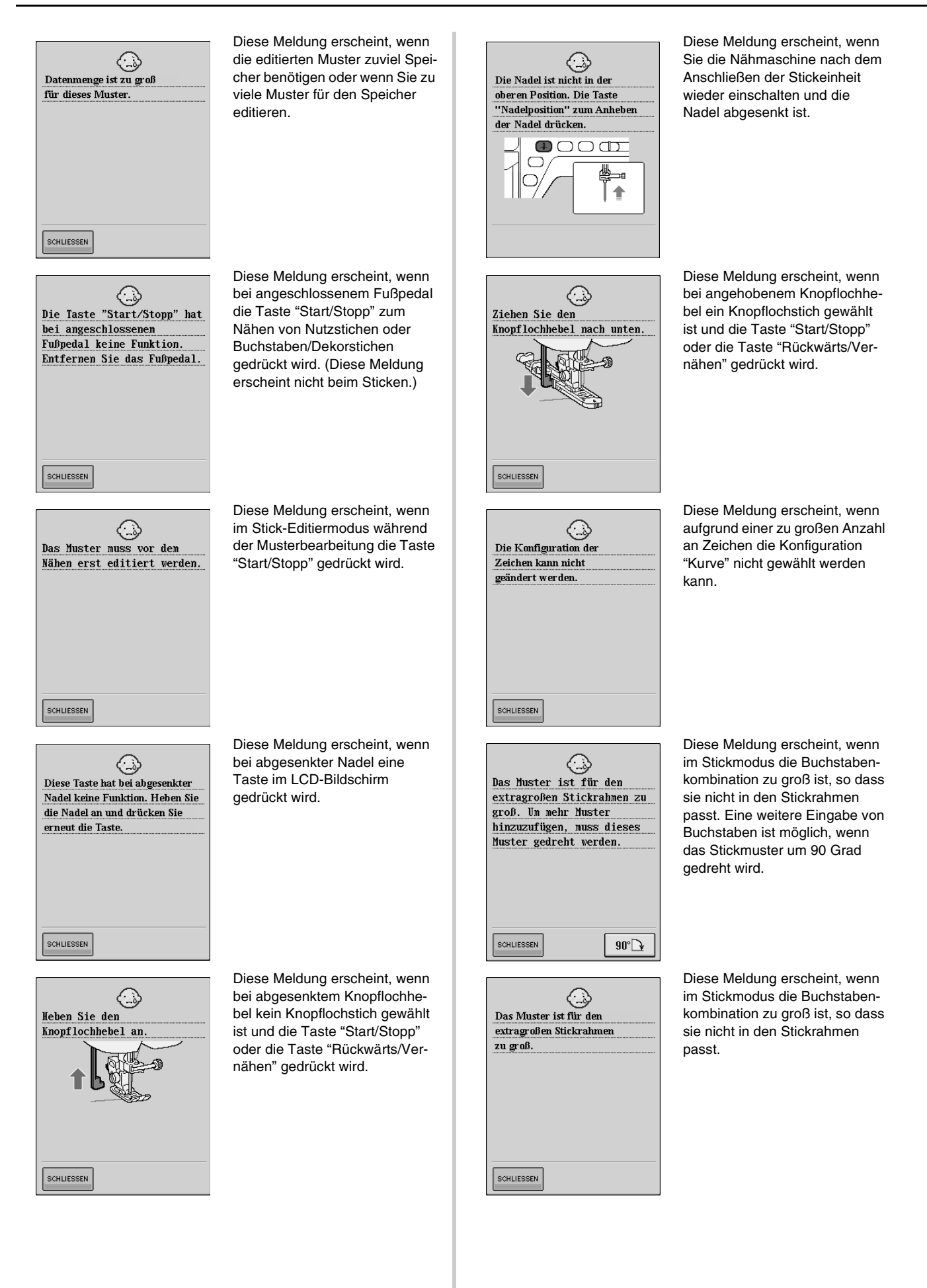

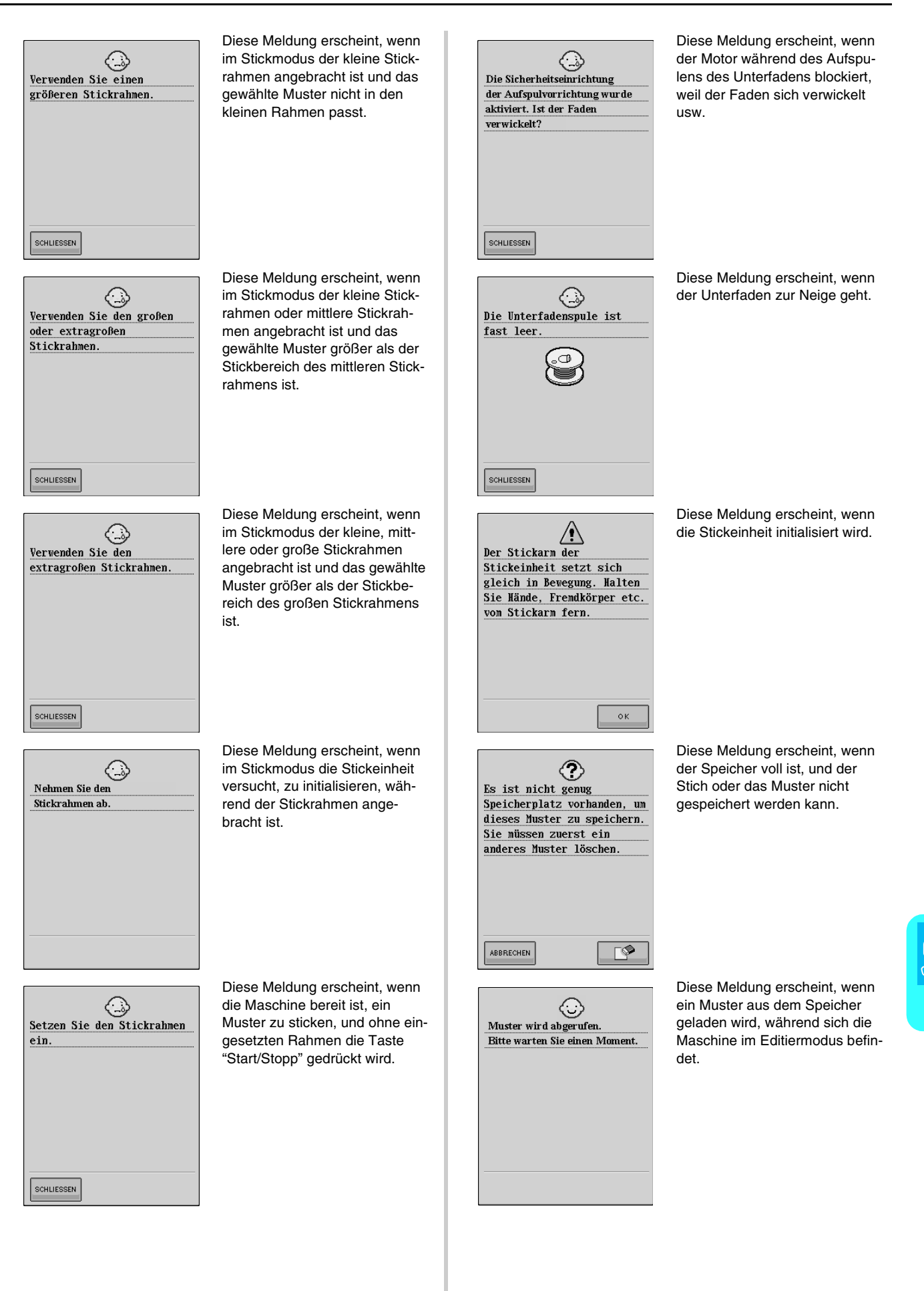

Anhang

*8*

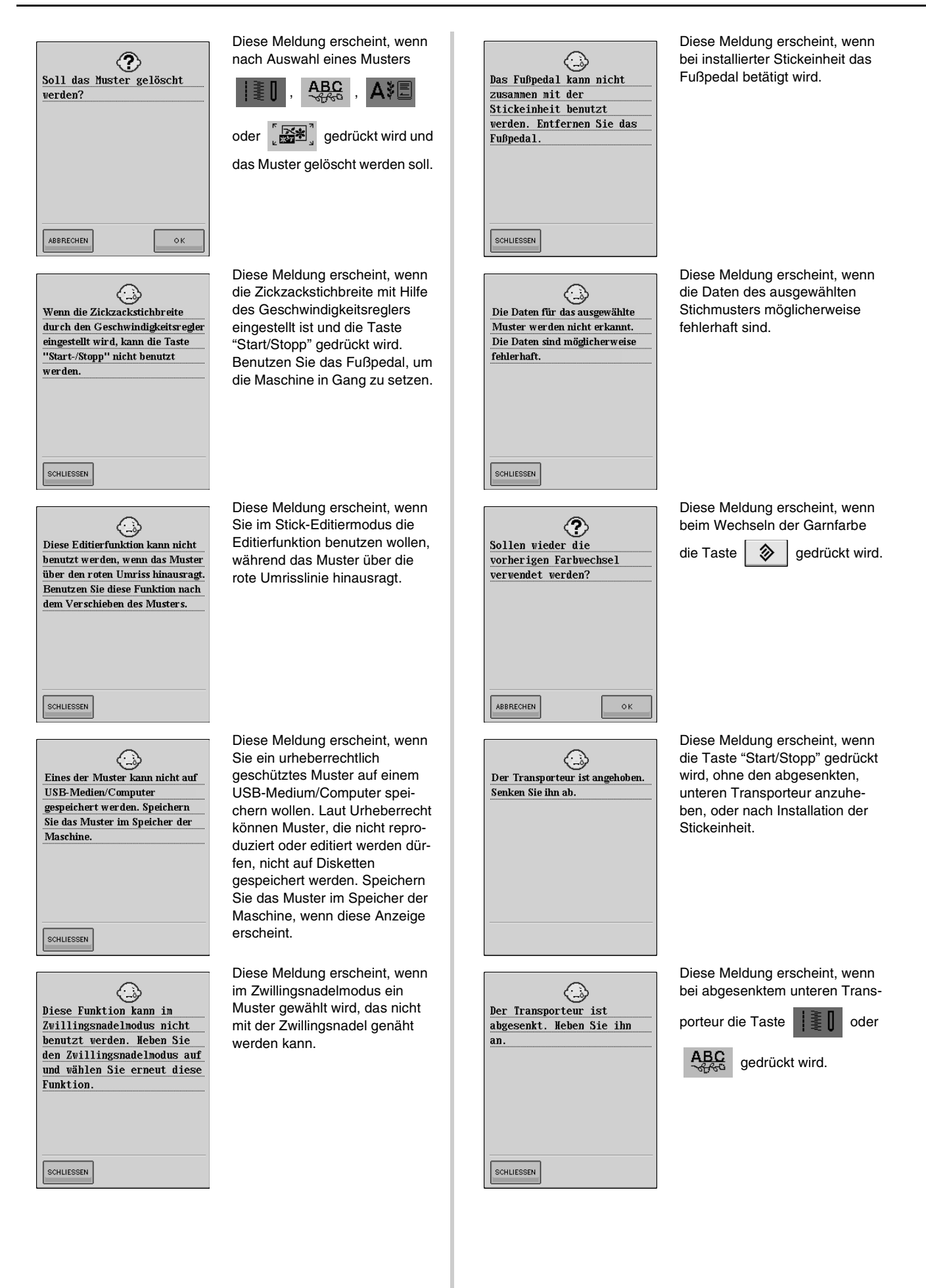

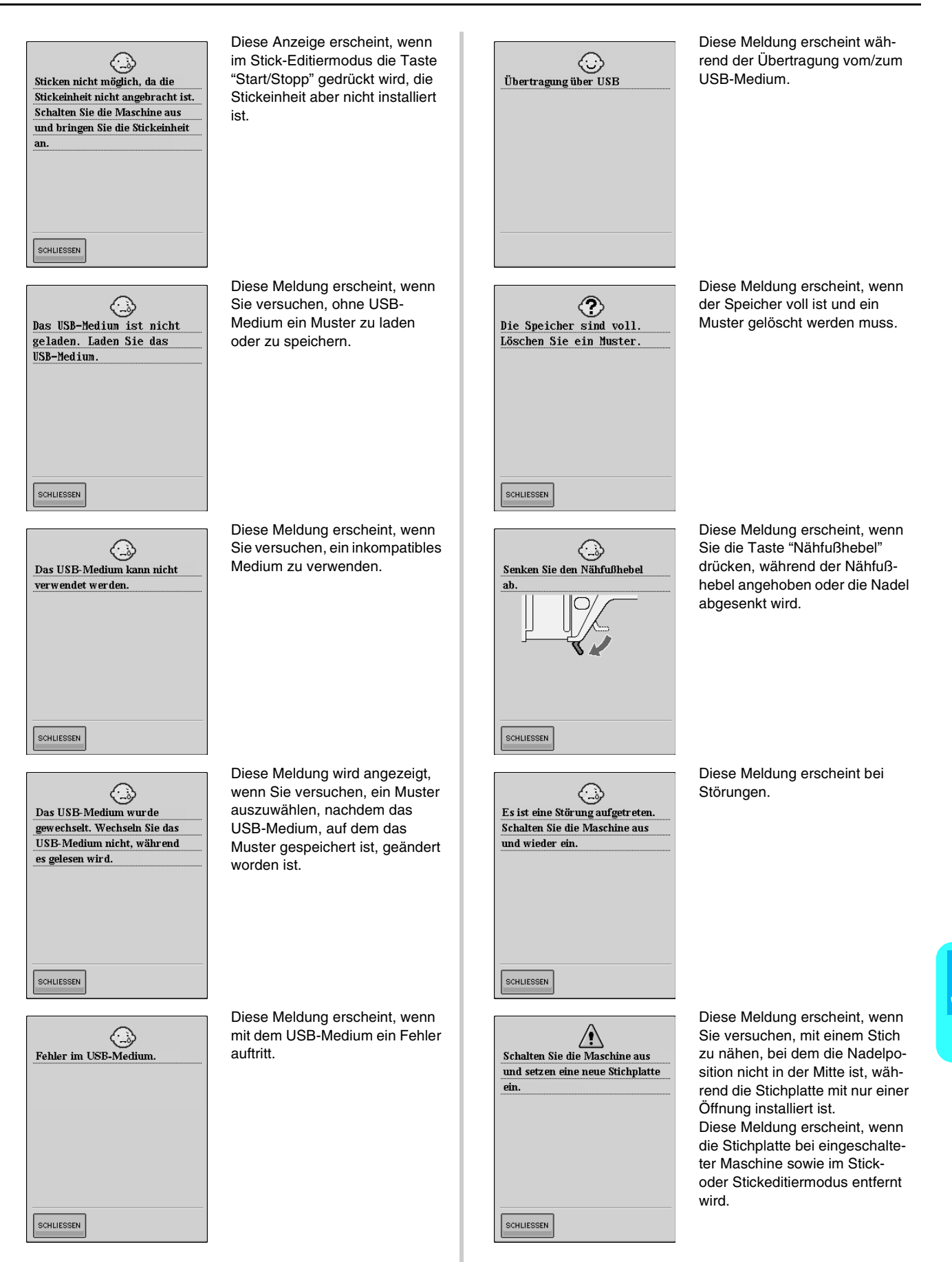

Anhang

*8*

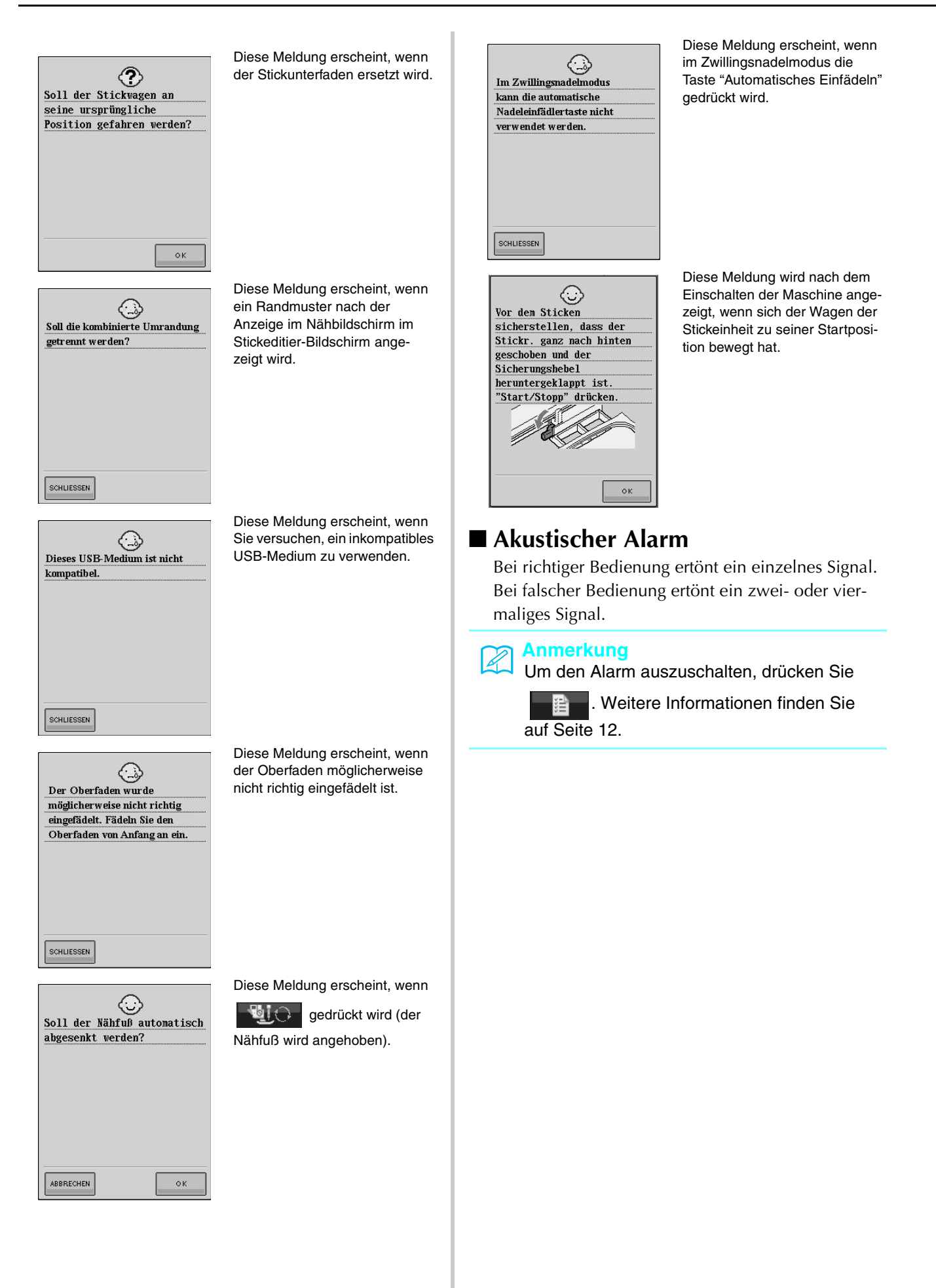

# **SPEZIFIKATIONEN**

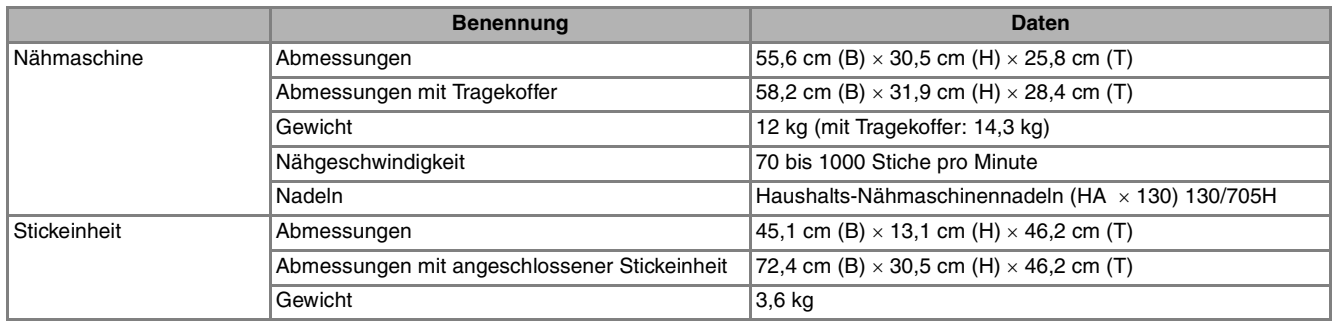

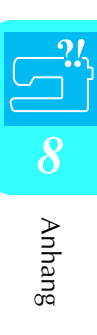

# **AKTUALISIEREN DER MASCHINEN-SOFTWARE**

Zum Laden von Softwareaktualisierungen für die Nähmaschine können Sie USB-Medien oder einen Computer verwenden.

Wenn auf "http://solutions.brother.com" ein Aktualisierungsprogramm verfügbar ist, laden Sie bitte die Dateien und befolgen Sie dabei die Hinweise auf der Website und die nachstehenden Schritte.

#### **Anmerkung**  $\mathbb{Z}$

Solange die Softwareaktualisierung läuft, ertönt der Summer beim Drücken einer Taste nicht.

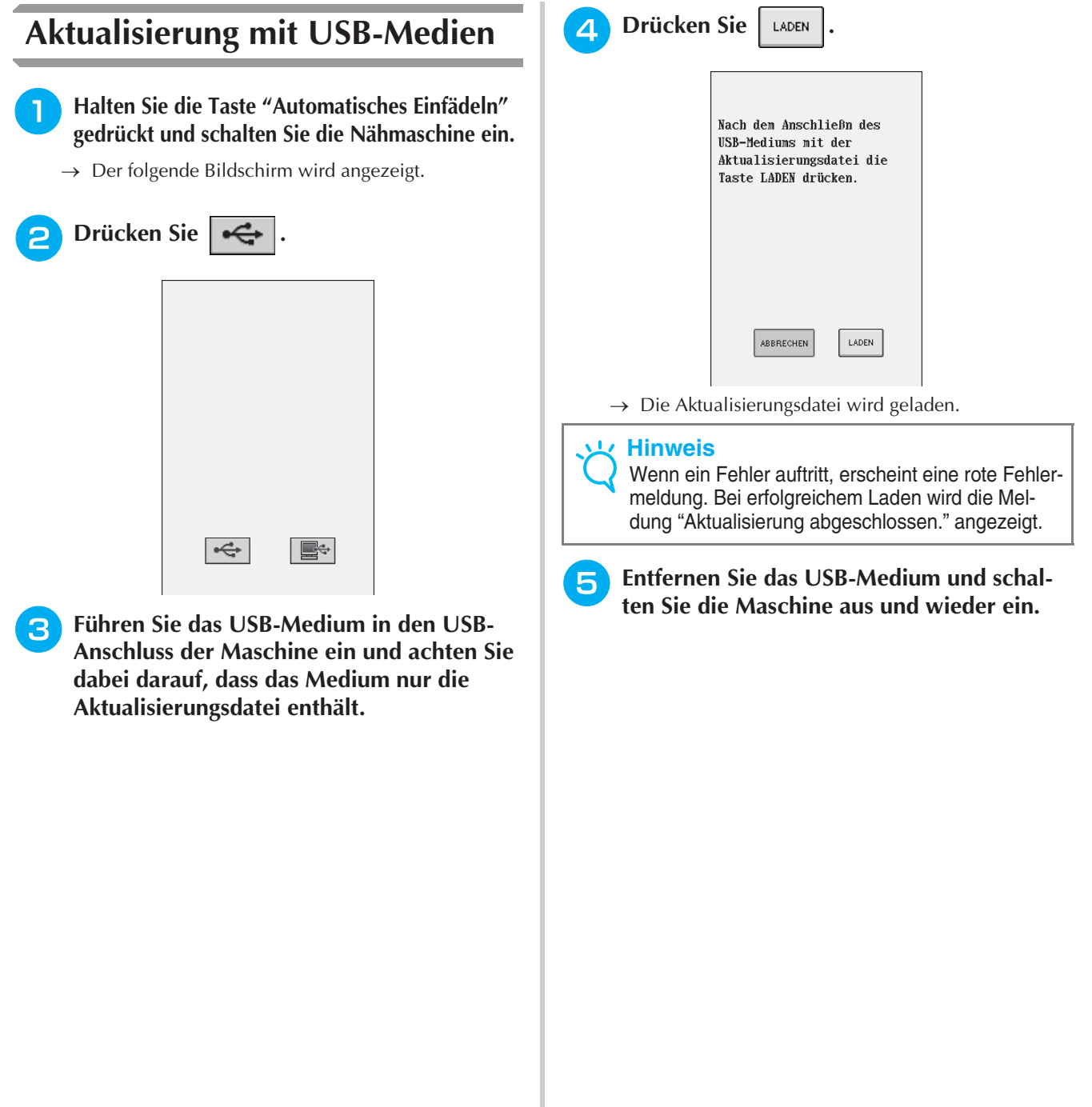

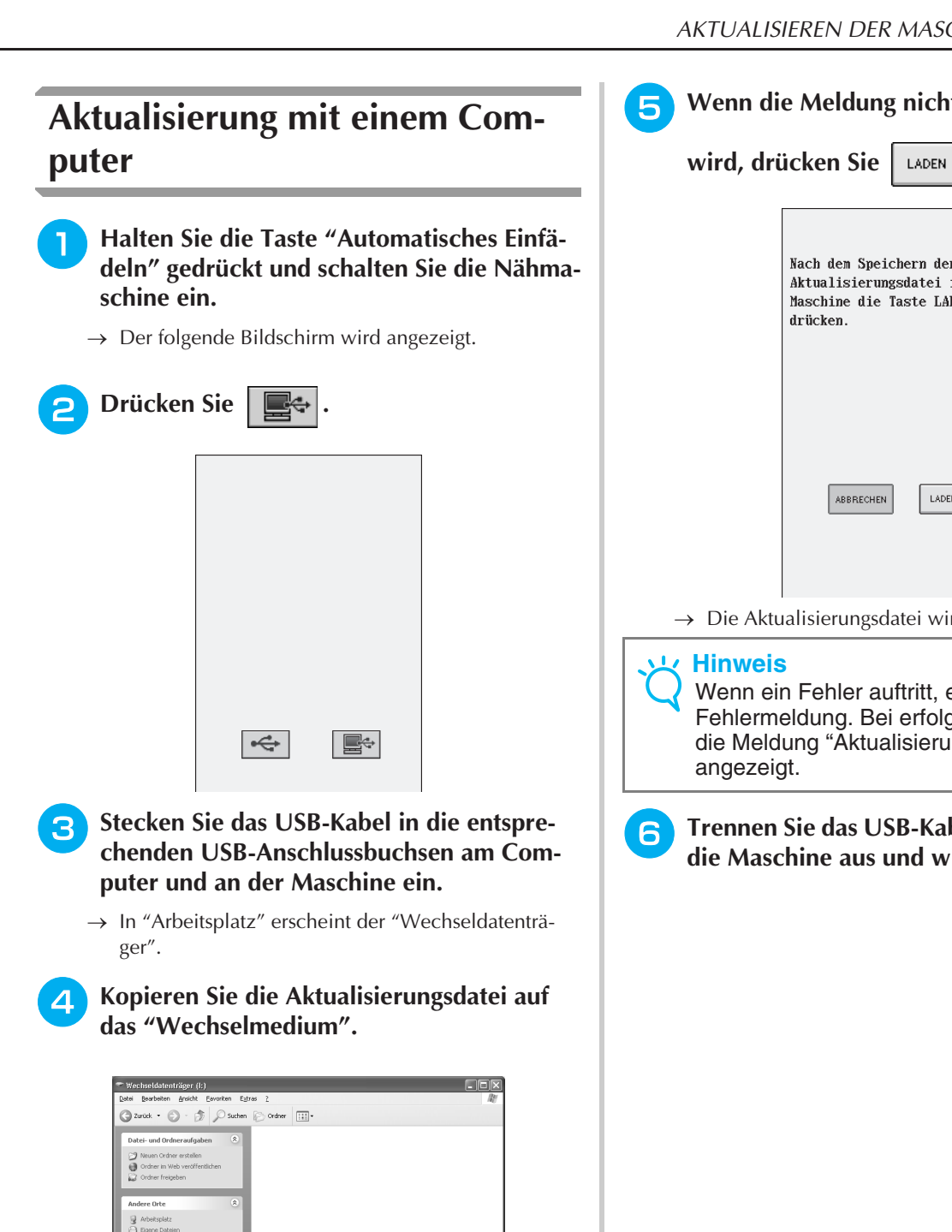

→ Die Meldung "Aktive PC-Verbindung. Das USB-Kabel nicht trennen." wird angezeigt.

Anhang *8*

- **E** Wenn die Meldung nicht mehr angezeigt
	- Nach dem Sneichern der Aktualisierungsdatei in der Maschine die Taste LADEN drücken.  $\begin{array}{c} \text{LADEN} \end{array}$ ABBRECHEN → Die Aktualisierungsdatei wird geladen.

Wenn ein Fehler auftritt, erscheint eine rote Fehlermeldung. Bei erfolgreichem Laden wird die Meldung "Aktualisierung abgeschlossen."

**F** Trennen Sie das USB-Kabel und schalten Sie **die Maschine aus und wieder ein.**

# **STICHEINSTELLUNGSTABELLE**

In der nachfolgenden Tabelle sind diese Informationen für jeden Nutzstich zusammengefasst: Anwendung, Stichlängen, Stichbreiten und ob der Zwillingsnadelmodus verwendet werden kann.

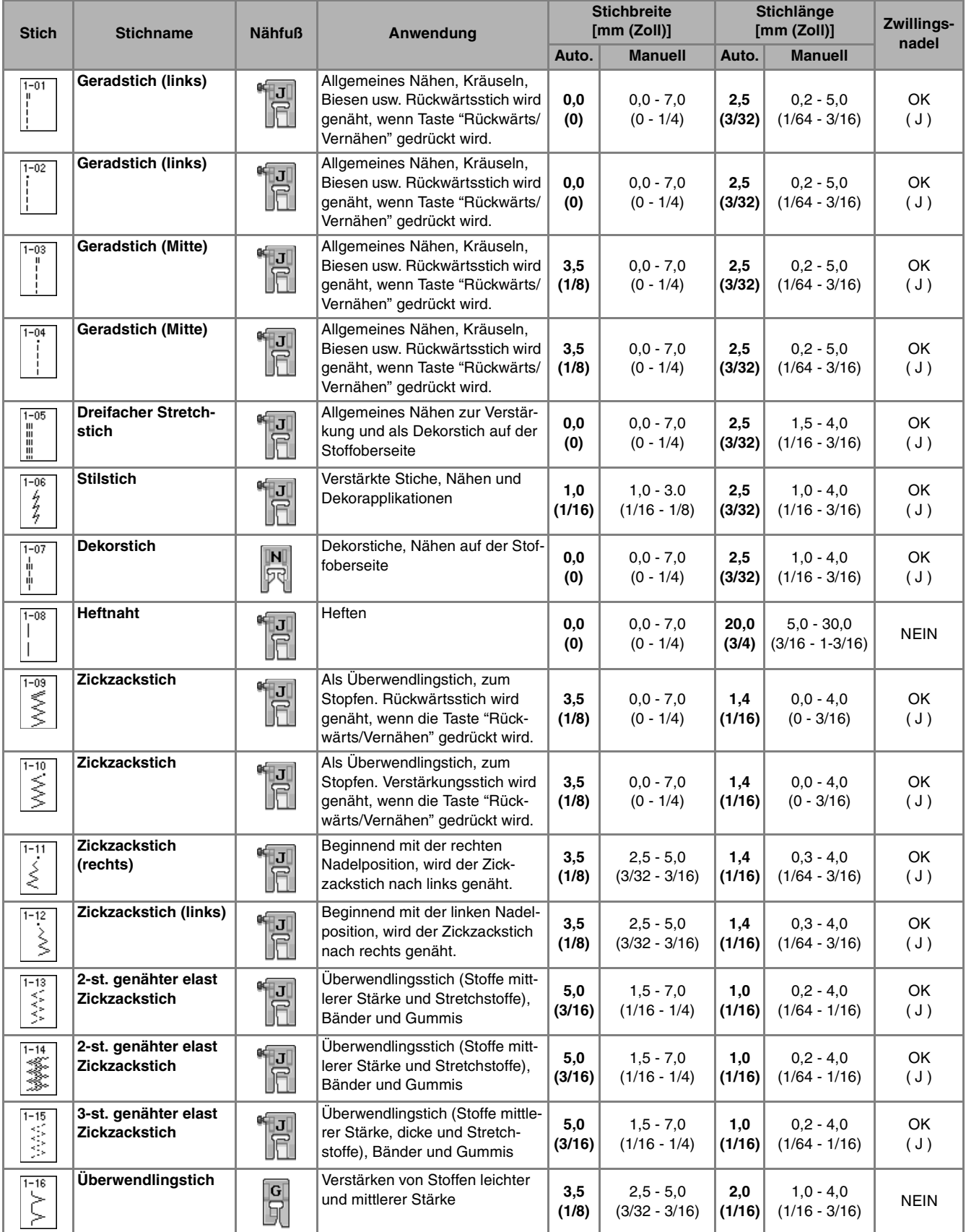

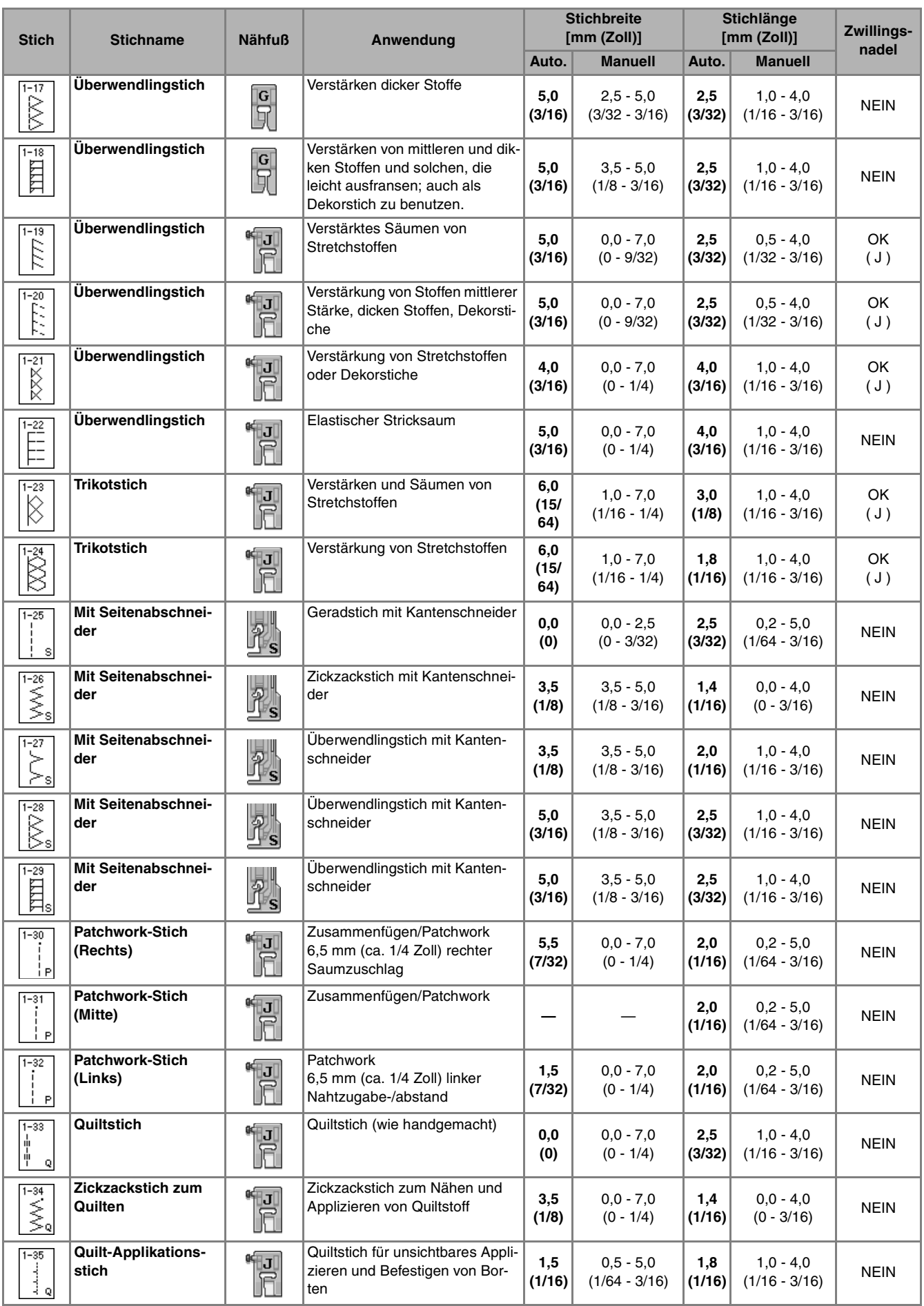

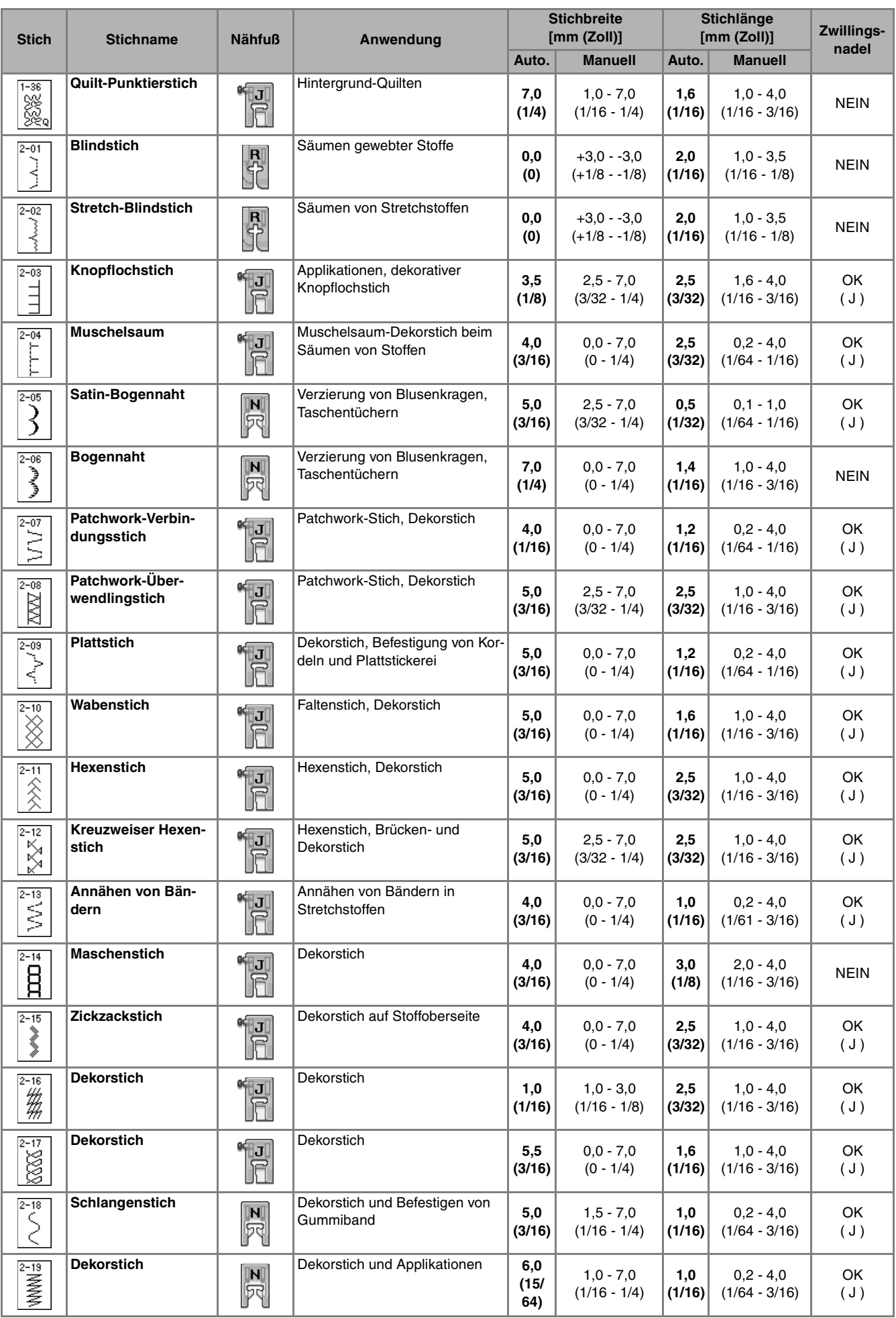

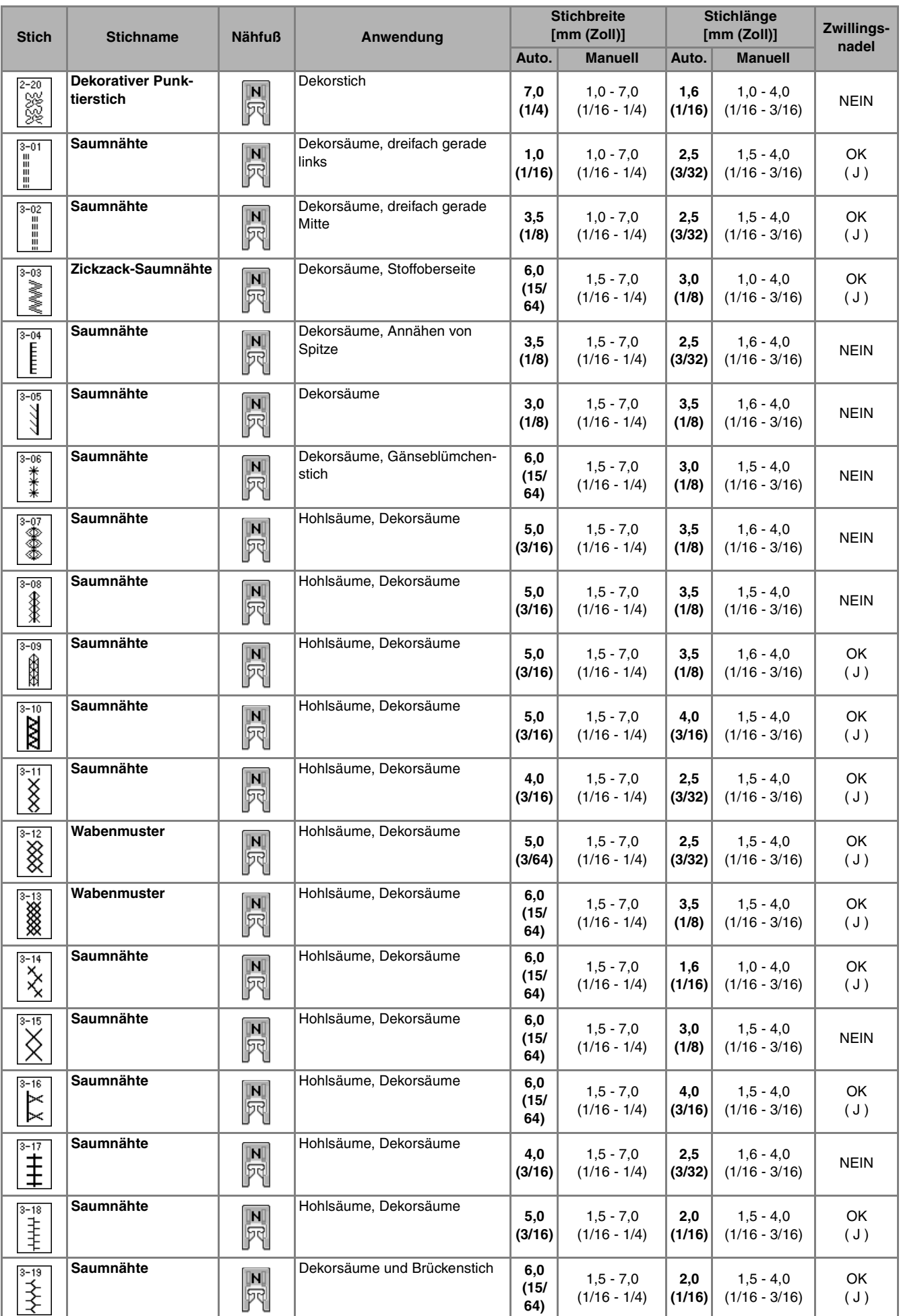

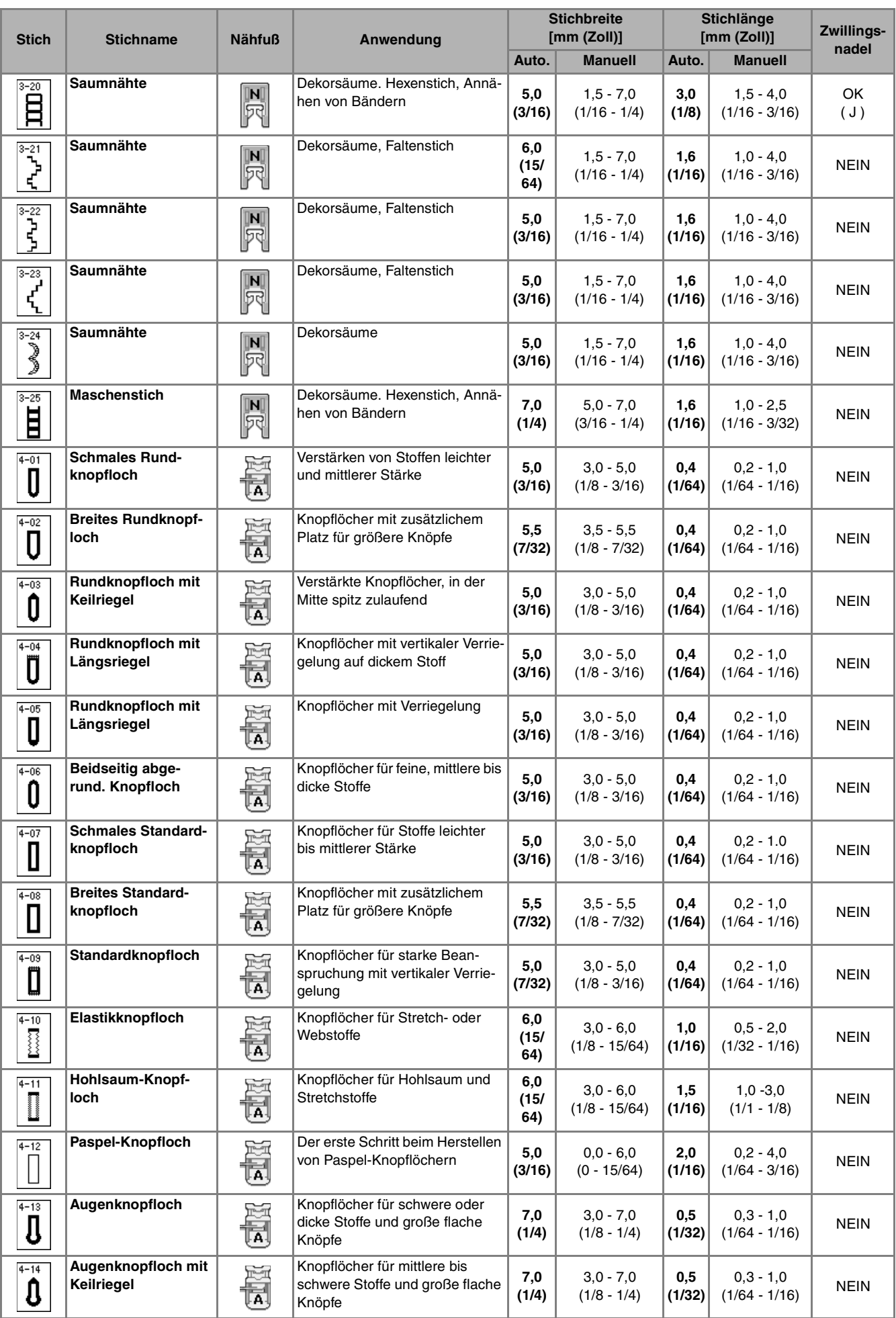

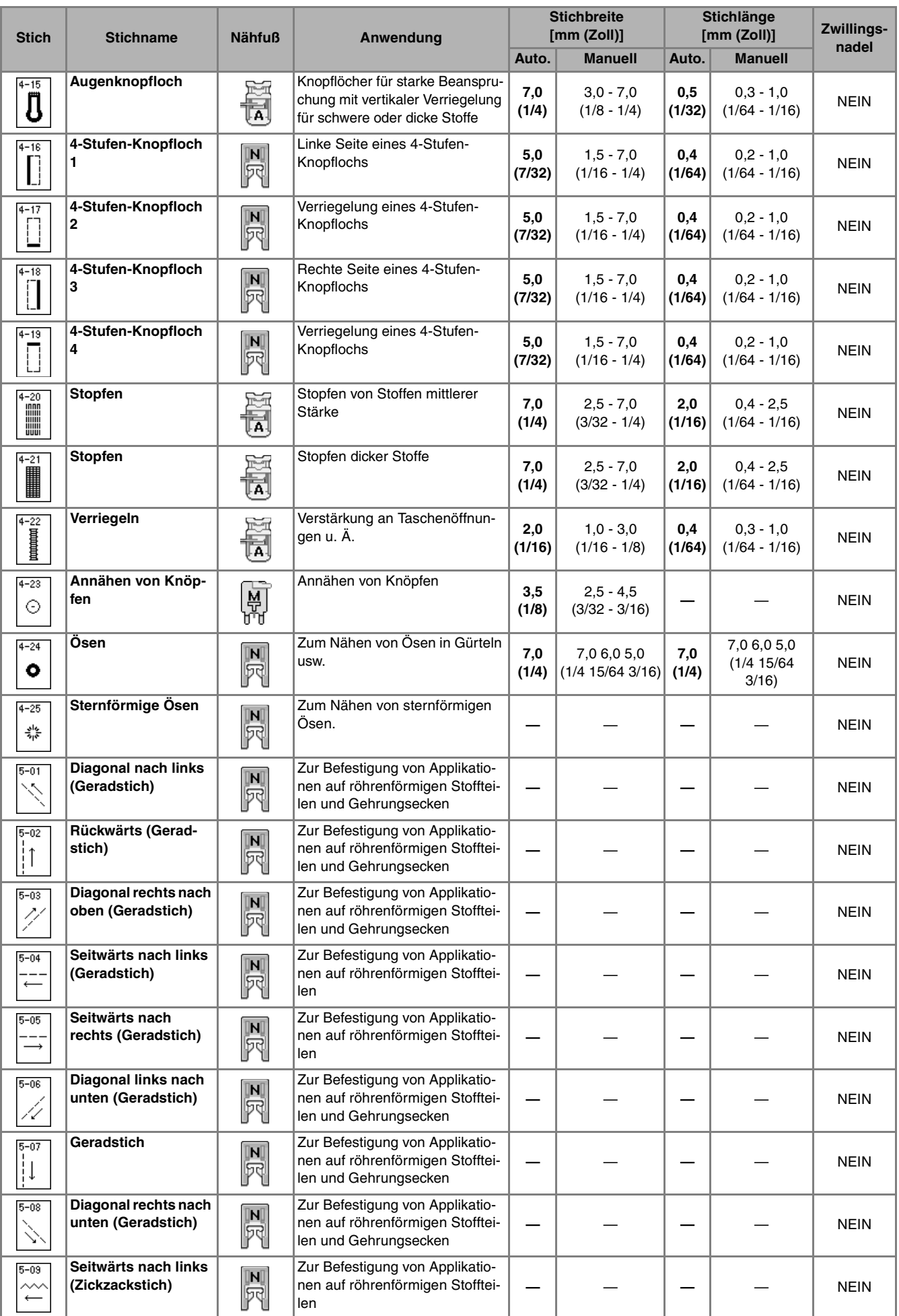

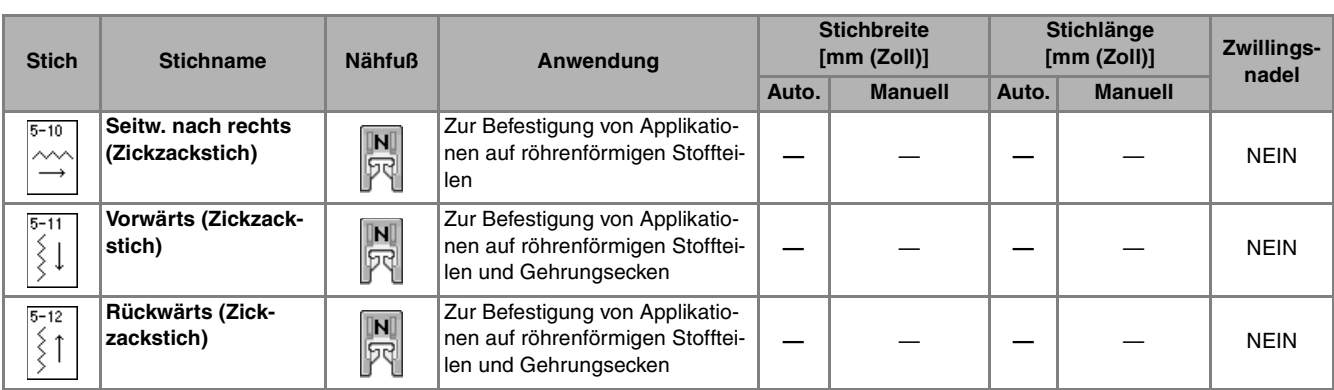

# **INDEX**

## $\mathbf{A}$

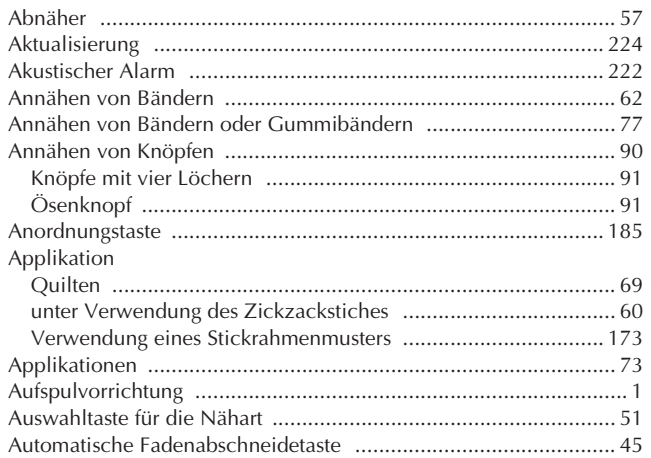

### $\mathbf{B}$

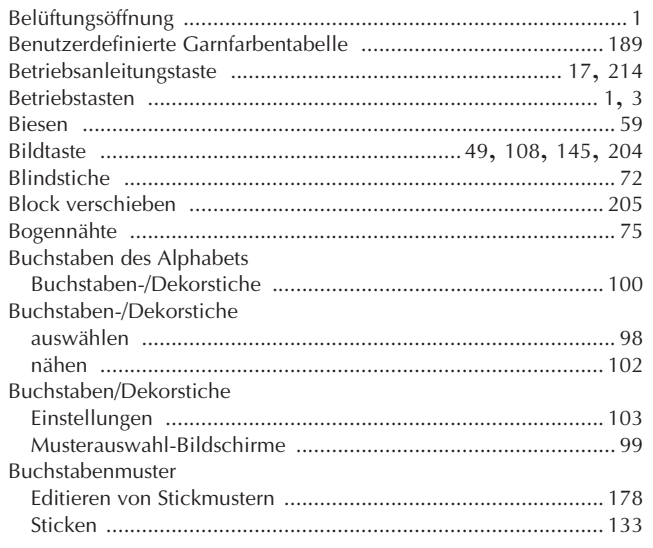

### $\overline{D}$

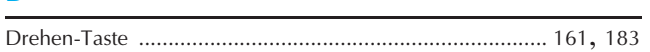

### $\mathsf{E}_\parallel$

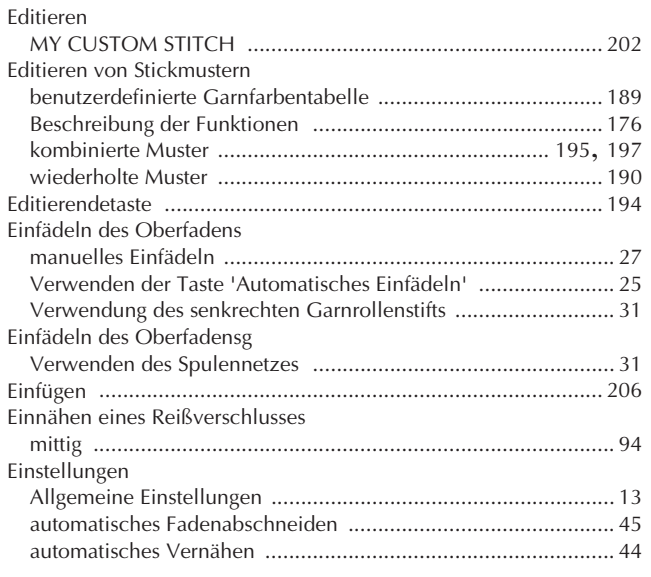

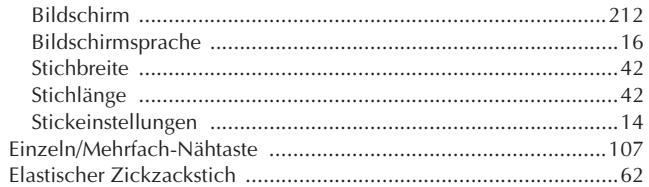

#### Ë

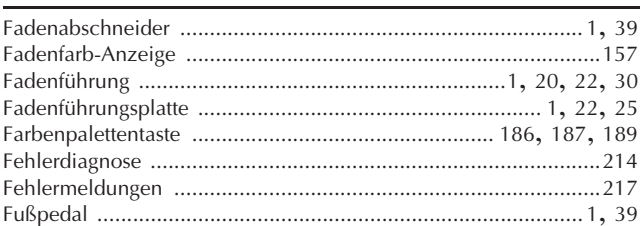

### $\overline{G}$

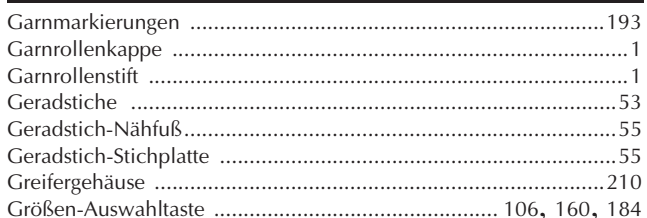

#### H

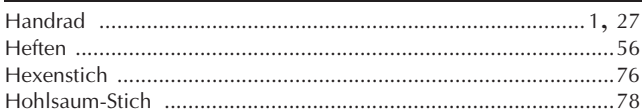

### $\overline{\mathbf{K}}$

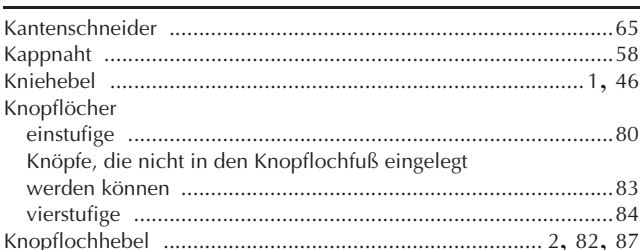

## $\mathbf{L}% _{0}\left( \mathbf{r}\right)$

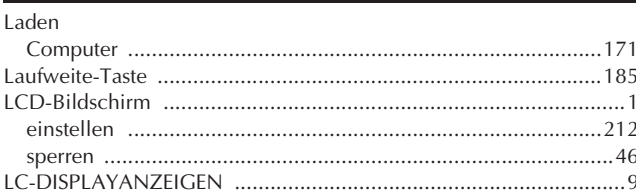

#### $\overline{\mathsf{M}}$

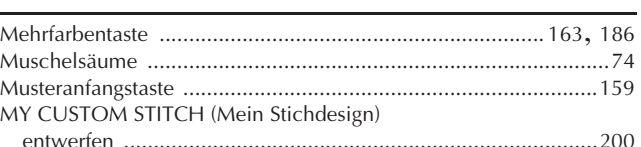

## N

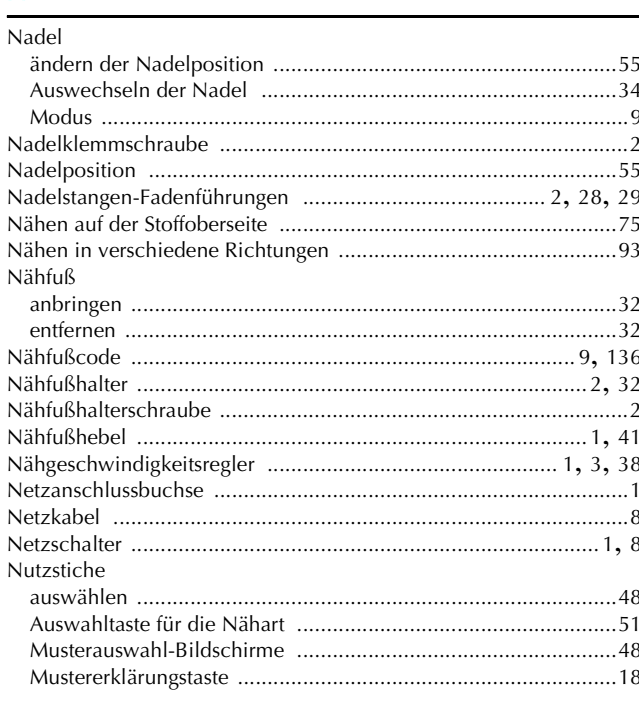

### $\overline{\mathbf{O}}$

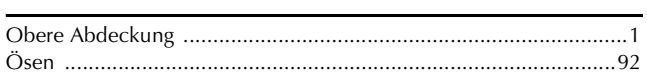

### $\mathbf P$

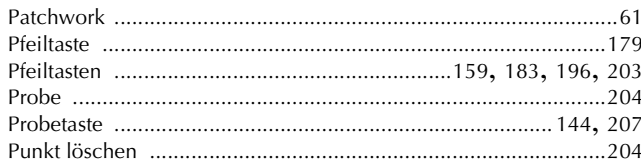

## $\overline{\mathbf{Q}}$

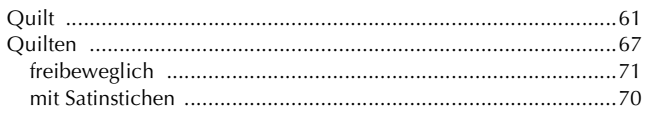

## $\mathbf R$

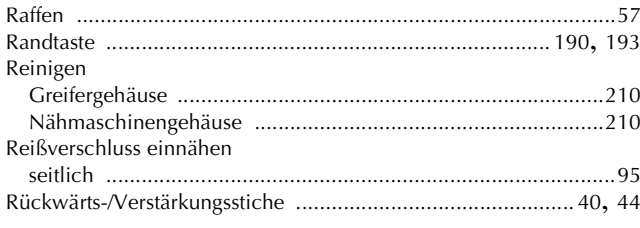

## $\mathbf{s}$

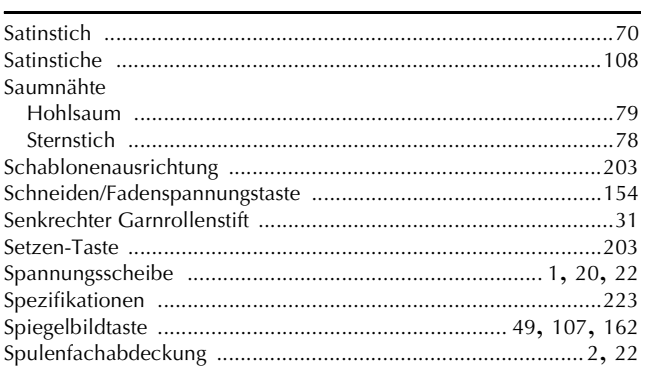

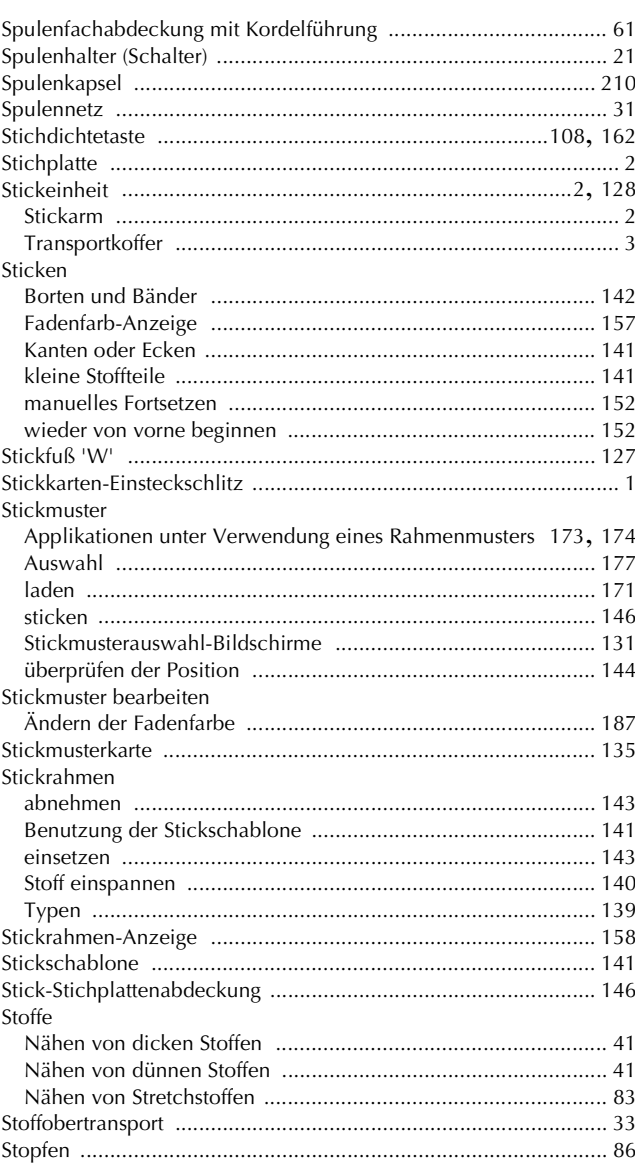

#### $\mathsf T$

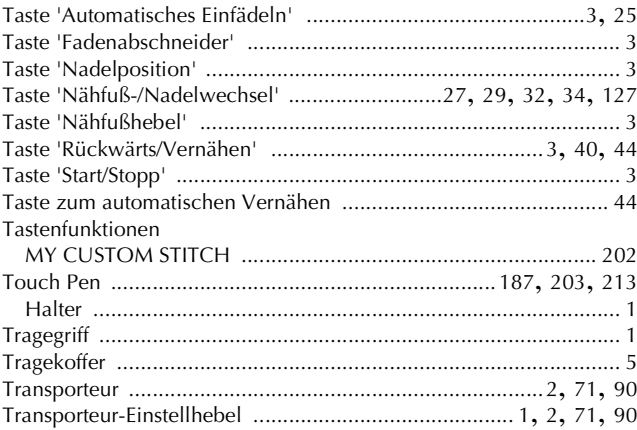

## $\dot{\mathbf{U}}$

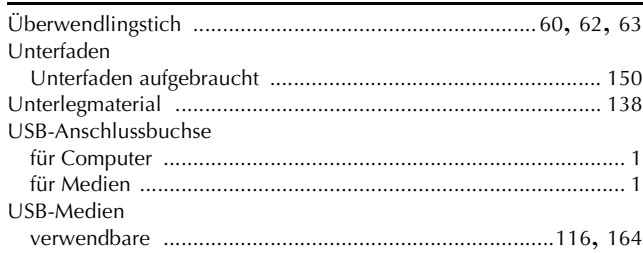

-

## $\overline{\mathbf{v}}$

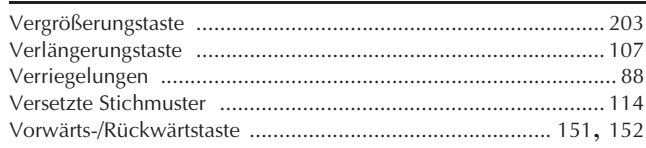

### $\mathbf{W}$

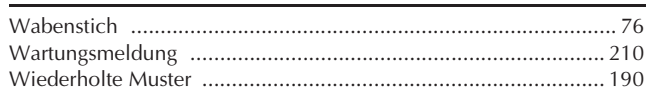

## $\mathbf{Z}$

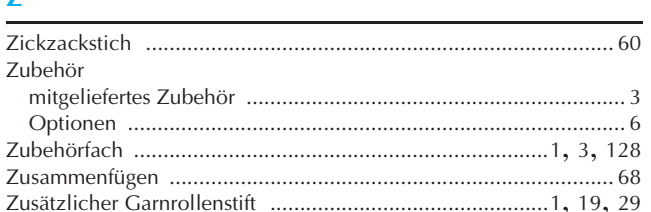

German 882-S96<br>882-S96<br>XF0676-001(1)<br>Printed in Taiwan